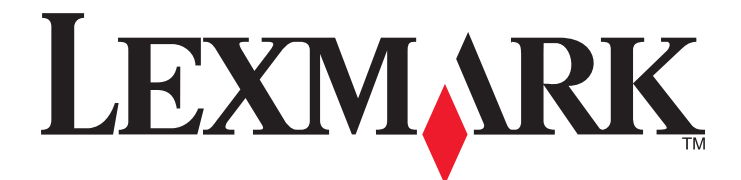

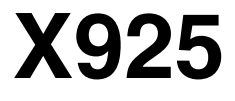

**Руководство пользователя**

Тип(ы) машины: 7541 Модель(и): 032, 036, 096

**Ноябрь 2013 г. [www.lexmark.com](http://www.lexmark.com)**

# Содержание

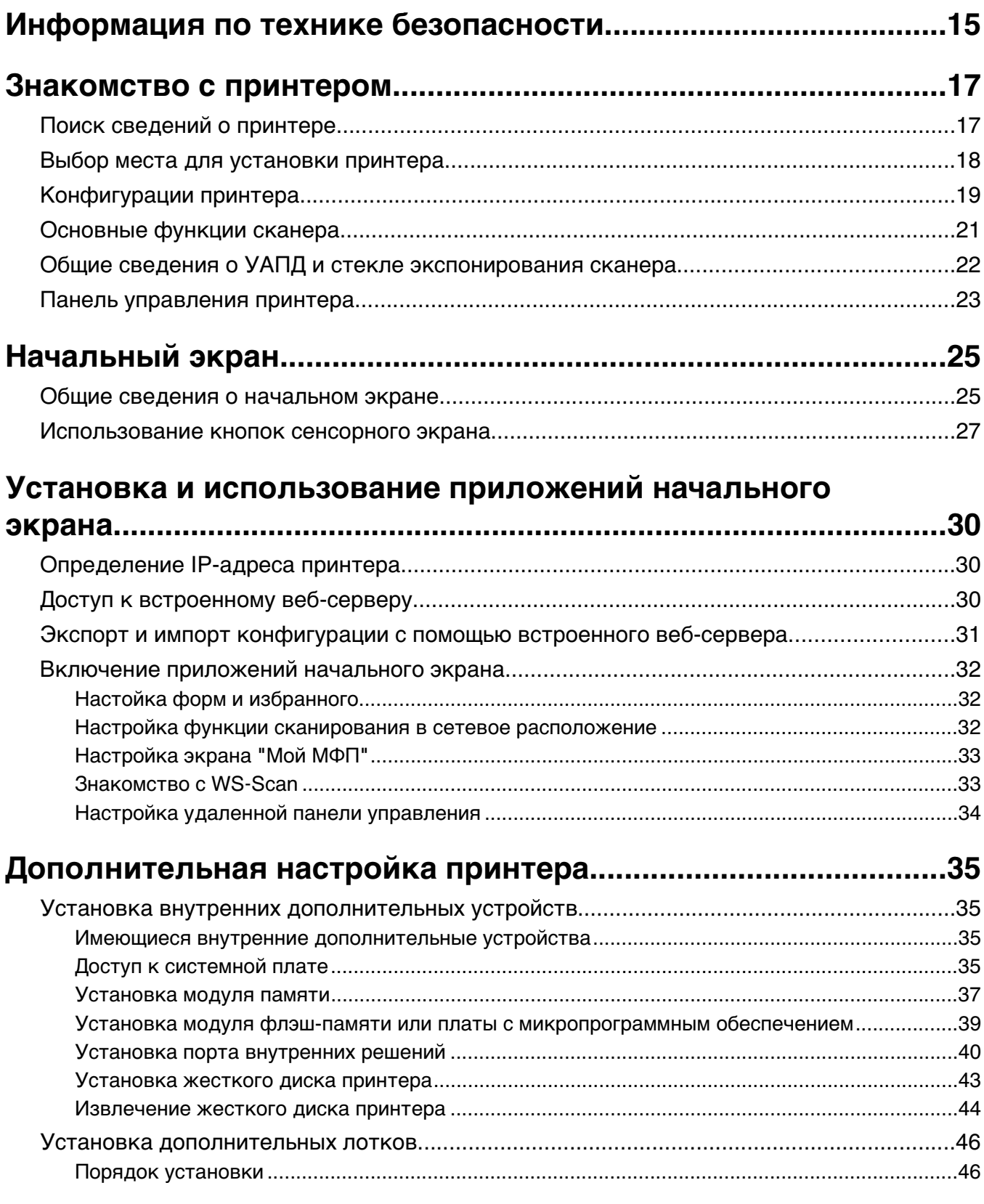

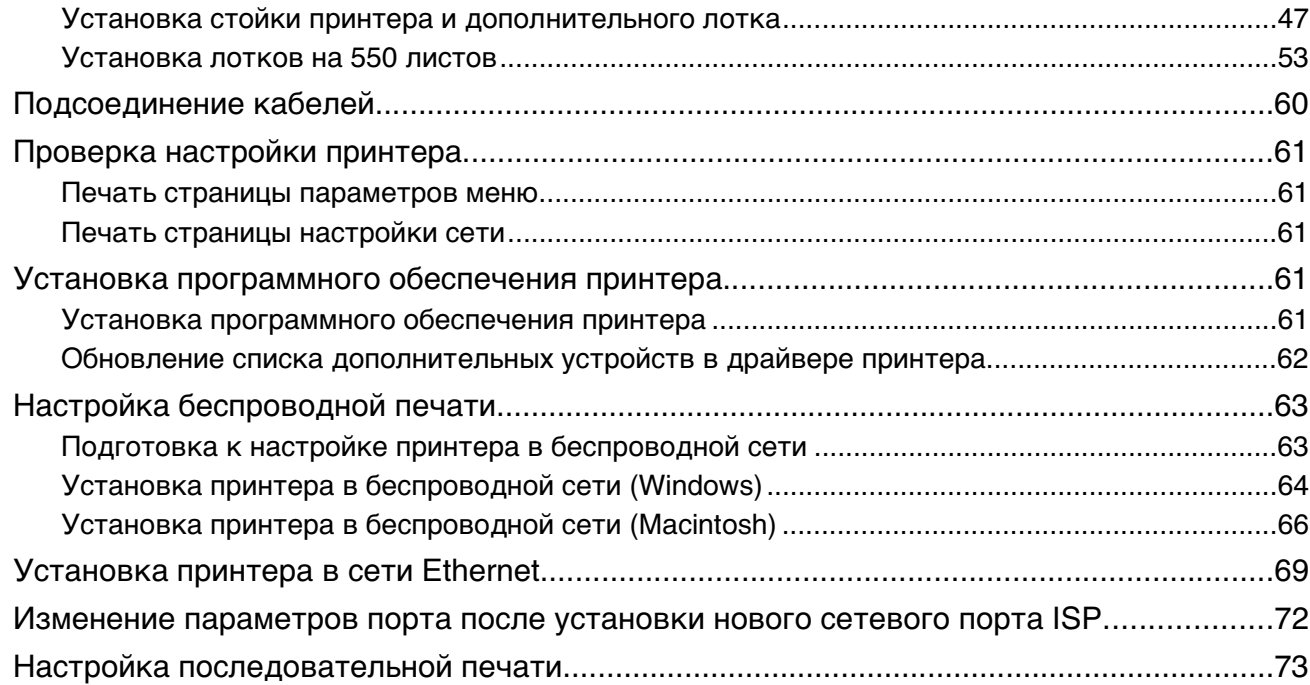

# **[Уменьшение воздействия принтера на окружающую](#page-75-0)**

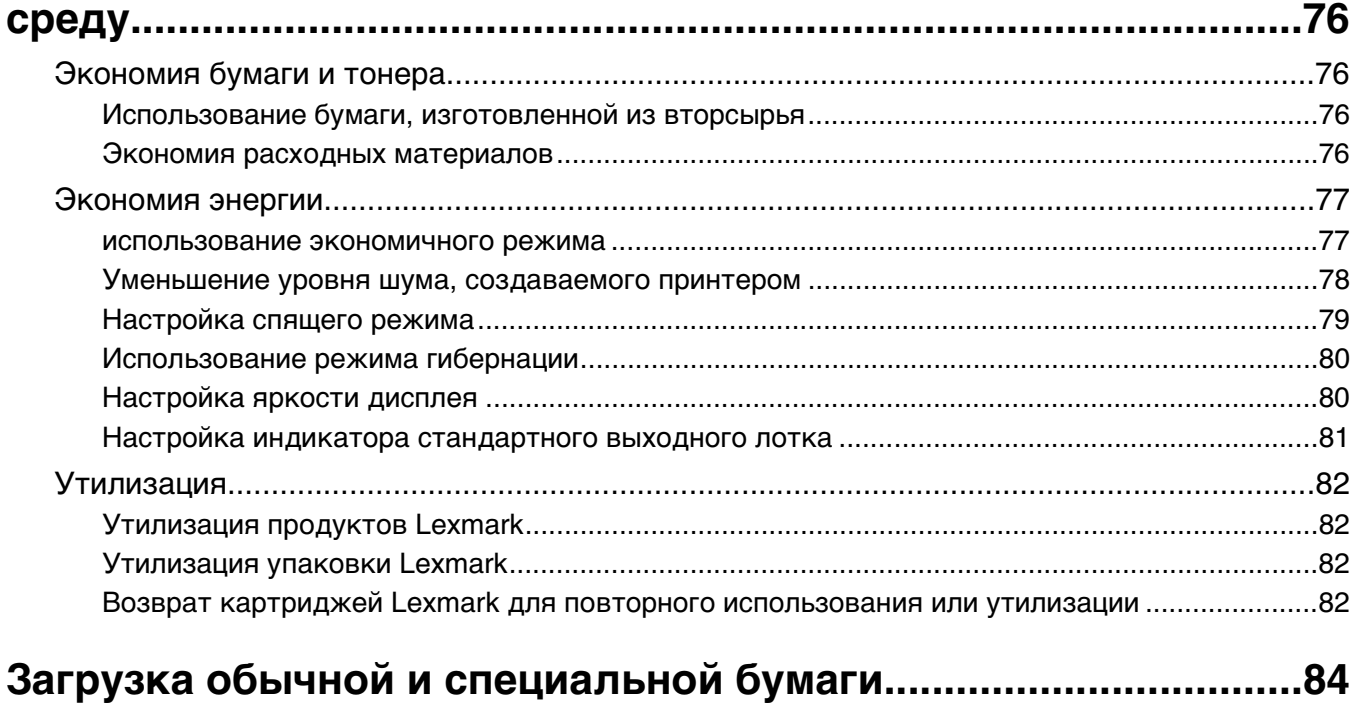

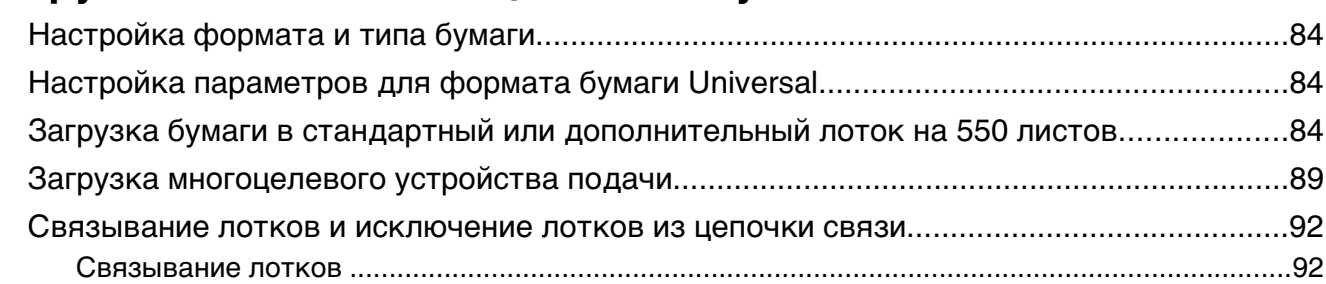

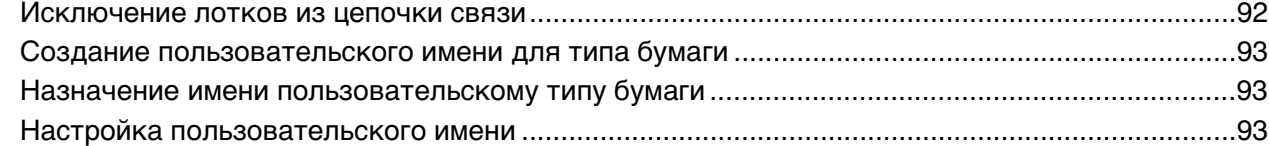

# Инструкции по работе с обычной и специальной бумагой.....95

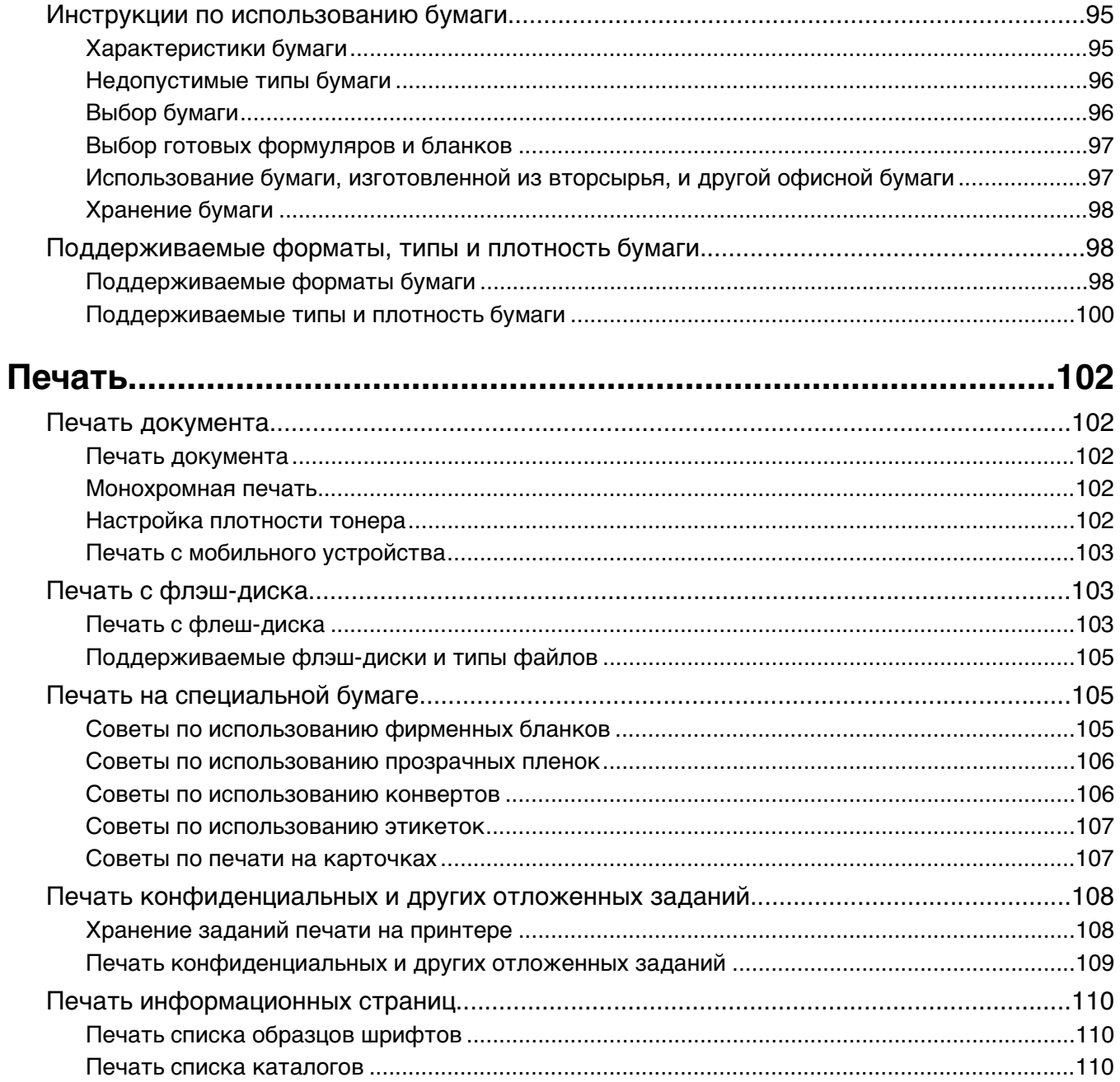

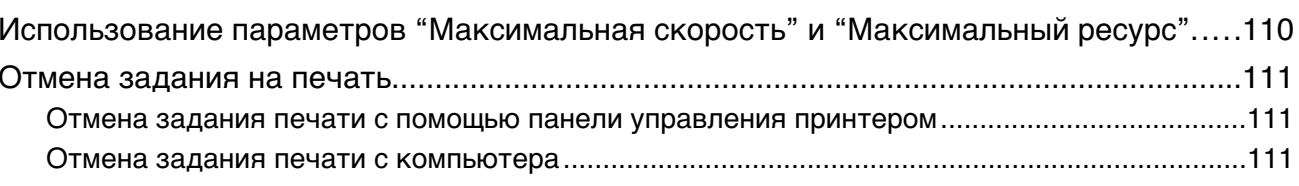

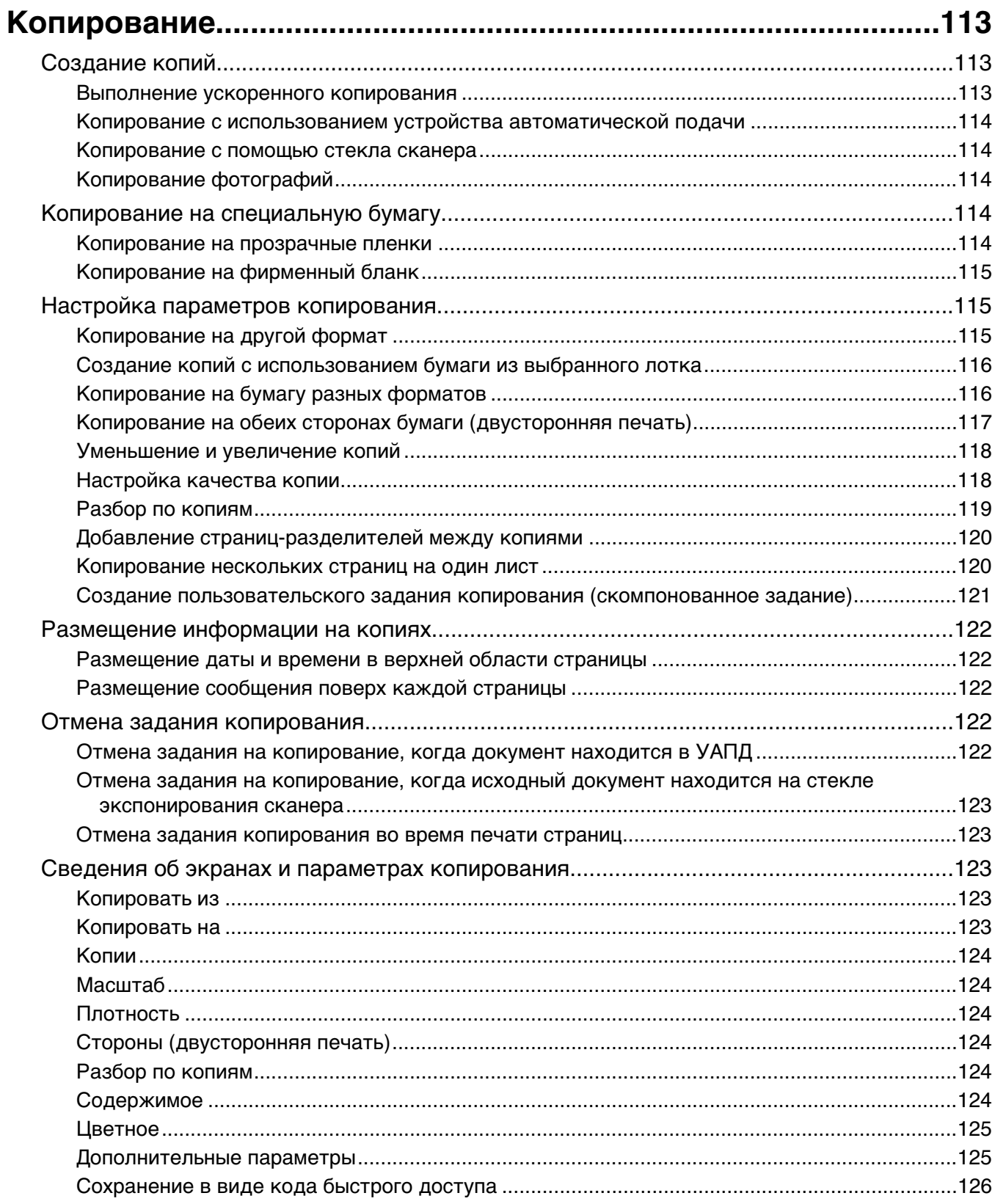

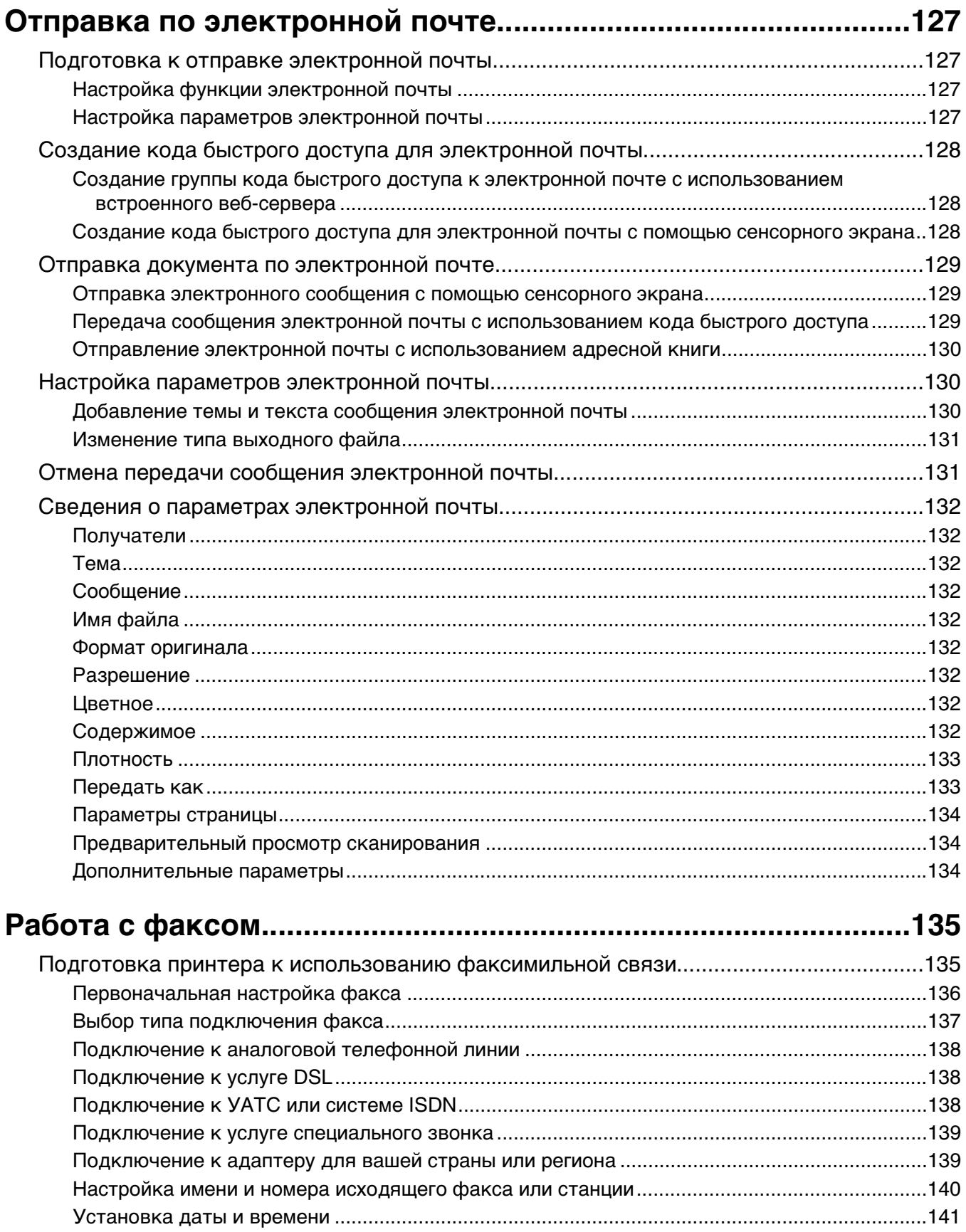

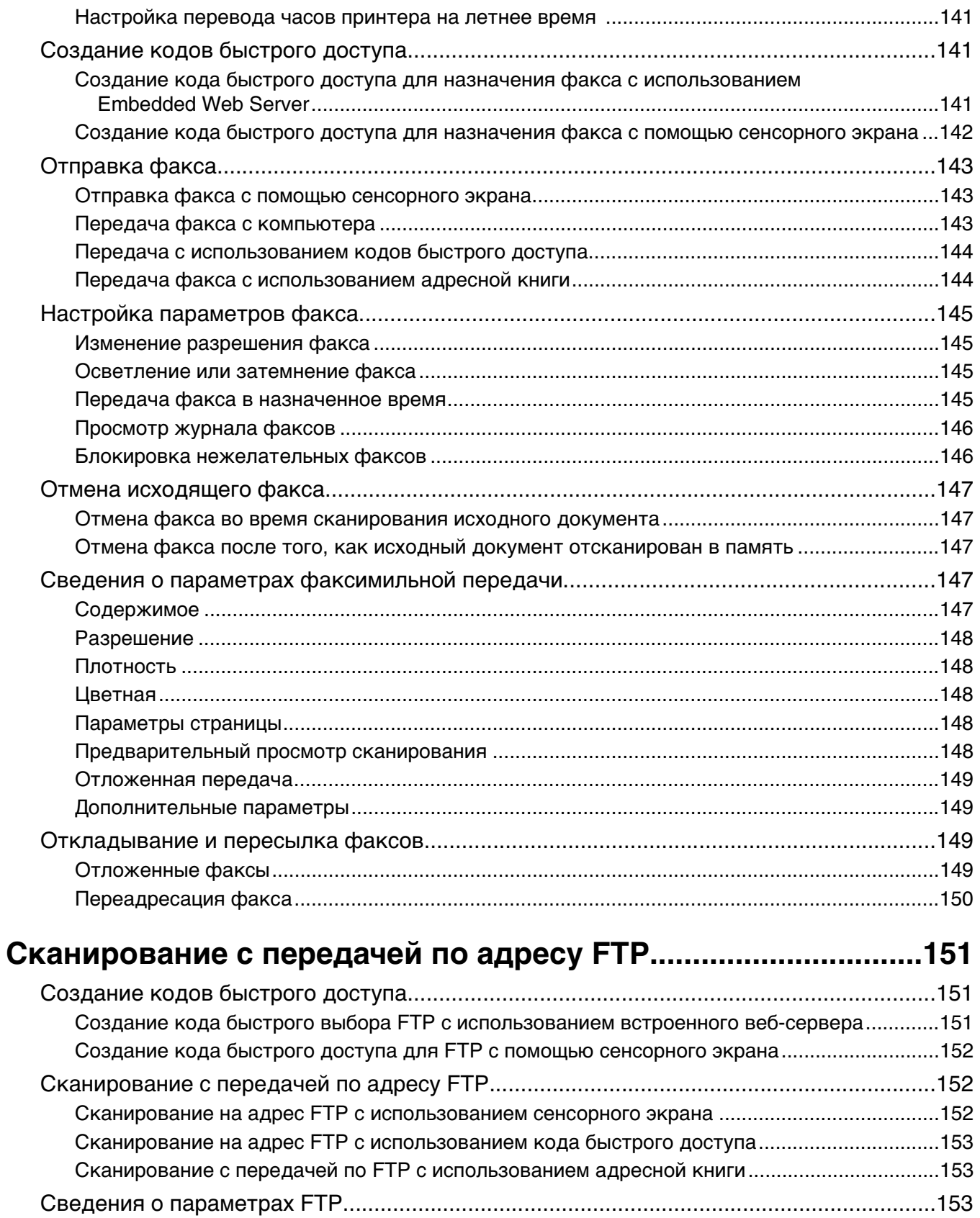

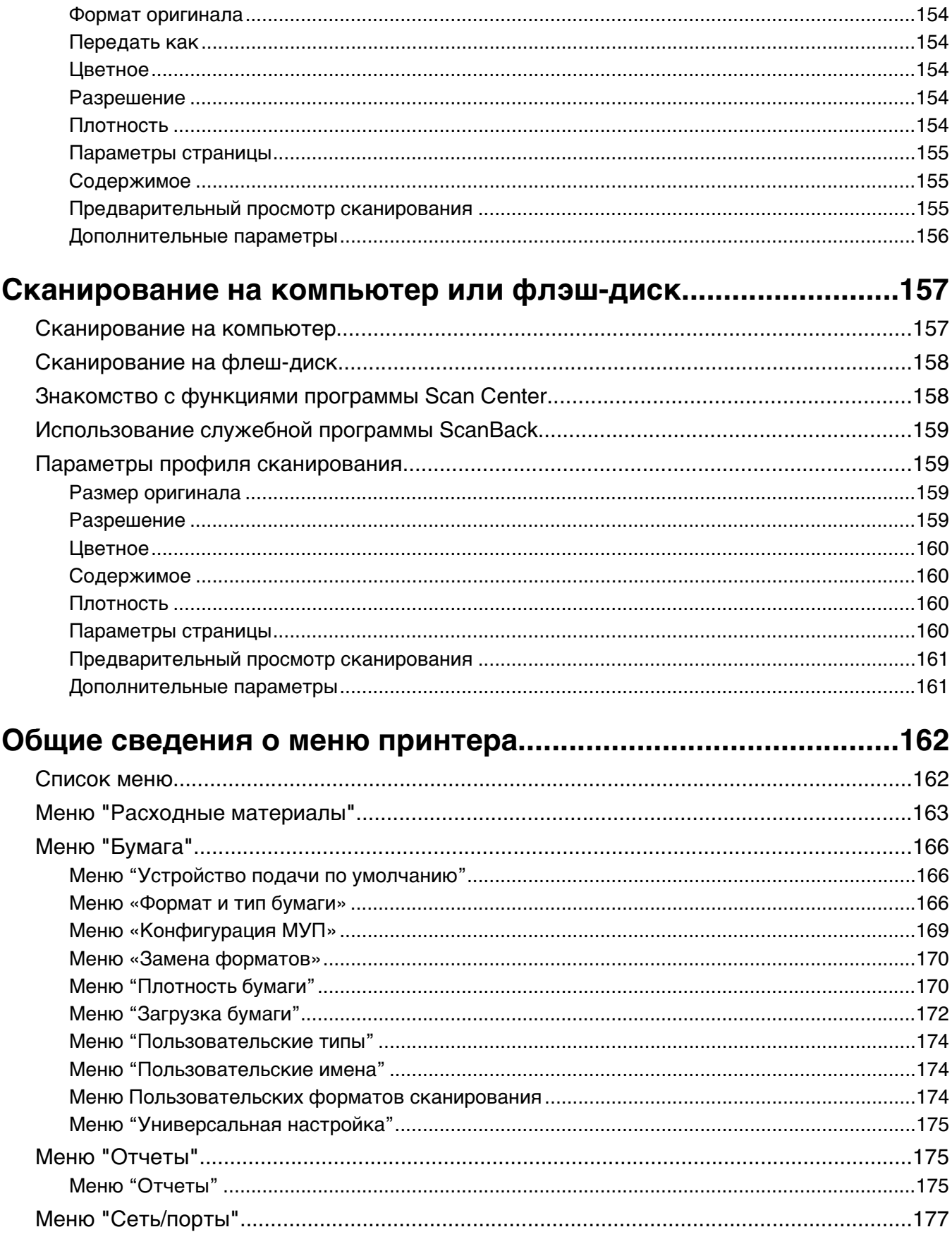

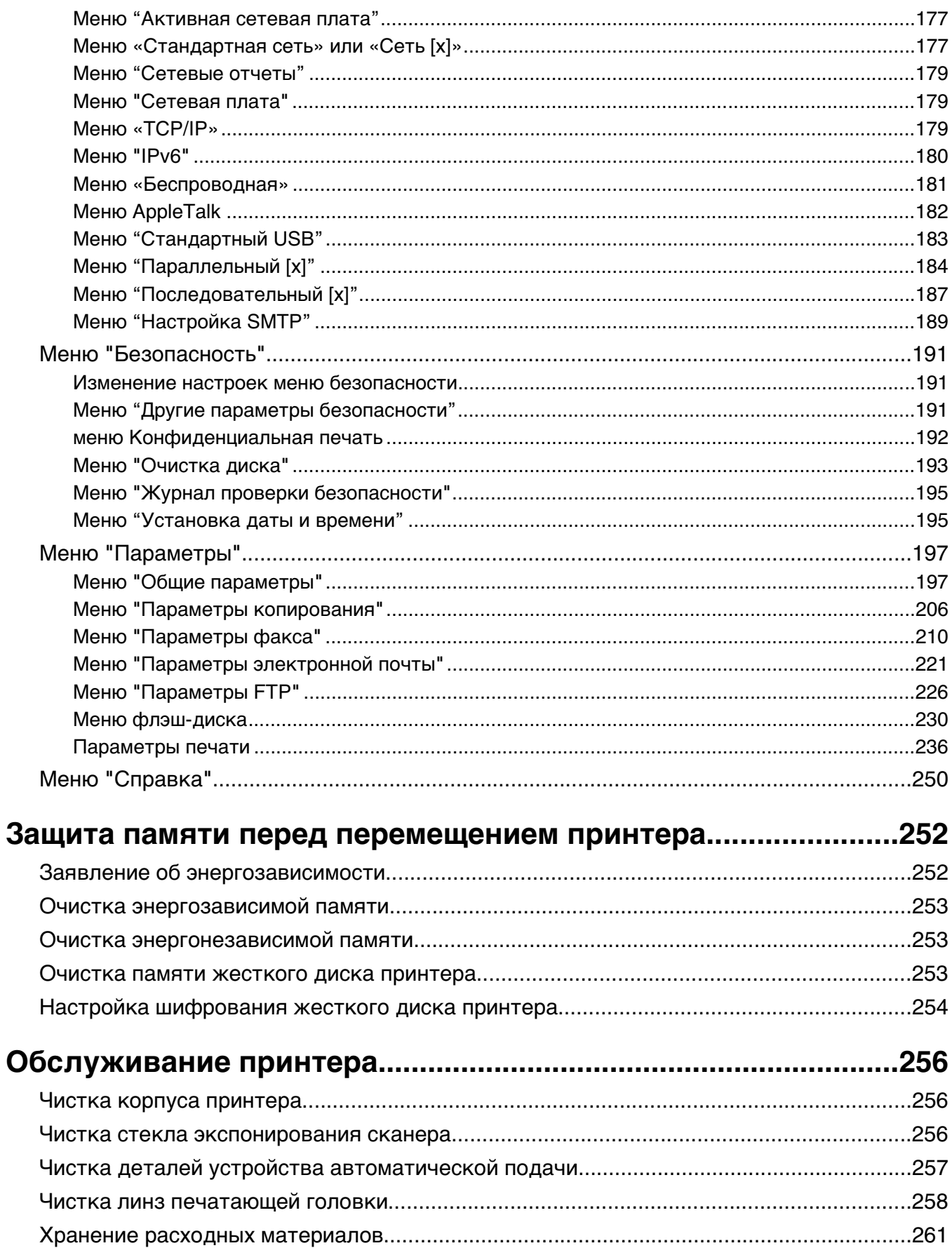

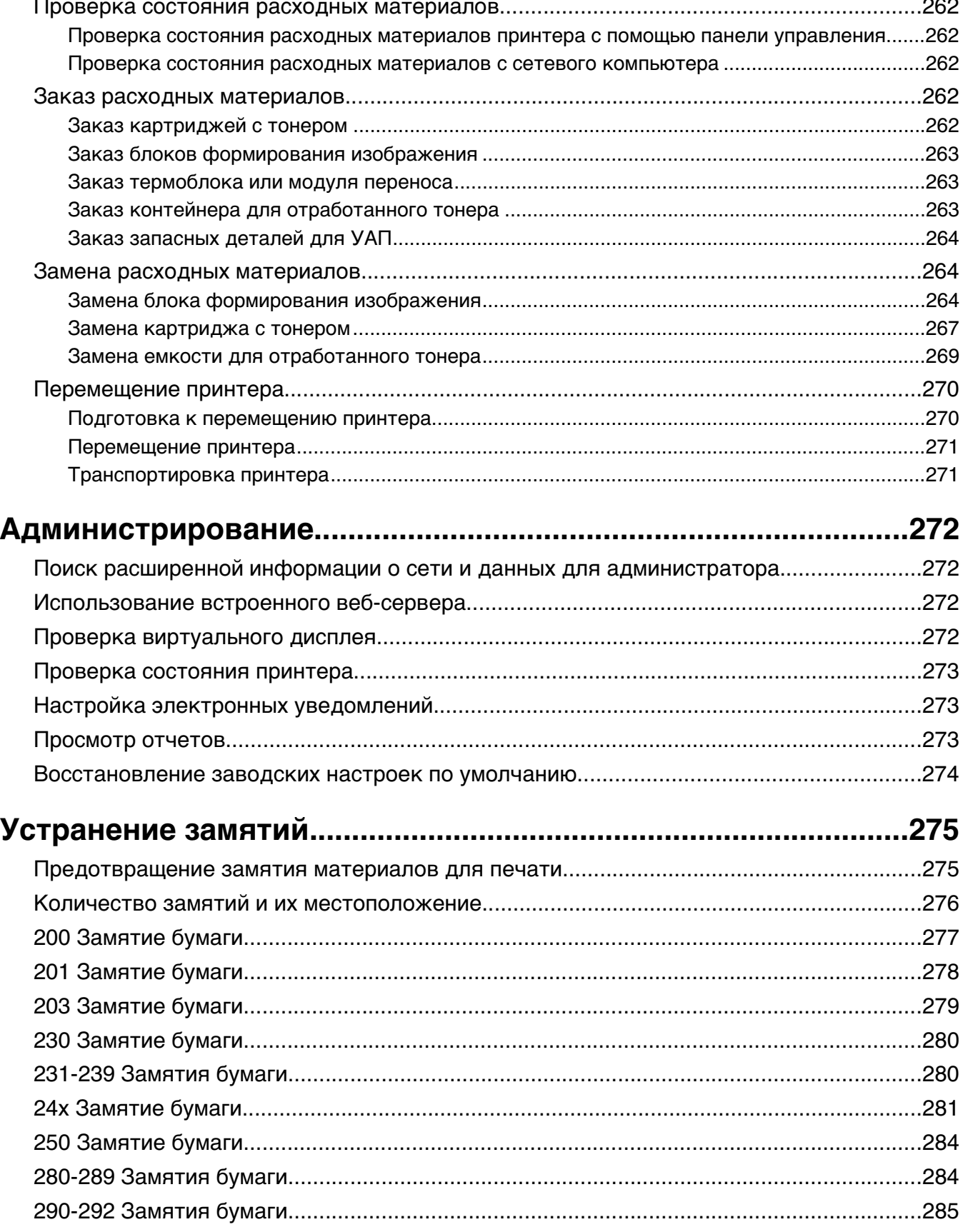

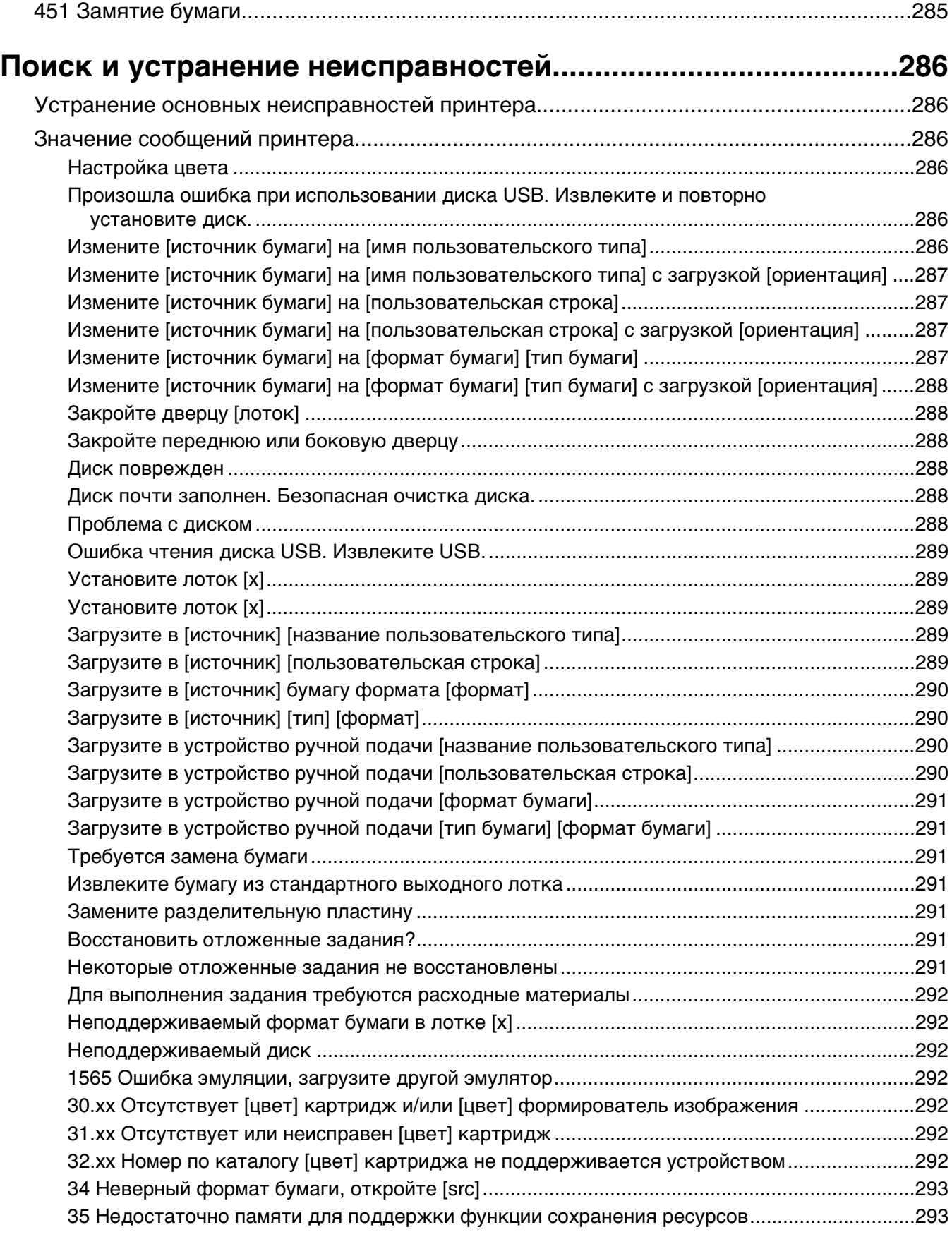

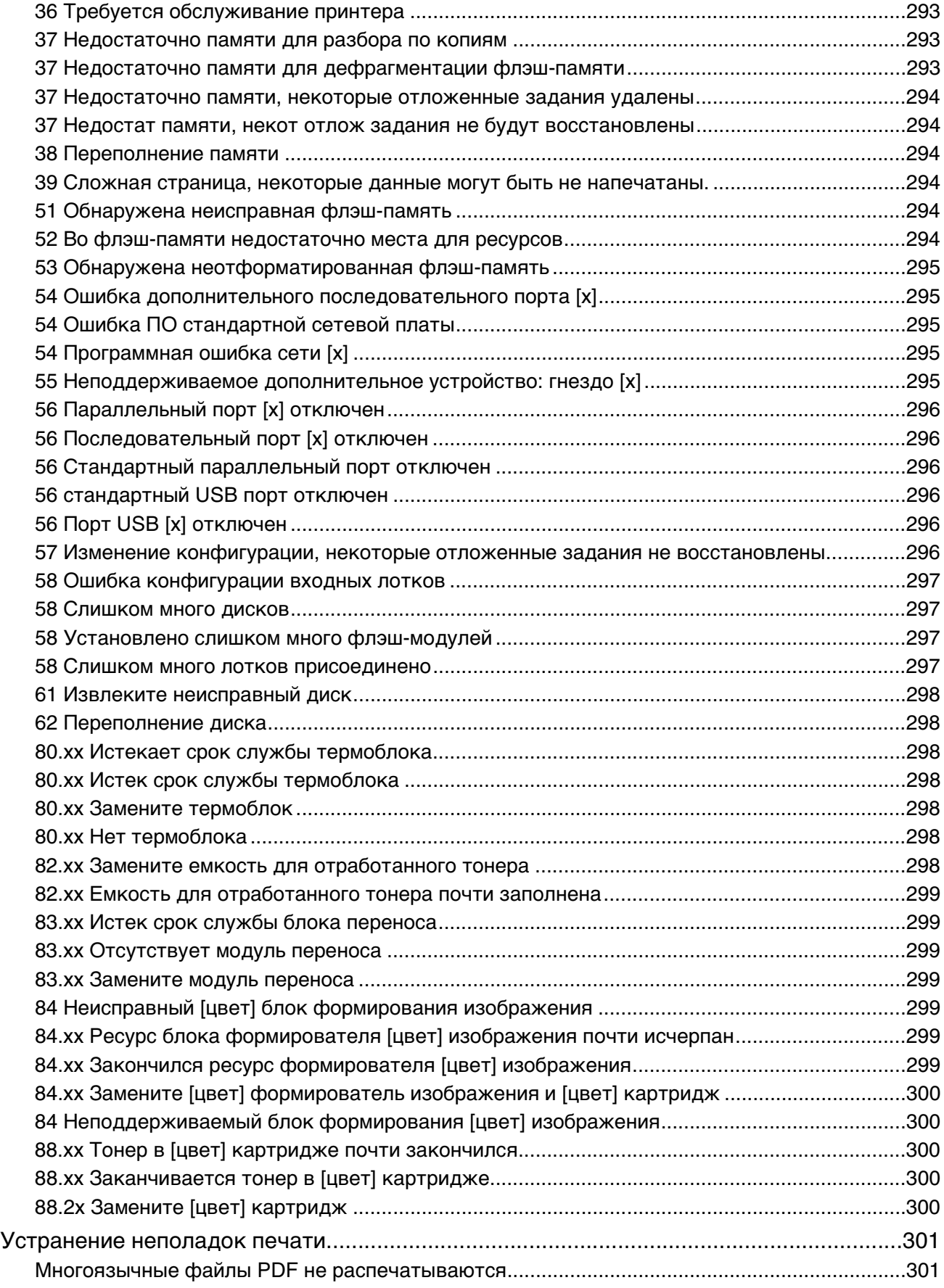

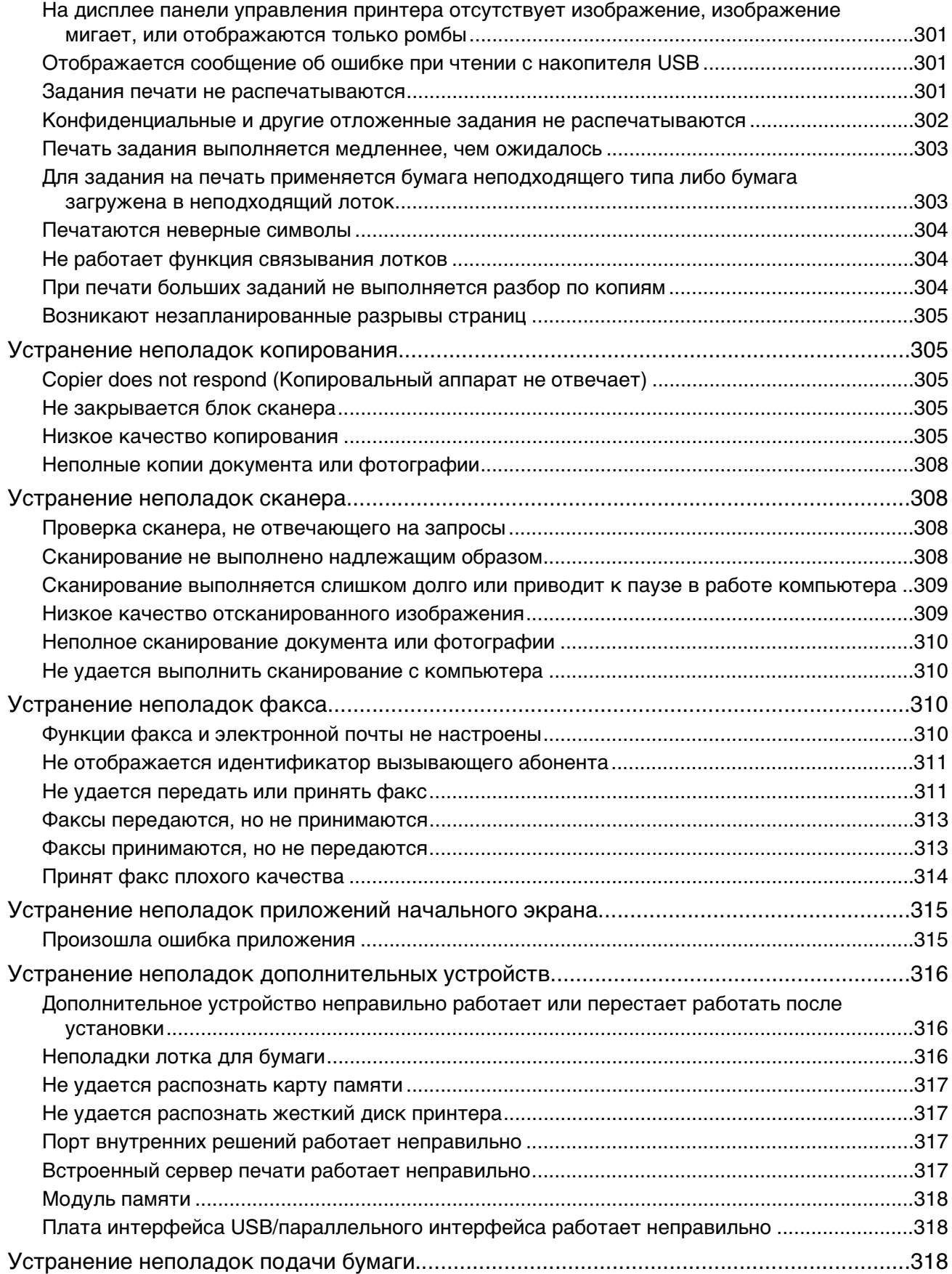

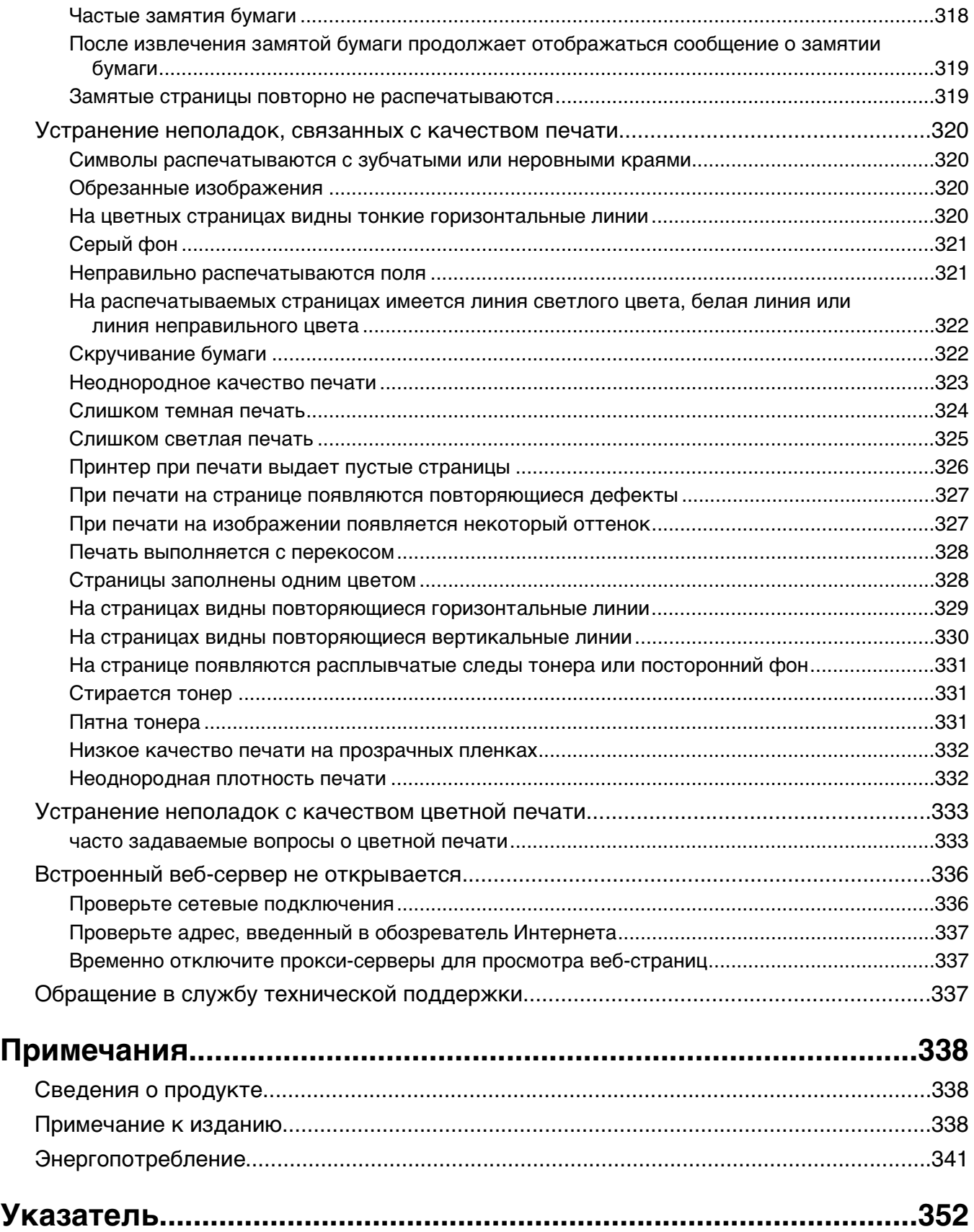

# <span id="page-14-0"></span>**Информация по технике безопасности**

Подключайте кабель питания к легкодоступной и надежно заземленной сетевой розетке, расположенной рядом с изделием.

Запрещается устанавливать и использовать данное устройство рядом с водой или в местах с высокой влажностью.

Процесс печати в данном изделии связан с нагреванием материала для печати, что может привести к выделению из материала вредных веществ. Во избежание опасных последствий изучите раздел руководства, содержащий рекомендации по выбору материалов для печати.

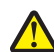

**ВНИМАНИЕ-ВОЗМОЖНОСТЬ ТРАВМЫ:** Литиевая батарейка в данном устройстве не подлежит замене. При неправильном выполнении замены существует опасность взрыва литиевой батарейки. Не перезаряжайте, не разбирайте и не сжигайте литиевую батарейку. Утилизируйте использованные литиевые батарейки в соответствии с указаниями изготовителя батарейки или местными предписаниями.

**ВНИМАНИЕ-ГОРЯЧАЯ ПОВЕРХНОСТЬ:** Возможен нагрев внутри принтера. Для уменьшения опасности получения травмы из-за горячего компонента дождитесь остывания поверхности перед тем, как до неё дотронуться.

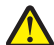

**ВНИМАНИЕ-ВОЗМОЖНОСТЬ ТРАВМЫ:** Принтер весит более 18 кг, поэтому для его безопасного перемещения требуется не менее двух человек.

**ВНИМАНИЕ-ВОЗМОЖНОСТЬ ТРАВМЫ:** Прежде чем перемещать принтер, во избежание травм и повреждений принтера выполняйте следующие указания.

- **•** Выключите принтер с помощью переключателя питания и отсоедините кабель питания от розетки электросети.
- **•** Перед перемещением принтера отсоедините от него все кабели.
- **•** Снимите принтер с дополнительного устройства подачи и отложите в сторону. Не пытайтесь поднимать принтер вместе с устройством подачи.

**Примечание.** Для снятия принтера с дополнительного устройства подачи поднимайте его за выемки для рук с обеих сторон принтера.

Используйте кабель питания, входящий в комплект поставки данного продукта или одобренный изготовителем.

**ВНИМАНИЕ-ВОЗМОЖНОСТЬ ТРАВМЫ:** Чтобы уменьшить риск возникновения пожара, при подключении данного устройства к телефонной сети общего пользования используйте только телекоммуникационный кабель (RJ-11), прилагаемый к данному устройству или кабель 26 AWG, зарегистрированный UL, или большего сечения.

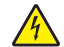

**ВНИМАНИЕ-ОПАСНОСТЬ ПОРАЖЕНИЯ ТОКОМ:** Если доступ к системной плате или установка дополнительного устройства или модулей памяти производится после настройки принтера, выключите принтер и отсоедините кабель питания из розетки, прежде чем продолжить. Если к принтеру подключены другие устройства, отключите их, а также отсоедините кабели, идущие к принтеру.

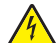

**ВНИМАНИЕ-ОПАСНОСТЬ ПОРАЖЕНИЯ ТОКОМ:** Убедитесь в том, что все внешние подключения (например подключение сети Ethernet или телефона) установлены правильно с использованием соответствующих портов.

Это устройство разработано, проверено и признано соответствующим строгим международным стандартам при использовании определенных компонентов данного изготовителя. Обеспечивающие безопасность конструктивные особенности некоторых деталей не всегда являются очевидными. Изготовитель не несет ответственности за последствия применения других запасных частей.

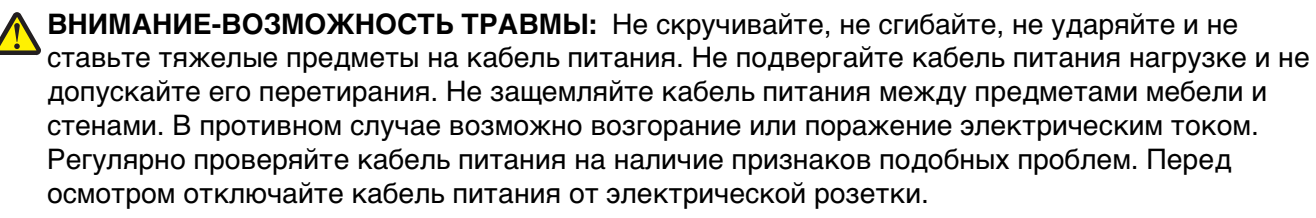

Обслуживание и ремонт, не описанные в документации пользователя, должны производиться опытным специалистом.

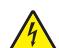

**ВНИМАНИЕ-ОПАСНОСТЬ ПОРАЖЕНИЯ ТОКОМ:** Во избежание поражения электрическим током при чистке корпуса принтера, прежде чем продолжить, отсоедините кабель питания от электророзетки и отсоедините все кабели принтера.

**ВНИМАНИЕ-ОПАСНОСТЬ ПОРАЖЕНИЯ ТОКОМ:** Во время грозы запрещается использование факсимильной связи. Запрещается устанавливать и использовать данное устройство или выполнять электрические/кабельные подключения, например подключение факса, кабеля питания или телефонного кабеля, во время грозы.

**ВНИМАНИЕ-ОПАСНОСТЬ ОПРОКИДЫВАНИЯ:** Для напольной конфигурации требуются дополнительные подставки для устойчивости. При использовании лотка большой емкости, устройства двусторонней печати и одного или нескольких дополнительных устройств подачи необходимо установить подставку для принтера или основание принтера. Дополнительная мебель может потребоваться также для многофункционального принтера (МФП) с функциями сканирования, копирования и факсимильной передачи. Дополнительные сведения см. на вебузле по адресу: **[www.lexmark.com/multifunctionprinters](http://www.lexmark.com/multifunctionprinters)**.

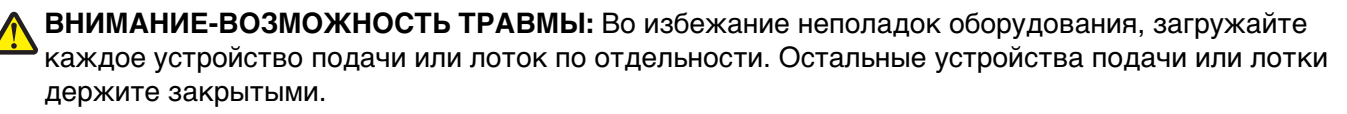

#### **СОХРАНИТЕ ЭТИ ИНСТРУКЦИИ.**

# <span id="page-16-0"></span>**Знакомство с принтером**

# **Поиск сведений о принтере**

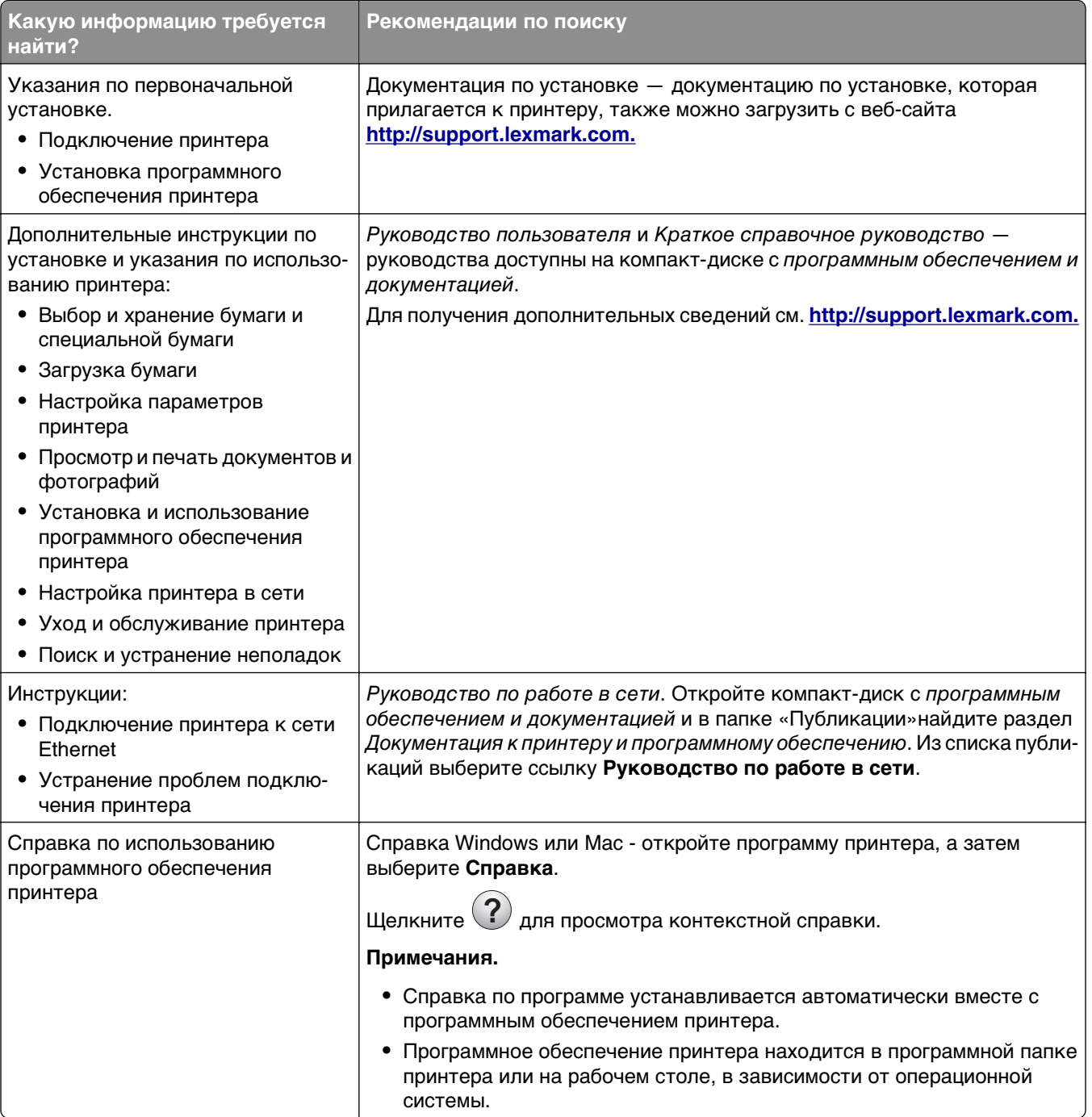

<span id="page-17-0"></span>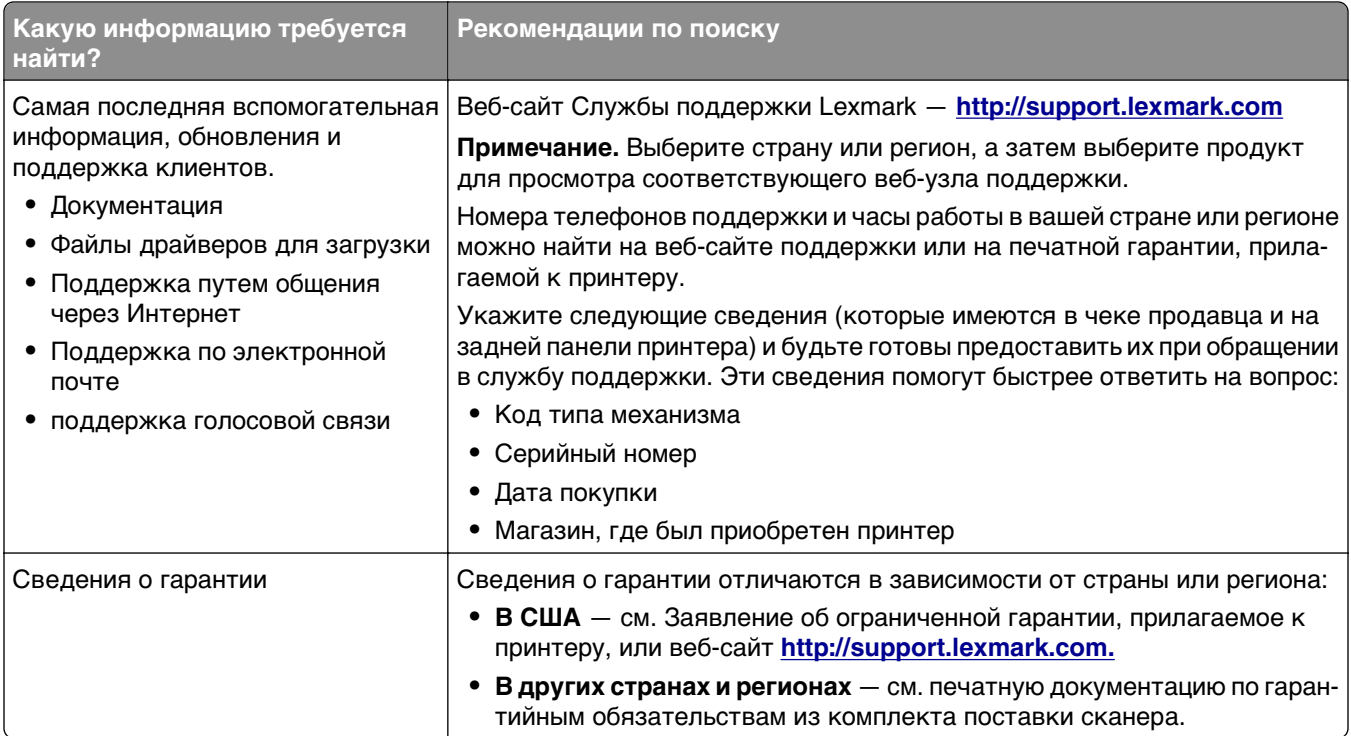

## **Выбор места для установки принтера**

**ВНИМАНИЕ-ВОЗМОЖНОСТЬ ТРАВМЫ:** Принтер весит более 18 кг (40 фунтов), поэтому для его безопасного перемещения требуется не менее двух человек.

При выборе места для принтера, оставьте достаточное пространство для открывания лотков, крышек и дверец. Если планируется установить дополнительные устройства, оставьте место и для них. Важно обеспечить выполнение следующих условий.

- **•** Убедитесь, что циркуляция воздуха отвечает требованиям стандарта ASHRAE в последней редакции или стандарту 156 технического комитета по стандартизации.
- **•** Необходимо подготовить горизонтальную, прочную и устойчивую поверхность.
- **•** Принтер следует содержать в следующих условиях:
	- **–** вдали от непосредственного воздействия воздушных потоков кондиционеров, нагревателей или вентиляторов;
	- **–** не допускать воздействия прямого солнечного света, резких перепадов влажности или температуры;
	- **–** в чистом состоянии, сухом и незапыленном месте.
- **•** Обеспечьте наличие рекомендованного свободного пространства вокруг принтера для надлежащей вентиляции:

<span id="page-18-0"></span>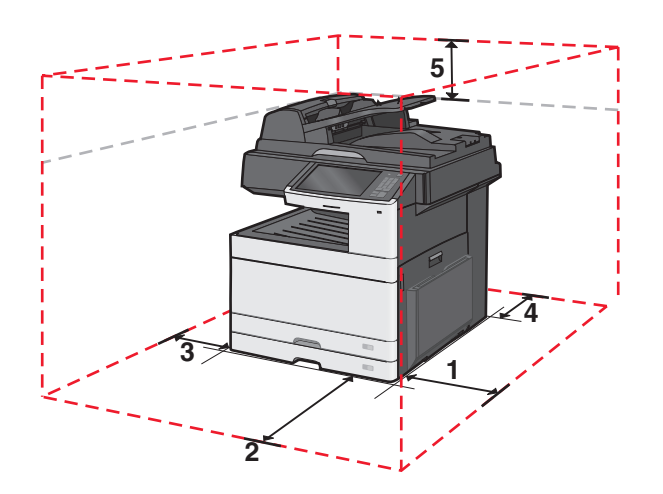

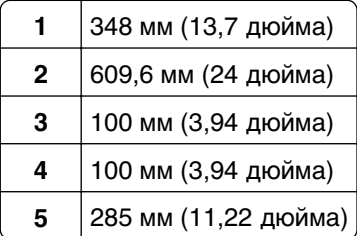

# **Конфигурации принтера**

#### **Базовая модель**

#### **Примечания.**

- **•** Стойка принтера это стойка, которую можно преобразовать в основание.
- **•** Если вы используете стойку принтера, на него можно установить только один дополнительный лоток на 550 листов.
- **•** Использование основания дает возможность установить на принтер до трех дополнительных лотков на 550 листов.

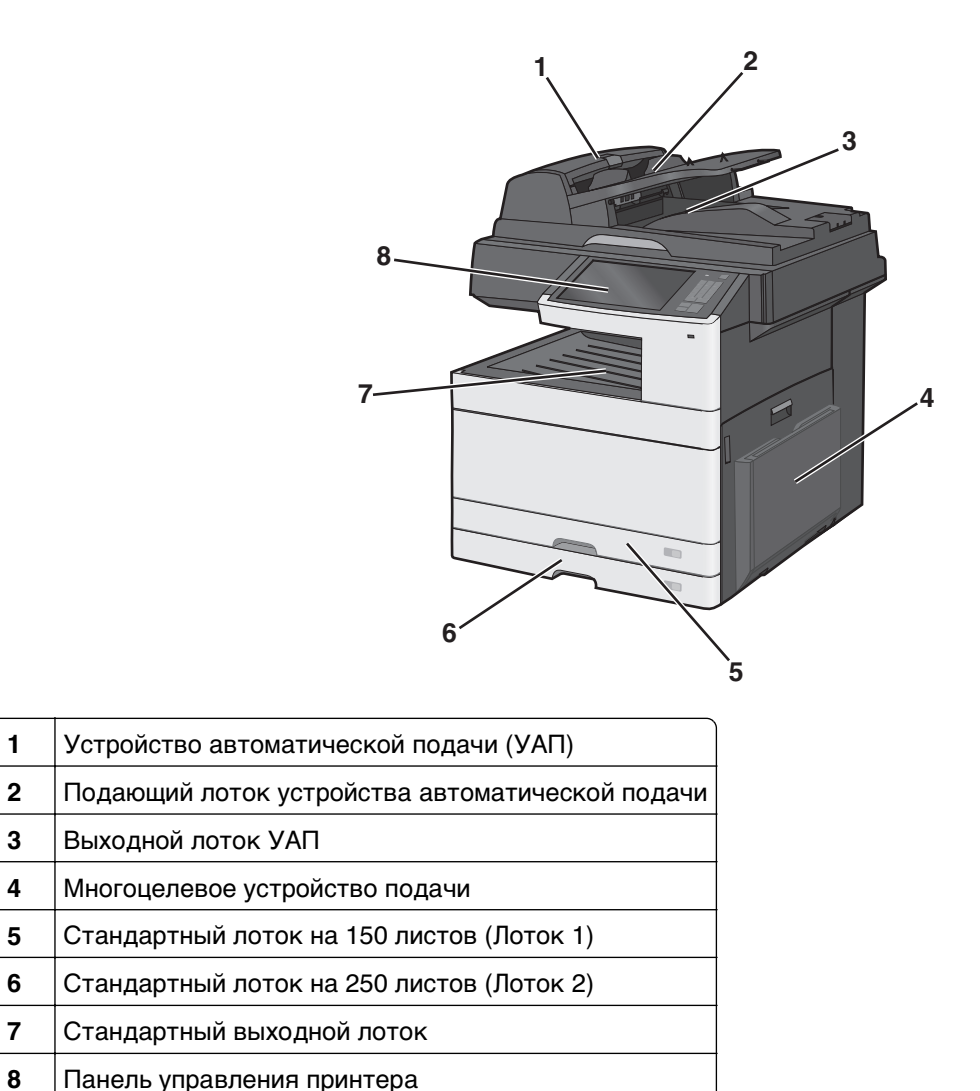

# **Укомплектованная модель**

**ВНИМАНИЕ-ОПАСНОСТЬ ОПРОКИДЫВАНИЯ:** Для устанавливаемых на полу конфигураций требуются дополнительные принадлежности в целях обеспечения устойчивости. При использовании лотка большой емкости, устройства двусторонней печати и одного или нескольких дополнительных устройств подачи необходимо установить подставку для принтера или основание принтера. При покупке многофункционального принтера с функциями сканирования, копирования и факсов могут потребоваться дополнительные принадлежности. Дополнительные сведения см. на веб-сайте по адресу: **[www.lexmark.com/multifunctionprinters](http://www.lexmark.com/multifunctionprinters)**.

<span id="page-20-0"></span>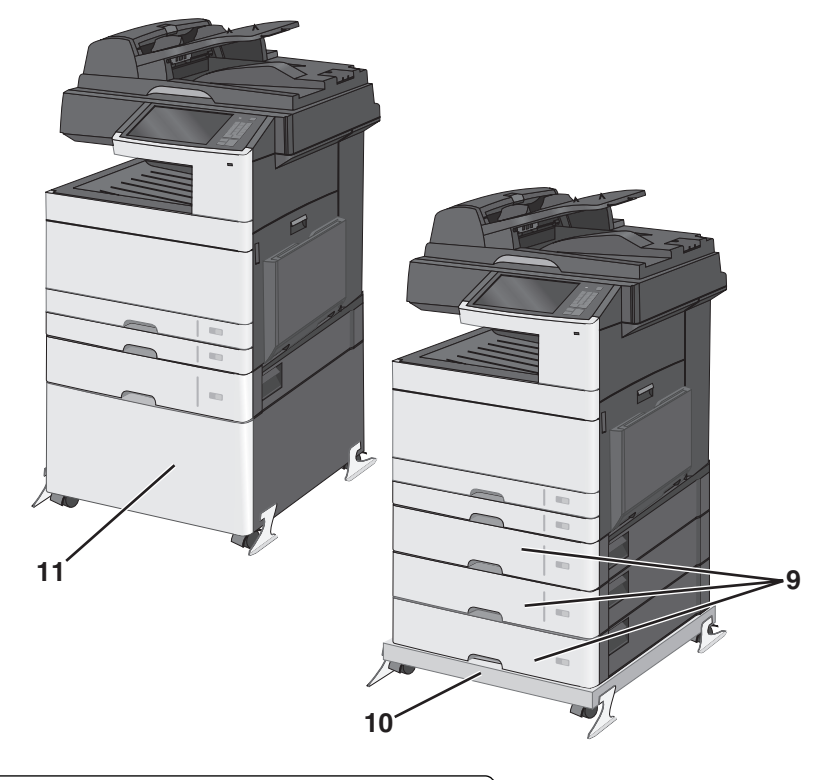

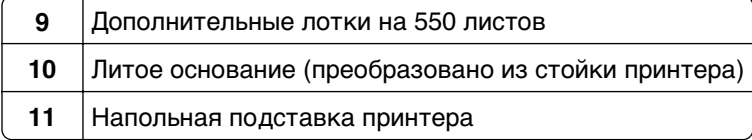

## **Основные функции сканера**

Сканер обеспечивает возможность копирования, передачи факсов и сканирования в сеть для больших рабочих групп. Выполняемые операции

- **•** Быстрое копирование или специальные задания копирования с предварительным изменением параметров на панели управления принтера.
- **•** Отправка факса с помощью панели управления принтера.
- **•** Одновременная передача факса нескольким получателям.
- **•** Сканирование документов и отправка на компьютер, адрес электронной почты, флэш-диск или каталог назначения FTP.
- **•** Сканирование документов и передача их на другой принтер (в формате PDF посредством FTP).

# <span id="page-21-0"></span>**Общие сведения о УАПД и стекле экспонирования сканера**

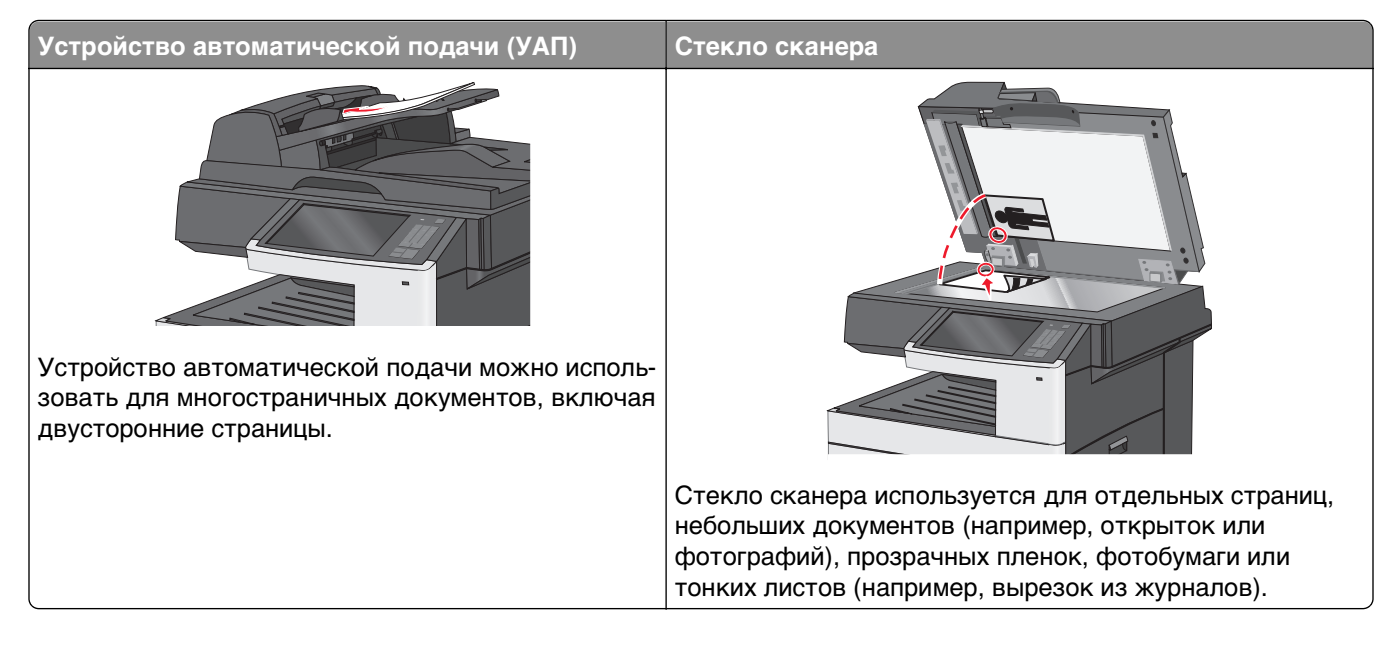

#### **Использование устройства автоматической подачи**

- **•** Загрузите документы в УАП лицевой стороной вверх как показано на значке бумаги УАП.
- **•** Во входной лоток УАП разрешается загружать до 100 листов обычной бумаги.
- **•** Разрешается сканирование документов от 76,2 x 139,7 мм (3,0 x 5,5 дюйма) до 296,9 x 431,8 мм (11,69 x 17 дюйма).
- **•** Возможно сканирование исходных документов смешанных форматов (Letter/Legal).
- **•** Плотность сканируемых документов от 64 до 120 г/м2 (от 16 до 32 фунтов).
- **•** Не загружайте открытки, фотографии, небольшие документы, прозрачные пленки, фотобумагу или тонкие листы (например, вырезки из журналов) в устройство автоматической подачи. Их следует помещать на стекло сканера.

#### <span id="page-22-0"></span>**Использование стекла сканера**

**•** Разблокируйте стекло сканера, сдвинув кнопку влево.

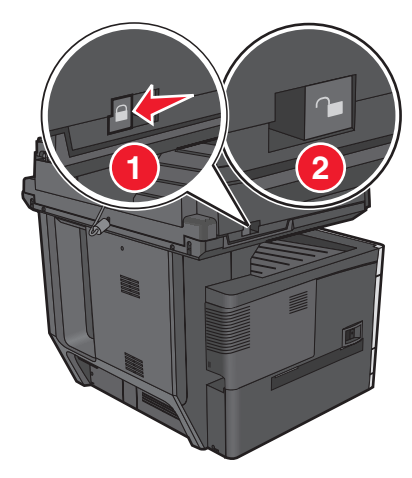

- **•** Поместите документы в левый верхний угол на стекло сканера лицевой стороной вниз.
- **•** Разрешается сканирование и копирование документов форматом 296,9 x 431,8 мм (11,69 x 17 дюймов).
- **•** Разрешается копирование книг толщиной до 25,4 мм (1 дюйм).

# **Панель управления принтера** 1 @!. 2 ABC 3 DEF 4 GHI 5 JKL 6 MNO 7 PQRS 8 TUV 9 WXYZ **1 2 3 4 <sup>7</sup> <sup>6</sup> <sup>5</sup>**

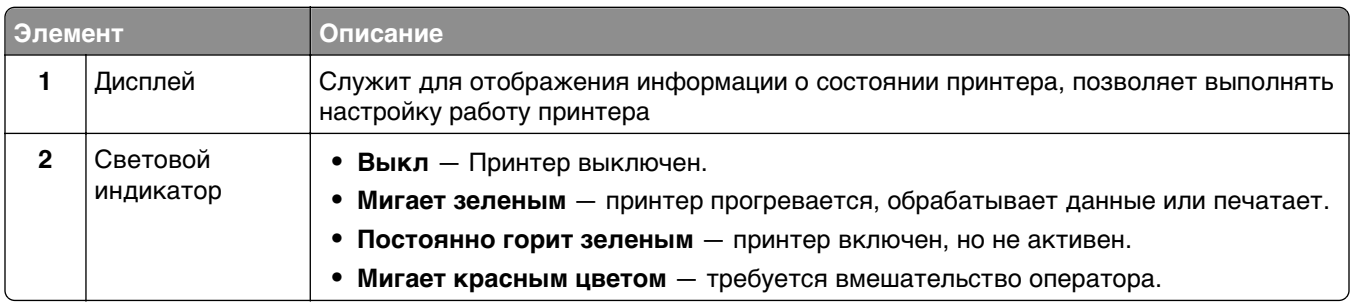

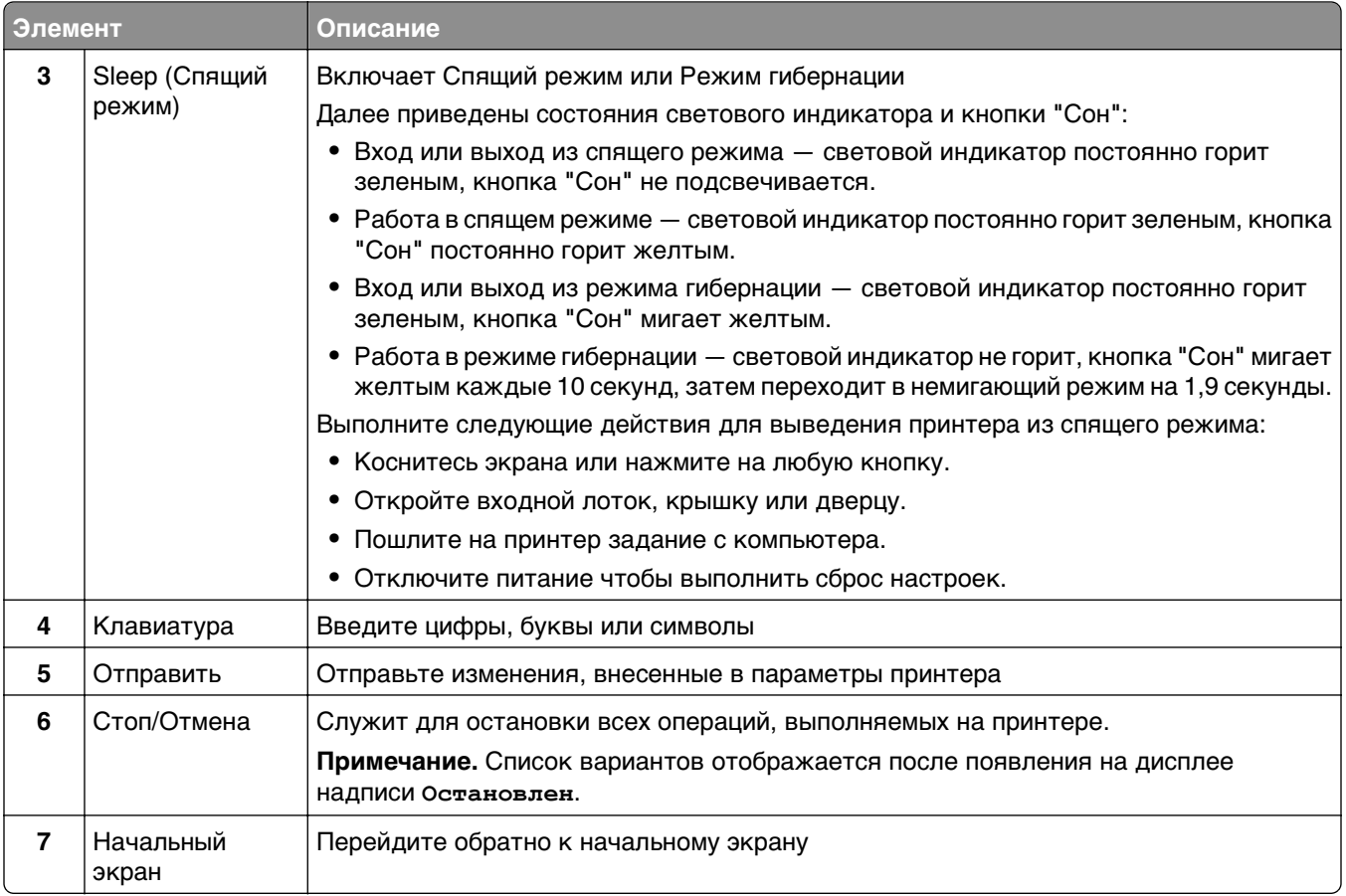

# <span id="page-24-0"></span>**Начальный экран**

## **Общие сведения о начальном экране**

При включении принтера отображается основной экран, который также называется начальным экраном. Нажимайте кнопки и значки начального экрана для выполнения следующих действий: копирование, передача по факсу, сканирование, а также для отображения экрана меню или отправки ответа на сообщения.

**Примечание.** Доступные на начальном экране элементы, значки и кнопки могут отличаться в зависимости от параметров настройки экрана, административной настройки и активных встроенных решений.

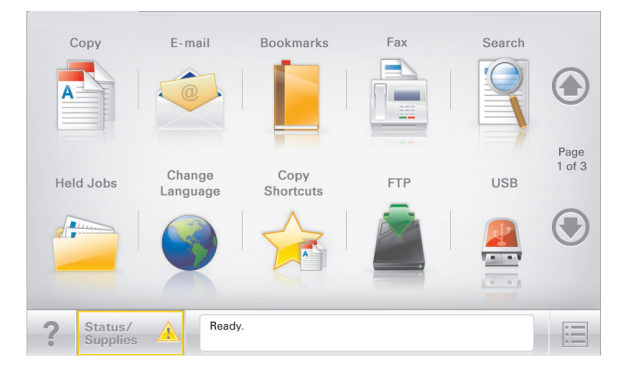

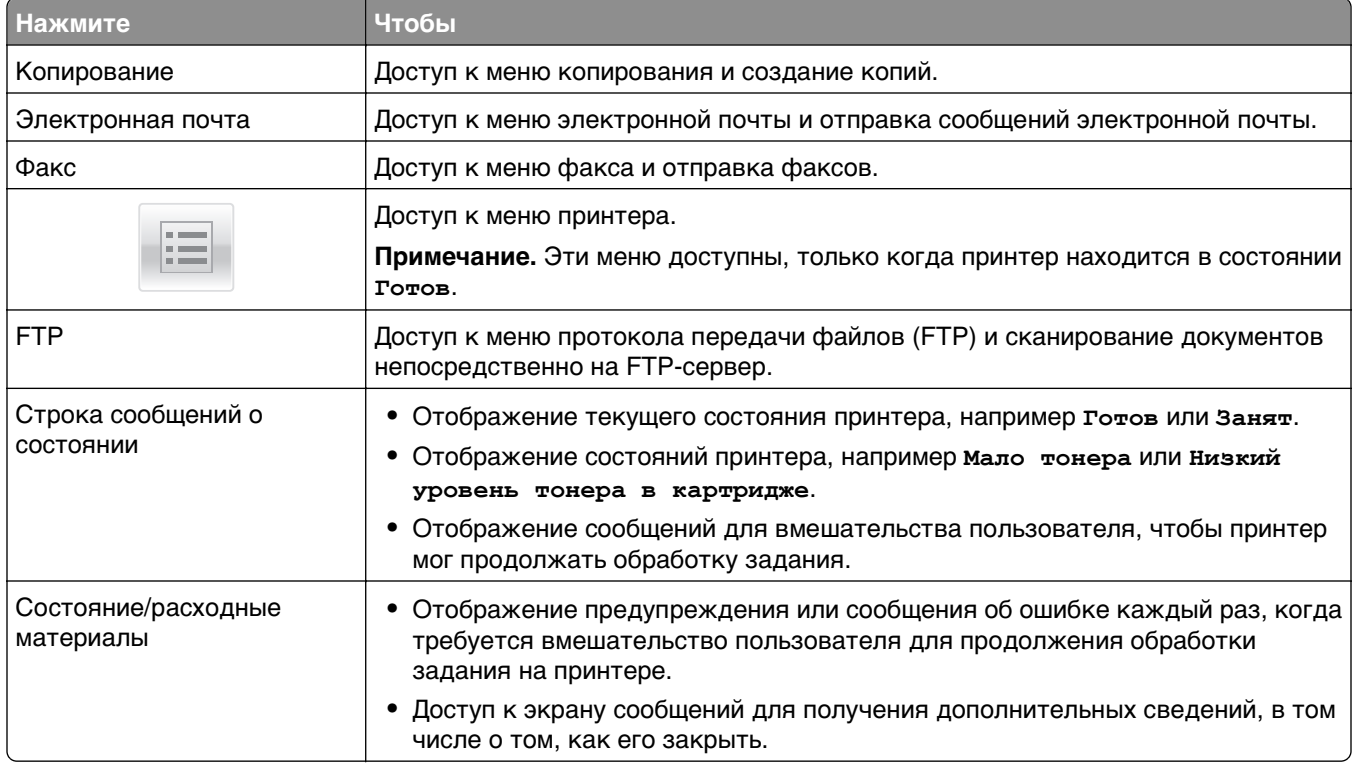

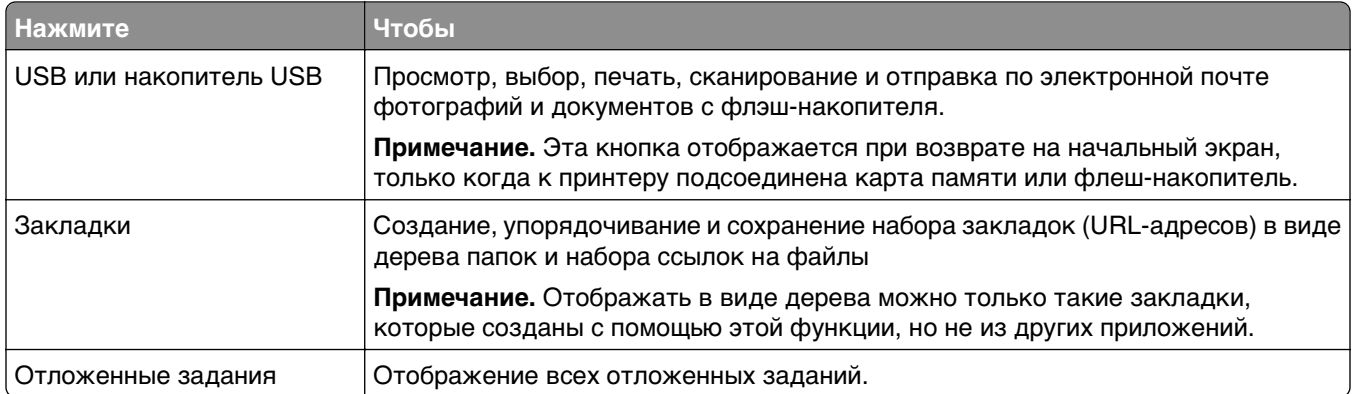

#### Другие кнопки, отображение которых может появляться на начальном экране:

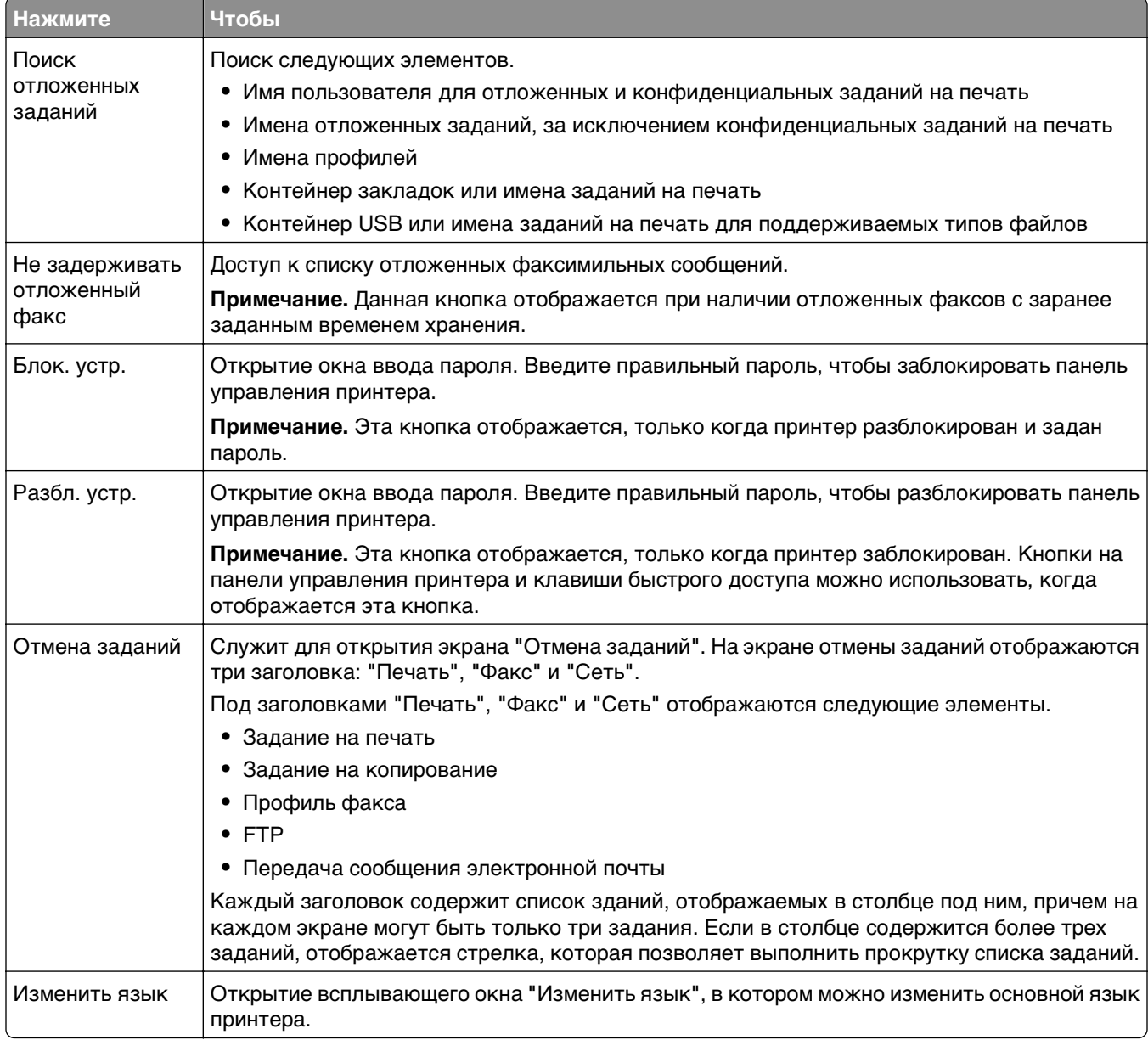

## <span id="page-26-0"></span>**Использование кнопок сенсорного экрана**

**Примечание.** В зависимости от параметров настройки начального экрана, выполненной администратором настройки, формы начального экрана, значков и кнопок могут отличаться.

### **Пример сенсорного экрана**

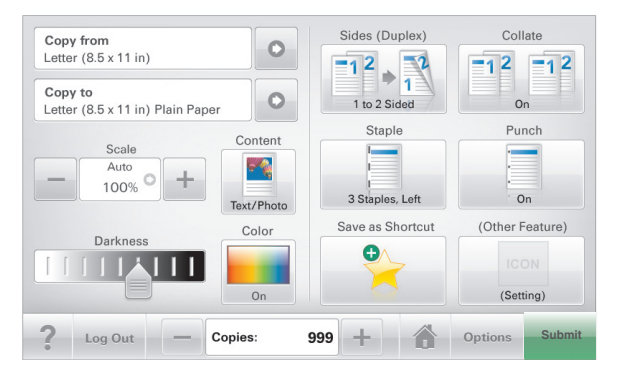

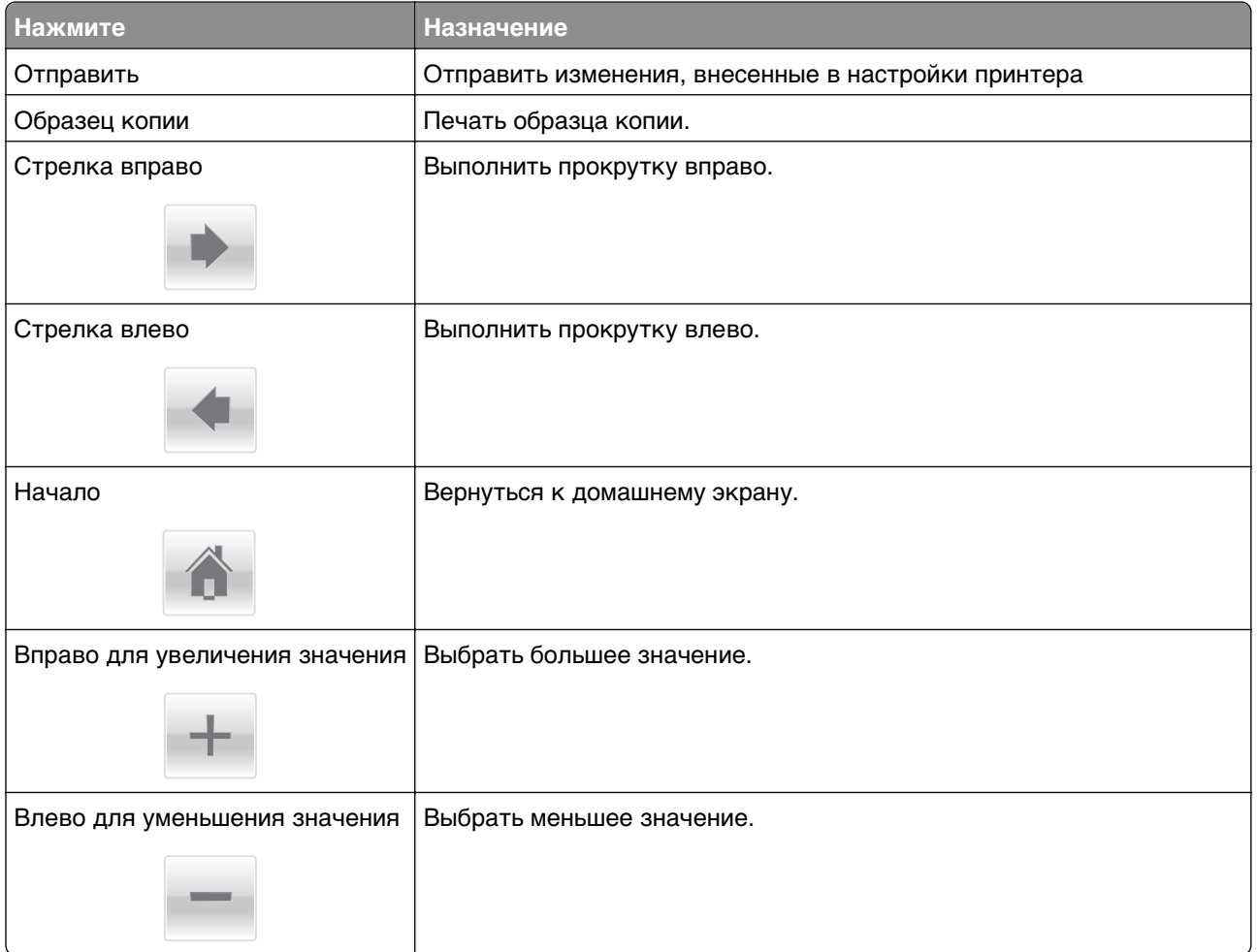

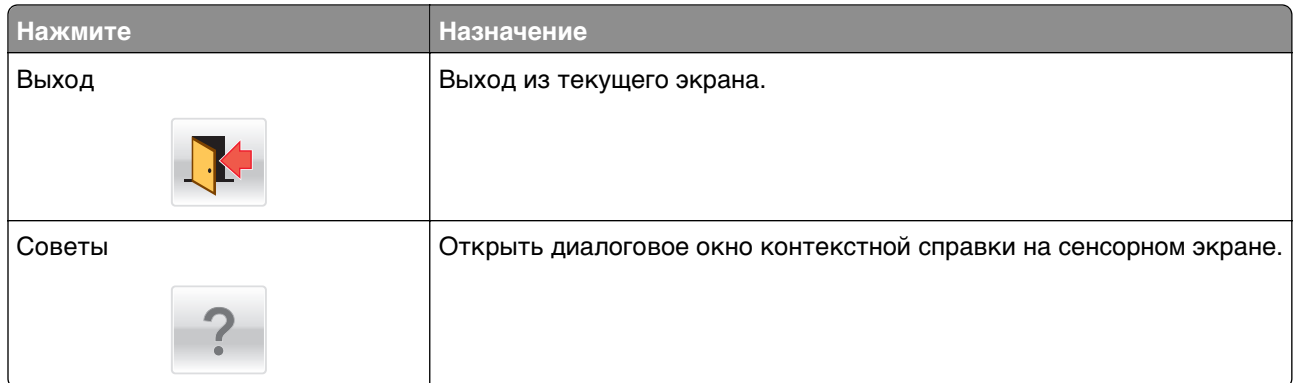

## **Другие кнопки сенсорного экрана**

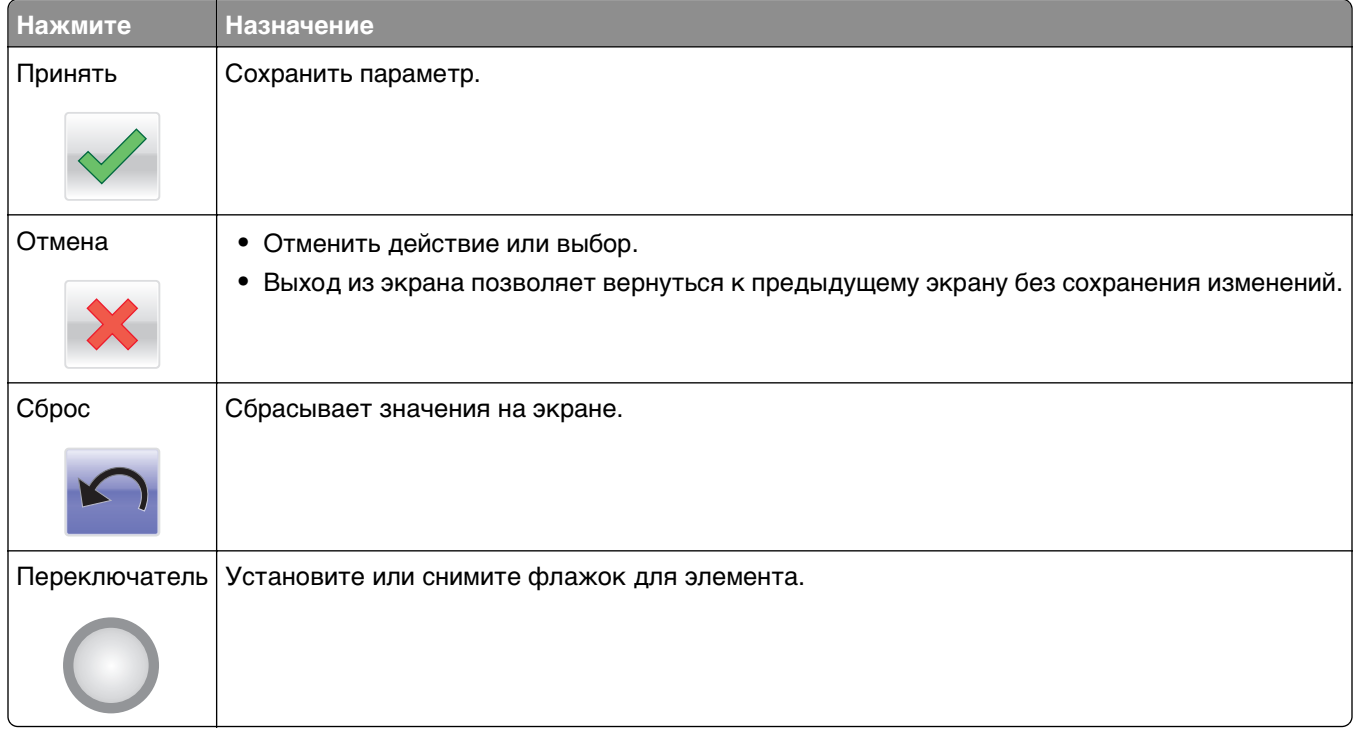

## **Функции**

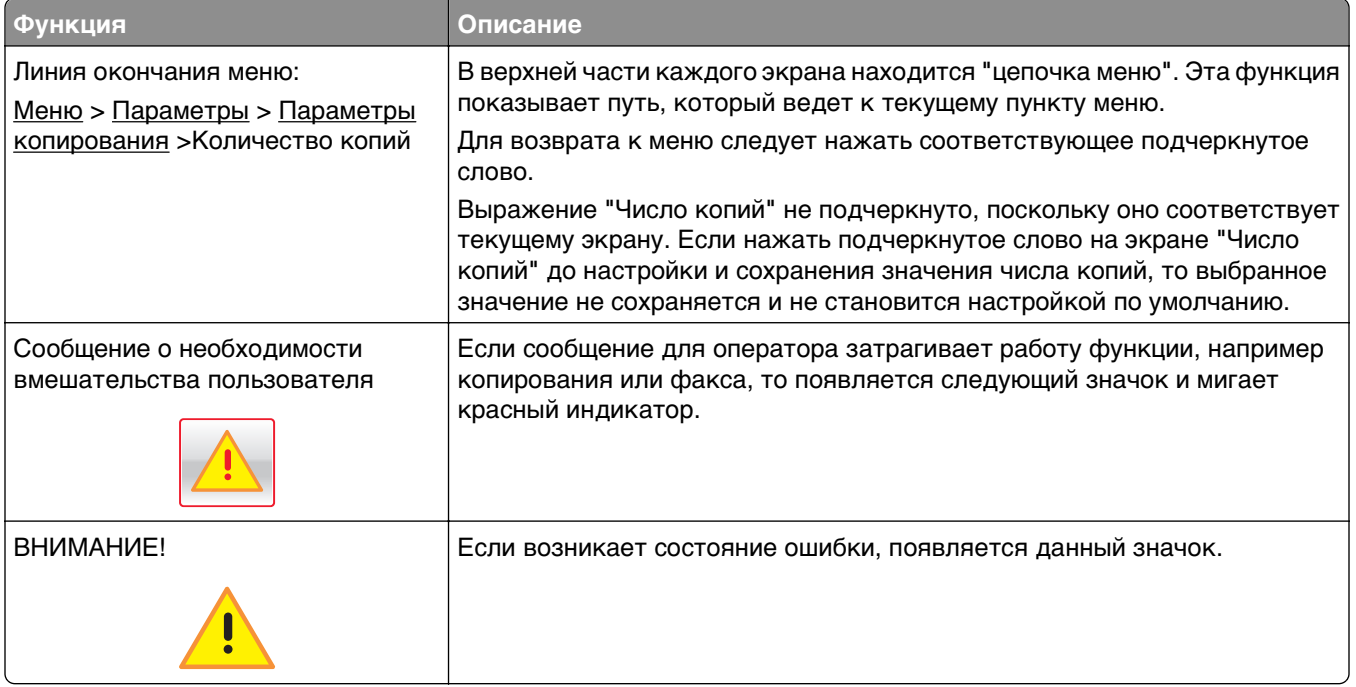

# <span id="page-29-0"></span>Установка и использование приложений начального экрана

Примечания.

- Внешний вид начального экрана, значков и кнопок может варьироваться в зависимости от параметров пользовательской настройки начального экрана, настроек администратора и активных встроенных приложений. Некоторые приложения поддерживаются только определенными моделями принтеров.
- В продаже могут быть доступны дополнительные решения и приложения.

## Определение IP-адреса принтера

Примечание. Если принтер подключен к сети или к серверу печати.

Определить IP-адрес принтера можно следующим способом:

- В левом верхнем углу начального экрана принтера.
- В разделе «ТСР/IР» меню «Сеть/порты».
- Путем печати страницы настройки сети или параметров меню и поиска раздела «TCP/IP».

Примечание. IP-адрес отображается в виде четырех наборов цифр, разделенных точками, например 123.123.123.123.

## Доступ к встроенному веб-серверу

Встроенный веб-сервер – это веб-страница принтера, позволяющая просматривать и дистанционно настраивать параметры принтера, даже если вы не находитесь поблизости от него.

- 1 Получение IP-адреса принтера.
	- На начальном экране панели управления принтера
	- В разделе «ТСР/IР» меню «Сеть/порты»
	- Путем печати страницы настройки сети или параметров меню и поиска раздела «ТСР/IP»

Примечание. IP-адрес отображается в виде четырех наборов цифр, разделенных точками, например 123.123.123.123.

- 2 Откройте веб-браузер и в поле адреса введите IP-адрес принтера.
- 3 Нажмите клавишу Enter.

Примечание. Если используется прокси-сервер, временно отключите его, чтобы обеспечить правильную загрузку веб-страницы.

# <span id="page-30-0"></span>**Отображение или скрытие значков на начальном экране**

**1** На встроенном веб-сервере щелкните **Параметры** > **Общие параметры** > **Настройка начального экрана**.

Появится список основных функций принтера.

**2** Установите флажки напротив значков, которые должны отображаться на начальном экране принтера.

Неотмеченные позиции скрыты.

**3** Нажмите кнопку **Отправить**.

## **Экспорт и импорт конфигурации с помощью встроенного веб-сервера**

Параметры конфигурации можно экспортировать в текстовый файл, который затем можно импортировать и использовать на одном или нескольких принтерах.

#### **Экспорт конфигурации**

- **1** На встроенном веб-сервере выберите **Параметры** или **Конфигурация**.
- **2** Выберите **Решения устройства** > **Решения (eSF)** или нажмите **Встроенные решения**.
- **3** В списке установленных решений выберите название приложения, которое необходимо настроить.
- **4** Щелкните **Настройка** > **Экспорт**.
- **5** Следуйте инструкциям на экране компьютера, чтобы сохранить файл настройки, а затем введите уникальное имя файла или используйте имя по умолчанию.

**Примечание.** В случае возникновения ошибки **Переполнение памяти JVM** повторяйте операцию экспорта, пока не будет сохранен файл параметров.

#### **Импорт конфигурации**

- **1** На встроенном веб-сервере выберите **Параметры** или **Конфигурация**.
- **2** Выберите **Решения устройства** > **Решения (eSF)** или нажмите **Встроенные решения**.
- **3** В списке установленных решений выберите название приложения, которое необходимо настроить.
- **4** Щелкните **Настройка** > **Импорт**.
- **5** Найдите сохраненный файл конфигурации и загрузите его или откройте в окне предварительного просмотра.

**Примечание.** При возникновении тайм-аута и отображении пустого экрана, обновите браузер, а затем нажмите кнопку **Применить**.

## <span id="page-31-0"></span>**Включение приложений начального экрана**

Принтер поставляется с предустановленными приложениями начального экрана. Чтобы использовать эти приложения, необходимо активировать и настроить их через встроенный вебсервер. Подробнее о работе со встроенным веб-сервером см. [«Доступ к встроенному веб-серверу»](#page-29-0) [на стр. 30.](#page-29-0)

Чтобы получить подробную информацию о настройке и использовании приложений начального экрана, посетите веб-сайт Lexmark по адресу **<http://support.lexmark.com>**.

### **Настойка форм и избранного**

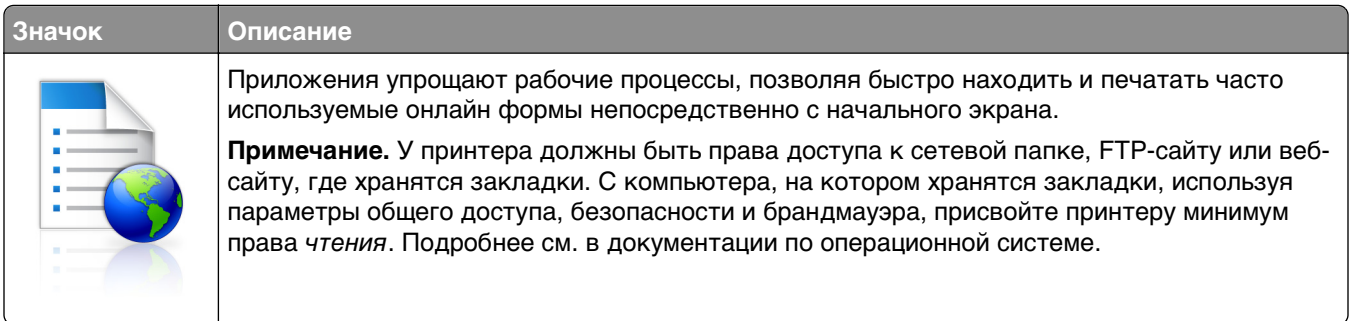

**1** Откройте веб-обозреватель и в поле адреса введите IP-адрес принтера.

**Примечание.** IP-адрес принтера указан на начальном экране панели управления принтера. IPадрес отображается в виде четырех наборов цифр, разделенных точками, например 123.123.123.123.

- **2** Нажмите **Параметры** > **Решения устройства** > **Решения (eSF)** > **Формы и избранное**.
- **3** Определите закладки, затем настройте параметры.
- **4** Нажмите **Применить**.

Для использования приложения коснитесь **Формы и избранное** на начальном экране принтера, затем просмотрите категории или выполните поиск форм по номеру формы, имени или описанию.

### **Настройка функции сканирования в сетевое расположение**

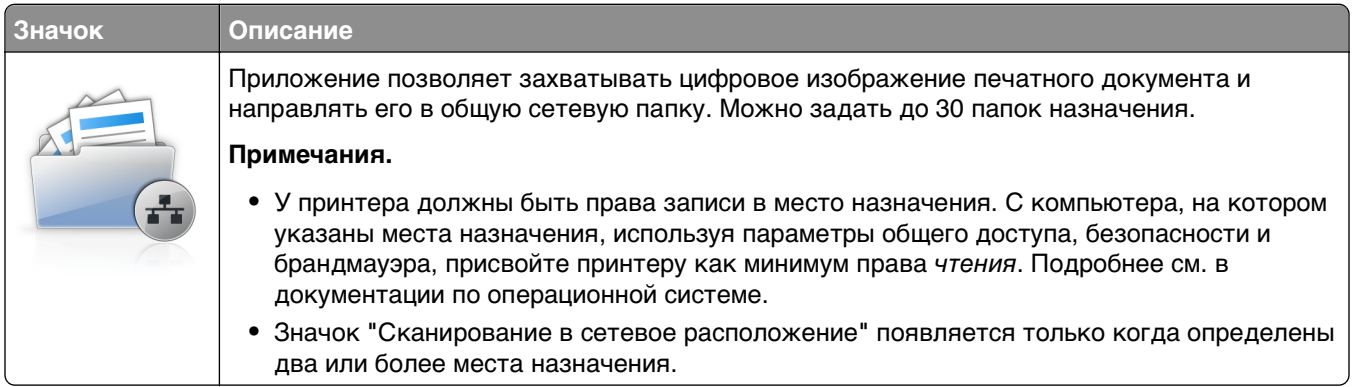

<span id="page-32-0"></span>1 Откройте веб-обозреватель и в поле адреса введите IP-адрес принтера.

Примечание. IP-адрес принтера указан на начальном экране панели управления принтера. IPадрес отображается в виде четырех наборов цифр, разделенных точками, например 123.123.123.123.

- 2 Нажмите Параметры > Решения устройства > Решения (eSF) > Сканирование в сетевое расположение.
- 3 Укажите места назначения, затем настройте параметры.
- 4 Нажмите Применить.

Чтобы использовать данное приложение, коснитесь Сканирование в сетевое расположение на начальном экране принтера, затем следуйте указаниям на дисплее принтера.

### Настройка экрана "Мой МФП"

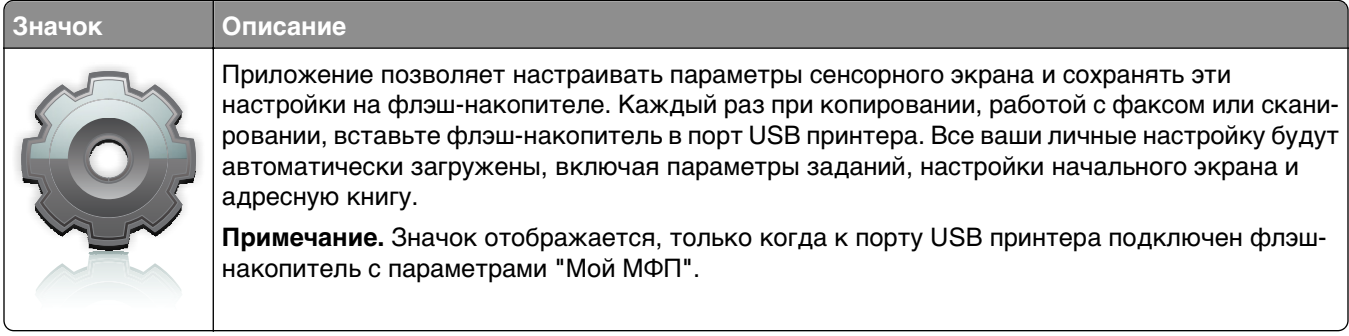

Чтобы настроить экран "Мой МФП", вставьте флэш-накопитель в порт USB принтера, затем следуйте инструкциям на дисплее принтера, чтобы запустить мастер настройки.

Для использования функции "Мой МФП", вставьте флэш-накопитель в порт USB принтера при копировании, работе с факсом или сканировании.

### Знакомство с WS-Scan

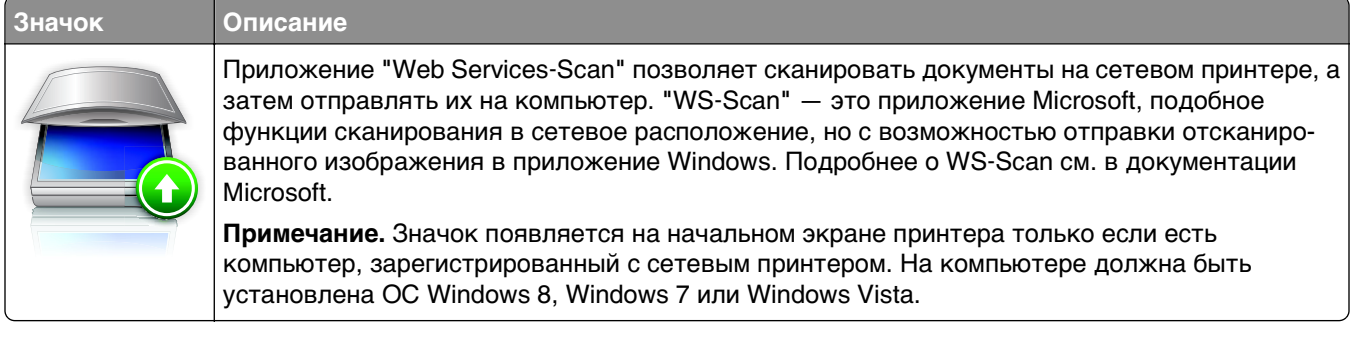

### <span id="page-33-0"></span>**Настройка удаленной панели управления**

Это приложение показывает панель управления принтером на экране компьютера, и позволяет взаимодействовать с панелью управления принтера без физического контакта с сетевым принтером. На экране компьютера можно видеть состояние принтера, возобновлять печать отложенных заданий, создавать закладки и другие задачи, относящиеся к печати, которые можно выполнять на сетевом принтере.

**1** Откройте веб-обозреватель и в поле адреса введите IP-адрес принтера.

**Примечание.** IP-адрес принтера указан на начальном экране панели управления принтера. IPадрес отображается в виде четырех наборов цифр, разделенных точками, например 123.123.123.123.

- **2** Нажмите **Параметры** > **Решения устройства** > **Решения (eSF)** > **Удаленная панель управления**.
- **3** Поставьте флажок **Включено**, затем настройте параметры.
- **4** Нажмите **Применить**.

Чтобы использовать приложение, из встроенного веб-сервера нажмите **Приложения** > **Удаленная панель управления** > **Запустить приложение VNC**.

# <span id="page-34-0"></span>**Дополнительная настройка принтера**

## **Установка внутренних дополнительных устройств**

**ВНИМАНИЕ-ОПАСНОСТЬ ПОРАЖЕНИЯ ТОКОМ:** Если доступ к системной плате или установка дополнительного устройства или модулей памяти производится после настройки принтера, прежде чем продолжить, выключите принтер и отсоедините кабель питания из розетки. Если к принтеру подключены другие устройства, отключите их, а также отсоедините подключенные к принтеру кабели.

Объем памяти и варианты подключения принтера можно изменить путем установки дополнительных плат.

### **Имеющиеся внутренние дополнительные устройства**

- **•** Карты памяти
	- **–** Память принтера
	- **–** Флэш-память
	- **–** Шрифты
- **•** Платы с микропрограммным обеспечением
	- **–** Штрих-код
	- **–** PrintCryption™TM
- **•** Жесткий диск принтера

## **Доступ к системной плате**

**ВНИМАНИЕ-ОПАСНОСТЬ ПОРАЖЕНИЯ ТОКОМ:** Если доступ к системной плате или установка дополнительного устройства или модулей памяти производится после настройки принтера, прежде чем продолжить, выключите принтер и отсоедините кабель питания из розетки. Если к принтеру подключены другие устройства, отключите их, а также отсоедините кабели, идущие к принтеру.

**Примечание.** Для этой операции требуется шлицевая отвертка.

**1** Ослабьте винты, повернув их по часовой стрелке.

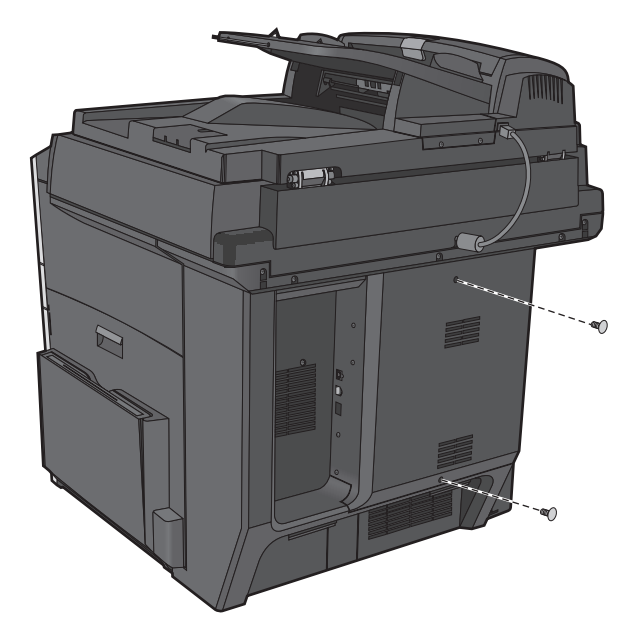

**2** Потяните крышку вперед, чтобы ее снять.

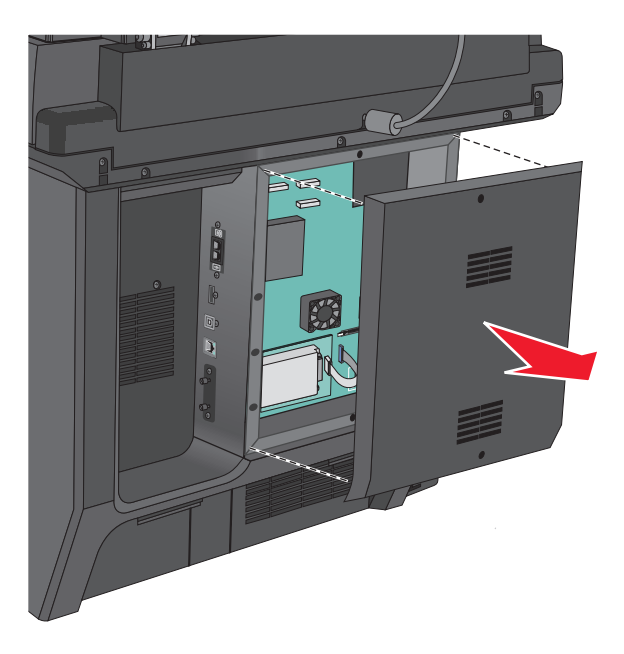

**3** На следующем рисунке показаны соответствующие разъемы.

**ПРЕДУПРЕЖДЕНИЕ. Возможность повреждения:** Электронные компоненты системной платы быстро выходят из строя под воздействием статического электричества. Прежде чем прикоснуться к какому-либо электронному компоненту системной платы или разъему, дотроньтесь рукой до какой-нибудь металлической детали принтера.
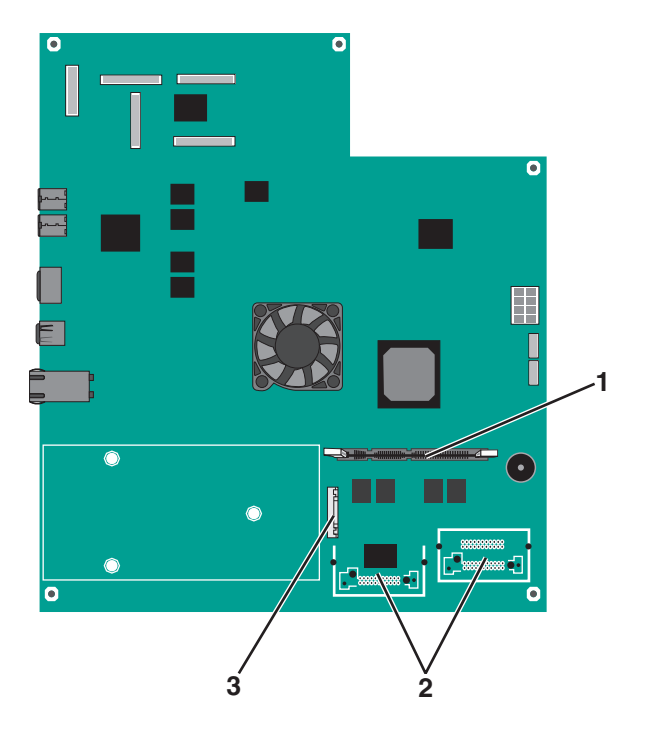

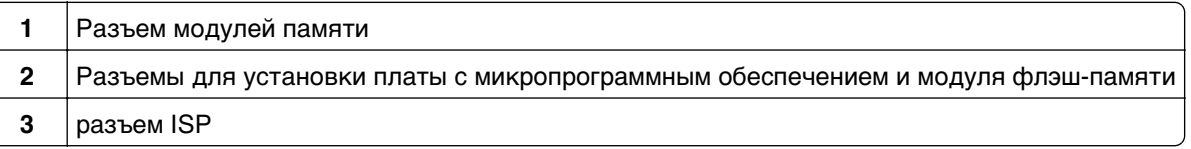

**4** Прикрепите крышку на место.

### **Установка модуля памяти**

**ВНИМАНИЕ-ОПАСНОСТЬ ПОРАЖЕНИЯ ТОКОМ:** Если доступ к системной плате или установка дополнительного устройства или модулей памяти производится после настройки принтера, прежде чем продолжить, выключите принтер и отсоедините кабель питания из розетки. Если к принтеру подключены другие устройства, отключите их, а также отсоедините кабели, идущие к принтеру.

**ПРЕДУПРЕЖДЕНИЕ. Возможность повреждения:** Электронные компоненты системной платы быстро выходят из строя под воздействием статического электричества. Прежде чем прикоснуться к какому-либо электронному компоненту системной платы или разъему, дотроньтесь рукой до какой-либо металлической детали принтера.

Можно отдельно приобрести дополнительную карту памяти и установить ее на системной плате.

**1** Обеспечьте доступ к системной плате.

Для получения дополнительной информации см. раздел [«Доступ к системной плате» на стр. 35.](#page-34-0)

**Примечание.** Для этой операции требуется шлицевая отвертка.

**2** Распакуйте модуль памяти.

**Примечание.** Не прикасайтесь к контактам разъема, расположенным вдоль края модуля.

На системной плате откройте фиксаторы разъема карты памяти.

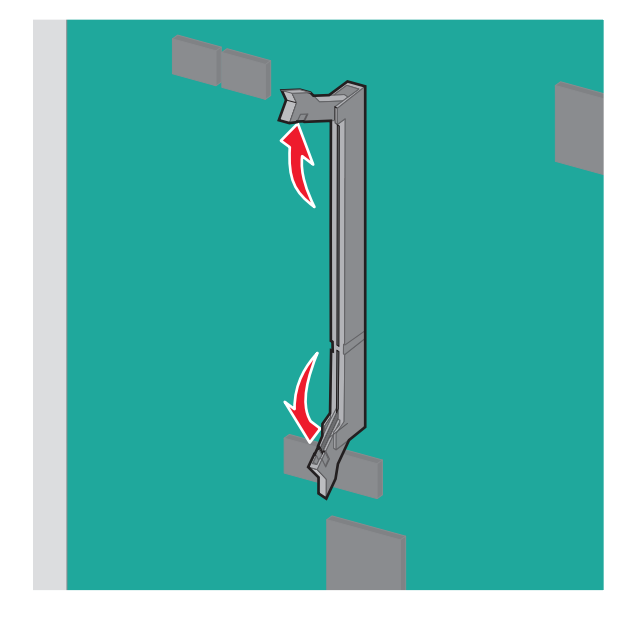

Совместите пазы на карты памяти с выступами на разъеме.

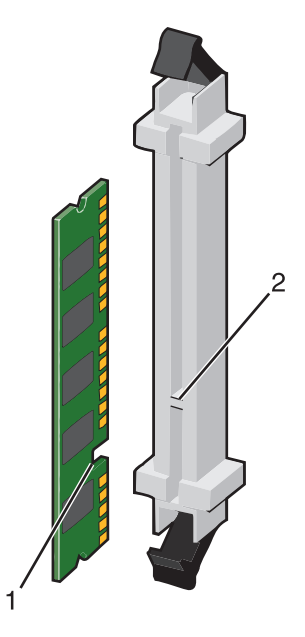

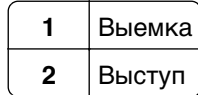

**5** Вставьте плату памяти прямо в разъем до щелчка.

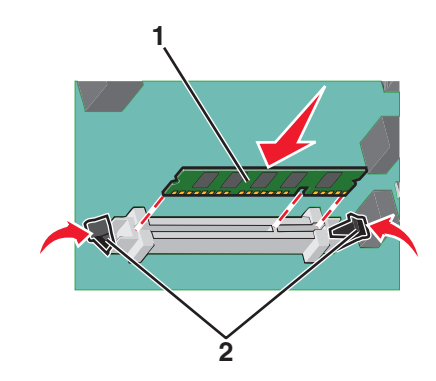

**6** Прикрепите на место крышку системной платы.

## **Установка модуля флэш-памяти или платы с микропрограммным обеспечением**

На системной плате имеется два разъема для установки дополнительной карты флеш-памяти или платы с микропрограммным обеспечением. Возможна установка лишь одной платы каждого типа, однако разъемы подходят для обоих типов.

**ВНИМАНИЕ-ОПАСНОСТЬ ПОРАЖЕНИЯ ТОКОМ:** Если доступ к системной плате или установка дополнительного устройства или модулей памяти производится после настройки принтера, прежде чем продолжить, выключите принтер и отсоедините кабель питания из розетки. Если к принтеру подключены другие устройства, отключите их, а также отсоедините кабели, идущие к принтеру.

**ПРЕДУПРЕЖДЕНИЕ. Возможность повреждения:** Электронные компоненты системной платы быстро выходят из строя под воздействием статического электричества. Перед тем, как прикоснуться к какому-либо электронному компоненту системной платы или разъему, дотроньтесь рукой до какой-нибудь металлической детали принтера.

**1** Обеспечьте доступ к системной плате.

**Примечание.** Для этой операции требуется шлицевая отвертка.

**2** Распакуйте плату.

**Примечание.** Не прикасайтесь к контактам разъема, расположенным вдоль края модуля.

**3** Возьмите плату за края и совместите пластмассовые штыри платы с отверстиями в системной плате.

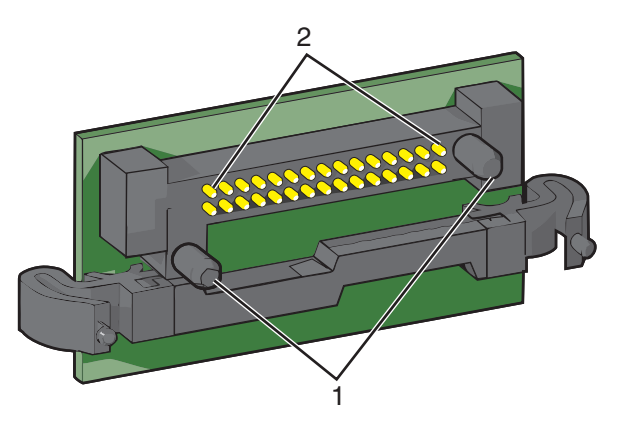

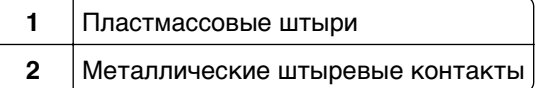

**4** С усилием вставьте плату в разъем.

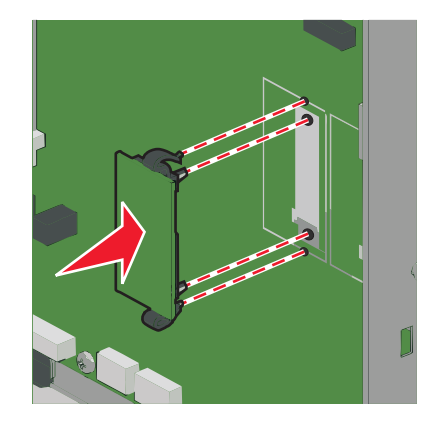

### **Примечания.**

- **•** Разъем платы микропрограммного обеспечения должен соприкасаться с системной платой по всей длине и располагаться в одной плоскости с ней.
- **•** Будьте осторожны, чтобы не повредить разъемы.
- **5** Прикрепите на место крышку системной платы.

## **Установка порта внутренних решений**

Системная плата поддерживает один дополнительный порт внутренних решений (ISP) LexmarkTM.

**Примечание.** Для этой операции требуется шлицевая отвертка.

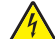

**ВНИМАНИЕ-ОПАСНОСТЬ ПОРАЖЕНИЯ ТОКОМ:** Если доступ к системной плате или установка дополнительного устройства или модулей памяти производится после настройки принтера, прежде чем продолжить, выключите принтер и отсоедините кабель питания из розетки. Если к принтеру подключены другие устройства, отключите их, а также отсоедините кабели, идущие к принтеру.

**ПРЕДУПРЕЖДЕНИЕ. Возможность повреждения:** Электронные компоненты системной платы быстро выходят из строя под воздействием статического электричества. Прежде чем прикоснуться к какому-либо электронному компоненту системной платы или разъему, дотроньтесь рукой до какой-нибудь металлической детали принтера.

**1** Обеспечьте доступ к системной плате.

Для получения дополнительных сведений см. раздел [«Доступ к системной плате» на стр. 35](#page-34-0).

**2** Извлеките жесткий диск принтера.

Для получения дополнительных сведений см. раздел [«Извлечение жесткого диска принтера» на](#page-43-0) [стр. 44](#page-43-0)

**3** Выкрутите оба винта.

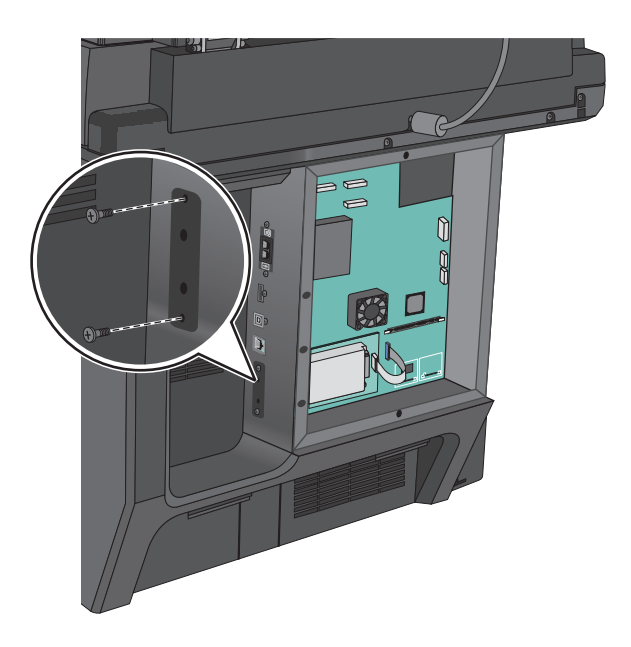

**4** Извлеките плату ISP.

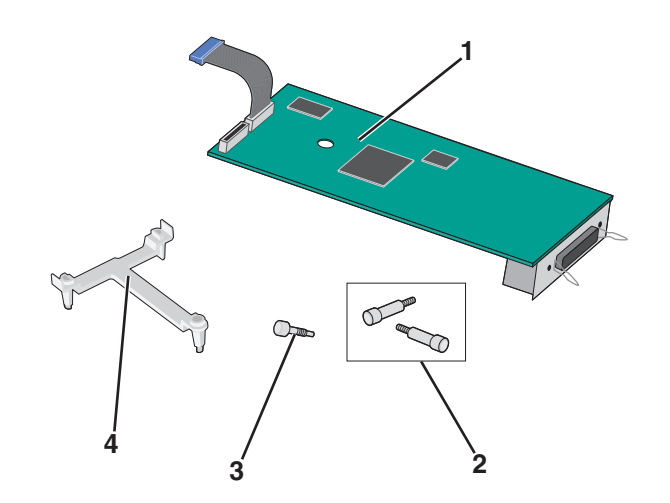

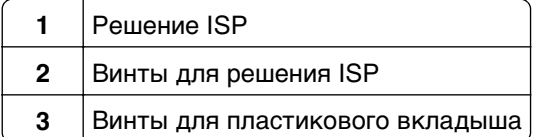

- **4** Пластиковый вкладыш
- **5** Используйте прилагающиеся винты для присоединения пластикового вкладыша к решению ISP.
	- $\Box$

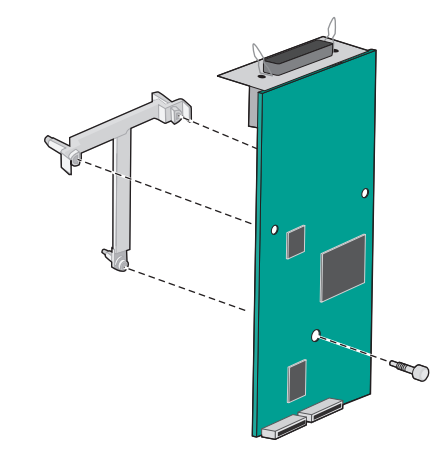

**6** Используйте прилагающийся винт для присоединения решения ISP к каркасу системной платы.

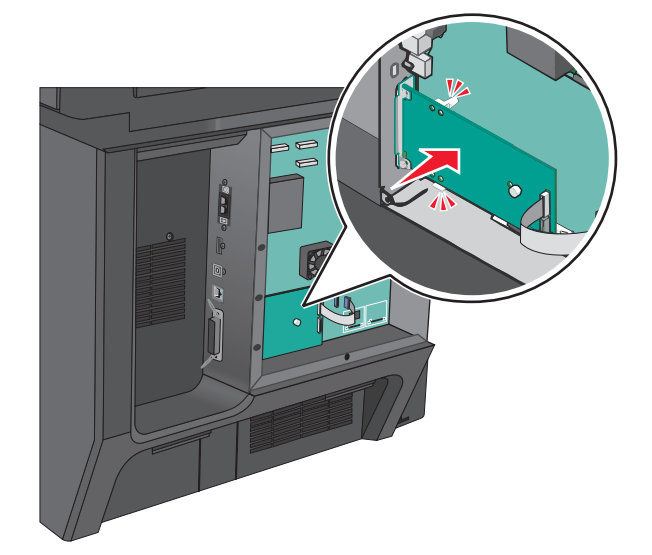

- 
- **7** Подсоедините интерфейсный кабель решения ISP к гнезду на системной плате.

**8** Используйте винты для присоединения решения ISP к каркасу системной платы.

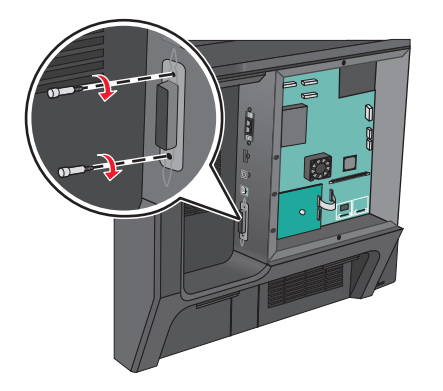

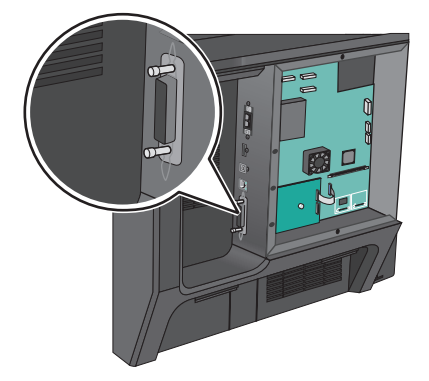

## **Установка жесткого диска принтера**

**ВНИМАНИЕ-ОПАСНОСТЬ ПОРАЖЕНИЯ ТОКОМ:** Если доступ к системной плате или установка дополнительного устройства или модулей памяти производится после настройки принтера, прежде чем продолжить, выключите принтер и отсоедините кабель питания из розетки. Если к принтеру подключены другие устройства, отключите их, а также отсоедините кабели, идущие к принтеру.

<span id="page-43-0"></span>**ПРЕДУПРЕЖДЕНИЕ. Возможность повреждения:** Электронные компоненты системной платы быстро выходят из строя под воздействием статического электричества. Прежде чем прикоснуться к какому-либо электронному компоненту системной платы или разъему, дотроньтесь рукой до какой-нибудь металлической детали принтера.

**1** Обеспечьте доступ к системной плате.

для получения дополнительных сведений см. раздел [«Доступ к системной плате» на стр. 35](#page-34-0)

**2** Удалите металлический держатель с жесткого диска с помощью шлицевой отвертки.

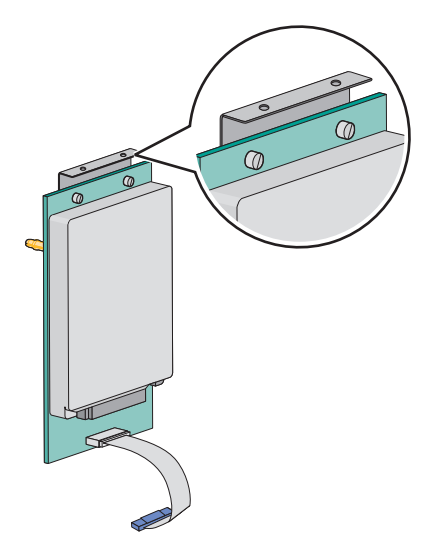

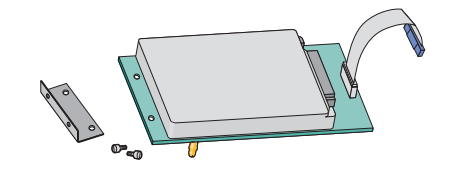

**3** Подсоедините разъем интерфейсного кабеля жесткого диска принтера к гнезду ISP.

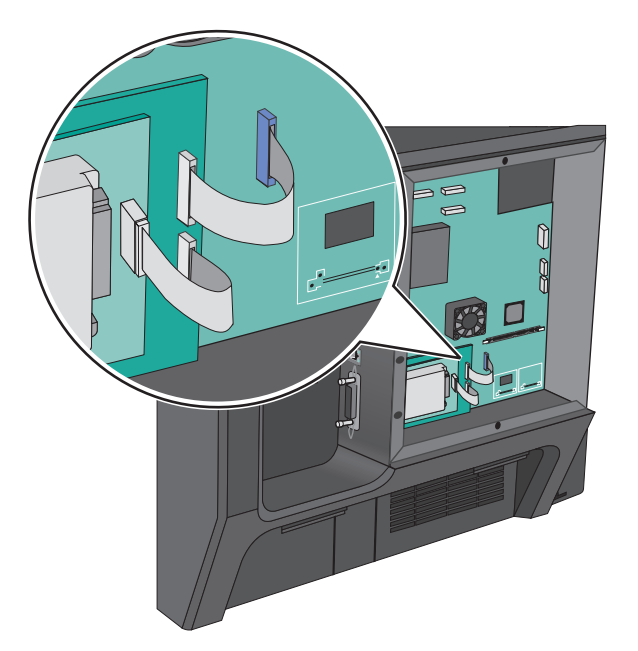

**4** Прикрепите на место крышку системной платы.

### **Извлечение жесткого диска принтера**

Жесткий диск принтера уже установлен на этом устройстве.

**Примечание.** Для этой операции требуется шлицевая отвертка.

**ПРЕДУПРЕЖДЕНИЕ. Возможность повреждения:** Электронные компоненты системной платы быстро выходят из строя под воздействием статического электричества. Прежде чем прикоснуться к какому-либо электронному компоненту системной платы или разъему, дотроньтесь рукой до какой-нибудь металлической детали принтера.

**1** Обеспечьте доступ к системной плате.

Для получения дополнительных сведений см. раздел [«Доступ к системной плате» на стр. 35](#page-34-0).

**2** Отсоедините интерфейсный кабель жесткого диска принтера от системной платы, оставив кабель подключенным к жесткому диску принтера. Чтобы отсоединить кабель, сожмите лепестки на разъеме интерфейсного кабеля, чтобы разблокировать фиксаторы, прежде чем отсоединить кабель.

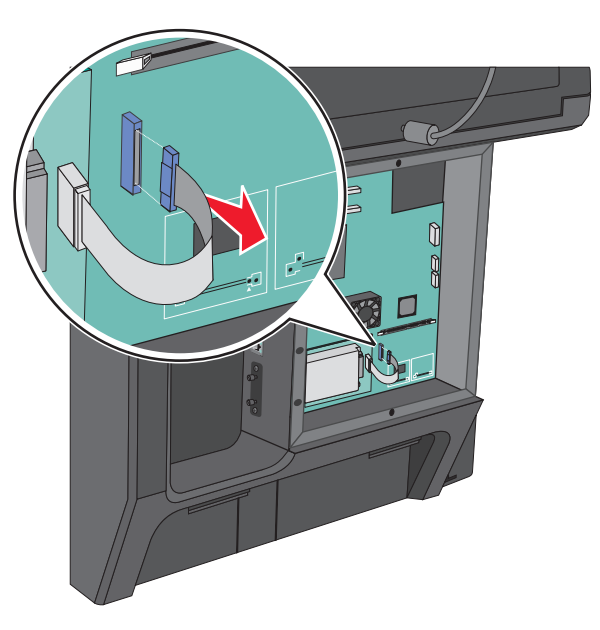

**3** Удалите винты, удерживая жесткий диск принтера в нужном положении.

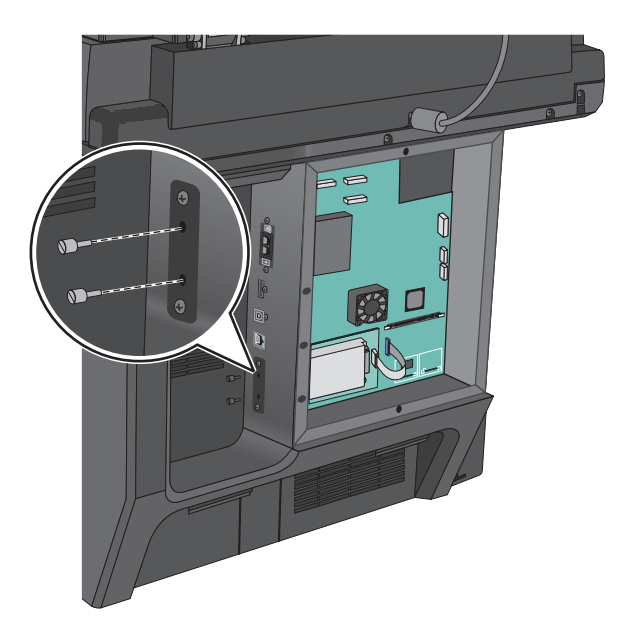

**4** Извлеките жесткий диск принтера.

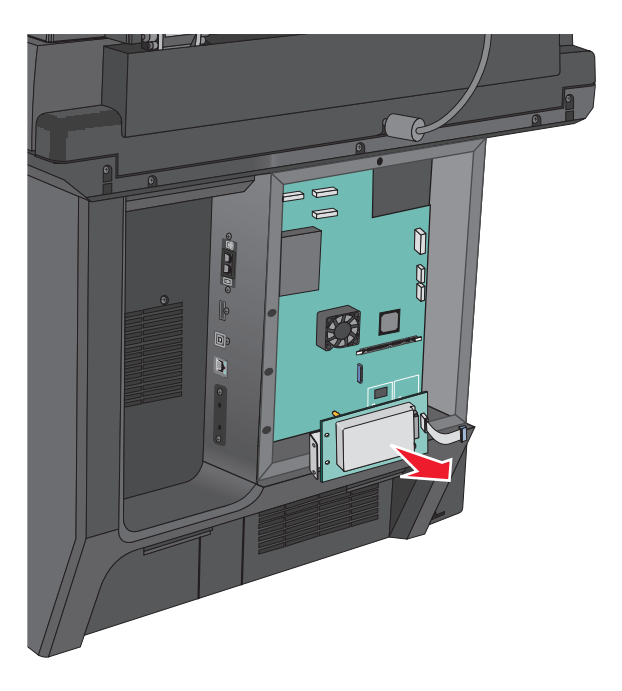

**5** Прикрепите на место крышку системной платы.

## **Установка дополнительных лотков**

### **Порядок установки**

**ВНИМАНИЕ-ОПАСНОСТЬ ОПРОКИДЫВАНИЯ:** Для устанавливаемых на полу конфигураций требуются дополнительные принадлежности в целях обеспечения устойчивости. При использовании лотка большой емкости, устройства двусторонней печати и одного или нескольких дополнительных устройств подачи необходимо установить подставку для принтера или основание принтера. При покупке многофункционального принтера с функциями сканирования, копирования и факсов могут потребоваться дополнительные принадлежности. Для получения дополнительных сведений см. раздел **[www.lexmark.com/multifunctionprinters](http://www.lexmark.com/multifunctionprinters)**.

Порядок установки принтера и дополнительных устройств, которые вы приобрели.

- **•** Подставка для принтера
- **•** Дополнительные лотки на 550 листов
- **•** Принтер

Для получения дополнительных сведений о преобразовании подставки для принтера в подставку с колесиками, а также об установке подставки для принтера, подставки с колесиками или дополнительного лотка на 550 листов см. документацию по установке, которая прилагается к дополнительным устройствам принтера.

## **Установка стойки принтера и дополнительного лотка**

**Примечание.** Если вы используете стойку принтера, на него можно установить только один дополнительный лоток на 550 листов.

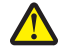

**ВНИМАНИЕ-ВОЗМОЖНОСТЬ ТРАВМЫ:** Принтер весит более 18 кг (40 фунтов), поэтому для его безопасного перемещения требуется не менее двух человек.

**ВНИМАНИЕ-ОПАСНОСТЬ ПОРАЖЕНИЯ ТОКОМ:** Если доступ к системной плате или установка дополнительного устройства или модулей памяти производится после настройки принтера, прежде чем продолжить, выключите принтер и отсоедините кабель питания из розетки. Если к принтеру подключены другие устройства, отключите их, а также отсоедините кабели, идущие к принтеру.

**Примечание.** Для этой операции требуется отвертка.

**1** Извлеките дополнительный лоток и стойку принтера из упаковки и удалите все упаковочные материалы.

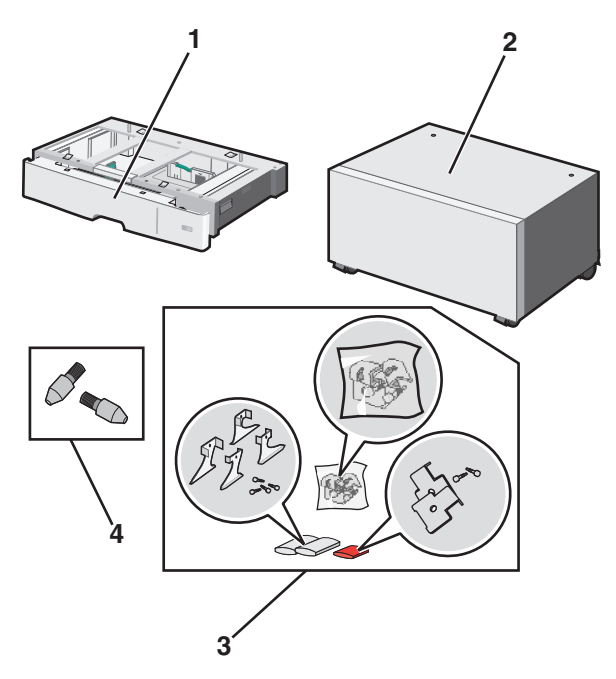

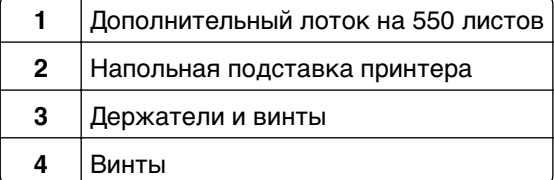

**2** Перед продолжением выключите принтер и отсоедините кабель питания от розетки электросети. Если к принтеру подключены другие устройства, отключите их, а также отсоедините кабели, идущие к принтеру.

**3** Прикрепите винты к поверхности стойки принтера.

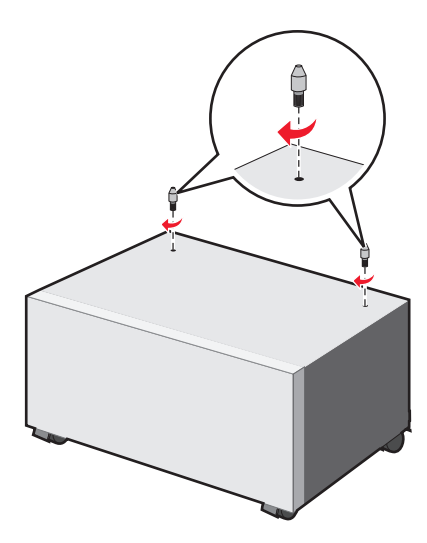

**4** Совместите дополнительный лоток со стойкой принтера и убедитесь в том, что принтер находится ниже лотка.

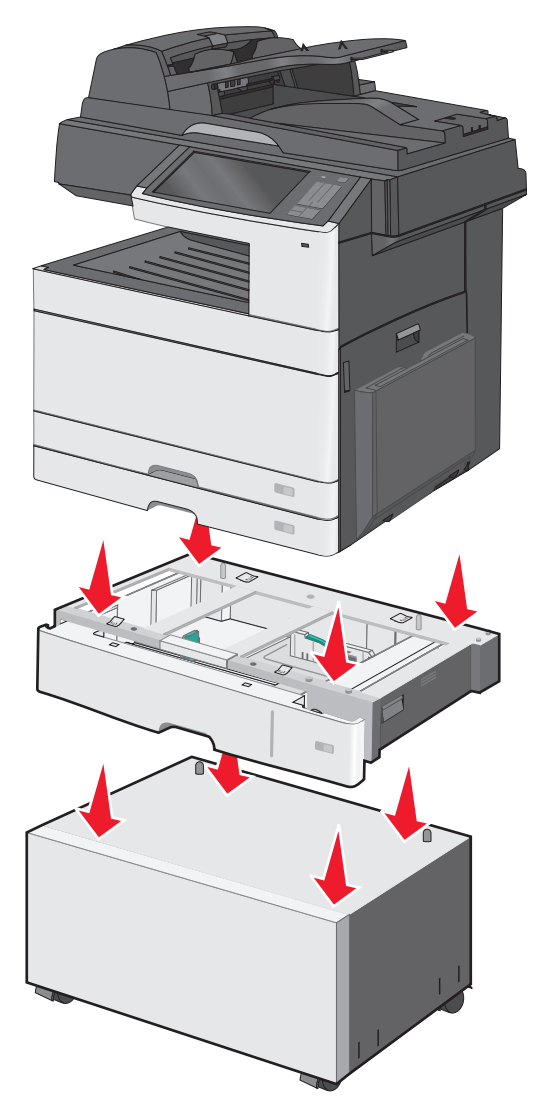

- **5** Закрепите стандартный и дополнительный лотки с помощью держателей, прилагаемых к дополнительному лотку.
	- **а** Откройте стандартный лоток на 250 листов и дополнительный лоток на 550 листов.

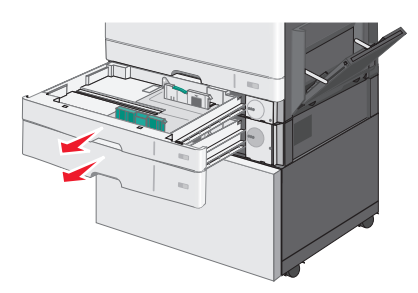

**б** Извлеките винт из лотка на 250 листов.

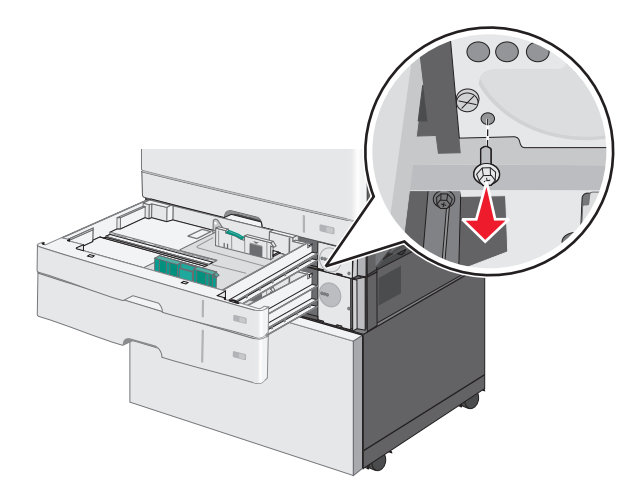

**в** Поместите держатель над отверстием под винт и закрепите его винтом.

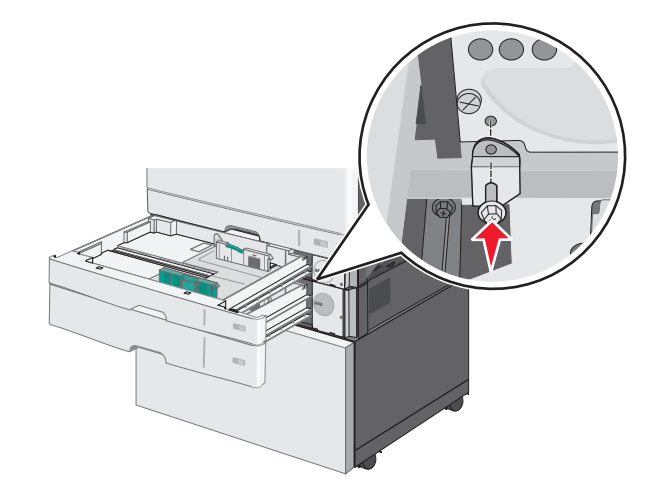

**г** Закройте лотки.

- **6** Закрепите дополнительный лоток на 550 листов на стойке принтера.
	- **а** Откройте дополнительный лоток на 550 листов и извлеките винт.

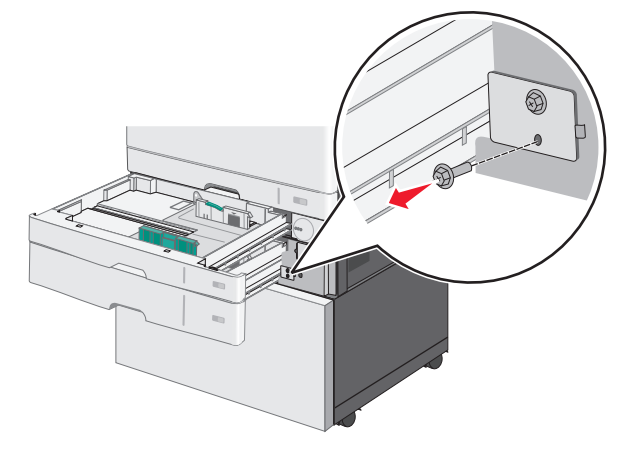

**б** Откройте стойку принтера.

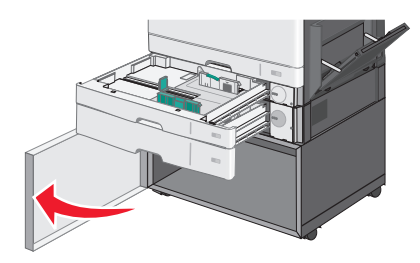

**в** Поместите держатель над отверстием под винт и закрепите его винтом.

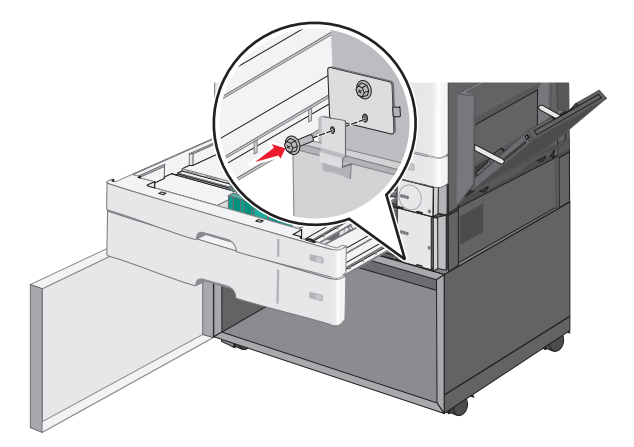

**г** Закройте дополнительный лоток и стойку принтера.

Подключите электрические соединения между лотками.

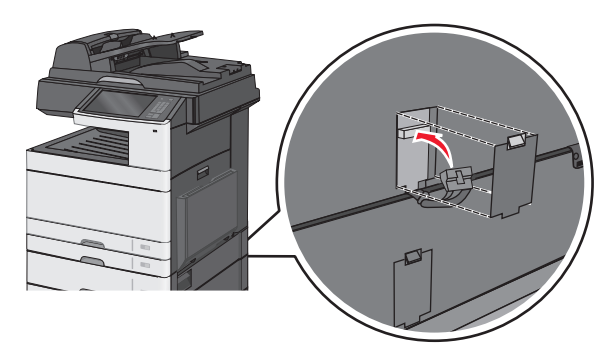

Прикрепите держатели к задней панели принтера, дополнительного лотка и стойки.

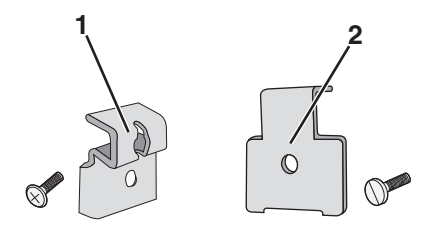

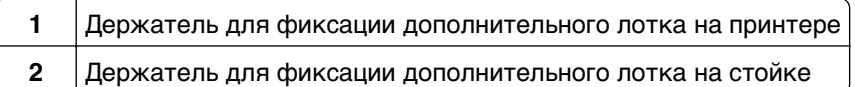

**а** Установите держатели в разъемы на задней панели дополнительного лотка и стойки.

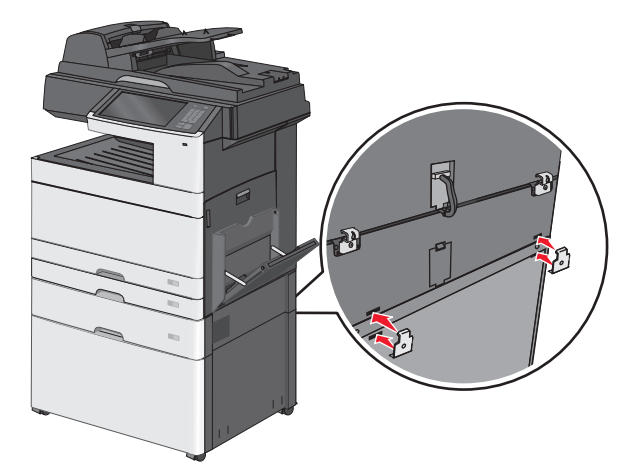

**б** Закрепите держатели винтами.

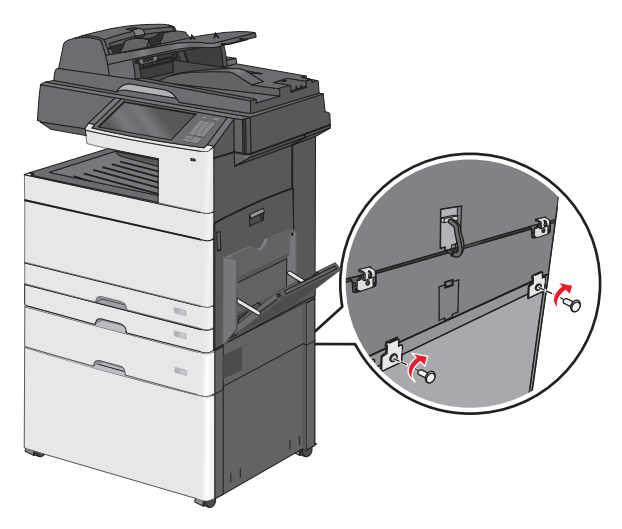

**в** Установите держатели в разъемы на задней панели принтера и дополнительного лотка.

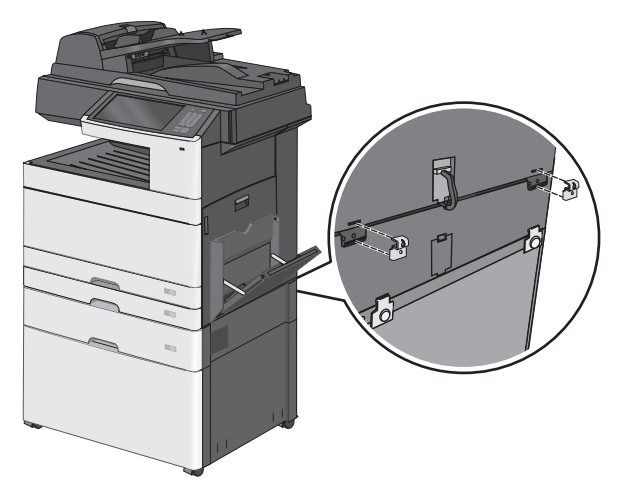

**г** Закрепите держатели винтами.

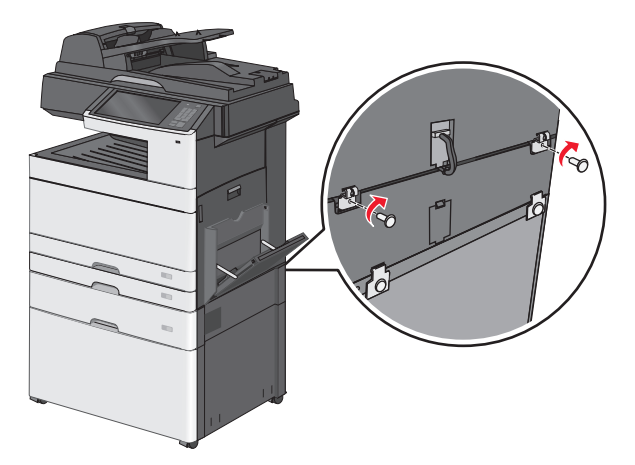

- 
- **9** Установите основания в разъемы по сторонам стойки принтера и закрепите их винтами.

- **10** Снова включите принтер.
- **11** Настройте программное обеспечение принтера для распознавания дополнительного устройства автоподачи.

Для получения дополнительных сведений см. раздел [«Обновление списка дополнительных](#page-61-0) [устройств в драйвере принтера» на стр. 62.](#page-61-0)

## **Установка лотков на 550 листов**

#### **Примечания.**

- **•** На принтер можно установить до трех дополнительных лотков на 550 листов.
- **•** При установке трех дополнительных лотков на 550 листов используете стойку принтера, которая преобразуется в основание.

**ВНИМАНИЕ-ВОЗМОЖНОСТЬ ТРАВМЫ:** Принтер весит более 18 кг (40 фунтов), поэтому для его безопасного перемещения требуется не менее двух человек.

**ВНИМАНИЕ-ОПАСНОСТЬ ПОРАЖЕНИЯ ТОКОМ:** Если доступ к системной плате или установка дополнительного устройства или модулей памяти производится после настройки принтера, прежде чем продолжить, выключите принтер и отсоедините кабель питания из розетки. Если к принтеру подключены другие устройства, отключите их, а также отсоедините кабели, идущие к принтеру.

**Примечание.** Для этой операции требуется отвертка.

 Извлеките дополнительный лоток и стойку принтера из упаковки и удалите все упаковочные материалы.

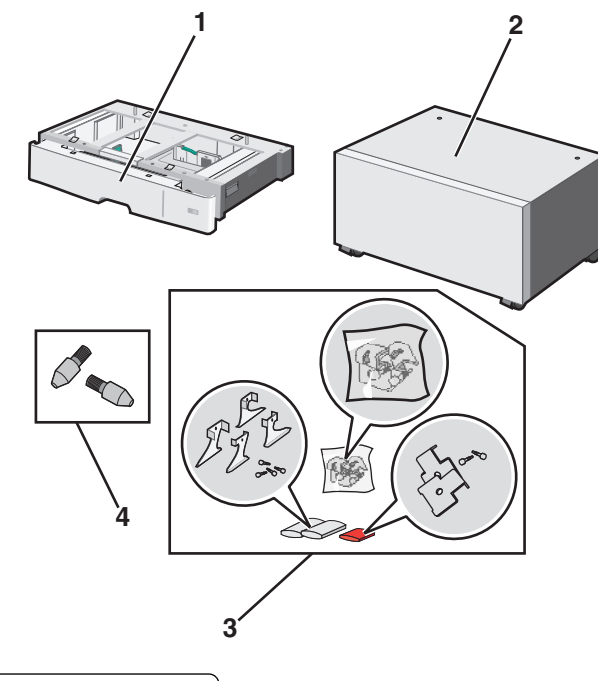

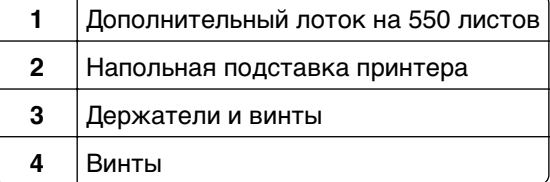

- Перед продолжением выключите принтер и отсоедините кабель питания от розетки электросети. Если к принтеру подключены другие устройства, отключите их, а также отсоедините кабели, идущие к принтеру.
- Преобразуйте стойку принтера в основание.
	- **а** Выверните четыре винта из стойки принтера.

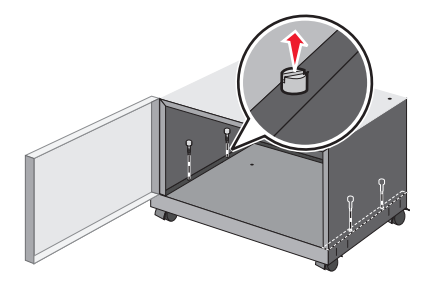

б Поднимите только верхнюю часть стойки, не трогая ее основание.

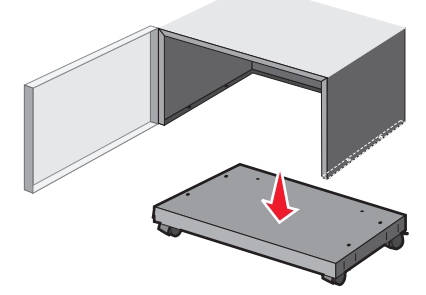

4 Вставьте винты в основание.

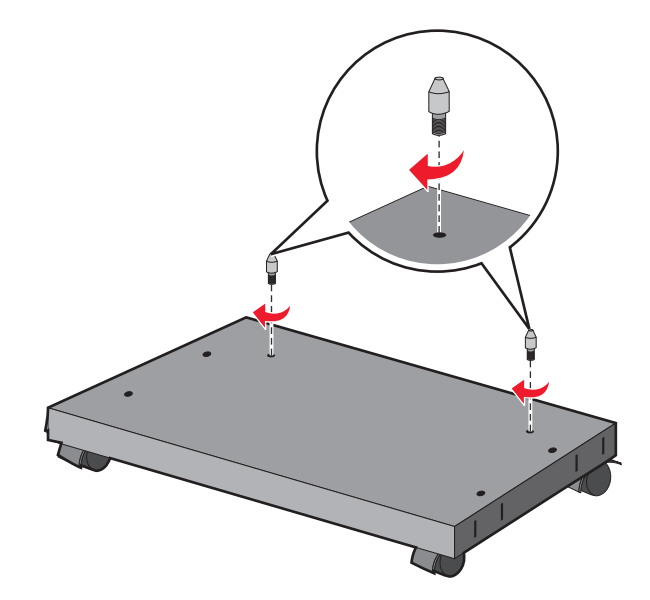

**5** Совместите лотки и основание и убедитесь в том, что принтер находится ниже лотков.

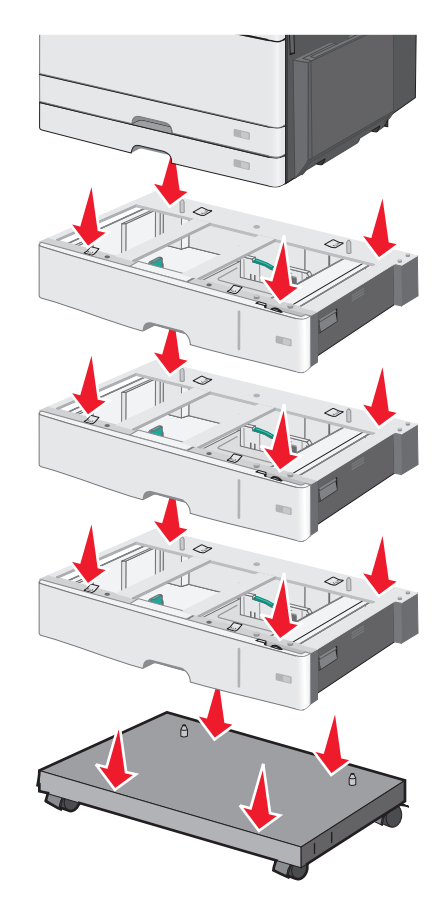

- **6** Закрепите стандартный и дополнительный лотки с помощью держателей, прилагаемых к дополнительному лотку.
	- **а** Откройте стандартный лоток на 250 листов и дополнительный лоток на 550 листов.

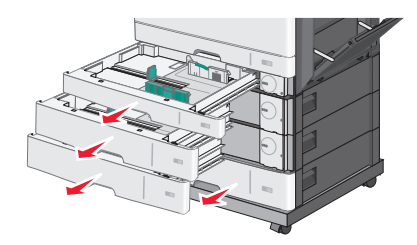

**б** Извлеките винт из лотка на 250 листов.

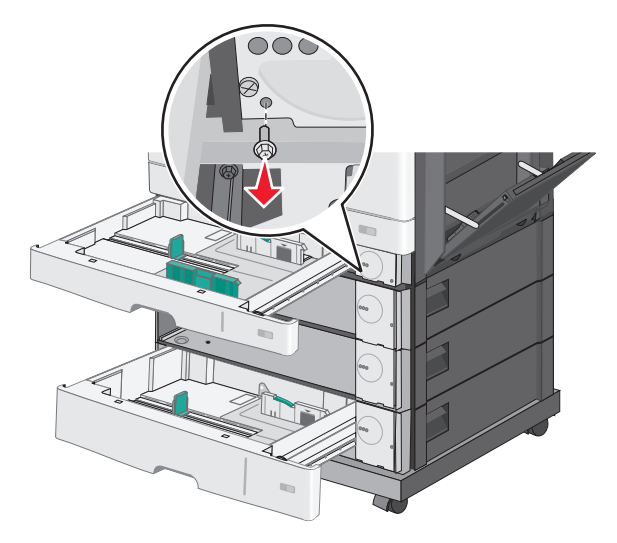

**в** Поместите держатель над отверстием под винт и закрепите его винтом.

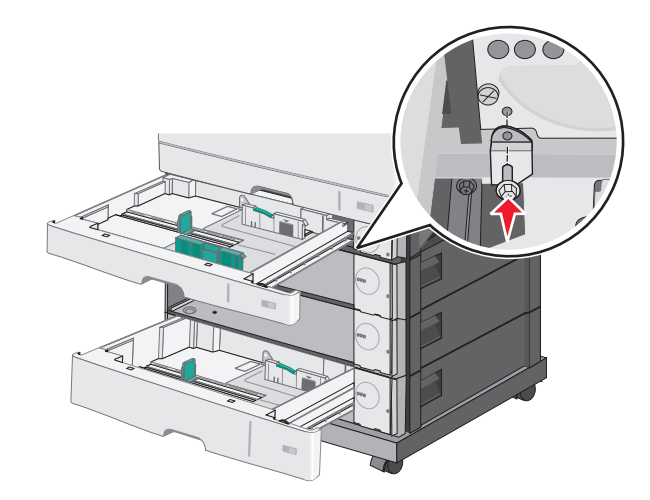

- **г** Закройте лотки.
- **7** Закрепите дополнительные лотки на 550 листов с помощью винтов, прилагаемых к лоткам.
	- **а** Извлеките верхнее устройство подачи дополнительного лотка на 550 листов. Оставьте нижние дополнительные лотки открытыми.

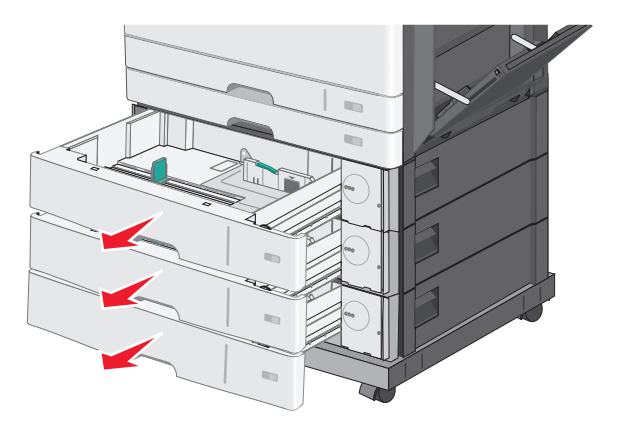

**б** Вставьте винт около нижнего дополнительного лотка и вкручивайте его по направлению к дополнительному лотку, который находится сверху.

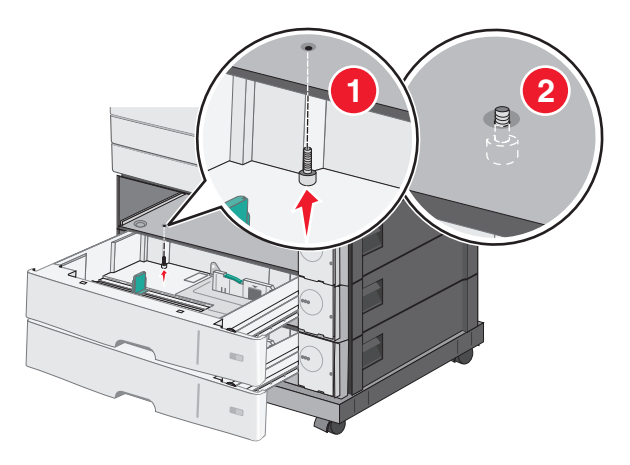

**8** Подключите электрические соединения между лотками.

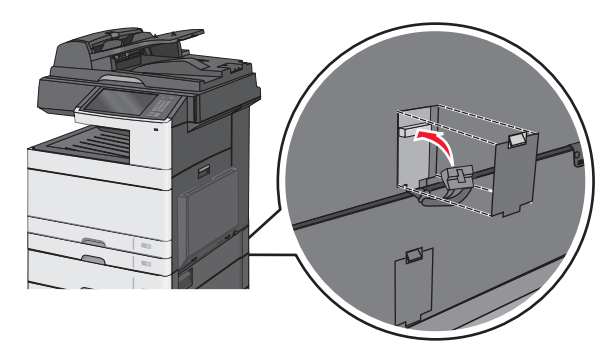

- **9** Прикрепите держатели к задней панели принтера и дополнительных лотков.
	- **а** Установите держатели в разъемы на задней панели дополнительных лотков.

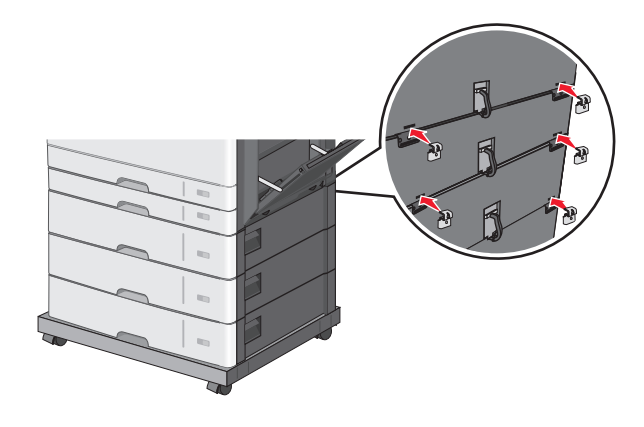

**б** Закрепите держатели винтами.

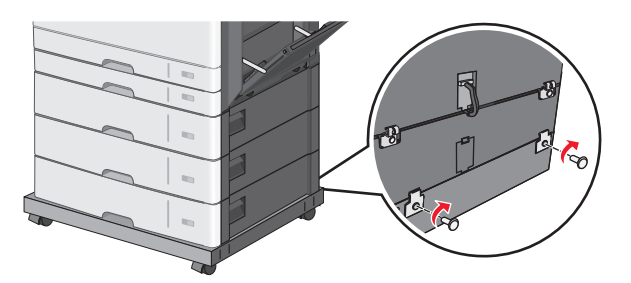

**в** Установите держатели в разъемы на задней панели принтера и дополнительного лотка.

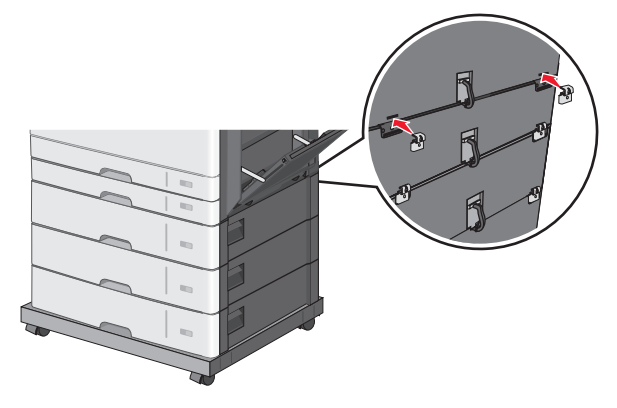

**г** Закрепите держатели винтами.

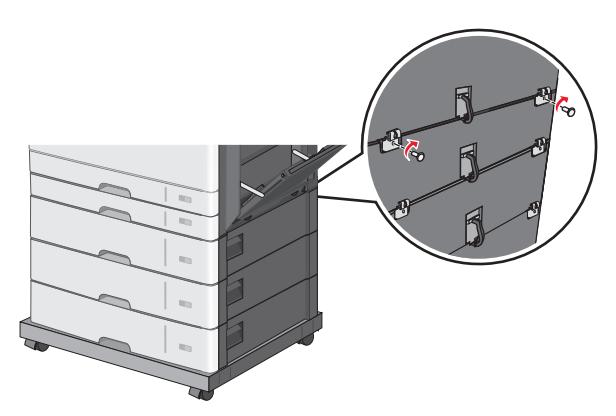

**10** Установите основания в разъемы на панелях литого основания и затяните винты.

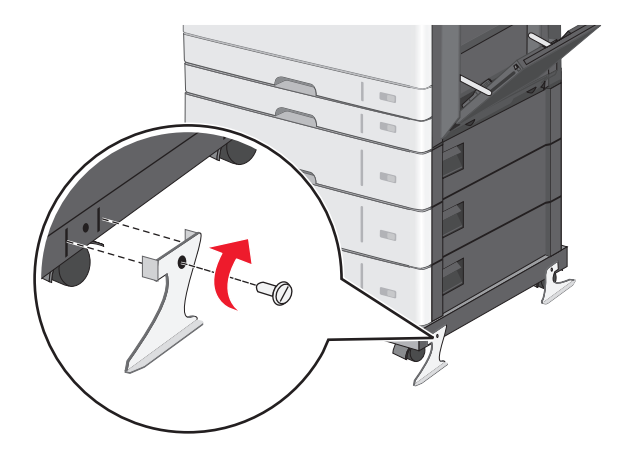

- **11** Снова включите принтер.
- **12** Настройте программное обеспечение принтера для распознавания дополнительного устройства автоподачи.

Для получения дополнительных сведений см. раздел [«Обновление списка дополнительных](#page-61-0) [устройств в драйвере принтера» на стр. 62.](#page-61-0)

# **Подсоединение кабелей**

**ВНИМАНИЕ-ВОЗМОЖНОСТЬ ТРАВМЫ:** Не работайте с факсом во время грозы. Не устанавливайте устройство, не работайте с факсом и не выполняйте никаких электрических или кабельных соединений (питания или телефонной линии) во время грозы.

Подключите принтер к компьютеру с помощью кабеля USB или кабеля Ethernet.

Убедитесь в совпадении следующего:

- **•** Символа USB на кабеле с символом USB на принтере
- **•** Соответствующего кабеля Ethernet с разъемом Ethernet

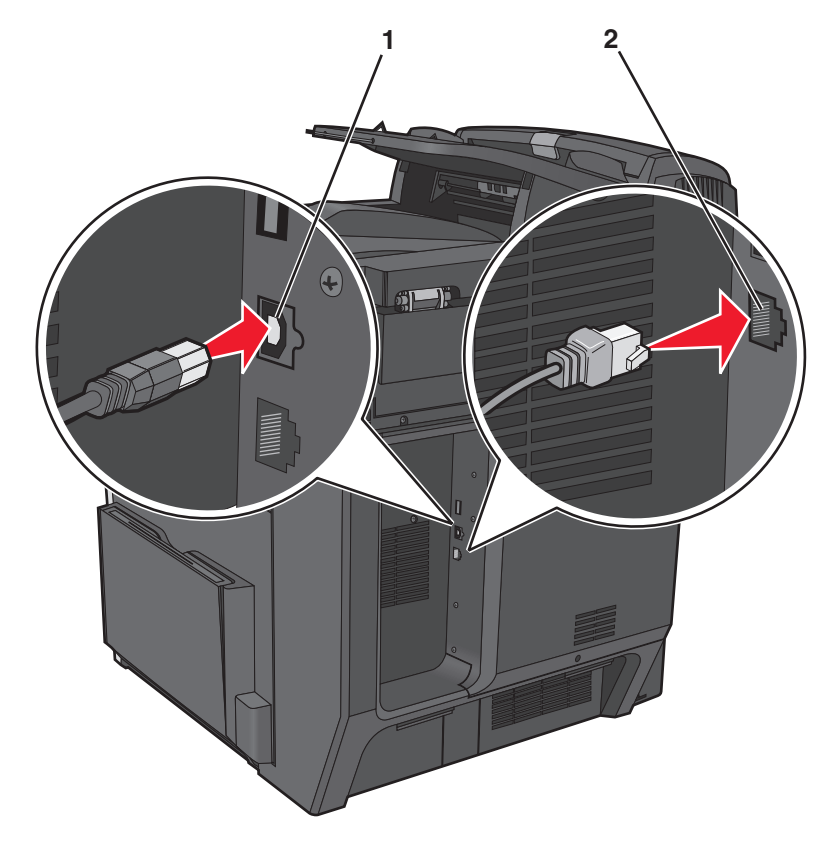

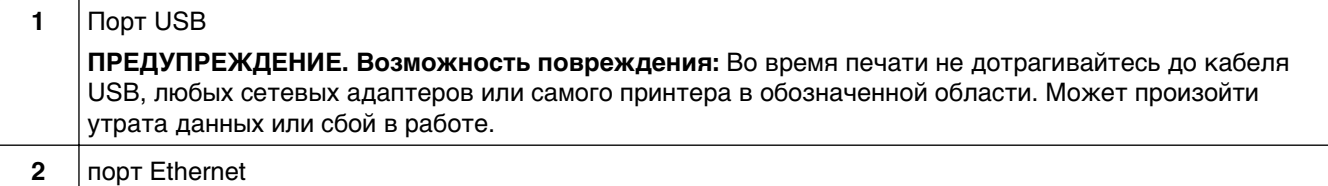

# Проверка настройки принтера

После установки всего оборудования и программных компонентов и включения принтера проверьте, что принтер настроен правильно, распечатав следующее:

- Страница настроек меню используйте эту страницу для проверки правильности установки всех дополнительных устройств принтера. Список установленных дополнительных устройств отображается внизу страницы. Если установленное дополнительное устройство отсутствует в списке, значит оно установлено неправильно. Извлеките дополнительное устройство и установите его повторно.
- Страница настройки сети если используется сетевая модель принтера и принтер подключен к сети, распечатайте страницу сетевых параметров, чтобы проверить сетевое подключение. Эта страница дополнительно содержит важные сведения, которые помогут настроить печать по сети.

## Печать страницы параметров меню

На начальном экране выберите:

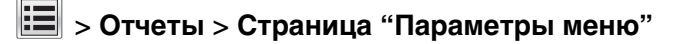

## Печать страницы настройки сети

Если принтер подключен к сети, распечатайте страницу сетевых параметров, чтобы проверить подключение к сети. Эта страница дополнительно содержит сведения, которые помогут настроить печать по сети.

1 На начальном экране выберите:

### > Отчеты > Страница сетевых параметров

2 Проверьте, что в первом разделе на странице настроек сети отображается состояние Подсоединен.

Если отображается состояние не подключен, возможно, отключен выключатель локальной сети или неисправен сетевой кабель. Обратитесь за помощью к специалисту по поддержке, а затем распечатайте еще одну страницу настройки сети.

# Установка программного обеспечения принтера

## Установка программного обеспечения принтера

### Примечания.

- Если ранее на этом компьютере уже было установлено программное обеспечение принтера, но требуется переустановить его, удалите сначала текущую версию программного обеспечения.
- Перед установкой программного обеспечения принтера закройте все открытые программы.
- <span id="page-61-0"></span>1 Получите копию установочного пакета программного обеспечения.
	- С компакт-диска с программным обеспечением и документацией, поставляющегося в комплекте с принтером.
	- С нашего веб-сайта: Перейдите на веб-узел http://support.lexmark.com, а затем выполните следующие команды. ПОДДЕРЖКА И ЗАГРУЗКА > выберите принтер > выберите операционную систему
- 2 Дважды щелкните установочный пакет программы.

Дождитесь появления диалогового окна.

Если при использовании компакт-диска с программным обеспечением и документацией диалоговое окно установки не открывается, выполните одно из описанных ниже действий.

### **В системе Windows 8**

В окне поиска введите run, а затем выполните команду:

Список приложений > Run > введите  $D: \setminus$ setup.exe > OK.

### В системе Windows 7 или более ранних версий

- а Щелкните из или нажмите кнопку Пуск и выберите пункт Выполнить.
- $6$  В диалоговом окне «Начать поиск» или «Выполнить» введите  $D$ : \setup.exe.
- **в** Нажмите Enter или ОК

### **В системе Macintosh:**

Нажмите на значок компакт-диска на рабочем столе.

Примечание. D соответствует букве имени дисковода компакт-дисков или дисков DVD.

3 Нажмите Установить и следуйте указаниям на экране.

## Обновление списка дополнительных устройств в драйвере принтера

После установки аппаратных устройств, возможно, потребуется вручную добавить дополнительные устройства в драйвере принтера, чтобы сделать их доступными для использования.

### Для пользователей Windows

1 Откройте папку «Принтеры».

#### **В системе Windows 8**

Нажмите чудо-кнопку "Поиск", введите выполнить и выберите:

Список приложений >Выполнить >, введите управлять принтерами >, нажмите ОК

### В системе Windows 7 или более ранних версиях

- а Щелкните 29 или нажмите кнопку Пуск, а затем нажмите Выполнить.
- б В диалоговом окне "Начать поиск" или "Выполнить" введите управлять принтерами.
- В Нажмите ВВОД или нажмите ОК.
- **2** В зависимости от устройства выполните одно из следующих действий:
	- **•** Нажмите и удерживайте принтер, который необходимо обновить.
	- **•** Щелкните правой кнопкой принтер, который нужно обновить.
- **3** В появившемся меню выполните одно из следующих действий:
	- **•** В системе Windows 7 или более поздних версиях выберите **Свойства принтера**.
	- **•** В более ранних версиях выберите **Свойства**.
- **4** Откройте вкладку **Настройка**.
- **5** Выполните одно из следующий действий.
	- **•** Щелкните **Обновить сейчас** ‑ **Опрос принтера**.
	- **•** В разделе параметров конфигурации добавьте все установленные дополнительные устройства.
- **6** Нажмите **Применить**.

### **Для пользователей Macintosh**

- **1** В меню Apple найдите один из таких пунктов:
	- **• Настройки системы** >**Печать и сканирование** > выберите принтер >**Опции и расходные материалы** >**Драйвер**
	- **• Настройки системы** >**Печать и факс** > выберите принтер >**Опции и расходные материалы** >**Драйвер**
- **2** Добавьте все установленные дополнительные устройства и нажмите кнопку **ОК**.

# **Настройка беспроводной печати**

**Примечание.** Имя SSID (Service Set Identifier) — это имя, назначаемое для беспроводной сети. Wireless Encryption Protocol (WEP) и Wi-Fi Protected Access (WPA) — это типы защиты, которые используются в сети.

## **Подготовка к настройке принтера в беспроводной сети**

### **Примечания.**

- **•** Убедитесь в том, что точка доступа (беспроводной маршрутизатор) включена и работает.
- **•** До тех пор, пока не появится соответствующий запрос в программе установки, не подсоединяйте установочный или сетевой кабель.

Перед настройкой принтера в беспроводной сети убедитесь в наличии следующих данных.

- **• SSID**. SSID также называют именем сети.
- **• Беспроводной режим (или режим сети)** это может быть либо одноранговый режим, либо режим инфраструктуры.
- **• Канал (для одноранговых сетей)**. Для сетей в режиме инфраструктуры по умолчанию канал выбирается автоматически.

В некоторых одноранговых сетях также необходимо использовать параметр автоматического выбора. Если вы сомневаетесь, какой канал следует выбрать, обратитесь к специалисту службы поддержки.

- **• Способ защиты**—Существует четыре базовых варианта «Способа защиты»:
	- **–** Ключ WEP

Если в беспроводной сети используется несколько ключей WEP, введите до четырех ключей в имеющихся полях. Выберите ключ, который в настоящее время используется в сети. Для этого выберите параметр «Ключ передачи WEP по умолчанию».

**–** Предварительный ключ или фраза доступа WPA или WPA2

В WPA используется шифрование в качестве дополнительного уровня безопасности. Возможные варианты: AES и TKIP. Необходимо выбрать один и тот же тип шифрования на маршрутизаторе и принтер. В противном случае обмен данными по сети будет невозможен для принтера.

**–** 802.1X–RADIUS

В случае установки принтера в сети 802.1X может потребоваться следующая информация:

- **•** Тип проверки подлинности
- **•** Тип внутренней проверки подлинности
- **•** Имя пользователя и пароль 802.1X
- **•** Сертификаты
- **–** Защита отсутствует

Если в беспроводной сети не используется никакой тип защиты, никакие данные безопасности не потребуются.

**Примечание.** Не рекомендуется использовать беспроводные сети без защиты.

### **Примечания.**

- **–** Если имя SSID беспроводной сети, к которой подключен компьютер, неизвестно, запустите программу настройки беспроводного соединения сетевого адаптера компьютера, чтобы узнать имя сети. Если не удается найти имя SSID или сведения по безопасности для сети, обратитесь к документации, прилагаемой к беспроводной точке доступа, или к специалисту по поддержке системы.
- **–** Чтобы найти предварительный ключ/фразу доступа WPA/WPA2 или фразу доступа для беспроводной сети, обратитесь к документации, прилагаемой к беспроводной точке доступа (беспроводному маршрутизатору), перейдите на встроенный веб-сервер соответствующей точки доступа, или обратитесь к представителю службы поддержки.

## **Установка принтера в беспроводной сети (Windows)**

Перед установкой принтера в беспроводной сети убедитесь в следующем:

- **•** Беспроводная сеть настроена и работает правильно.
- **•** Используемый компьютер, подключен к той же беспроводной сети, в которой требуется установить принтер.
- **1** Подсоедините кабель питания к принтеру, затем к электрической розетке с правильным заземлением и включите принтер.

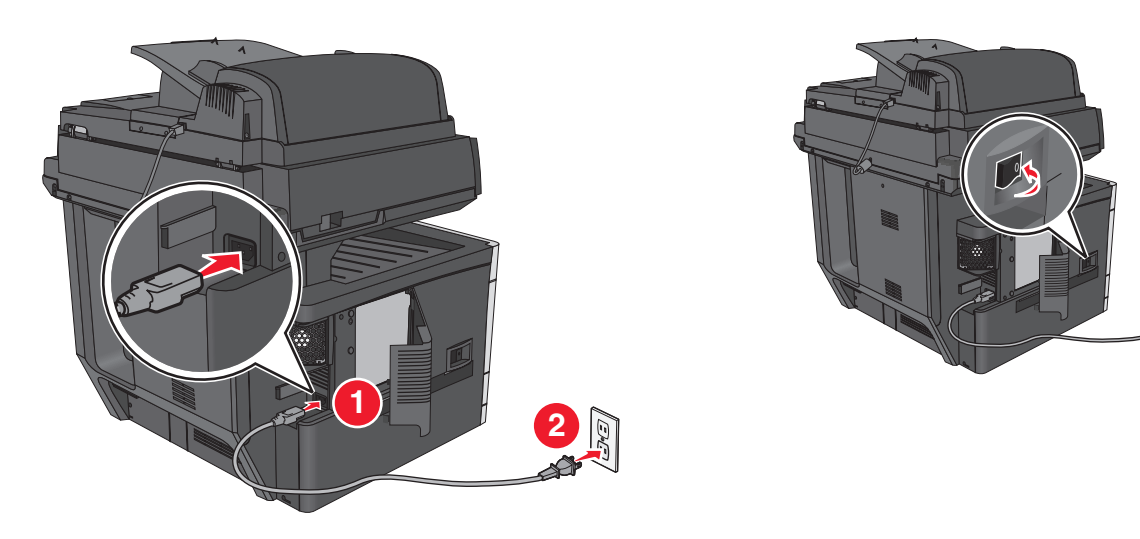

Примечание. Убедитесь, что принтер и компьютер включены и готовы к работе.

ПРЕДУПРЕЖДЕНИЕ. Возможность повреждения: Не подключайте кабель USB, пока на экране компьютера не появится соответствующее указание.

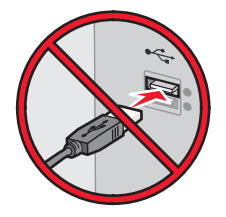

- 2 Получите копию установочного пакета программного обеспечения.
	- С компакт-диска с программным обеспечением и документацией, поставляющегося в комплекте с принтером.
	- С нашего веб-сайта:

Перейдите на веб-узел http://support.lexmark.com, а затем выполните следующие команды. ПОДДЕРЖКА И ЗАГРУЗКА > выберите принтер > выберите операционную систему

3 Дважды щелкните установочный пакет программы.

Дождитесь появления диалогового окна.

Если при использовании компакт-диска с программным обеспечением и документацией диалоговое окно установки не открывается, выполните одно из описанных ниже действий.

### **В системе Windows 8**

В окне поиска введите run, а затем выполните команду:

Список приложений >Run > введите  $D: \setminus$ setup.exe >OK

### В системе Windows 7 или более ранних версий

- а Щелкните и или нажмите кнопку Пуск и выберите пункт Выполнить.
- б В диалоговом окне «Начать поиск» или «Выполнить» введите D: \setup.exe.
- **в** Нажмите клавишу Enter или кнопку ОК.

**Примечание. D** соответствует букве имени дисковода компакт-дисков или дисков DVD.

- **4** Нажмите **Установить** и следуйте указаниям на экране.
- **5** При появлении запроса на выбор типа подключения выберите **Беспроводное соединение**.
- **6** В диалоговом окне «Настройка беспроводной сети» выберите **Пошаговая настройка (Рекомендуется)**.

**Примечание.** Выбирайте параметр **Расширенная настройка** только в том случае, если требуется настройка установки.

**7** Временно подсоедините кабель USB к компьютеру в беспроводной сети и принтеру.

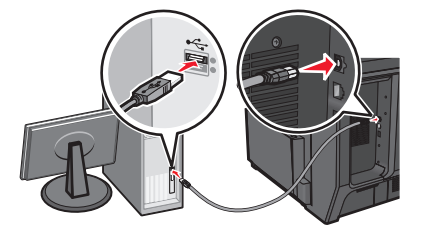

**Примечание.** После настройки принтера в программе появится указания отсоединить временный кабель USB, чтобы можно быть печатать с использование беспроводной связи.

**8** Следуйте указаниям на экране компьютера.

**Примечание.** Подробнее о разрешении другим компьютерам в сети использовать беспроводной принтер см. Руководство по работе в сети.

## **Установка принтера в беспроводной сети (Macintosh)**

**Примечание.** Отсоедините кабель Ethernet при установке принтера в беспроводной сети.

### **Подготовка к настройке принтера**

**1** Подсоедините кабель питания к принтеру, затем к электрической розетке с правильным заземлением и включите принтер.

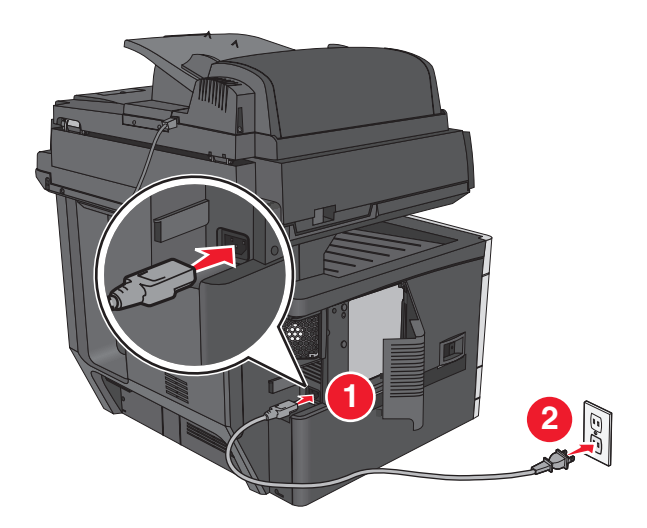

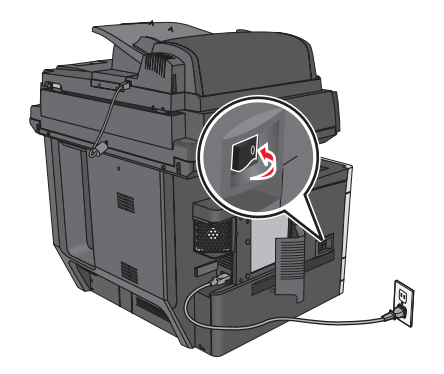

### **2** Нахождение MAC-адреса принтера.

**а** На панели управления принтера выберите:

**(n)** > Отчеты >  $\mathcal{V}$  > Страница сетевых параметров >  $\mathcal{V}$ 

или

## >**Отчеты** >**Страница сетевых параметров**

**б** В разделе «Стандартная сетевая карта» найдите **UAA (MAC)**.

**Примечание.** Эта информация потребуется позднее.

### **Ввод сведений о принтере**

**1** Откройте параметры AirPort:

### **В Mac OS X версии 10.5 или более поздней**

- В меню Apple найдите один из таких пунктов:
- **• System Preferences** >**Network** >**Wi**‑**Fi**
- **• System Preferences** >**Network** >**AirPort**

### **В Mac OS X версии 10.4**

В окне Finder выберите:

### **Applications** >**Internet Connect** >**AirPort**

- **2** В раскрывающемся меню Network Name, выберите **сервер печати [yyyyyy]**, где вместо **y** указываются последние шесть знаков MAC-адреса, указанного на листе.
- **3** Откройте обозреватель Интернета.
- **4** В меню «Закладки» выберите **Показать** или **Показать все закладки**.
- **5** В разделе Collections выберите **Bonjour** или **Rendezvous** и дважды щелкните имя принтера.

**Примечание.** Это приложение в Mac OS X версии 10.2 называлось Rendezvous, а теперь в Apple Inc его называют Bonjour.

**6** На странице Embedded Web Server перейдите к месту расположения сведений о беспроводных настройках.

### **Настройка беспроводного доступа к принтеру**

- **1** Введите имя сети (SSID) в соответствующее поле.
- **2** Выберите **Инфраструктура** в качестве режима сети если используется точка доступа (беспроводной маршрутизатор).
- **3** Выберите тип системы безопасности, который необходимо использовать для защиты беспроводной сети.
- **4** Введите необходимые данные системы безопасности для подключения принтера к беспроводной сети.
- **5** Нажмите кнопку **Отправить**.
- **6** Откройте приложение AirPort на компьютере:

### В Mac OS X версии 10.5 или более поздней

В меню Apple найдите один из таких пунктов:

- System Preferences >Network >Wi-Fi
- System Preferences > Network > AirPort

### В Mac OS X версии 10.4

В окне Finder выберите:

### **Applications >Internet Connect >AirPort**

7 В раскрывающемся меню Network выберите имя беспроводной сети.

### Настройка компьютера для беспроводной печати на принтере

Для печати на сетевом принтере каждый пользователь Macintosh должен установить файл специального драйвера печати и создать очередь печати в Printer Setup Utility (Служебная программа настройки принтера) или в Print Center (Центр печати).

- 1 Установка драйвера принтера на компьютер:
	- а Получите копию установочного пакета программного обеспечения.
		- С компакт-диска с программным обеспечением и документацией, поставляющегося в комплекте с принтером.
		- С нашего веб-сайта: Перейдите на веб-узел http://support.lexmark.com, а затем выполните следующие команды. ПОДДЕРЖКА И ЗАГРУЗКА > выберите принтер > выберите операционную систему
	- б Дважды нажмите кнопку мыши на установочном пакете принтера.
	- В Следуйте указаниям на экране компьютера.
	- г Выберите место установки и нажмите кнопку Продолжить.
	- д На экране «Простая установка» нажмите кнопку Установить.
	- е Введите пароль пользователя, а затем нажмите кнопку ОК. Все необходимые приложения будут установлены на компьютер.
	- **Ж** После завершения установки нажмите кнопку **Close** (Закрыть).
- 2 Установка принтера:
	- **а** Для IP-печати:

### В Mac OS X версии 10.5 или более поздней

- 1 В меню Apple найдите один из таких пунктов:
	- System Preferences > Print & Scan
	- System Preferences > Print & Fax
- 2 Щелкните знак $+$ .
- 3 При необходимости нажмите Добавить принтер или сканер или Добавить другой принтер или сканер.
- 4 Нажмите вкладку **IP**.
- 5 Введите IP-адрес принтера в поле адреса, затем нажмите Add (Добавить).

### **В Mac OS X версии 10.4**

- **1** В окне Finder выберите:
- **Applications** >**Utilities**
- **2** Дважды щелкните **Программа установки принтера** или **Центр печати**.
- **3** В окне Printer List нажмите кнопку **Add**, а затем выберите **IP Printer**.
- **4** Введите IP-адрес принтера в поле адреса, затем нажмите **Add** (Добавить).
- **б** Для печати по протоколу AppleTalk:

### **Примечания.**

- **•** Убедитесь в том, что на принтере активирован протокол AppleTalk.
- **•** Эта функция поддерживается только в Mac OS X версии 10.5 или предыдущей.

### **В Mac OS X версии 10.5**

- **1** В меню Apple выберите: **System Preferences** >**Print & Fax**
- **2** Щелкните знак **+**, а затем выберите: **AppleTalk** > выберите принтер в списке >**Добавить**

### **В Mac OS X версии 10.4**

- **1** В окне Finder выберите: **Applications** >**Utilities**
- **2** Дважды щелкните **Программа установки принтера** или **Центр печати**.
- **3** В списке принтеров выберите **Add**.
- **4** Выберите вкладку **Default Browser** >More Printers.
- **5** В первом раскрывающемся меню выберите пункт **AppleTalk**.
- **6** Во втором раскрывающемся меню выберите пункт **Local AppleTalk Zone**.
- **7** Выберите принтер в списке, а затем нажмите кнопку **Добавить**.

# **Установка принтера в сети Ethernet**

**Примечание.** Убедитесь, что выполнена начальная установка принтера.

### **Для пользователей ОС Windows**

**1** Получите копию установочного пакета программного обеспечения.

- **•** С компакт-диска с программным обеспечением и документацией, поставляющегося в комплекте с принтером.
- **•** С нашего веб-сайта: Перейдите на веб-узел **<http://support.lexmark.com>**, а затем выполните следующие команды. **ПОДДЕРЖКА И ЗАГРУЗКА** > выберите принтер > выберите операционную систему
- **2** Дважды щелкните установочный пакет программы.

Дождитесь появления диалогового окна.

Если при использовании компакт-диска с программным обеспечением и документацией диалоговое окно установки не открывается, выполните одно из описанных ниже действий.

### **В системе Windows 8**

В окне поиска введите run, а затем выполните команду:

Список приложений >Run > введите  $D: \setminus$ setup.exe >OK

### В системе Windows 7 или более ранних версий

- а Шелкните и или нажмите кнопку Пуск и выберите пункт Выполнить.
- б В диалоговом окне «Начать поиск» или «Выполнить» введите D: \setup.exe.
- **в** Нажмите клавишу Enter или кнопку ОК.

Примечание. D соответствует букве имени дисковода компакт-дисков или дисков DVD.

3 Нажмите Установить и следуйте указаниям на экране.

Примечание. Чтобы настроить принтер с использованием статического IP-адреса, IPv6 или с помощью сценариев, выберите **Дополнительные параметры** > Средства администрирования.

- 4 Выберите подключение Ethernet, затем нажмите Продолжить.
- 5 Подключите соответствующий кабель Ethernet, если это требуется инструкцией.
- 6 Выберите принтер в списке, а затем нажмите кнопку **Продолжить**.

Примечание. Если настроенный принтер не отображается в списке, щелкните Изменить поиск.

7 Следуйте указаниям на экране компьютера.

### Для пользователей Macintosh

- 1 Разрешите настройку IP-адреса принтера сетевым сервером DHCP.
- 2 Получение IP-адреса принтера:
	- С панели управления принтера
	- В разделе «ТСР/IР» меню «Сеть/порты»
	- Путем печати страницы настройки сети или параметров меню и поиска раздела «ТСР/IР»

Примечание. Если выполняется настройка доступа для компьютеров, находящихся в другой подсети, нежели принтер, то потребуется IP-адрес.

- 3 Установка драйвера принтера на компьютер.
	- а Дважды нажмите кнопку мыши на установочном пакете принтера.
	- б Следуйте указаниям на экране компьютера.
	- В Выберите место установки и нажмите кнопку Продолжить.
	- г На экране "Простая установка" нажмите кнопку Установить.
	- Д Введите пароль пользователя, а затем нажмите кнопку ОК. На компьютер устанавливаются все необходимые приложения.
	- е После завершения установки нажмите кнопку Close (Закрыть).
- 4 Добавьте принтер.
	- Для IP-печати:

### В Mac OS X версии 10.5 или более поздней

- а В меню Apple найдите один из таких пунктов:
	- System Preferences >Print & Scan
	- System Preferences > Print & Fax
- $6$  Шелкните знак +.
- В При необходимости нажмите Добавить принтер или сканер или Добавить другой принтер или сканер.
- г Нажмите вкладку IP.
- д Введите IP-адрес принтера в поле адреса, а затем нажмите кнопку Add.

### В Mac OS X версии 10.4 или более ранней

- **a** B окне Finder выберите: **Applications > Utilities**
- б Дважды щелкните Программа установки принтера или Центр печати.
- **в** В окне списка принтеров нажмите кнопку Add, а затем щелкните IP Printer.
- г Введите IP-адрес сканера в поле адреса, затем нажмите **Добавить**.
- Для печати по протоколу AppleTalk:

### Примечания.

- Убедитесь в том, что на принтере активирован протокол AppleTalk.
- Эта функция поддерживается только в Mac OS X версии 10.5 или предыдущей.

### В Mac OS X версии 10.5

- а В меню Apple выберите: **System Preferences > Print & Fax**
- б Щелкните знак +, а затем выберите: AppleTalk > выберите принтер >Добавить

### В Mac OS X версии 10.4 или более ранней

- **a** B окне Finder выберите: **Applications > Utilities**
- б Дважды щелкните Программа установки принтера или Центр печати.
- **в** В списке принтеров выберите Add.
- г Выберите вкладку Default Browser > More Printers.
- д В первом раскрывающемся меню выберите пункт AppleTalk.
- е Во втором раскрывающемся меню выберите пункт Local AppleTalk Zone.
- Ж Выберите устройство в списке, затем нажмите Добавить.

Примечание. Если сканер не отображается в списке, возможно, потребуется его добавить с использованием IP-адреса. Обратитесь за дополнительной информацией к представителю службы поддержки.

# **Изменение параметров порта после установки нового сетевого порта ISP**

При установке в принтере новогоLexmark порта внутренних решений (ISP), настройки принтера на компьютерах, имеющих доступ к принтеру, необходимо обновить, поскольку для принтера будет назначен новый IP-адрес. На всех компьютерах, имеющих доступ к принтеру, необходимо обновить настройку с учетом этого нового IP-адреса.

### **Примечания.**

- **•** Если у принтера имеется статический IP-адрес, не требуется вносить никаких изменений в настройки компьютера.
- **•** Если компьютеры настроены на использование сетевого имени, которое будет оставаться одним и тем же (вместо IP-адреса), то никаких изменений в настройках компьютера не потребуется выполнять.
- **•** В случае добавления беспроводного порта ISP на принтер, который ранее был настроен на использование подключения Ethernet, то при настройке беспроводной связи на принтере обязательно отсоедините его от сети Ethernet. Если оставить подключенным соединение с сетью Ethernet, то настройка беспроводной связи будет выполнена, однако беспроводной порт ISP будет неактивным. Чтобы активировать беспроводной порт ISP, отсоедините принтер от сети Ethernet, выключите принтер, а затем снова включите его.
- **•** Одновременно может быть включено только одно сетевое соединение. Чтобы изменить тип подключения с Ethernet на беспроводное и наоборот, выключите принтер, подсоедините кабель (чтобы использовать соединение Ethernet) или отключите его (чтобы использовать беспроводное соединение), а затем снова включите принтер.

## **Для пользователей Windows**

**1** Откройте веб-браузер и в поле адреса введите IP-адрес принтера.

### **Примечания.**

- **•** IP-адрес принтера указан на панели управления принтера. IP-адрес отображается в виде четырех наборов цифр, разделенных точками, например 123.123.123.123.
- **•** Если используется прокси-сервер, временно отключите его, чтобы обеспечить правильную загрузку веб-страницы.
- **2** Откройте папку «Принтеры».

### **В системе Windows 8**

Нажмите чудо-кнопку "Поиск", введите **Выполнить** и выберите:

Список приложений >**Выполнить** >, введите **управлять принтерами** >,нажмите **OK**

### **В системе Windows 7 или более ранних версиях**

- **а** Щелкните или нажмите кнопку **Пуск** и выберите пункт **Выполнить**.
- **б** В диалоговом окне "Начать поиск" или "Выполнить" введите **управлять принтерами**.
- **в** Нажмите **ВВОД** или нажмите **ОК**.
- **3** Чтобы выбрать изменившийся принтер, выполните одно из следующих действий:
	- **•** Нажмите и удерживайте принтер, затем выберите **Свойства принтера**.
	- **•** Щелкните правой кнопкой мыши принтер, а затем выберите в меню пункт **Свойства принтера** (Windows 7 или более поздние версии) или **Параметры печати** (более ранние версии).

**Примечание.** Если имеется несколько копий принтера, обновите их все, используя новый IPадрес.

- **4** Откройте вкладку **Порты**.
- **5** Выберите порт из списка, затем нажмите **Настроить порт**.
- **6** Введите новый IP-адрес в поле "Имя принтера или IP-адрес".
- **7** Нажмите **OK** >**Закрыть**.

#### **Для пользователей Macintosh**

**1** Откройте веб-браузер и в поле адреса введите IP-адрес принтера.

#### **Примечания.**

- **•** IP-адрес принтера указан на панели управления принтера. IP-адрес отображается в виде четырех наборов цифр, разделенных точками, например 123.123.123.123.
- **•** Если используется прокси-сервер, временно отключите его, чтобы обеспечить правильную загрузку веб-страницы.
- **2** Добавьте принтер.
	- **•** Для печати по протоколу IP:
		- **а** В меню Apple найдите один из таких пунктов:
			- **– Настройки системы** >**Печать и сканирование**
			- **– Системные настройки** >> **Печать и факс**
		- **б** Щелкните знак **+**.
		- **в** Перейдите на вкладку **IP**.
		- **г** Введите IP-адрес принтера в поле адреса, а затем нажмите кнопку **Add**.
	- **•** Для печати по протоколу AppleTalk:

#### **Примечания.**

- **–** Убедитесь в том, что на принтере активирован протокол AppleTalk.
- **–** Эта функция поддерживается только в Mac OS X версии 10.5.
- **а** В меню Apple выберите: **Системные настройки** >> **Печать и факс**
- **б** Щелкните знак **+**, а затем выберите: **AppleTalk** > выберите принтер >**Добавить**

# **Настройка последовательной печати**

Используйте печать через последовательный интерфейс, если компьютер находится далеко от принтера, или для печати на пониженной скорости.

После установки порта последовательного интерфейса или порта связи (COM), настройте значения параметров принтера и компьютера. Убедитесь, что последовательный кабель подсоединен к порту COM на принтере.

**1** Настройте параметры на принтере.

- **а** На панели управления принтера перейдите в меню с параметрами порта.
- **б** Найдите меню с параметрами последовательного порта, и при необходимости, настройте параметры.
- **в** Сохраните новые настройки, а затем напечатайте страницу настроек.
- **2** Установите драйвер принтера.
	- **а** Получите копию установочного пакета программного обеспечения.
		- **•** С компакт-диска с программным обеспечением и документацией, поставляющегося в комплекте с принтером
		- **•** С нашего веб-сайта: Перейдите на веб-узел **<http://support.lexmark.com>**, а затем выполните следующие команды. **ПОДДЕРЖКА И ЗАГРУЗКА** > выберите принтер > выберите операционную систему
	- **б** Дважды щелкните установочный пакет программы.

Дождитесь появления диалогового окна.

Если при использовании компакт-диска с программным обеспечением и документацией диалоговое окно установки не открывается, выполните одно из описанных ниже действий.

#### **В системе Windows 8**

В окне поиска введите **run**, а затем выполните команду: Список приложений >**Run** > введите **D:\setup.exe** >**OK**

#### **В системе Windows 7 или более ранних версий**

- 1 Щелкните **им** или нажмите кнопку **Пуск** и выберите пункт Выполнить.
- **2** В диалоговом окне «Начать поиск» или «Выполнить» введите **D:\setup.exe**.
- **3** Нажмите клавишу **Enter** или кнопку **ОК**.

**Примечание. D** соответствует букве имени дисковода компакт-дисков или дисков DVD.

- **в** Нажмите кнопку **Установить**.
- **г** Следуйте указаниям на экране компьютера.
- **д** Выберите **Расширенные**, и щелкните **Продолжить**.
- **е** В диалоговом окне "Настройка соединения принтера" выберите порт.
- **ж** Если порт не указан в списке, нажмите **Обновить**, или перейдите:

**Добавить порт** > выберите тип порта > введите необходимые сведения >**OK**

**з** Щелкните **Продолжить** >**Готово**.

**3** Настройте параметры порта COM.

После установки драйвера принтера, настройте параметры последовательного соединения порта COM, назначенного драйверу принтера.

**Примечание.** Убедитесь, что параметры последовательного соединения порта COM совпадают с соответствующими параметрами на принтере.

**а** Откройте диспетчер устройств.

#### **В системе Windows 8**

В окне поиска введите **run**, а затем выполните команду:

Список приложений >**Выполнить** > введите **devmgmt.msc** >**ОК**

#### **В системе Windows 7 или более ранних версий**

- 1 Щелкните **им** или нажмите кнопку **Пуск** и выберите пункт Выполнить.
- **2** В поле "Начать поиск" или в окне "Запуск программы" введите **devmgmt.msc**.
- **3** Нажмите клавишу **Enter** или кнопку **ОК**.
- **б** Дважды щелкните **Порты (COM и LPT)**, чтобы развернуть список доступных портов.
- **в** Выполните одно из следующий действий.
	- **•** Нажмите и удерживайте порт COM, с помощью которого последовательный кабель подсоединен к компьютеру (например: COM1).
	- **•** Щелкните правой кнопкой мыши порт COM, с помощью которого последовательный кабель подсоединен к компьютеру (например: COM1).
- **г** В открывшемся меню выберите **Свойства**.
- **д** На вкладке "Параметры порта" настройте параметры последовательного соединения так же, как на принтере.

В разделе параметров последовательного порта на странице параметров меню проверьте параметры принтера.

- **е** Щелкните **OK**, а затем закройте все окна.
- **ж** Для проверки правильности установки принтера распечатайте тестовую страницу.

# **Уменьшение воздействия принтера на окружающую среду**

Компания Lexmark стремится сохранять экологию и постоянно совершенствует выпускаемые принтеры, чтобы уменьшить их воздействие на окружающую среду. При разработке новых устройств мы учитываем экологические аспекты, при выборе упаковки стараемся использовать минимальное количество материалов, а также проводим программы по сбору и утилизации. Для получения дополнительной информации см. раздел:

- **•** Глава "Уведомления"
- **•** Раздел "Забота об экологии" на веб-узле **[www.lexmark.com/environment](http://www.lexmark.com/environment)**
- **•** Программа утилизации Lexmark на веб-узле **[www.lexmark.com/recycle](http://www.lexmark.com/recycle)**

С помощью выбора определенных настроек принтера или задач можно уменьшить воздействие принтера на экологию еще больше. В этой главе описаны параметры и задачи, которые помогут пользователю внести свой вклад в охрану окружающей среды.

# **Экономия бумаги и тонера**

Как показывают исследования, примерно 80% углекислого газа, выбрасываемого в атмосферу в результате использования принтера, связано с использованием бумаги. Можно существенно уменьшить уровень выброса углекислого газа благодаря использованию бумаги, изготовленной из вторсырья, а также выполняя такие рекомендации, как печать на обеих сторонах бумаги, а также печать нескольких страниц на одном листе бумаги.

Для получения сведений о том, как можно быстро сократить использование бумаги и электроэнергии с помощью одной настройки принтера, см. раздел [«использование экономичного режима» на](#page-76-0) [стр. 77](#page-76-0).

### **Использование бумаги, изготовленной из вторсырья**

Поскольку наша компания заботится о защите окружающей среды, она поддерживает использование офисной бумаги, изготовленной из вторсырья специально для лазерных/электрофотографических принтеров. Для получения дополнительных сведений о бумаге из вторсырья, которую можно использовать для печати на данном принтере, см. раздел [«Использование бумаги, изготовленной из вторсырья, и другой офисной бумаги» на стр. 97](#page-96-0).

### **Экономия расходных материалов**

#### **Печать на обеих сторонах бумаги**

Если используемая модель принтера поддерживает двустороннюю печать, можно указать, должна ли печать документа выполняться на одной или обеих сторонах бумаги, выбрав параметр **2 сторонняя печать** в диалоговом окне "Печать" или на панели инструментов Lexmark.

#### <span id="page-76-0"></span>**Печать нескольких страниц на одном листе бумаги**

Из диалогового окна "Печать" можно распечатать до 16 следующих друг за другом страниц многостраничного документа на одной стороне одного листа бумаги, выбрав параметр в разделе " Многостраничная печать" диалогового окна "Печать".

#### **Проверка точности первого черновика**

Перед печатью или созданием нескольких копий документа:

- **•** Воспользуйтесь функцией предварительного просмотра, которую можно выбрать в диалоговом окне "Печать" или на панели инструментов Lexmark, чтобы посмотреть, как будет выглядеть документ, перед его печатью.
- **•** Распечатайте одну копию документа, чтобы проверить точность содержимого и формата.

#### **Предотвращение замятий бумаги**

Правильно настройте тип и размер бумаги во избежание замятий. Для получения дополнительных сведений см. раздел [«Предотвращение замятия материалов для печати» на стр. 275.](#page-274-0)

#### **Монохромная печать**

Для печати текста и графики с использованием только черного картриджа с тонером следует задать черно-белый режим печати. Для получения дополнительных сведений см. раздел [«Монохромная](#page-101-0) [печать» на стр. 102.](#page-101-0)

#### **Использование параметров "Максимальная скорость" или "Максимальная эффективность"**

Параметры "Максимальная скорость" и "Максимальный ресурс" позволяют настроить более высокую скорость печати или ресурс тонера. По умолчанию изготовителем установлено значение "Max Speed" (Максимальная скорость). Для получения дополнительных сведений см. раздел [«Использование параметров "Максимальная скорость" и "Максимальный ресурс"» на стр. 110](#page-109-0).

# **Экономия энергии**

#### **использование экономичного режима**

- **1** В поле адреса в обозревателе введите IP-адрес принтера.
	- Если IP-адрес принтера неизвестен, можно выполнить следующее.
	- **•** Просмотреть IP-адрес на панели управления принтера в разделе TCP/IP в меню «Сети/Порты».
	- **•** Распечатать страницу настроек сети или страницы настроек меню и найти IP-адрес в разделе TCP/IP.
- **2** Выберите **Настройка** > **Общие настройки** > **Экономичный режим** > выберите значение > **Отправить**.

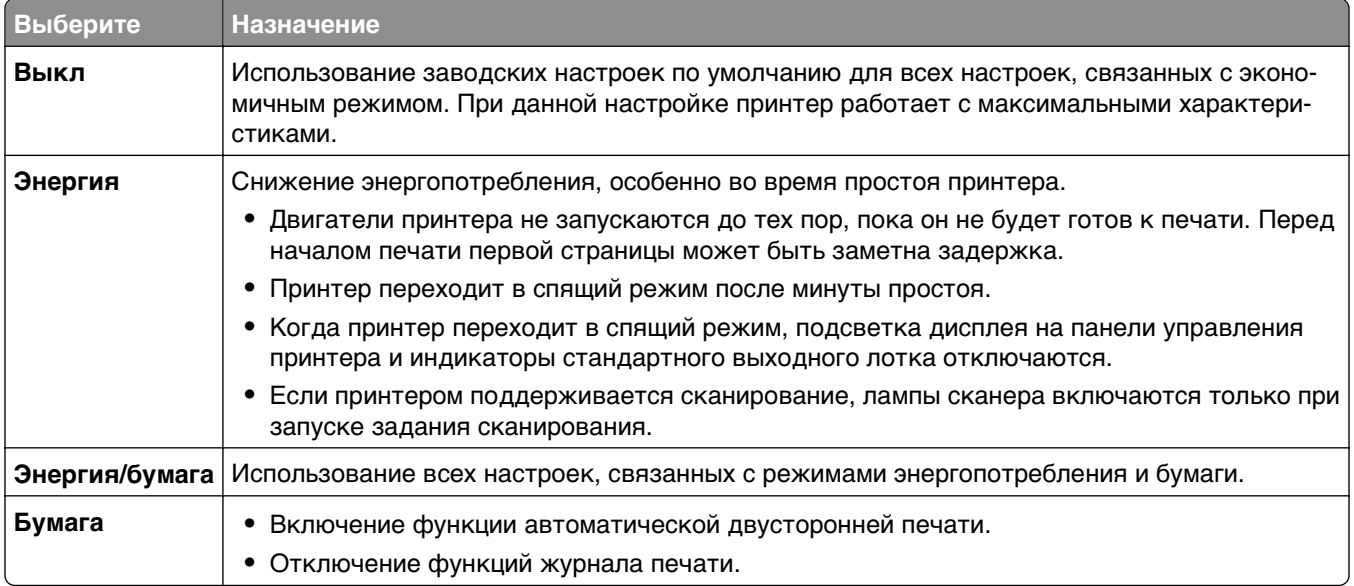

### **Уменьшение уровня шума, создаваемого принтером**

Чтобы выбрать тихий режим с помощью Embedded Web Server, выполните следующие действия:

**1** В поле адреса в обозревателе введите IP-адрес принтера.

Если IP-адрес принтера неизвестен, можно выполнить следующее.

- **•** Просмотреть IP-адрес на панели управления принтера в разделе TCP/IP в меню «Сети/Порты».
- **•** Распечатать страницу настроек сети или страницы настроек меню и найти IP-адрес в разделе TCP/IP.
- **2** Выберите **Настройка** > **Общие настройки** > **Тихий режим** > выберите значение > **Отправить**.

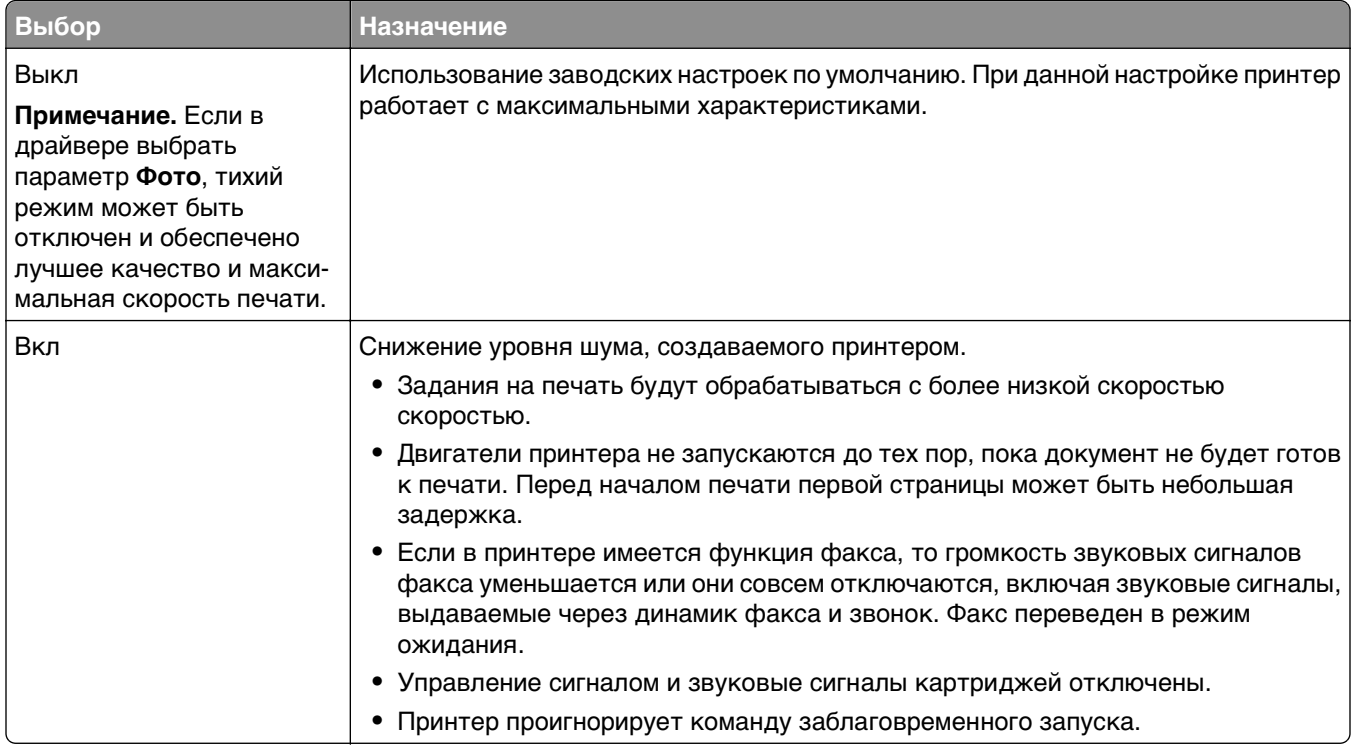

# **Настройка спящего режима**

Для экономии энергии можно уменьшить число минут до перехода принтера в спящий режим.

Доступный диапазон настройки – от 1 до 240 минут. 5 минут – заводская настройка по умолчанию.

#### **Использование Embedded Web Server**

**1** В поле адреса в обозревателе введите IP-адрес принтера.

Если IP-адрес принтера неизвестен, можно выполнить следующее.

- **•** Просмотреть IP-адрес на панели управления принтера в разделе TCP/IP в меню «Сети/Порты».
- **•** Распечатать страницу настроек сети или страницы настроек меню и найти IP-адрес в разделе TCP/IP.
- **2** Нажать **Настройка** > **Общие настройки** > **Тайм-ауты**.
- **3** В поле «Спящий режим» введите количество минут ожидания принтера до перехода в спящий режим.
- **4** Нажмите кнопку **Отправить**.

#### **С помощью панели управления принтера**

**1** На начальном экране выберите:

# > **Настройка** > **Общие настройки** > **Тайм-ауты** > **Спящий режим**

**2** В поле «Спящий режим» выберите количество минут ожидания принтера до перехода в спящий режим.

 $3$  Нажмите  $\mathscr{\mathscr{L}}$ 

### **Использование режима гибернации**

Гибернация – это рабочий режим с исключительно низким потреблением энергии. При работе в режиме гибернации принтер практически полностью выключен и все остальные системы и устройства отключаются.

**Примечание.** Можно настроить переход в режим гибернации и спящий режим.

#### **Использование Embedded Web Server**

**1** В поле адреса в обозревателе введите IP-адрес принтера.

Если IP-адрес принтера неизвестен, можно:

- **•** Просмотреть IP-адрес на панели управления принтера в разделе TCP/IP в меню "Сети/Порты".
- **•** Распечатать страницу настроек сети или страницы настроек меню и найти IP-адрес в разделе TCP/IP.
- **2** Нажмите **Настройка** > **Общие настройки** > **Настройки кнопки "Сон"**.
- **3** В раскрывающемся меню "Нажмите кнопку "Сон" или "Нажмите и удерживайте кнопку "Сон" выберите **Гибернация**.
- **4** Нажмите кнопку **Отправить**.

#### **С помощью панели управления принтера**

**1** На начальном экране выберите:

 > **Настройка** > **Общие настройки** > **Нажмите кнопку "Сон"** или **Нажмите и удерживайте кнопку "Сон"** > **Гибернация**

**2** Нажмите **Отправить**.

### **Настройка яркости дисплея**

Для экономии энергии или при затруднениях с чтением надписей на дисплее настройте яркость дисплея.

Можно выбрать значение из диапазона 20-100. Заводской настройкой по умолчанию является значение 100.

#### **Использование Embedded Web Server**

**1** В поле адреса в обозревателе введите IP-адрес принтера.

Если IP-адрес принтера неизвестен, можно выполнить следующее.

- **•** Просмотреть IP-адрес на панели управления принтера в разделе TCP/IP в меню "Сети/Порты".
- **•** Распечатать страницу настроек сети или страницы настроек меню и найти IP-адрес в разделе TCP/IP.
- **2** Нажать **Настройка** > **Общие настройки**.
- **3** В поле "Яркость экрана" введите необходимый процент яркости для дисплея.
- **4** Нажмите кнопку **Отправить**.

#### **С помощью панели управления принтера**

**1** На начальном экране выберите:

#### > **Настройка** > **Общие настройки**

- **2** С помощью стрелок отобразите пункт **Яркость экрана**, а затем выберите настройку.
- **3** Нажмите **Отправить**.

### **Настройка индикатора стандартного выходного лотка**

Для экономии энергии можно приглушить или отключить индикатор для стандартного выходного лотка.

Можно выбрать параметры: "Выкл", "Тусклый" и "Яркий".

В обычном режиме/режиме ожидания заводской настройкой по умолчанию является "Яркий". Если для параметра "Экономичный режим" установлено значение "Энергия" или " Энергия/бумага", то для параметра яркости индикатора устанавливается значение "Тусклый". В спящем режиме индикатор не горит.

#### **Использование Embedded Web Server**

**1** В поле адреса в обозревателе введите IP-адрес принтера.

Если IP-адрес принтера неизвестен, можно:

- **•** Просмотреть IP-адрес на панели управления принтера в разделе TCP/IP в меню "Сети/Порты".
- **•** Распечатать страницу настроек сети или страницы настроек меню и найти IP-адрес в разделе TCP/IP.
- **2** Нажать **Настройка** > **Общие настройки** > **Индикаторы выходных лотков**.
- **3** В списке "Режим обычный/ожидания" выберите настройку яркости, которая будет использоваться для стандартного выходного лотка в режиме готовности или ожидания.
- **4** Нажмите кнопку **Отправить**.

#### **С помощью панели управления принтера**

**1** На начальном экране выберите:

#### > **Настройка** > **Общие настройки** > **Индикаторы выходных лотков**

- **2** Нажмите кнопку со стрелкой рядом с пунктом **Режим обычный/ожидания** и выберите настройку, которая будет использоваться для стандартного выходного лотка в режиме готовности или ожидания.
- **3** Нажмите **Отправить**.

# **Утилизация**

Компания Lexmark предлагает программы сбора, а также экологичные способы утилизации. Подробнее см.:

- **•** Глава "Уведомления"
- **•** Раздел "Забота об экологии" на веб-узле Lexmark **[www.lexmark.com/environment](http://www.lexmark.com/environment)**
- **•** Программа утилизации Lexmark на веб-узле **[www.lexmark.com/recycle](http://www.lexmark.com/recycle)**

# **Утилизация продуктов Lexmark**

Чтобы вернуть продукты Lexmark на переработку:

- **1** Перейдите на сайт **[www.lexmark.com/recycle](http://www.lexmark.com/recycle)**.
- **2** Найдите тип продукта, который необходимо утилизировать, а затем выберите страну или регион в списке.
- **3** Следуйте инструкциям на экране компьютера.

**Примечание.** Расходные материалы принтера и оборудование, не вошедшее в список программы возврата и утилизации Lexmark, могут быть утилизированы в вашем местном пункте приема утильсырья. За информацией о возможности приемки этих предметов обратитесь в местный пункт приема утильсырья.

# **Утилизация упаковки Lexmark**

Компания Lexmark постоянно стремится использовать минимальное количество упаковочных материалов. Меньшее количество упаковочных материалов обеспечивает максимально эффективную транспортировку принтеров Lexmark, после которой придется выбрасывать меньше упаковочных материалов. Благодаря подобной оптимизации снижается уровень выброса парниковых газов, обеспечивается экономия энергии и сохранение природных ресурсов.

Картонные упаковки Lexmark могут полностью перерабатываться в тех местах, где имеется возможность переработки гофрированной бумаги. В вашей местности подобные пункты по переработке могут отсутствовать.

Используемый в упаковке изделий Lexmark пенопласт поддерживает переработку в соответствующих пунктах. В вашей местности подобные пункты по переработке могут отсутствовать.

При возврате картриджа в Lexmark можно повторно использовать коробку, в которой поставлялся картридж. Компания Lexmark утилизирует эту коробку.

# **Возврат картриджей Lexmark для повторного использования или утилизации**

Благодаря программе Lexmark по сбору картриджей каждый год удается предотвратить попадание на свалку миллионов картриджей. Компания Lexmark предлагает своим заказчикам просто и бесплатно вернуть использованные картриджи для повторного использования или переработки. Абсолютно все возвращаемые в Lexmark пустые картриджи либо используются повторно, либо разбираются для утилизации. Коробки, используемые для возврата картриджей, также утилизируются.

Чтобы вернуть картриджи в компанию Lexmark для повторного использования или утилизации, следуйте указаниям, прилагаемым к принтеру или картриджу, а также используйте наклейку с предварительной оплатой пересылки. Можно также установить следующие компоненты.

- **1** Перейдите на сайт **[www.lexmark.com/recycle](http://www.lexmark.com/recycle)**.
- **2** В разделе "Картриджи с тонером" выберите необходимую страну в списке.
- **3** Следуйте инструкциям на экране компьютера.

# **Загрузка обычной и специальной бумаги**

# **Настройка формата и типа бумаги**

Параметр "Формат бумаги" автоматически распознается в соответствии с положением направляющих в каждом лотке за исключением многоцелевого устройства подачи. Параметры формата бумаги для многоцелевого устройства подачи необходимо настроить вручную с помощью меню "Формат бумаги". Параметр "Тип бумаги" необходимо настроить вручную для всех лотков, в которые не загружена обычная бумага.

На начальном экране выберите:

 > **Меню "Бумага"** > **Формат и тип бумаги** > выберите лоток > выберите формат или тип бумаги > **Отправить**

# **Настройка параметров для формата бумаги Universal**

Формат бумаги Universal (Универсальный) задается пользователем и позволяет печатать на бумаге, имеющей формат, не представленный в меню принтера. Для параметра "Формат бумаги" указанного лотка задается значение Universal, если требуемый формат не представлен в меню "Формат бумаги". Затем для бумаги задаются следующие параметры формата Universal:

- **•** Единицы измерения
- **•** Книжная Ширина
- **•** Книжная Высота

**Примечание.** Максимально возможный параметр для значения "Книжная - Ширина" и "Книжная - Высота" — 3 - 48 дюймов.

**1** На начальном экране выберите:

 > **Меню "Бумага"** > **Настройка формата Universal** > **Единицы измерения** > выбрать единицу измерения

**2** Нажмите **Книжная - Ширина** or **Книжная - Высота** > выбрать ширину или высоту > **Отправить**

# **Загрузка бумаги в стандартный или дополнительный лоток на 550 листов**

Принтер содержит один стандартный лоток на 150 листов (лоток 1) и лоток на 250 листов (лоток 2), а также может содержать один или несколько дополнительных лотков на 550 листов. Все лотки на 550 листов поддерживают бумагу одного формата и типа.

**ВНИМАНИЕ-ВОЗМОЖНОСТЬ ТРАВМЫ:** Во избежание неполадок оборудования, загружайте каждое устройство подачи или лоток по отдельности. Остальные устройства подачи или лотки держите закрытыми.

**1** Выдвиньте лоток.

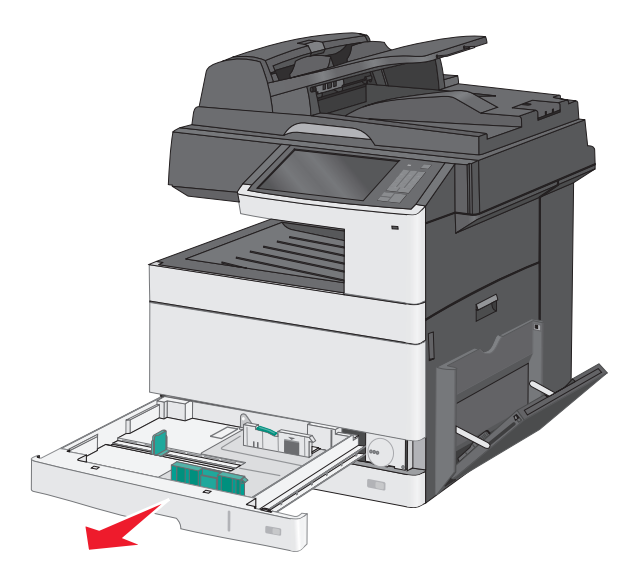

Обратите внимание на индикаторы формата внизу лотка. Эти индикаторы помогают правильно установить направляющие.

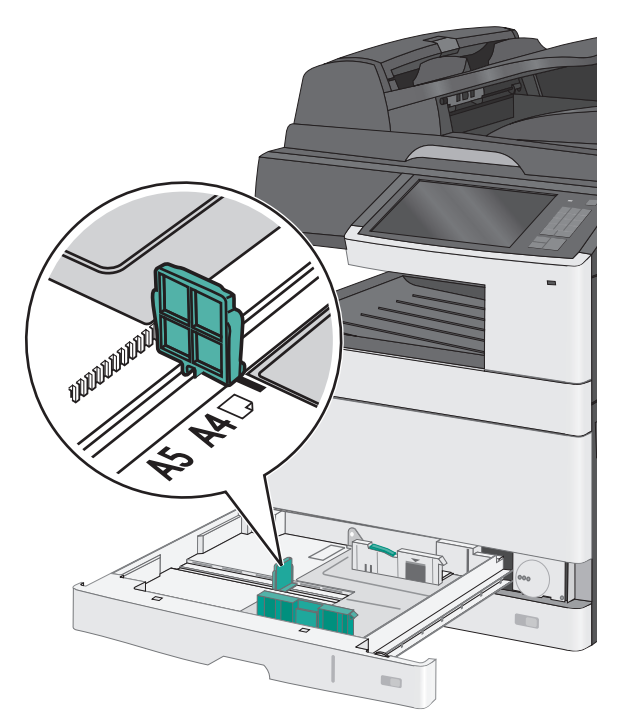

**2** Обязательно разблокируйте фиксатор направляющих ширины в задней части лотка. Сожмите, а затем передвиньте направляющую ширины в положение, соответствующее формату загружаемой бумаги.

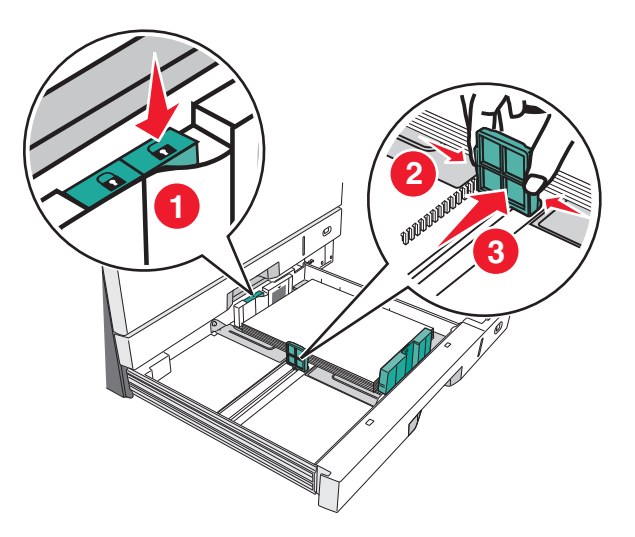

**Примечание.** Всегда используйте фиксатор направляющей ширины в задней части лотка для предотвращения выхода полей за пределы диапазона настройки.

**3** Сожмите, а затем задвиньте направляющую длины в правильное положение для загружаемого вами формата бумаги.

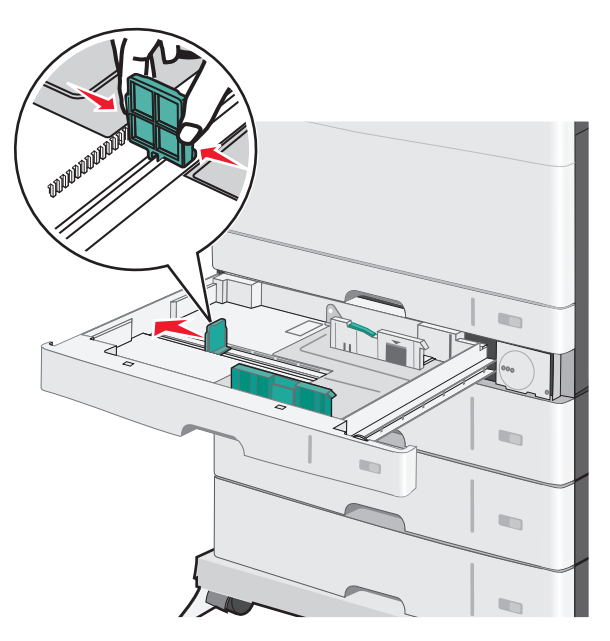

**4** Согните листы назад и вперед, чтобы разделить их. Не следует складывать или сминать бумагу. Выровняйте края стопки на ровной поверхности.

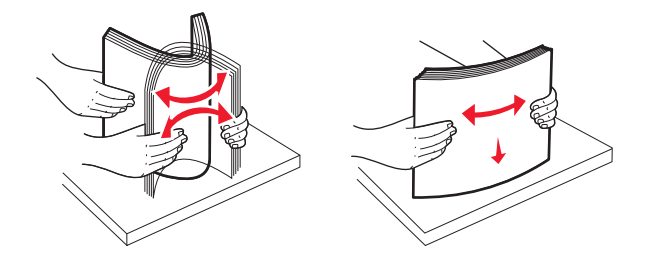

**5** Загрузите стопку бумаги рекомендуемой для печати стороной вверх.

#### **Примечания.**

- **•** Если бумага длиннее формата A4, то она загружается в ориентации короткой стороной вперед.
- **•** Если бумага короче формата A4, то она загружается в ориентации длинной стороной вперед.
- **•** Убедитесь, что слой стопки не превышает максимально допустимого уровня, который обозначен на крае лотка для бумаги. Загрузка слишком большого количества бумаги может привести к замятиям бумаги и возможному повреждению принтера.

#### **Загрузка длинной стороной Загрузка короткой стороной**

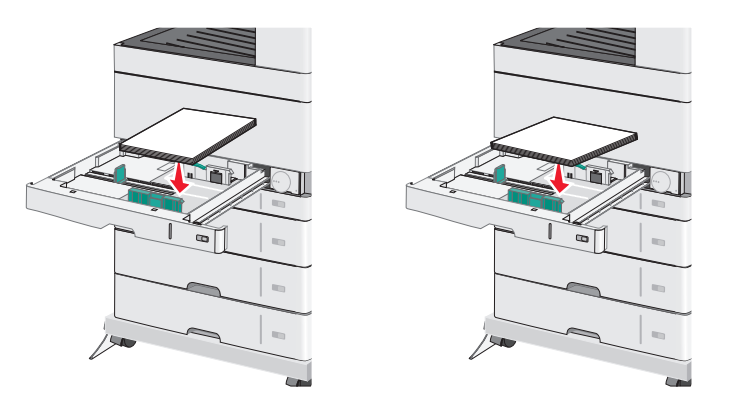

**6** Сдвиньте направляющие длины и ширины бумаги так, чтобы они едва касались краев стопки бумаги. Убедитесь, что бумага свободно входит в лоток, не покороблена, не согнута и не измята.

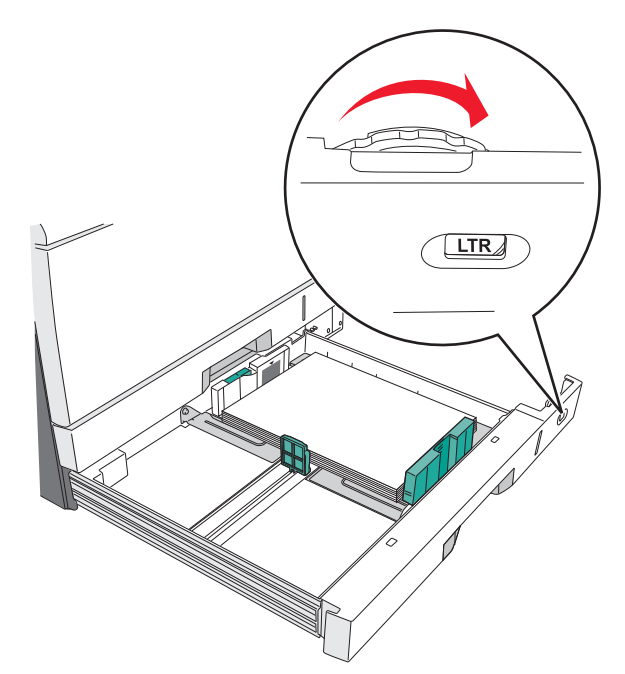

Поверните колесико по часовой стрелке для установки формата бумаги.

Заблокируйте направляющую ширины.

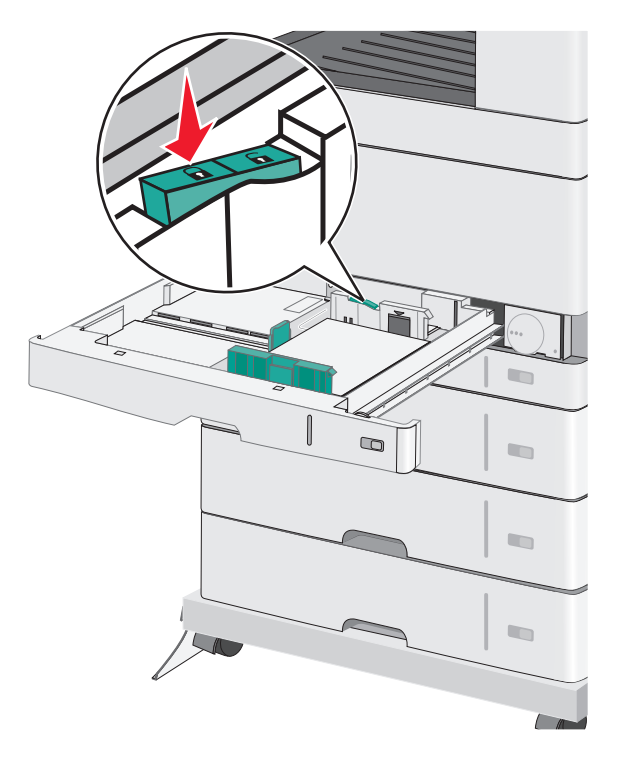

#### **9** Вставьте лоток.

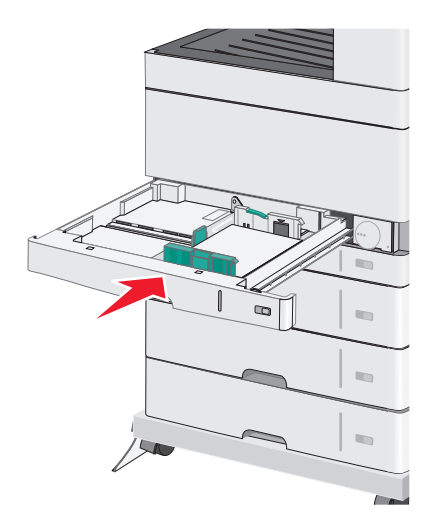

**10** На панели управления принтера проверьте формат и тип бумаги, загруженной в лоток.

# **Загрузка многоцелевого устройства подачи**

Многоцелевое устройство подачи может выполнять подачу материалов для печати различных размеров и типов, в том числе прозрачных пленок, этикеток, карточек и конвертов. Его можно использовать для печати по одной странице или вручную, а также в качестве дополнительного лотка.

Многоцелевое устройство подачи вмещает приблизительно:

- **•** 50 листов бумаги плотностью 75 г/м2 (20 фунтов)
- **•** 10 конвертов
- **•** 20 прозрачных пленок

**Примечание.** Не добавляйте и не извлекайте бумагу или специальные материалы при выполнении печати с использованием многоцелевого устройства подачи или при мигании индикатора на панели управления. Это может привести к замятию бумаги.

**1** Потяните вниз дверцу многоцелевого устройства подачи.

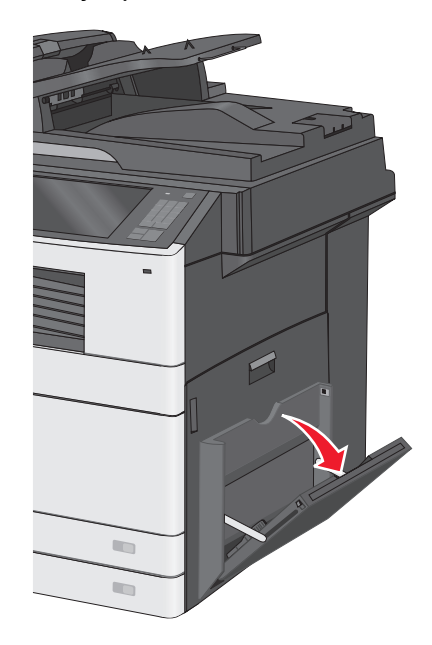

**2** Аккуратно полностью выдвиньте удлинитель.

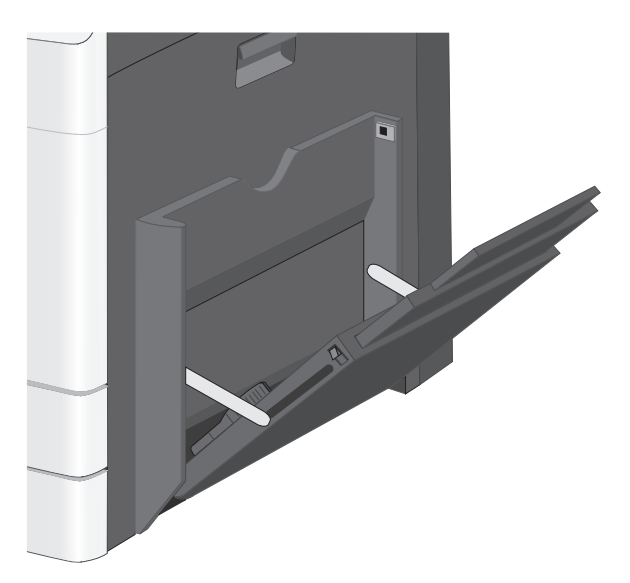

**3** Согните бумагу или специальный материал для печати назад и вперед, чтобы освободить листы. Не следует складывать или сминать их. Выровняйте края стопки на ровной поверхности.

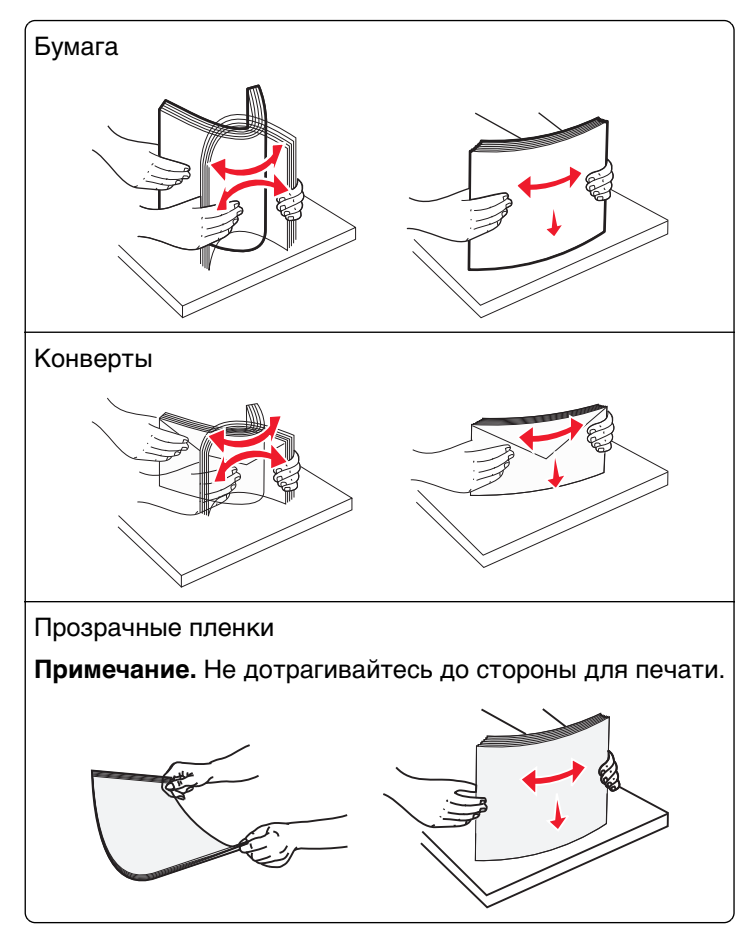

**4** Загрузите бумагу или специальный материал для печати. Аккуратно продвиньте стопку в многоцелевое устройство подачи до упора.

#### **Примечания.**

- **•** Бумагу формата A3-, A6-, 11x17, JIS B4-, Statement- и legal следует загружать короткой стороной.
- **•** Бумагу формата A4-, A5-, Exec-, JIS B5- и следует загружать длинной стороной.
- **•** Конверты следует загружать клапаном вверх и короткой стороной.
- **•** Не следует превышать максимальное количество бумаги, которое может вместить многоцелевое устройство подачи.
- **•** Одновременно можно загружать бумагу только одного размера и типа.

#### **Загрузка длинной стороной Загрузка короткой стороной**

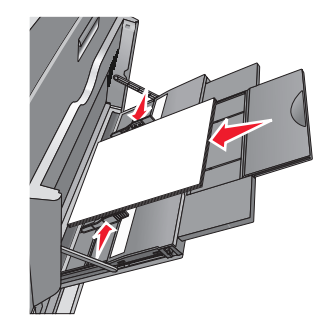

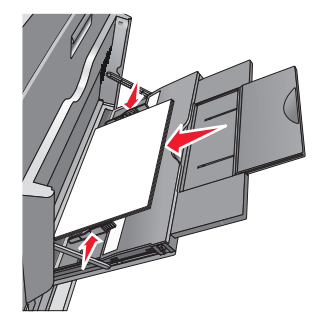

**ПРЕДУПРЕЖДЕНИЕ. Возможность повреждения:** Не используйте конверты со штампами, зажимами, застежками, окнами, подкладкой и самоклеющимися деталями. Использование таких конвертов может привести к серьезному повреждению принтера.

**5** Сдвиньте направляющую ширины бумаги так, чтобы она касалась края стопки. Убедитесь, что бумага или специальный материал свободно входит в устройство автоматической подачи, не покороблена, не согнута и не измята.

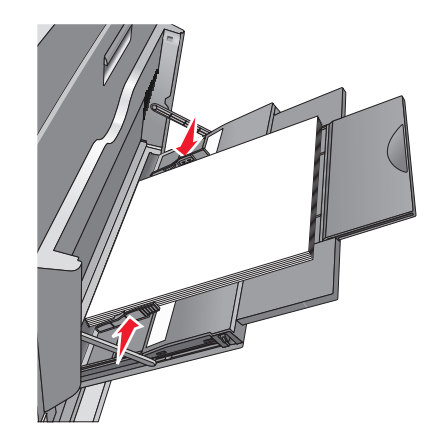

**6** На панели управления принтером задайте формат и тип бумаги в многоцелевом устройстве подачи ("Формат МУП" и "Тип МУП") в соответствии с загруженной бумагой или специальным материалом.

# **Связывание лотков и исключение лотков из цепочки связи**

### **Связывание лотков**

Связывание лотков полезно при печати больших заданий на печать или печати большого числа копий. Когда в одном из связанных лотков заканчивается бумага, подача бумаги выполняется из следующего связанного лотка. Если для лотков указаны совпадающие формат и тип бумаги, они связываются автоматически. Параметр "Формат бумаги" автоматически распознается в соответствии с положением направляющих в каждом лотке за исключением лотка 1 и многоцелевого устройства подачи. Параметры формата бумаги для многоцелевого устройства подачи необходимо настроить вручную с помощью меню "Формат бумаги". Параметр "Тип бумаги" для всех лотков необходимо задать вручную с помощью меню "Тип бумаги". Меню "Тип бумаги" и "Формат бумаги" доступны в меню "Формат/тип бумаги".

### **Исключение лотков из цепочки связи**

**Примечание.** Лотки, которые имеют параметры, отличные от параметров других лотков, являются несвязанными.

Измените один из следующих параметров лотка:

**•** Тип бумаги

Название типа бумаги указывает на характеристики бумаги. Если название оптимально описывает бумагу, используемую в связанных лотках, назначьте другое имя для типа бумаги в лотке, например Пользовательский тип [x], или назначьте собственное название.

**•** Формат бумаги

Загрузите бумагу другого формата, чтобы автоматически изменить значение параметра "Формат бумаги" для лотка. Параметры формата бумаги для многоцелевого лотка не являются автоматическими. Их необходимо настроить вручную с помощью меню "Формат бумаги".

**ПРЕДУПРЕЖДЕНИЕ. Возможность повреждения:** Для типа бумаги не назначайте имя, которое неточно описывает тип бумаги, загруженной в лоток. Температура термоблока зависит от указанного типа бумаги. Печать может быть выполнена неправильно, если выбран неподходящий тип бумаги.

### **Создание пользовательского имени для типа бумаги**

Если принтер находится в сети, то чтобы определить название, отличное от "Пользовательский тип [x]" для каждого загруженного типа пользовательской бумаги, можно воспользоваться встроенным веб-сервером.

**1** В поле адреса в обозревателе введите IP-адрес принтера.

**Примечание.** Если IP-адрес принтера неизвестен, можно:

- **•** Просмотреть IP-адрес на панели управления принтера в разделе TCP/IP в меню "Сети/Порты".
- **•** Распечатать страницу настроек сети или страницы настроек меню и найти IP-адрес в разделе TCP/IP.
- **2** Выберите **Настройка** > **Меню "Бумага"** > **Пользовательское имя** > введите имя > **Отправить**.

**Примечание.** Это пользовательское имя будет использоваться вместо пользовательского имени [x] в меню "Пользовательские типы", "Формат и тип бумаги".

**3** Выберите **Пользовательские типы** > выберите тип бумаги > **Отправить**.

#### **Назначение имени пользовательскому типу бумаги**

При связывании лотков или отмене связывания назначьте имя для пользовательского типа бумаги.

На начальном экране выберите:

 > **Меню "Бумага"** > **Формат и тип бумаги** > выберите имя пользовательского типа бумаги > выберите лоток > **Отправить**

### **Настройка пользовательского имени**

Если принтер находится в сети, то чтобы определить название, отличное от "Пользовательский тип [x]" для каждого загруженного типа пользовательской бумаги, можно воспользоваться Embedded Web Server.

**1** В поле адреса в обозревателе введите IP-адрес принтера.

**Примечание.** Если IP-адрес принтера неизвестен, можно:

- **•** Просмотреть IP-адрес на панели управления принтера в разделе TCP/IP в меню "Сети/Порты".
- **•** Распечатать страницу настроек сети или страницы настроек меню и найти IP-адрес в разделе TCP/IP.
- **2** Нажмите **Настройка** > **меню "Бумага"** > **Пользовательские типы** > выберите название, которое требуется настроить > выберите тип бумаги или специального материала > **Отправить**.

# **Инструкции по работе с обычной и специальной бумагой**

# **Инструкции по использованию бумаги**

# **Характеристики бумаги**

В этом разделе представлены характеристики бумаги, влияющие на качество и надежность печати. Перед печатью примите во внимание следующие факторы:

# **Плотность**

Лотки принетра и многоцелевое устройство подачи могут автоматически подавать бумагу с продольным расположением волокон плотностью 60–176 г/м<sup>2</sup> (16–47-lb). С помощью лотка на 2100 листов возможна автоматическая подача бумаги с продольным расположением волокон плотностью до 60–135 г/м<sup>2</sup> (16-36 фунтов). Бумага плотностью меньше, чем 60 г/м<sup>2</sup> (16 фунтов) может быть недостаточно жесткой для правильной подачи, в результате могут возникать замятия.

**Примечание.** Для двусторонней печати принтер поддерживает плотность бумаги 60 – 176 г/м2 (16– 47фунтов).

### **Скручивание**

Под скручиванием понимается подверженность материала для печати скручиванию по краям. Чрезмерное скручивание может приводить к неполадкам при подаче бумаги. Материал может скручиваться при прохождении через принтер в результате воздействия высоких температур. Вероятность скручивания перед печатью и неполадок при подаче возрастает при хранении бумаги без упаковки в условиях повышенной и пониженной температуры, а также повышенной и пониженной влажности (в том числе в лотке для бумаги).

### **Гладкость**

Степень гладкости бумаги напрямую влияет на качество печати. Если бумага слишком шероховатая, тонер плохо закрепляется на бумаге. Слишком гладкая бумага может вызывать неполадки при подаче бумаги или снижение качества печати. Следует всегда использовать бумагу гладкостью 100-300 единиц по шкале Шеффилда; наивысшее качество печати обеспечивается, если гладкость составляет 150-250 единиц по шкале Шеффилда.

### **Содержание влаги**

Содержание влаги в бумаге влияет как на качество печати, так и на возможность ее правильной подачи в принтер. Не извлекайте бумагу из первоначальной упаковки до начала использования. Упаковка препятствует проникновению в бумагу влаги, снижающему ее качество.

Подготовьте бумагу к печати, храня ее 24-48 часов в первоначальной упаковке в условиях, идентичных условиям помещения, в котором установлен принтер. Если условия хранения или транспортировки бумаги значительно отличаются от условий, в которых работает принтер, следует увеличить этот срок на несколько суток. Для слишком плотной бумаги может требоваться более длительный период подготовки.

#### **Направление волокон**

Одной из характеристик бумаги является ориентация бумажных волокон на листе. Бумага может быть с продольным расположением волокон или поперечным расположением волокон.

Если плотность составляет 60-176 г/м<sup>2</sup> (16-47 фунтов), рекомендуется использовать бумагу с продольным расположением волокон.

#### **Содержание волокон**

Бумага высшего качества для ксерокопирования изготавливается из 100% древесной целлюлозы. Такой состав обеспечивает высокую устойчивость бумаги, что способствует снижению частоты неполадок при подаче и повышению качества печати. Бумага, содержащая волокна другого вида (например, хлопковые), может иметь характеристики, затрудняющие работу с бумагой.

# **Недопустимые типы бумаги**

Для этого принтера не рекомендуются следующие типы бумаги:

- **•** Химически обработанная бумага, предназначенная для копирования без использования копировальной бумаги; такая бумага также сокращенно обозначается CCP или NCR
- **•** Типографские бланки, содержащие вещества, которые могут загрязнить принтер
- **•** Типографские бланки, которые могут быть испорчены при нагреве в термоблоке принтера
- **•** Регистрируемые типографские бланки, требующие точного расположения печати на листе (с точностью более ±2,3 мм), например, бланки для оптического распознавания текста (OCR)

В некоторых случаях для успешной печати таких бланков можно настроить функцию совмещения в программном приложении.

- **•** Бумага с покрытием (бумага для машинописных работ со стираемым покрытием), синтетическая бумага, термобумага
- **•** Бумага с шероховатыми краями, с шероховатой или глубоко тисненой поверхностью, скрученная бумага
- **•** Бумага из вторсырья, не соответствующая стандарту EN12281:2002 (европейский)
- **•** Бумага плотностью менее 60 г/м2
- **•** Многостраничные бланки или документы

# **Выбор бумаги**

Использование надлежащей бумаги позволяет избежать замятий и обеспечить бесперебойную работу принтера.

Во избежание замятий бумаги и низкого качества печати:

- **•** Всегда используйте новую неповрежденную бумагу.
- **•** Перед загрузкой бумаги необходимо выяснить, какая сторона листов предназначена для печати. Эта информация обычно указывается на упаковке бумаги.
- **•** Не используйте материалы, разрезанные или обрезанные вручную.
- **•** Не загружайте в один лоток одновременно материалы различных форматов, плотности или типов – это вызывает замятие.
- **•** Не используйте бумагу с покрытием, если она не предназначена для электрофотографической печати.

# <span id="page-96-0"></span>**Выбор готовых формуляров и бланков**

- Бумага плотностью от 60-90г/м<sup>2</sup> (16-24 фунта) должна быть с продольной ориентацией волокон.
- **•** Используйте только бланки, изготовленные способом офсетной печати с литографических или гравированных клише.
- **•** Не используйте бумагу с шероховатой или тисненой поверхностью.
- **•** Следует использовать краски, которые не взаимодействуют со смолой, содержащейся в тонере. Краски, закрепляемые окислением, и краски на масляной основе удовлетворяют этим требованиям, латексные краски могут не удовлетворять им.
- **•** Обязательно проконтролируйте печать на печатных и фирменных бланках, прежде чем закупать большие партии. Это позволит определить влияние на качество нанесенных чернил на печатные и фирменные бланки.
- **•** С вопросами и затруднениями обращайтесь к поставщику бумаги.

# **Использование бумаги, изготовленной из вторсырья, и другой офисной бумаги**

Поскольку компания Lexmark заботится о защите окружающей среды, она поддерживает использование офисной бумаги, изготовленной из вторсырья специально для лазерных и электрофотографических принтеров. В 1998 г. компания Lexmark представила Правительству США исследование, демонстрирующее, что бумага из вторсырья производства крупных бумажных комбинатов в США, может использоваться с тем же успехом, что и обычная непереработанная бумага. Однако нельзя утверждать, что можно одинаково успешно использовать все виды бумаги, изготовленной из вторсырья.

Компания Lexmark постоянно проводит тестирование своих принтеров с использованием бумаги, изготовленной из вторсырья (при производстве которой сырье на 20-100% состоит из переработанных бытовых отходов), а также другими видами бумаги, применяемой в мире, при различной температуре и влажности в помещении. Компания Lexmark не нашла причин препятствовать использованию современной офисной бумаги, изготовленной из вторсырья, однако, как правило, в отношении бумаги, изготовленной из вторсырья, применяются следующие указания.

- **•** Низкое содержание влаги (4-5%)
- **•** Подходящая гладкость (100-200 единиц по шкале Шеффилда или 140-350 единиц по шкале Бендтсена, в Европе)

**Примечание.** Неготовые более гладкие виды бумаги (например, бумага высшего класса для лазерных принтеров плотностью 24 фунтов, 50-90 единиц по шкале Шеффилда), а также более шероховатые бумаги (например, хлопковая бумага высшего качества, 200-300 единиц по шкале Шеффилда) с успехом применяются в лазерных принтерах несмотря на отличающуюся текстуру поверхности. Перед использованием этих типов бумаги обратитесь к поставщику бумаги.

- **•** Достаточный коэффициент трения между листами (0,4 0,6)
- **•** Достаточное сопротивление изгибу в направлении подачи

Бумага, изготовленная из вторсырья, бумага меньшей плотности (<60 г/м2 [16 фунтов]) и/или меньшей толщины (<3,8 мил [[0,1 мм]), а также бумага с поперечными волокнами для принтеров с подачей с книжной ориентацией (или по короткой стороне) может иметь меньшее сопротивление изгибу, чем необходимо для надежной подачи бумаги. Перед использованием этих типов бумаги для лазерных или электрофотографических принтеров обратитесь к поставщику бумаги. Помните, что это только общие указания, и что даже бумага, соответствующая этим указаниям, может создавать проблемы

с подачей в любом лазерном или электрофотографическом принтере (например, если бумага сильно скручивается при нормальных условиях печати).

# **Хранение бумаги**

Во избежание замятий и неравномерного качества печати придерживайтесь приведенных ниже рекомендаций по хранению бумаги.

- **•** Для обеспечения оптимального качества печати бумагу следует хранить при температуре около 21 С° (70°F) и относительной влажности 40%. Большинство производителей этикеток рекомендуют печатать при температуре от 18 до 24 C° (65 - 75 F°) и относительной влажности от 40 до 60%.
- **•** Храните бумагу в картонных коробках на стеллажах или полках, но не на полу.
- **•** Отдельные стопки храните на горизонтальной поверхности.
- **•** Не кладите на стопки бумаги посторонние предметы.
- **•** Доставайте бумагу из картонных коробок или заводских упаковок непосредственно перед загрузкой в принтер. Картонные коробки и заводские упаковки помогают сохранить бумагу чистой, сухой и гладкой.

# **Поддерживаемые форматы, типы и плотность бумаги**

В следующих таблицах приведена информация о стандартных и дополнительных устройствах подачи бумаги и поддерживаемых ими типах бумаги.

**Примечание.** При использовании бумаги формата, который отсутствует в списке, установите формат бумаги Universal.

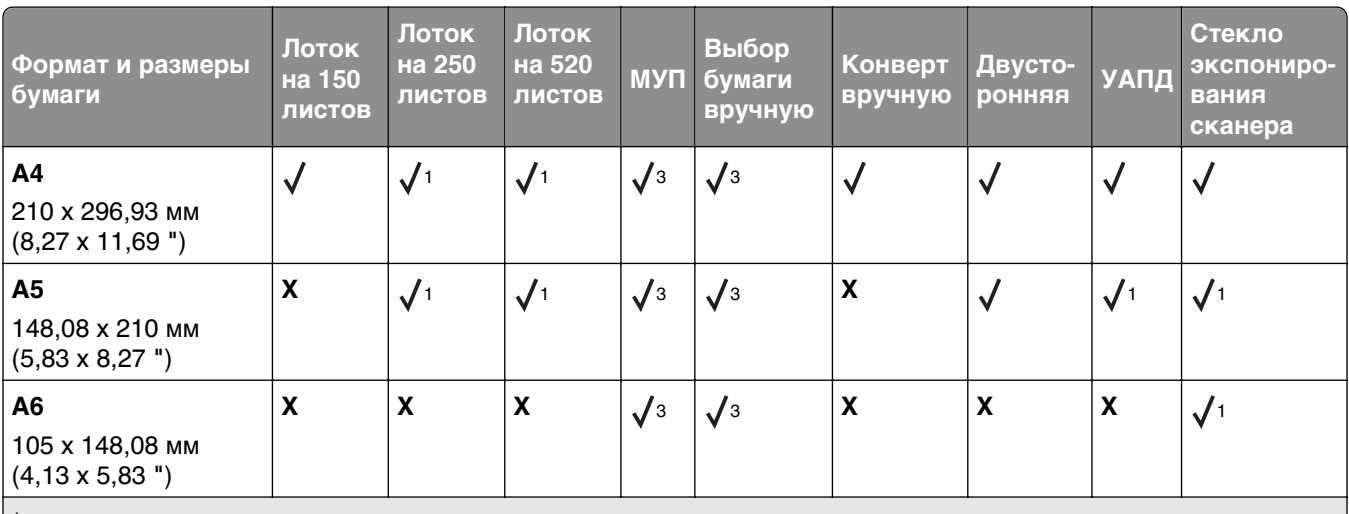

### **Поддерживаемые форматы бумаги**

1 Формат бумаги поддерживается, если установлен в метрических единицах.

2 Формат бумаги поддерживается, если установлен для США.

3 Источник поддерживает формат без распознавания формата.

4 Источник поддерживает формат с распознаванием формата.

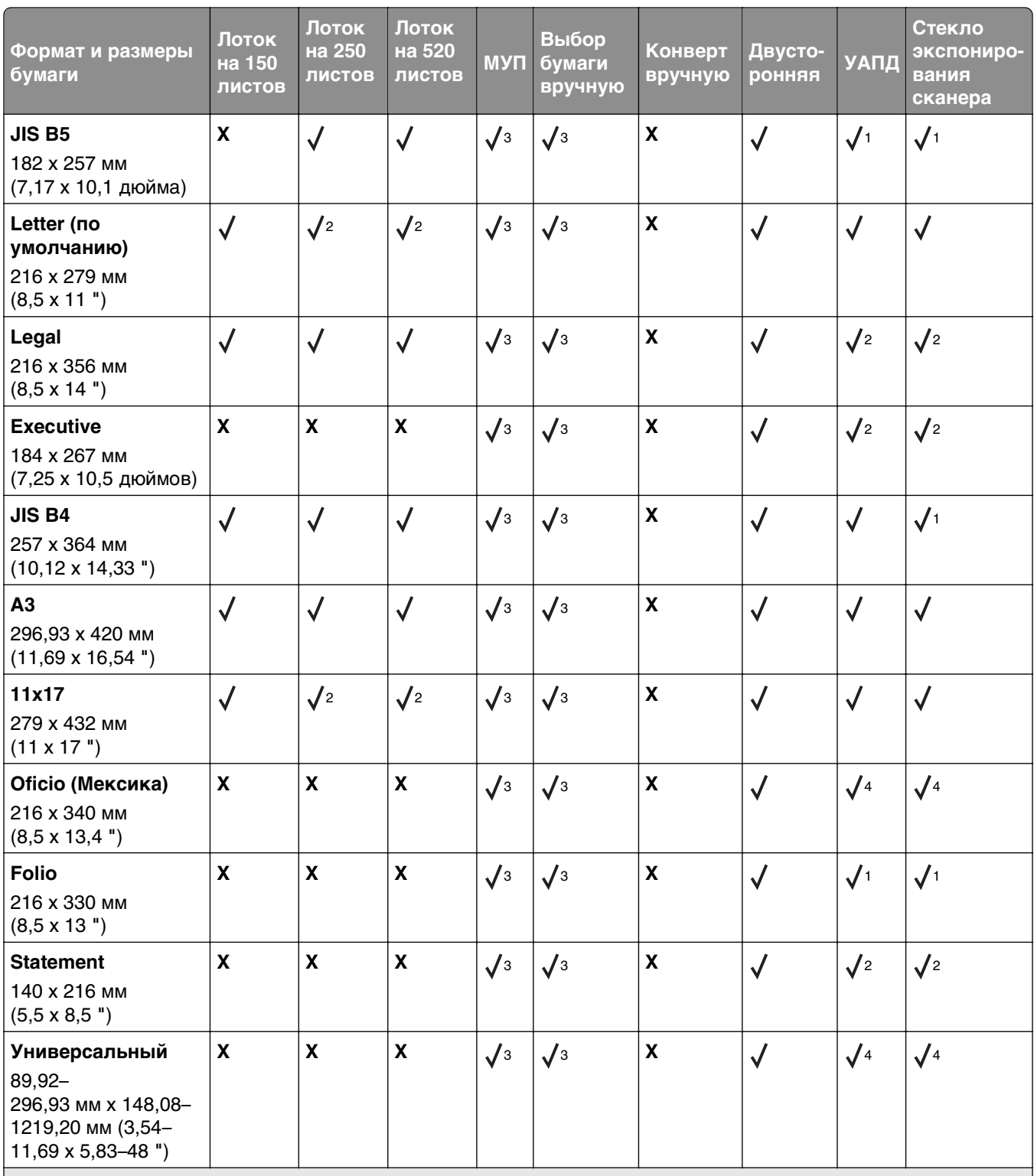

1 Формат бумаги поддерживается, если установлен в метрических единицах.

2 Формат бумаги поддерживается, если установлен для США.

3 Источник поддерживает формат без распознавания формата.

4 Источник поддерживает формат с распознаванием формата.

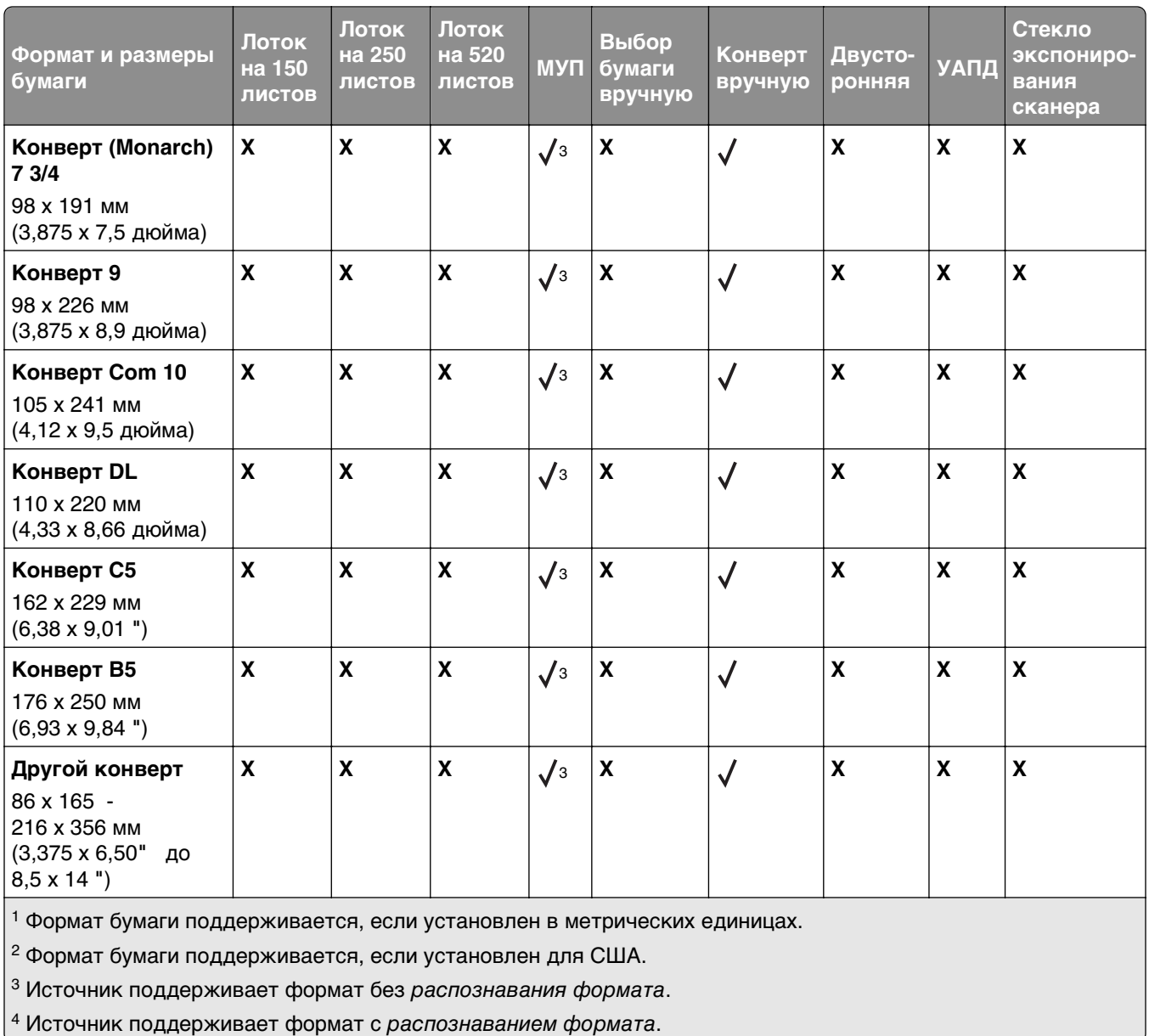

# **Поддерживаемые типы и плотность бумаги**

Механизм принтера рассчитан на использование бумаги плотностью 60 – 176 г/м 2 (16 – 47 ф.). Устройство двусторонней печати рассчитано на бумагу плотностью 64–128 г/м 2 (17 – 34 ф.).

**Примечание.** Наклейки, тонкие пленки, конверты и карточки всегда распечатываются при сниженной скорости.

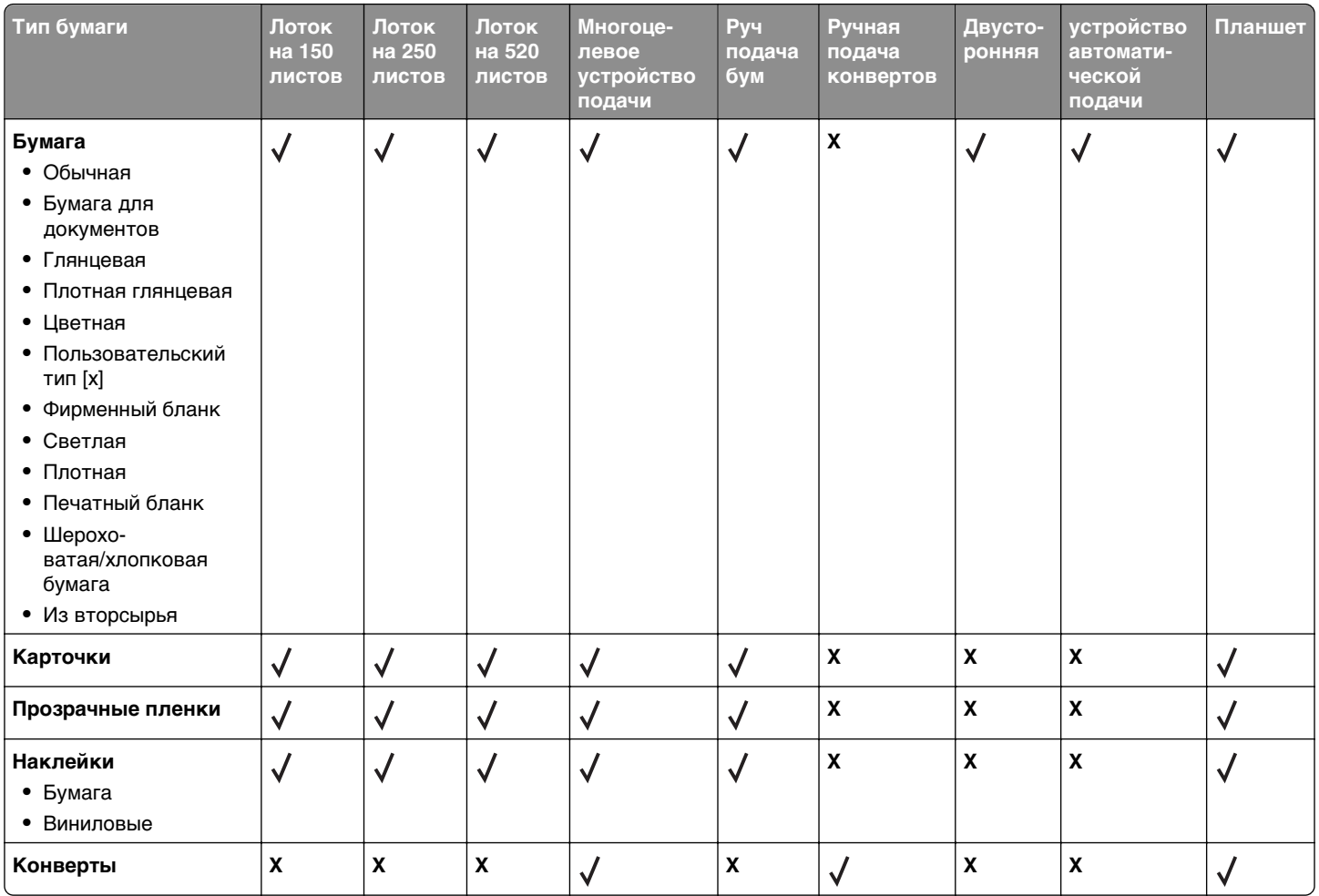

# <span id="page-101-0"></span>**Печать**

# **Печать документа**

## **Печать документа**

- **1** На панели управления принтера задайте тип и формат бумаги в соответствии с загруженной бумагой.
- **2** Отправьте задание на печать:

#### **Для пользователей Windows**

- **а** Открыв документ, выберите **Файл** >**Печать**.
- **б** Нажмите **кнопку Свойства**, **Параметры** или **Настройка**.
- **в** При необходимости настройте нужные параметры.
- **г** Нажмите **ОК** >**Печать**.

#### **Для пользователей Macintosh**

- **а** Настройте параметры в диалоговом окне «Page Setup».
	- **1** Открыв документ, выберите **File (Файл)** >**Page Setup (Параметры страницы)**.
	- **2** Выберите формат бумаги или создайте пользовательский формат, соответствующий загруженной бумаге.
	- **3** Выберите **OK**.
- **б** Настройте параметры в диалоговом окне «Print».
	- **1** При открытом документе выберите **Файл** > **Печать**. Если необходимо, щелкните значок в виде треугольника, чтобы отобразить дополнительные параметры.
	- **2** При необходимости настройте параметры печати в раскрывающихся меню.

**Примечание.** Чтобы выполнить печать на бумаге определенного типа, настройте параметр типа бумаги в соответствии с загруженной бумагой или выберите соответствующий лоток или устройство подачи.

**3** Нажмите кнопку **Печать**.

### **Монохромная печать**

На начальном экране выберите:

 > **Настройка** > **Параметры печати** > **меню "Качество"** > **Режим печати** > **Только черный** > **Отправить**

# **Настройка плотности тонера**

**1** В поле адреса в обозревателе введите IP-адрес принтера.

Если IP-адрес принтера неизвестен, можно выполнить следующее.

- **•** Просмотреть IP-адрес на панели управления принтера в разделе TCP/IP в меню «Сети/Порты».
- **•** Распечатать страницу настроек сети или страницы настроек меню и найти IP-адрес в разделе TCP/IP.
- **2** Выберите **Настройка** > **Параметры печати** > **меню «Качество»** > **Плотность тонера**.
- **3** Настройте значение параметра «Плотность тонера».
- **4** Нажмите кнопку **Отправить**.

# **Печать с мобильного устройства**

Для знакомства с перечнем поддерживаемых мобильных устройств и загрузки совместимого приложения для печати с мобильных устройств посетите веб-сайт **<http://lexmark.com/mobile>**.

**Примечание.** Кроме того, приложения для печати с мобильных устройств могут быть доступны на сайте производителя этих мобильных устройств.

# **Печать с флэш-диска**

# **Печать с флеш-диска**

#### **Примечания.**

- **•** Перед выводом на печать шифрованного файла PDF введите его пароль на панели управления принтера.
- **•** Печать файлов, для печати которых у вас нет разрешений, невозможна.
- **1** Вставьте флеш-диск в USB-порт.

Появится начальный экран диска USB.

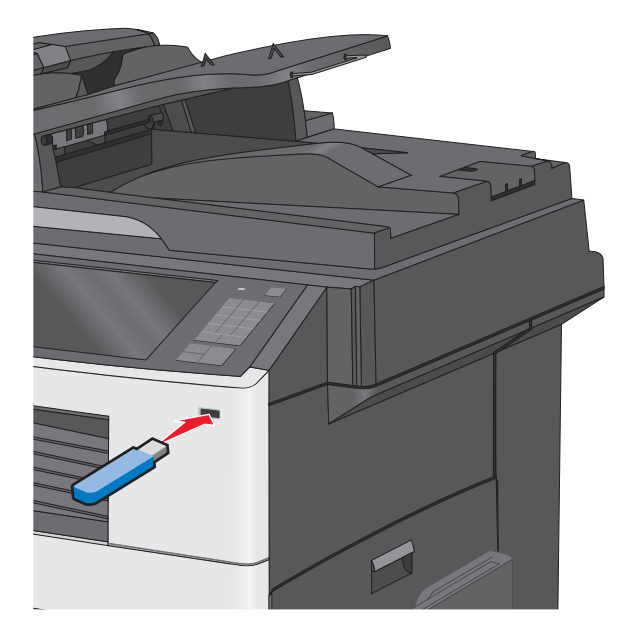

#### **Примечания.**

- **•** Если флеш-диск вставить, когда принтер требует вмешательства оператора, например при замятии бумаги, то принтер игнорирует флеш-диск.
- **•** Если вставить флеш-диск, когда принтер обрабатывает другие задания на печать, появится сообщение **Занят**. По завершении обработки этих заданий, возможно, потребуется просмотреть список отложенных заданий, чтобы распечатать документы с флеш-диска.

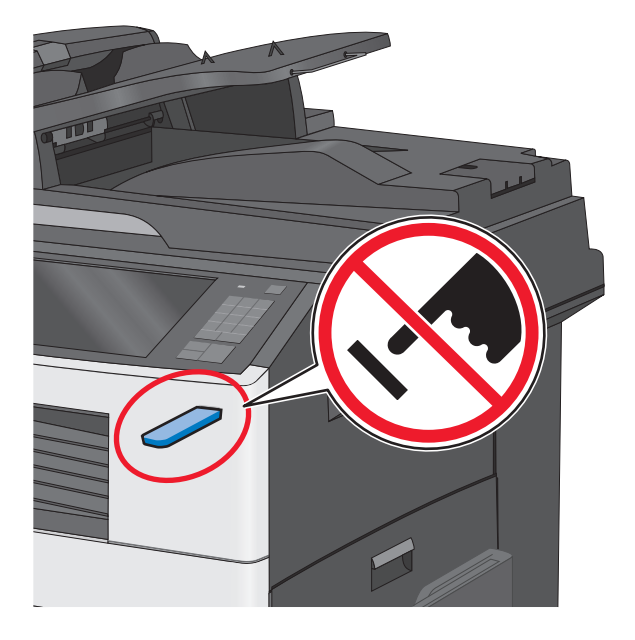

**ПРЕДУПРЕЖДЕНИЕ. Возможность повреждения:** Не прикасайтесь к кабелю USB, сетевому адаптеру, разъему, устройству памяти, а также к указанным участкам на принтере, когда выполняется печать, чтение или запись с устройства памяти. Возможна потеря данных.

- **2** На панели управления принтера нажмите **Печать с USB**, а затем выберите документ, который требуется распечатать.
- **3** С помощью стрелок увеличьте количество копий для печати, а затем нажмите **Печать**.

#### **Примечания.**

- **•** Не вынимайте флеш-диск из порта USB, пока документ не будет полностью распечатан.
- **•** Если оставить флеш-диск в принтере, то, даже закрыв начальный экран меню USB, можно будет распечатывать файлы PDF с флеш-диска как отложенные задания.

# **Поддерживаемые флэш-диски и типы файлов**

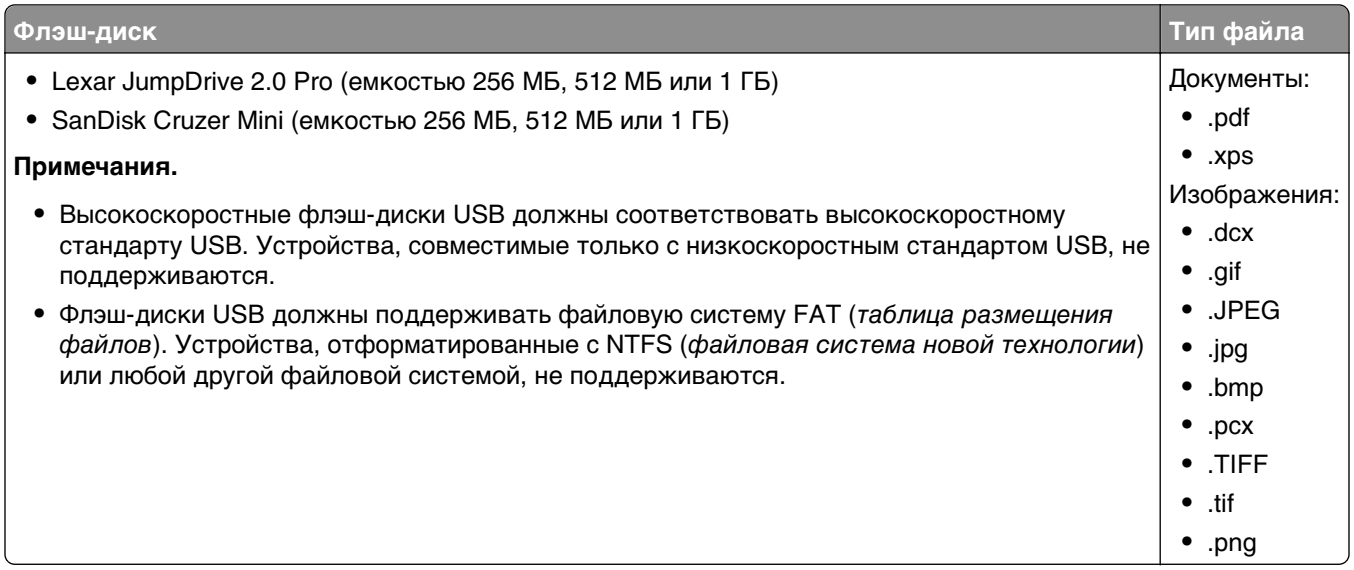

# **Печать на специальной бумаге**

### **Советы по использованию фирменных бланков**

- **•** Используйте фирменные бланки, предназначенные для лазерных/электрофотографических принтеров.
- **•** Перед закупкой больших партий фирменных бланков обязательно выполните пробную печать.
- **•** Перед загрузкой фирменных бланков согните листы во избежание их слипания.
- **•** При печати на фирменных бланках важно соблюдать ориентацию страницы.

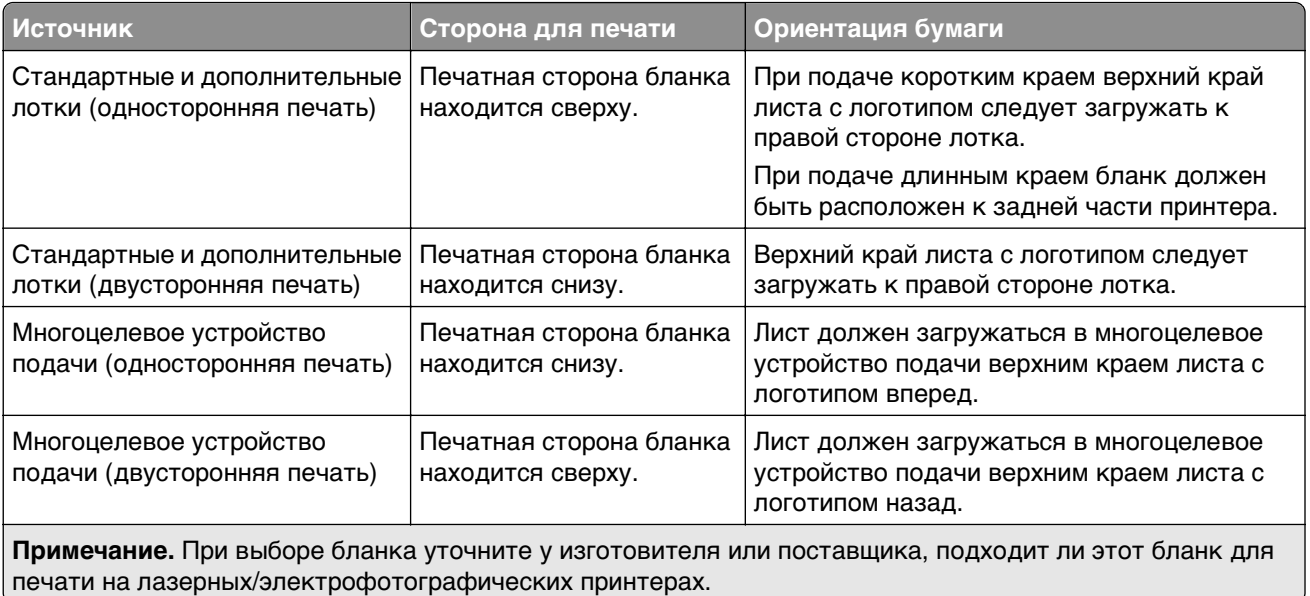

## **Советы по использованию прозрачных пленок**

- **•** Перед закупкой больших партий прозрачных пленок обязательно выполните пробную печать на этих прозрачных пленках.
- **•** Для подачи прозрачных пленок следует использовать стандартный лоток или многоцелевое устройство подачи.
- **•** В меню "Бумага" установите для параметра "Тип бумаги" значение "Прозрачная пленка".
- **•** Используйте прозрачные пленки, предназначенные для лазерных/электрофотографических принтеров. Прозрачные пленки должны выдерживать нагревание до температуры 230°C (446°F) без расплавления, обесцвечивания, деформации или выделения вредных веществ.
- **•** Во избежание ухудшения качества печати не оставляйте следы пальцев на прозрачных пленках.
- **•** Во избежание слипания прозрачных пленок согните стопку перед загрузкой.
- **•** Для печати рекомендуется использовать прозрачные пленки Lexmark. Для получения сведений о заказе см. веб-сайт Lexmark по адресу: **[www.lexmark.com](http://www.lexmark.com)**.

# **Советы по использованию конвертов**

Перед закупкой больших партий конвертов обязательно выполните пробную печать на этих конвертах.

- **•** Печатайте на конвертах, специально предназначенных для лазерных принтеров. Уточните у изготовителя или поставщика, выдерживают ли конверты нагревание до температуры 220 °С (446 °F) без запечатывания, чрезмерного скручивания, образования складок и выделения вредных веществ.
- **•** Для обеспечения наилучшей производительности используйте конверты, изготовленные из бумаги плотностью 90г/м<sup>2</sup> (24 фунта) или бумаги с содержанием хлопка 25%. Плотность конвертов со 100-процентным содержанием хлопка не должна превышать 70 г/м<sup>2</sup> (24 фунта, для документов).
- **•** Используйте только новые конверты из пакетов без повреждений.
- **•** Для получения оптимальных результатов и снижения вероятности замятия бумаги не используйте следующие конверты:
	- **–** чрезмерно скрученные или изогнутые;
	- **–** слипшиеся или поврежденные;
	- **–** с окнами, отверстиями, перфорацией, вырезами или тиснением;
	- **–** с металлическими скрепками, проволочными стяжками или планками на сгибах;
	- **–** с застежками и зажимами;
	- **–** с наклеенными марками;
	- **–** с выступающей клейкой полосой (при закрытом клапане);
	- **–** с закругленными углами;
	- **–** с грубой, волнистой или накладной отделкой.
- **•** Установите направляющие ширины бумаги в соответствии с шириной конвертов.

**Примечание.** При высокой влажности (более 60 %) высокая температура печати может привести к образованию складок или запечатыванию конвертов.

# **Советы по использованию этикеток**

**Примечание.** Используйте бумажные этикетки только для редкого использования. Печать на виниловых этикетках, этикетках для фармацевтических препаратов и двусторонних этикетках не поддерживается.

Для получения дополнительных сведений о печати этикеток, характеристиках и конструкции см. Руководство по карточкам и наклейкам, доступное на веб-узле Lexmark по адресу **[http://support.lexmark.com](http://support.lexmark.com/)**.

При печати на этикетках соблюдайте следующие требования.

- **•** Используйте этикетки, предназначенные для лазерных/электрофотографических принтеров. Уточните у изготовителя или поставщика следующее.
	- **–** Выдерживают ли этикетки 210 °C (410 °F) без запечатывания, чрезмерного скручивания, образования складок и выделения вредных веществ.

**Примечание.** Можно выполнить печать этикеток при температуре термоблока до 220 °C (428 °F), если для параметра "Плотность этикеток" установлено значение "Плотная". Выберите это значение, используя встроенный веб-сервер, или в меню "Бумага" с помощью панели управления принтером.

- **–** Выдерживают ли клейкое вещество, сторона для печати и верхний слой давление до 25 фунт на кв. дюйм (172 кПа) без расслоения, расплывания по краям или выделения опасных газов.
- **•** Не печатайте на этикетках со скользкой подложкой.
- **•** Используйте новые листы с наклейками. При использовании нецелых листов возможно отслаивание этикеток в процессе печати и образование замятий. Кроме того, неполные листы с этикетками загрязняют принтер и картридж клеем, что может привести к аннулированию гарантии на принтер и картридж.
- **•** Не используйте этикетки с выступающим клеящим покрытием.
- **•** Не следует выполнять печать на расстоянии менее чем 1 мм (0,04 дюйма) от края этикетки, перфорации или между высечками на этикетке.
- **•** Убедитесь, что клейкая подложка не совпадает с краем листа. Рекомендуется применять зоновое нанесение клея, при котором расстояние между клеящей областью и кромкой бумаги составляло бы не менее 1 мм (0,04 дюйма). Повреждение принтера клеящим веществом может привести к аннулированию гарантии.
- **•** Если это невозможно, удалите полоску шириной 1,6 мм (0,06 дюйма) на передней и приводной кромке бумаги и используйте клей, который не течет.
- **•** Предпочтительной является книжная ориентация страниц, особенно при печати штрих-кодов.

# **Советы по печати на карточках**

Карточки - это плотный однослойный материал для печати. Он обладает целым набором свойств (например, содержание влаги, толщина и текстура), которые существенно влияют на качество печати. Обязательно проконтролируйте печать на образцах карточек, прежде чем закупать большие партии.

- **•** В меню "Бумага", установите для параметра "Тип бумаги" значение "Карточки".
- **•** Выберите необходимое значение для параметра "Фактура бумаги".
- **•** Помните, что типографическая печать, перфорация и складки могут существенно ухудшить качество печати, вызвать неполадки при подаче и замятие бумаги.
- **•** Уточните у изготовителя или поставщика, выдерживают ли карточки нагревание до температуры 220 °C (446 °F) без выделения вредных веществ.
- **•** Не используйте готовые карточки, изготовленные с использованием химических веществ, которые могут загрязнить детали принтера. Ранее напечатанный на карточках рисунок может выделять полужидкие и летучие вещества внутри принтера.
- **•** По возможности следует использовать карточки с поперечным расположением волокон.

# **Печать конфиденциальных и других отложенных заданий**

# **Хранение заданий печати на принтере**

Можно настроить сохранение заданий печати в памяти принтера до запуска задания печати с панели управления принтера.

Все задания печати, которые могут инициироваться пользователем на принтере, называются отложенными.

**Примечание.** Конфиденциальные задания, задания с проверкой, резервированием и повтором можно удалить, если принтеру потребуется дополнительная память для обработки дополнительных отложенных заданий.

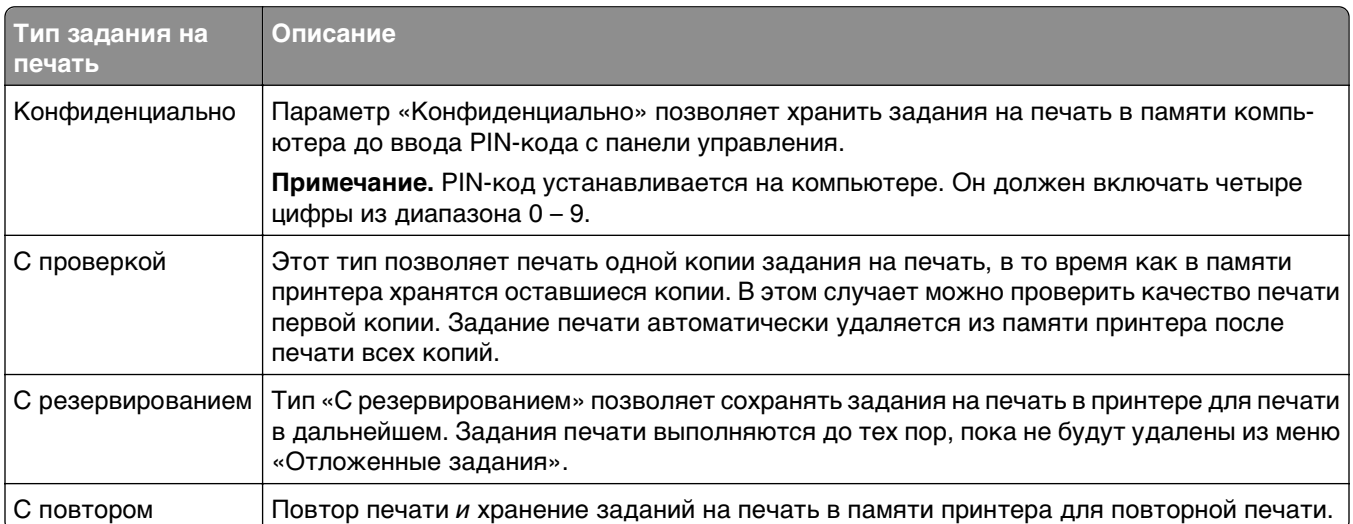
### **Печать конфиденциальных и других отложенных заданий**

**Примечание.** По завершении печати конфиденциального задания или задания на печать с проверкой это задание автоматически удаляется из памяти принтера. Задания на печать с резервированием и на печать с повтором сохраняются в памяти принтера до их удаления пользователем.

#### **Для пользователей ОС Windows**

- **1** Открыв документ, выберите **Файл** >**Печать**.
- **2** Выберите **Свойства**, **Настройки**, **Параметры** или **Настройка**.
- **3** Выберите **Отложенная печать**.
- **4** Выберите тип задания печати («Конфиденциальное», «С резервированием», «С повтором» или «С проверкой»), а затем назначьте имя пользователя. В случае конфиденциального задания печати необходимо также ввести четырехзначный PIN-код.
- **5** Нажмите кнопку **ОК** или **Печать**.
- **6** На начальном экране принтера активируйте задание печати.
	- **•** Для доступа к заданиям на конфиденциальную печать перейдите к: **Отложенные задания** > выберите имя пользователя >**Конфиденциальные задания** > введите PIN-код >**Печать**
	- **•** Для доступа к другим заданиям печати перейдите к: **Отложенные задания** > выберите имя пользователя > выберите задание печати > укажите количество копий >**Печать**

#### **Для пользователей ОС Macintosh**

**1** Открыв документ, выберите **File** >**Print**.

Если необходимо, щелкните значок в виде треугольника, чтобы отобразить дополнительные параметры.

- **2** В раскрывающемся меню параметров печати или «Copies & Pages» (Копии и страницы) выберите пункт **Job Routing**(Маршрутизация задания).
- **3** Выберите тип задания печати («Конфиденциальное», «С резервированием», «С повтором» или «С проверкой»), а затем назначьте имя пользователя. В случае конфиденциального задания печати необходимо также ввести четырехзначный PIN-код.
- **4** Нажмите кнопку **ОК** или **Печать**.
- **5** На начальном экране принтера активируйте задание печати.
	- **•** Для доступа к заданиям на конфиденциальную печать перейдите к:

**Отложенные задания** > выберите имя пользователя >**Конфиденциальные задания** > введите PIN-код >**Печать**

**•** Для доступа к другим заданиям печати перейдите к:

**Отложенные задания** > выберите имя пользователя > выберите задание печати > укажите количество копий >**Печать**

# **Печать информационных страниц**

### **Печать списка образцов шрифтов**

**1** На начальном экране выберите:

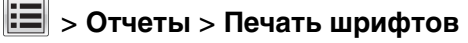

**2** Выберите **Шрифты PCL** или **Шрифты PostScript**.

## **Печать списка каталогов**

Список, в котором отображаются ресурсы, хранящиеся на карте флеш-памяти или на жестком диске принтера.

На начальном экране выберите:

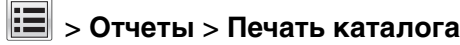

# **Использование параметров "Максимальная скорость" и "Максимальный ресурс"**

Параметры "Максимальная скорость" и "Максимальный ресурс" позволяют настроить более высокую скорость печати или ресурс тонера. Максимальный ресурс – заводская настройка по умолчанию.

- **• Максимальная скорость** печать в цветном режиме, если драйвером не задан режим "Только черный". Печать только черного цвета, если в драйвере задан параметр "Только черный".
- **• Максимальная эффективность** переключение из режима печати только черного цвета в режим цветной печати в зависимости от цвета содержимого на каждой странице. Частое переключение между режимами цвета при смешанном содержимом страниц может вызывать замедление печати.

#### **Использование Embedded Web Server**

**1** В поле адреса в обозревателе введите IP-адрес принтера.

Если IP-адрес принтера неизвестен, можно выполнить следующее.

- **•** Просмотреть IP-адрес на панели управления принтера в разделе TCP/IP в меню «Сети/Порты».
- **•** Распечатать страницу настроек сети или страницы настроек меню и найти IP-адрес в разделе TCP/IP.
- **2** Выберите **Настройка** > **Параметры печати** > **Меню "Настройка"**.
- **3** В списке "Использование принтера" выберите **Максимальная скорость** или **Максимальная эффек-сть**.
- **4** Нажмите кнопку **Отправить**.

#### **С помощью панели управления принтера**

- **1** Выберите:
	- > **Параметры** > **Параметры печати** > **Меню "Настройка"**
- **2** В списке "Использование принтера" выберите **Максимальная скорость** или **Максимальная эффек-сть**.
- **3** Нажмите кнопку **Submit** (Отправить).

# **Отмена задания на печать**

#### **Отмена задания печати с помощью панели управления принтером**

- **1** На панели управления принтера нажмите **Отмена задания** или нажмите **×** на клавиатуре.
- **2** Коснитесь задания печати, которое необходимо отменить, затем нажмите **Удалить выбранные задания**.

**Примечание.** Нажмите на клавиатуре, а затем нажмите **Возобновить**, чтобы вернуться к начальному экрану.

#### **Отмена задания печати с компьютера**

#### **Для пользователей ОС Windows**

**1** Откройте папку «Принтеры».

#### **В системе Windows 8**

В окне поиска введите **run**, а затем выполните команду:

Список приложений >**Выполнить** > введите **Управление принтерами** >**ОК**

#### **В системе Windows 7 или более ранних версий**

- **а** Щелкните или нажмите кнопку **Пуск** и выберите пункт **Выполнить**.
- **б** В диалоговом окне «Начать поиск» или «Выполнить» введите **Управление принтерами**.
- **в** Нажмите **Enter** или нажмите **ОК**.
- **2** Дважды нажмите на значок принтера.
- **3** Выберите задание на печать, которое требуется отменить.
- **4** Нажмите кнопку **Удалить**.

#### **Для пользователей ОС Macintosh**

- **1** В меню Apple найдите один из таких пунктов:
	- **• System Preferences (Настройки системы)** >**Print & Scan (Принтеры и сканеры)** > выберите принтер >**Open Print Queue (Открыть очередь печати)**
	- **• System Preferences (Настройки системы)** >**Print & Fax (Принтеры и факсы)** > выберите принтер >**Open Print Queue (Открыть очередь печати)**
- **2** В окне принтера выберите задание на печать, которое требуется отменить, затем удалите его.

# **Копирование**

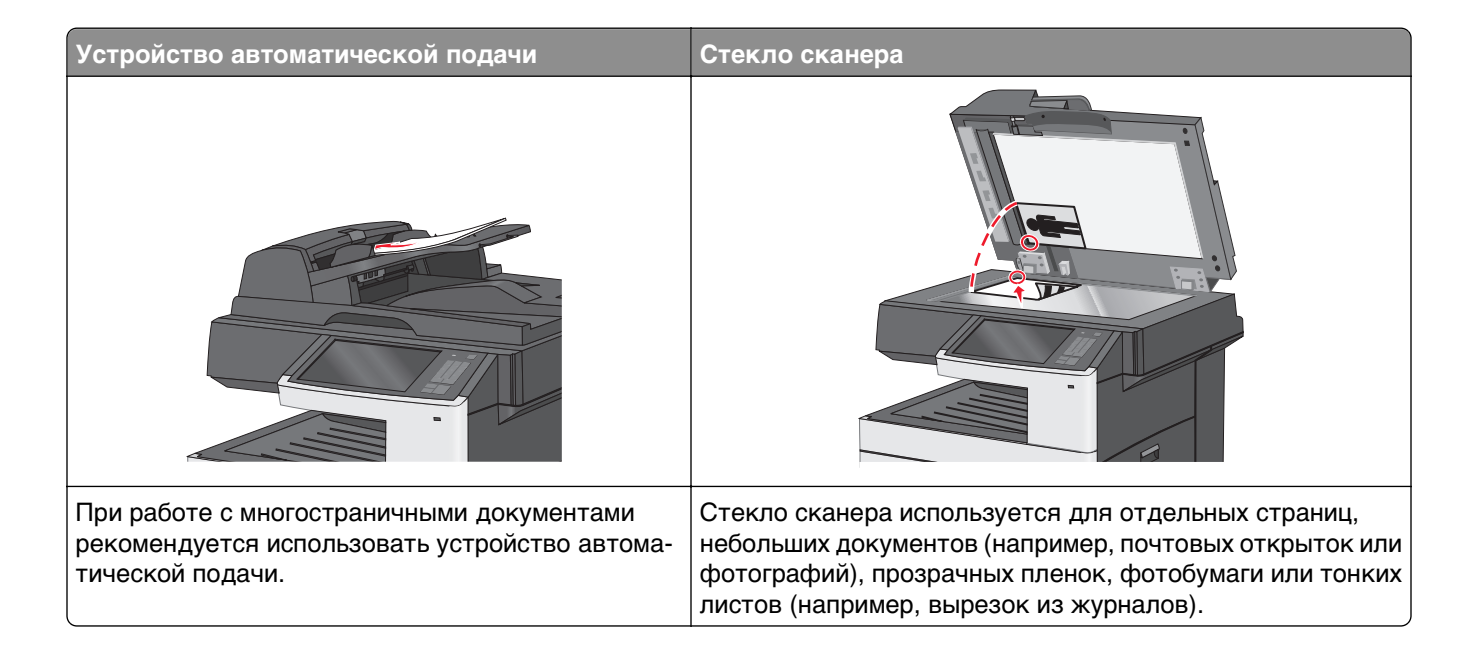

# **Создание копий**

#### **Выполнение ускоренного копирования**

**1** Загрузите исходный документ лицевой стороной вверх, короткой стороной вперед в УАПД или лицевой стороной вниз на стекло экспонирования сканера.

**Примечание.** Не загружайте в УАПД почтовые открытки, фотокарточки, документы небольшого формата, прозрачные пленки, фотобумагу и документы на тонкой бумаге (например, вырезки из журналов). Помещайте такие документы на стекло экспонирования сканера.

**2** Отрегулируйте положение направляющих для бумаги при загрузке документа в УАПД.

**Примечание.** Убедитесь, что формат оригинала и бумаги для копирования одинаковые. Из-за неверного выбора формата бумаги изображения могут быть обрезаны.

**3** На панели управления принтера нажмите  $\Diamond$  для копирования.

## **Копирование с использованием устройства автоматической подачи**

**1** Загрузите исходный документ лицевой стороной вверх, короткой стороной вперед в устройство автоматической подачи.

**Примечание.** Не загружайте открытки, фотографии, небольшие документы, прозрачные пленки, фотобумагу или тонкие листы (например, вырезки из журналов) в устройство автоматической подачи. Их следует помещать на стекло сканера.

- **2** Отрегулируйте направляющие.
- **3** На начальном экране выберите:

**Копировать** > измените параметры копирования > **Копировать**

## **Копирование с помощью стекла сканера**

- **1** Поместите оригинал документа в левый дальний угол на стекло сканера лицевой стороной вниз.
- **2** На начальном экране выберите:

**Копировать** > измените параметры копирования > **Копировать**

- **3** Если необходимо отсканировать большее количество страниц, поместите следующий документ на стекло сканера, а затем нажмите кнопку **Сканировать следующую страницу**.
- **4** Нажмите кнопку **Завершить задание** для возврата на начальный экран.

# **Копирование фотографий**

- **1** Поместите фотографию в левый дальний угол на стекло сканера лицевой стороной вниз.
- **2** На начальном экране выберите:

**Копировать** > **Содержимое** > **Фото** > > **Фотография/пленка** > > **Копировать** > **Сканировать следующую страницу** или **Завершить задание**

# **Копирование на специальную бумагу**

# **Копирование на прозрачные пленки**

**1** Загрузите оригинал документа лицевой стороной вверх, короткой стороной вперед в устройство автоматической подачи или лицевой стороной вниз на стекло экспонирования сканера.

**Примечание.** Не загружайте открытки, фотографии, небольшие документы, прозрачные пленки, фотобумагу или тонкие листы (например, вырезки из журналов) в устройство автоматической подачи. Их следует помещать на стекло сканера.

**2** При загрузке документа в устройство автоматической подачи отрегулируйте положение направляющих для бумаги.

**3** На начальном экране выберите:

**Копировать** > **Копировать с** > формат оригинала документа >

- **4** Нажмите **Копировать на**, а затем выберите лоток, содержащий прозрачные пленки, или нажмите **Формат в устройстве подачи**.
- **5** Загрузите прозрачные пленки в многоцелевое устройство подачи.
- **6** На начальном экране выберите:

> выберите необходимый размер прозрачных пленок > **Тип в устройстве ручной подачи** >

> **Копировать**

#### **Копирование на фирменный бланк**

**1** Загрузите оригинал документа лицевой стороной вверх, короткой стороной вперед в устройство автоматической подачи или лицевой стороной вниз на стекло экспонирования сканера.

**Примечание.** Не загружайте открытки, фотографии, небольшие документы, прозрачные пленки, фотобумагу или тонкие листы (например, вырезки из журналов) в устройство автоматической подачи. Их следует помещать на стекло сканера.

- **2** При загрузке документа в устройство автоматической подачи отрегулируйте положение направляющих для бумаги.
- **3** На начальном экране выберите:

**Копировать** > **Копировать с** > формат оригинала документа > **Копировать на** > **Устройство ручной подачи**

- **4** Поместите в многоцелевое устройство подачи фирменный бланк лицевой стороной вверх.
- **5** Выберите размер фирменного бланка.
- **6** Выберите:

**Продолжить** > **Фирменный бланк** > **Продолжить** > **Копировать**

# **Настройка параметров копирования**

#### **Копирование на другой формат**

**1** Загрузите оригинал документа лицевой стороной вверх, короткой стороной вперед в устройство автоматической подачи или лицевой стороной вниз на стекло экспонирования сканера.

**Примечание.** Не загружайте открытки, фотографии, небольшие документы, прозрачные пленки, фотобумагу или тонкие листы (например, вырезки из журналов) в устройство автоматической подачи. Их следует помещать на стекло сканера.

- **2** При загрузке документа в устройство автоматической подачи отрегулируйте положение направляющих для бумаги.
- **3** На начальном экране нажмите кнопку **Копировать**.
- **4** Нажмите **Копировать с** > выберите формат оригинала документа >  $\mathscr V$ .
- **5** Нажмите **Копировать на** > выберите формат копии >  $\mathbb{V}$ .

**Примечание.** Принтер выполнит масштабирование автоматически.

**6** Нажмите кнопку **Копировать**.

#### **Создание копий с использованием бумаги из выбранного лотка**

**1** Загрузите оригинал документа лицевой стороной вверх, короткой стороной вперед в устройство автоматической подачи или лицевой стороной вниз на стекло экспонирования сканера.

**Примечание.** Не загружайте открытки, фотографии, небольшие документы, прозрачные пленки, фотобумагу или тонкие листы (например, вырезки из журналов) в устройство автоматической подачи. Их следует помещать на стекло сканера.

- **2** При загрузке документа в устройство автоматической подачи отрегулируйте положение направляющих для бумаги.
- **3** На начальном экране выберите:

**Копировать** > **Копировать с** > формат оригинала документа > **Копировать на**

**4** Нажмите **Устройство ручной подачи** или выберите лоток, содержащий тип бумаги, который необходимо использовать.

**Примечание.** Если выбрано устройство ручной подачи, то потребуется также выбрать формат и тип бумаги.

**5** Нажмите кнопку **Копировать**.

#### **Копирование на бумагу разных форматов**

Для копирования оригиналов на бумагу разного формата используйте устройство автоматической подачи документов (УАПД). В зависимости от загруженного формата бумаги и настроек «Копировать на», «Копировать с», каждая копия печатается на смешанных форматах бумаги (Пример 1) или масштабируется под один формат бумаги (Пример 2).

#### **Пример 1. Копирование на бумагу смешанного формата**

**1** Загрузите исходный документ лицевой стороной вверх, короткой стороной вперед в устройство автоматической подачи или лицевой стороной вниз на стекло экспонирования сканера.

**Примечание.** Не загружайте открытки, фотографии, небольшие документы, прозрачные пленки, фотобумагу или тонкие листы (например, вырезки из журналов) в устройство автоматической подачи. Их следует помещать на стекло сканера.

**2** При загрузке документа в устройство автоматической подачи отрегулируйте положение направляющих для бумаги.

**3** На начальном экране выберите:

#### **Копировать** > **Копировать с** > **Смешанный формат** > > **Копировать на** > **Автовыбор**

#### **формата** > > **Копировать**

Сканер распознает разные форматы бумаги во время сканирования. Копии, напечатанные с разных форматов бумаги, соответствуют формату оригинала.

#### **Пример 2. Копирование на бумагу одного формата**

**1** Загрузите исходный документ лицевой стороной вверх, короткой стороной вперед в устройство автоматической подачи или лицевой стороной вниз на стекло экспонирования сканера.

**Примечание.** Не загружайте открытки, фотографии, небольшие документы, прозрачные пленки, фотобумагу или тонкие листы (например, вырезки из журналов) в устройство автоматической подачи. Их следует помещать на стекло сканера.

- **2** При загрузке документа в устройство автоматической подачи отрегулируйте положение направляющих для бумаги.
- **3** На начальном экране выберите:

#### **Копировать** > **Копировать с** > **Смешанный формат** > > **Копировать на** > **Формат Letter** >

#### > **Копировать**

Сканер распознает разный формат бумаги во время сканирования и масштабирует смешанные форматы под один выбранный формат.

### **Копирование на обеих сторонах бумаги (двусторонняя печать)**

**1** Загрузите оригинал документа лицевой стороной вверх, короткой стороной вперед в устройство автоматической подачи или лицевой стороной вниз на стекло экспонирования сканера.

**Примечание.** Не загружайте открытки, фотографии, небольшие документы, прозрачные пленки, фотобумагу или тонкие листы (например, вырезки из журналов) в устройство автоматической подачи. Их следует помещать на стекло сканера.

- **2** При загрузке документа в устройство автоматической подачи отрегулируйте положение направляющих для бумаги.
- **3** На начальном экране нажмите кнопку **Копировать**.
- **4** В области "Стороны (двусторонняя печать)" нажмите кнопку необходимого варианта двустороннего копирования.

Первое число показывает стороны оригиналов документов; второе число показывает стороны копии. Например, выберите параметр "1-сторонний на 2-сторонней", если имеется 1-сторонние оригиналы документов и требуется создать 2-сторонние копии.

**5** Нажмите <sup>√</sup>, а затем выберите **Копировать**.

#### **Уменьшение и увеличение копий**

Копии можно уменьшить до 25% от размера оригинала документа или увеличить до 400% от размера оригинала документа. Заводская настройка по умолчанию для параметра "Масштаб" – "Авто". Если оставить для параметра "Масштаб" значение "Авто", то содержимое оригинала документа будет масштабировано по размеру бумаги, на которую выполняется копирование.

Чтобы уменьшить или увеличить копию, выполните следующие действия.

**1** Загрузите оригинал документа лицевой стороной вверх, короткой стороной вперед в устройство автоматической подачи или лицевой стороной вниз на стекло экспонирования сканера.

**Примечание.** Не загружайте открытки, фотографии, небольшие документы, прозрачные пленки, фотобумагу или тонкие листы (например, вырезки из журналов) в устройство автоматической подачи. Их следует помещать на стекло сканера.

- **2** При загрузке документа в устройство автоматической подачи отрегулируйте положение направляющих для бумаги.
- **3** На начальном экране нажмите кнопку **Копировать**.
- **4** В области "Масштаб" нажмите стрелки, чтобы увеличить или уменьшить копии.

Если после настройки масштаба вручную нажать "Копировать на" или "Копировать с", то для масштаба снова будет восстановлено значение "Авто".

**5** Нажмите кнопку **Копировать**.

#### **Настройка качества копии**

**1** Загрузите оригинал документа лицевой стороной вверх, короткой стороной вперед в устройство автоматической подачи или лицевой стороной вниз на стекло экспонирования сканера.

**Примечание.** Не загружайте открытки, фотографии, небольшие документы, прозрачные пленки, фотобумагу или тонкие листы (например, вырезки из журналов) в устройство автоматической подачи. Их следует помещать на стекло сканера.

- **2** При загрузке документа в устройство автоматической подачи отрегулируйте положение направляющих для бумаги.
- **3** На начальном экране выберите:

#### **Копировать** > **Содержимое**

- **4** Нажмите кнопку, наиболее близко описывающую тип копируемого документа:
	- **• Текст** этот параметр следует использовать, если оригинал документа включает преимущественно текст или штриховую графику.
	- **• Графика** этот параметр следует использовать, если оригинал документа содержит преимущественно деловую графику, например секторные и столбиковые диаграммы, а также анимации.
	- **• Текст/фото** этот параметр следует использовать, если оригинал документа включает текст, графику и фотографии.
	- **• Фото** этот параметр следует использовать, если оригинал документа является фотографией или изображением.

**5** Нажмите  $\mathbb{V}$  .

- **6** Нажмите кнопку, наиболее близко описывающую источник копируемого документа:
	- **• Цветной лазерный** этот параметр следует использовать, если оригинал документа был напечатан на цветном лазерном принтере.
	- **• Монохромный** этот параметр следует использовать, если оригинал документа напечатан на монохромном лазерном принтере.
	- **• Струйный** этот параметр следует использовать, если оригинал документа напечатан на струйном принтере.
	- **• Фотография/пленка** этот параметр следует использовать, если оригинал документа является фотографией, напечатанной с пленки.
	- **• Журнал** этот параметр следует использовать, если оригинал документа взят из журнала.
	- **• Газета** этот параметр следует использовать, если оригинал документа взят из газеты.
	- **• Оттиск** этот параметр следует использовать, если оригинал документа был напечатан на печатной машине.
	- **• Другое** этот параметр следует использовать, если оригинал документа был напечатан на ином или неизвестном принтере.

 $7$  Нажмите  $\leqslant$  > Копировать.

### **Разбор по копиям**

При печати нескольких копий многостраничного документа можно распечатать каждую копию как набор (с разбором) или распечатать копии как группы страниц (без разбора по копиям).

**С разбором Без разбора**

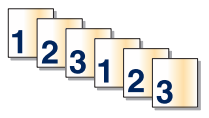

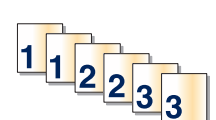

По умолчанию функция разбора по копиям включена. Если вы не хотите выполнять разбор по копиям, установите для этого параметра значение "Выкл":

**1** Загрузите оригинал документа лицевой стороной вверх, короткой стороной вперед в устройство автоматической подачи или лицевой стороной вниз на стекло экспонирования сканера.

**Примечание.** Не загружайте открытки, фотографии, небольшие документы, прозрачные пленки, фотобумагу или тонкие листы (например, вырезки из журналов) в устройство автоматической подачи. Их следует помещать на стекло сканера.

- **2** При загрузке документа в устройство автоматической подачи отрегулируйте положение направляющих для бумаги.
- **3** На начальном экране выберите:

**Копировать** > введите число копий > **Разбор по копиям** > **Выкл** > > **Копировать**

#### **Добавление страниц-разделителей между копиями**

**1** Загрузите исходный документ лицевой стороной вверх, короткой стороной вперед в УАПД или лицевой стороной вниз на стекло экспонирования сканера.

**Примечание.** Не загружайте в УАПД почтовые открытки, фотокарточки, документы небольшого формата, прозрачные пленки, фотобумагу и документы на тонкой бумаге (например, вырезки из журналов). Помещайте такие документы на стекло экспонирования сканера.

- **2** При загрузке документа в УАПД отрегулируйте положение направляющих для бумаги.
- **3** На начальном экране выберите:

#### **Копирование** > **Расширенные функции** > **Страницы-разделители**

**Примечание.** Для размещения страниц-разделителей между копиями должна быть включена функция разбора по копиям. Если разбор по копиям отключен, страницы-разделители добавляются в конце задания на печать.

- **4** Выберите один из следующих параметров:
	- **• Между копиями**
	- **• Между задан.**
	- **• Между стр.**
	- **• Выкл**
- **5** Нажмите , затем Копировать.

#### **Копирование нескольких страниц на один лист**

В целях экономии бумаги можно копировать две или четыре следующие друг за другом страницы многостраничного документа на один лист бумаги.

#### **Примечания.**

- **•** Необходимо установить формат бумаги Letter, Legal, A4 или B5 JIS.
- **•** Для параметра "Размер копии" необходимо установить значение 100%.
- **1** Загрузите оригинал документа лицевой стороной вверх, короткой стороной вперед в устройство автоматической подачи или лицевой стороной вниз на стекло экспонирования сканера.

**Примечание.** Не загружайте открытки, фотографии, небольшие документы, прозрачные пленки, фотобумагу или тонкие листы (например, вырезки из журналов) в устройство автоматической подачи. Их следует помещать на стекло сканера.

- **2** При загрузке документа в устройство автоматической подачи отрегулируйте положение направляющих для бумаги.
- **3** На начальном экране выберите:

**Копировать** > **Дополнительные параметры** > **Экономия бумаги** > выберите желаемый

выходной лоток > > **Копировать**

## **Создание пользовательского задания копирования (скомпонованное задание)**

Пользовательское задание копирования или скомпонованное задание используется для объединения одного или нескольких наборов оригинальных документов в одно задание копирования. Сканирование каждого набора можно выполнять с различными параметрами задания. Если отправить задание копирования при включенной функции "Пользовательское задание", сканирование первого набора оригинальных документов будет выполнено с использованием предоставленных параметров, сканирование следующего набора выполняется с теми же или другими параметрами.

Определение набора зависит от источника сканирования.

- **•** Если сканирование документа будет выполняться на стекле сканера, набор будет состоять из одной страницы.
- **•** При сканировании нескольких страниц с использованием устройства автоматической подачи, набор будет содержать все отсканированные страницы, пока они не покинут устройство автоматической подачи.
- **•** При сканировании одной страницы с использованием устройства автоматической подачи набор будет состоять из одной страницы.

Например:

**1** Загрузите исходный документ лицевой стороной вверх, короткой стороной вперед в устройство автоматической подачи или лицевой стороной вниз на стекло экспонирования сканера.

**Примечание.** Не загружайте открытки, фотографии, небольшие документы, прозрачные пленки, фотобумагу или тонкие листы (например, вырезки из журналов) в устройство автоматической подачи. Их следует помещать на стекло сканера.

- **2** При загрузке документа в устройство автоматической подачи отрегулируйте положение направляющих для бумаги.
- **3** На начальном экране выберите:

#### **Копирование** > **Параметры** > **Пользовательское задание** > **Вкл** > **Готово** > **Копировать**

По достижении конца набора отобразится экран сканирования.

**4** Загрузите следующий документ в устройство автоматической подачи лицевой стороной вверх, коротким краем листа вперед. На стекло экспонирования сканера документ следует загружать лицевой стороной вниз. Затем нажмите **Сканировать из устройства автоматической подачи** или **Сканировать с планшета**.

**Примечание.** При необходимости измените параметры задания.

**5** Если необходимо отсканировать еще один документ, повторите предыдущий шаг. В противном случае нажмите **Завершить задание**.

# **Размещение информации на копиях**

### **Размещение даты и времени в верхней области страницы**

**1** Загрузите исходный документ лицевой стороной вверх, короткой стороной вперед в устройство автоматической подачи или лицевой стороной вниз на стекло экспонирования сканера.

**Примечание.** Не загружайте открытки, фотографии, небольшие документы, прозрачные пленки, фотобумагу или тонкие листы (например, вырезки из журналов) в устройство автоматической подачи. Их следует помещать на стекло сканера.

- **2** При загрузке документа в устройство автоматической подачи отрегулируйте положение направляющих для бумаги.
- **3** На начальном экране выберите:

#### **Копирование** > **Дополнительные параметры** > **Верхний/нижний колонтитул**

- **4** Выберите область на странице, где необходимо поместить дату и время.
- **5** Выберите **Да** или **Нет** > > **Копировать**.

### **Размещение сообщения поверх каждой страницы**

Поверх каждой страницы можно распечатать какое-нибудь сообщение. Возможные варианты сообщений: "Конфиденциально", "Копия", "Черновик", "Срочно" или "Настройка". Чтобы разместить сообщение на копиях, выполните следующие действия:

**1** Загрузите исходный документ лицевой стороной вверх, короткой стороной вперед в устройство автоматической подачи или лицевой стороной вниз на стекло экспонирования сканера.

**Примечание.** Не загружайте открытки, фотографии, небольшие документы, прозрачные пленки, фотобумагу или тонкие листы (например, вырезки из журналов) в устройство автоматической подачи. Их следует помещать на стекло сканера.

- **2** При загрузке документа в устройство автоматической подачи отрегулируйте положение направляющих для бумаги.
- **3** На начальном экране выберите:

**Копирование** > **Дополнительные параметры** > **Наложение** > и выберите накладываемое сообщение  $>$   $\mathcal{V}$ .

**4** Нажмите кнопку **Копировать**.

# **Отмена задания копирования**

### **Отмена задания на копирование, когда документ находится в УАПД**

Когда УАПД начинает обработку документа, отображается экран сканирования. Для отмены задания на копирование нажмите **Отменить задание** на сенсорном экране.

Отобразится экран "Отмена задания на сканирование". УАПД очищает память ото всех хранящихся в ней страниц и отменяет задание.

### **Отмена задания на копирование, когда исходный документ находится на стекле экспонирования сканера**

Нажмите **Отменить задание** на сенсорном экране.

Отобразится экран "Отмена задания на сканирование". По завершении отмены задания отобразится экран копирования.

#### **Отмена задания копирования во время печати страниц**

- **1** На панели управления принтера нажмите **Отмена задания** или нажмите **×** на клавиатуре.
- **2** Выберите задание, которое необходимо отменить, затем нажмите **Удалить выбранные задания**.

**Примечание.** Нажмите на клавиатуре, а затем нажмите **Возобновить**, чтобы вернуться к начальному экрану.

# **Сведения об экранах и параметрах копирования**

#### **Копировать из**

Этот параметр открывает экран для ввода значения формата оригинала.

- **•** Выберите формат, который соответствует оригиналу.
- **•** Нажмите **Смешанный формат**, чтобы скопировать оригинал, страницы которого имеют разный формат и одну ширину.
- **•** Нажмите **Автораспознавание формата**, чтобы сканер определял формат оригинала автоматически.

## **Копировать на**

Этот параметр открывает экран для ввода формата и типа бумаги, на которой должна производится печать копий.

- **•** Выберите формат и тип бумаги, соответствующий загруженной бумаге.
- **•** Если значения параметров "Копировать с" и "Копировать на" отличаются, принтер автоматически настраивает параметр "Масштаб" для учета разницы.
- **•** Если ни в один из лотков не загружена бумага для копирования требуемого типа или формата, нажмите **Устройство ручной подачи** и вручную загрузите бумагу во многоцелевое устройство подачи.
- **•** Когда для параметра "Копировать на" задано значение "Автораспознавание формата", формат каждой копии соответствует формату оригинала. Если ни в одном из лотков не загружена бумага соответствующего формата, отображается сообщение **Бумага заданного формата не обнаружена** и предлагается загрузить бумагу в лоток или во многоцелевое устройство подачи.

# **Копии**

Этот параметр позволяет настроить количество копий для печати.

# **Масштаб**

Данная функция позволяет создать из копии изображение с пропорциональным масштабированием в диапазоне от 25% до 400%. Возможно также автоматическое задание коэффициента масштабирования.

- **•** Когда требуется копирование с бумаги одного формата на другой, например, из формата Legal в формат Letter, значения формата бумаги, заданные для функций "Копировать из" и "Копировать в", вызывают автоматическое изменение масштаба с целью поместить на копии весь оригинал документа.
- **•** С помощью кнопок со стрелками влево или вправо можно последовательно уменьшать или увеличивать значение на 1 %.
- **•** Нажмите и удерживайте кнопку со стрелкой, чтобы изменить значение с большим приращением.
- **•** Удерживание пальца на стрелке в течение 2 сек вызывает ускорение операций.

## **Плотность**

Значение данной функции определяет уровень осветления или затемнения копии по отношению к исходному документу.

# **Стороны (двусторонняя печать)**

Данная функция позволяет задать параметры двусторонней печати. Предусмотрена возможность печати копий на одной или двух сторонах, изготовление двусторонних копий (двусторонняя печать) из двусторонних оригиналов документов, изготовление двусторонних копий из односторонних оригиналов, изготовление односторонних копий (односторонняя печать) из двусторонних оригиналов.

## **Разбор по копиям**

Эта функция при выполнении задания на печать обеспечивает сохранение порядка укладываемых страниц при печати нескольких копий документа. В соответствии с заводской настройкой функция "Разбор по копиям" включена; в этом случае страницы будут выдаваться в следующем порядке: (1,2,3) (1,2,3) (1,2,3). Для того чтобы копии каждой страницы укладывались вместе, установите для функции "Разбор по копиям" значение "Выкл." - страницы будут выдаваться в следующем порядке:  $(1,1,1)$   $(2,2,2)$   $(3,3,3)$ .

# **Содержимое**

Данный параметр позволяет задать тип и источник оригинала.

Выберите тип содержимого - текст, текст/фото, фото или графика.

- **• Текст**  Выбирается, если содержимое оригинала в основном состоит из текста или штриховой графики.
- **• Графика**  Выбирается, если содержимое оригинала в основном состоит из деловой графики, например, круговые и столбиковые диаграммы, анимация.
- **• Текст/фото**  Выбирается, если содержимое оригинала состоит из текста, графики и фотографий.
- **• Фото**  Выбирается, если содержимое оригинала в основном состоит из фотографий или изображений.

Выберите источник содержимого - цветная лазерная печать, ч/б лазерная печать, струйная печать, фото/пленка, журнал, газета, типографская печать или другое.

- **• Цветная лазерная печать** Выбирается, если оригинал распечатан на цветном лазерном принтере.
- **• Ч/б лазерная печать** Выбирается, если оригинал распечатан на монохромном лазерном принтере.
- **• Струйная печать**  Выбирается, если оригинал распечатан на струйном принтере.
- **• Фото/пленка**  Выбирается, если оригинал является фотографией с пленки.
- **• Журнал**  Выбирается, если оригинал взят из журнала.
- **• Газета** Выбирается, если оригинал взят из газеты.
- **• Типографская печать**  Выбирается, если оригинал напечатан типографским способом.
- **• Другое**  Выбирается, если оригинал напечатан другим способом.

# **Цветное**

С помощью этого параметра разрешается или запрещается цветное сканирование изображений.

## **Дополнительные параметры**

При нажатии кнопки "Дополнительные параметры" отображается экран, в котором можно изменить такие параметры.

- **• Исправление скоса в АУПД** используется для исправления небольшого скоса в сканированном изображении.
- **• Двустороння печать дополнительно** используется для определения ориентации документов, количества сторон документов (односторонние или двусторонние) и способ скрепления документов.

**Примечание.** Некоторые дополнительные параметры двусторонней печати доступны только для определённых принтеров.

- **• Дополнительные параметры обработки изображений** используется для изменения или настройки значений "Автоцентрирование", "Удаление фона", "Баланс цветов", "Выпадение цвета", "Контрастность", "Зеркальное отображение", "Негатив изображения", "Сканирование от края до края", "Темные детали", "Резкость" и "Температура" перед копированием документа.
- **• Создание брошюры** используется для создания брошюры. Можно выбрать одностороннюю или двустороннюю брошюру.

**Примечание.** Это параметр отображается, только когда установлены устройство двусторонней печати или жесткий диск принтера.

- **• Настройка титульной страницы** используется для настройки копирования титульной страницы и титульной страницы брошюры.
- **• Пользовательское задание** используется для объединения нескольких заданий на сканирование в одно задание.
- **• Очистка краев** используется для стирания пятен или фрагментов изображения по краям документа. Предусмотрены режим очистки одинакового пространства со всех четырех сторон бумаги и режим очистки определенной стороны. С помощью команды "Очистка краев" удаляются все данные внутри выбранной области сканированного изображения.
- **• Верхний/нижний колонтитул** используется для активации значений параметров "Дата/время", "Номер страницы", "Число убавлений" или "Польз. текст" и выполнение их печати в заданном заголовке или в виде нижнего колонтитула.
- **• Сдвиг отступа** используется для увеличения размера поля на указанную величину путем смещения отсканированного изображения. Это обеспечивает необходимое пространство для сшивания или пробивания отверстий в копиях. Установите требуемый отступ, используя стрелки увеличения или уменьшения. Если дополнительное поле слишком большое, копия будет обрезана.
- **• Наложение** используется для создания водяного знака (или текста), который накладывается поверх содержимого копии. Можно выбрать значение "Срочный", "Конфиденциальный", "Копия" и "Черновик" или ввести пользовательское сообщение в поле "Введите текст". Выбранное слово будет бледно напечатано большим шрифтом поперек каждой страницы.

**Примечание.** Представитель службы поддержки может также создать наложение. Когда будет создано пользовательское наложение, появится кнопка со значком, соответствующим этому наложению.

- **• Экономия бумаги** используется для печати двух или более листов оригинала на одной странице. Параметр экономии бумаги также называют режимом "Печать N страниц на одном листе". В данном случае N означает количество. Например, значение "Печать 2 страниц на листе" означает печать двух страниц документа на одной странице, а "Печать 4 страниц на листе" печать четырех страниц документа на одной странице. Нажмите "Печать рамок страницы" для добавления или удаления рамок вокруг страниц оригинала на выходной странице.
- **• Страницы-разделители** используется для вставки чистого листа бумаги между копиями, страницами или заданиями печати. Страницы-разделители могут выниматься из лотка, содержащего бумагу, которая отличается по цвету или типу от бумаги, на которой печатаются копии.

### **Сохранение в виде кода быстрого доступа**

Этот параметр позволяет сохранить коды быстрого доступа для текущих параметров, назначив им соответствующий номер.

# **Отправка по электронной почте**

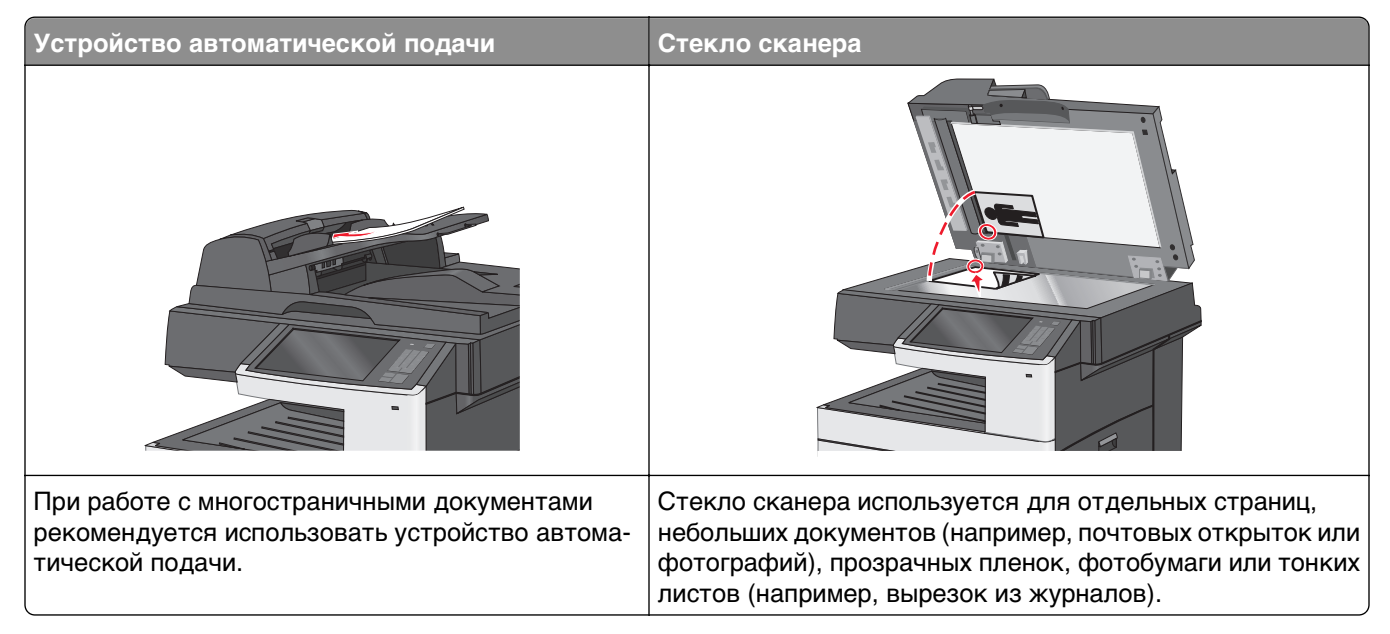

Принтер можно использовать для передачи отсканированных документов по электронной почте одному или нескольким получателям. Существует три способа отправки электронной почты с принтера. Можно ввести адрес электронной почты, использовать код быстрого доступа или адресную книгу.

# **Подготовка к отправке электронной почты**

## **Настройка функции электронной почты**

**1** В поле адреса в обозревателе введите IP-адрес принтера.

Если IP-адрес принтера неизвестен, можно выполнить следующее.

- **•** Просмотреть IP-адрес на панели управления принтера в разделе TCP/IP в меню "Сети/Порты".
- **•** Распечатать страницу настроек сети или страницы настроек меню и найти IP-адрес в разделе TCP/IP.
- **2** Выберите **Настройка**.
- **3** В разделе "Параметры по умолчанию" выберите **Параметры электронной почты/FTP**.
- **4** Щелкните **Параметры электронной почты** > **Настройка почтового сервера**.
- **5** Укажите необходимые данные в соответствующих полях.
- **6** Нажмите кнопку **Отправить**.

### **Настройка параметров электронной почты**

**1** В поле адреса в обозревателе введите IP-адрес принтера.

Если IP-адрес принтера неизвестен, можно выполнить следующее.

- **•** Просмотреть IP-адрес на панели управления принтера в разделе TCP/IP в меню "Сети/Порты".
- **•** Распечатать страницу настроек сети или страницы настроек меню и найти IP-адрес в разделе TCP/IP.
- **2** Щелкните **Параметры** > **Параметры электронной почты/FTP** > **Параметры электронной почты**.
- **3** Укажите необходимые данные в соответствующих полях.
- **4** Нажмите кнопку **Отправить**.

# **Создание кода быстрого доступа для электронной почты**

### **Создание группы кода быстрого доступа к электронной почте с использованием встроенного веб-сервера**

**1** В поле адреса в обозревателе введите IP-адрес принтера.

Если IP-адрес принтера неизвестен, можно выполнить следующее.

- **•** Просмотреть IP-адрес на панели управления принтера в разделе TCP/IP в меню "Сети/Порты".
- **•** Распечатать страницу настроек сети или страницы настроек меню и найти IP-адрес в разделе TCP/IP.
- **2** Выберите **Настройка**.
- **3** В разделе "Другие параметры" выберите **Управление кодами быстрого доступа** > **Настройка кода быстрого доступа для электронной почты**.
- **4** Введите уникальное имя получателя, а затем введите адрес электронной почты.

**Примечание.** При вводе нескольких адресов указывайте их через запятую (,).

- **5** Выберите параметры сканирования (Формат, Содержимое, Цвет и Разрешение).
- **6** Введите код быстрого доступа, а затем нажмите кнопку **Добавить**.

Если ввести код, который уже используется, появится запрос на выбор другого кода.

## **Создание кода быстрого доступа для электронной почты с помощью сенсорного экрана**

**1** На начальном экране выберите:

**Электронная почта** > **Получатель** > введите адрес электронной почты

Чтобы создать группу получателей, нажмите **Следующий адрес**, а затем введите адрес электронной почты следующего получателя.

**2** Нажмите ...

- **3** Введите уникальное имя для кода быстрого доступа, а затем нажмите **Готово**.
- **4** Проверьте правильность ввода имени и кода быстрого доступа, а затем нажмите **OK**.

Если имя или код введены неправильно, нажмите **Отмена**, а затем повторно введите необходимые данные.

# **Отправка документа по электронной почте**

#### **Отправка электронного сообщения с помощью сенсорного экрана**

**1** Загрузите исходный документ лицевой стороной вверх, короткой стороной вперед в УАПД или лицевой стороной вниз на стекло экспонирования сканера.

**Примечание.** Не загружайте в УАПД почтовые открытки, фотокарточки, документы небольшого формата, прозрачные пленки, фотобумагу и документы на тонкой бумаге (например, вырезки из журналов). Помещайте такие документы на стекло экспонирования сканера.

**2** При загрузке документа в УАПД отрегулируйте положение направляющих для бумаги.

**Примечание.** Убедитесь, что формат оригинала и бумаги для копирования одинаковые. Из-за неверного выбора формата бумаги изображения могут быть обрезаны.

**3** На начальном экране выберите:

#### **Электронная почта** > **Получатель**

**4** Введите адрес электронной почты или нажмите  $\bullet$ , затем введите номер кода быстрого доступа. Чтобы ввести дополнительных получателей, нажмите кнопку **Следующий адрес**, а затем введите адрес или код быстрого доступа, который необходимо добавить.

**Примечание.** Можно также ввести адрес из адресной книги.

**5** Коснитесь **Готово** > **Передать**.

### **Передача сообщения электронной почты с использованием кода быстрого доступа**

**1** Загрузите исходный документ лицевой стороной вверх, короткой стороной вперед в УАПД или лицевой стороной вниз на стекло экспонирования сканера.

**Примечание.** Не загружайте в УАПД почтовые открытки, фотокарточки, документы небольшого формата, прозрачные пленки, фотобумагу и документы на тонкой бумаге (например, вырезки из журналов). Помещайте такие документы на стекло экспонирования сканера.

- **2** При загрузке документа в УАПД отрегулируйте положение направляющих для бумаги.
- **3** Нажмите  $\mathbf{F}$ , введите номер кода быстрого доступа с клавиатуры, затем коснитесь  $\mathbf{F}$ .

Чтобы ввести дополнительных получателей, нажмите кнопку **Следующий адрес**, а затем введите адрес или код быстрого доступа, который необходимо добавить.

**4** Нажмите **Передать**.

## **Отправление электронной почты с использованием адресной книги**

**1** Загрузите исходный документ лицевой стороной вверх, короткой стороной вперед в устройство автоматической подачи или лицевой стороной вниз на стекло экспонирования сканера.

**Примечание.** Не загружайте открытки, фотографии, небольшие документы, прозрачные пленки, фотобумагу или тонкие листы (например, вырезки из журналов) в устройство автоматической подачи. Их следует помещать на стекло сканера.

- **2** При загрузке документа в устройство автоматической подачи отрегулируйте положение направляющих для бумаги.
- **3** На начальном экране выберите:

**Электронная почта** >**Получатели** > > введите имя получателя > **Поиск клавиш быстрого доступа**

**4** Выберите имена получателей.

Для ввода дополнительных получателей нажмите **Следующий адрес**, а затем введите требуемый адрес или номер быстрого доступа, либо воспользуйтесь поиском в адресной книге.

**5** Нажмите **Готово**.

# **Настройка параметров электронной почты**

# **Добавление темы и текста сообщения электронной почты**

**1** Загрузите оригинал документа лицевой стороной вверх, короткой стороной вперед в устройство автоматической подачи или лицевой стороной вниз на стекло экспонирования сканера.

**Примечание.** Не загружайте открытки, фотографии, небольшие документы, прозрачные пленки, фотобумагу или тонкие листы (например, вырезки из журналов) в устройство автоматической подачи. Их следует помещать на стекло сканера.

- **2** При загрузке документа в устройство автоматической подачи отрегулируйте положение направляющих для бумаги.
- **3** На начальном экране нажмите кнопку **Электронная почта**.
- **4** Введите адрес электронной почты.
- **5** Выберите **Параметры** > **Тема**.
- **6** Введите тему сообщения электронной почты.
- **7** Выберите **Готово** > **Сообщение**.
- **8** Введите сообщение электронной почты.
- **9** Нажмите **Готово** > **Передать по электронной почте**.

### **Изменение типа выходного файла**

**1** Загрузите оригинал документа лицевой стороной вверх, короткой стороной вперед в устройство автоматической подачи или лицевой стороной вниз на стекло экспонирования сканера.

**Примечание.** Не загружайте открытки, фотографии, небольшие документы, прозрачные пленки, фотобумагу или тонкие листы (например, вырезки из журналов) в устройство автоматической подачи. Их следует помещать на стекло сканера.

- **2** При загрузке документа в устройство автоматической подачи отрегулируйте положение направляющих для бумаги.
- **3** На начальном экране выберите:

**Электронная почта** > **Получатель** > введите адрес электронной почты > **Передать как**

- **4** Нажмите кнопку, представляющую тип файла, который необходимо отправить.
	- **• PDF** этот параметр используется для создания одного файла с несколькими страницами, который можно просмотреть в программе Adobe Reader. Программа Adobe Reader предоставляется бесплатно на веб-сайт Adobe по адресу: www.adobe.com.
	- **• Защищенный PDF** используйте этот параметр для создания зашифрованного файла PDF для защиты содержимого файла от несанкционированного доступа.
	- **• TIFF** используйте этот параметр для создания нескольких файлов или одного файла. Если в меню "Настройка" встроенного веб-сервера отключить параметр "Многостраничный TIFF", каждая страница в формате TIFF будет сохраняться в отдельный файл. Размер файла, как правило, больше, чем в формате JPEG.
	- **• JPEG** используйте этот параметр для создания и вложения в сообщение отдельного файла для каждой страницы оригинала документа, которые можно просмотреть с помощью большинства браузеров или графических программ.
	- **• XPS** этот параметр используется для создания одного файла XPS (XML Paper Specification) с несколькими страницами, который можно просмотреть в программе просмотра на базе обозревателя Internet Explorer или платформы .NET Framework, или загрузив его в автономную программу просмотра стороннего производителя.
- **5** Нажмите **Передать по электронной почте**.

**Примечание.** Если выбран вариант "Защищенный PDF", дважды появится запрос на ввод пароля.

# **Отмена передачи сообщения электронной почты**

- **•** Если используется устройство автоматической подачи, нажмите **Отмена задания**, когда отображается сообщение **Сканирование**.
- **•** Если используется стекло сканера, нажмите **Отмена задания**, когда отображается сообщение **Сканирование** или **Сканировать следующую страницу** / **Завершить задание**.

# **Сведения о параметрах электронной почты**

### **Получатели**

Этот параметр позволяет ввести данные о назначении сообщения электронной почты. Можно ввести несколько адресов электронной почты.

## **Тема**

Этот параметр позволяет ввести строку темы для сообщения электронной почты.

## **Сообщение**

В это поле можно ввести сообщение, которое будет отправлено вместе с вложенным отсканированным документом.

# **Имя файла**

Этот параметр позволяет настроить имя файла вложения.

#### **Формат оригинала**

Эта функция открывает экран для выбора формата документов, передаваемых по электронной почте.

- **•** Нажмите кнопку "Формат бумаги", чтобы выбрать формат для функции "Формат оригинала". Отобразится экран электронной почты с новыми параметрами.
- **•** Если для параметра "Формат оригинала" установлено значение "Смешанный формат", можно скопировать оригинал, страницы которого имеют разный формат.
- **•** Если для функции "Формат оригинала" установлено значение "Автораспознавание формата", сканер распознает формат исходного документа автоматически.

## **Разрешение**

При помощи разрешения производится настройка качества сообщений электронной почты. Увеличение разрешения приводит к увеличению размера передаваемого по электронной почте файла и длительности сканирования исходного документа. Уменьшение разрешения приводит к уменьшению размера передаваемого по электронной почте файла.

## **Цветное**

С помощью этого параметра задается цвет отсканированного изображения. Нажмите для включения или отключения цветного режима.

# **Содержимое**

Данный параметр позволяет задать тип и источник содержимого оригинала.

Выберите тип содержимого - текст, текст/фото, фото или графика.

- **• Текст**  Выбирается, если содержимое оригинала в основном состоит из текста или штриховой графики.
- **• Графика**  Выбирается, если содержимое оригинала в основном состоит из деловой графики, например, круговые и столбиковые диаграммы, анимация.
- **• Текст/фото**  Выбирается, если содержимое оригинала состоит из текста, графики и фотографий.
- **• Фото**  Выбирается, если содержимое оригинала в основном состоит из фотографий или изображений.

Выберите источник содержимого - цветная лазерная печать, ч/б лазерная печать, струйная печать, фото/пленка, журнал, газета, типографская печать или другое.

- **• Цветная лазерная печать** Выбирается, если оригинал распечатан на цветном лазерном принтере.
- **• Ч/б лазерная печать** Выбирается, если оригинал распечатан на монохромном лазерном принтере.
- **• Струйная печать**  Выбирается, если оригинал распечатан на струйном принтере.
- **• Фото/пленка**  Выбирается, если оригинал является фотографией с пленки.
- **• Журнал**  Выбирается, если оригинал взят из журнала.
- **• Газета** Выбирается, если оригинал взят из газеты.
- **• Типографская печать**  Выбирается, если оригинал напечатан типографским способом.
- **• Другое**  Выбирается, если оригинал напечатан другим способом.

# **Плотность**

С помощью этого параметра можно настроить, насколько светлыми или темными должны быть сканированные документы по отношению к оригиналу документа.

# **Передать как**

С помощью этого параметра задается формат вывода отсканированного изображения (PDF, TIFF, JPEG или XPS).

- **• PDF** создание одного файла с несколькими страницами, который можно просмотреть в программе Adobe Reader. Корпорацией Adobe предусмотрена возможность бесплатной загрузки Adobe Reader с веб-сайта www.adobe.com.
- **• Защищенный PDF** создание зашифрованного файла PDF для защиты содержимого файла от несанкционированного доступа
- **• TIFF** создание нескольких файлов или одного файла. Если в меню "Настройка" встроенного вебсервера отключить параметр "Многостраничный TIFF", тогда каждая страница в формате TIFF будет сохраняться в отдельный файл. Размер файла, как правило, больше, чем в формате JPEG.
- **• JPEG** создание и прикрепление отдельного файла для каждой страницы оригинала документа, которые можно просмотреть с помощью большинства веб-обозревателей или графических программ
- **• XPS** создание одного файла XPS с несколькими страницами, который можно просмотреть в программе просмотра на базе обозревателя Internet Explorer или платформы .NET Framework, или загрузив его в автономную программу просмотра стороннего производителя

### **Параметры страницы**

В этой группе можно изменить следующие параметры: «Стороны (двусторонняя печать)», «Ориентация» и «Прошивка»

- **• Стороны (двусторонняя печать)** указание типа оригинала документа: односторонний распечатан на одной стороне) или двусторонний (распечатан на обеих сторонах). С помощью этого параметра также определяется, что необходимо отсканировать для вложения в сообщение электронной почты.
- **• Ориентация** указание ориентации оригинального документа с последующим изменением параметров **Стороны** и **Прошивка** в соответствии с ориентацией.
- **• Прошивка** указание стороны переплета оригинала документа: длинная или короткая.

## **Предварительный просмотр сканирования**

При использовании этого параметра первая страница изображения отображается до добавления в сообщение электронной почты. По завершении сканирования первой страницы процесс приостанавливается и отображается экран предварительного просмотра изображения.

## **Дополнительные параметры**

При нажатии этой кнопки отображается экран, в котором можно изменить следующие параметры: " Устранение перекоса в УАП", "Дополнительные параметры обработки изображений", " Пользовательское задание", "Очистка краев" и "Журнал передачи".

- **• Устранение перекоса в УАП** этот параметр позволяет корректировать небольшой скос на отсканированном изображении.
- **• Дополнительные параметры обработки изображений** в этой группе можно изменить или настроить такие параметры, как "Удаление фона", "Цветовой баланс", "Выпадение цвета", " Контраст", "Качество JPEG", "Зеркальное отражение", "Негатив изображения", "Сканирование от края до края", "Затенение деталей", "Резкость" и "Температура" до отправки документа по электронной почте.
- **• Пользовательское задание** этот параметр позволяет объединять несколько заданий сканирования в одно задание
- **• Очистка краев** этот параметр позволяет устранить смазывания или данные вдоль кромок документа. Можно исключить одинаковую область со всех краев бумаги или выбрать определенную кромку. С помощью команды "Очистка краев" удаляются все данные внутри выбранной области сканированного изображения.
- **• Журнал передачи** этот параметр позволяет напечатать журнал передачи или журнал ошибок передачи.

# **Работа с факсом**

**Примечание.** Функция факсимильной связи может присутствовать не на всех моделях принтера.

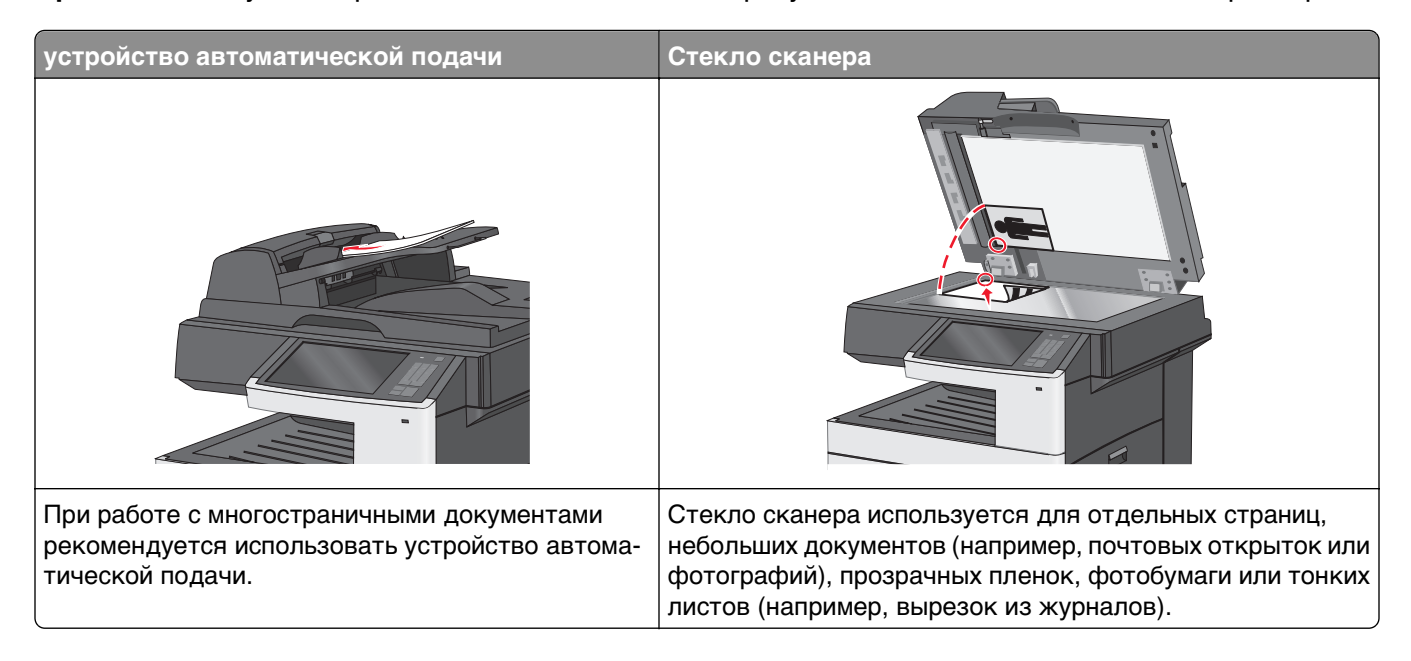

# **Подготовка принтера к использованию факсимильной связи**

Следующие способы подключения могут быть неприменимы в некоторых странах и регионах.

**Примечание.** Во время начальной настройки принтера снимите метку с тех функций, которые планируете настроить позже, например "Факс", затем нажмите **Продолжить**. Световой индикатор замигает красным, если функция факсимильной связи включена, но настроена не полностью.

**ВНИМАНИЕ-ОПАСНОСТЬ ПОРАЖЕНИЯ ТОКОМ:** Не пользуйтесь факсом во время грозы. Не настраивайте устройство, не работайте с факсом и не подсоединяйте никакие электрические провода или кабели (питания или телефонной линии) во время грозы.

**ПРЕДУПРЕЖДЕНИЕ. Возможность повреждения:** Не прикасайтесь к кабелям или принтеру в указанных местах во время отправки или получения факса.

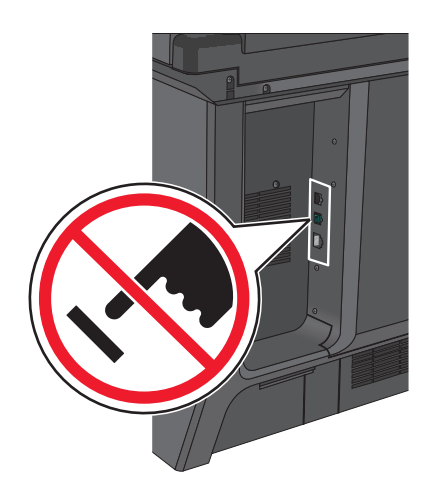

## **Первоначальная настройка факса**

Во многих странах существует требование, чтобы на всех исходящих факсах в верхнем или нижнем полях каждой передаваемой страницы или на первой странице из передаваемого набора содержалась следующая информация: название станции (идентификатор предприятия, другого подразделения или лица, отправляющего сообщение) и номер станции (номер телефона передающего факсимильного аппарата, предприятия, другого подразделения или лица).

Для ввода данных настройки факса используйте панель управления принтера или войдите на встроенный веб-сервер, используя обозреватель, и войдите в меню "Настройка".

**Примечание.** Если протокол TCP/IP не настроен, то для ввода данных настройки факса необходимо использовать панель управления принтера.

#### **Использование панели управления принтера для настройки факса**

При первом включении принтера после того, как он был длительное время выключен, отображается серия экранов запуска. Если на принтере имеется функция факса, появится следующий экран:

Имя факса или имя станции

Номер факса или номер станции

- **1** Когда появится надпись **Имя факса** или **Имя станции**, введите имя, которое должно распечатываться на всех исходящих факсах.
- **2** После ввода имени факса или имени станции нажмите **Отправить**.
- **3** Когда появится поле **Номер факса** или **Номер станции**, введите номер факса принтера.
- **4** После ввода номера факса или номера станции нажмите **Отправить**.

#### **Использование встроенного веб-сервера для настройки факса**

**1** В поле адреса в обозревателе введите IP-адрес принтера.

Если IP-адрес принтера неизвестен, можно выполнить следующее.

- **•** Просмотреть IP-адрес на панели управления принтера в разделе TCP/IP в меню "Сети/Порты".
- **•** Распечатать страницу настроек сети или страницы настроек меню и найти IP-адрес в разделе TCP/IP.
- **2** Щелкните **Параметры** > **Параметры факса** > **Настройка аналогового факса**.
- **3** В поле "Имя факса" или "Имя станции" введите имя, которое должно распечатываться на всех исходящих факсах.
- **4** В поле "Номер факса" или "Номер станции" введите номер факса принтера.
- **5** Нажмите кнопку **Отправить**.

### **Выбор типа подключения факса**

#### **Примечания.**

- **•** Принтер это аналоговое устройство, которое работает лучше всего, будучи подключенным к розетке телефонной сети. Другие устройства (например, телефон или автоответчик) можно успешно подключать через принтер, следуя инструкциям по установке.
- **•** Если необходимо использовать цифровое подключение, например линию ISDN, DSL или ADSL, потребуется устройство сторонних поставщиков (например, фильтр DSL). Чтобы получить фильтр DSL, обратитесь к своему поставщику услуг DSL. Фильтр DSL удаляет цифровой сигнал на телефонной линии, который может препятствовать нормальной работе факса принтера.
- **•** Принтер необязательно подключать к компьютеру, но для отправки и получения факсов его потребуется подключить к аналоговой телефонной линии.

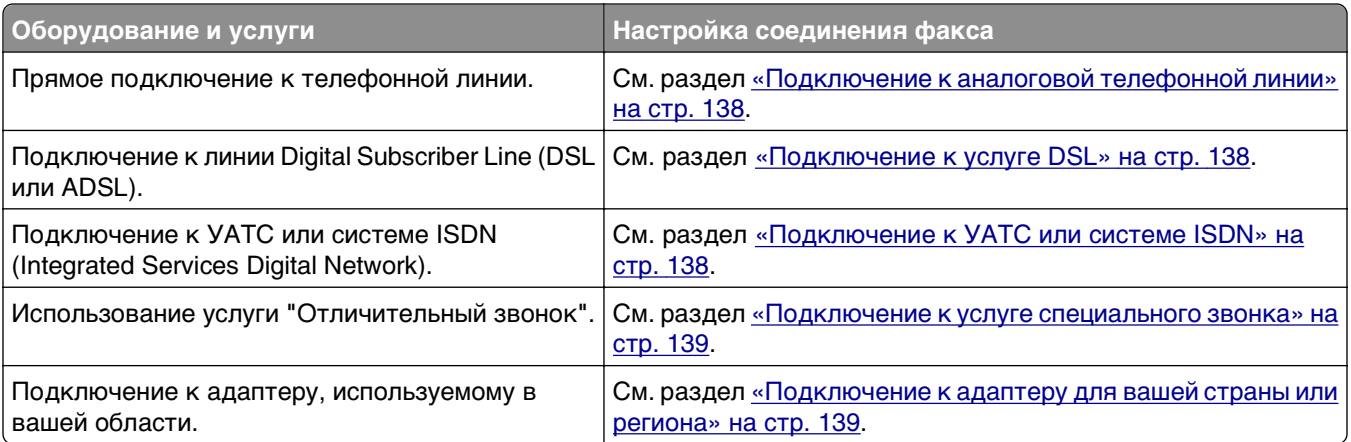

### <span id="page-137-0"></span>**Подключение к аналоговой телефонной линии**

Если для вашего телефонного оборудования используется телефонная линия как в США (RJ11), выполните следующие действия для подключения оборудования:

- **1** Подсоедините один разъем телефонного кабеля, прилагаемого к принтеру, к порту LINE принтера.
- **2** Подключите другой разъем телефонного кабеля к исправной аналоговой телефонной розетке.

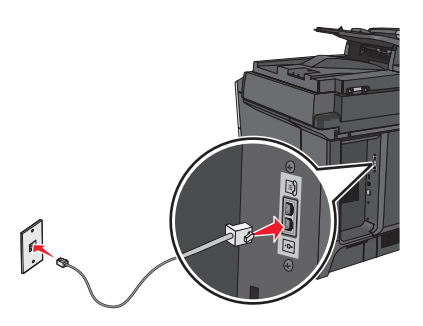

## **Подключение к услуге DSL**

После подписки на услугу DSL обратитесь к поставщику DSL для получения фильтра DSL и телефонного кабеля, а затем выполните следующие действия для подключения оборудования:

- **1** Подсоедините один разъем телефонного кабеля, прилагаемого к принтеру, к порту LINE принтера.
- **2** Подключите другой разъем телефонного кабеля к фильтру DSL.

**Примечание.** Фильтр DSL может выглядеть не так, как показано на рисунке.

**3** Подсоедините кабель фильтра DSL к исправной телефонной розетке.

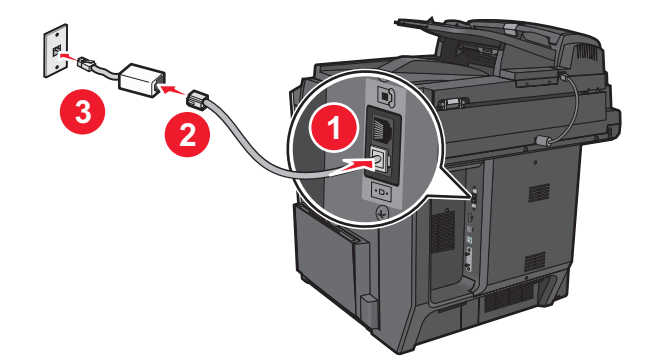

# **Подключение к УАТС или системе ISDN**

Если используется УАТС, преобразователь ISDN или терминальный адаптер, выполните следующие действия для подключения оборудования:

- **1** Подсоедините один разъем телефонного кабеля, прилагаемого к принтеру, к порту LINE принтера.
- **2** Подключите другой разъем телефонного кабеля к порту, предназначенному для подключения факса и телефона.

#### <span id="page-138-0"></span>**Примечания.**

- **•** Убедитесь в том, что терминальный адаптер настроен на правильный тип коммутации для вашего региона.
- **•** В зависимости от назначения порта ISDN, возможно, потребуется подключиться к определенному порту.
- **•** При использовании УАТС убедитесь в том, что сигнал ожидания вызова отключен.
- **•** При использовании УАТС перед набором номера факса наберите префикс выхода на внешнюю линию.
- **•** Для получения дополнительных сведений об использовании факса с УАТС см. документацию, прилагаемую к УАТС.

### **Подключение к услуге специального звонка**

Ваш поставщик услуг телефонной связи может предоставлять услугу отличительного звонка. Эта услуга позволяет использовать несколько номеров телефона на одной телефонной линии, причем у каждого номера телефона имеется свой отличительный шаблон звонка. Это может быть полезно для того, чтобы различать голосовые вызовы и вызовы факса. Если имеется подписка на услугу отличительного звонка, выполните следующие действия для подключения оборудования:

- **1** Подсоедините один разъем телефонного кабеля, прилагаемого к принтеру, к порту LINE принтера.
- **2** Подключите другой разъем телефонного кабеля к исправной аналоговой телефонной розетке.

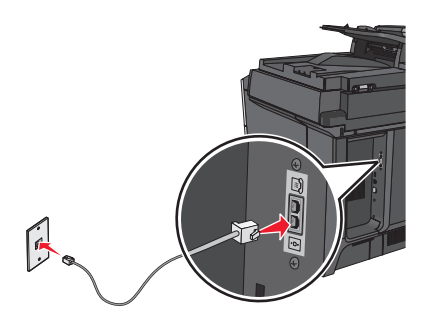

**3** Измените настройку отличительного звонка в соответствии с шаблоном звонка, на который должен отвечать принтер.

**Примечание.** Заводская настройка по умолчанию для отличительных звонков – **Вкл**. Позволяет принтеру отвечать на вызовы с одиночным, двойным и тройным шаблонами звонка.

**а** На начальном экране выберите:

 > **Настройка** > **Параметры факса** > **Параметры аналогового факса** > **Отличительные звонки**

**б** Выберите параметр шаблона, который требуется изменить, а затем нажмите **Отправить**.

### **Подключение к адаптеру для вашей страны или региона**

В следующих странах или регионах может требоваться специальный адаптер для подключения телефонного кабеля к исправной стенной телефонной розетке:

#### **Страна/регион**

**•** Кипр

- **•** Австрия **•** Новая Зеландия
	- **•** Нидерланды
- **•** Дания **•** Норвегия
- **•** Финляндия **•** Португалия
- **•** Франция
- **•** Германия **•** Швеция **•** Швейцария
- **•** Ирландия **•** Великобритания
- **•** Италия

Для некоторых стран или регионов адаптер телефонной линии входит в комплект поставки принтера. Используйте этот адаптер для подключения к принтеру автоответчика, телефона или другого телекоммуникационного оборудования.

- **1** Подсоедините один разъем телефонного кабеля, прилагаемого к принтеру, к порту LINE принтера
- **2** Подключите другой разъем телефонного кабеля к адаптеру, а затем подсоедините адаптер к исправной стенной телефонной розетке.

**Примечание.** Телефонный адаптер может отличаться от того, что показан на рисунке. Он должен подходит к стенной розетке, используемой в вашей стране.

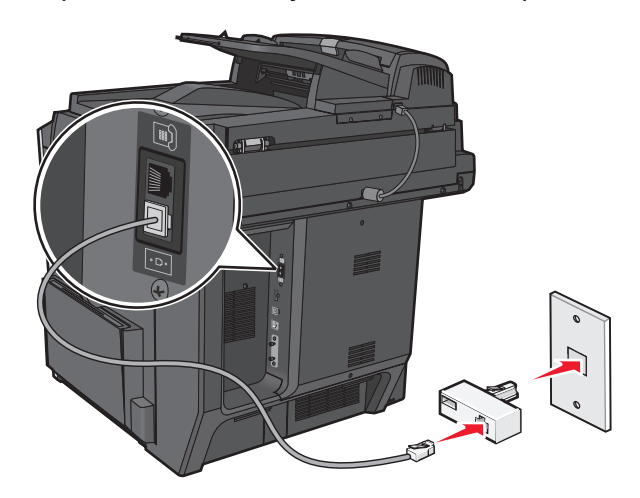

#### **Настройка имени и номера исходящего факса или станции**

**1** В поле адреса в обозревателе введите IP-адрес принтера.

Если IP-адрес принтера неизвестен, можно выполнить следующее.

- **•** Просмотреть IP-адрес на панели управления принтера в разделе TCP/IP в меню "Сети/Порты".
- **•** Распечатать страницу настроек сети или страницы настроек меню и найти IP-адрес в разделе TCP/IP.
- **2** Щелкните **Параметры** > **Параметры факса** > **Настройка аналогового факса**.
- **3** В поле "Имя факса" или "Имя станции" введите имя, которое должно распечатываться на всех исходящих факсах.
- **4** В поле "Номер факса" или "Номер станции" введите номер факса принтера.
- **5** Нажмите кнопку **Отправить**.

#### **Установка даты и времени**

Можно настроить дату и время, чтобы они указывались на каждом отправляемом факсе. В случае прекращения подачи питания, возможно, дату и время потребуется настроить снова.

**1** В поле адреса в обозревателе введите IP-адрес принтера.

Если IP-адрес принтера неизвестен, можно:

- **•** Просмотреть IP-адрес на панели управления принтера в разделе TCP/IP в меню "Сети/Порты".
- **•** Распечатать страницу настроек сети или страницы настроек меню и найти IP-адрес в разделе TCP/IP.
- **2** Выберите **Безопасность** > **Установка даты и времени**.
- **3** В поле "Установка даты и времени" введите текущую дату и время.
- **4** Нажмите кнопку **Отправить**.

**Примечание.** Рекомендуется использовать сетевое время.

#### **Настройка перевода часов принтера на летнее время**

Можно настроить автоматический перевод часов принтера на летнее время:

**1** В поле адреса в обозревателе введите IP-адрес принтера.

Если IP-адрес принтера неизвестен, можно:

- **•** Просмотреть IP-адрес на панели управления принтера в разделе TCP/IP в меню "Сети/Порты".
- **•** Распечатать страницу настроек сети или страницы настроек меню и найти IP-адрес в разделе TCP/IP.
- **2** Выберите **Безопасность** > **Установка даты и времени**.
- **3** Установите флажок **Автопереход на летнее время**, а затем введите начальную и конечную даты перехода на летнее время в разделе "Настройка часового пояса пользователя".
- **4** Нажмите кнопку **Отправить**.

# **Создание кодов быстрого доступа**

### **Создание кода быстрого доступа для назначения факса с использованием Embedded Web Server**

Вместо ввода номера телефона получателя факса полностью на панели управления принтера при каждой отправке факса можно создать постоянное назначение факса и назначить код быстрого доступа. Код быстрого доступа можно создать для одного номера факса или для группы номеров факсов.

**1** В поле адреса в обозревателе введите IP-адрес принтера.

Если IP-адрес принтера неизвестен, можно выполнить следующее.

- **•** Просмотреть IP-адрес на панели управления принтера в разделе TCP/IP в меню "Сети/Порты".
- **•** Распечатать страницу настроек сети или страницы настроек меню и найти IP-адрес в разделе TCP/IP.
- **2** Выберите **Настройка** > **Управление кодами быстрого доступа** > **Настройка кодов быстрого доступа для факса**.

**Примечание.** Может потребоваться ввести пароль. Если вам не назначили имя пользователя и пароль, обратитесь к представителю службы поддержки.

**3** Введите уникальное имя для кода быстрого доступа, а затем введите номер факса.

Чтобы создать код быстрого доступа для нескольких номеров, введите номера факса для группы.

**Примечание.** Номера факсов в группе необходимо указывать через точку с запятой (;).

**4** Назначьте код быстрого доступа.

Если ввести код, который уже используется, появится запрос на выбор другого кода.

**5** Нажмите кнопку **Добавить**.

## **Создание кода быстрого доступа для назначения факса с помощью сенсорного экрана**

**1** Загрузите оригинал документа лицевой стороной вверх, короткой стороной вперед в устройство автоматической подачи или лицевой стороной вниз на стекло экспонирования сканера.

**Примечание.** Не загружайте открытки, фотографии, небольшие документы, прозрачные пленки, фотобумагу или тонкие листы (например, вырезки из журналов) в устройство автоматической подачи. Их следует помещать на стекло сканера.

- **2** При загрузке документа в устройство автоматической подачи отрегулируйте положение направляющих для бумаги.
- **3** На начальном экране выберите:

**Факс** > введите номер факса

Чтобы создать группу номеров факсов, нажмите **Следующий номер**, а затем введите следующий номер факса.

**4** Выберите:

> введите имя для кода быстрого доступа > **Готово** > **ОК** > **Передать по факсу**

# **Отправка факса**

#### **Отправка факса с помощью сенсорного экрана**

**1** Загрузите оригинал документа лицевой стороной вверх, короткой стороной вперед в устройство автоматической подачи или лицевой стороной вниз на стекло экспонирования сканера.

**Примечание.** Не загружайте открытки, фотографии, небольшие документы, прозрачные пленки, фотобумагу или тонкие листы (например, вырезки из журналов) в устройство автоматической подачи. Их следует помещать на стекло сканера.

- **2** При загрузке документа в устройство автоматической подачи отрегулируйте положение направляющих для бумаги.
- **3** На начальном экране нажмите **Факс**.
- **4** Введите номер факса или код быстрого доступа с помощью сенсорного экрана или клавиатуры.

Чтобы добавить получателей, нажмите кнопку **Следующий номер**, а затем введите номер телефона или код быстрого доступа получателя, или выполните поиск в адресной книге.

Примечание. Чтобы вставить паузу при наборе в номер факса, нажмите (II). Для обозначения паузы при наборе в поле "Отправить факс" отображается запятая. Эта функция удобна в том случае, если сначала требуется набрать номер внешней линии.

**5** Нажмите кнопку **Передать по факсу**.

### **Передача факса с компьютера**

Этот параметр драйвера принтера позволяет выполнять "печать в факс", то есть принтер будет не печатать документ из очереди, а отправлять в виде факса. Дополнительное устройство факса работает как обычный факсимильный аппарат, однако управление осуществляется с помощью драйвера принтера, а не панели управления принтера.

- **1** Открыв документ, выберите **Файл** > **Печать**.
- **2** Выберите принтер, затем перейдите к:

#### **Свойства** > вкладка **Факс** > **Разрешить использование факса**

**3** Введите номера факсов получателей в поле "Номера факсов".

Номера факсов можно вводить вручную или с помощью функции телефонного справочника.

- **4** При необходимости введите префикс в диалоговом окне "Префикс набора".
- **5** Выберите соответствующий формат бумаги и ориентацию страницы.
- **6** При необходимости передачи титульной страницы, выберите **Включить в факс титульный лист** и введите соответствующую информацию.
- **7** Нажмите **OK**.

#### **Примечания.**

**•** Функцию факса можно использовать только с драйвером PostScript или универсальным драйвером факса. Подробнее об установке этих драйверов см. компакт-диск Программное обеспечение и документация.

- **•** Функция факса должна быть настроена и включена в драйвере PostScript на вкладке конфигурации, чтобы ее можно было использовать.
- **•** Если установлен флажок **Всегда отображать параметры до отправки факса**, будут отображаться данные получателя перед отправкой факса для проверки. Если флажок не установлен, то при нажатии кнопки **OK** на вкладке "Факс" документ в очереди будет отправлен автоматически как факс.

#### **Передача с использованием кодов быстрого доступа**

Коды быстрого доступа для факса по функциональному назначению можно сравнить с номерами быстрого набора, сохраняемые в памяти телефона или факсимильного аппарата. Код быстрого доступа (1–99999) может быть назначен для одного или нескольких получателей.

**1** Загрузите исходный документ лицевой стороной вверх, короткой стороной вперед в УАПД или лицевой стороной вниз на стекло экспонирования сканера.

**Примечание.** Не загружайте в УАПД почтовые открытки, фотокарточки, документы небольшого формата, прозрачные пленки, фотобумагу и документы на тонкой бумаге (например, вырезки из журналов). Помещайте такие документы на стекло экспонирования сканера.

- **2** При загрузке документа в УАПД отрегулируйте положение направляющих для бумаги.
- **3** Нажмите  $\ddot{}}$ , а затем с помощью клавиатуры введите код быстрого доступа.
- **4** Нажмите **Передать факс**.

#### **Передача факса с использованием адресной книги**

При помощи адресной книги можно искать по закладкам и серверам с сетевыми каталогами.

**Примечание.** Если функция адресной книги отключена, обратитесь к системному администратору.

**1** Загрузите исходный документ лицевой стороной вверх, короткой стороной вперед в УАПД или лицевой стороной вниз на стекло экспонирования сканера.

**Примечание.** Не загружайте в УАПД почтовые открытки, фотокарточки, документы небольшого формата, прозрачные пленки, фотобумагу и документы на тонкой бумаге (например, вырезки из журналов). Помещайте такие документы на стекло экспонирования сканера.

- **2** При загрузке документа в УАПД отрегулируйте положение направляющих для бумаги.
- **3** На начальном экране выберите:

#### **Факс** > > **Обзор кодов быстрого доступа**

**4** С помощью виртуальной клавиатуры введите имя или часть имени лица, чей номер факса требуется найти

**Примечание.** Не пытайтесь выполнять поиск сразу нескольких имен.

**5** Коснитесь **Готово** > **Передать по факсу**.
# **Настройка параметров факса**

#### **Изменение разрешения факса**

Возможные значения настройки от "Стандартное" (максимальная скорость) до "Сверхвысокое" (минимальная скорость, наивысшее качество).

**1** Загрузите оригинал документа лицевой стороной вверх, короткой стороной вперед в устройство автоматической подачи или лицевой стороной вниз на стекло экспонирования сканера.

**Примечание.** Не загружайте открытки, фотографии, небольшие документы, прозрачные пленки, фотобумагу или тонкие листы (например, вырезки из журналов) в устройство автоматической подачи. Их следует помещать на стекло сканера.

- **2** При загрузке документа в устройство автоматической подачи отрегулируйте положение направляющих для бумаги.
- **3** На начальном экране выберите:

**Факс** > введите номер факса > **Параметры**

- **4** В области "Разрешение" с помощью стрелок выберите необходимо разрешение.
- **5** Нажмите кнопку **Передать по факсу**.

#### **Осветление или затемнение факса**

**1** Загрузите оригинал документа лицевой стороной вверх, короткой стороной вперед в устройство автоматической подачи или лицевой стороной вниз на стекло экспонирования сканера.

**Примечание.** Не загружайте открытки, фотографии, небольшие документы, прозрачные пленки, фотобумагу или тонкие листы (например, вырезки из журналов) в устройство автоматической подачи. Их следует помещать на стекло сканера.

- **2** При загрузке документа в устройство автоматической подачи отрегулируйте положение направляющих для бумаги.
- **3** На начальном экране выберите:

**Факс** > введите номер факса > **Параметры**

- **4** В области "Плотность" с помощью стрелок настройте плотность печати факса.
- **5** Нажмите кнопку **Передать по факсу**.

#### **Передача факса в назначенное время**

**1** Загрузите оригинал документа лицевой стороной вверх, короткой стороной вперед в устройство автоматической подачи или лицевой стороной вниз на стекло экспонирования сканера.

**Примечание.** Не загружайте открытки, фотографии, небольшие документы, прозрачные пленки, фотобумагу или тонкие листы (например, вырезки из журналов) в устройство автоматической подачи. Их следует помещать на стекло сканера.

**2** При загрузке документа в устройство автоматической подачи отрегулируйте положение направляющих для бумаги.

**3** На начальном экране выберите:

**Факс** > введите номер факса > **Параметры** > **Дополнительные параметры** > **Отложенная передача**

**Примечание.** Если для параметра "Режим факса" установлено значение "Факс-сервер", то кнопка "Отложенная передача" отображаться не будет. Факсы, ожидающие передачи, указываются в разделе "Очередь факсов".

**4** Нажмите стрелки, чтобы настроить время отправки факса.

Время увеличивается или уменьшается с шагом 30 минут. Если отображается текущее время, стрелка влево недоступна.

**5** Нажмите кнопку **Передать по факсу**.

**Примечание.** Документ будет отсканирован и отправлен по факсу в запланированное время.

#### **Просмотр журнала факсов**

**1** В поле адреса в обозревателе введите IP-адрес принтера.

Если IP-адрес принтера неизвестен, можно выполнить следующее.

- **•** Просмотреть IP-адрес на панели управления принтера в разделе TCP/IP в меню "Сети/Порты".
- **•** Распечатать страницу настроек сети или страницы настроек меню и найти IP-адрес в разделе TCP/IP.
- **2** Щелкните **Параметры** > **Отчеты** > **Журнал заданий факсимильной связи** или **Журнал вызовов факсимильной связи**.

#### **Блокировка нежелательных факсов**

**1** В поле адреса в обозревателе введите IP-адрес принтера.

Если IP-адрес принтера неизвестен, можно выполнить следующее.

- **•** Просмотреть IP-адрес на панели управления принтера в разделе TCP/IP в меню "Сети/Порты".
- **•** Распечатать страницу настроек сети или страницы настроек меню и найти IP-адрес в разделе TCP/IP.
- **2** Щелкните **Параметры** > **Параметры факса** > **Настройка аналогового факса** > **Блокировка неопознанных факсов**.

#### **Примечания.**

- **•** С помощью данного параметра блокируются все входящие факсы, для которых указан частный шаблон АОН или не указано имя станции факса.
- **•** В поле "Список запрещенных факсов" введите номера телефонов или названия станций факсов определенных абонентов, которых необходимо заблокировать.

# **Отмена исходящего факса**

#### **Отмена факса во время сканирования исходного документа**

- **•** Если используется устройство автоматической подачи, нажмите **Отмена задания**, когда отображается сообщение **Сканирование…**.
- **•** Если используется стекло сканера, нажмите **Отмена задания**, когда отображается сообщение **Сканирование…** или **Сканировать следующую страницу** / **Завершить задание**.

#### **Отмена факса после того, как исходный документ отсканирован в память**

**1** На начальном экране нажмите **Отмена заданий**.

Отобразится экран отмены заданий.

**2** Нажмите одно или несколько заданий, которые требуется отменить.

На экране отображаются только три задания - нажимайте стрелку "вниз" для прокрутки списка заданий, а затем нажмите задание, которое требуется отменить.

**3** Нажмите **Удаление выбранных заданий**.

Отобразится экран удаления выбранных заданий, выбранные задания удаляются, затем отображается начальный экран.

# **Сведения о параметрах факсимильной передачи**

#### **Содержимое**

Данный параметр позволяет задать тип и источник содержимого оригинала.

Выберите тип содержимого - текст, текст/фото, фото или графика.

- **• Текст**  Выбирается, если содержимое оригинала в основном состоит из текста или штриховой графики.
- **• Графика**  Выбирается, если содержимое оригинала в основном состоит из деловой графики, например, круговые и столбиковые диаграммы, анимация.
- **• Текст/фото**  Выбирается, если содержимое оригинала состоит из текста, графики и фотографий.
- **• Фото**  Выбирается, если содержимое оригинала в основном состоит из фотографий или изображений.

Выберите источник содержимого - цветная лазерная печать, ч/б лазерная печать, струйная печать, фото/пленка, журнал, газета, типографская печать или другое.

- **• Цветная лазерная печать** Выбирается, если оригинал распечатан на цветном лазерном принтере.
- **• Ч/б лазерная печать** Выбирается, если оригинал распечатан на монохромном лазерном принтере.
- **• Струйная печать**  Выбирается, если оригинал распечатан на струйном принтере.
- **• Фото/пленка**  Выбирается, если оригинал является фотографией с пленки.
- **• Журнал**  Выбирается, если оригинал взят из журнала.
- **• Газета** Выбирается, если оригинал взят из газеты.
- **• Типографская печать**  Выбирается, если оригинал напечатан типографским способом.
- **• Другое**  Выбирается, если оригинал напечатан другим способом.

#### **Разрешение**

Этот параметр позволяет улучшить качество изображения при сканировании документа, передаваемого по факсимильной связи. Если выполняется отправка по факсу фотографии, рисунка с тонкими линиями или документа с мелким текстом, увеличьте значение разрешения. При этом увеличится время сканирования и улучшится качество передаваемого факса.

- **• Стандартное** подходит для большинства документов
- **• Высокое 200 точек/дюйм** рекомендуется для документов с мелким шрифтом
- **• Сверхвысокое 300 точек/дюйм** рекомендуется для оригиналов с мелкими деталями
- **• Наивысшее 600 точек/дюйм** рекомендуется для документов с рисунками или фотографиями

**Примечание.** Варианты **Высокое 200 точек/дюйм** и **Сверхвысокое 300 точек/дюйм** отображаются при выборе цветной печати.

#### **Плотность**

Данная функция позволяет задать уровень осветления или затемнения факсов по отношению к оригиналу документа.

#### **Цветная**

С помощью этого параметра разрешается или запрещается отправка цветных факсов.

#### **Параметры страницы**

Этот параметр позволяет изменять настройки сторон (Дуплекс), ориентации и сшивания.

- **• Стороны (Дуплекс)**  Указание режима одностороннего или двустороннего (отпечатанного на обеих сторонах листа) оригинала документа. Этим параметром также определяются сканируемые страницы для включения в факс.
- **• Ориентация**  Указание ориентации оригинала документа, затем соответственно меняются параметры "Стороны" и "Сшивание".
- **• Сшивание**  Указание стороны сшивания, по длинной или по короткой.

#### **Предварительный просмотр сканирования**

При использовании этого параметра первая страница изображения отображается до добавления в факс. По завершении сканирования первой страницы процесс приостанавливается и отображается экран предварительного просмотра изображения.

#### **Отложенная передача**

Позволяет отправить факс позже (в назначенное время/дату).

- **1** Настройка факса.
- **2** На начальном экране выберите:

**Отложенная передача** > введите требуемое время и дату передачи факса > **Готово**

**Примечание.** Если в назначенное для передачи факса время принтер будет выключен, факс будет отправлен при последующем включении принтера.

Режим отложенной передачи особенно полезен при передаче факсов на линиях, не доступных в определенные часы, или для отправки факса во время действия льготного тарифа.

#### **Дополнительные параметры**

При нажатии кнопки "Дополнительные параметры" отображается экран, в котором можно изменить такие параметры.

- **• Исправление скоса в АУПД** используется для исправления небольшого скоса в сканированном изображении.
- **• Дополнительные параметры обработки изображений** используется для настройки значений "Удаление фона", "Контрастность", "Баланс цветов", "Негатив изображения", "Зеркальное отображение", "Сканирование от края до края", "Темные детали", "Резкость" и "Температура" перед отправкой документа по факсу.
- **• Пользовательское задание** используется для объединения нескольких заданий на сканирование в одно задание.
- **• Очистка краев** используется для стирания пятен или фрагментов изображения по краям документа. Предусмотрены режим очистки одинакового пространства со всех четырех сторон бумаги и режим очистки определенной стороны. С помощью команды "Очистка краев" удаляются все данные внутри выбранной области сканированного изображения.
- **• Журнал передачи** используется для печати журнала передачи или журнала ошибок передачи.

# **Откладывание и пересылка факсов**

#### **Отложенные факсы**

Этот параметр позволяет не допустить печать принятых факсов до тех пор, пока они не будут разблокированы. Отложенные факсы можно разблокировать вручную или в заранее установленные дату и время.

**1** В поле адреса в обозревателе введите IP-адрес принтера.

Если IP-адрес принтера неизвестен, можно выполнить следующее.

- **•** Просмотреть IP-адрес на панели управления принтера в разделе TCP/IP в меню "Сети/Порты".
- **•** Распечатать страницу настроек сети или страницы настроек меню и найти IP-адрес в разделе TCP/IP.
- **2** Щелкните **Параметры** > **Параметры факса** > **Настройка аналогового факса** > **Отложенные факсы**.
- **3** В поле "Пароль для печати факсов" введите пароль.
- **4** В меню "Режим отложенной факсимильной связи" выберите один из следующих параметров:
	- **• Выкл**
	- **• Всегда вкл**
	- **• Ручная**
	- **• По расписанию**
- **5** Если выбран параметр "По расписанию", выполните следующие действия.
	- **а** Выберите **Планирование отложенных факсов**.
	- **б** В меню "Действие" выберите **Отложенные факсы**.
	- **в** В меню "Время" выберите время, когда необходимо отправить отложенные факсы.
	- **г** В меню "Дни" выберите день, когда необходимо отправить отложенные факсы.
- **6** Нажмите кнопку **Добавить**.

#### **Переадресация факса**

Этот параметр позволяет распечатывать и пересылать принятые факсы на указанный номер факса, адрес электронной почты, сервер FTP или сервер LDSS.

**1** В поле адреса в обозревателе введите IP-адрес принтера.

Если IP-адрес принтера неизвестен, можно выполнить следующее.

- **•** Просмотреть IP-адрес на панели управления принтера в разделе TCP/IP в меню "Сети/Порты".
- **•** Распечатать страницу настроек сети или страницы настроек меню и найти IP-адрес в разделе TCP/IP.
- **2** Щелкните **Параметры** > **Параметры факса**.
- **3** В меню "Переадресация факсов" выберите один из следующих параметров:
	- **• Печать**
	- **• Печать и пересылка**
	- **• Переадресация**
- **4** В меню "Переслать" выберите один из следующих параметров:
	- **• Факс**
	- **• Эл. почта**
	- **• FTP**
	- **• LDSS**
	- **• eSF**
- **5** В поле "Переслать на код быстрого доступа" введите код быстрого доступа для номера, на который необходимо переслать факс.

**Примечание.** Этот код быстрого доступа должен быть действительным для параметра, выбранного в меню "Переслать".

**6** Нажмите кнопку **Отправить**.

# **Сканирование с передачей по адресу FTP**

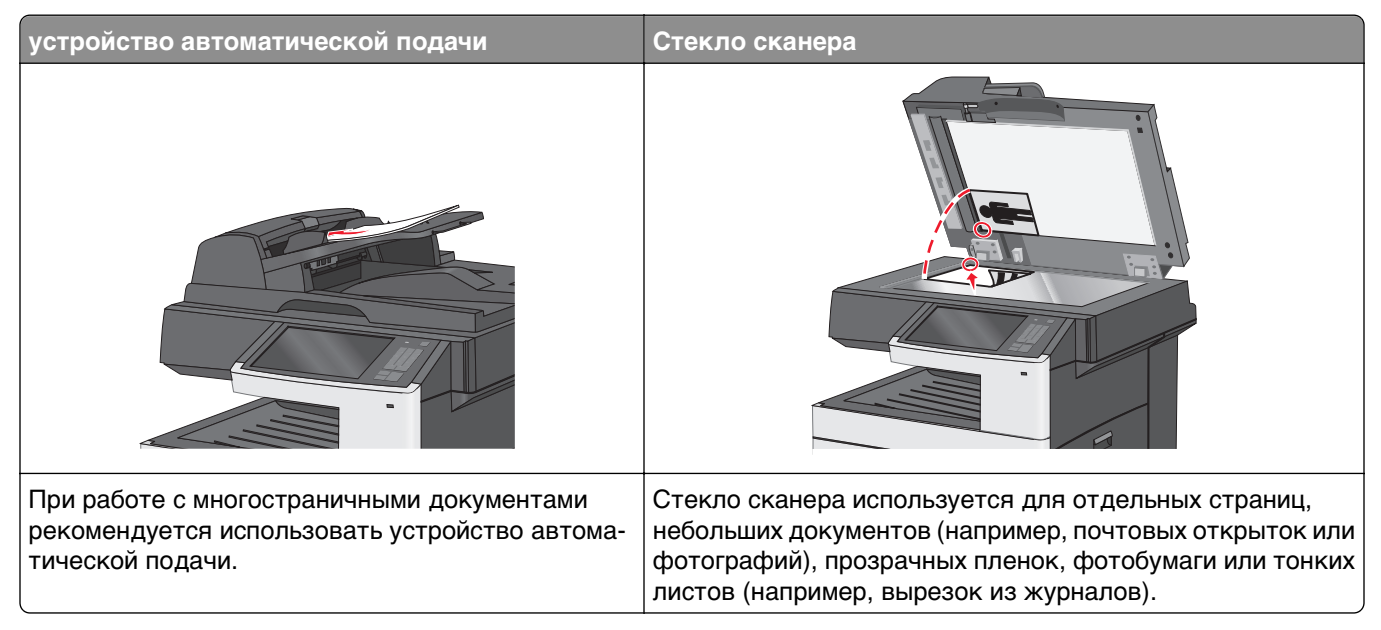

Предусмотрено сканирование документов с непосредственной передачей их на сервер FTP. В рамках одной операции на сервер можно передать только один адрес FTP.

После настройки адреса FTP представителем службы поддержки этот адрес становится доступным в виде номера кода быстрого доступа или попадает в список профилей, открываемый с помощью значка "Отложенные задания". В качестве адреса FTP может выступать другой принтер, поддерживающий стандарт PostScript: например, можно отсканировать цветной документ и передать его на цветной принтер. Передача документа на сервер FTP аналогична передаче факса. Отличие заключается в том, что информация передается по сети, а не по телефонной линии.

# **Создание кодов быстрого доступа**

Вместо того, чтобы каждый раз при передаче документа на сервер FTP вводить с панели управления принтера полный адрес FTP, можно создать постоянный адрес назначения FTP и присвоить ему код быстрого доступа. Существует два метода создания кодов быстрого доступа: при помощи Embedded Web Server и сенсорного экрана принтера.

#### **Создание кода быстрого выбора FTP с использованием встроенного веб-сервера**

**1** В поле адреса в обозревателе введите IP-адрес принтера.

Если IP-адрес принтера неизвестен, можно выполнить следующее.

- **•** Просмотреть IP-адрес на панели управления принтера в разделе TCP/IP в меню "Сети/Порты".
- **•** Распечатать страницу настроек сети или страницы настроек меню и найти IP-адрес в разделе TCP/IP.
- **2** Выберите **Настройка**.

**3** В разделе "Другие параметры" выберите **Управление кодами быстрого доступа**.

**Примечание.** Может потребоваться ввести пароль. Если вам не назначили имя пользователя и пароль, обратитесь к представителю службы поддержки.

- **4** Выберите **Настройка кодов быстрого доступа** для FTP.
- **5** Введите соответствующие данные.
- **6** Введите код быстрого доступа.

Если ввести код, который уже используется, появится запрос на выбор другого кода.

**7** Нажмите кнопку **Добавить**.

#### **Создание кода быстрого доступа для FTP с помощью сенсорного экрана**

**1** На начальном экране выберите:

**FTP** > введите адрес FTP > > введите имя для кода быстрого доступа > **Готово**

**2** Проверьте правильность ввода имени и кода быстрого доступа, а затем нажмите **OK**. Если имя или код введены неправильно, нажмите **Отмена**, а затем повторно введите необходимые данные.

Если ввести код, который уже используется, появится запрос на выбор другого кода.

**3** Нажмите **Отправить**.

# **Сканирование с передачей по адресу FTP**

#### **Сканирование на адрес FTP с использованием сенсорного экрана**

**1** Загрузите оригинал документа лицевой стороной вверх, короткой стороной вперед в устройство автоматической подачи или лицевой стороной вниз на стекло экспонирования сканера.

**Примечание.** Не загружайте открытки, фотографии, небольшие документы, прозрачные пленки, фотобумагу или тонкие листы (например, вырезки из журналов) в устройство автоматической подачи. Их следует помещать на стекло сканера.

- **2** При загрузке документа в устройство автоматической подачи отрегулируйте положение направляющих для бумаги.
- **3** На начальном экране выберите:

**FTP** > **FTP** > введите адрес FTP > **Передать**

#### **Сканирование на адрес FTP с использованием кода быстрого доступа**

**1** Загрузите оригинал документа лицевой стороной вверх, короткой стороной вперед в устройство автоматической подачи или лицевой стороной вниз на стекло экспонирования сканера.

**Примечание.** Не загружайте открытки, фотографии, небольшие документы, прозрачные пленки, фотобумагу или тонкие листы (например, вырезки из журналов) в устройство автоматической подачи. Их следует помещать на стекло сканера.

- **2** При загрузке документа в устройство автоматической подачи отрегулируйте положение направляющих для бумаги.
- **3** Нажмите кнопку (\*), а затем введите код быстрого доступа для FTP.
- **4** Нажмите кнопку **Передать**.

#### **Сканирование с передачей по FTP с использованием адресной книги**

**1** Загрузите исходный документ лицевой стороной вверх, короткой стороной вперед в УАПД или лицевой стороной вниз на стекло экспонирования сканера.

**Примечание.** Не загружайте в УАПД почтовые открытки, фотокарточки, документы небольшого формата, прозрачные пленки, фотобумагу и документы на тонкой бумаге (например, вырезки из журналов). Помещайте такие документы на стекло экспонирования сканера.

- **2** При загрузке документа в УАПД отрегулируйте положение направляющих для бумаги.
- **3** На начальном экране выберите:

**FTP** > **FTP** > > введите имя получателя > **Обзор кодов быстрого доступа** > имя получателя > **Поиск**

# **Сведения о параметрах FTP**

#### **FTP**

Этот параметр позволяет ввести IP-адрес для каталога назначения FTP.

**Примечание.** Элементы адресов следует вводить через точку (например: **yyy.yyy.yyy.yyy**).

#### **Имя файла**

Этот параметр позволяет ввести имя файла отсканированного документа.

#### **Формат оригинала**

Эта функция открывает экран для выбора формата документов, передаваемых на сервер FTP.

- **•** Нажмите кнопку "Формат бумаги", чтобы выбрать формат для функции "Формат оригинала". Отобразится экран FTP с новыми параметрами.
- **•** Если для параметра "Формат оригинала" установлено значение "Смешанный формат", можно скопировать оригинал, страницы которого имеют разный формат.
- **•** Если для функции "Формат оригинала" установлено значение "Автораспознавание формата", сканер распознает формат исходного документа автоматически.

#### **Передать как**

С помощью этого параметра задается формат вывода отсканированного изображения (PDF, TIFF, JPEG или XPS).

- **• PDF** создание одного файла с несколькими страницами, который можно просмотреть в программе Adobe Reader. Корпорацией Adobe предусмотрена возможность бесплатной загрузки Adobe Reader с веб-сайта www.adobe.com.
- **• Защищенный PDF** создание зашифрованного файла PDF для защиты содержимого файла от несанкционированного доступа
- **• TIFF** создание нескольких файлов или одного файла. Если в меню "Настройка" встроенного вебсервера отключить параметр "Многостраничный TIFF", тогда каждая страница в формате TIFF будет сохраняться в отдельный файл. Размер файла, как правило, больше, чем в формате JPEG.
- **• JPEG** создание и прикрепление отдельного файла для каждой страницы оригинала документа, которые можно просмотреть с помощью большинства веб-обозревателей или графических программ
- **• XPS** создание одного файла XPS с несколькими страницами, который можно просмотреть в программе просмотра на базе обозревателя Internet Explorer или платформы .NET Framework, или загрузив его в автономную программу просмотра стороннего производителя

## **Цветное**

С помощью этого параметра разрешается или запрещается цветное сканирование изображений.

#### **Разрешение**

Этот параметр позволяет регулировать качество выходного файла. Увеличение разрешения изображения приводит к увеличению размера файла и длительности сканирования оригинала документа. При уменьшении разрешения изображения размер файла уменьшается.

## **Плотность**

Данная функция позволяет задать уровень осветления или затемнения файлов по отношению к оригиналу.

#### **Параметры страницы**

В этой группе можно изменить следующие параметры: «Стороны (двусторонняя печать)», «Ориентация» и «Прошивка»

- **• Стороны (двусторонняя печать)** указание типа оригинала документа: односторонний распечатан на одной стороне) или двусторонний (распечатан на обеих сторонах). С помощью этого параметра также определяется, что необходимо отсканировать.
- **• Ориентация** указание ориентации оригинального документа с последующим изменением параметров Стороны и Прошивка в соответствии с ориентацией.
- **• Прошивка** указание стороны переплета оригинала документа: длинная или короткая.

#### **Содержимое**

Данный параметр позволяет задать тип и источник содержимого оригинала.

Выберите тип содержимого - текст, текст/фото, фото или графика.

- **• Текст**  Выбирается, если содержимое оригинала в основном состоит из текста или штриховой графики.
- **• Графика**  Выбирается, если содержимое оригинала в основном состоит из деловой графики, например, круговые и столбиковые диаграммы, анимация.
- **• Текст/фото**  Выбирается, если содержимое оригинала состоит из текста, графики и фотографий.
- **• Фото**  Выбирается, если содержимое оригинала в основном состоит из фотографий или изображений.

Выберите источник содержимого - цветная лазерная печать, ч/б лазерная печать, струйная печать, фото/пленка, журнал, газета, типографская печать или другое.

- **• Цветная лазерная печать** Выбирается, если оригинал распечатан на цветном лазерном принтере.
- **• Ч/б лазерная печать** Выбирается, если оригинал распечатан на монохромном лазерном принтере.
- **• Струйная печать**  Выбирается, если оригинал распечатан на струйном принтере.
- **• Фото/пленка**  Выбирается, если оригинал является фотографией с пленки.
- **• Журнал**  Выбирается, если оригинал взят из журнала.
- **• Газета** Выбирается, если оригинал взят из газеты.
- **• Типографская печать**  Выбирается, если оригинал напечатан типографским способом.
- **• Другое**  Выбирается, если оригинал напечатан другим способом.

#### **Предварительный просмотр сканирования**

При использовании этого параметра первая страница оригинала документа отображается до его полного сканирования. По завершении сканирования первой страницы процесс приостанавливается и отображается экран предварительного просмотра изображения.

#### **Дополнительные параметры**

При нажатии кнопки "Дополнительные параметры" отображается экран, в котором можно изменить такие параметры.

- **• Исправление скоса в АУПД** используется для исправления небольшого скоса в сканированном изображении.
- **• Дополнительные параметры обработки изображений** используется для настройки параметров вывода изображения "Удаление фона", "Баланс цветов", "Выпадение цвета", "Контрастность", "Качество JPEG", "Негатив изображения", "Зеркальное отображение", "Сканирование от края до края", "Темные детали", "Резкость" и "Температура" перед отправкой файла изображения.
- **• Очистка краев** используется для стирания пятен или фрагментов изображения по краям документа. Предусмотрены режим очистки одинакового пространства со всех четырех сторон бумаги и режим очистки определенной стороны. С помощью команды "Очистка краев" удаляются все данные внутри выбранной области сканированного изображения.
- **• Журнал передачи** используется для печати журнала передачи или журнала ошибок передачи.
- **• Пользовательское задание** используется для объединения нескольких заданий на сканирование в одно задание.

# **Сканирование на компьютер или флэшдиск**

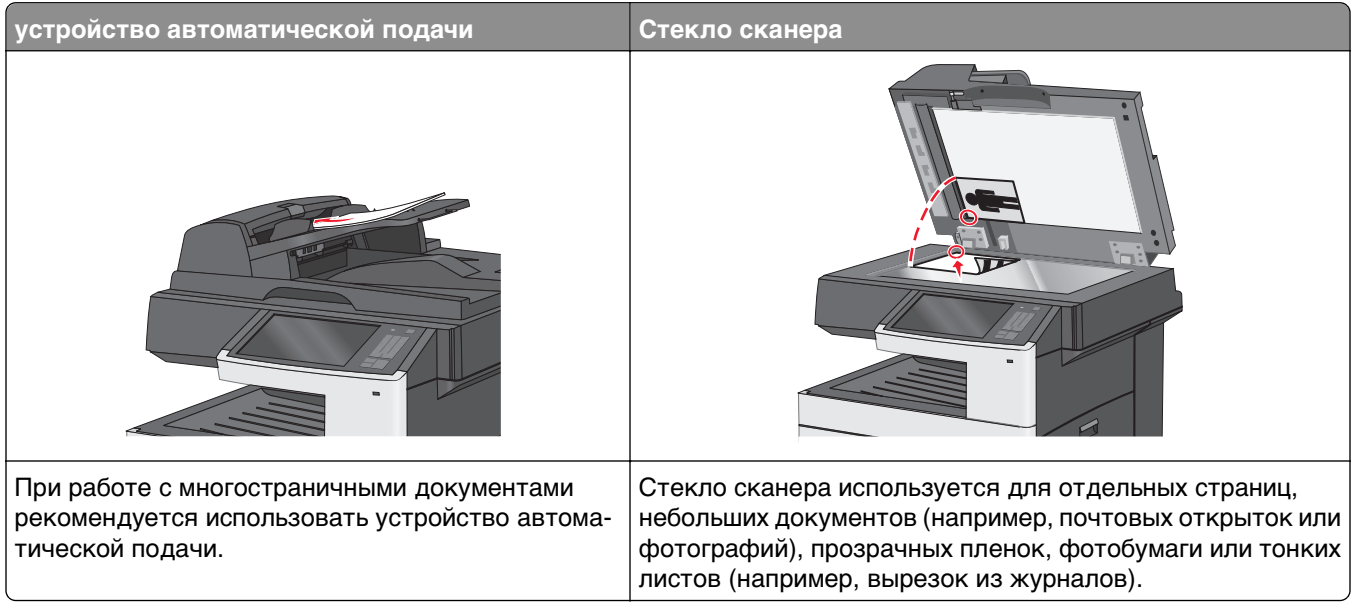

Предусмотрено сканирование документов с непосредственной передачей их на компьютер или на флэш-диск. Для приема изображений, полученных в режиме "Сканирование с передачей на ПК", не требуется непосредственное подключение компьютера к принтеру. Предусмотрено сканирование документов с передачей на компьютер по сети посредством создания на компьютере профиля сканирования и последующей загрузки профиля на принтер.

# **Сканирование на компьютер**

**1** В поле адреса в обозревателе введите IP-адрес принтера.

Если IP-адрес принтера неизвестен, можно выполнить следующее.

- **•** Просмотреть IP-адрес на панели управления принтера в разделе TCP/IP в меню "Сети/Порты".
- **•** Распечатать страницу настроек сети или страницы настроек меню и найти IP-адрес в разделе TCP/IP.
- **2** Щелкните **Профиль сканирования** > **Создать**.
- **3** Выберите параметры сканирования, а затем нажмите кнопку **Далее**.
- **4** Выберите папку на компьютере, в которой необходимо сохранить файл сканированного изображения.
- **5** Введите имя сканирования.

Имя сканирования – это имя, которое отображается на дисплее в списке "Профиль сканирования".

- **6** Нажмите кнопку **Отправить**.
- **7** Просмотрите указания на экране "Профиль сканирования".

При нажатии кнопки **Отправить** был автоматически назначен код быстрого доступа. По завершении подготовки к сканированию документов можно воспользоваться этим кодом.

**а** Загрузите оригинал документа лицевой стороной вверх, короткой стороной вперед в устройство автоматической подачи или лицевой стороной вниз на стекло экспонирования сканера.

**Примечание.** Не загружайте открытки, фотографии, небольшие документы, прозрачные пленки, фотобумагу или тонкие листы (например, вырезки из журналов) в устройство автоматической подачи. Их следует помещать на стекло сканера.

- **б** При загрузке документа в устройство автоматической подачи отрегулируйте положение направляющих для бумаги.
- **в** Нажмите  $\ddot{ }$ , а затем с помощью клавиатуры введите код быстрого доступа или нажмите **Отложенные задания** на начальном экране и нажмите **Профили**.
- **г** После ввода номера кода быстрого доступа на сканере запускается операция сканирования и документ передается в указанный пользователем каталог или приложение. Если нажать **Профили** на начальном экране, выберите код быстрого доступа в списке.
- **8** Просмотрите файл на компьютере.

Полученный файл сохраняется в папке или запускается в указанной программе.

# **Сканирование на флеш-диск**

**1** Загрузите оригинал документа лицевой стороной вверх, короткой стороной вперед в устройство автоматической подачи или лицевой стороной вниз на стекло экспонирования сканера.

**Примечание.** Не загружайте открытки, фотографии, небольшие документы, прозрачные пленки, фотобумагу или тонкие листы (например, вырезки из журналов) в устройство автоматической подачи. Их следует помещать на стекло сканера.

- **2** При загрузке документа в устройство автоматической подачи отрегулируйте положение направляющих для бумаги.
- **3** Вставьте флеш-диск в порт USB на передней панели принтера.

Появится начальный экран диска USB.

- **4** Выберите папку назначения, а затем нажмите **Сканировать в USB**.
- **5** Настройте параметры сканирования.
- **6** Нажмите **Сканировать**.

# **Знакомство с функциями программы Scan Center**

Программа Scan Center позволяет изменять параметры сканирования, а также выбрать назначение для отправки сканированного изображения. Параметры сканирования, измененные с помощью программы Scan Center, можно сохранить и использовать для других заданий сканирования.

Доступны следующие функции:

- **•** Сканировать и отправить изображения на компьютер
- **•** Преобразовать сканированные изображения в текст
- **•** Просмотреть сканированное изображение и настроить яркость и контрастность
- **•** Увеличить сканированное изображение без потери деталей
- **•** Сканировать двусторонние документы

# **Использование служебной программы ScanBack**

Можно использовать служебную программу LexmarkScanBackTM для создания профилей сканирования на компьютер. Служебную программу ScanBack можно загрузить из веб-узла Lexmark **<http://support.lexmark.com>**.

- **1** Настройка профиля сканирования на компьютер.
	- **а** Запустите служебную программу ScanBack.
	- **б** Выберите принтер.

Если в списке отсутствуют принтеры, обратитесь к представителю службы поддержки или нажмите кнопку **Настройка**, чтобы выполнить вручную поиск IP-адреса или имени хоста.

- **в** Следуйте указаниям на экране компьютера для определения типа сканируемого документа, а также результата сканирования.
- **г** Выберите один из следующих вариантов.
	- **• Показать инструкции МФУ** просмотр или печать инструкций.
	- **• Создать код быстрого доступа** сохранение этой группы параметров для повторного использования.
- **д** Нажмите **Готово**.

Появится диалоговое окно с данными профиля сканирования и состоянием полученных изображений.

- **2** Отсканируйте оригиналы.
	- **а** Загрузите все страницы в устройство автоматической подачи или на стекло сканера.
	- **б** На панели управления принтера выберите:

**Сканировать/электронная почта** > **Профили** > выберите профиль сканирования > **Отправить**

**Примечание.** Полученный файл сохраняется в папке или запускается в указанном приложении.

# **Параметры профиля сканирования**

#### **Размер оригинала**

С помощью этого параметра задается размер сканируемых документов. Если для параметра "Размер оригинала" установлено значение "Разные размеры", можно скопировать оригинал документа, страницы которого имеют различный формат (letter и legal).

#### **Разрешение**

Данный параметр позволяет настроить выходное качество печати файла. При увеличении разрешения изображения увеличивается размер файла и время, необходимое для сканирования оригинала документа. Чтобы уменьшить размер файла, можно уменьшить разрешение изображение.

#### **Цветное**

С помощью этого параметра разрешается или запрещается цветное сканирование изображений.

#### **Содержимое**

Этот параметр позволяет указать тип содержимого и источник исходного документа.

Выберите тип содержимого из вариантов "Текст", "Текст/Фото", "Фото" или "Графика"

- **• Текст**  содержимое исходного документа в основном текст или штриховой рисунок.
- **• Графика** исходный документ в основном состоит из графики делового типа, такой как круговые диаграммы, гистограммы и анимация.
- **• Текст/Фото**  исходный документ представляет собой сочетание текста, графики и фотографий.
- **• Фото** исходный документ в основном состоит из фотографий или изображений.

Выберите источник содержимого из вариантов "Цветной лазер", "Черно-белый лазер", "Струйный", "Фотопленка", "Журнал", "Газета", "Пресса" или "Другое".

- **• Цветной лазер**  исходный документ напечатан с помощью цветного лазерного принтера.
- **• Черно-белый лазер**  исходный документ напечатан с помощью монохромного лазерного принтера.
- **• Струйный** исходный документ напечатан с помощью струйного принтера.
- **• Фотопленка**  исходный документ является фотографией с пленки.
- **• Журнал**  исходный документ взят из журнала.
- **• Газета**  исходный документ взят из газеты.
- **• Пресса**  исходный документ напечатан с помощью печатной прессы.
- **• Другое**  исходный документ напечатан с помощью другого или неизвестного принтера.

#### **Плотность**

С помощью этого параметра можно настроить, насколько светлыми или темными должны быть сканированные документы по отношению к оригиналу документа.

#### **Параметры страницы**

В этой группе можно изменить следующие параметры: "Стороны (двусторонняя печать)", " Ориентация" и "Прошивка"

- **• Стороны (двусторонняя печать)** этот параметр используется для указания типа оригинала документа: односторонний распечатан на одной стороне) или двусторонний (распечатан на обеих сторонах). С помощью этого параметра также определяется, что необходимо отсканировать для вложения в сообщение электронной почты.
- **• Ориентация** этот параметр используется для указания ориентации оригинала документа с последующим изменением параметров **Стороны** и **Прошивка** в соответствии с ориентацией.
- **• Переплет** указание стороны переплета оригинала документа: длинная или короткая.

#### **Предварительный просмотр сканирования**

При использовании этого параметра первая страница изображения отображается до добавления в сообщение электронной почты. По завершении сканирования первой страницы процесс приостанавливается и отображается экран предварительного просмотра изображения.

#### **Дополнительные параметры**

При нажатии кнопки "Дополнительные параметры" отображается экран, в котором можно изменить следующие параметры:

- **• Устранение перекоса в УАП** этот параметр позволяет корректировать небольшой скос на сканированном изображении.
- **• Дополнительные параметры обработки изображений** в этой группе можно изменить или настроить такие параметры, как "Удаление фона", "Цветовой баланс", "Выпадение цвета", " Контраст", "Качество JPEG", "Негатив изображения", "Сканирование от края до края", " Затенение деталей", "Резкость" и "Температура" до сканирования документа.
- **• Пользовательское задание** этот параметр позволяет объединить несколько заданий сканирования в одно задание.
- **• Очистка краев** этот параметр позволяет устранить смазывания или данные вдоль кромок документа. Можно исключить одинаковую область со всех краев бумаги или выбрать определенную кромку. С помощью команды "Очистка краев" удаляются все данные внутри выбранной области сканированного изображения.
- **• Журнал передачи** этот параметр позволяет напечатать журнал передачи или журнал ошибок передачи.

# **Общие сведения о меню принтера**

# **Список меню**

#### **Расходные материалы Меню "Бумага" Отчеты Сеть/Порты**

Замените расходные материалы Бирюзовый картридж Пурпурный картридж Желтый картридж Черный картридж Блок формирования бирюзового изображения Пользовательские типы Блок формирования пурпурного изображения Блок формирования желтого изображения Блок формирования черного изображения Разделительный узел подачи и валик Контейнер для отработанного тонера Термоблок Модуль переноса Комплект ТО

Устройство подачи по умолчанию Формат и тип бумаги Конфигурация МУП Замена форматов Плотность бумаги Загрузка бумаги Пользовательские имена Пользовательские форматы сканирования Настройка формата Universal

Страница настроек меню Статистика устройства Страница настройки сети Страница [x] настройки сети Список кодов быстрого доступа Журнал заданий факсимильной связи Журнал вызовов факсимильной связи Копирование кодов быстрого доступа Коды быстрого доступа для электронной почты Коды быстрого доступа для факсов Коды быстрого доступа для FTP Список профилей Печать шрифтов Печать каталога Отчет о ресурсах

Активная сетевая плата Стандартная сеть или сеть [x]1 Стандартный USB Параллельный [x] Последовательный [x] Настройка SMTP

1 В зависимости от настройки принтера, это меню может называться "Стандартная сеть" или "Сеть [x]".

 $2$  Это меню отображается только в том случае, если установлен один или несколько эмуляторов загрузки.

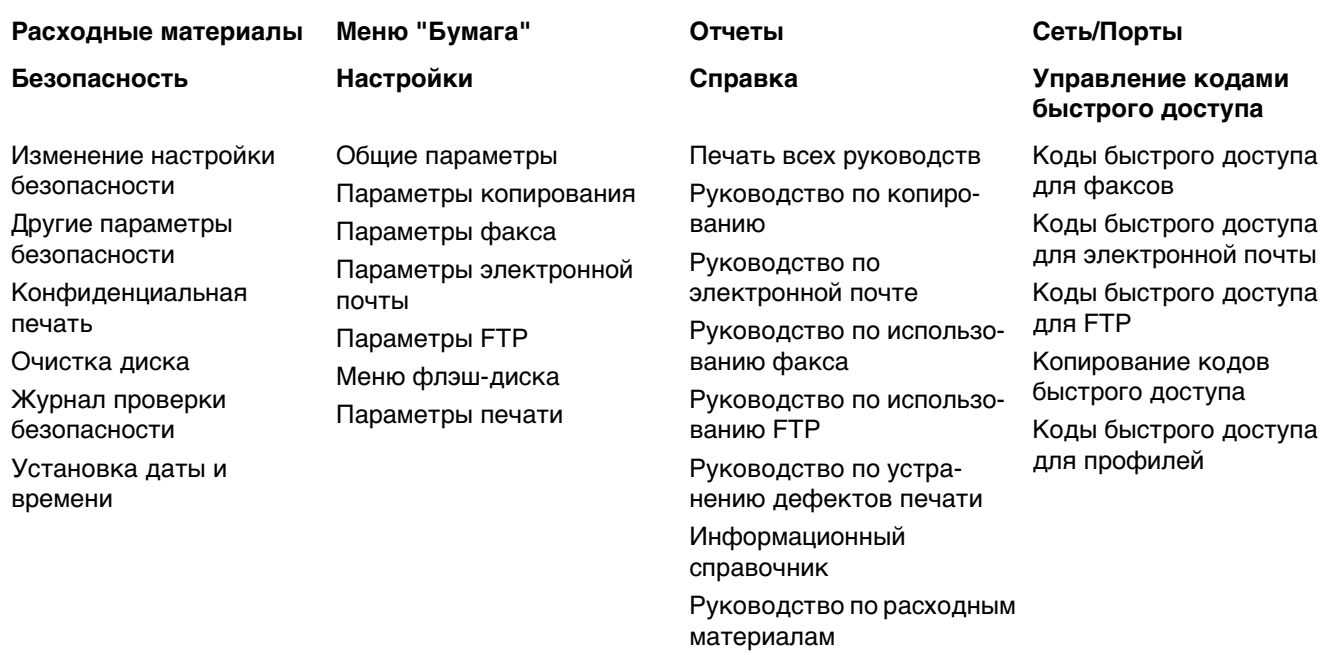

#### **Меню "Дополнительная плата"**

Появится список установленных эм*уляторов загрузки.*<sup>2</sup>

- 1 В зависимости от настройки принтера, это меню может называться "Стандартная сеть" или "Сеть [x]".
- 2 Это меню отображается только в том случае, если установлен один или несколько эмуляторов загрузки.

# **Меню "Расходные материалы"**

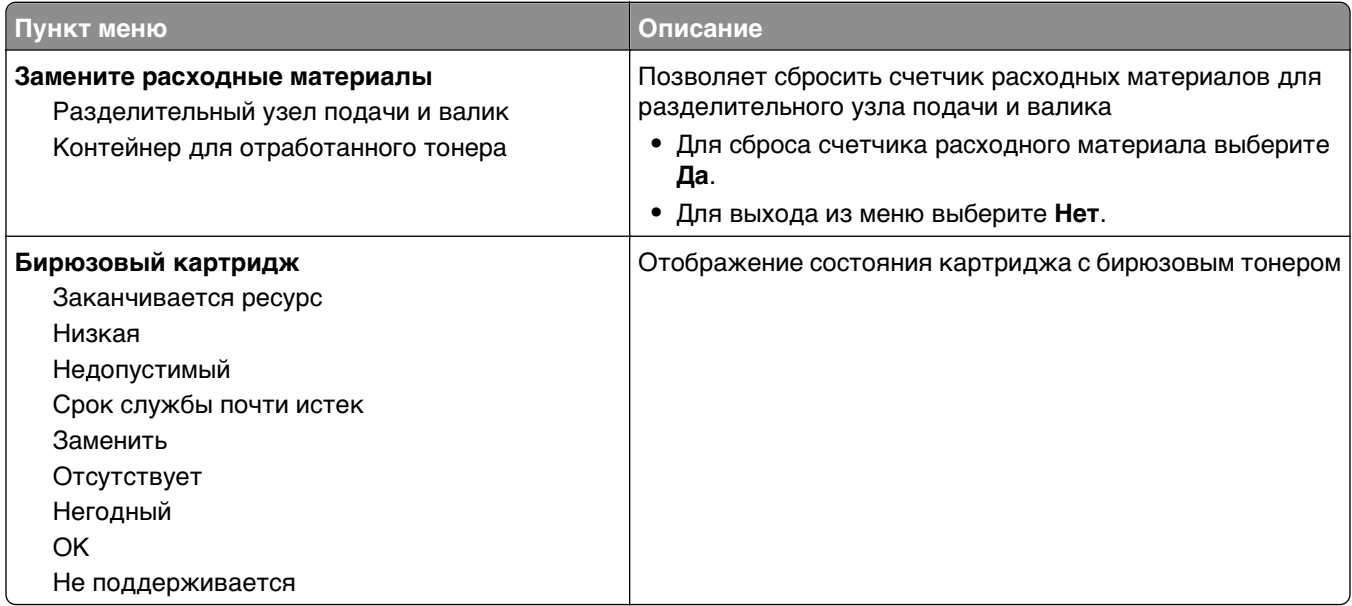

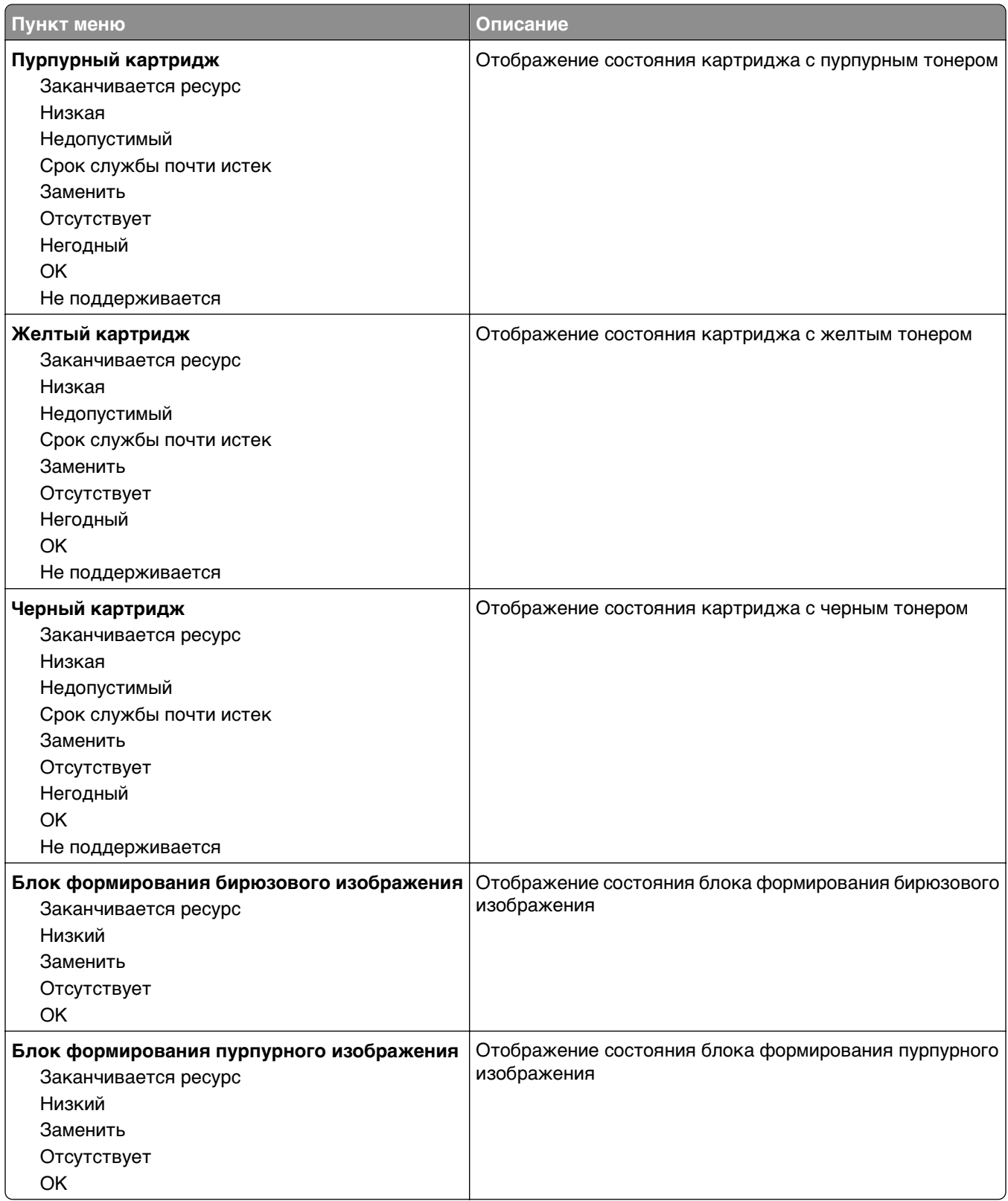

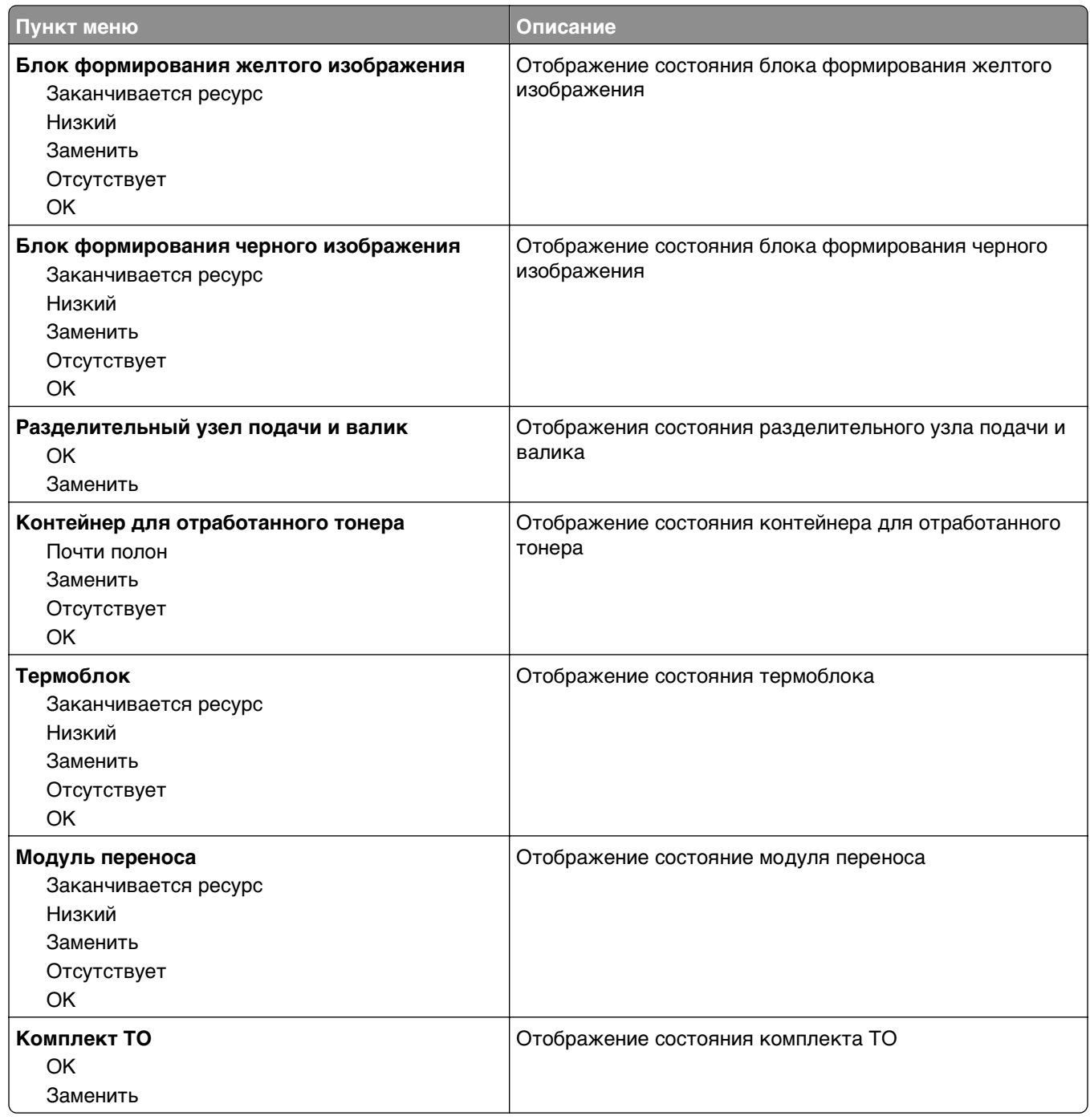

# **Меню "Бумага"**

#### **Меню "Устройство подачи по умолчанию"**

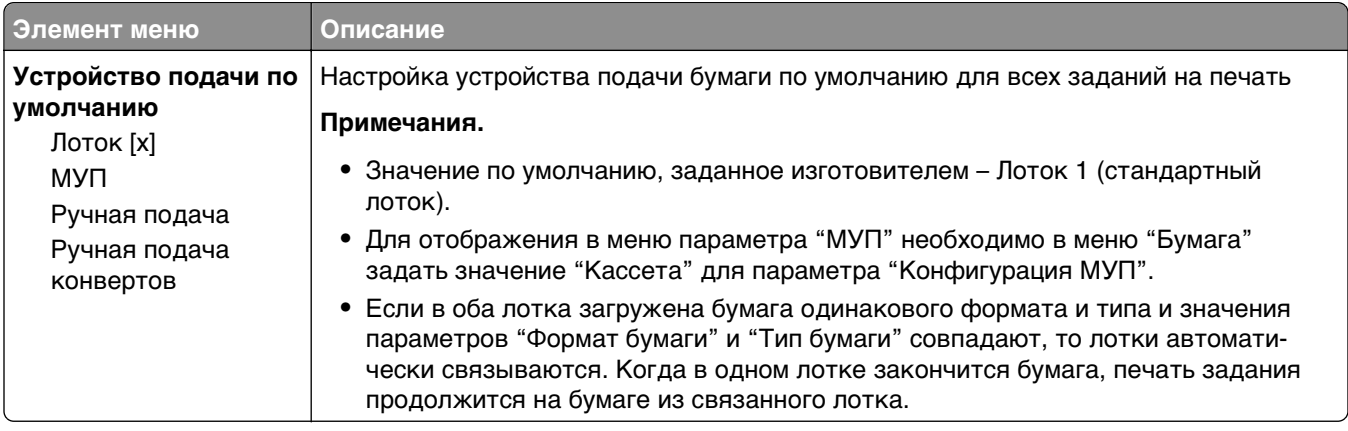

#### **Меню «Формат и тип бумаги»**

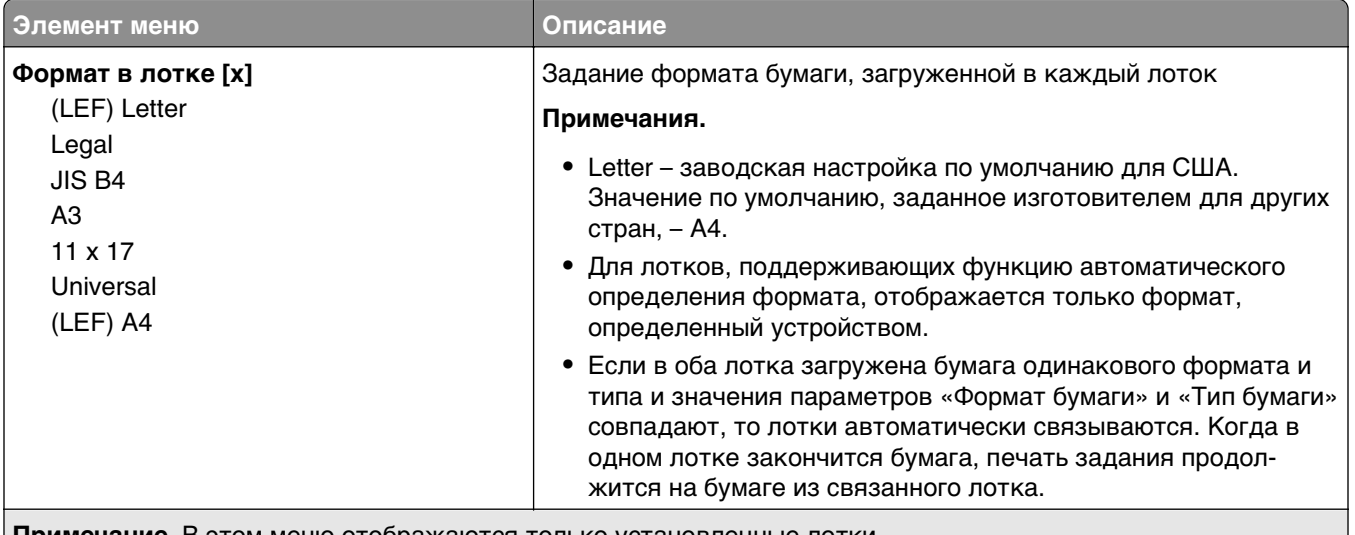

**Примечание.** В этом меню отображаются только установленные лотки.

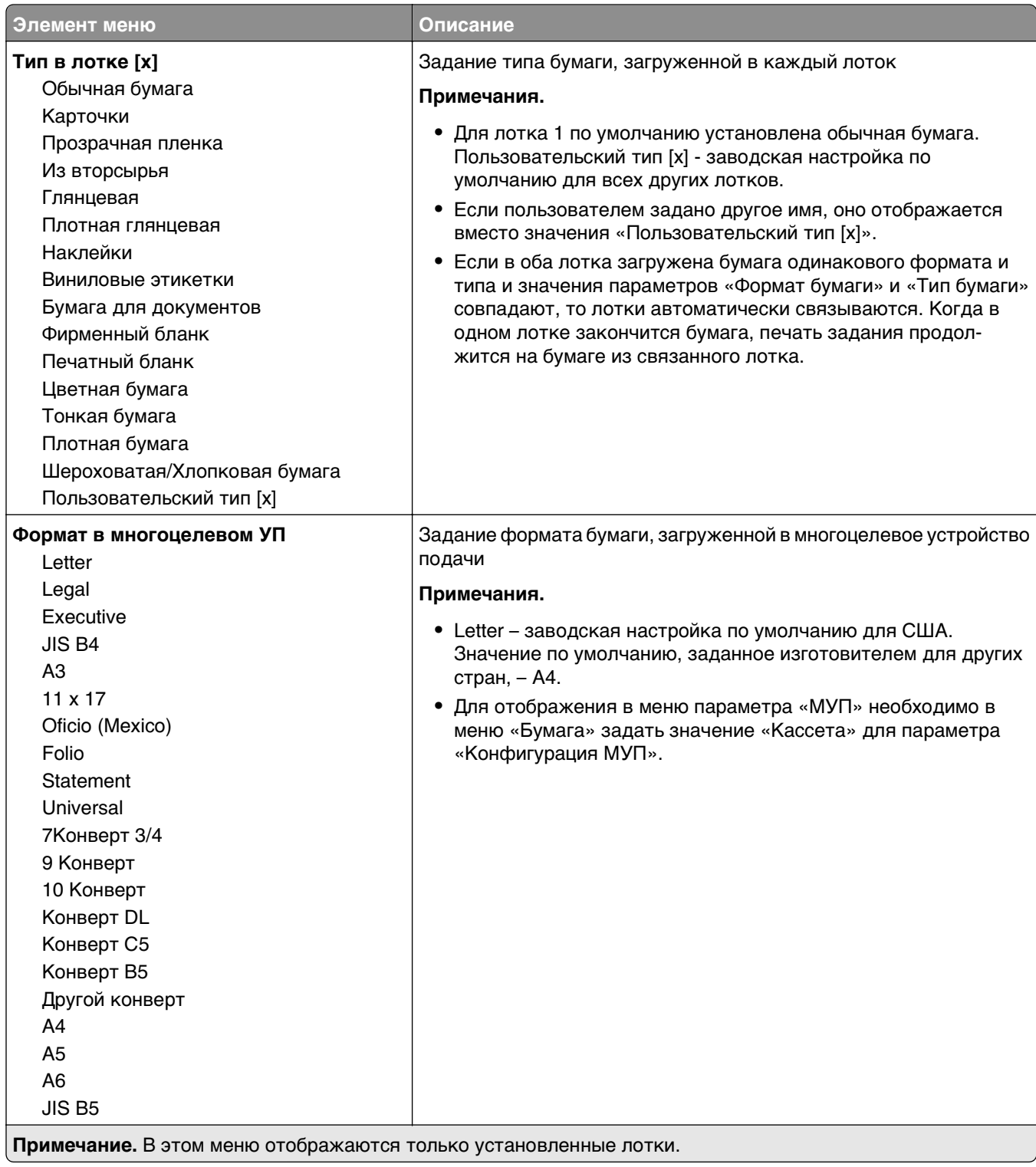

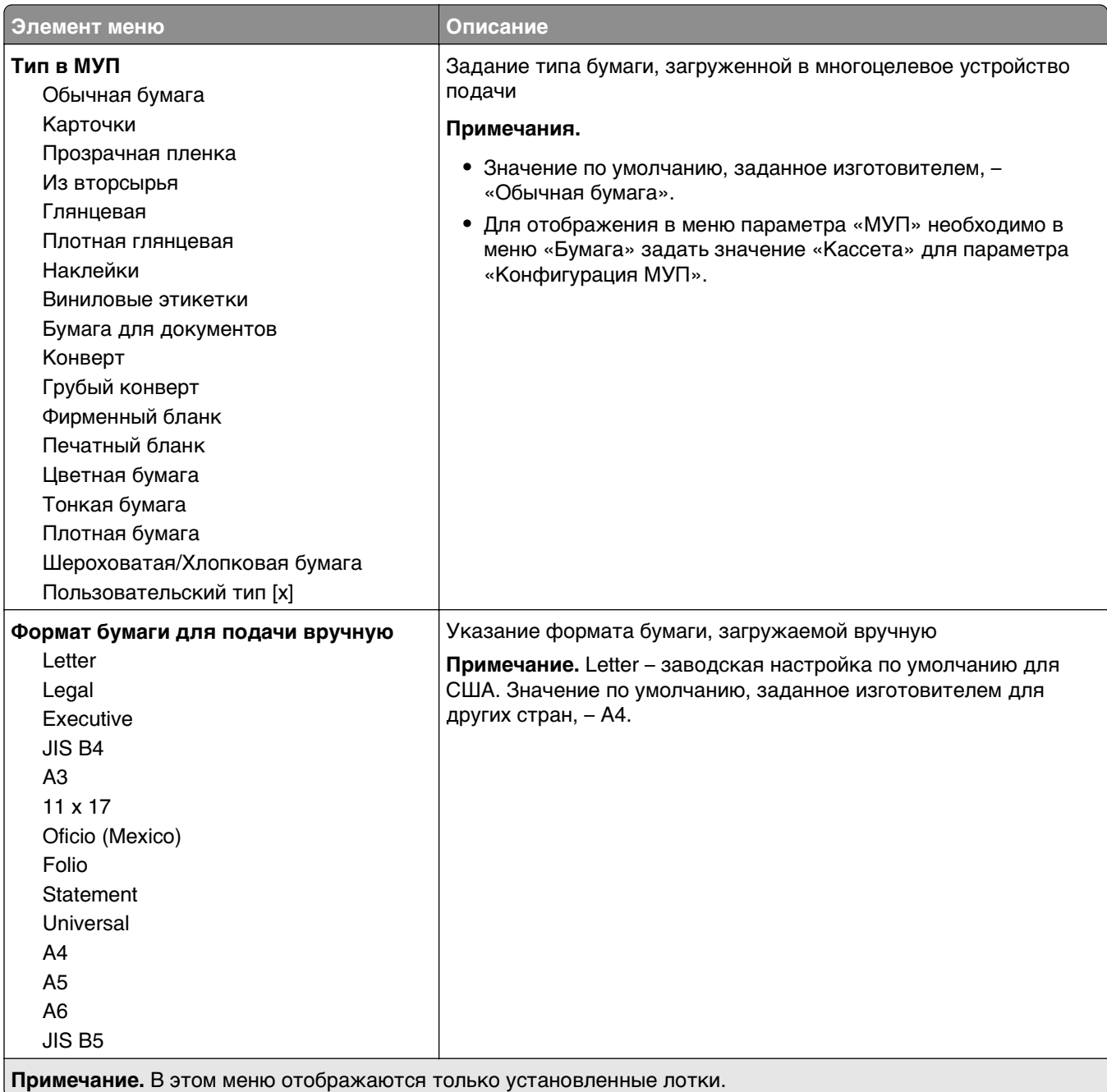

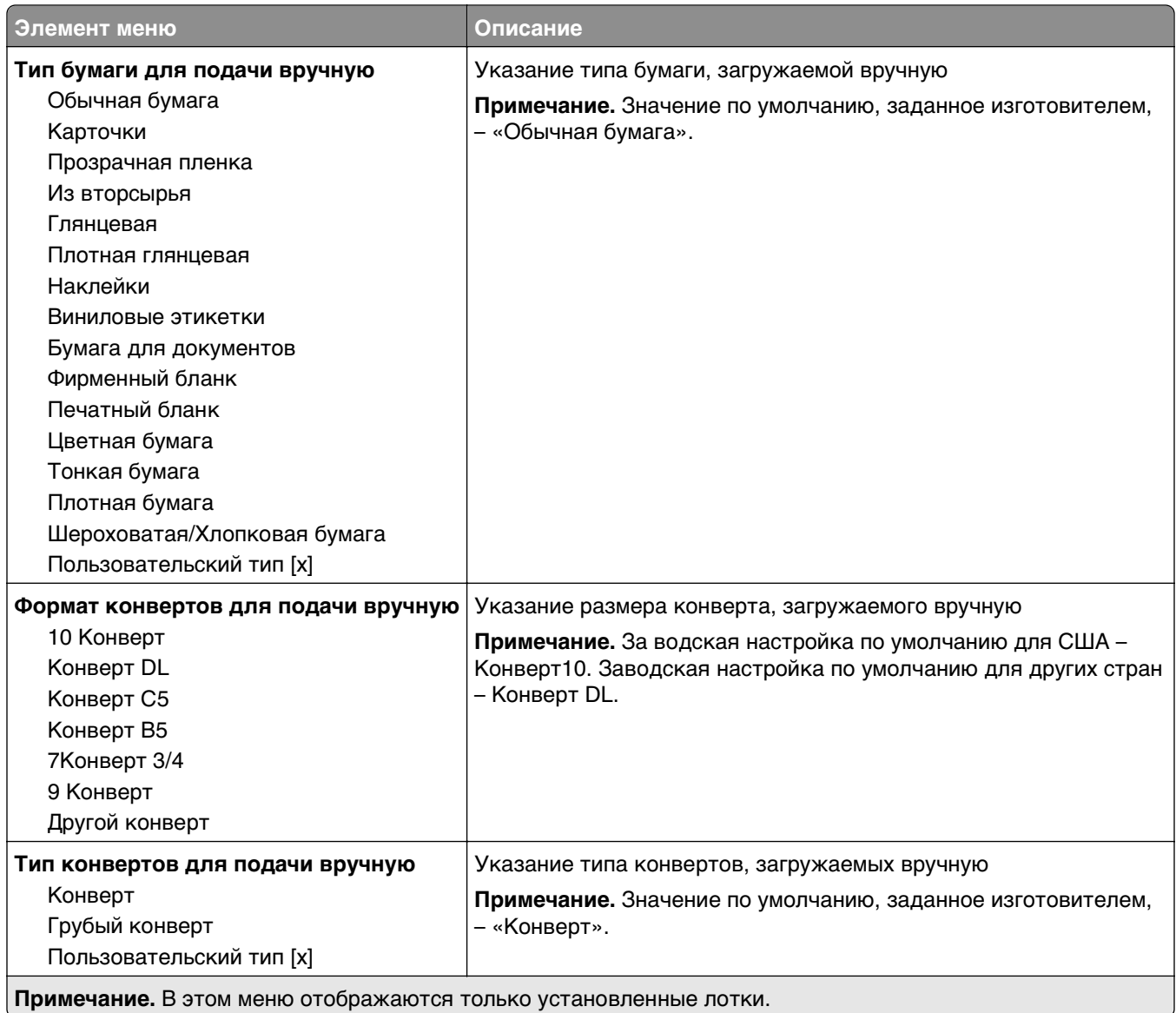

# **Меню «Конфигурация МУП»**

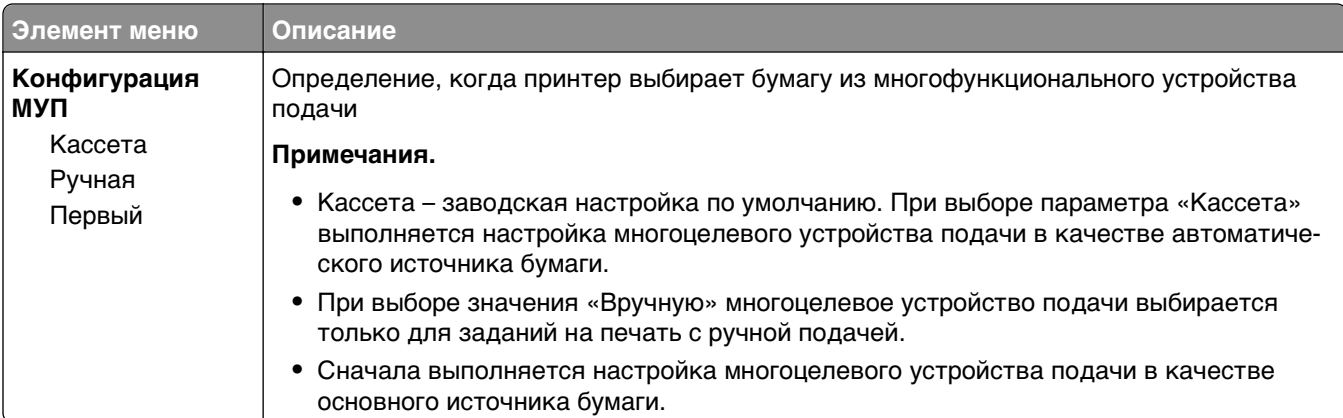

#### **Меню «Замена форматов»**

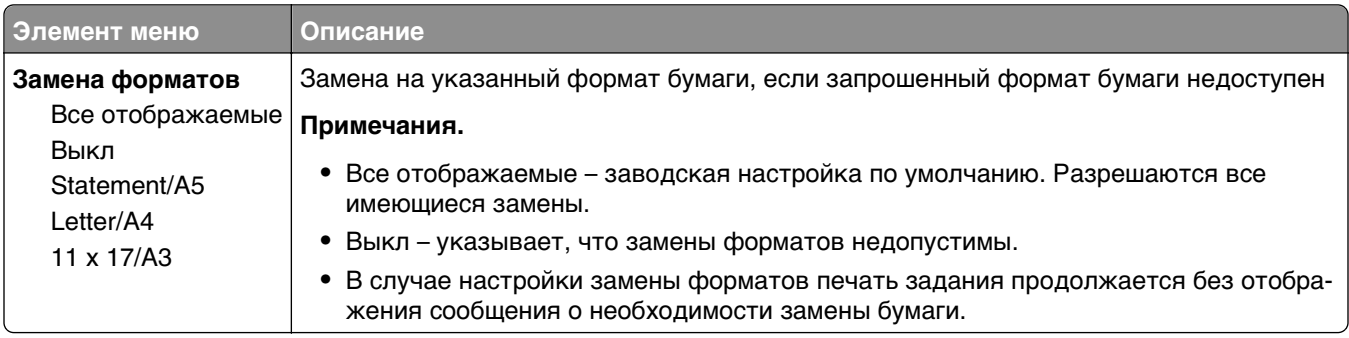

## **Меню "Плотность бумаги"**

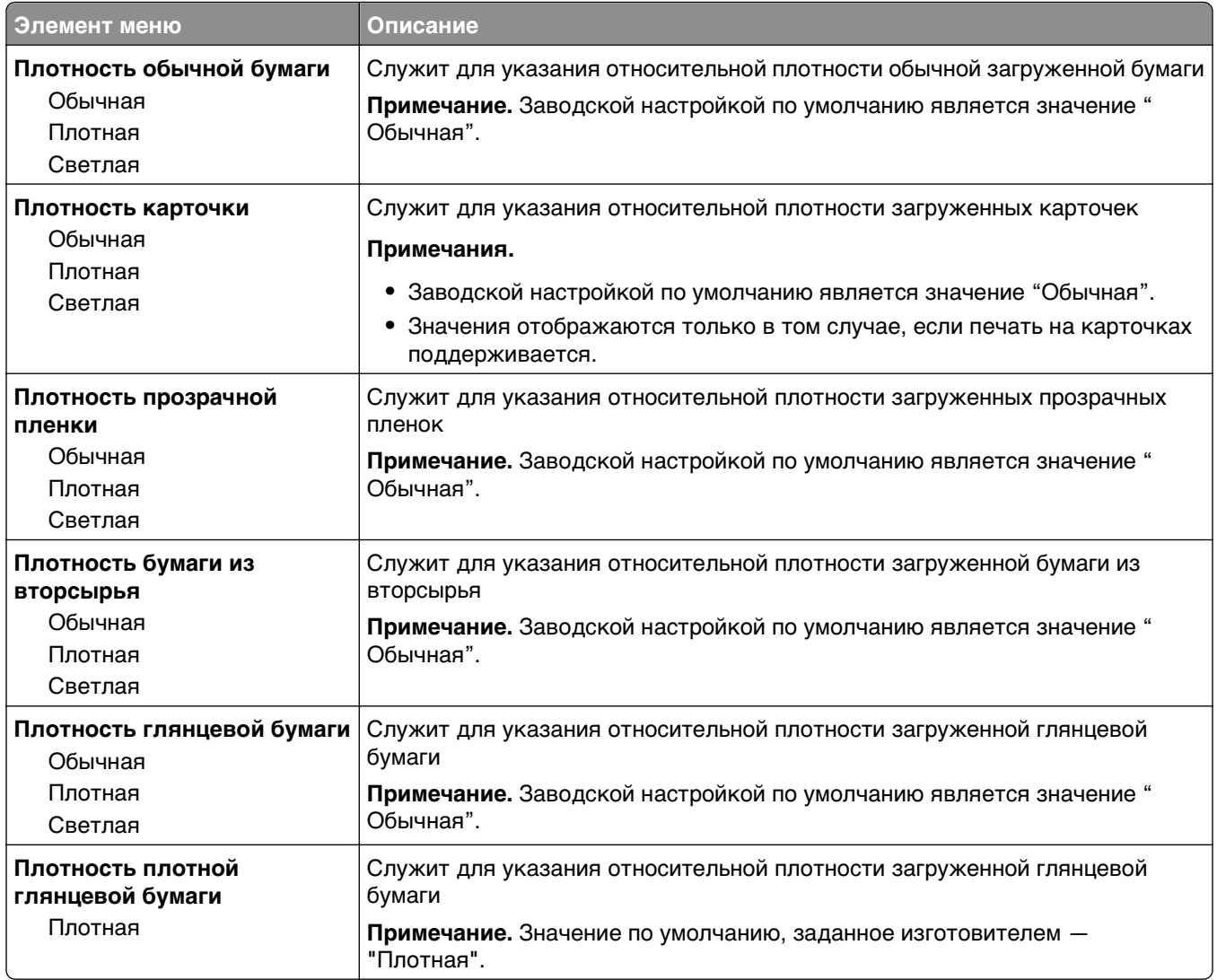

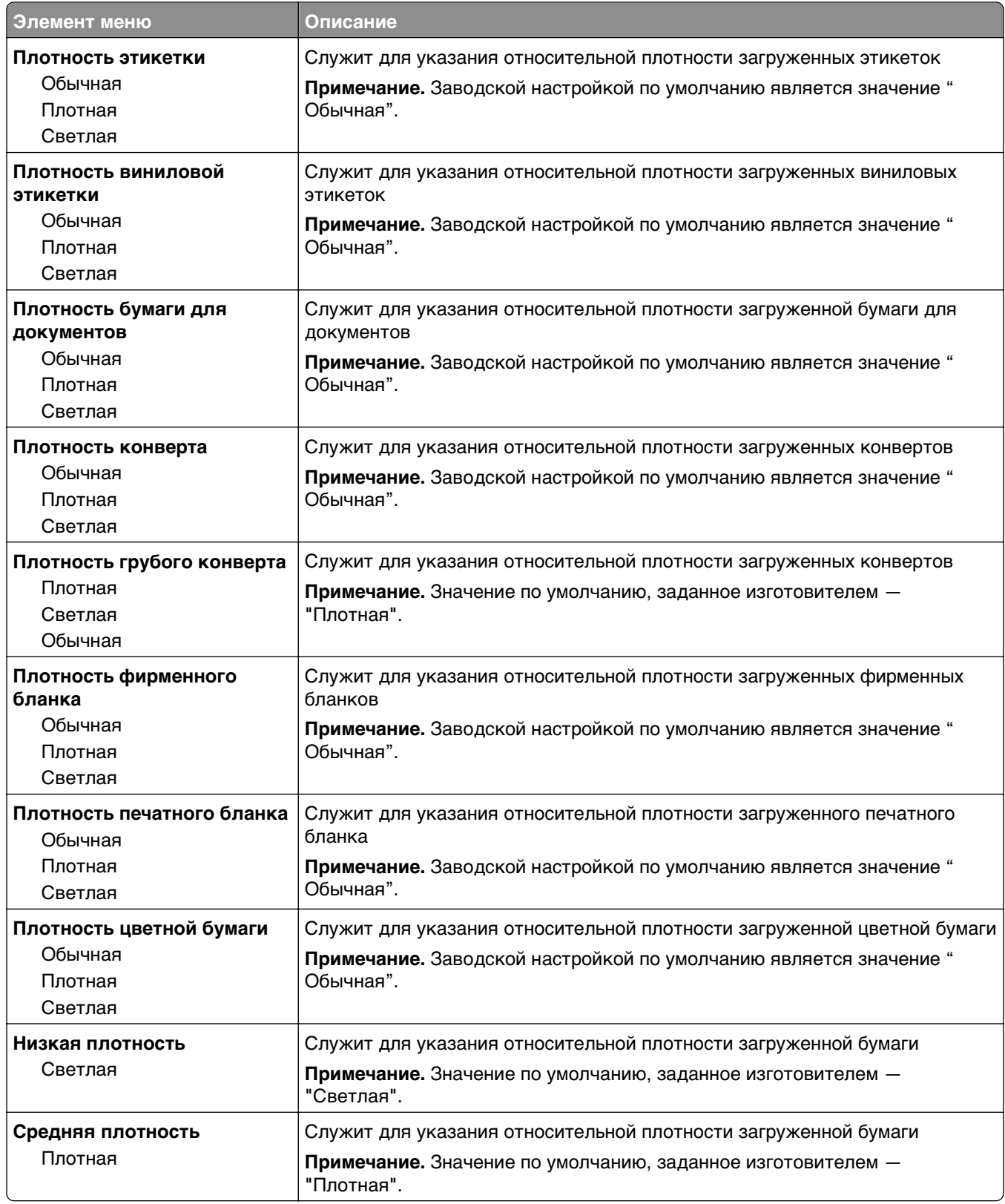

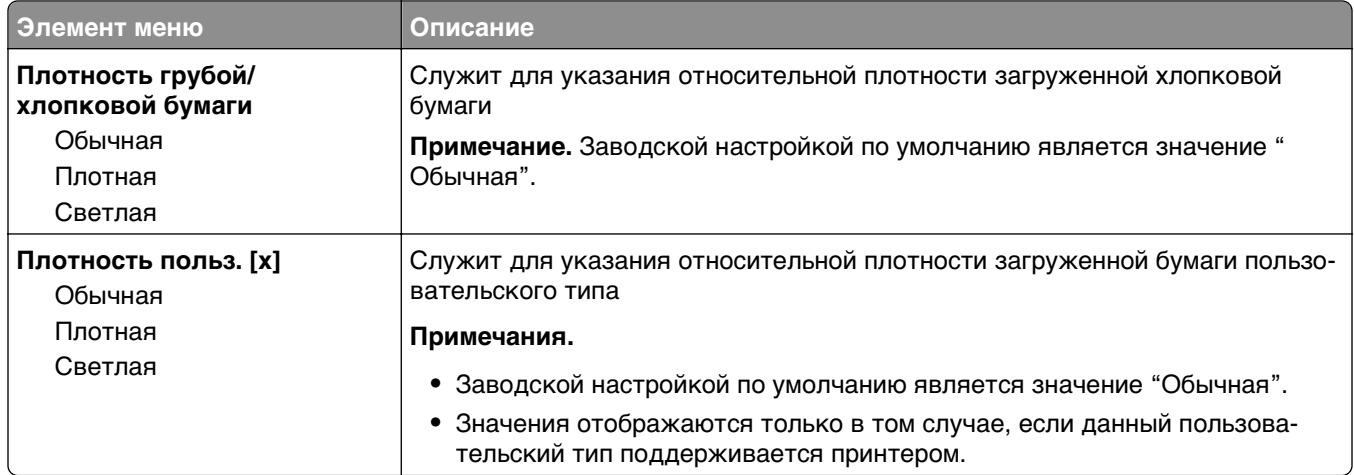

## **Меню "Загрузка бумаги"**

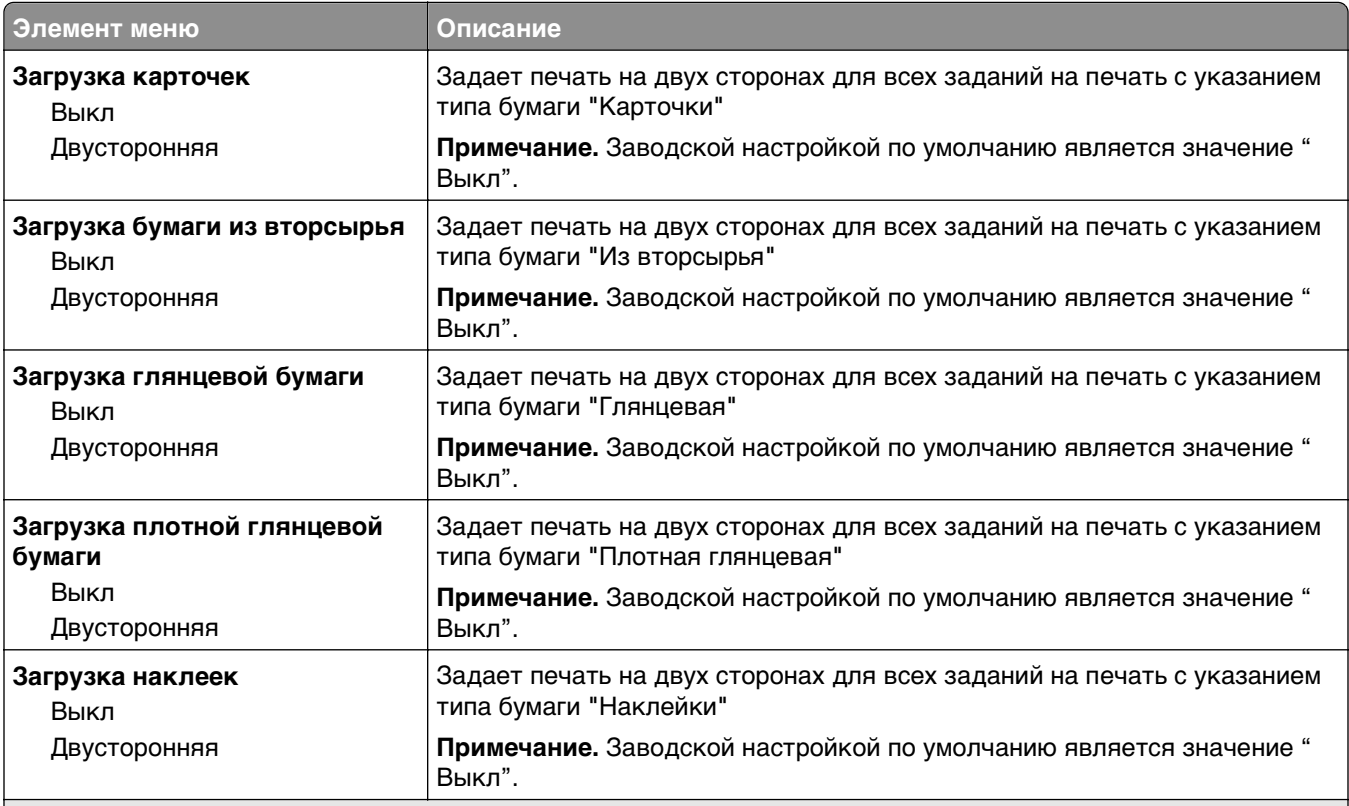

#### **Примечания.**

- **•** Если в окне "Параметры печати" не выбран режим печати на одной стороне листа, значение "Двусторонняя печать" задает по умолчанию для каждого задания на печать на принтере режим печати на двух сторонах листа.
- **•** При выборе значения "Двусторонняя печать" все задания на печать передаются через устройство двусторонней печати, включая задания для печати на одной стороне листа.

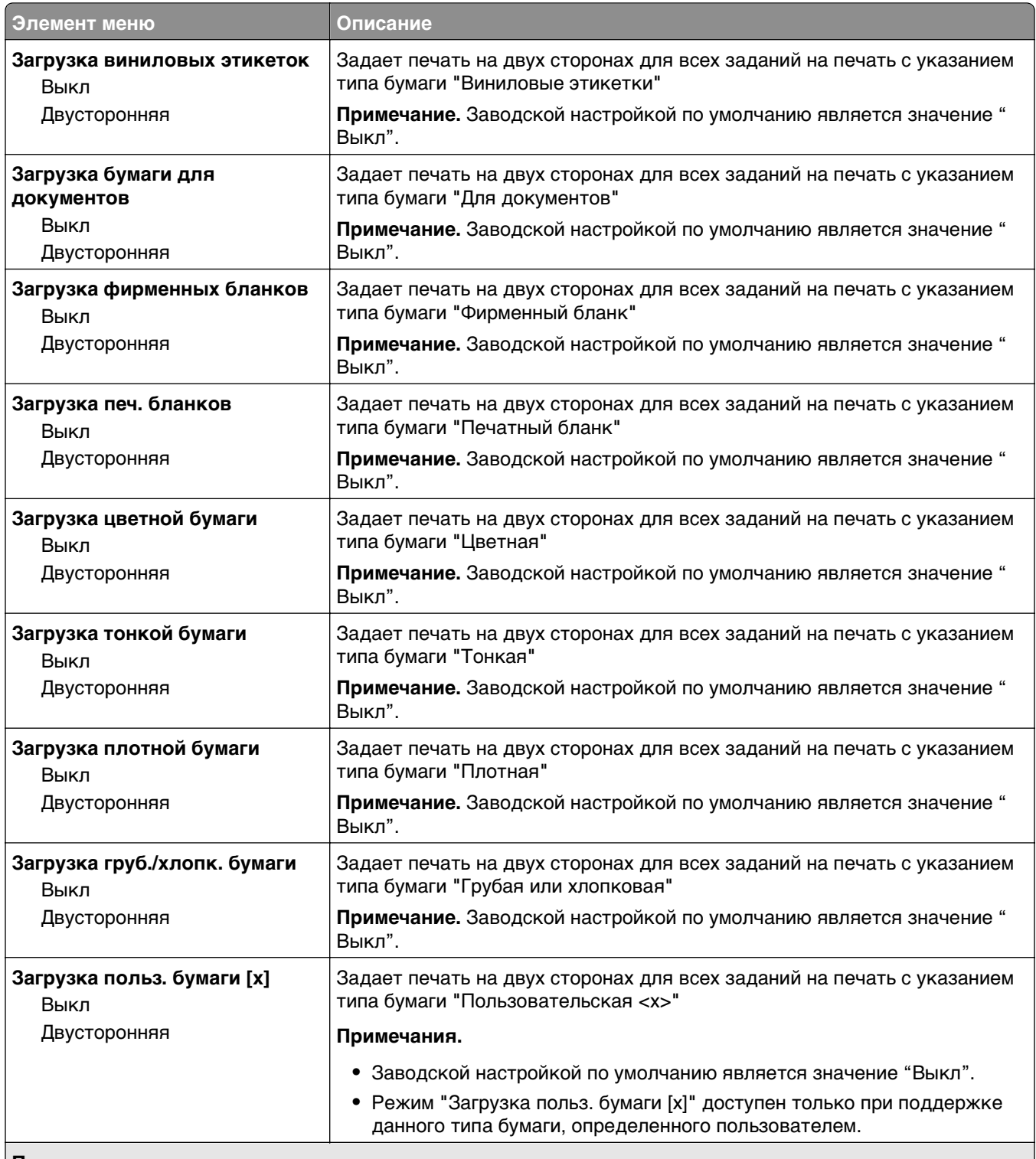

#### **Примечания.**

**•** Если в окне "Параметры печати" не выбран режим печати на одной стороне листа, значение "Двусторонняя печать" задает по умолчанию для каждого задания на печать на принтере режим печати на двух сторонах листа.

**•** При выборе значения "Двусторонняя печать" все задания на печать передаются через устройство двусторонней печати, включая задания для печати на одной стороне листа.

#### **Меню "Пользовательские типы"**

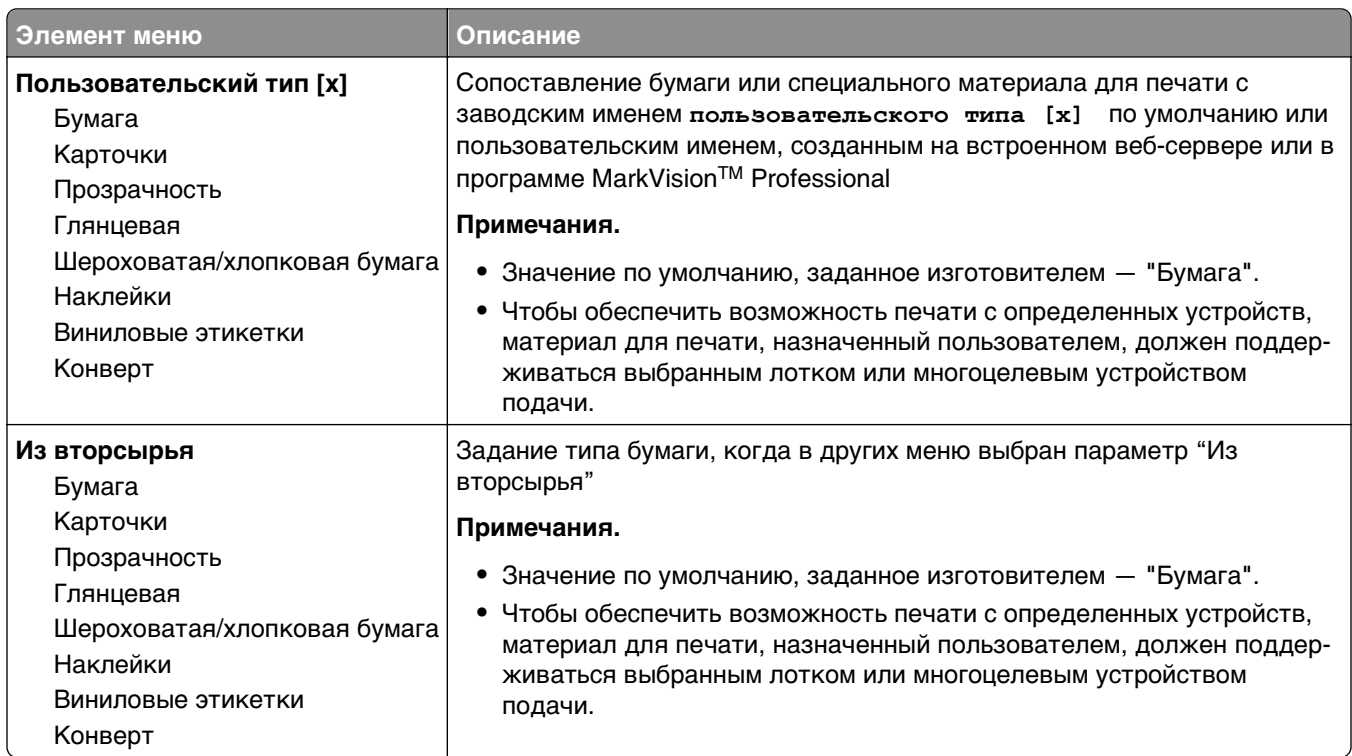

#### **Меню "Пользовательские имена"**

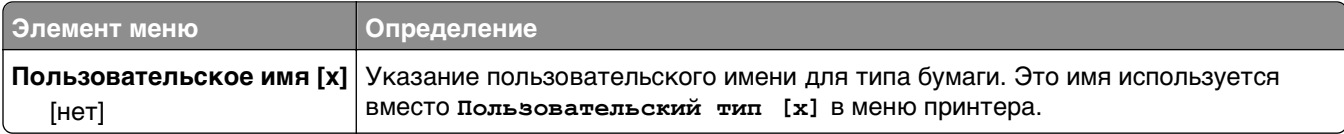

#### **Меню Пользовательских форматов сканирования**

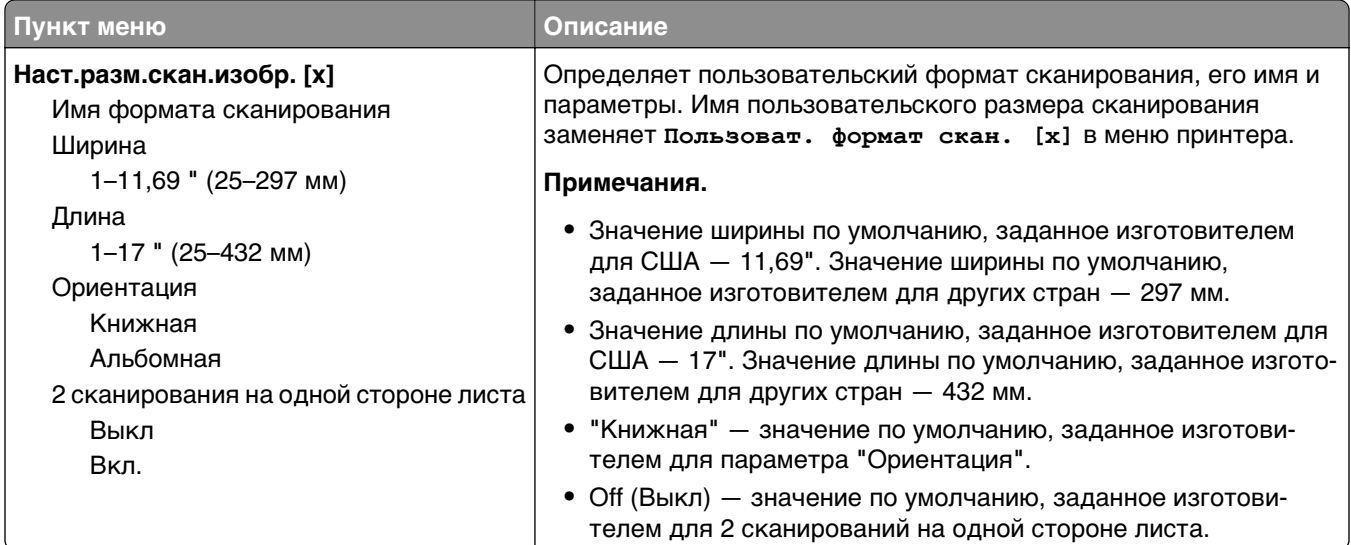

# **Меню "Универсальная настройка"**

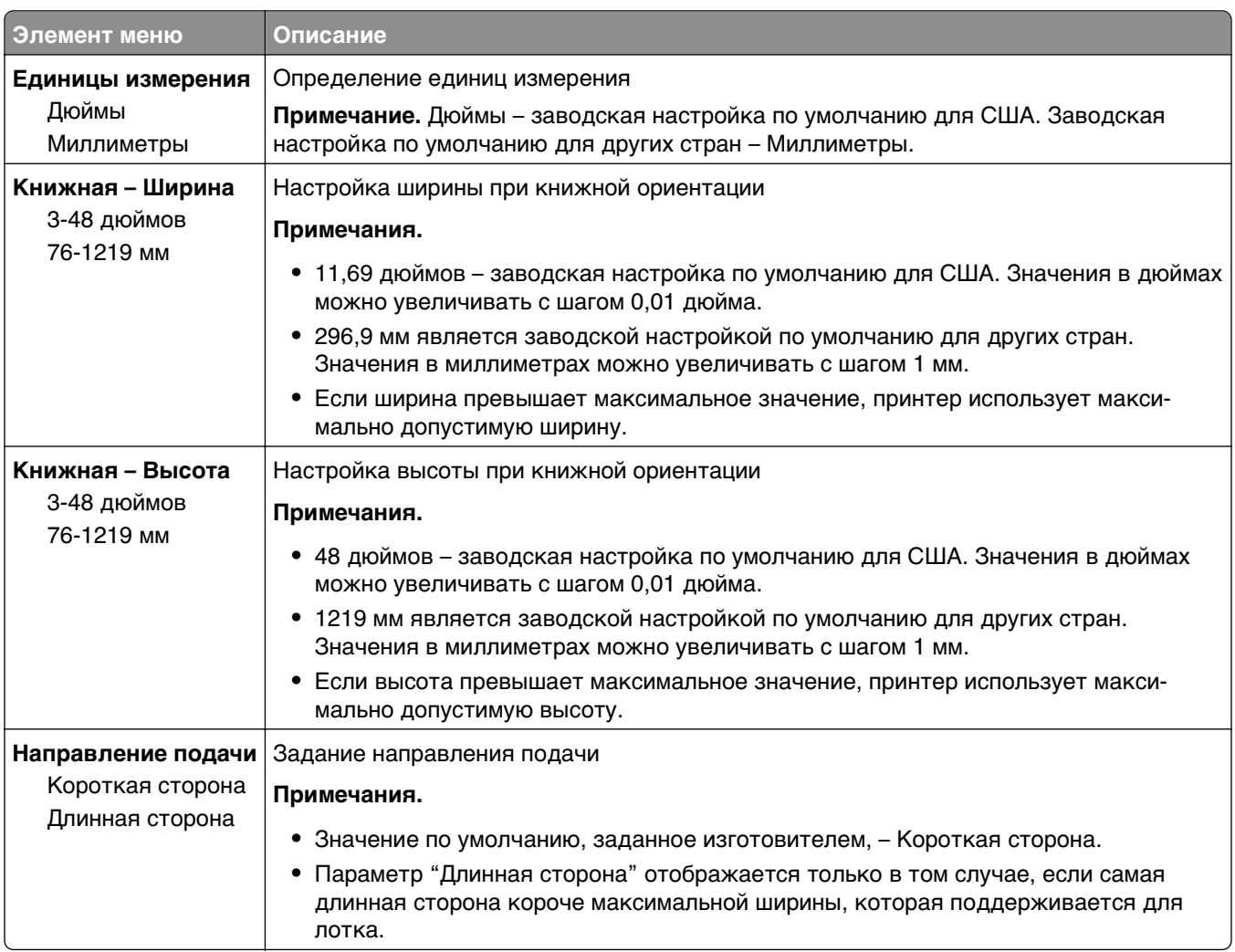

# **Меню "Отчеты"**

#### **Меню "Отчеты"**

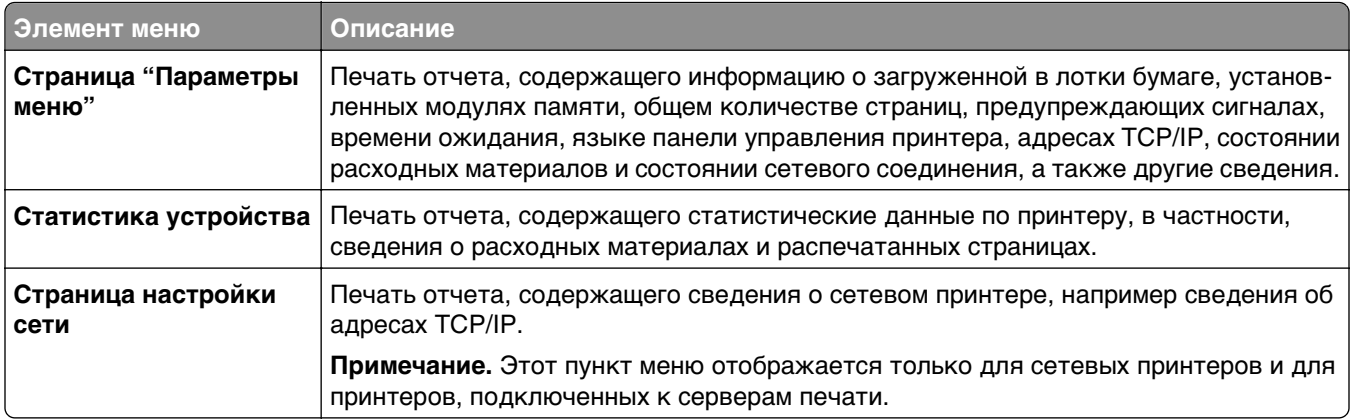

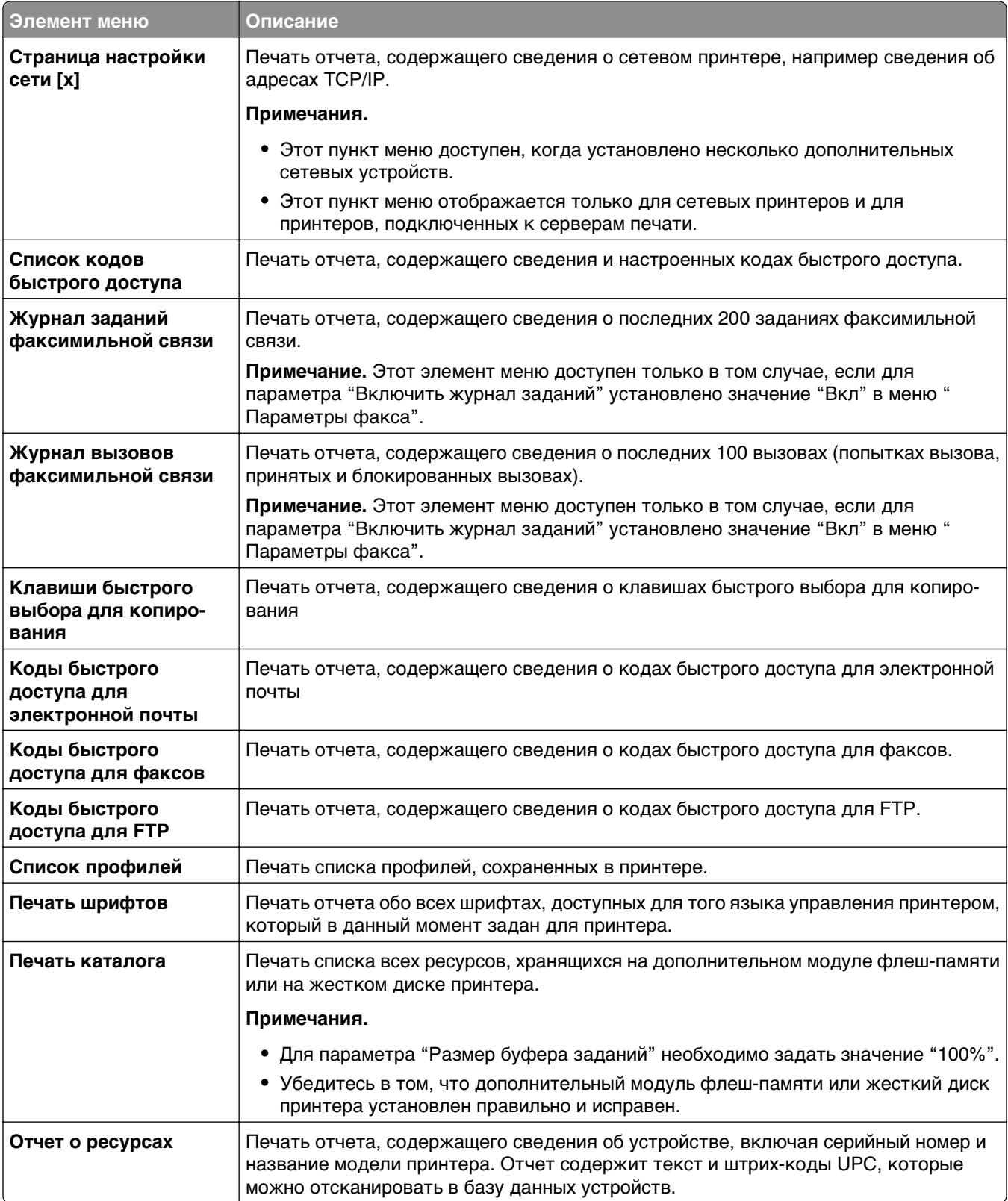

# **Меню "Сеть/порты"**

#### **Меню "Активная сетевая плата"**

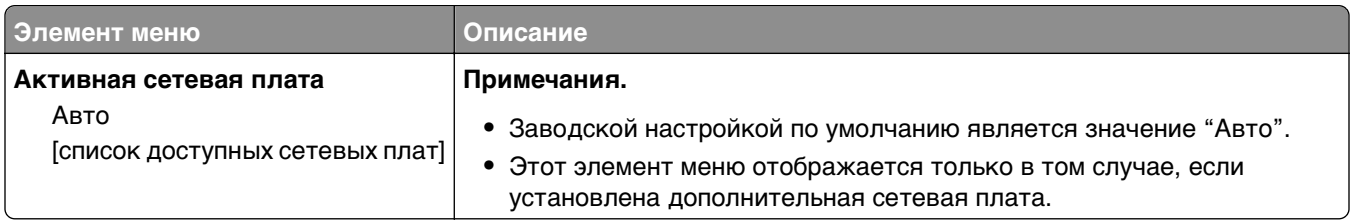

#### **Меню «Стандартная сеть» или «Сеть [x]»**

**Примечание.** В этом меню отображаются только активные порты; неактивные порты не указываются.

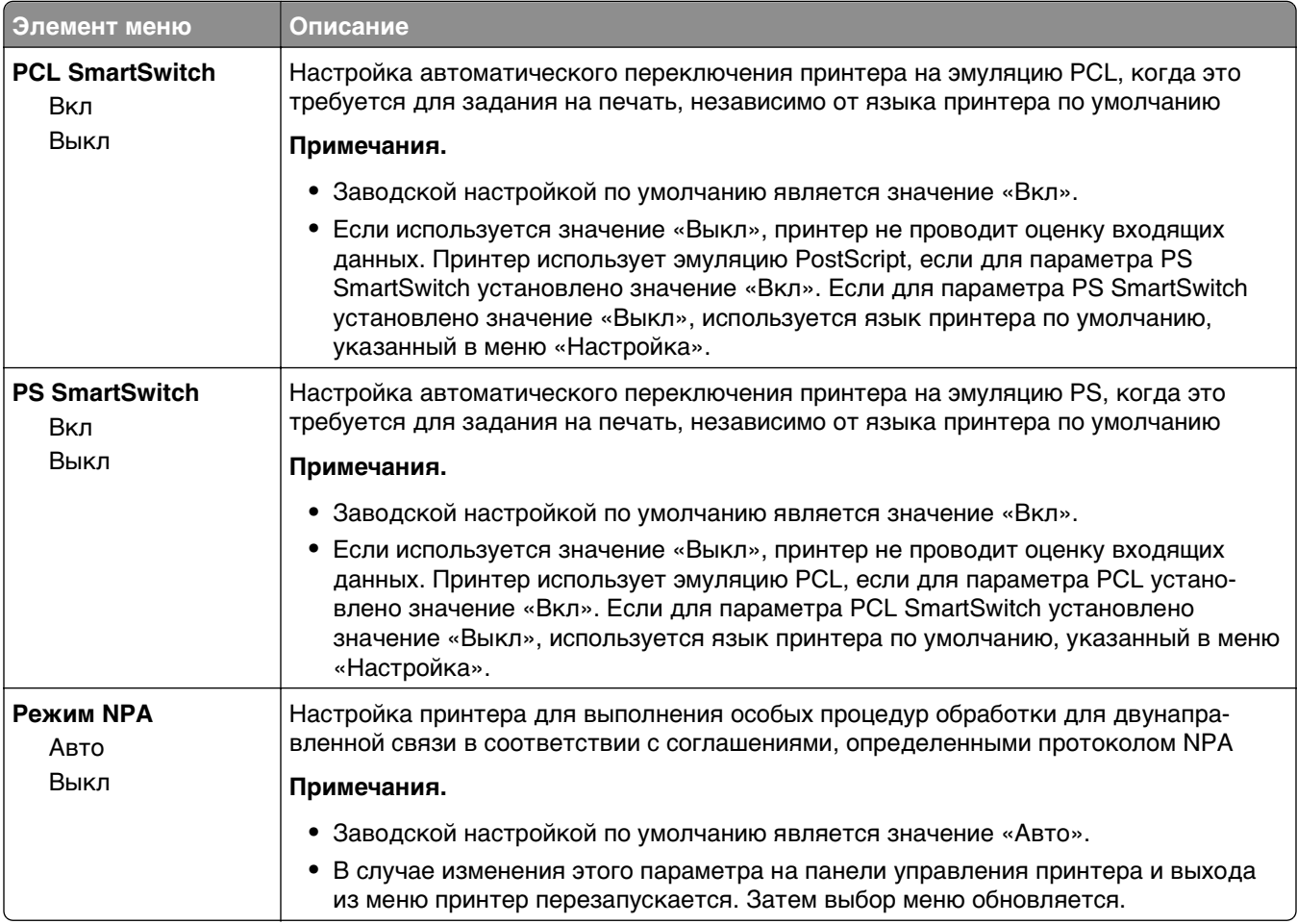

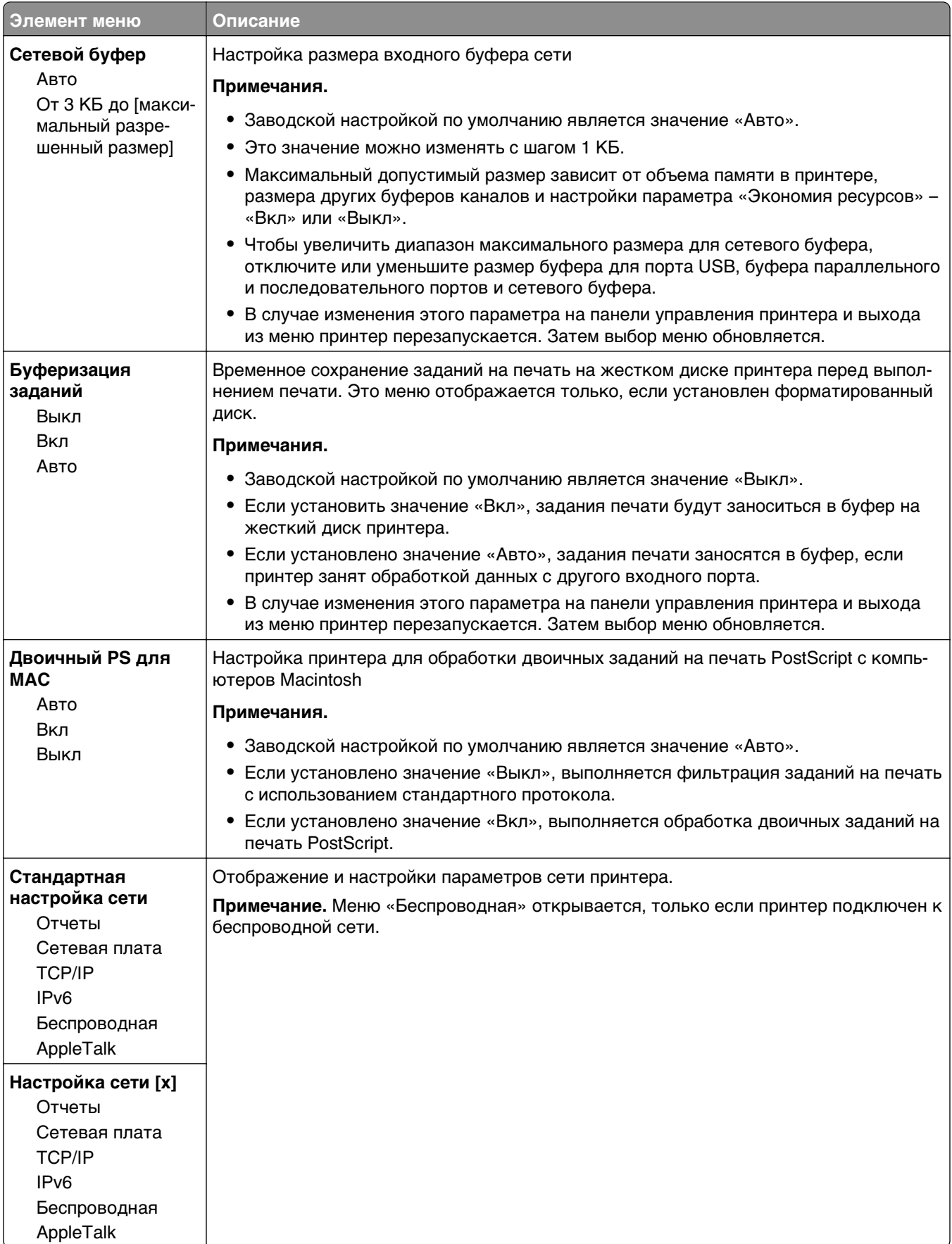

#### **Меню "Сетевые отчеты"**

Это меню доступно из меню "Сеть/порты":

#### **Сеть/Порты** > **Стандартная сеть** или **Сеть [x]** > **Настройка стандартной сети** или **Настройка сети** > **Отчеты** или **Сетевые отчеты**

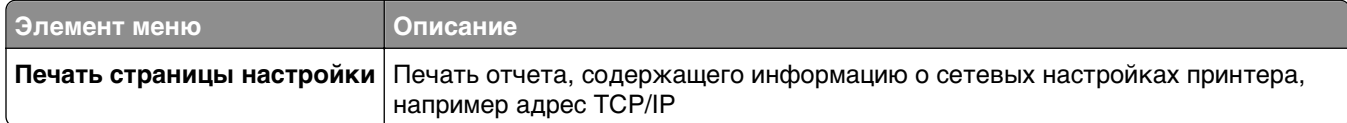

#### **Меню "Сетевая плата"**

Это меню доступно из меню "Сеть/порты":

#### **Сеть/Порты** > **Стандартная сеть** или **Сеть [x]** > **Стандартная настройка сети** или **Настройка сети [x]** > **Сетевая плата**

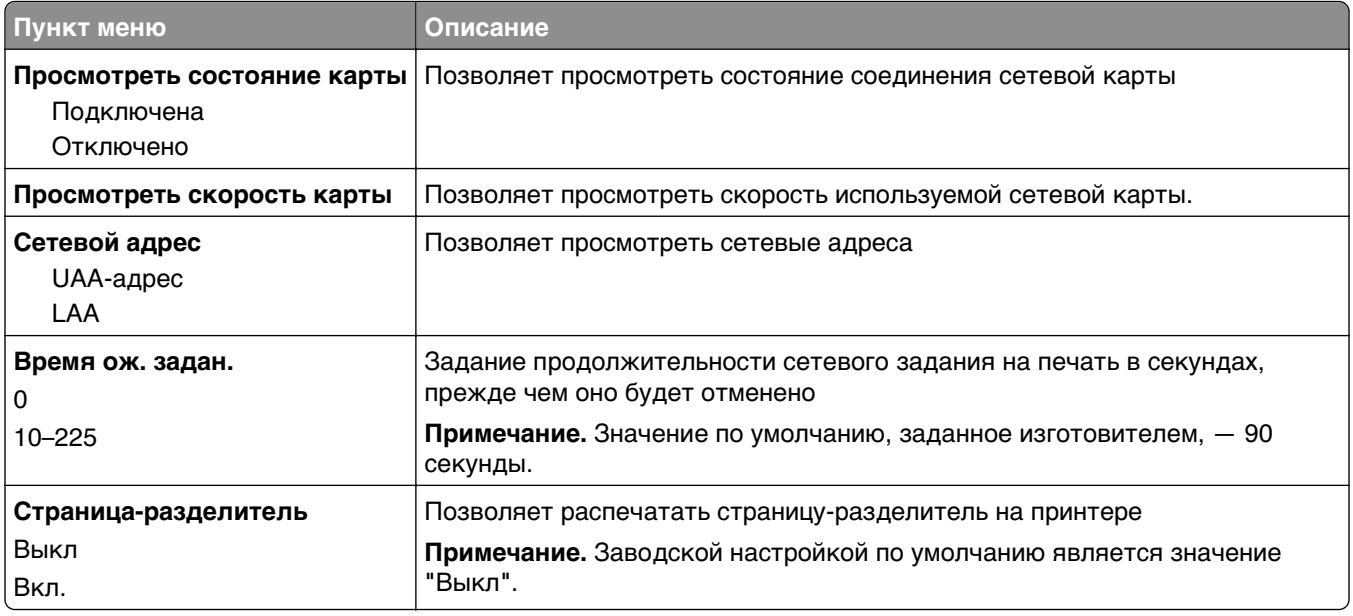

#### **Меню «TCP/IP»**

Это меню доступно из меню «Сеть/порты»:

#### **Сеть/Порты** > **Стандартная сеть** или **Сеть [x]** > **Стандартная настройка сети** или **Настройка сети [x]** > **TCP/IP**

**Примечание.** Это меню доступно только в сетевых моделях или на принтерах, подключенных к серверам печати.

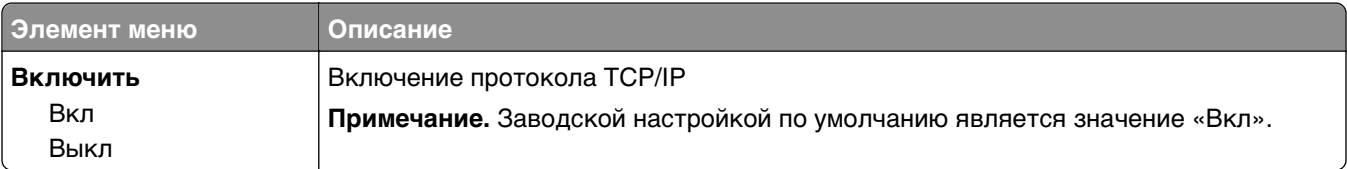

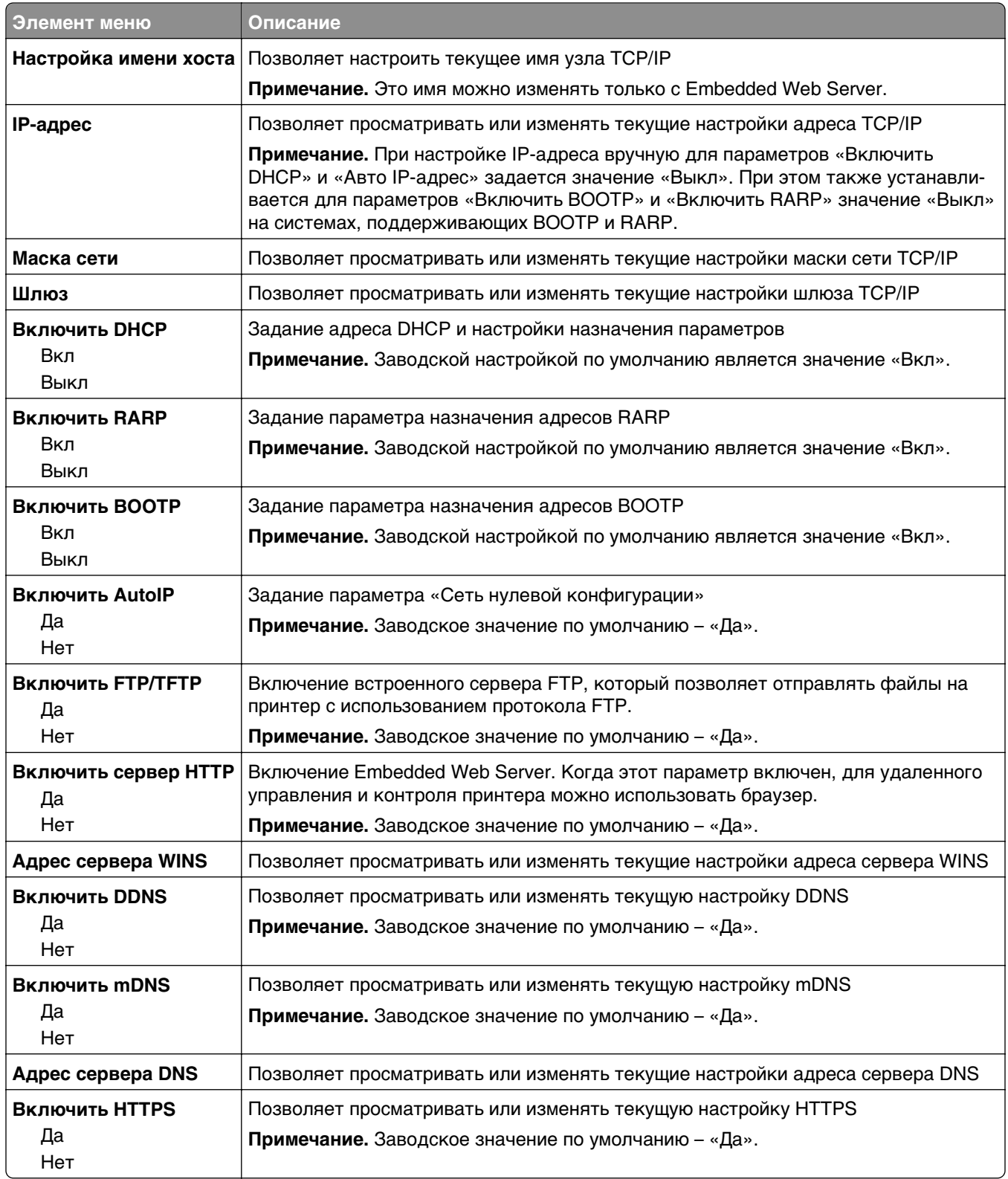

#### **Меню "IPv6"**

Это меню доступно из меню "Сеть/порты":
**Сеть/Порты** > **Стандартная сеть** или **Сеть [x]** > **Настройка стандартной сети** или **Настройки сети [x]** > **IPv6**

**Примечание.** Это меню доступно только для сетевых моделей и для принтеров, подсоединенных к серверам печати.

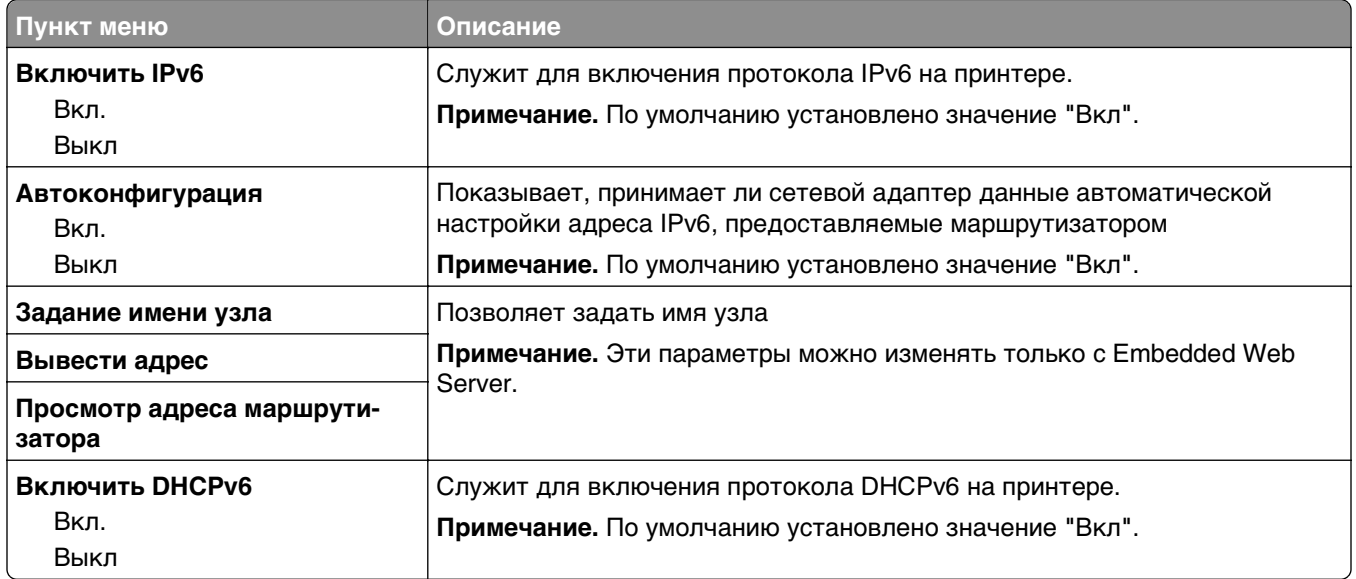

#### **Меню «Беспроводная»**

Используйте следующие пункты меню для просмотра или настройки параметров внутреннего беспроводного сервера печати.

**Примечание.** Это меню доступно только для моделей, подключенных к беспроводной сети.

Меню «Беспроводная» доступно в меню «Сеть/Порты»:

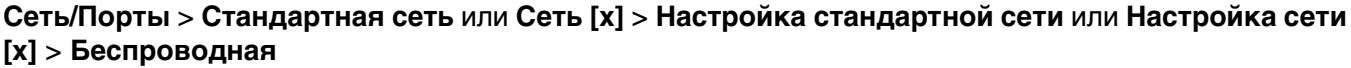

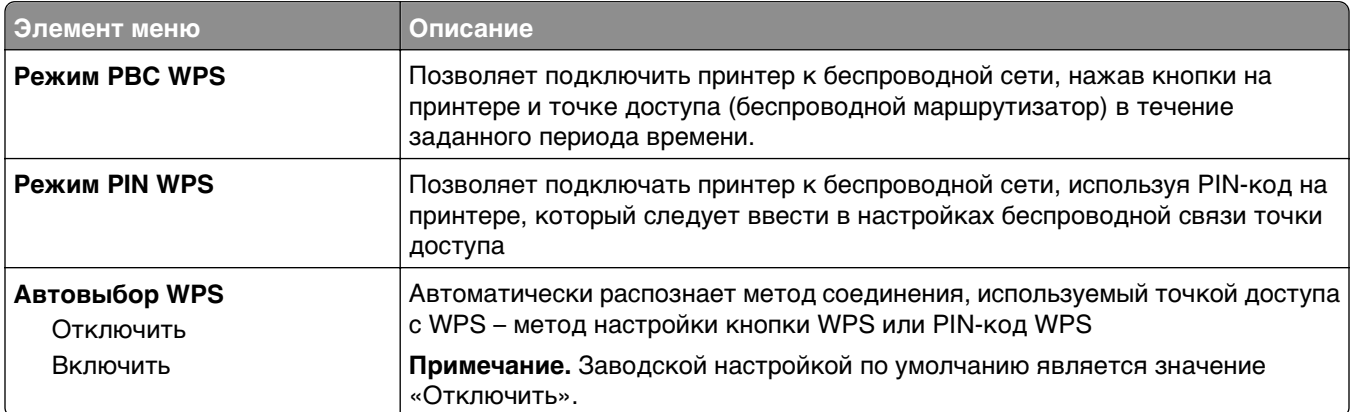

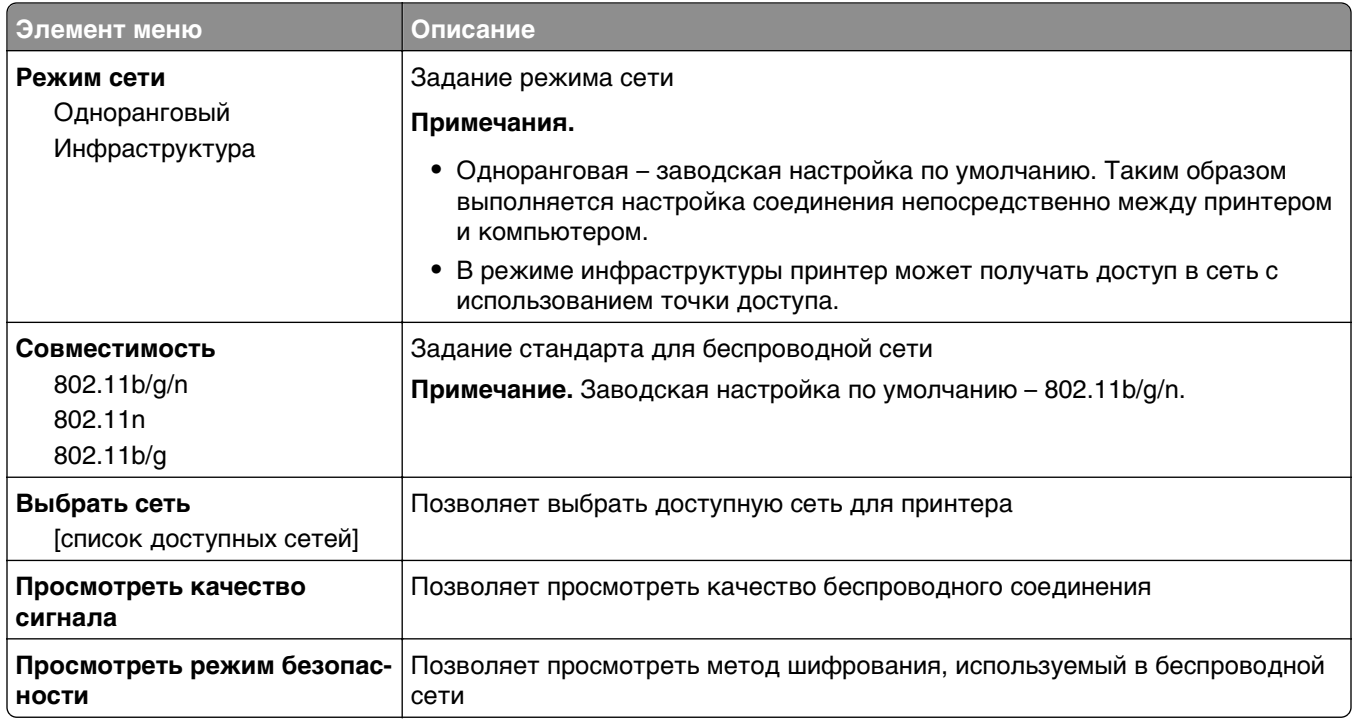

**Примечание.** Настройка защищенной Wi-Fi (WPS)- это простая и защищенная конфигурация, которая позволяет организовать беспроводную домашнюю сеть и включить защиту сети, не требуя знаний в области технологии Wi-Fi. Больше не нужно настраивать имя сети (SSID) и ключ WEP или фразу доступа WPA для сетевых устройств.

#### **Меню AppleTalk**

Это меню доступно из меню "Сеть/порты":

**Сеть/Порты** > **Стандартная сеть** или **Сеть [x]** > **Настройка стандартной сети** или **Настройка сети [x]** > **AppleTalk**

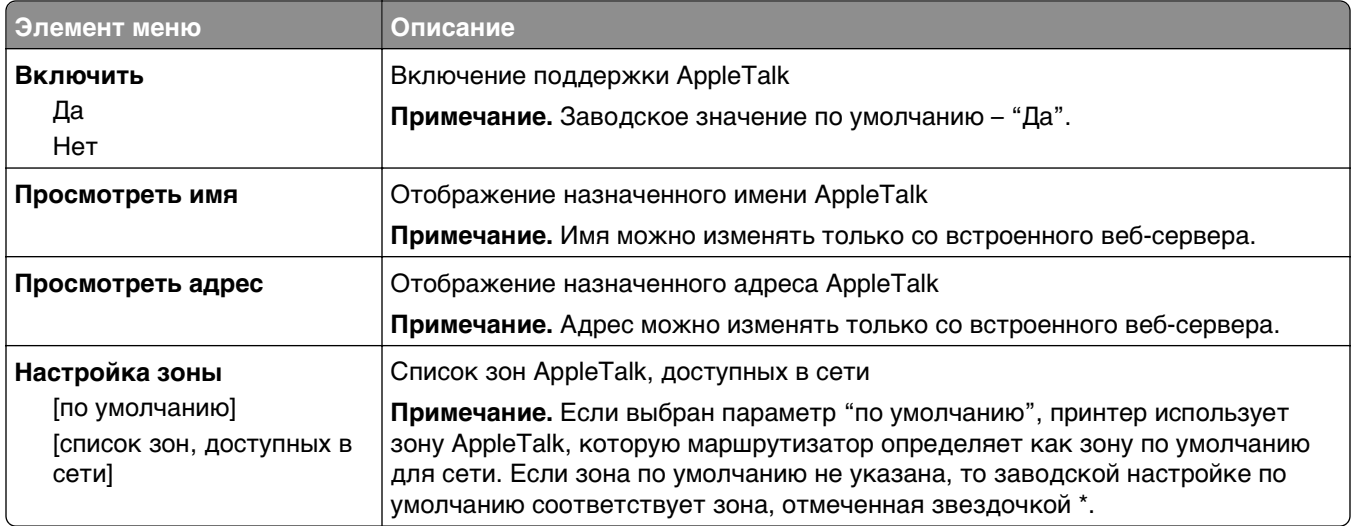

## **Меню "Стандартный USB"**

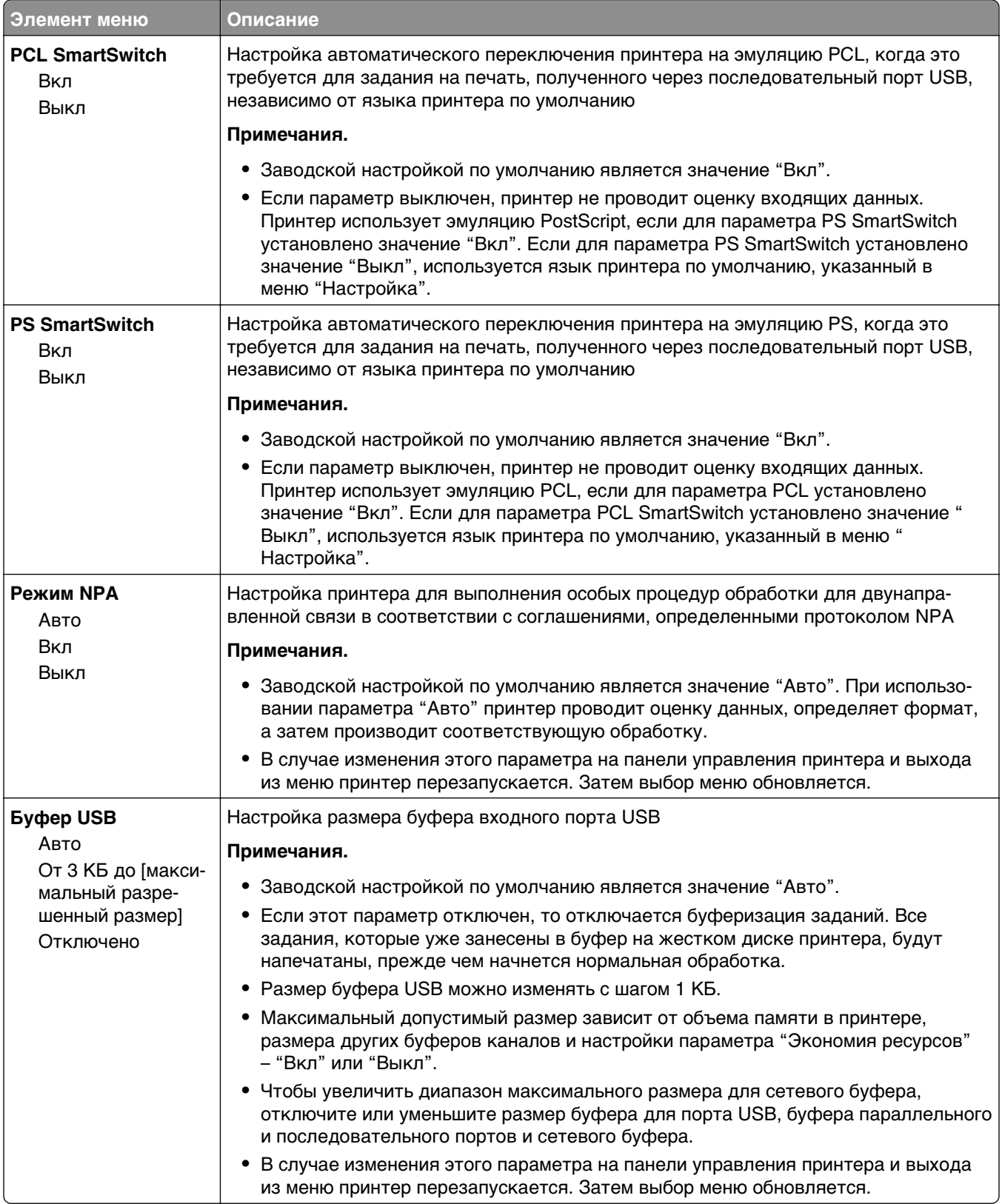

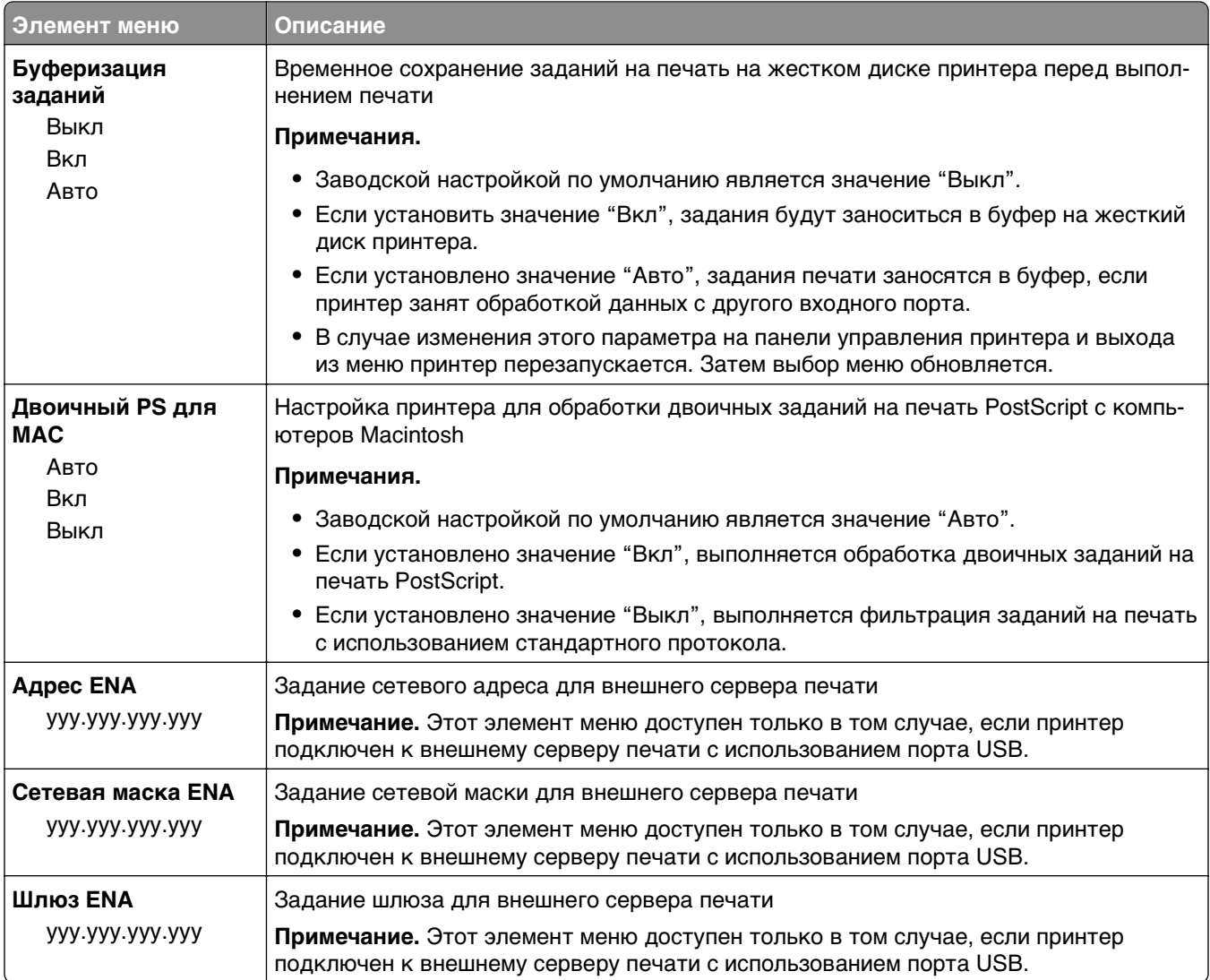

# **Меню "Параллельный [x]"**

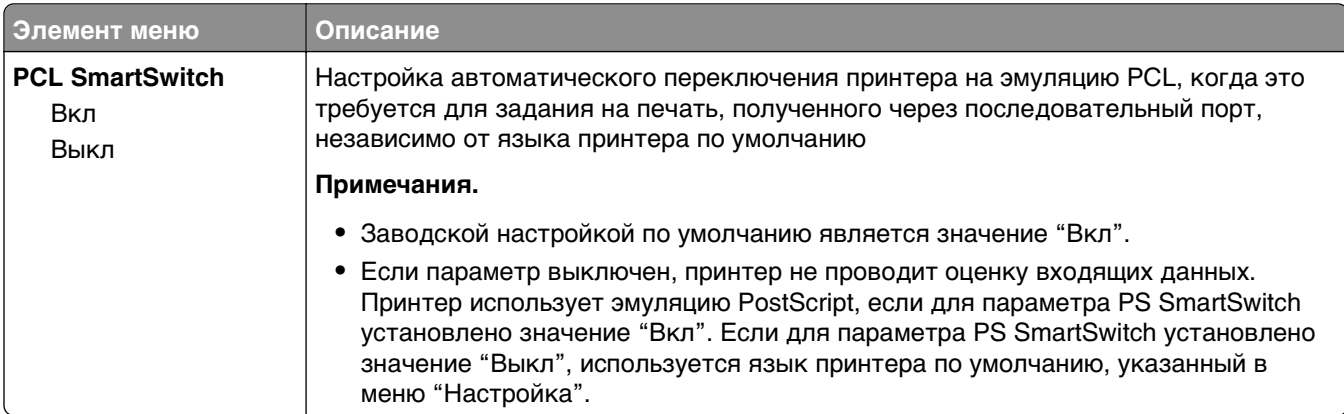

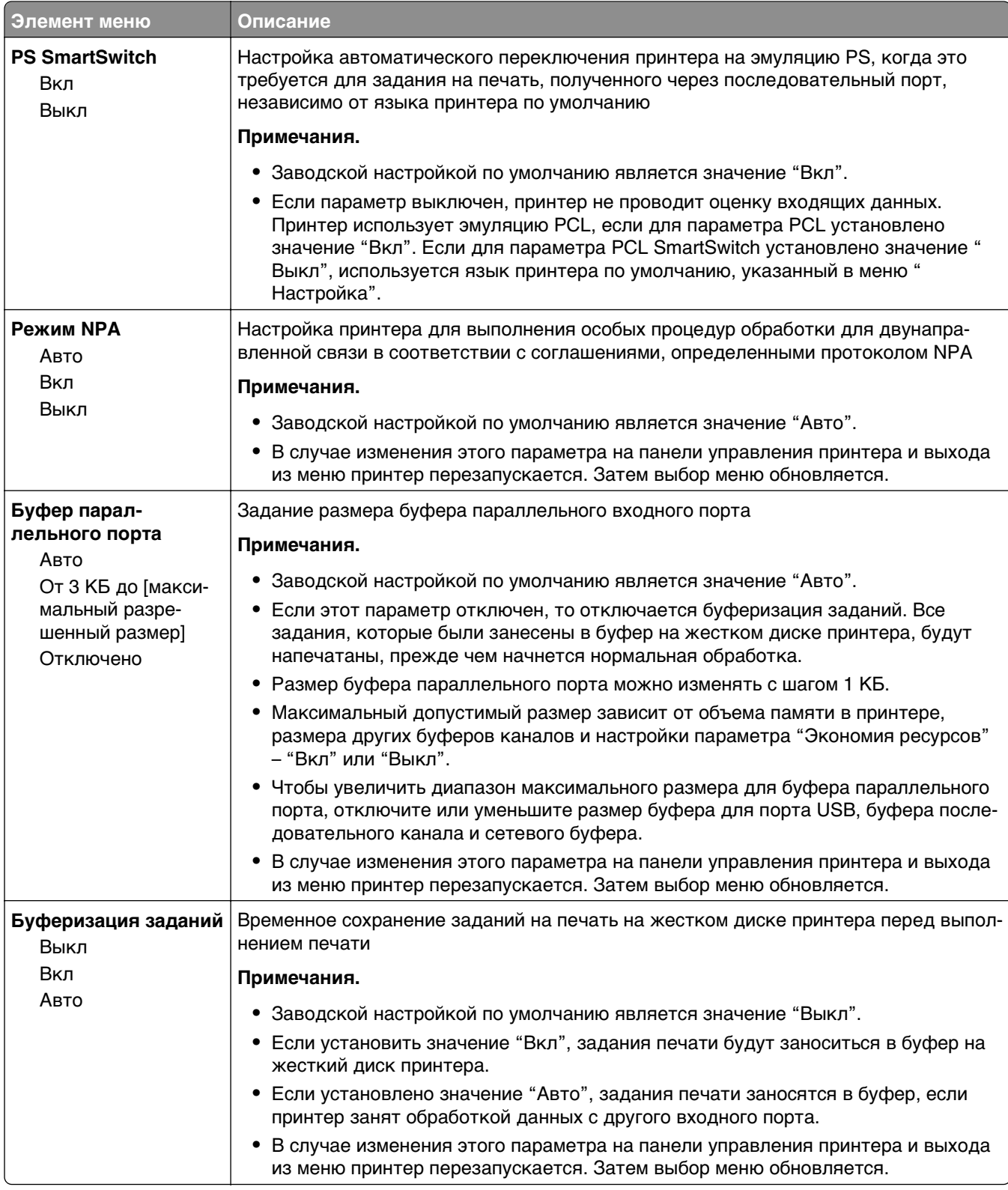

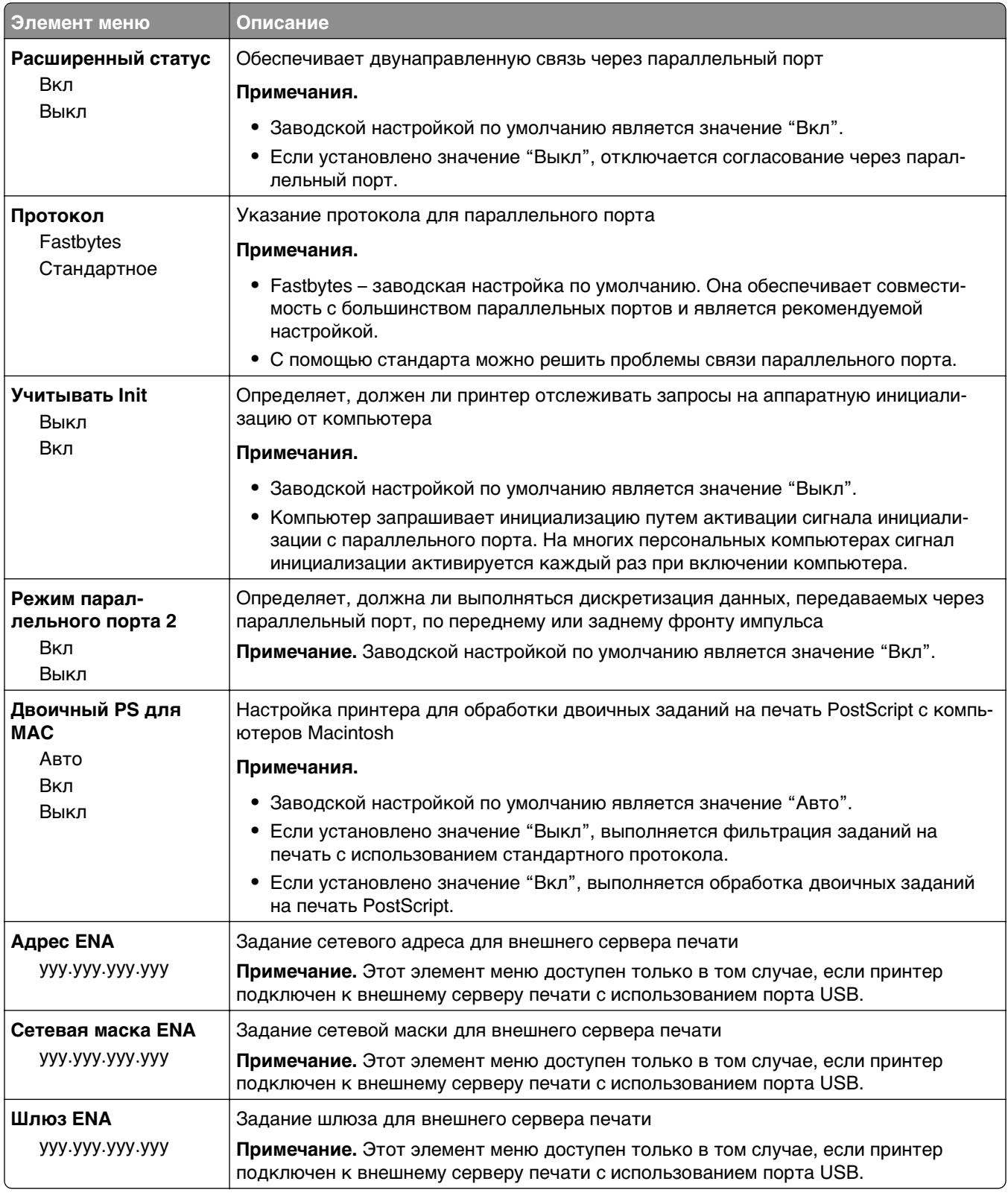

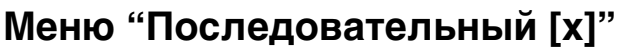

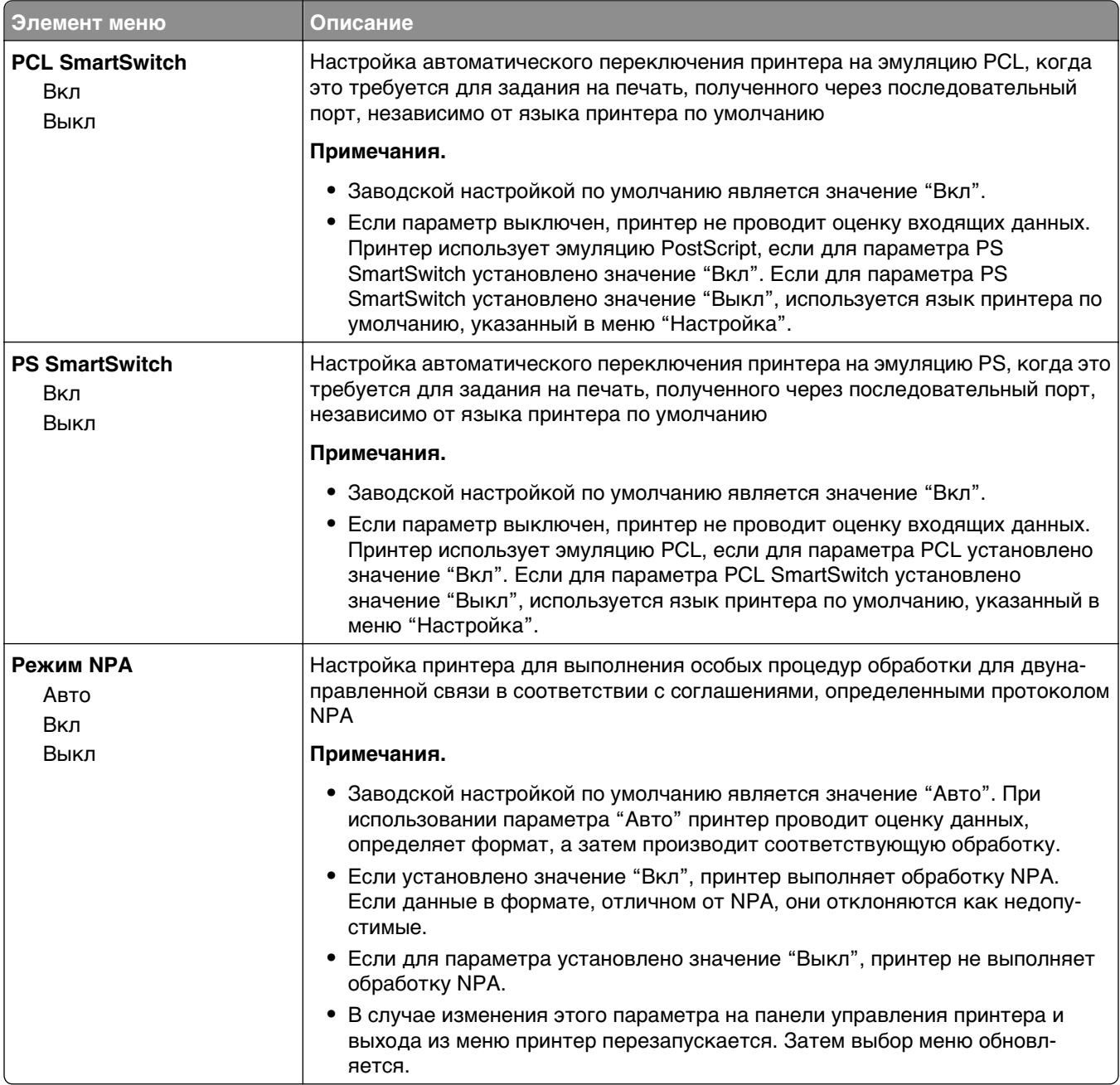

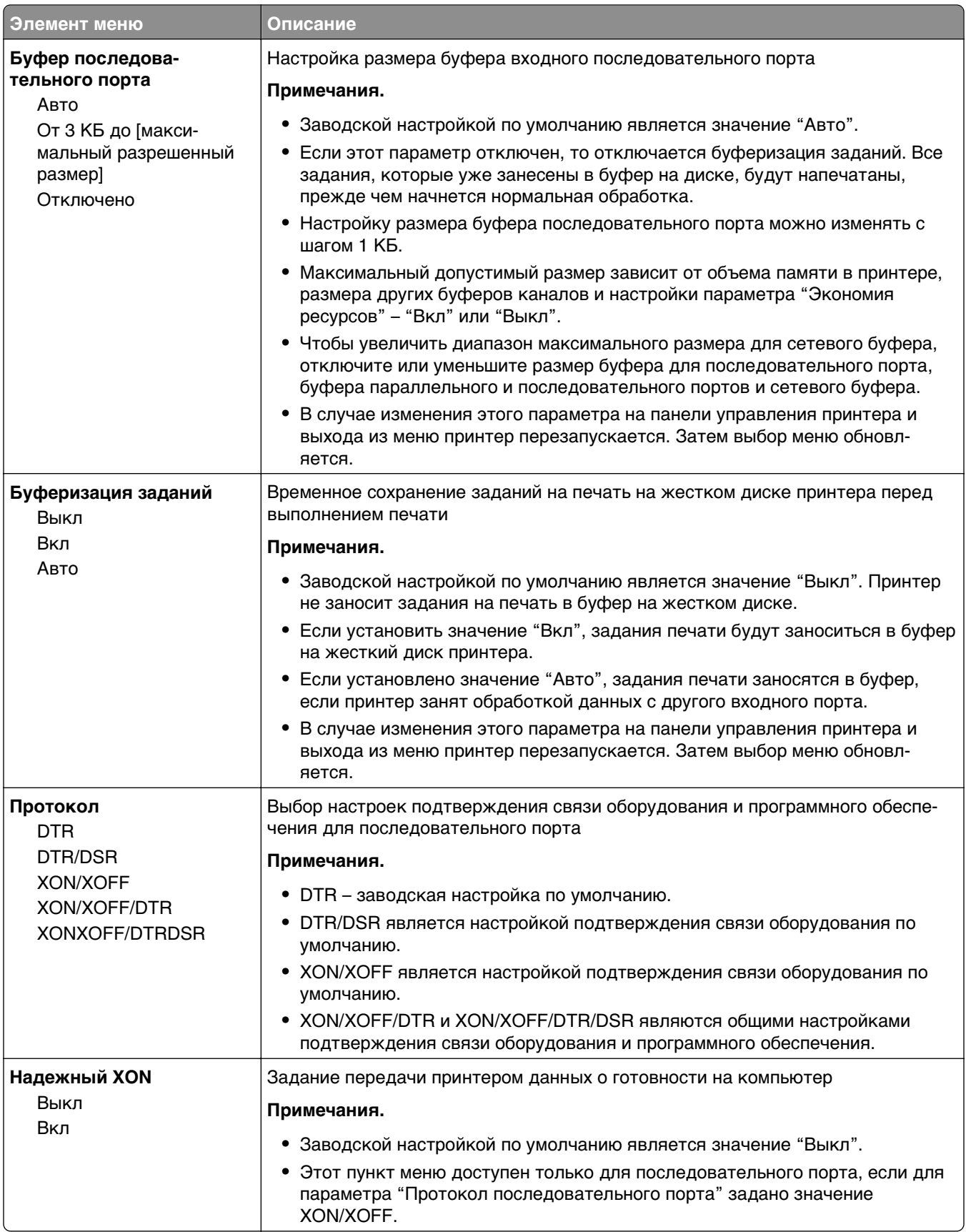

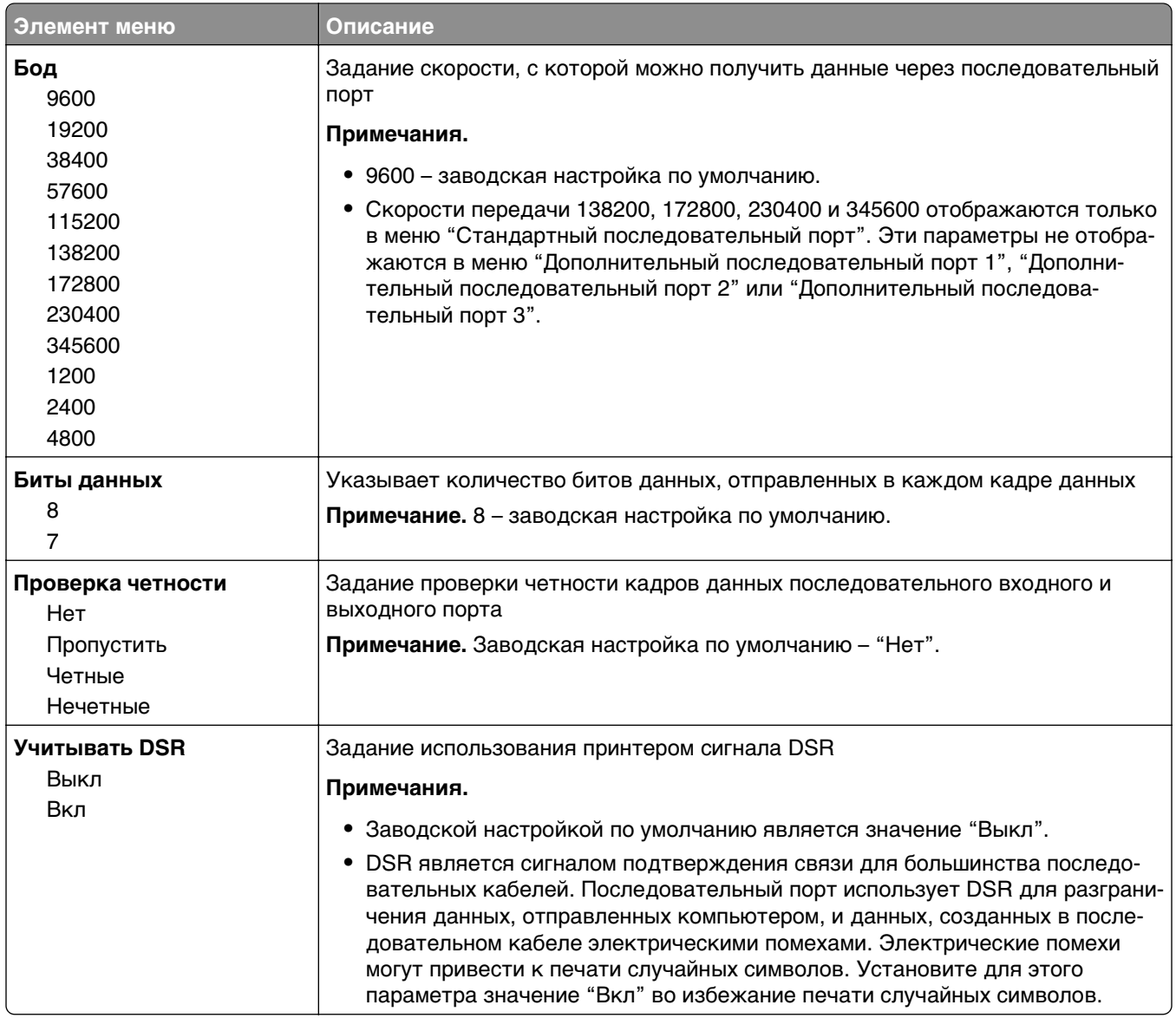

## **Меню "Настройка SMTP"**

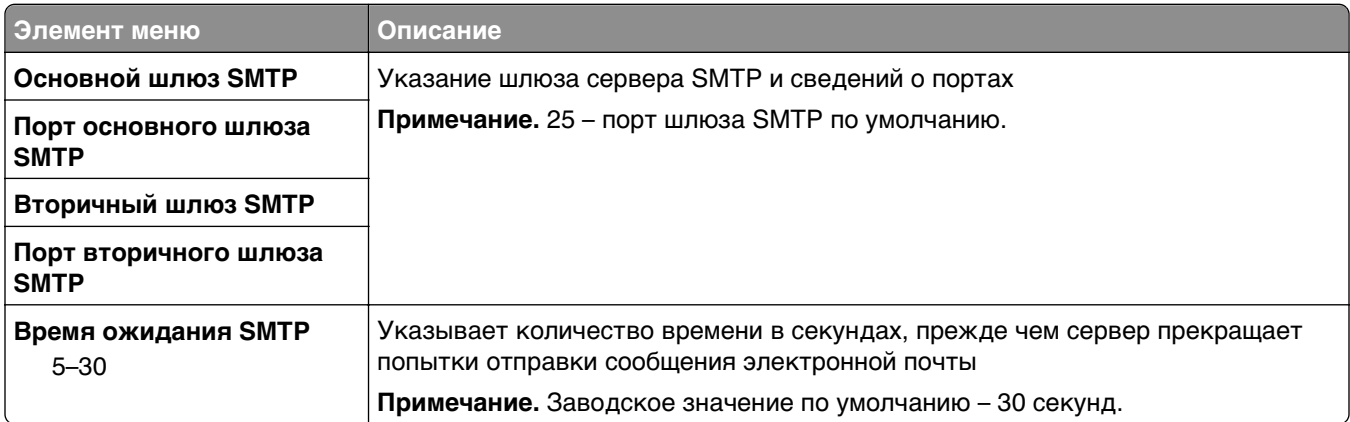

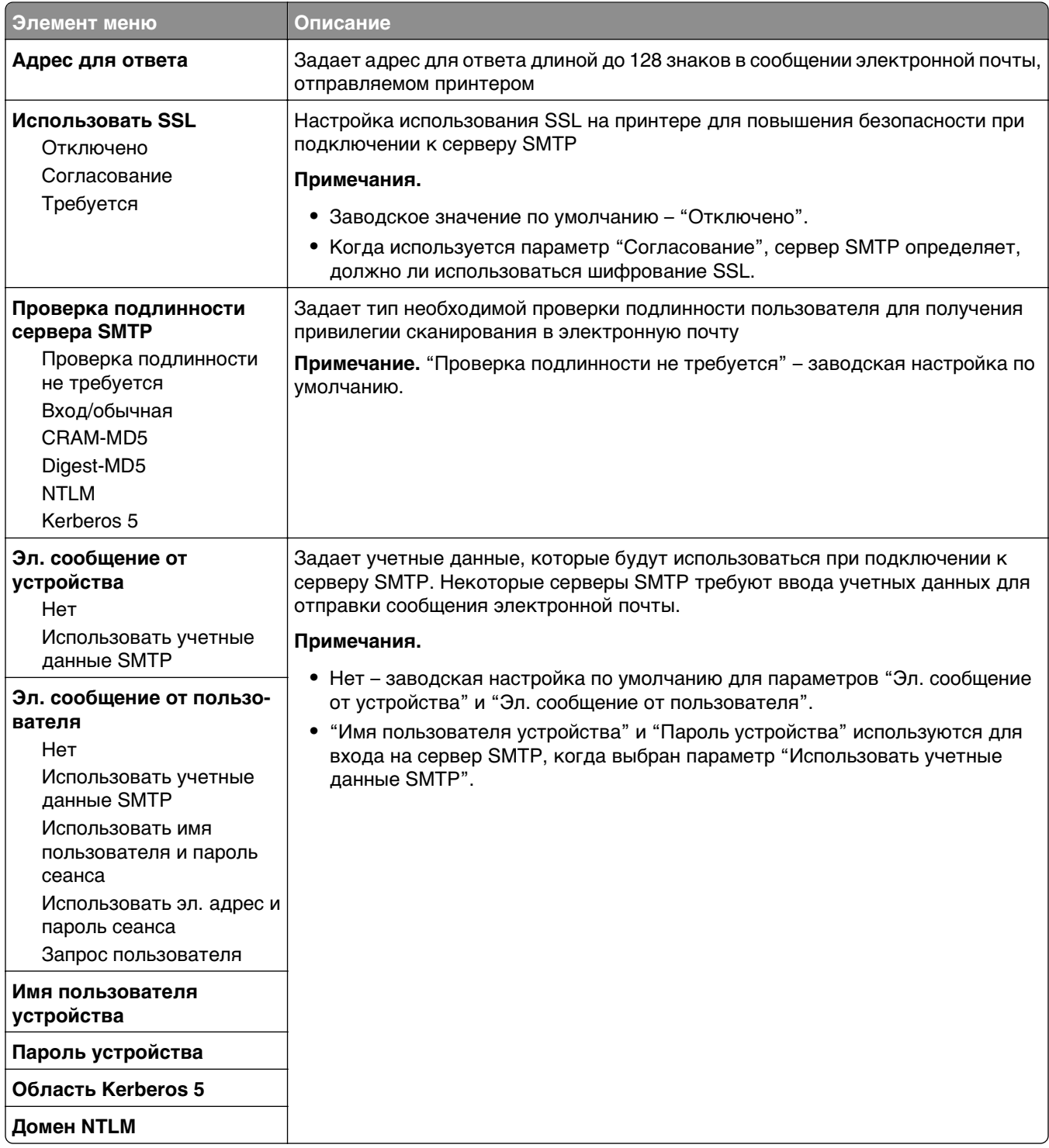

## **Меню "Безопасность"**

#### **Изменение настроек меню безопасности**

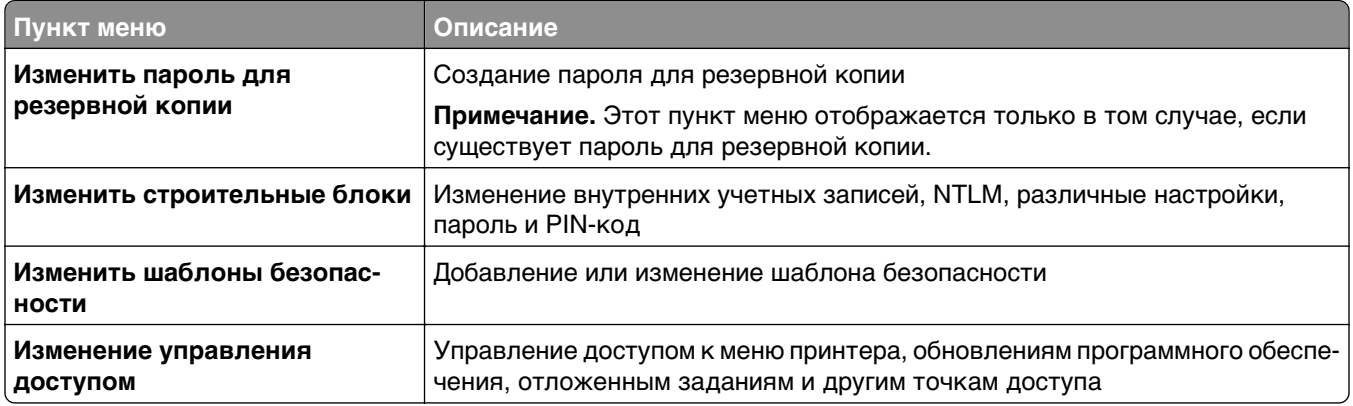

## **Меню "Другие параметры безопасности"**

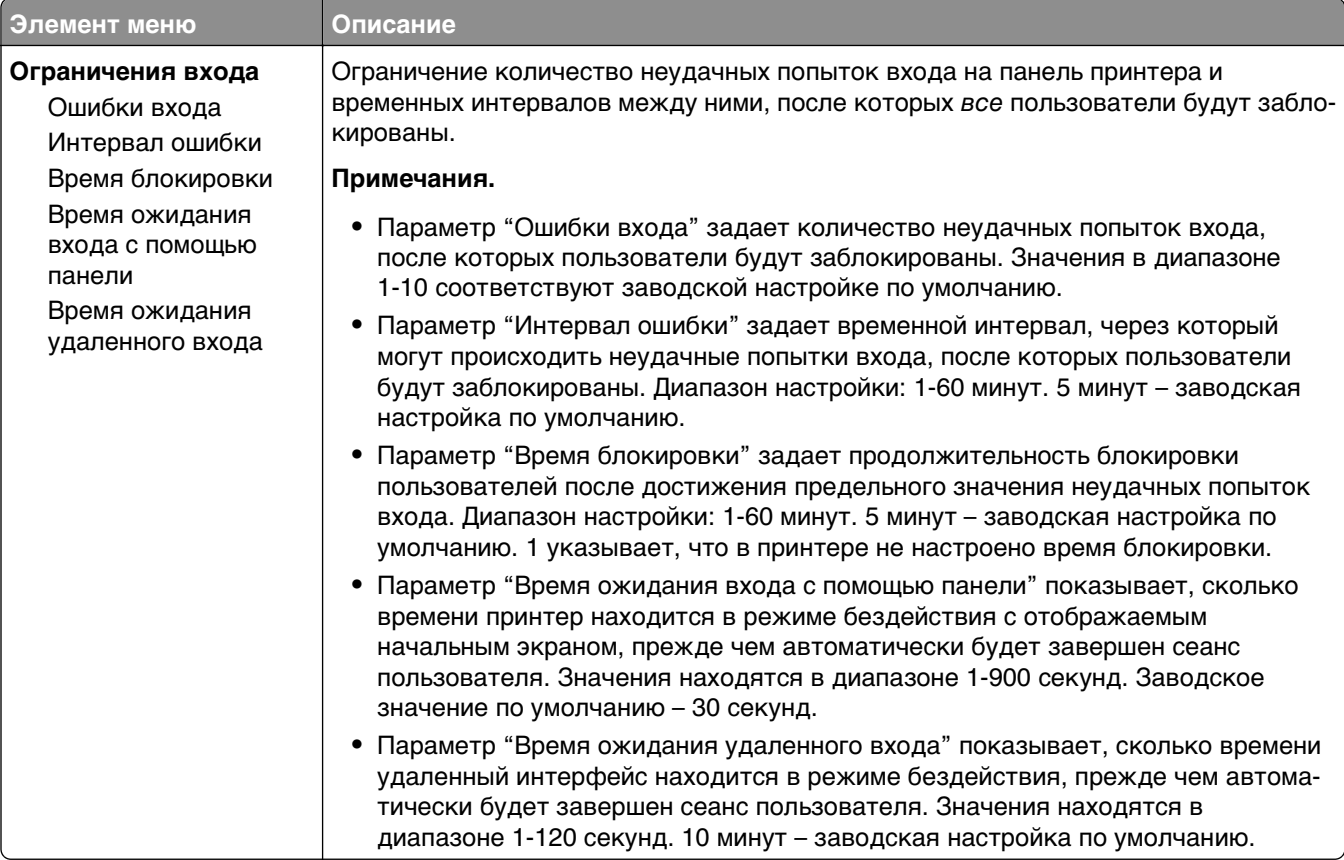

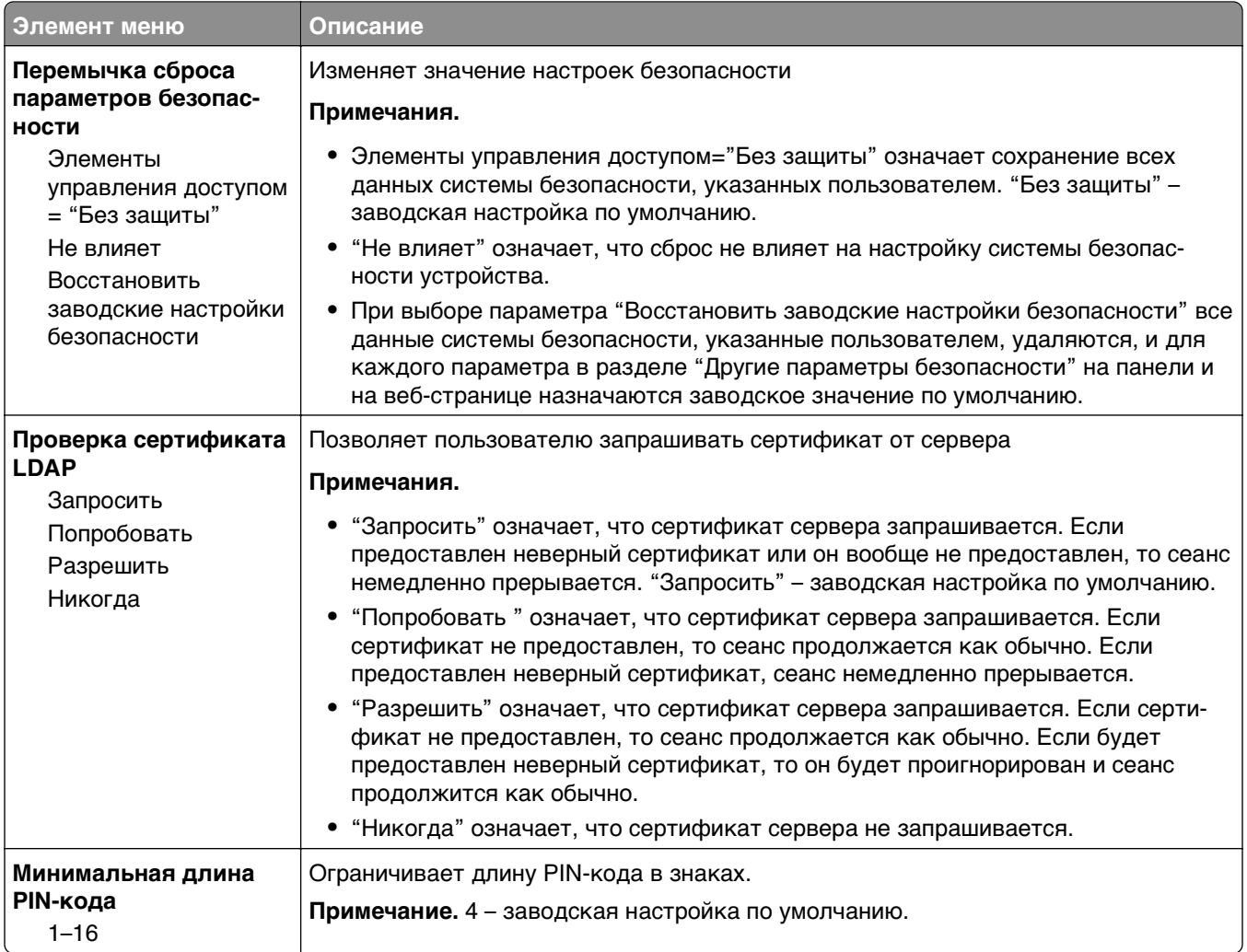

## **меню Конфиденциальная печать**

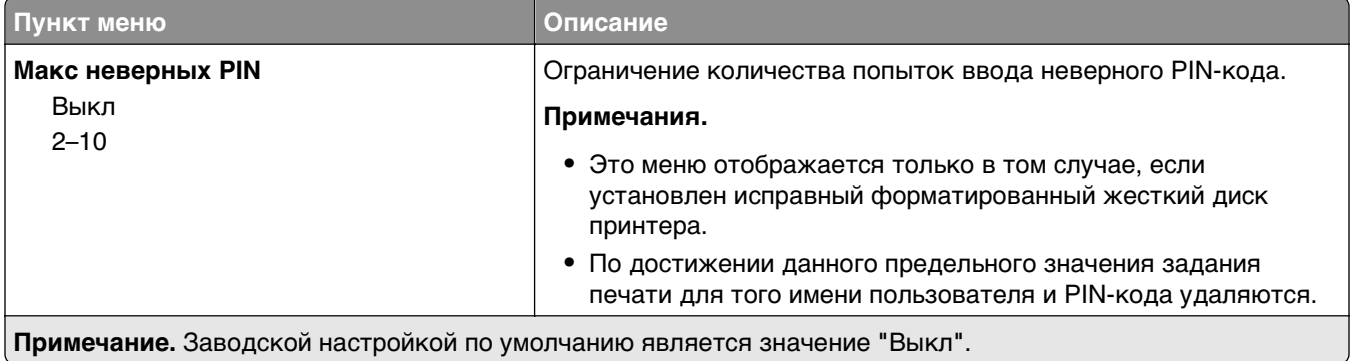

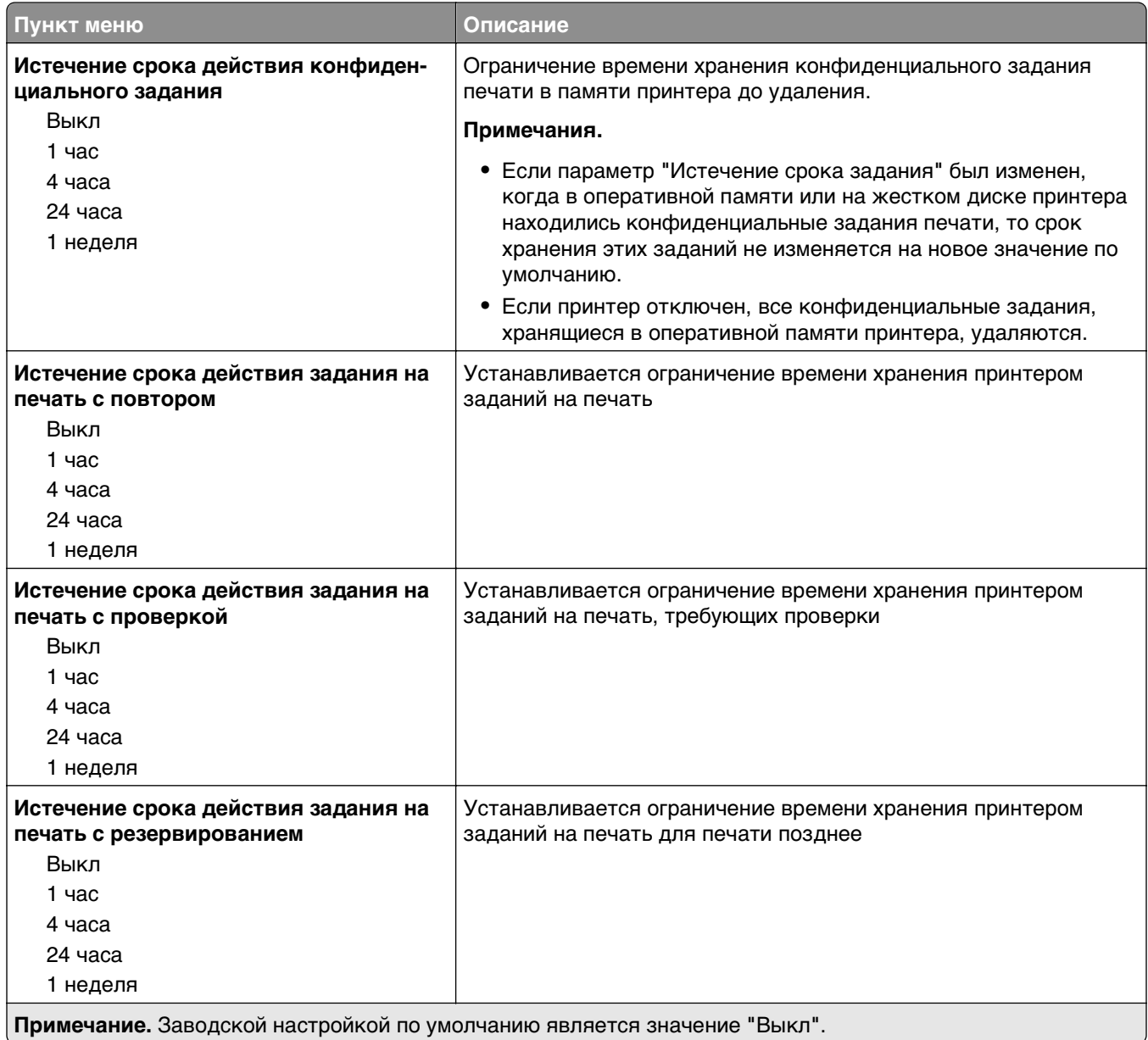

#### **Меню "Очистка диска"**

При очистке диска с жесткого диска принтера удаляются только данные задания на печать, которые в настоящее время не используются файловой системой. Все постоянные данные на жестком диске принтера, такие как загруженные шрифты, макросы и отложенные задания, сохраняются.

**Примечание.** Этот элемент меню отображается только в том случае, если установлен исправный форматированный жесткий диск принтера.

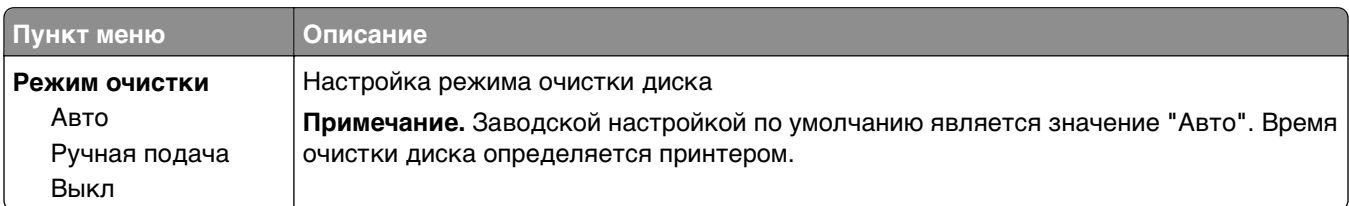

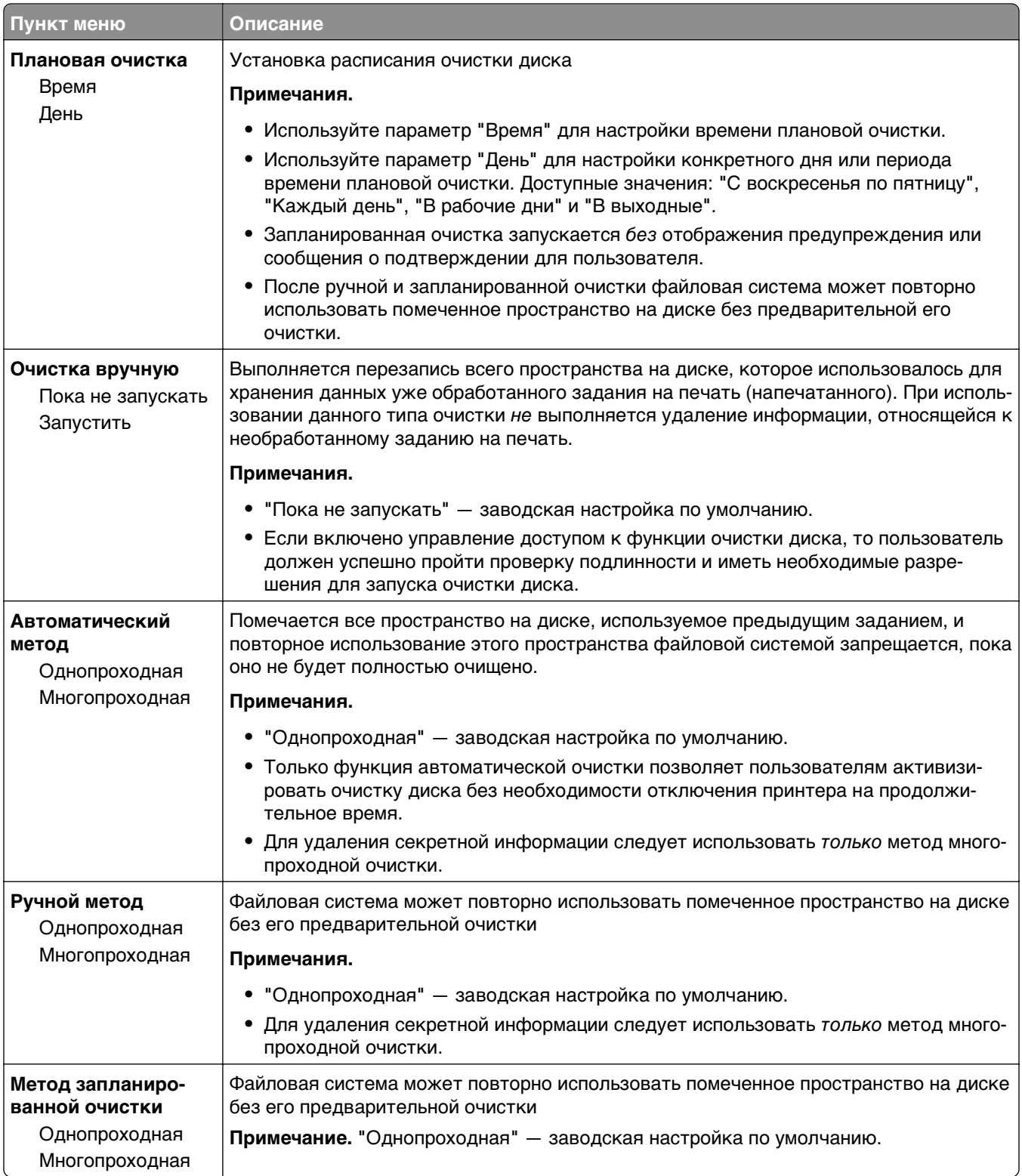

## **Меню "Журнал проверки безопасности"**

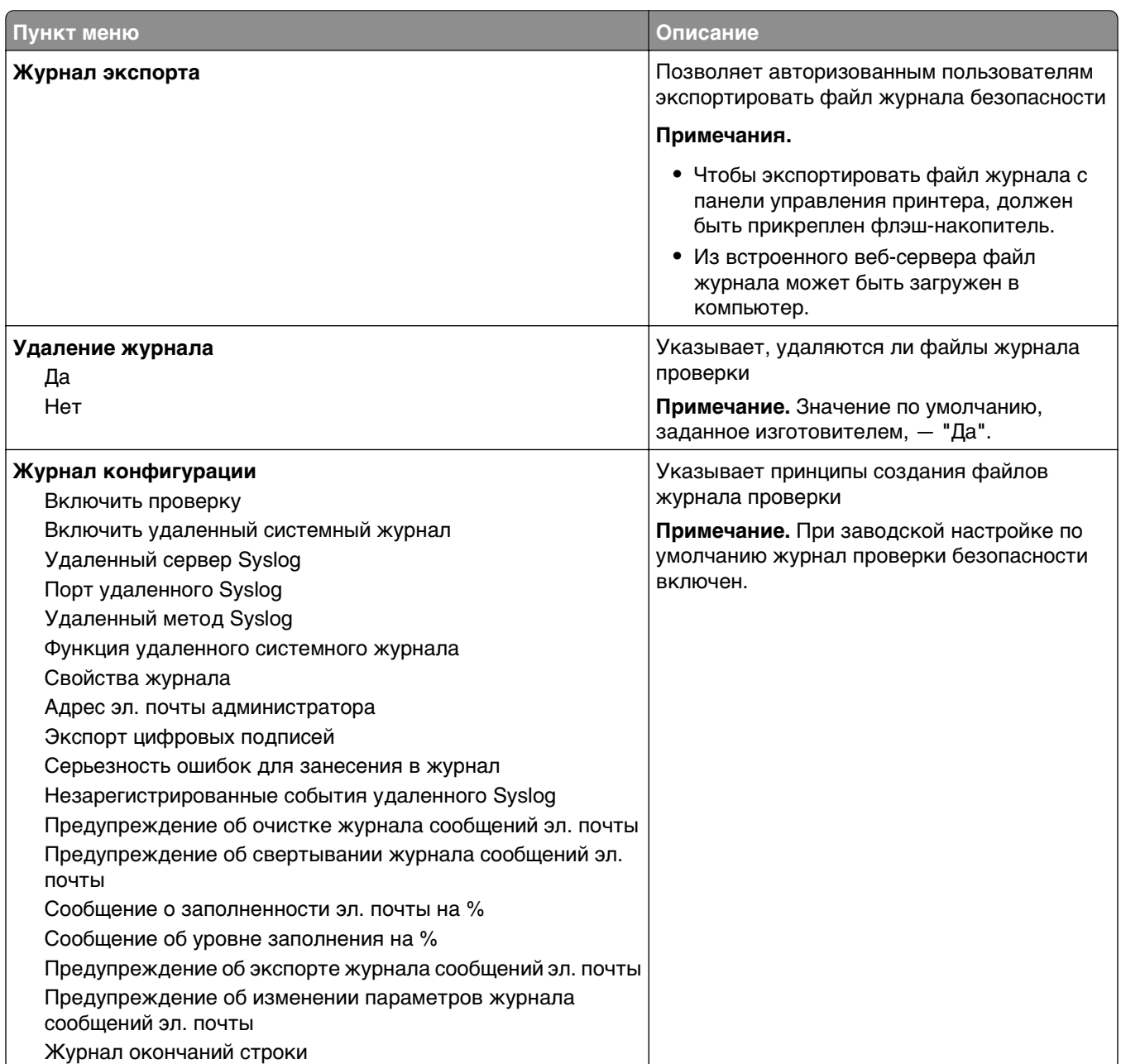

## **Меню "Установка даты и времени"**

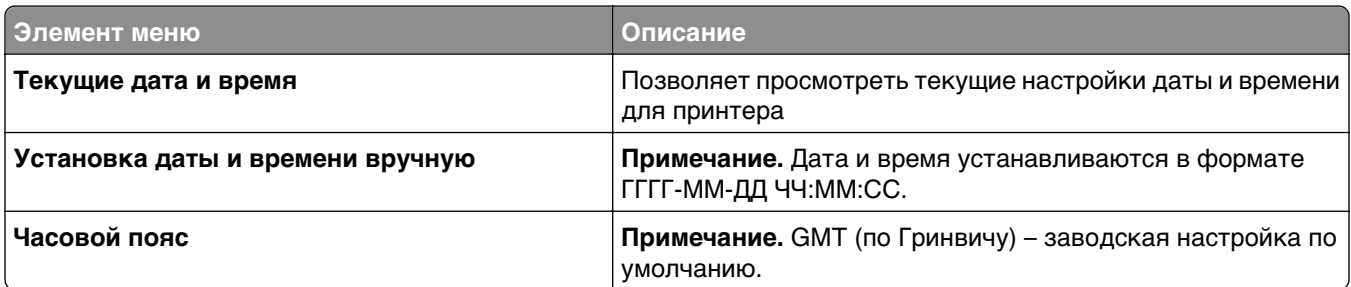

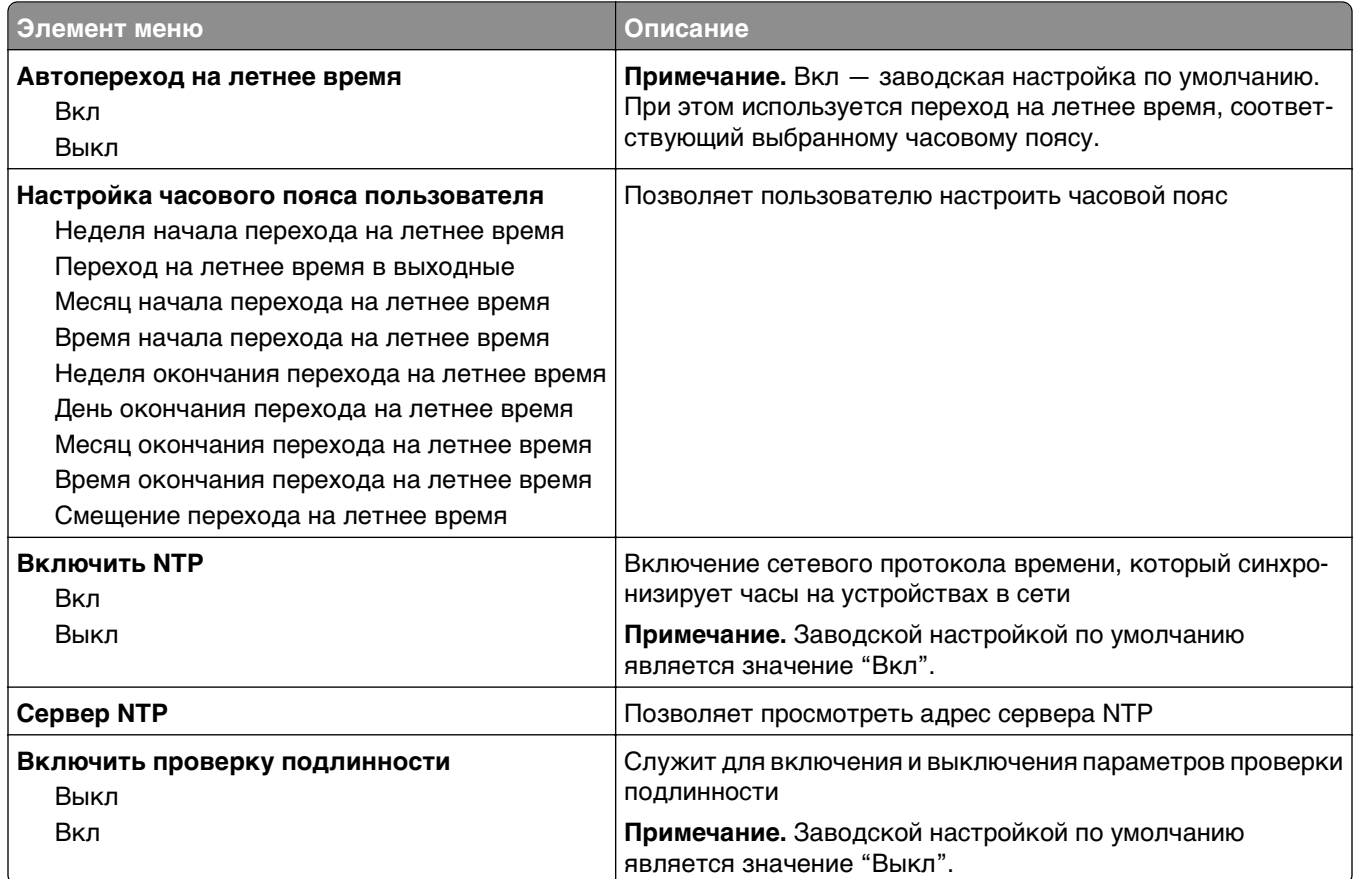

# **Меню "Параметры"**

#### **Меню "Общие параметры"**

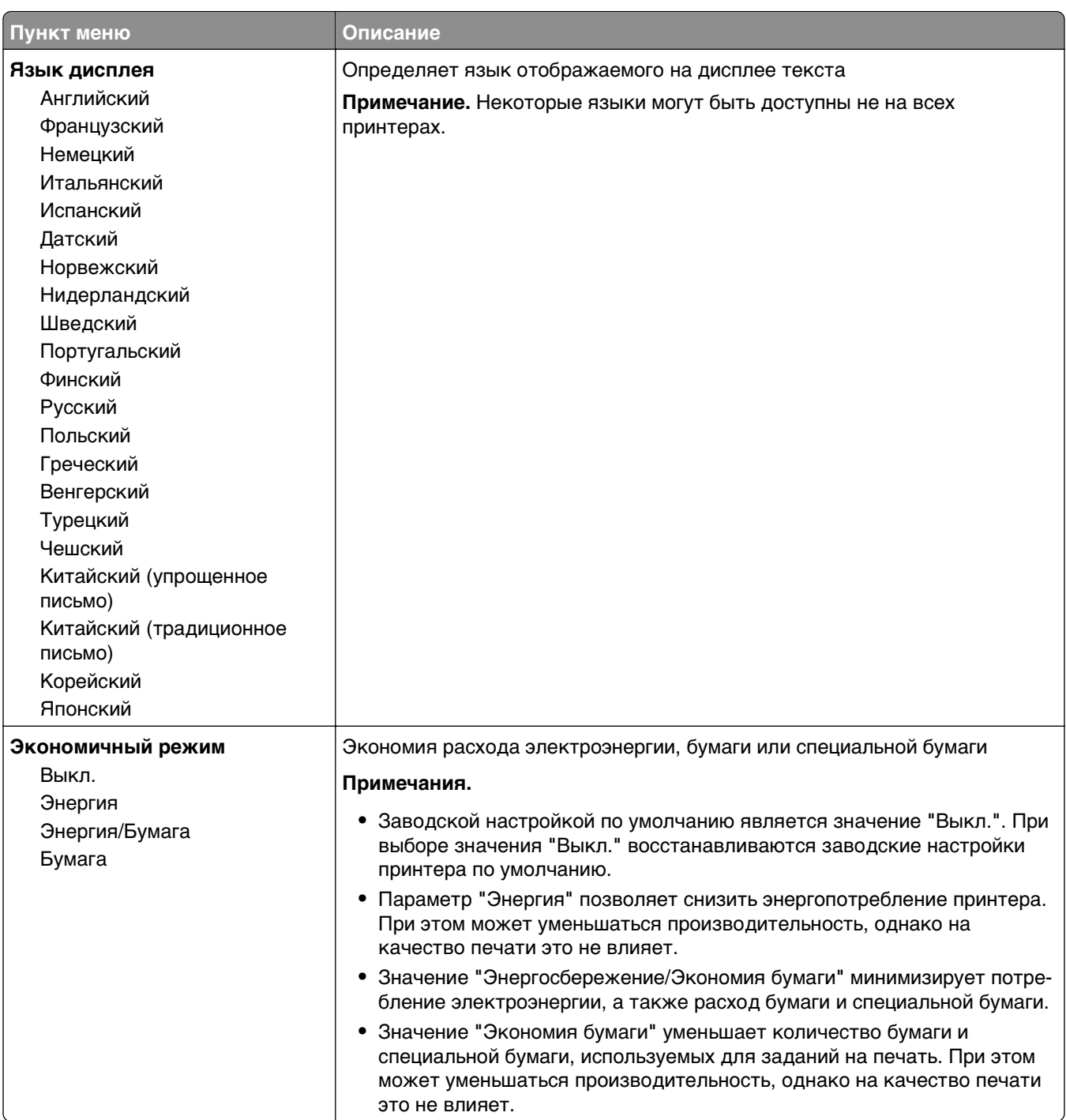

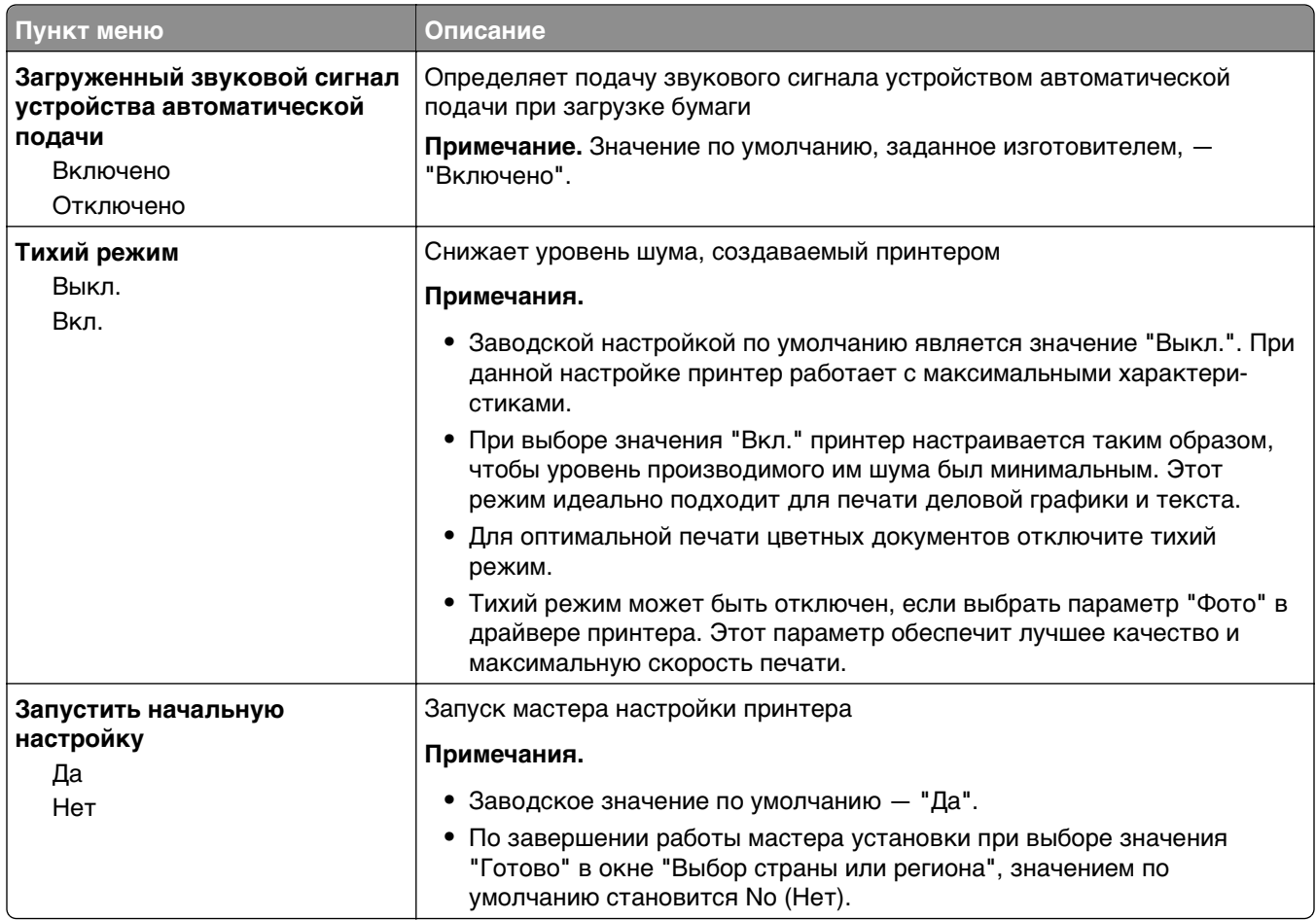

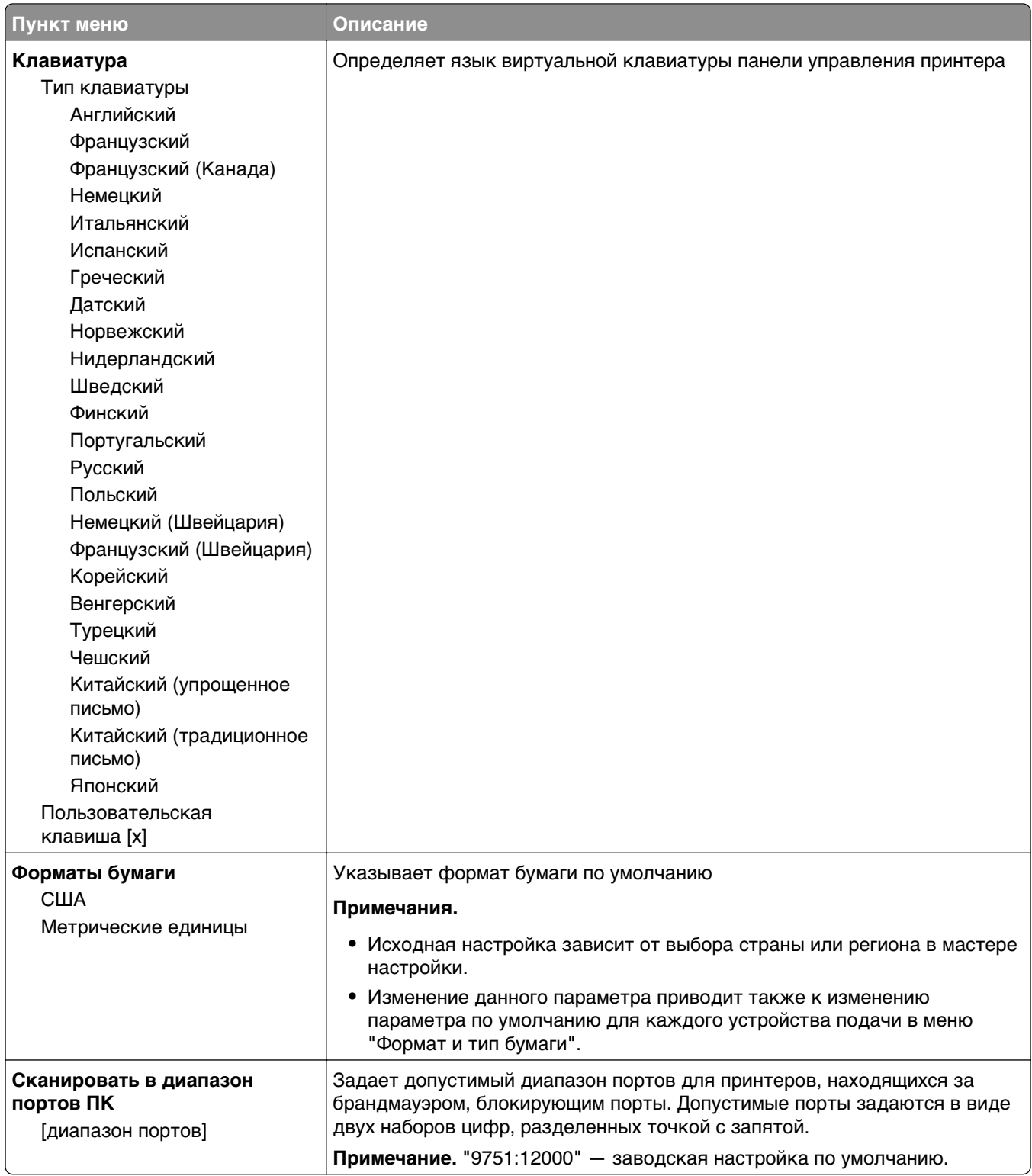

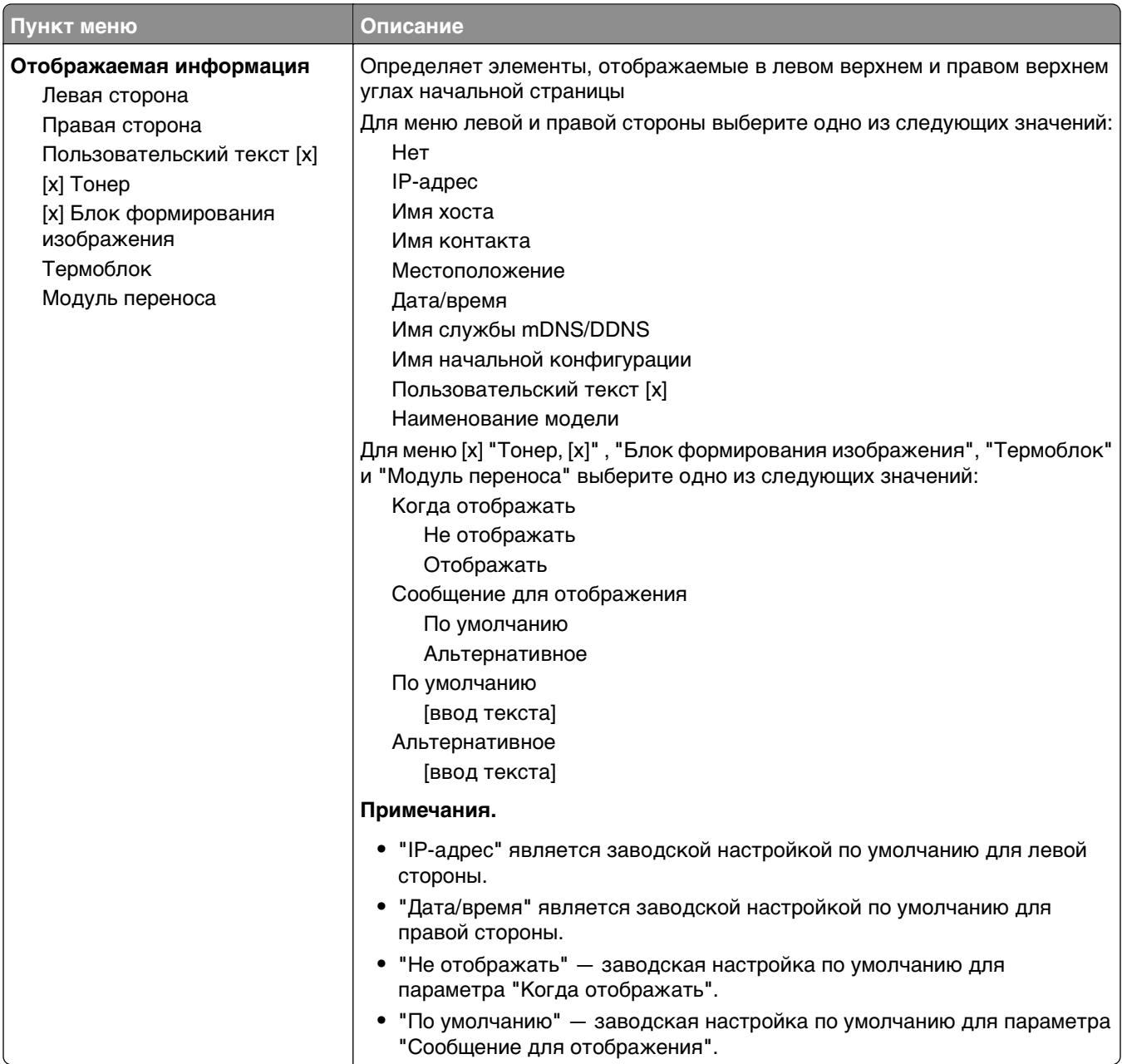

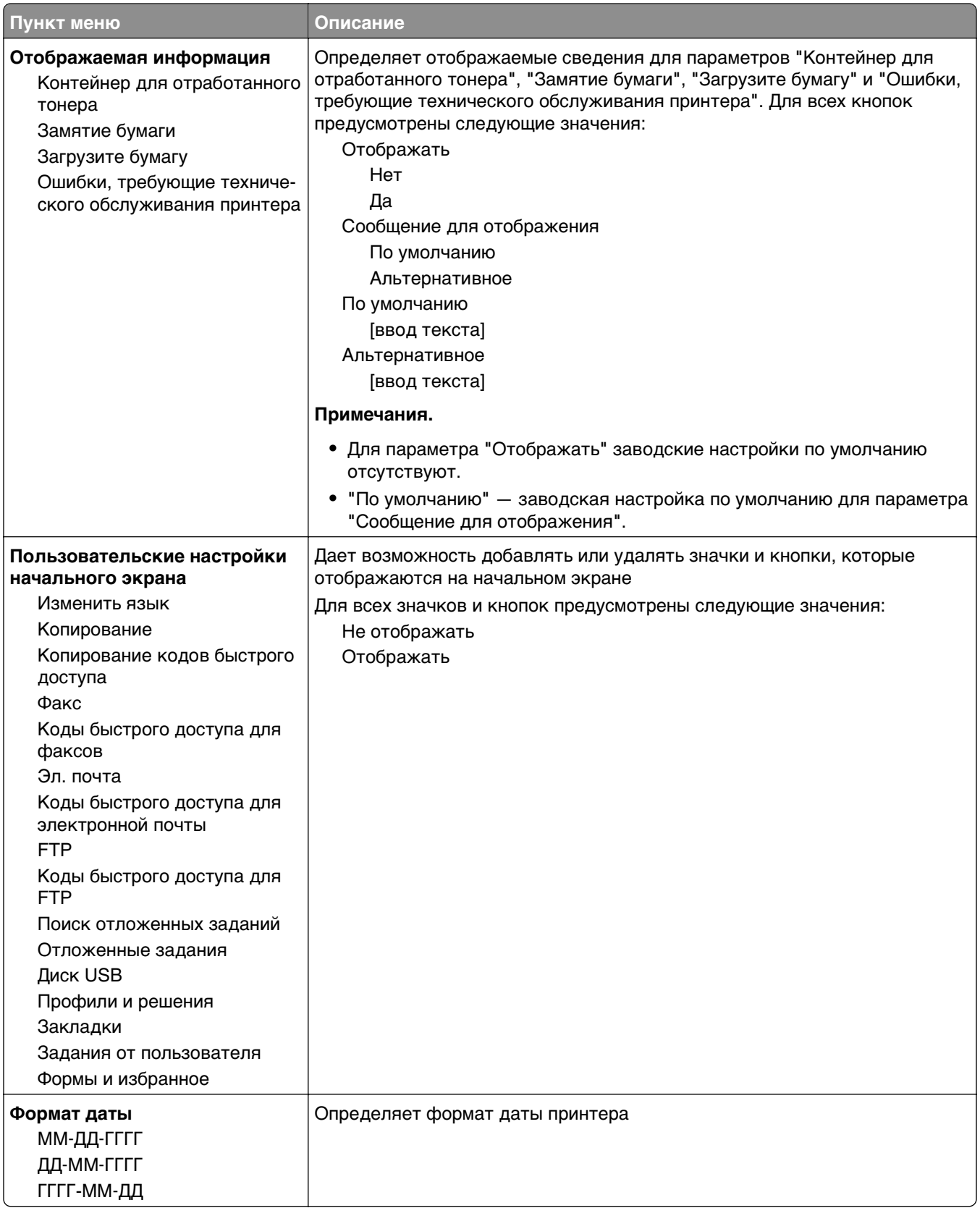

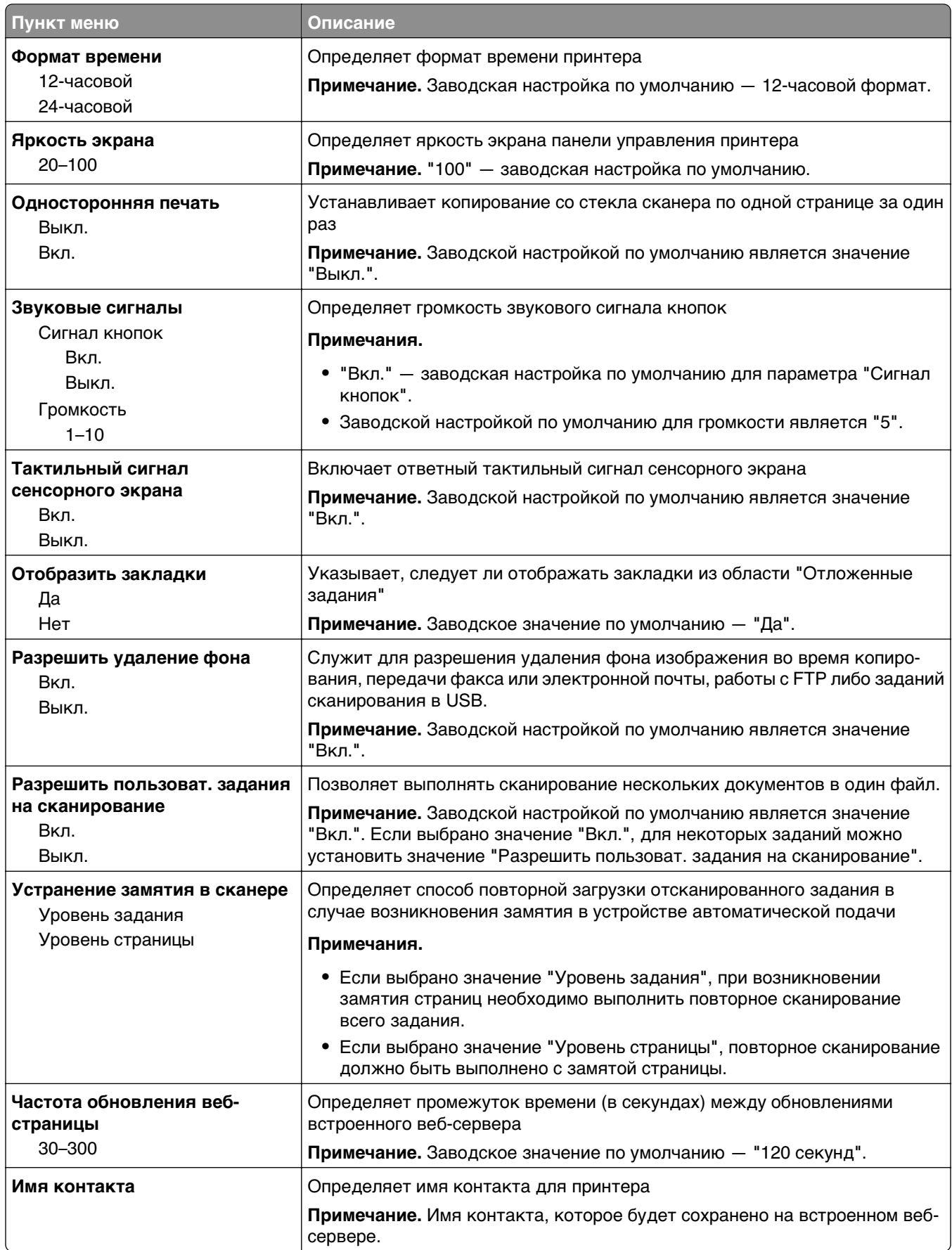

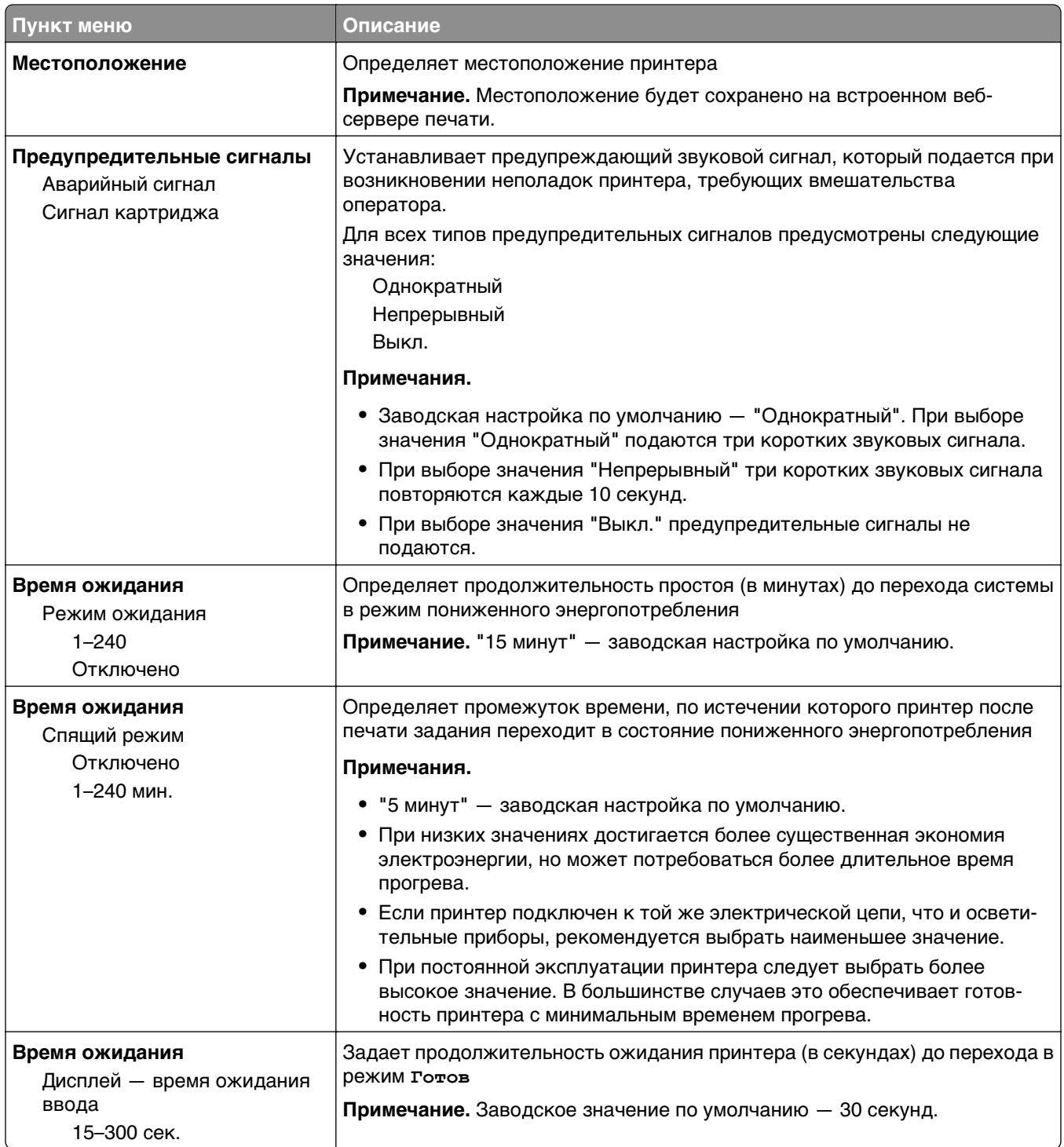

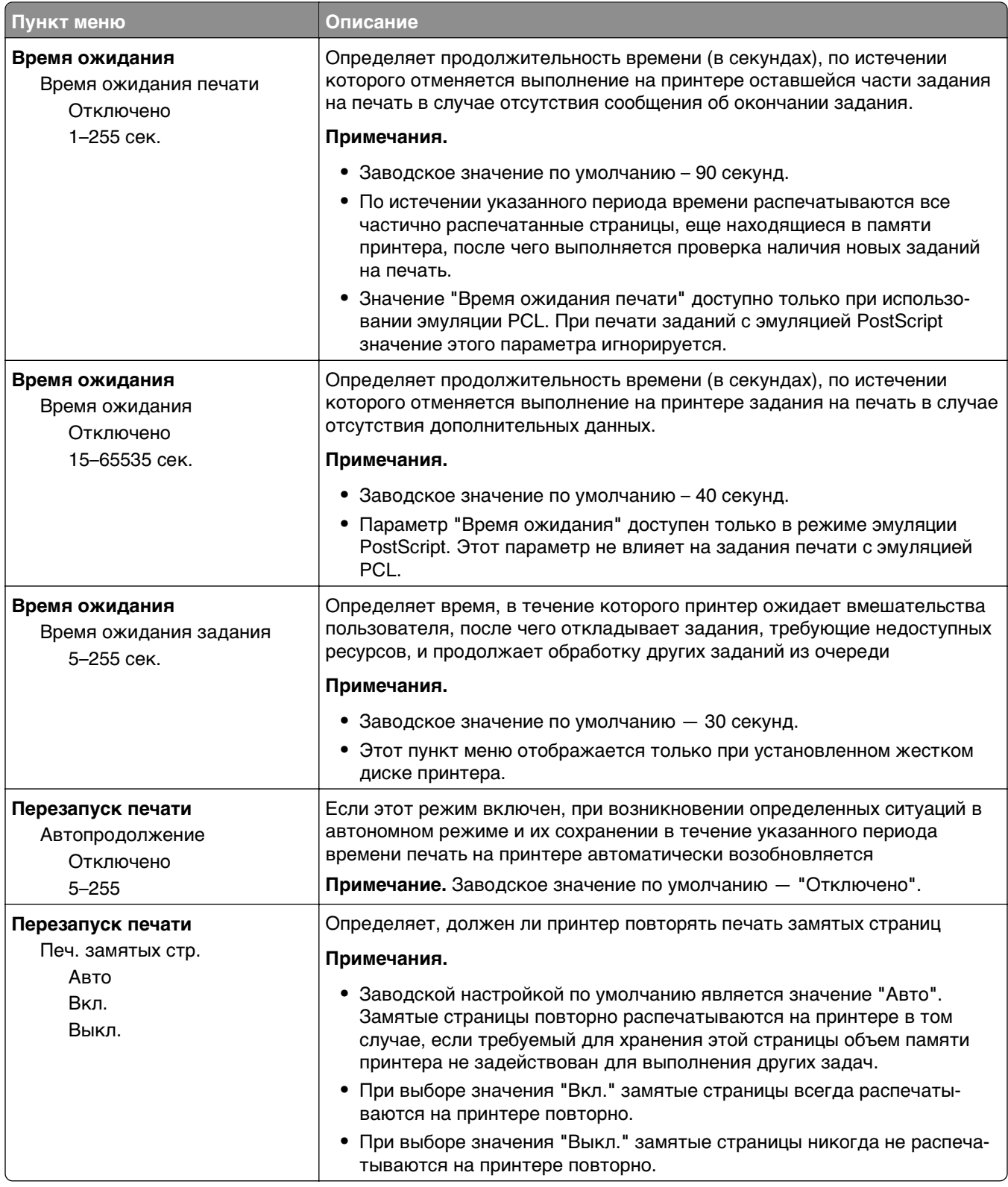

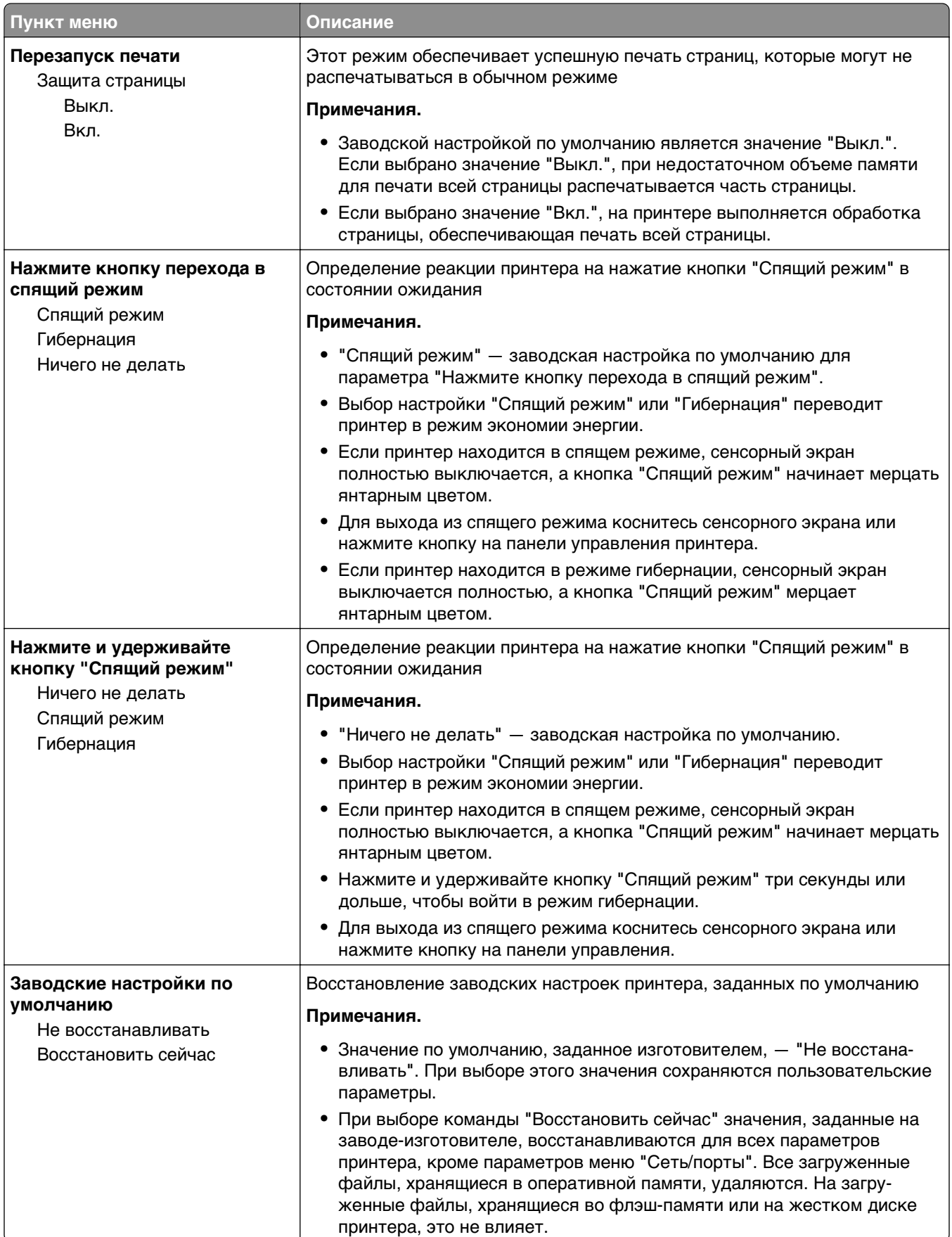

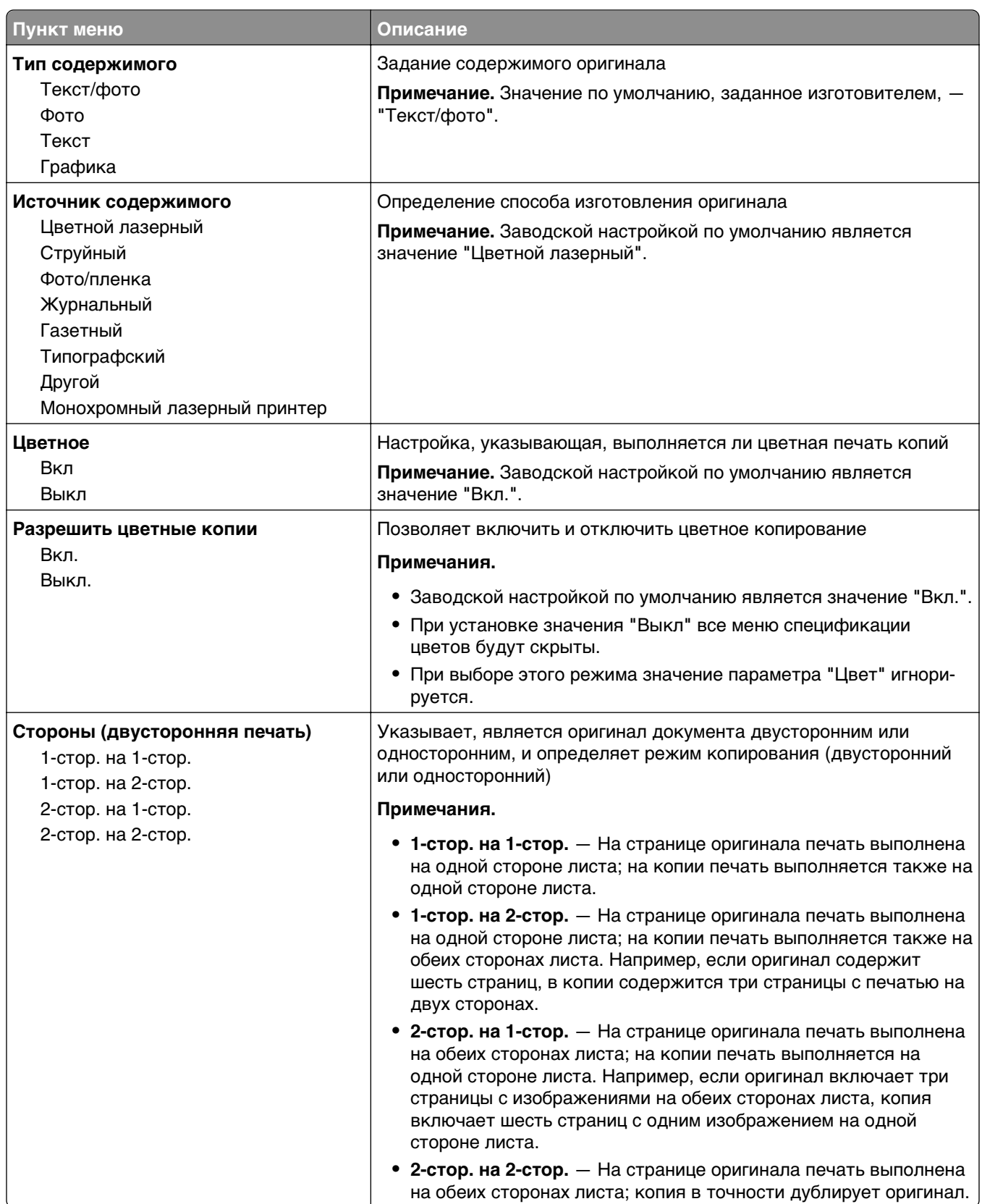

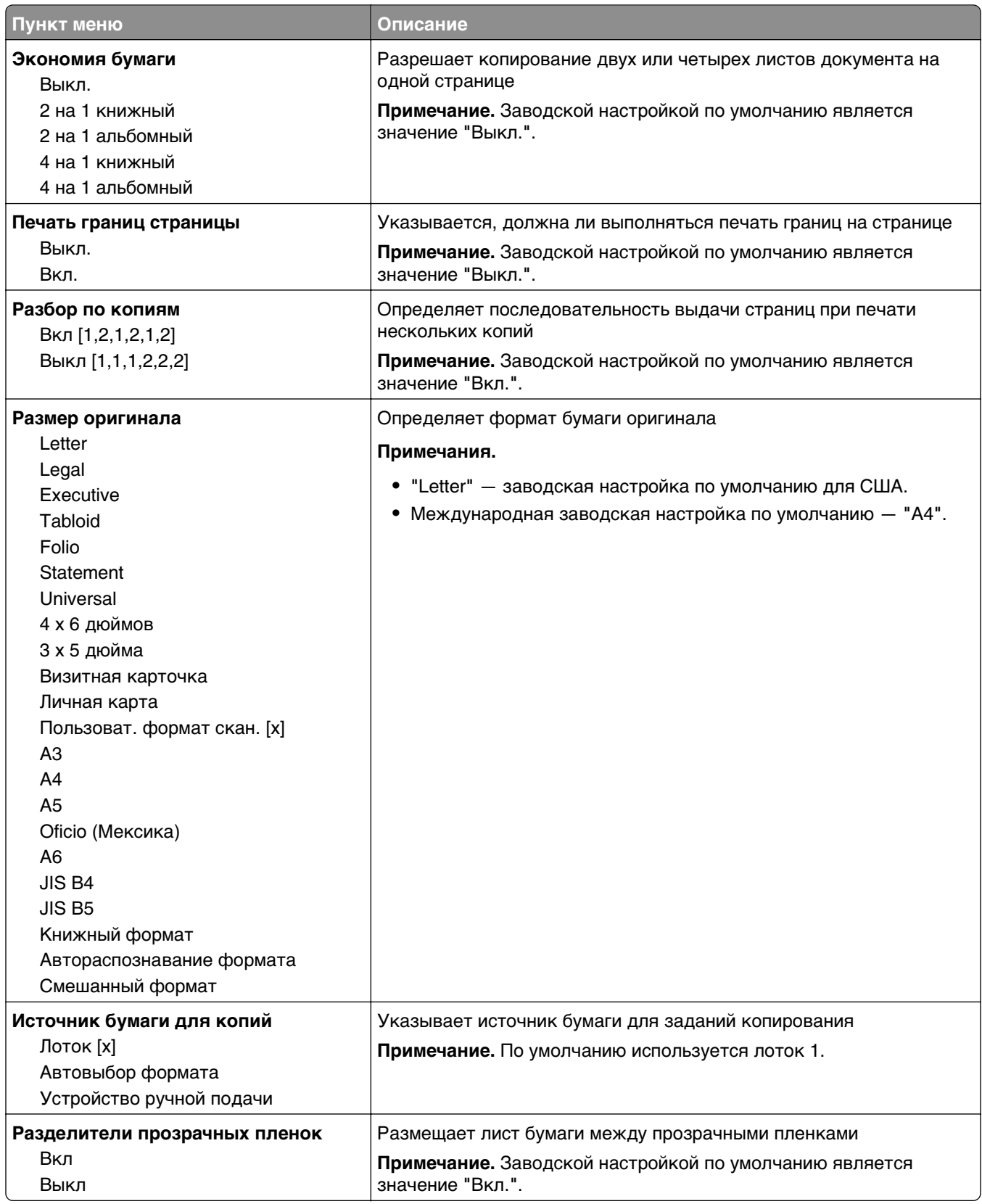

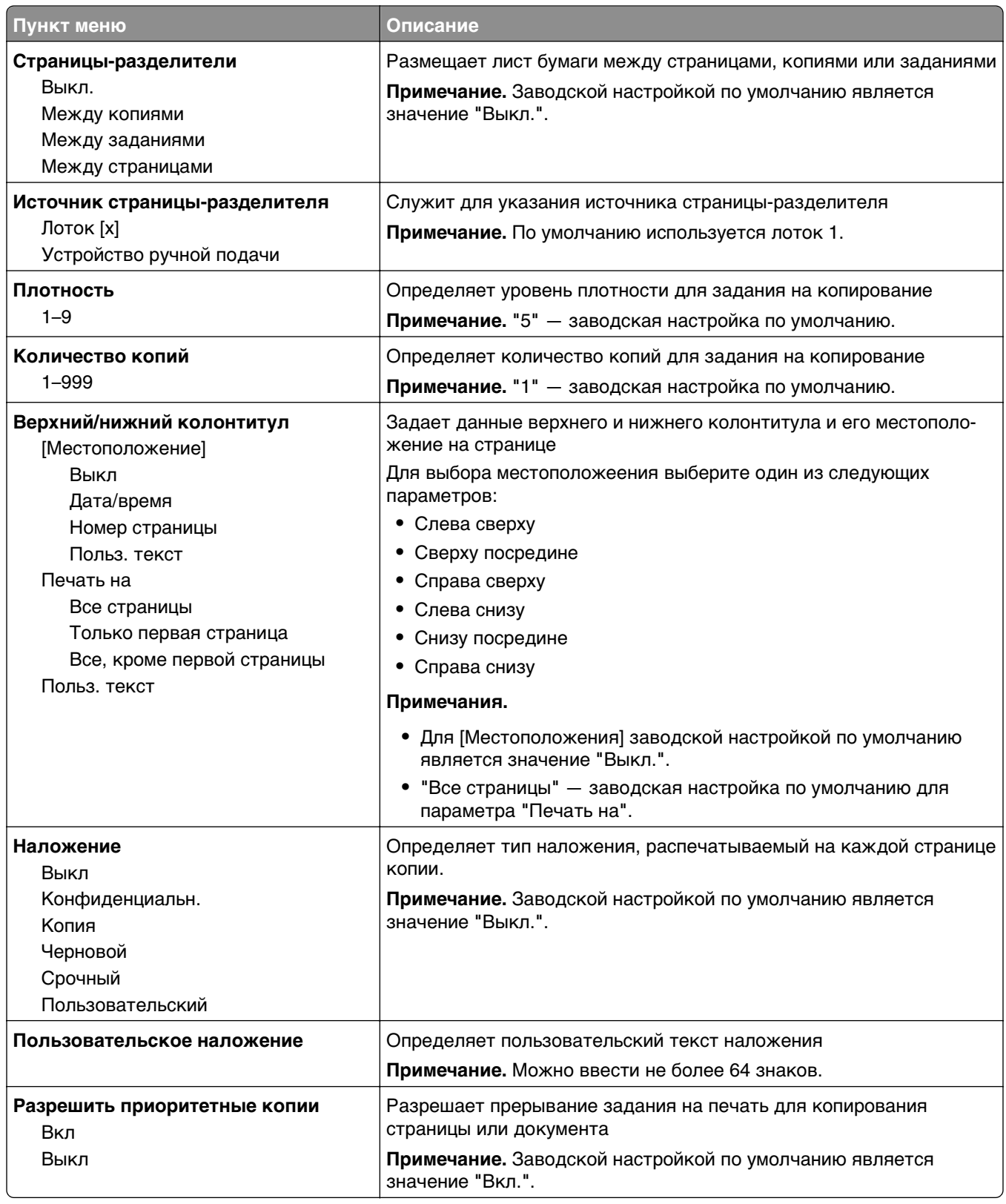

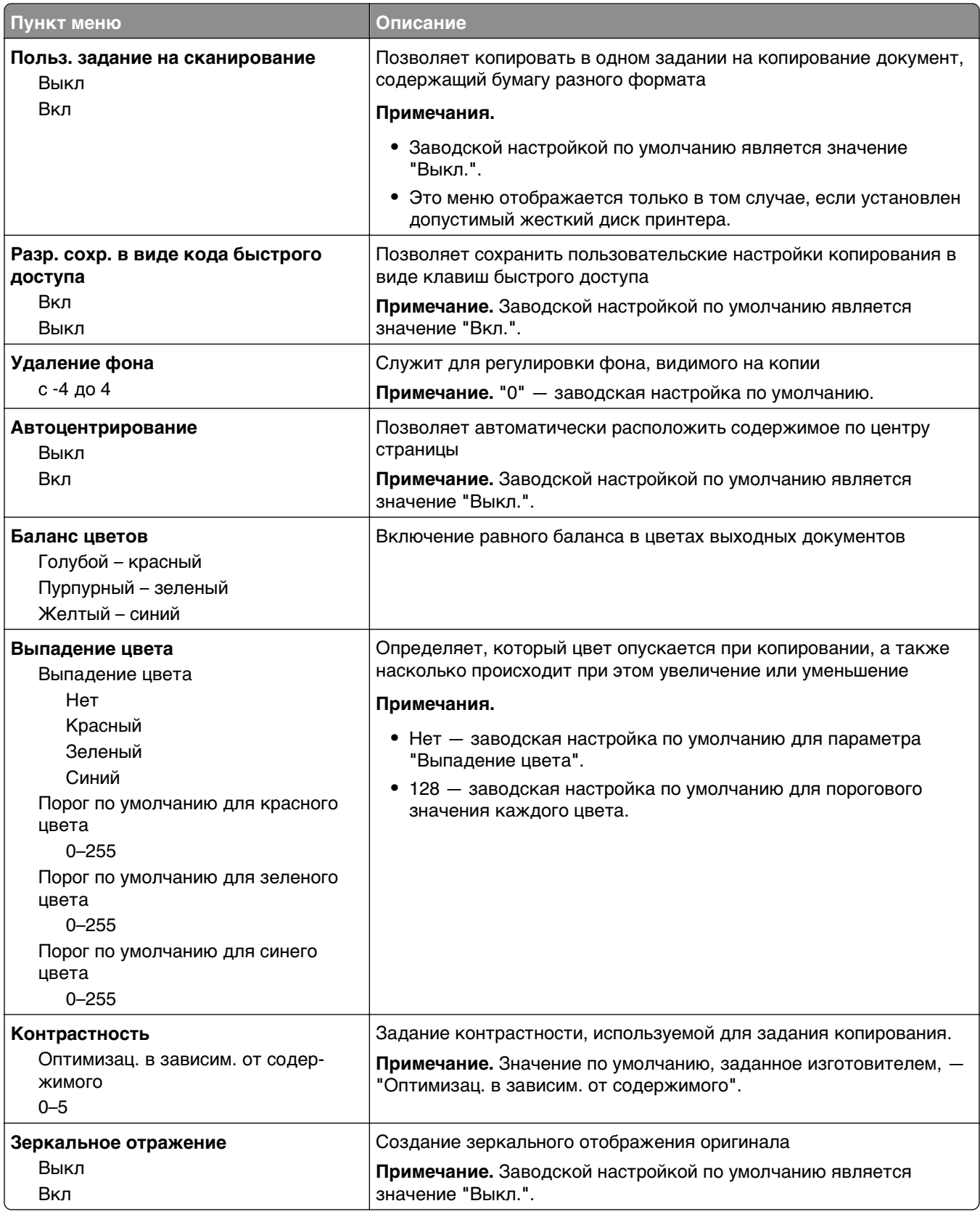

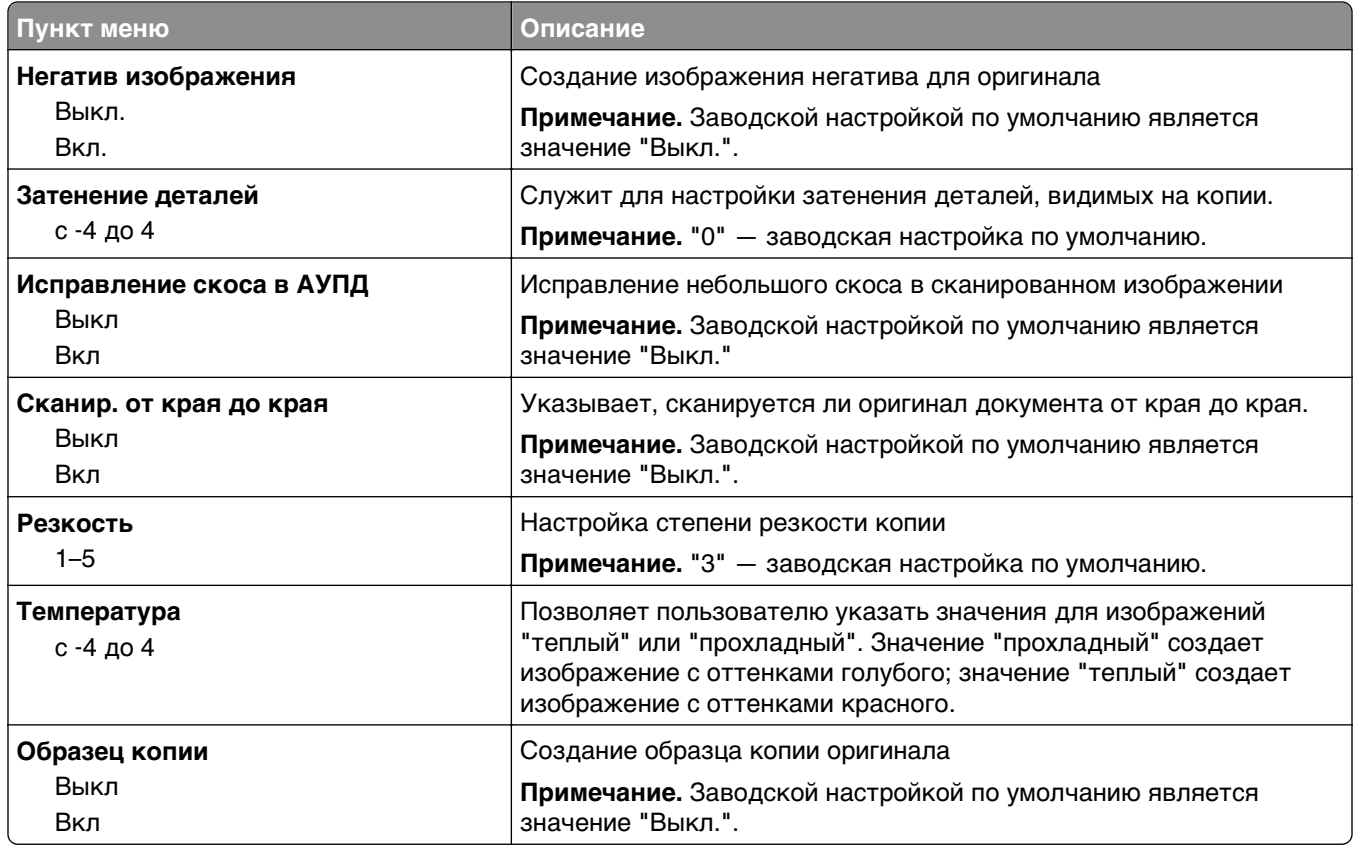

## **Меню "Параметры факса"**

#### **Меню "Режим факса (Настройка аналогового факса)"**

Режим "Настройка аналогового факса" служит для передачи факса посредством телефонной линии.

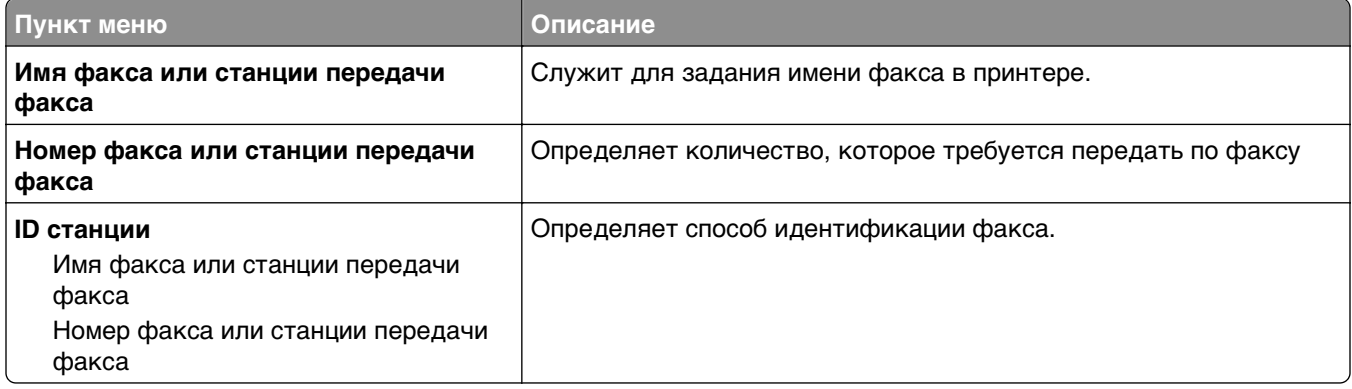

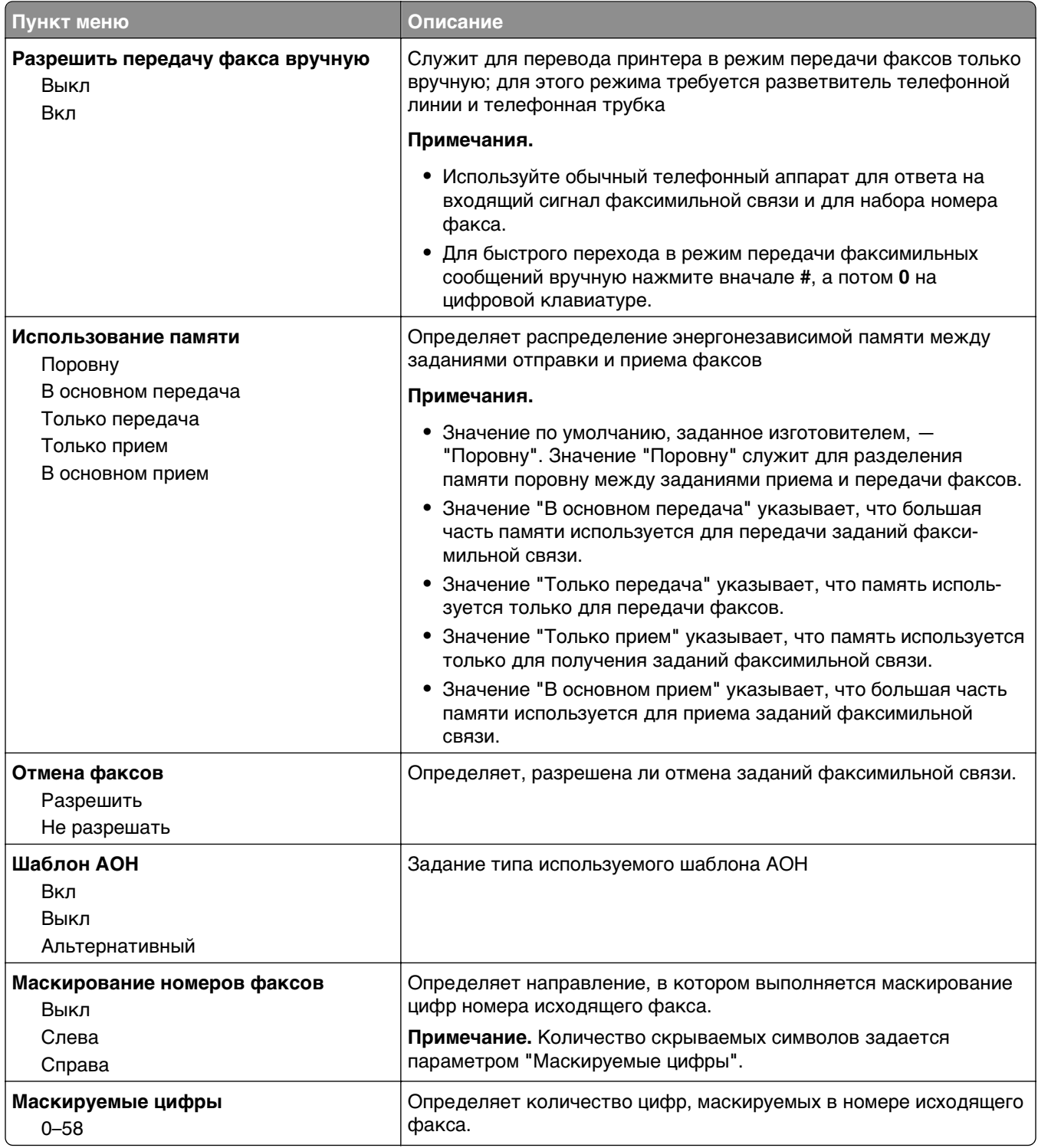

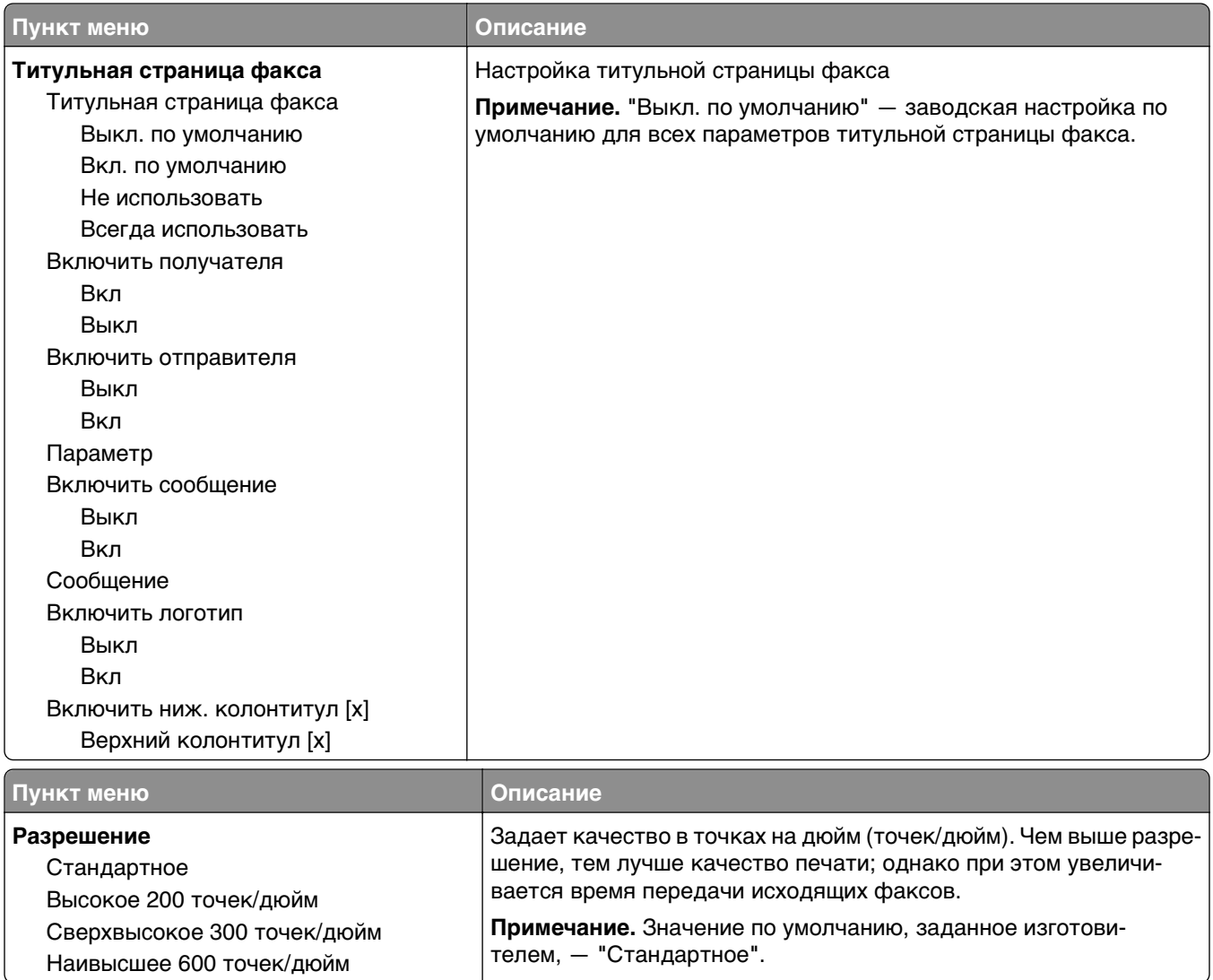

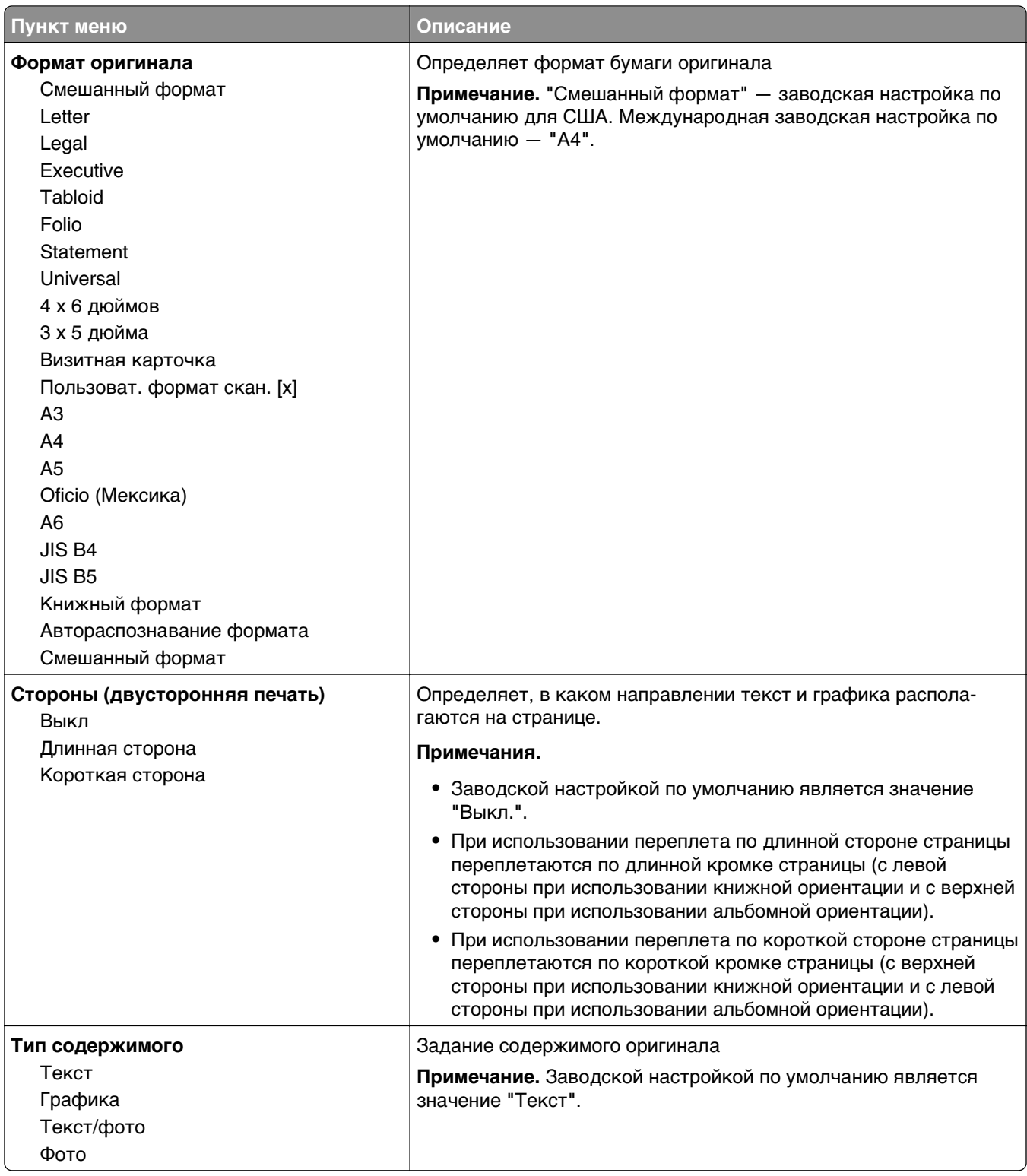

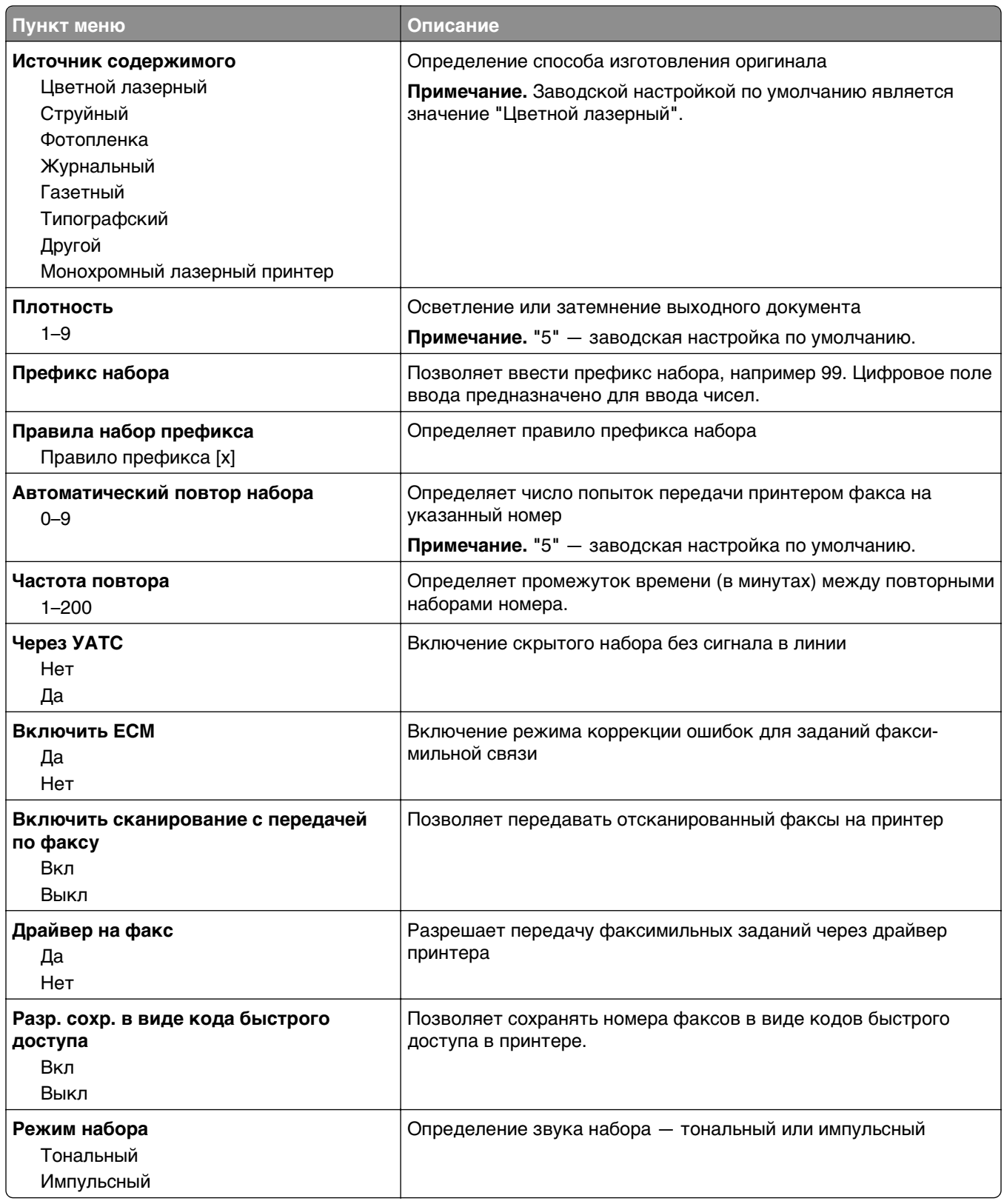

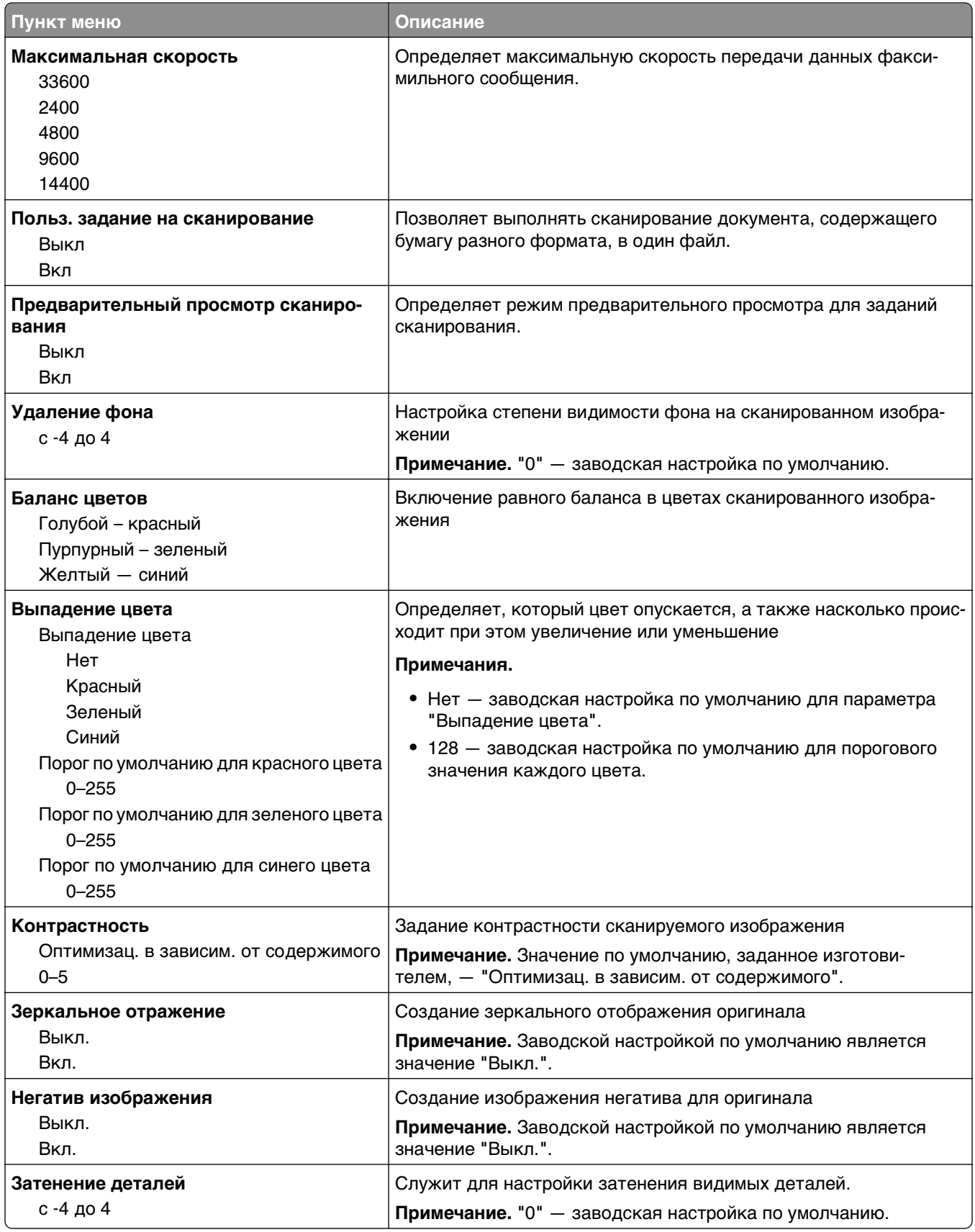

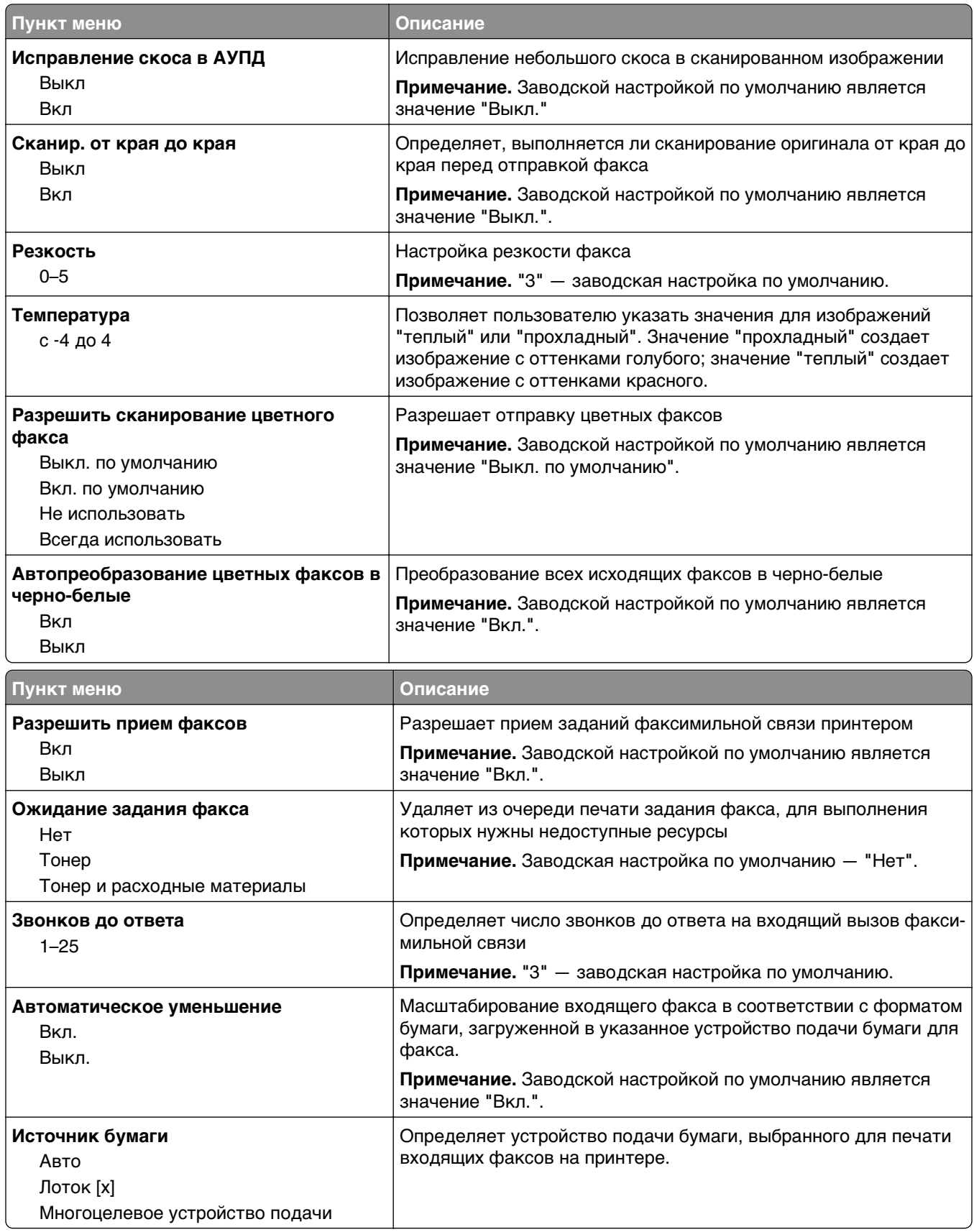
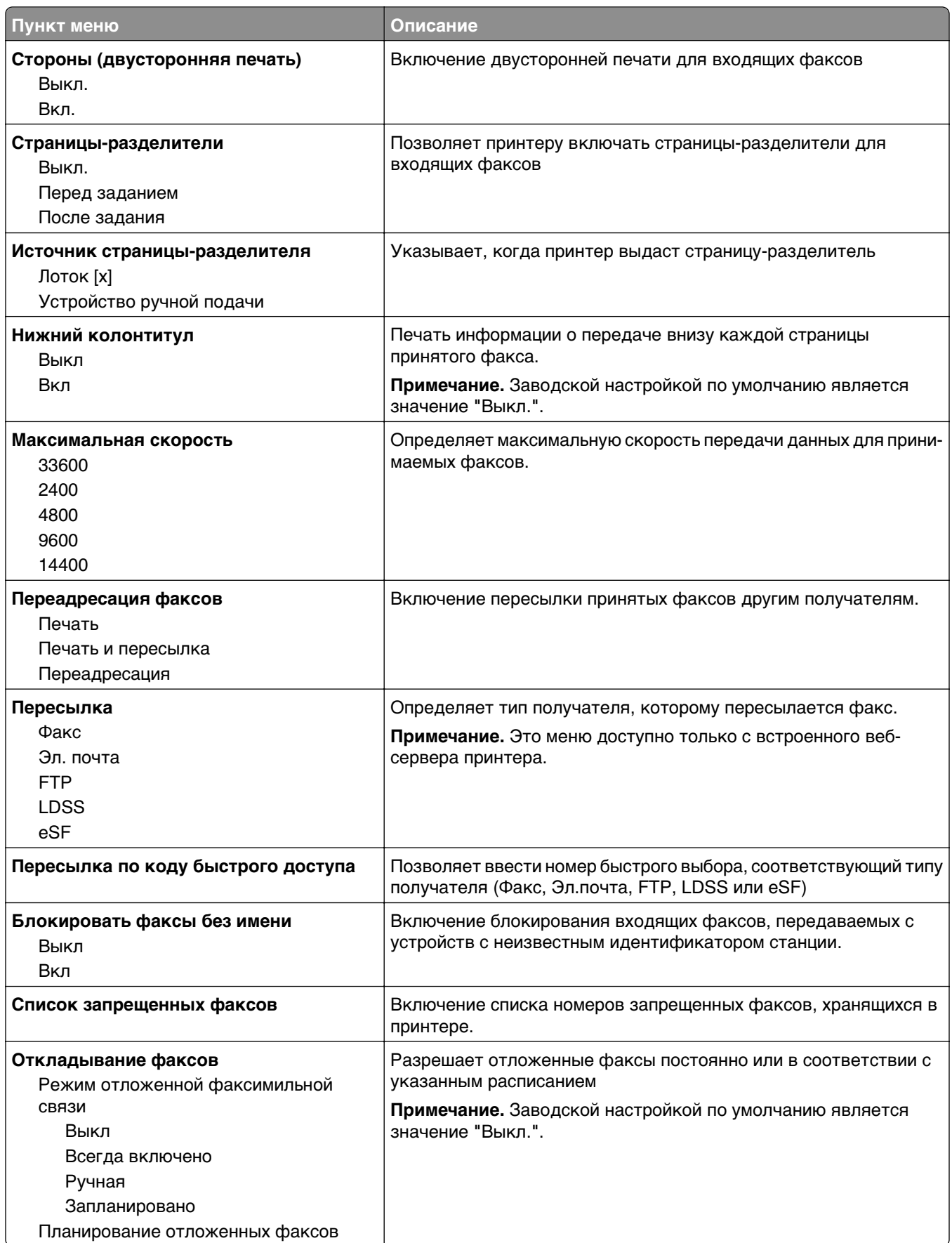

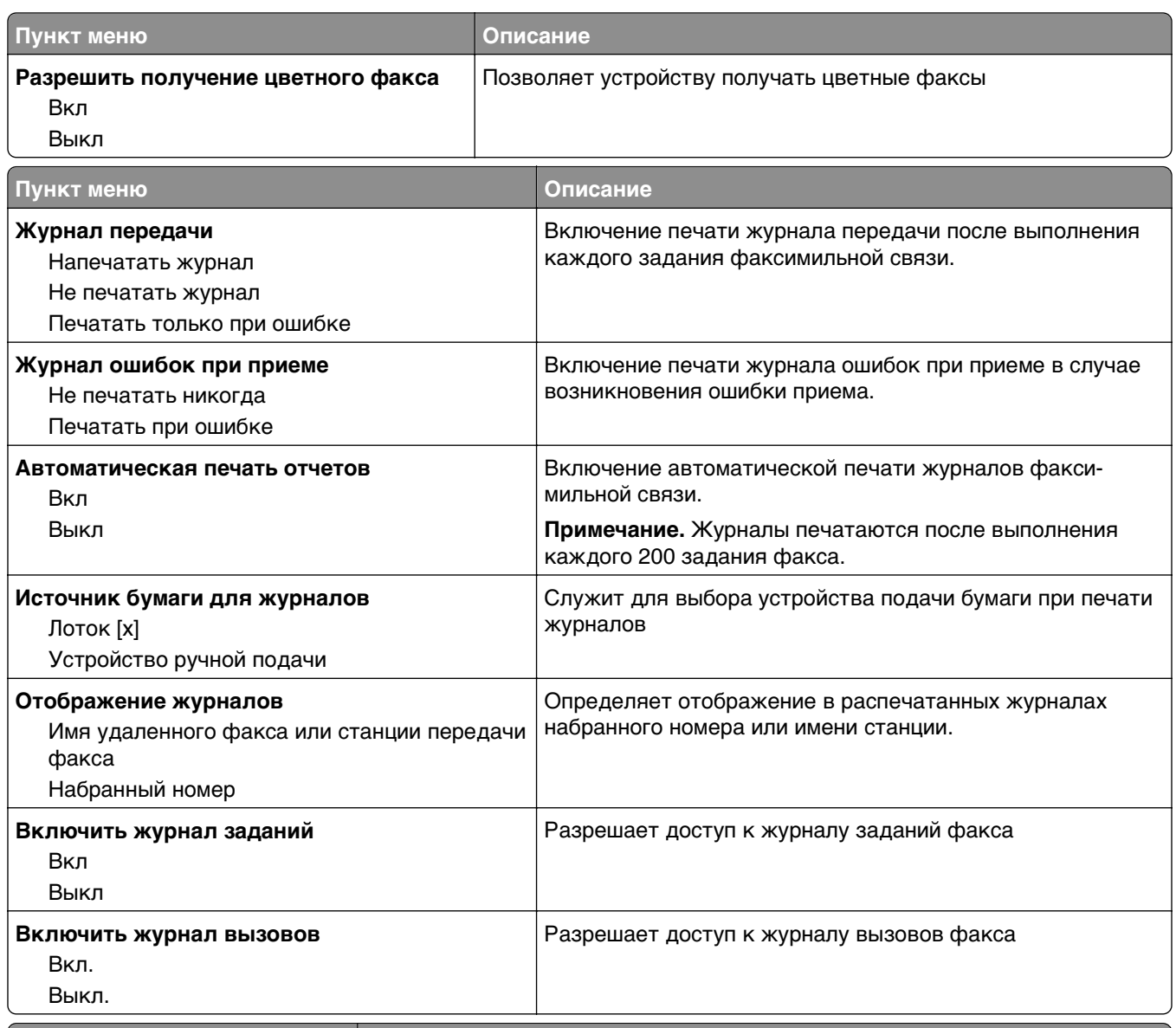

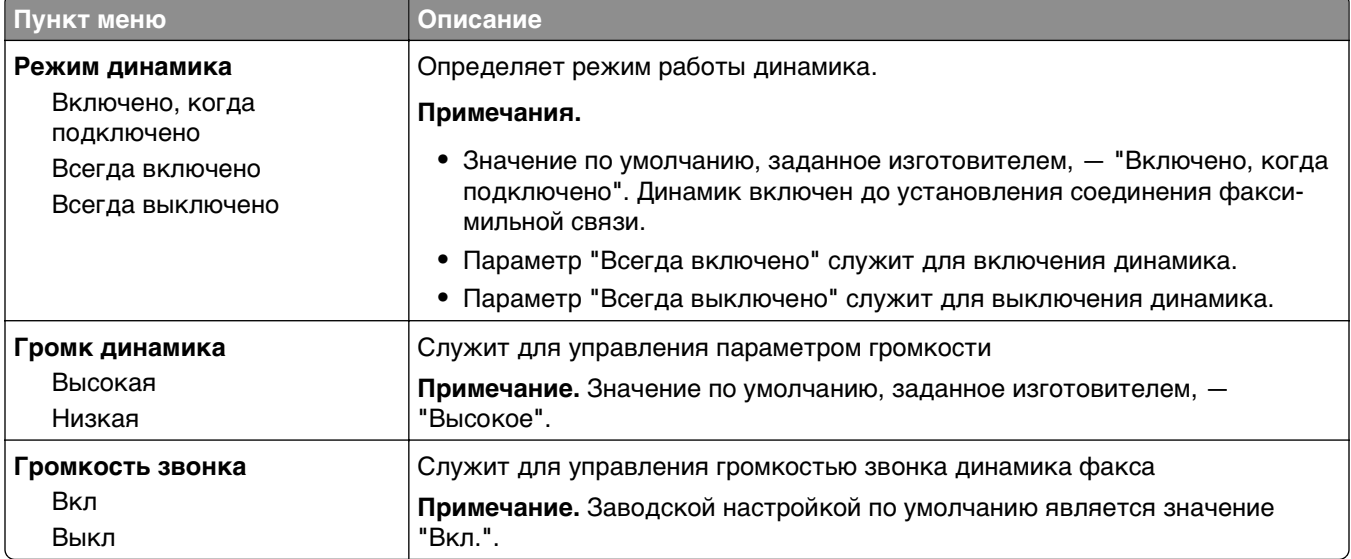

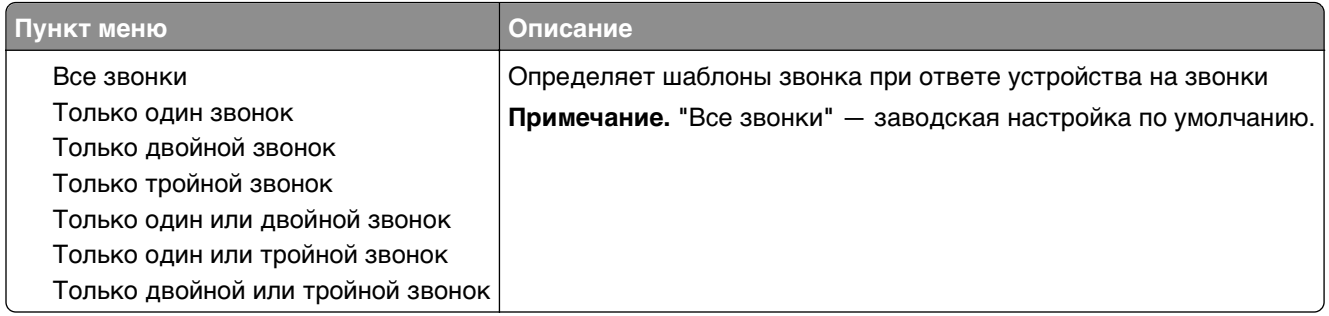

## **Меню "Режим факса (Настройка сервера факсов)"**

Режим "Сервер факсов" служит для передачи заданий факсимильной связи серверу факсов.

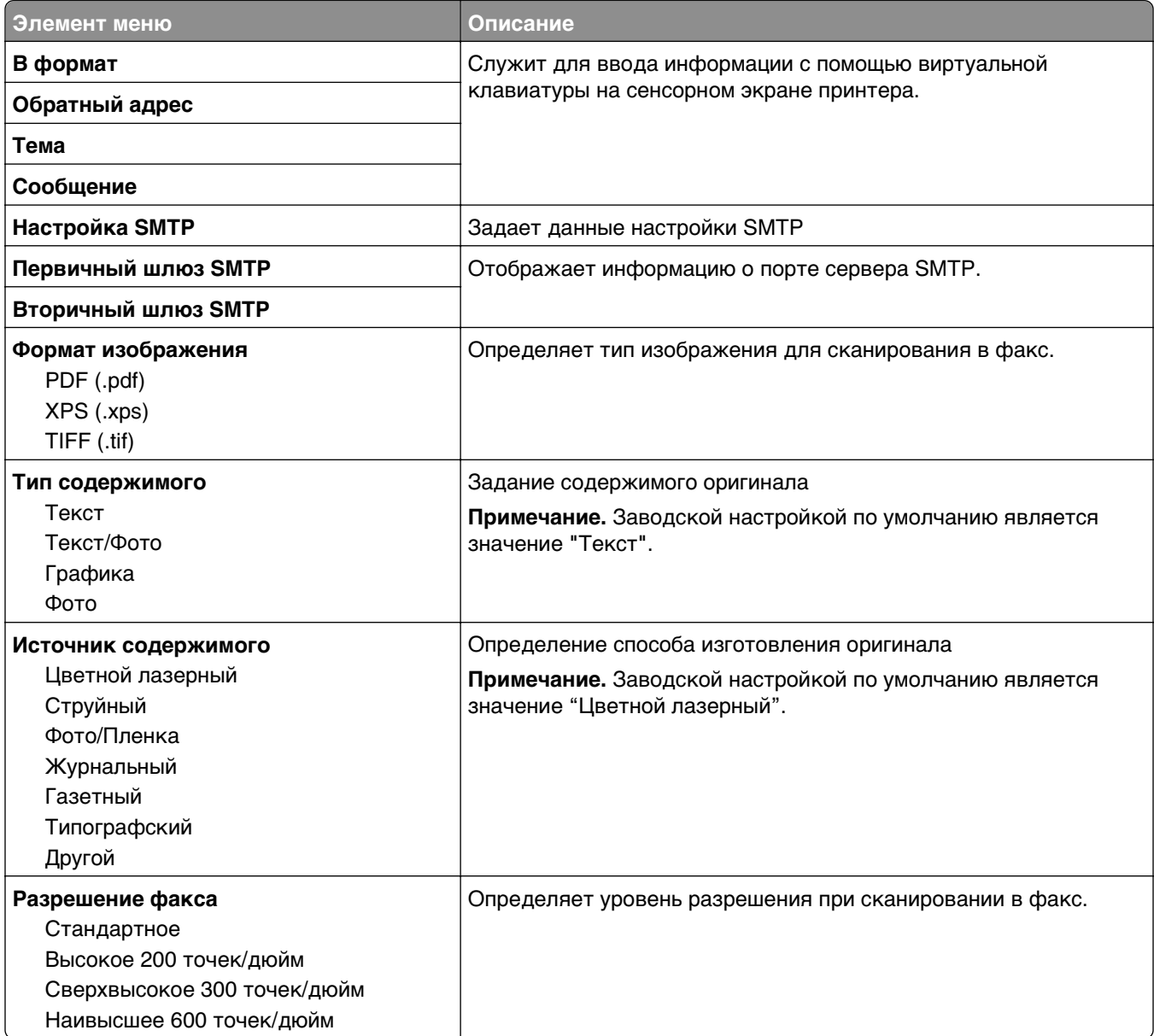

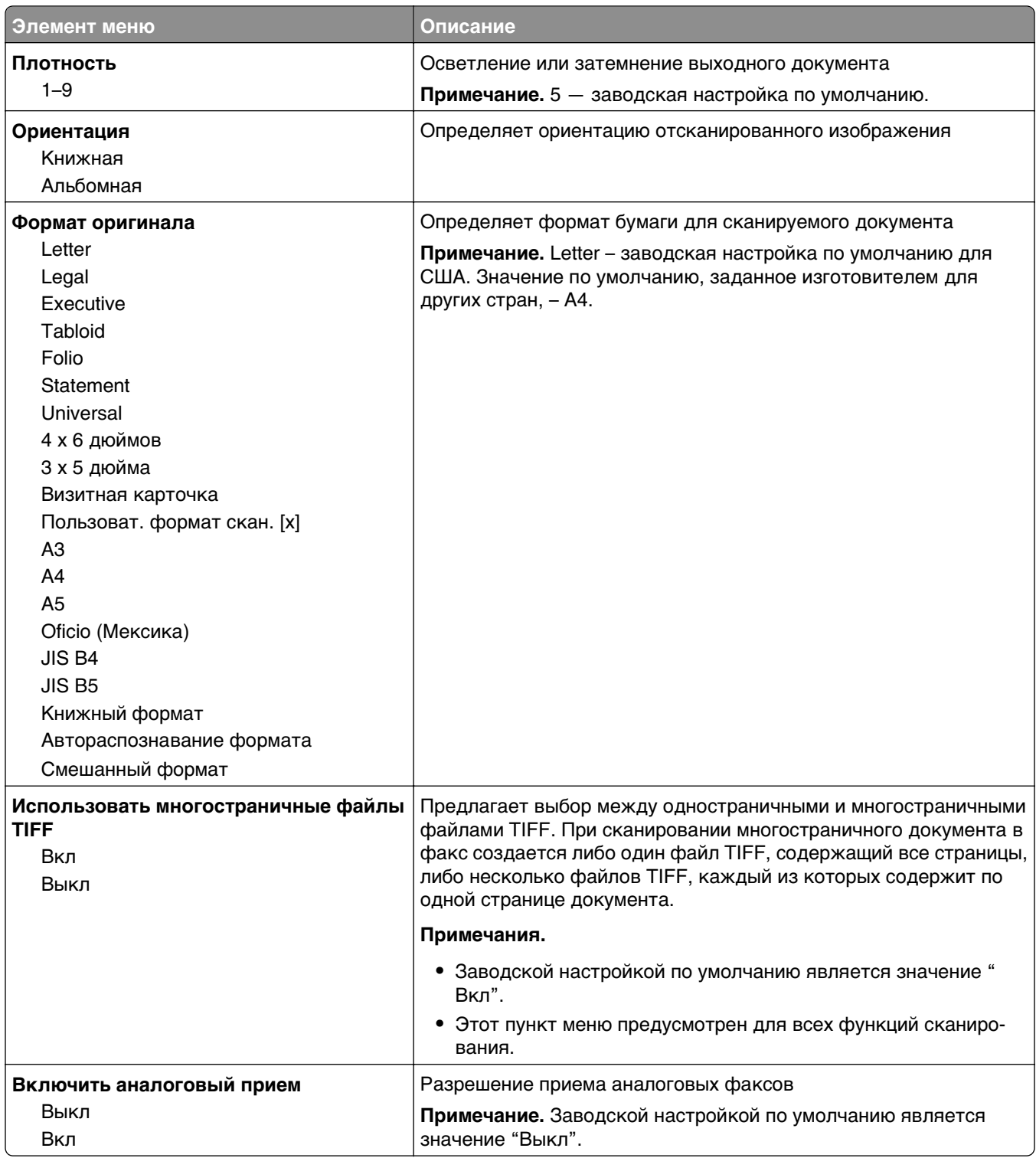

# **Меню "Параметры электронной почты"**

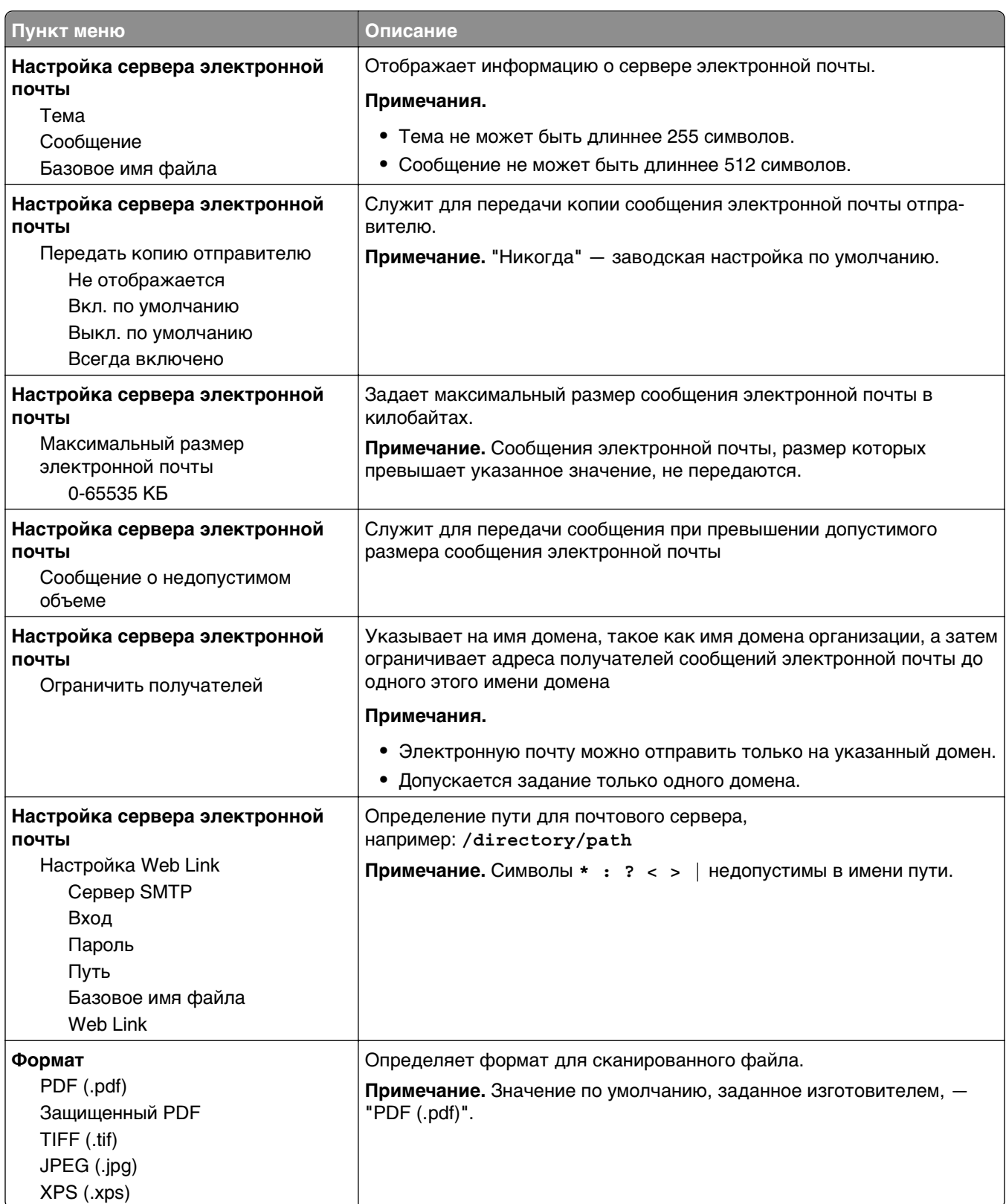

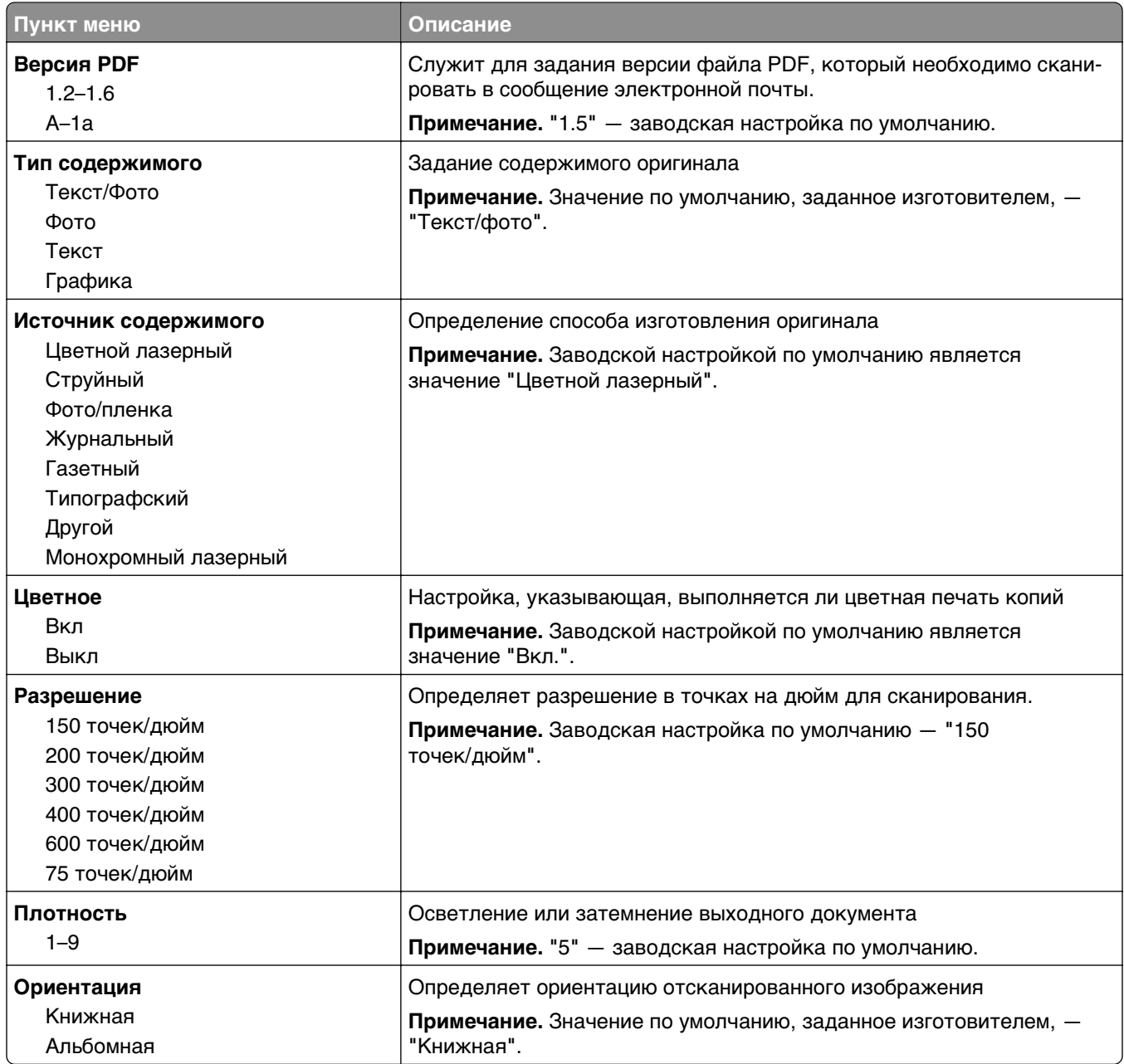

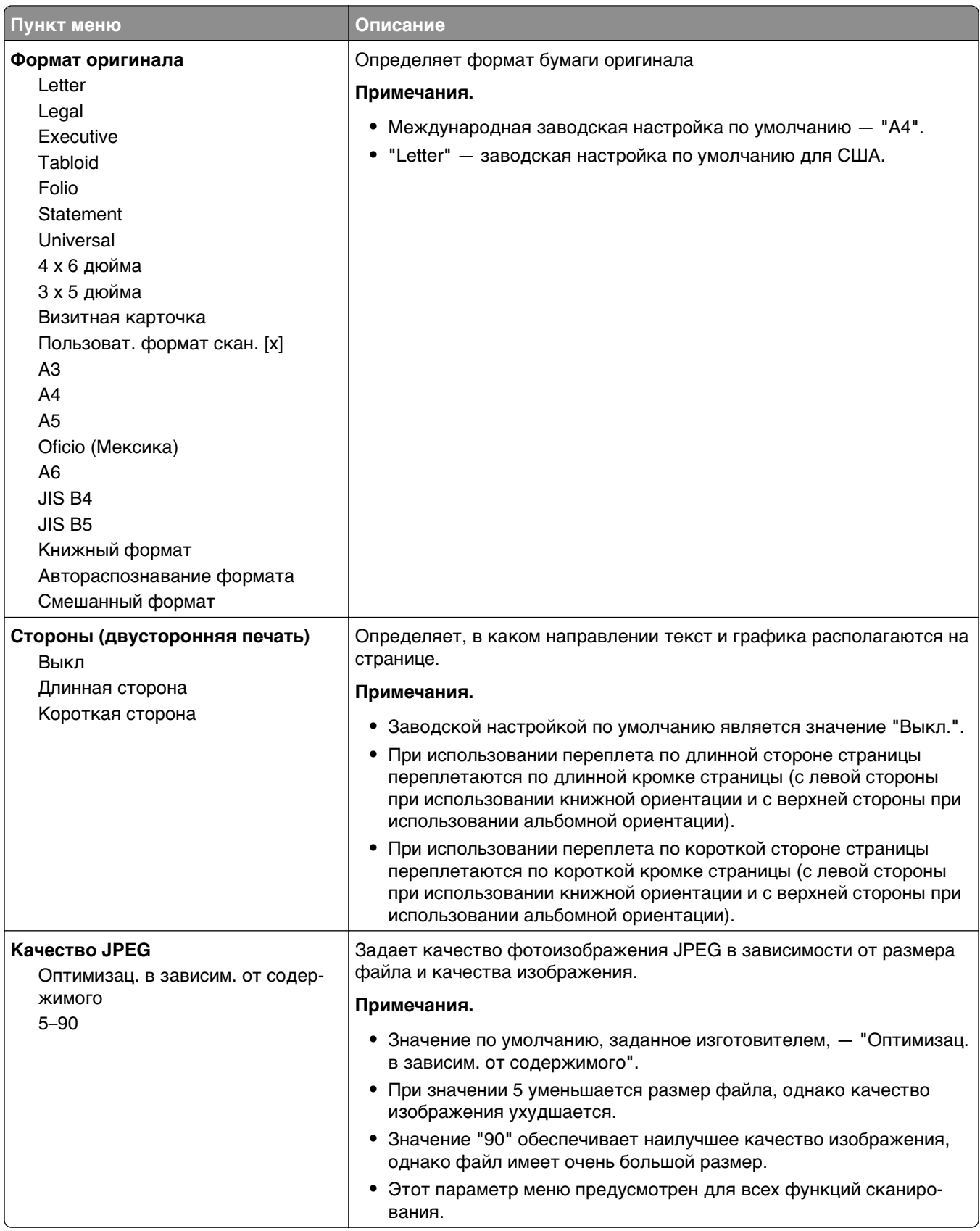

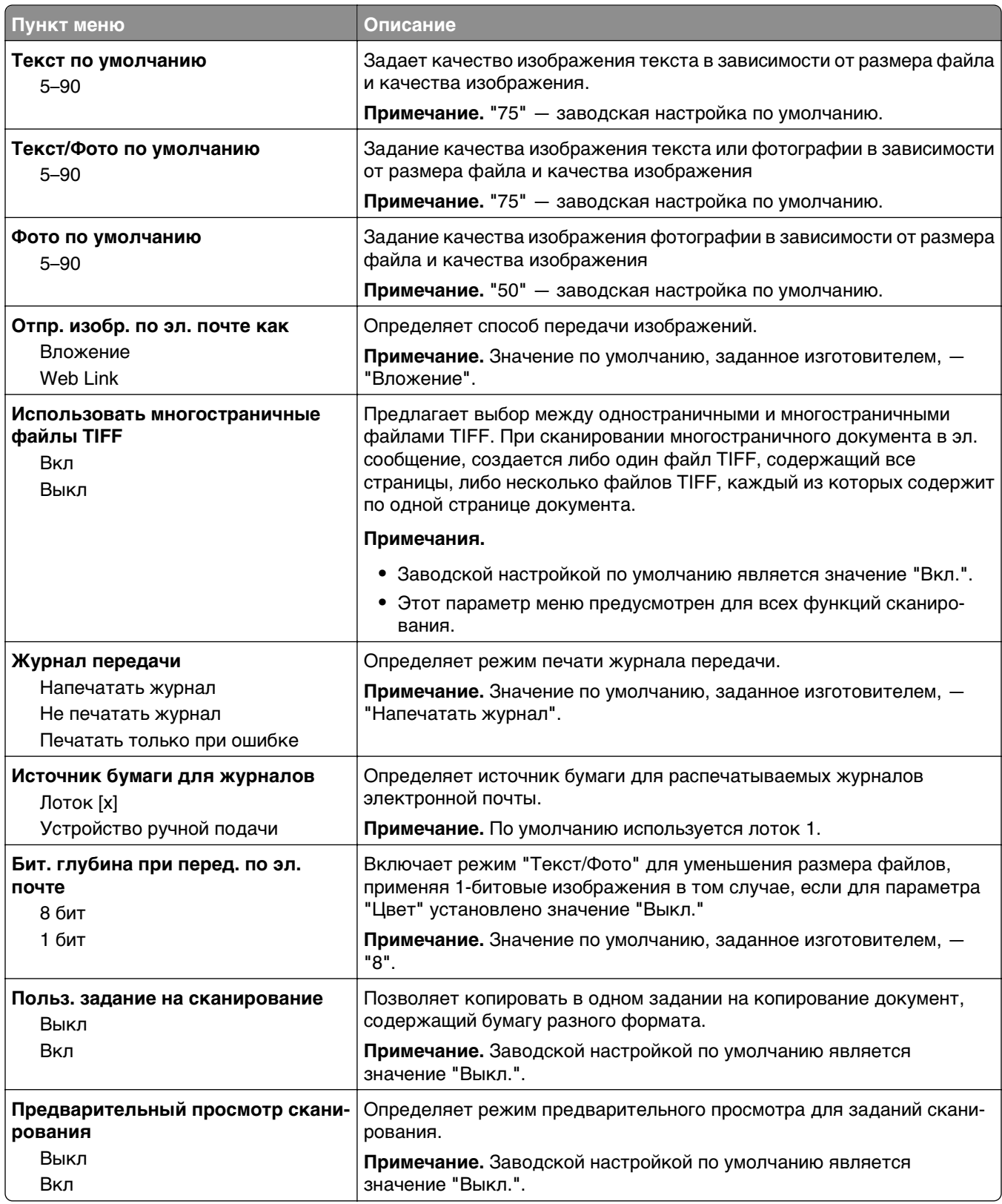

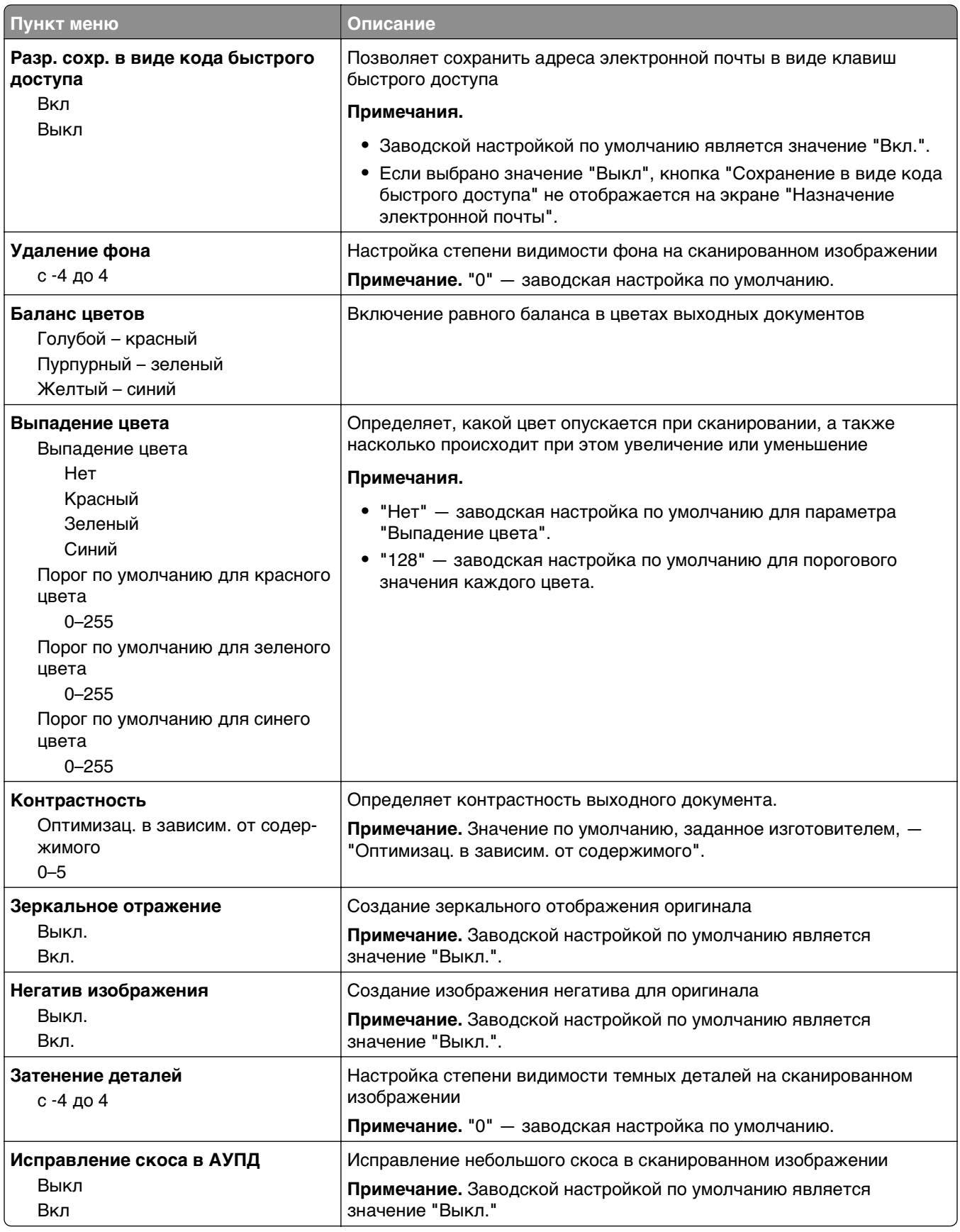

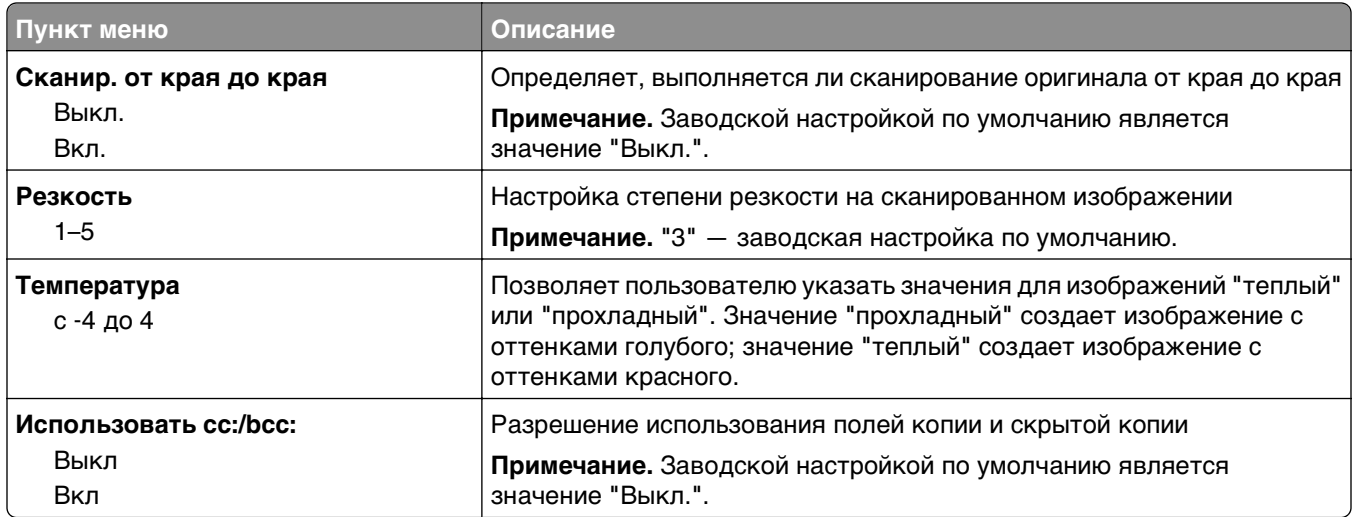

# **Меню "Параметры FTP"**

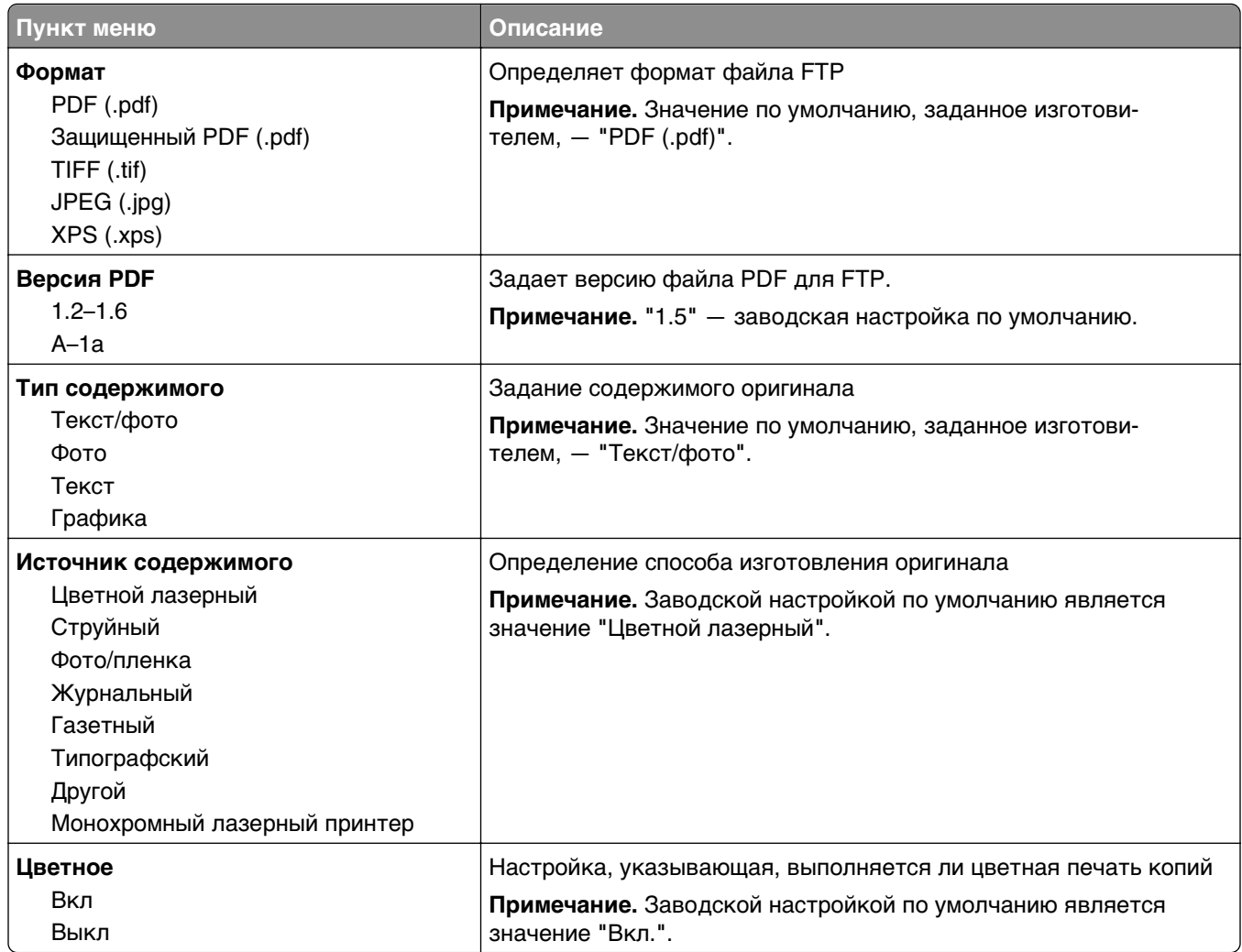

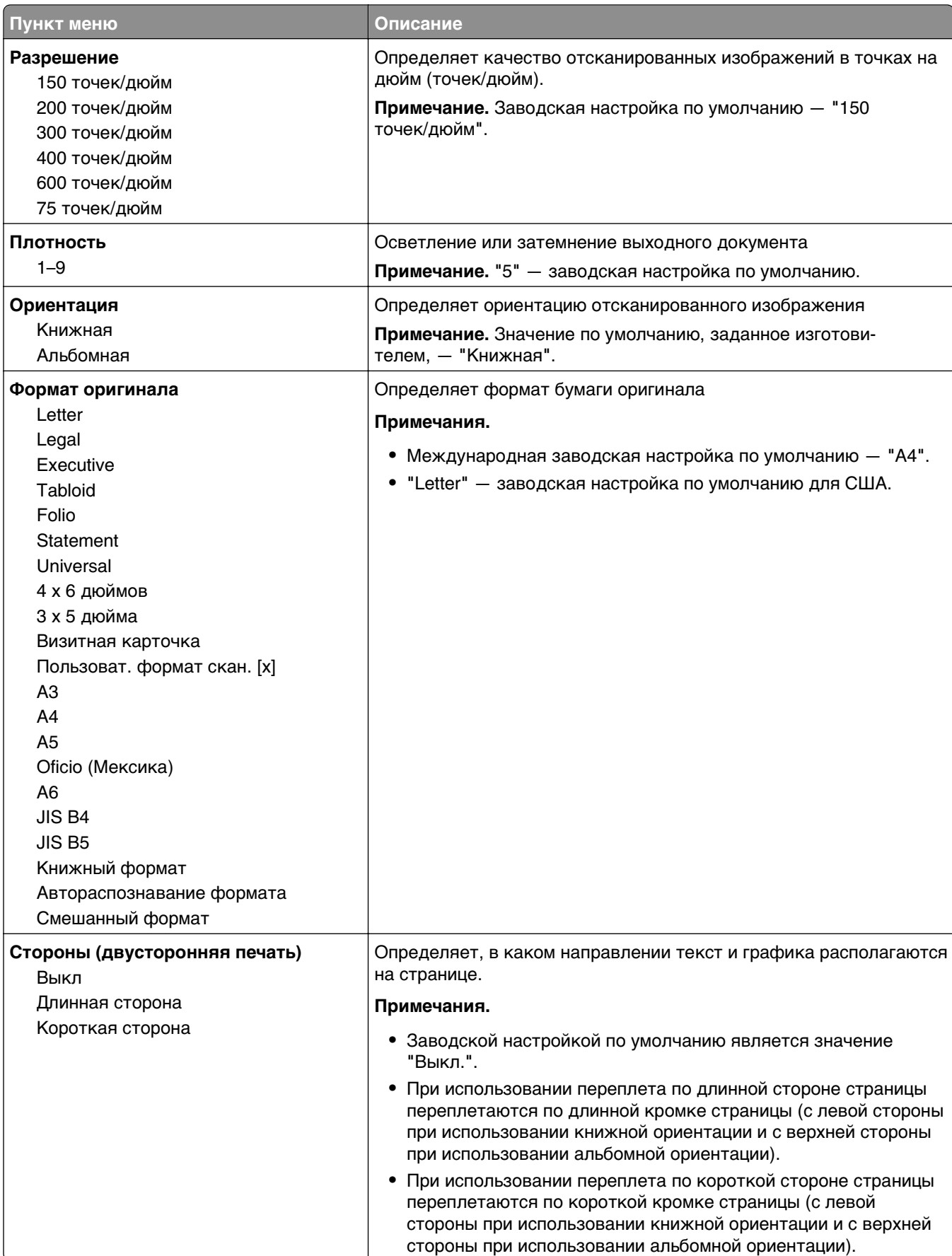

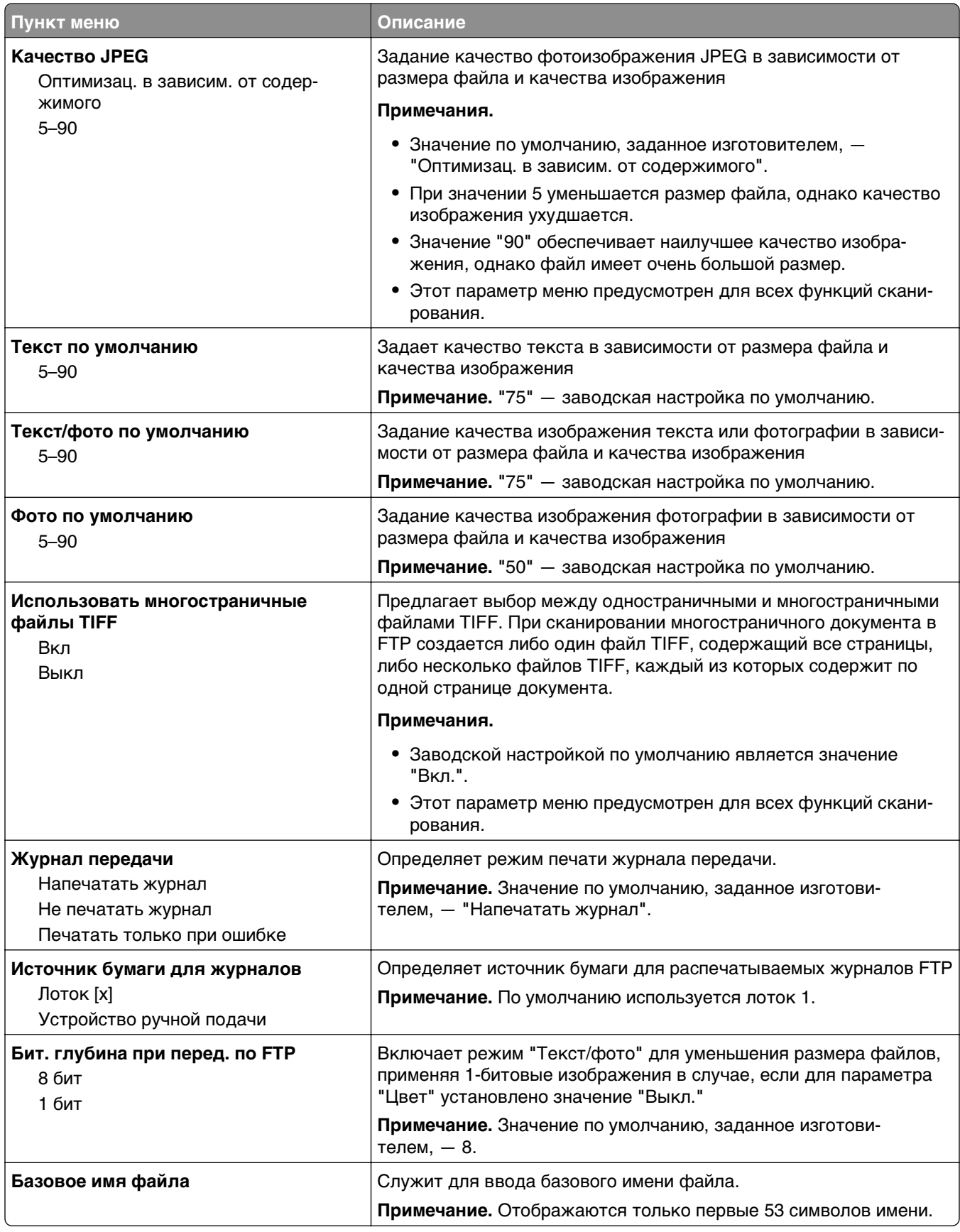

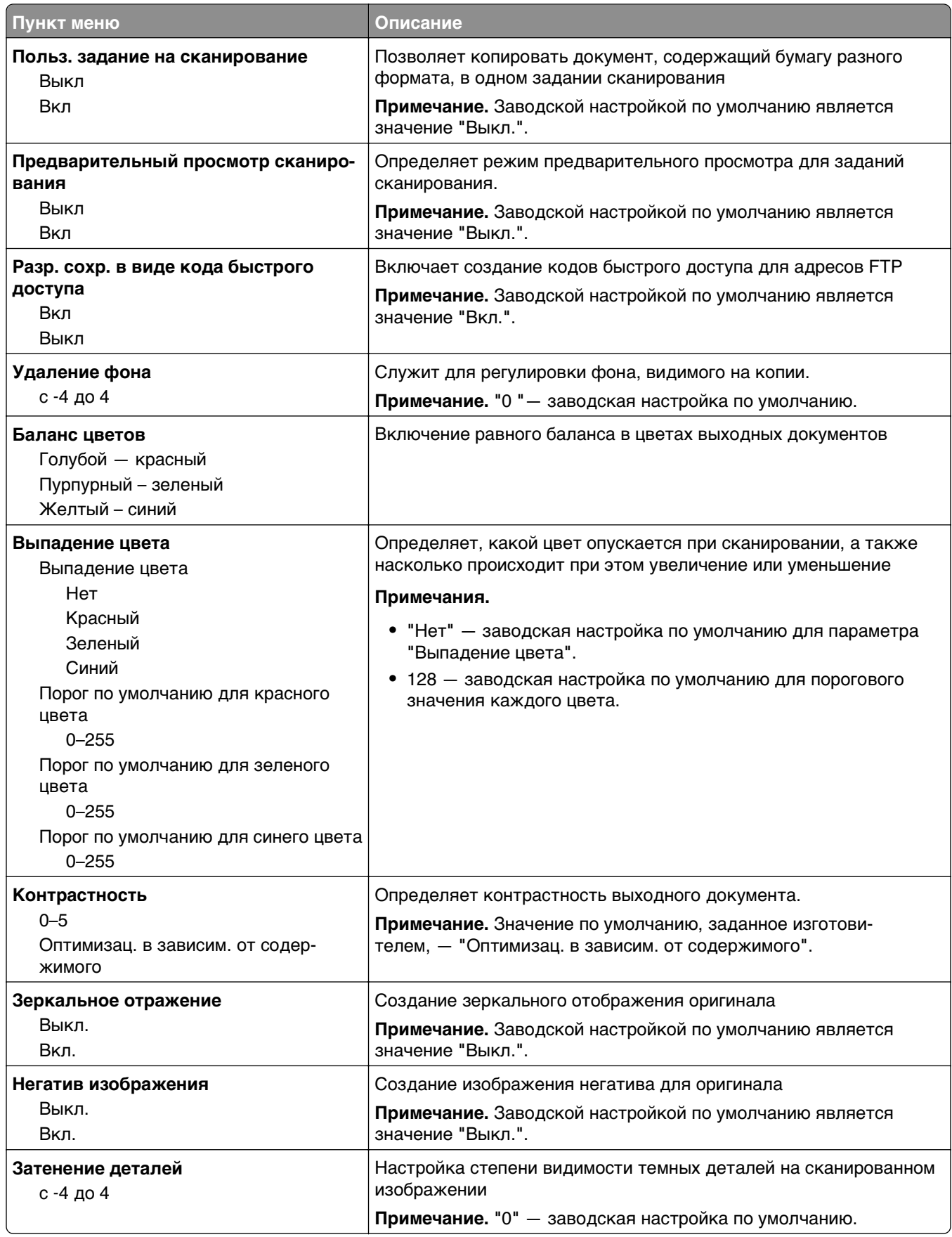

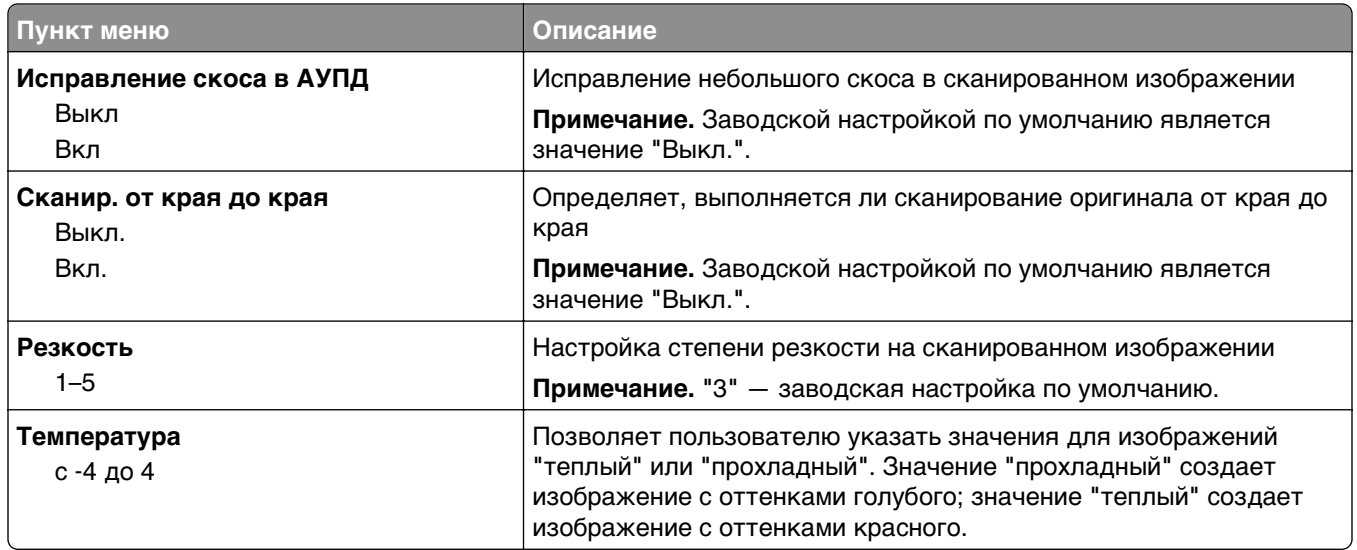

## **Меню флэш-диска**

#### **Параметры сканирования**

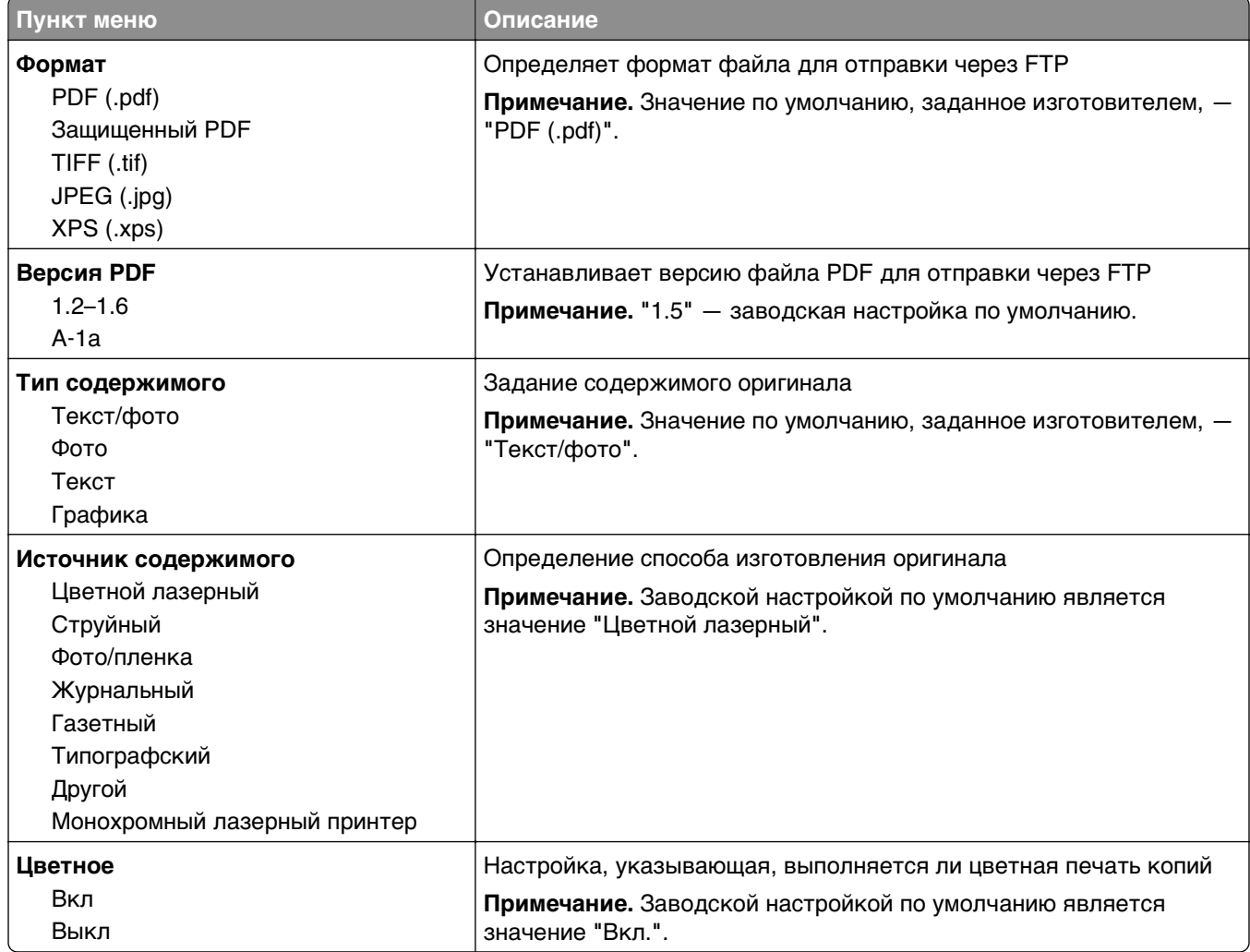

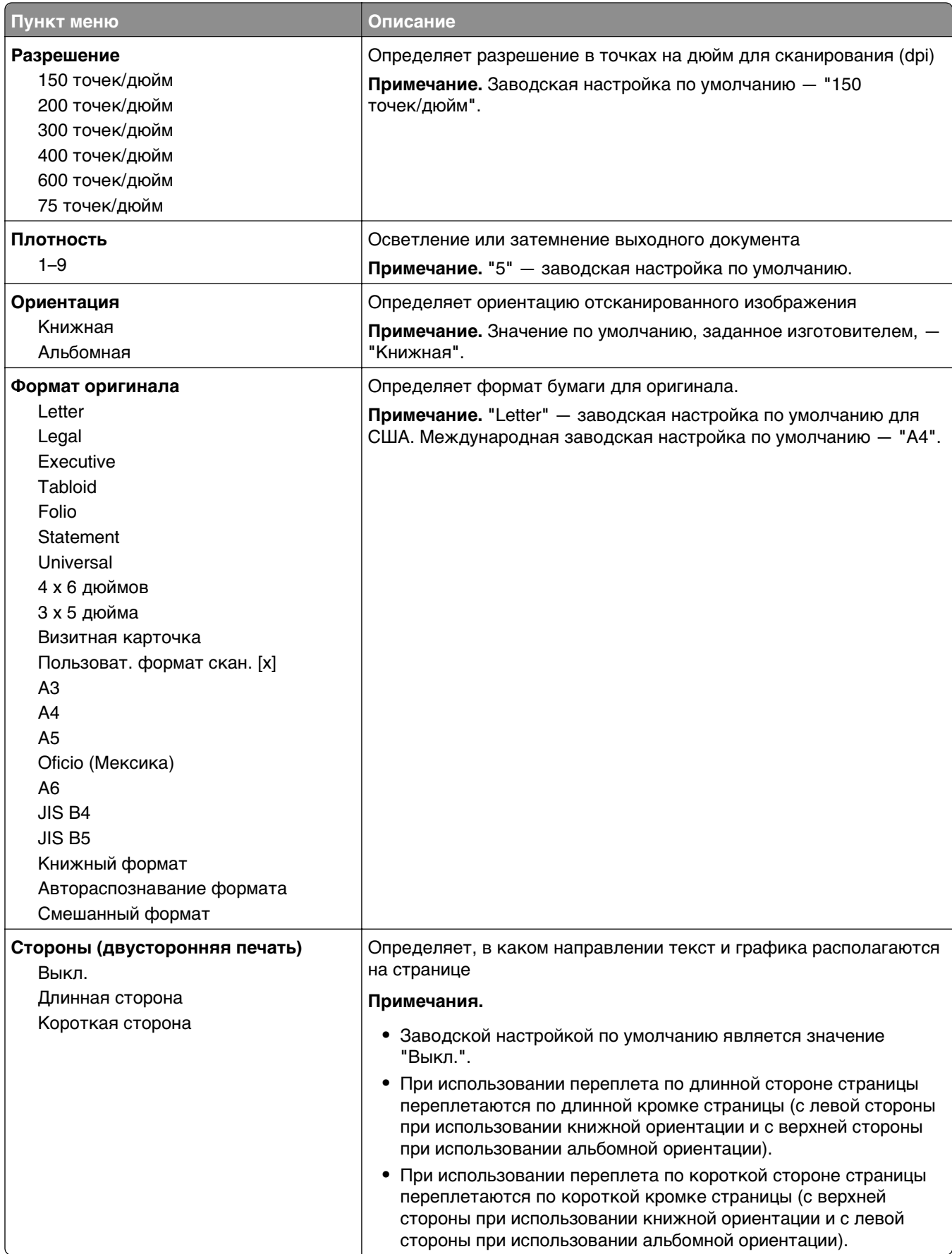

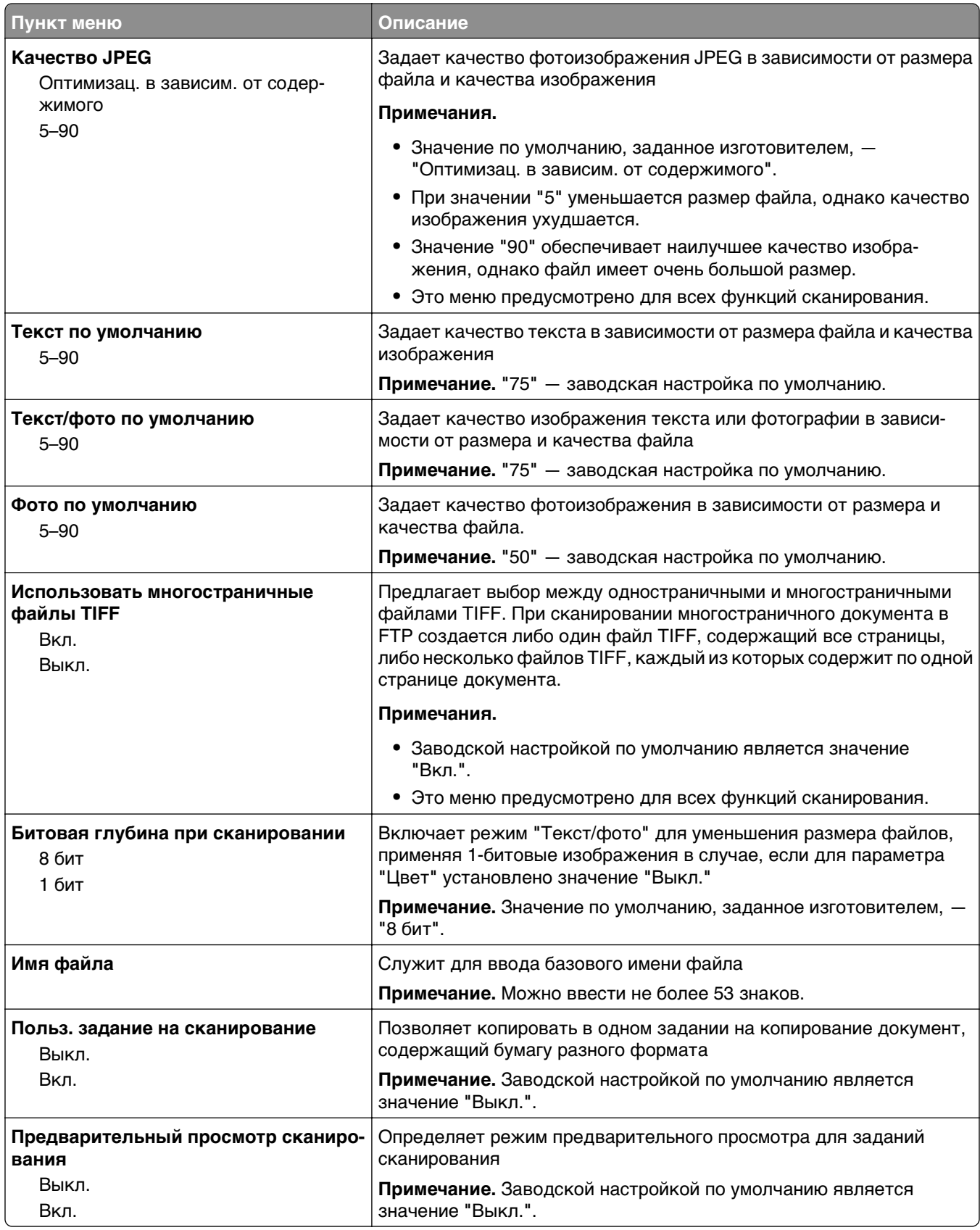

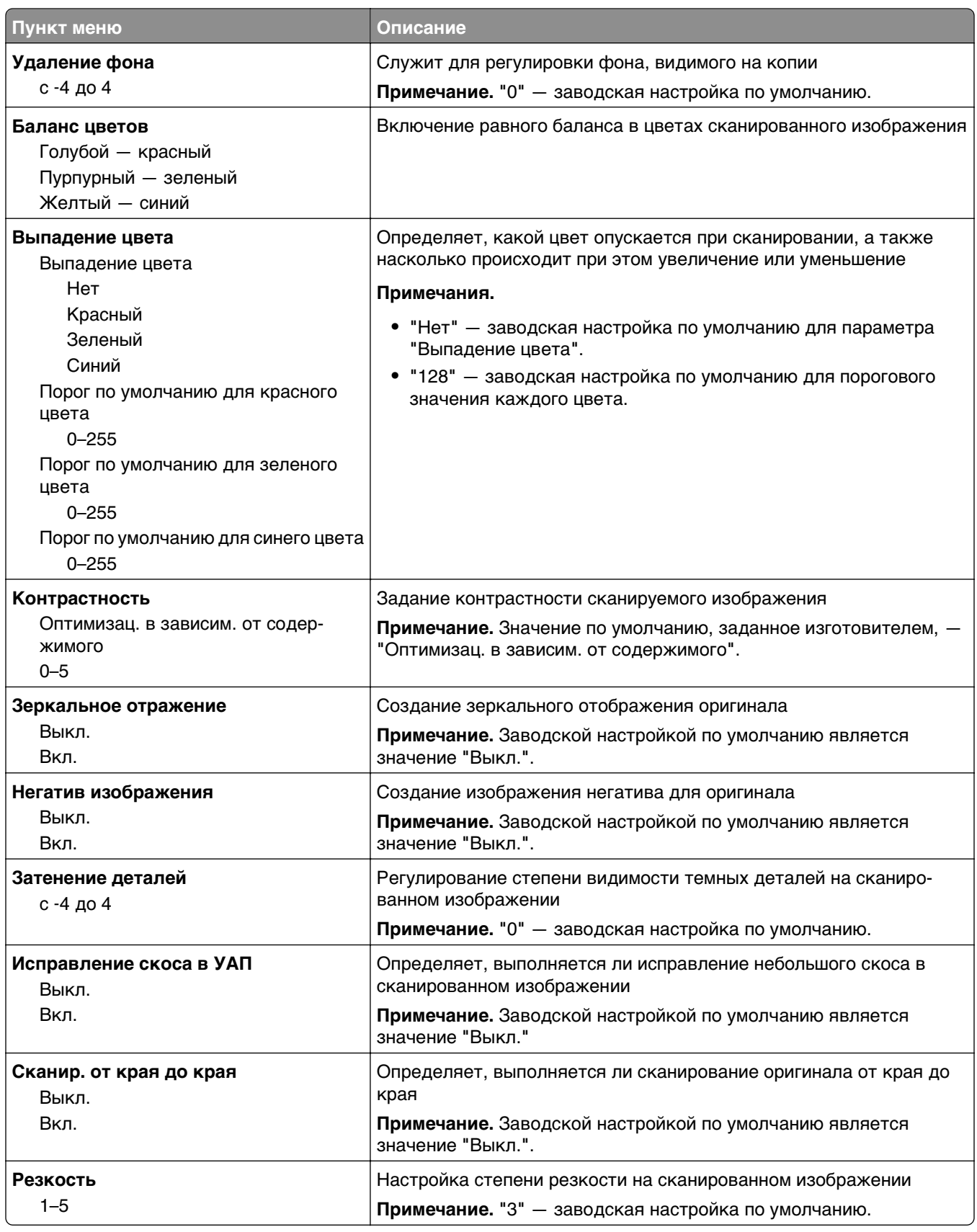

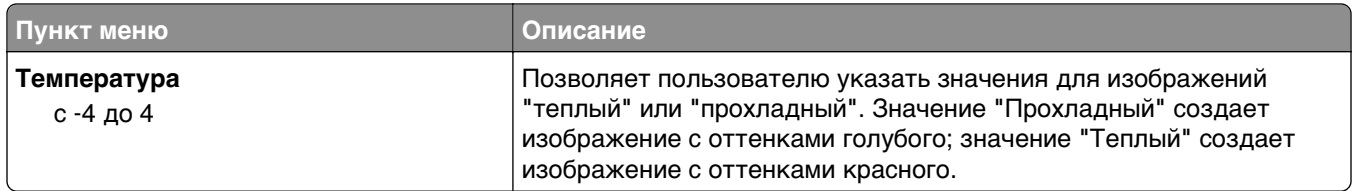

#### **Параметры печати**

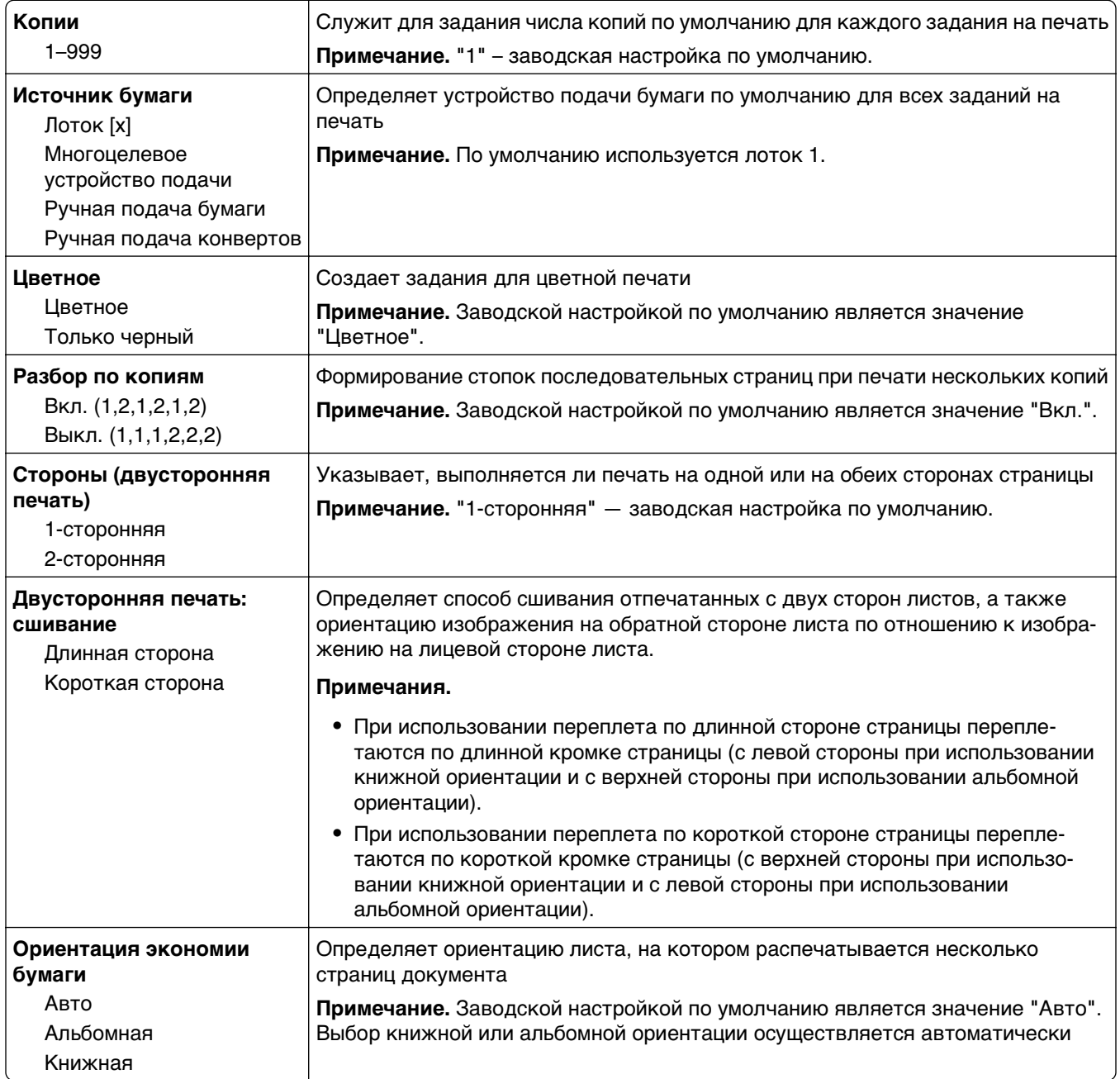

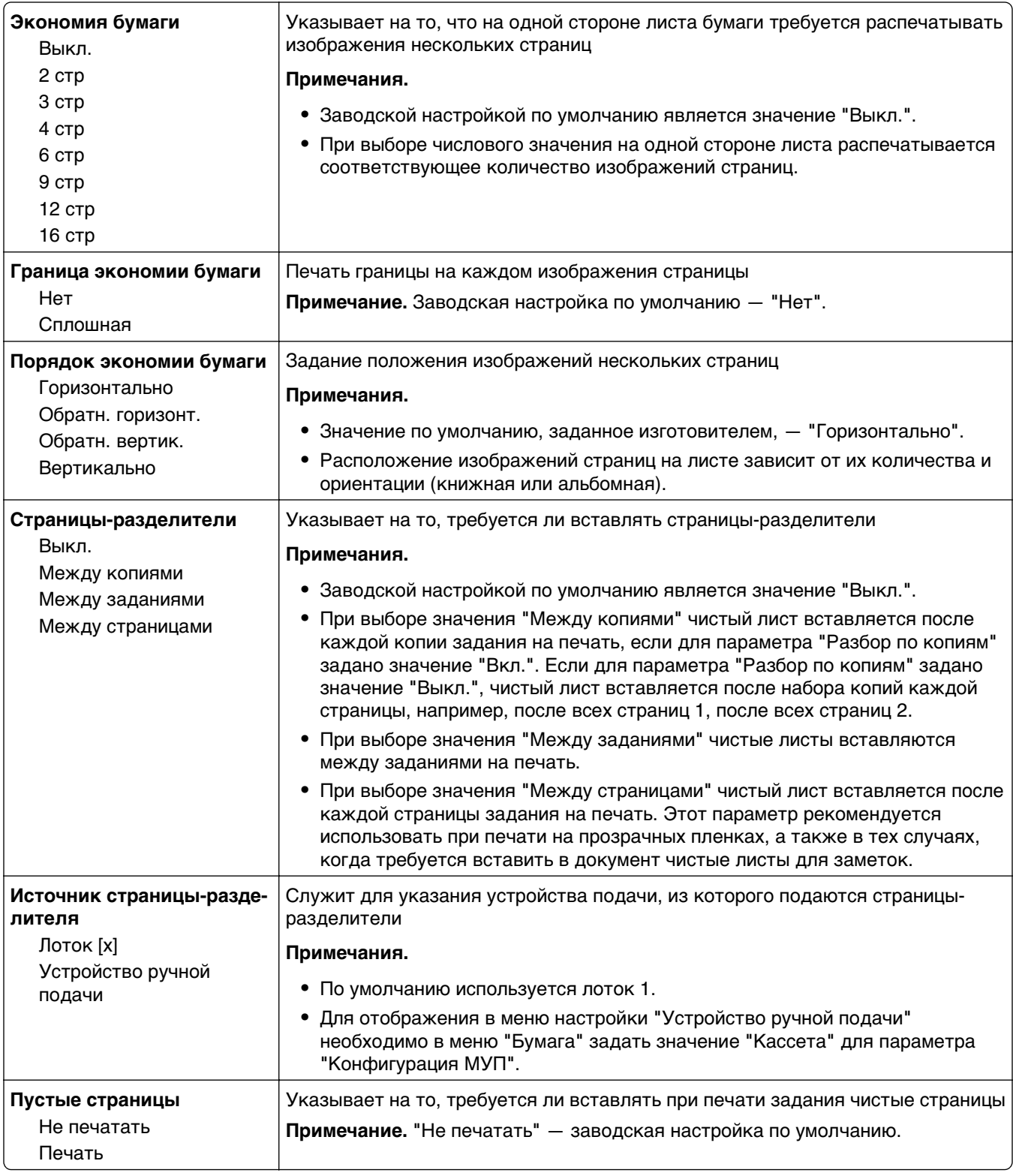

# **Параметры печати**

## **Меню "Настройка"**

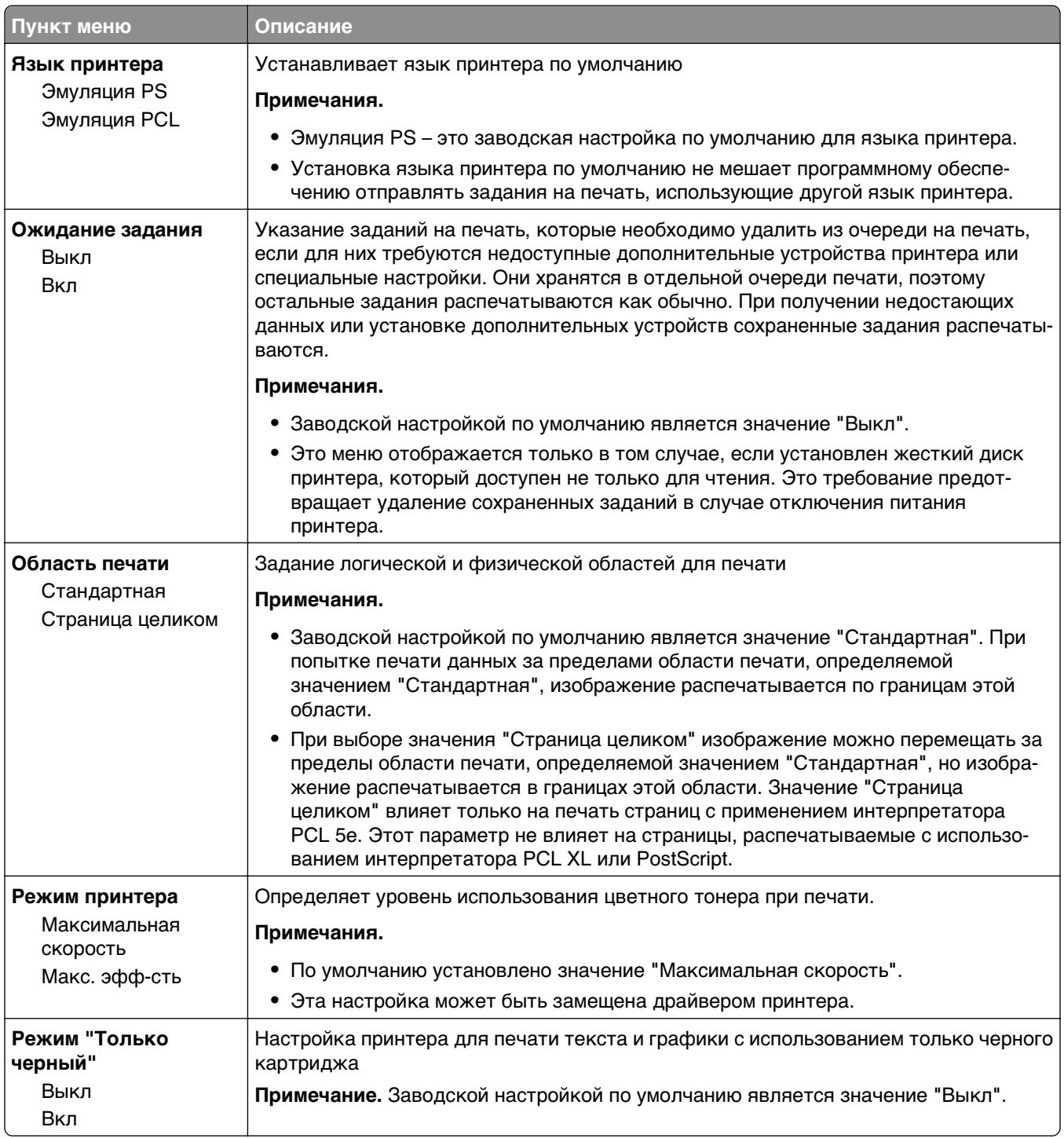

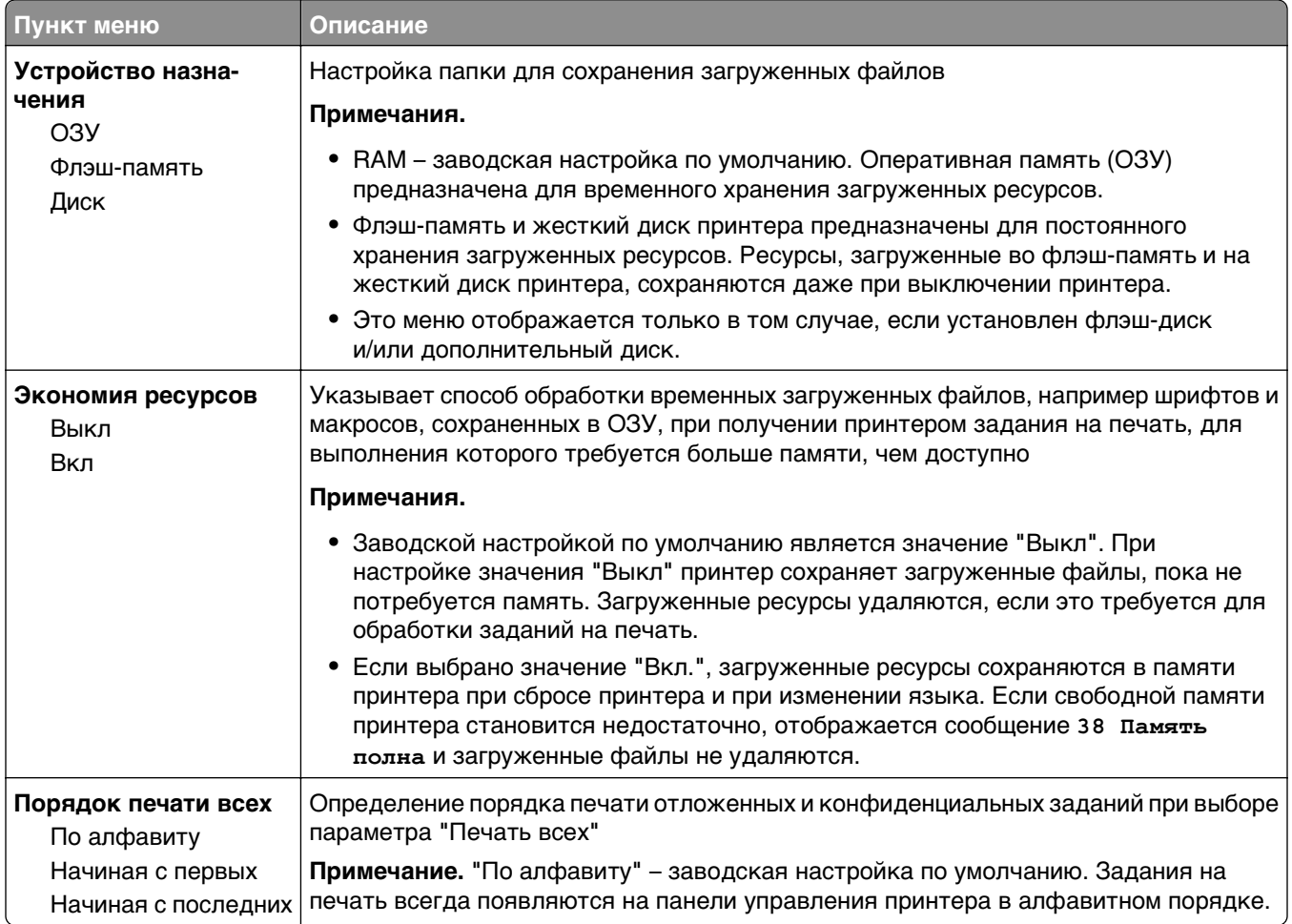

## **Меню «Учет заданий»**

**Примечание.** Этот элемент меню отображается только в том случае, если установлен исправный форматированный жесткий диск принтера. Жесткий диск принтера не должен быть защищен от чтения/записи или от записи.

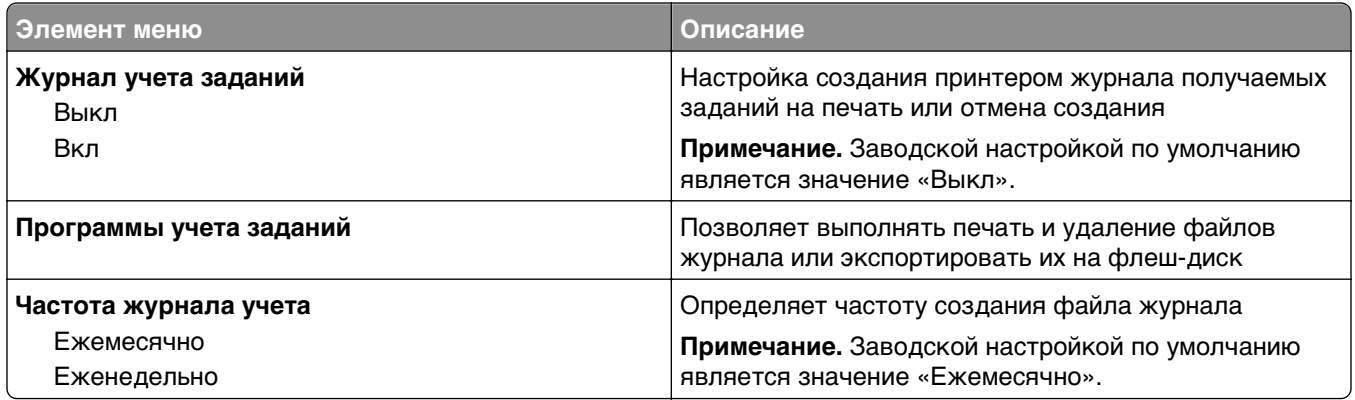

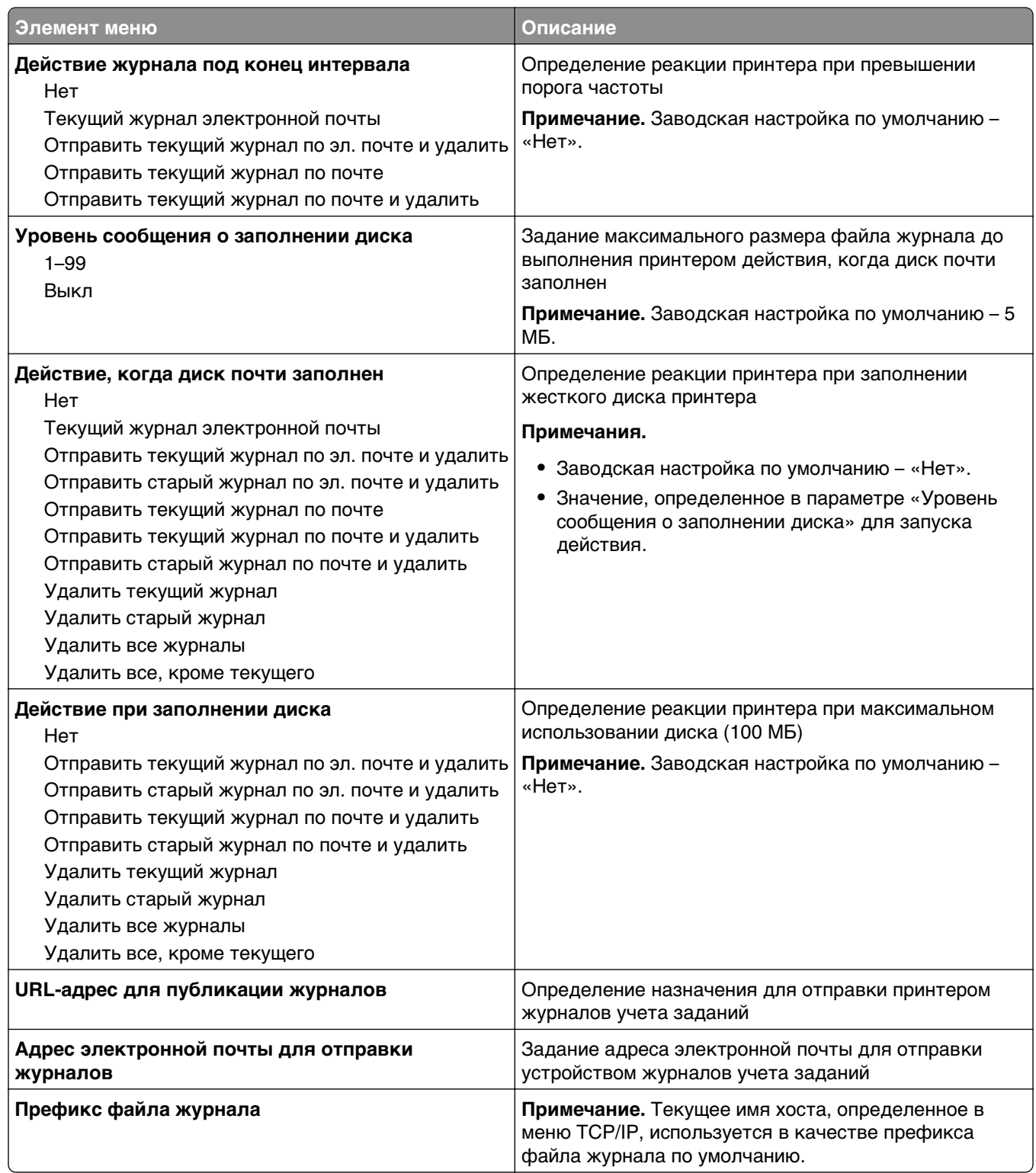

## **Меню "Оформление"**

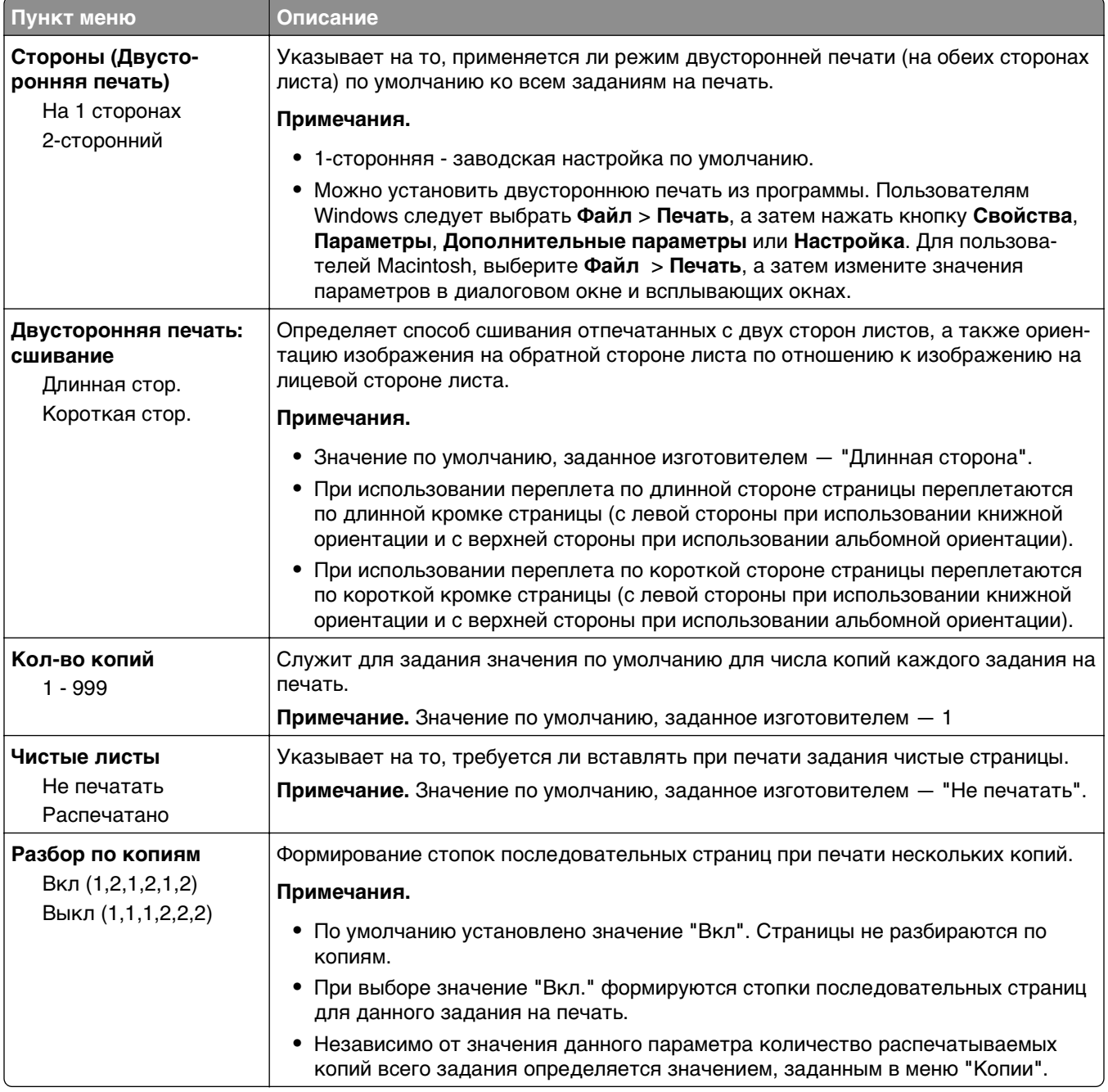

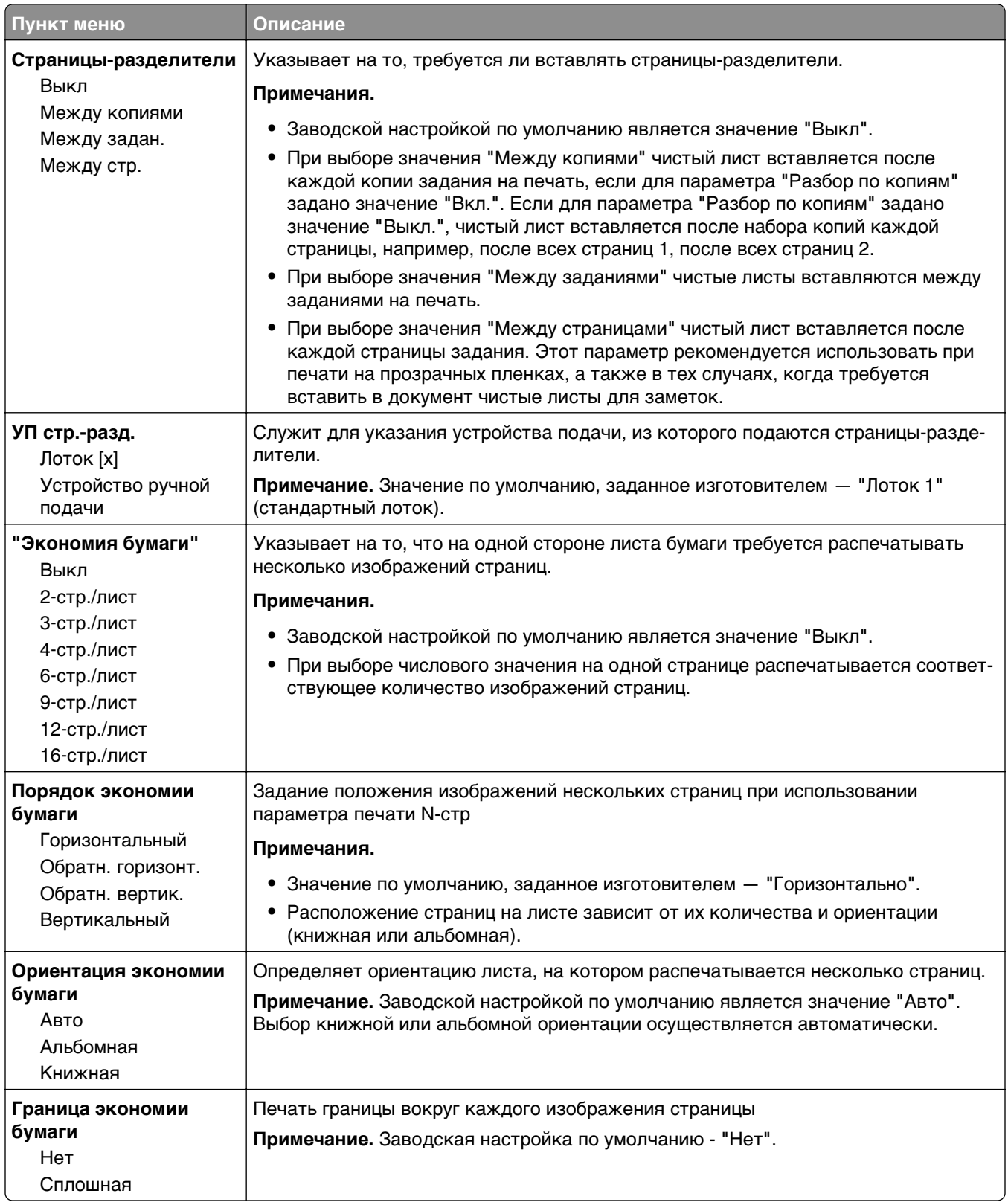

### **Меню "Качество"**

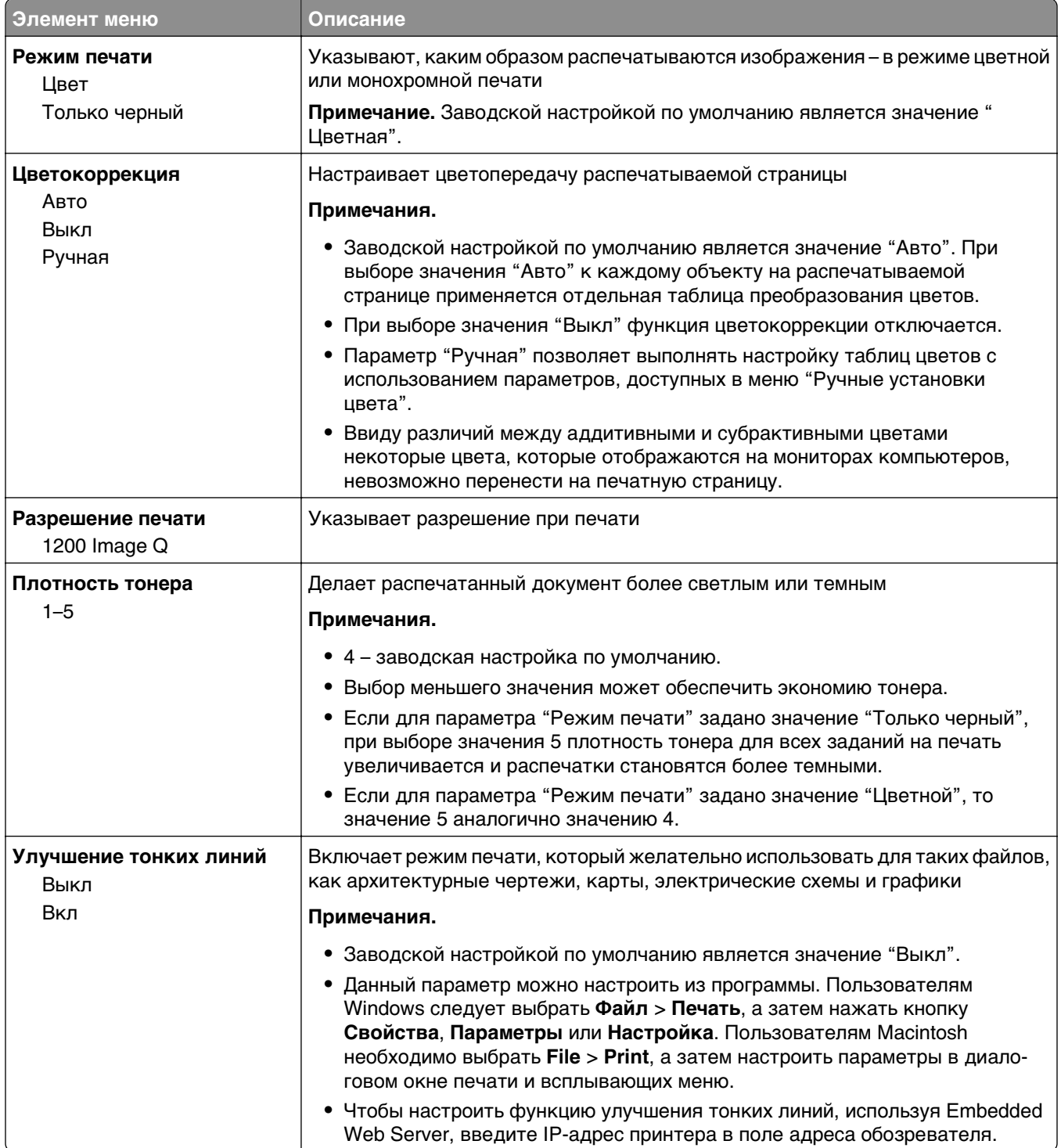

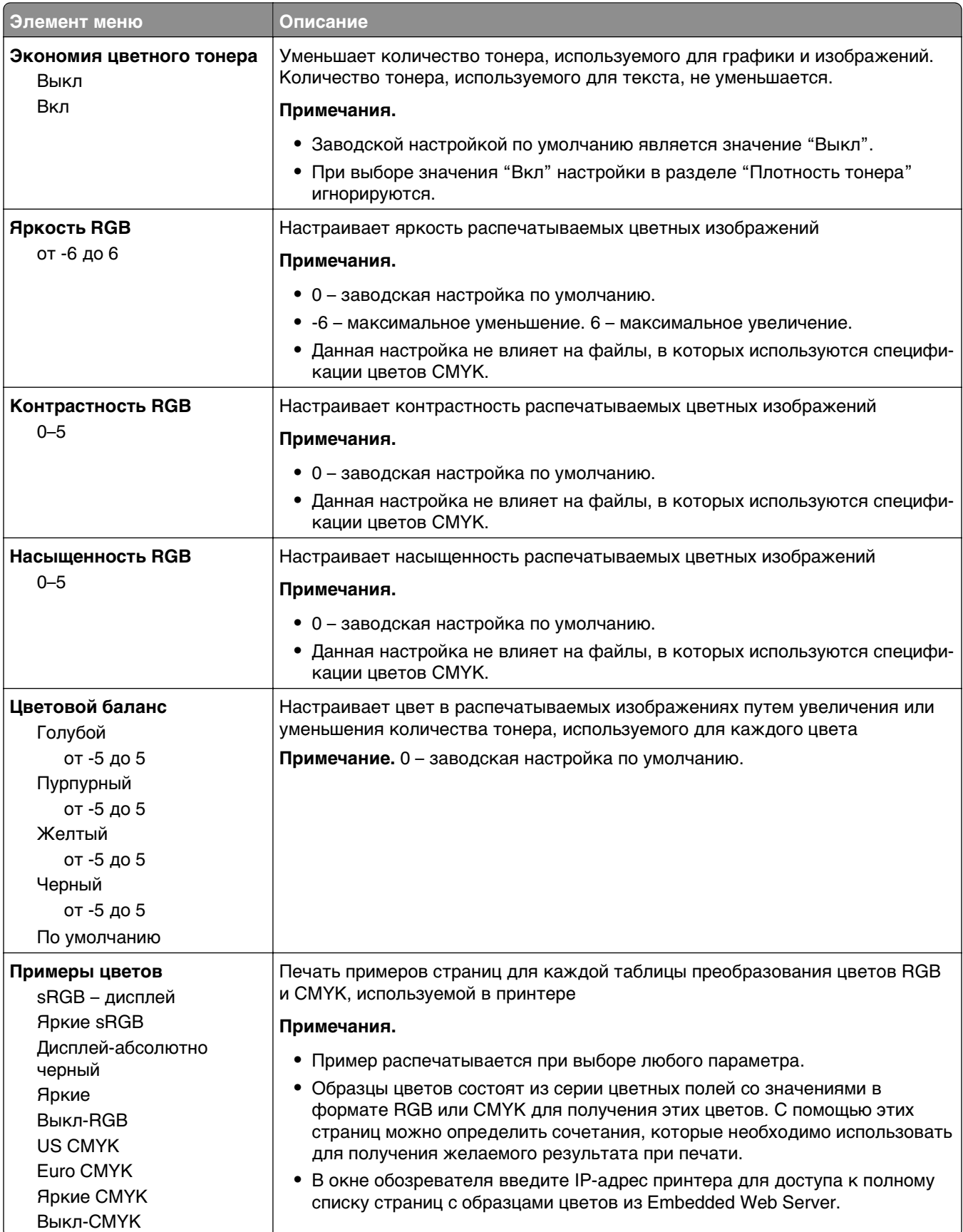

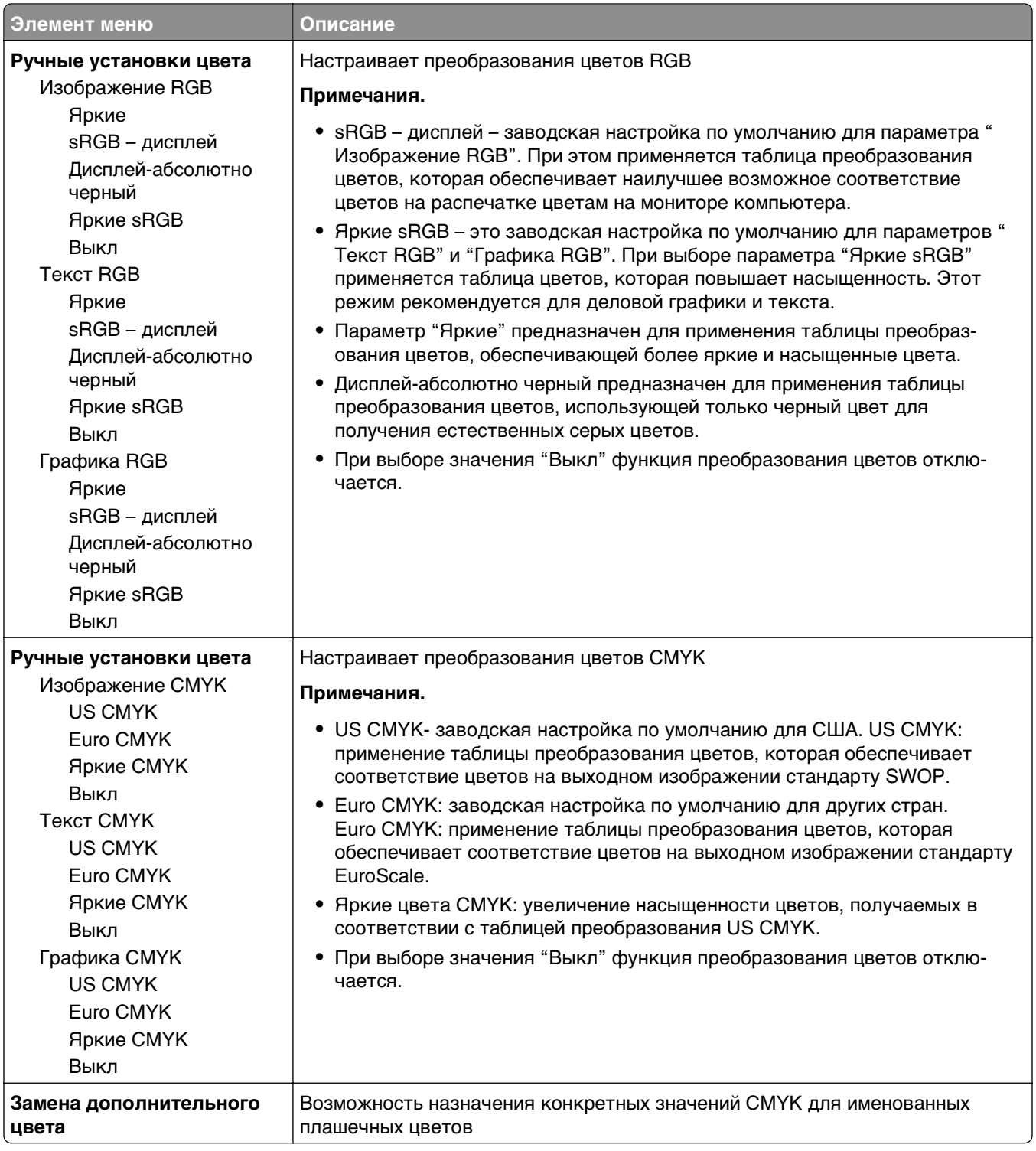

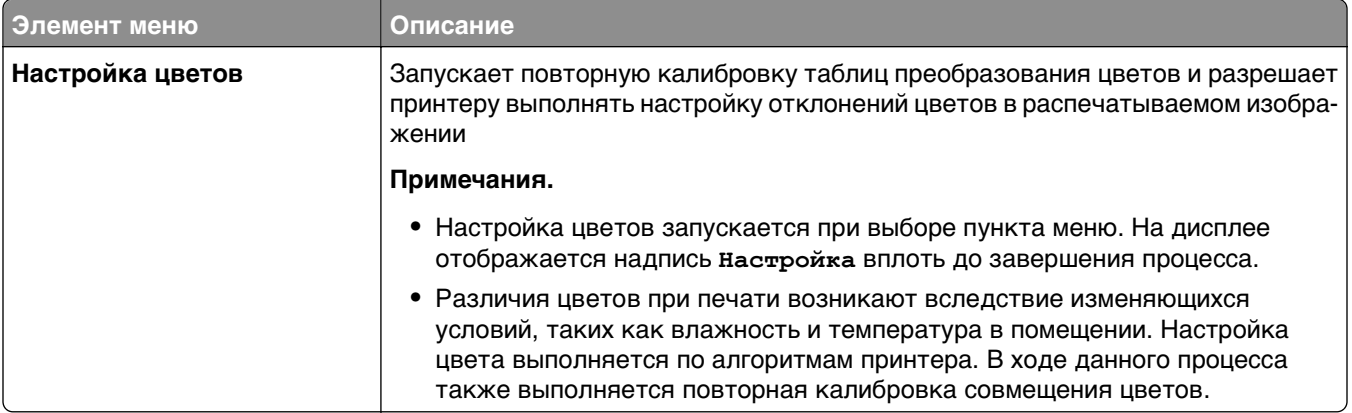

## **Меню «Служебные функции»**

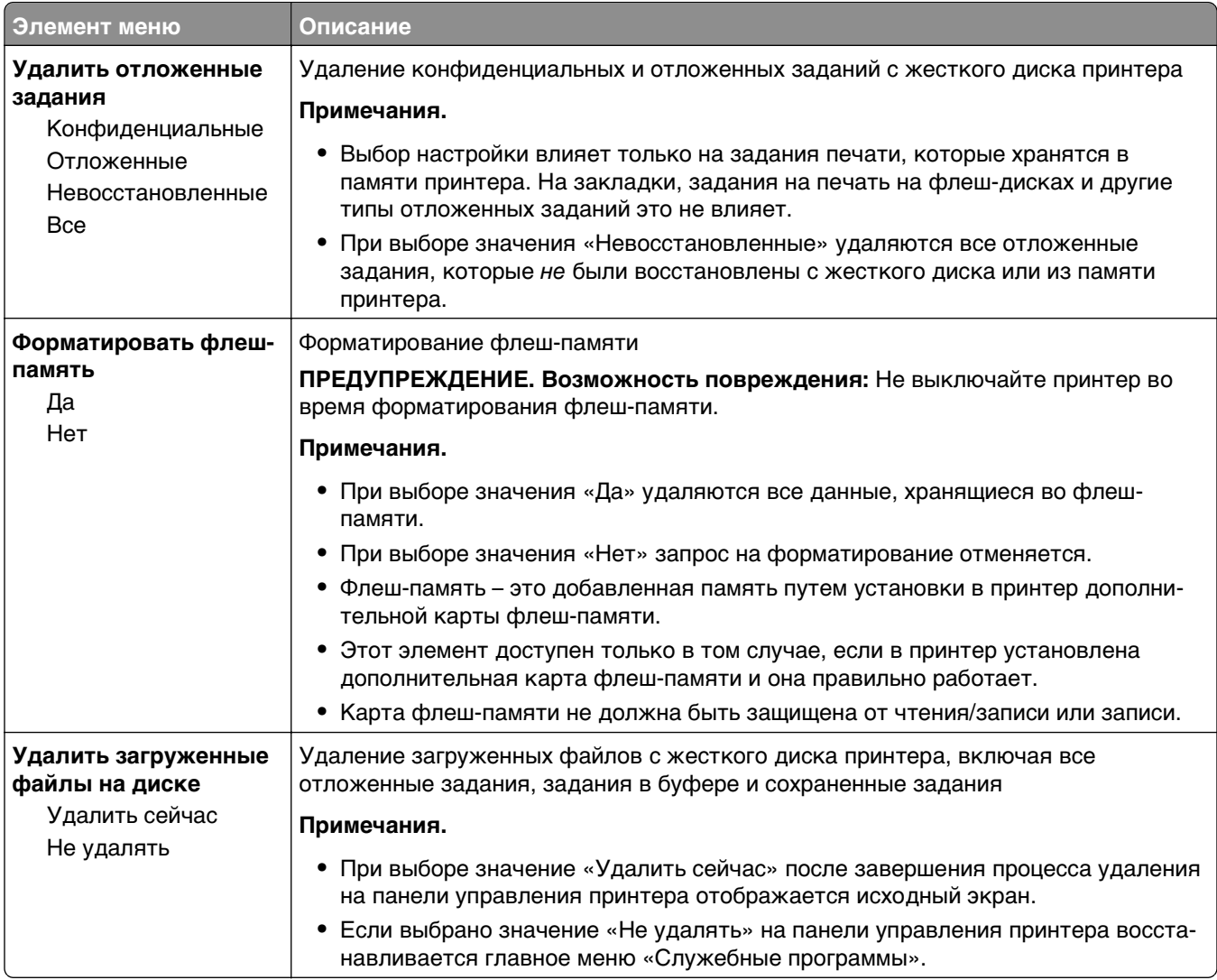

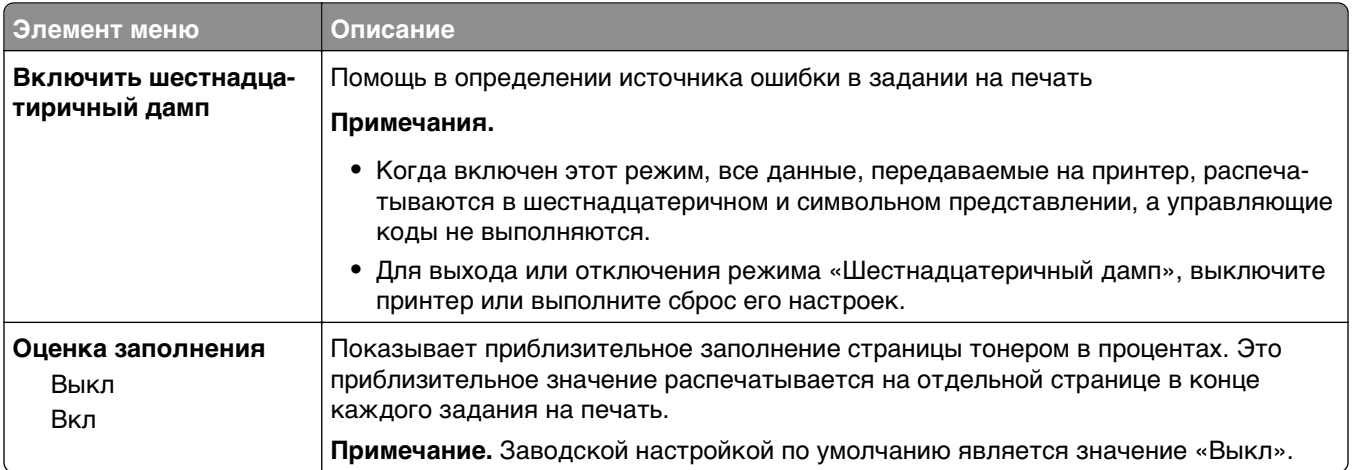

### **Меню XPS**

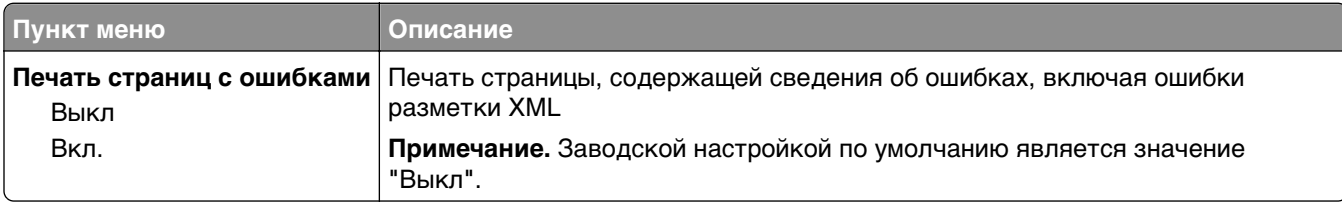

#### **Меню «PDF»**

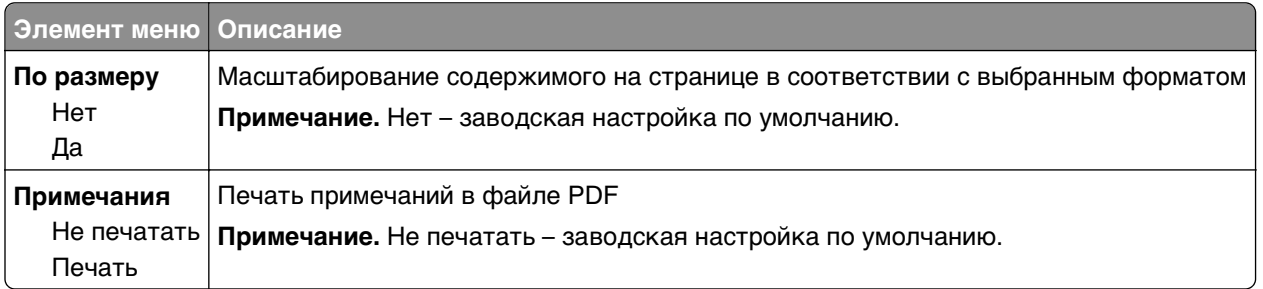

## **Меню "PostScript"**

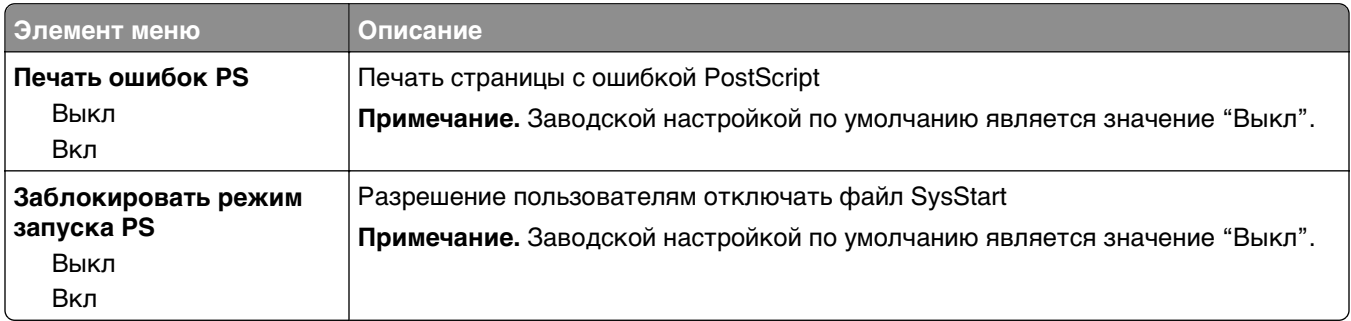

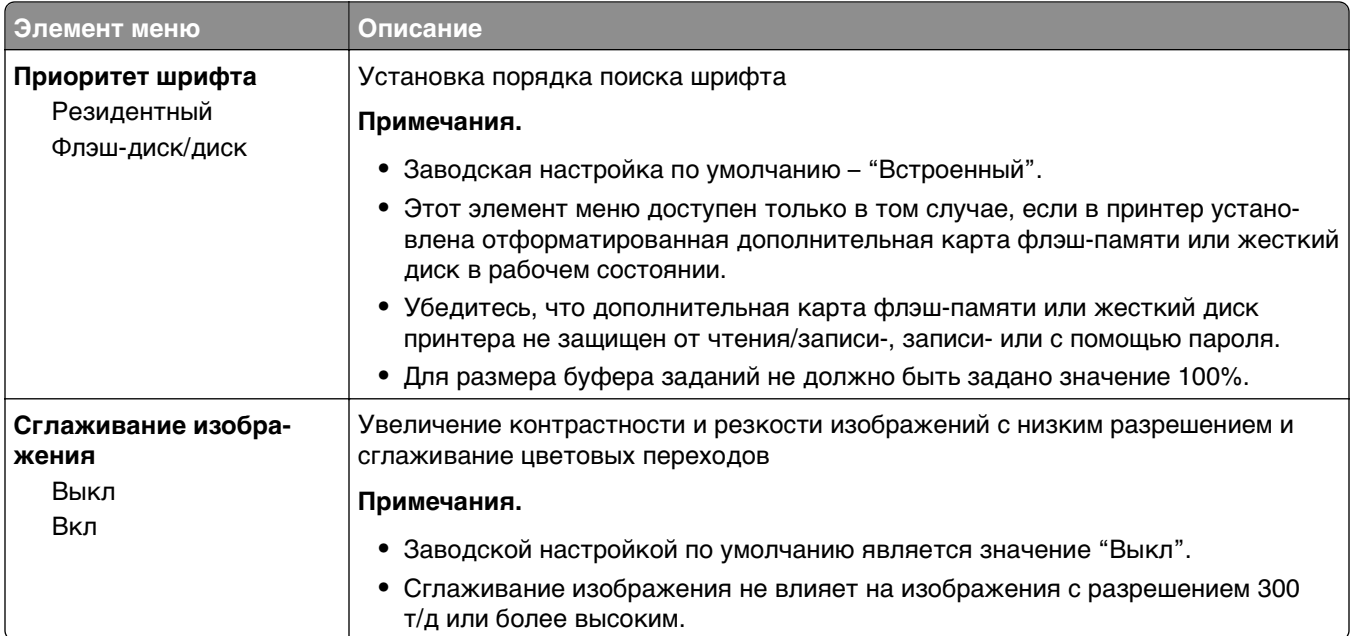

## **Меню "Эмуляция PCL"**

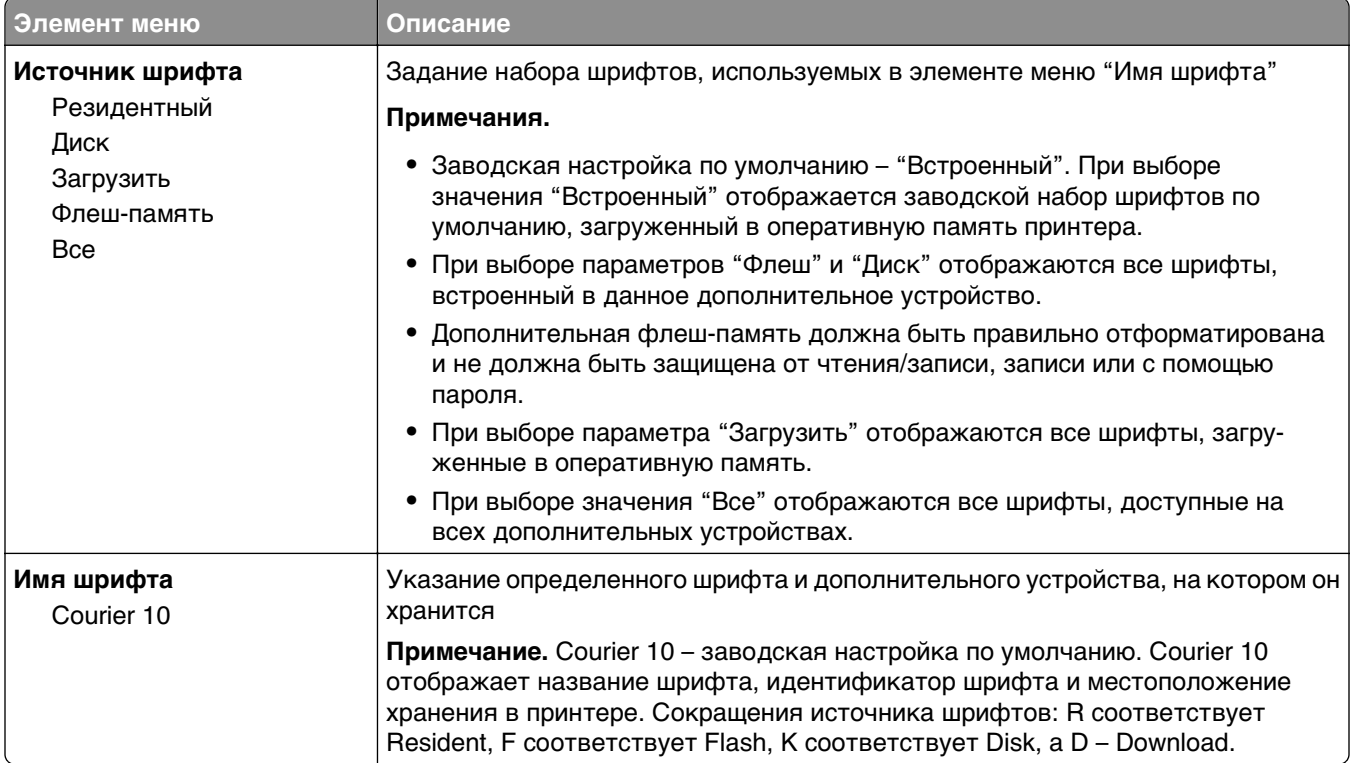

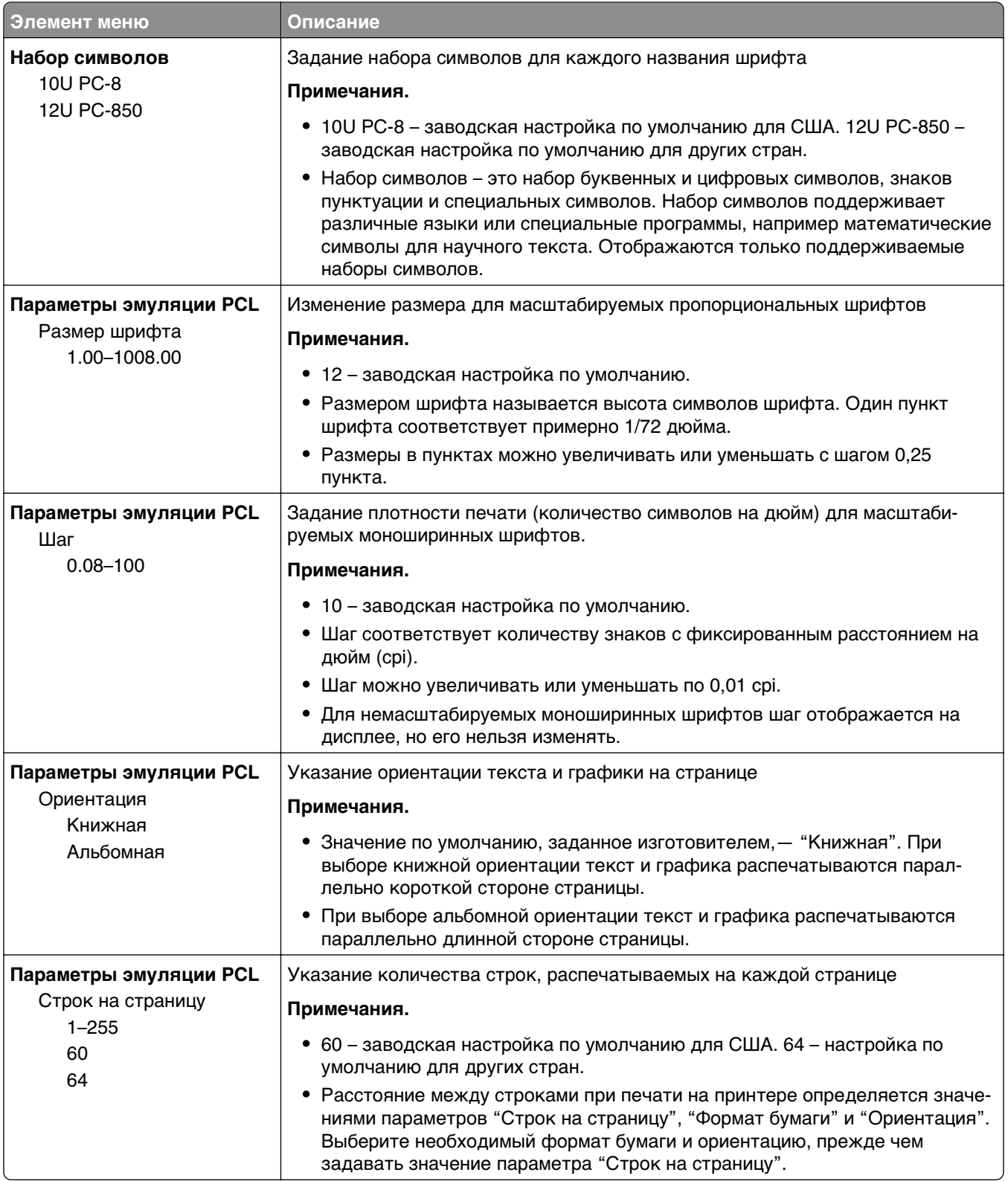

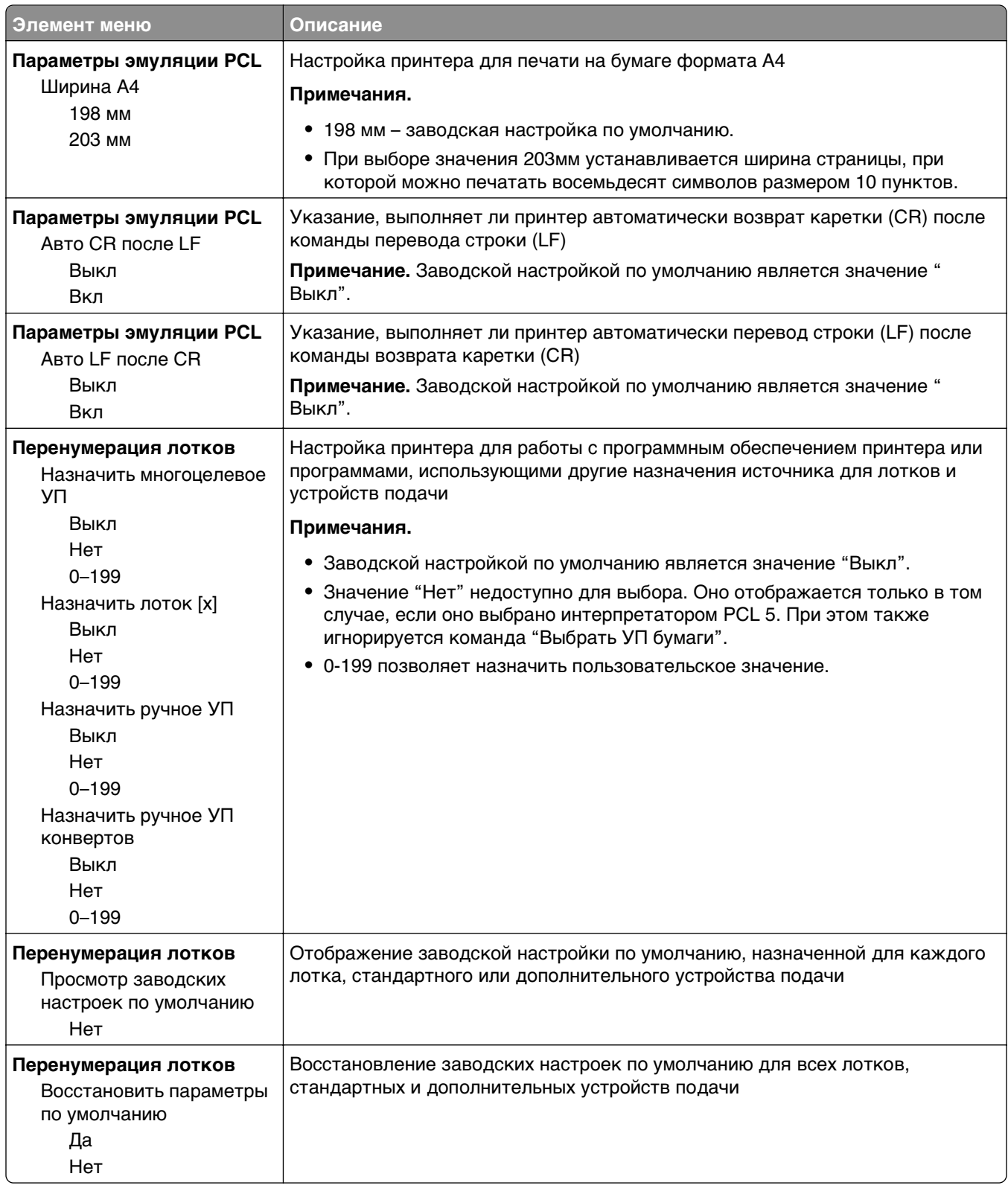

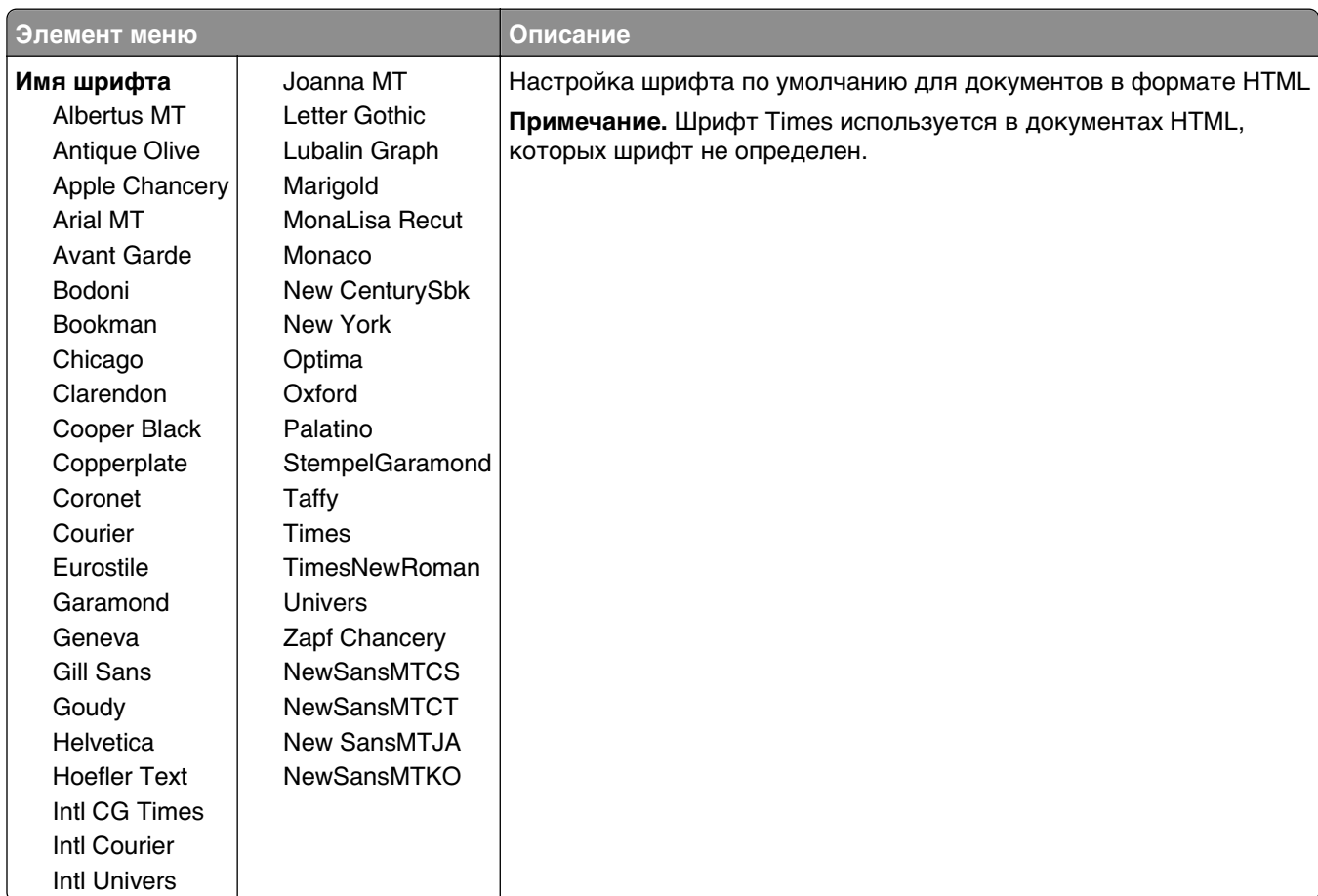

### **Меню «HTML»**

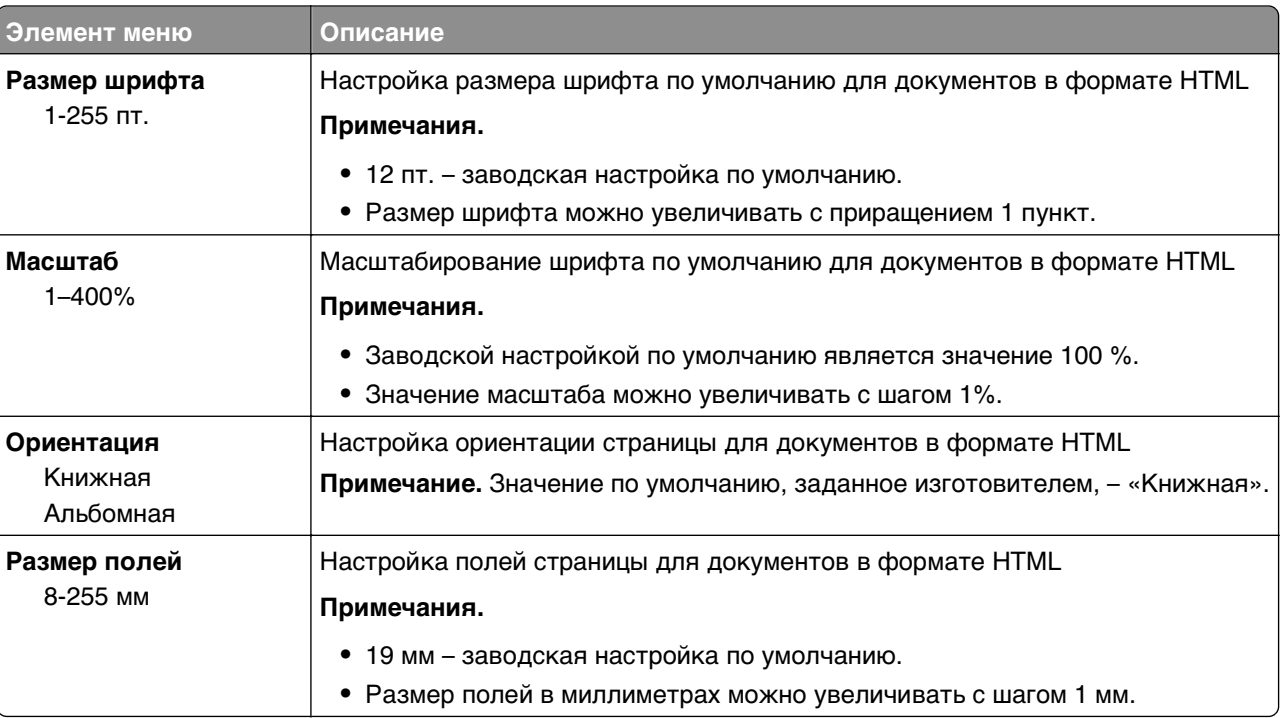

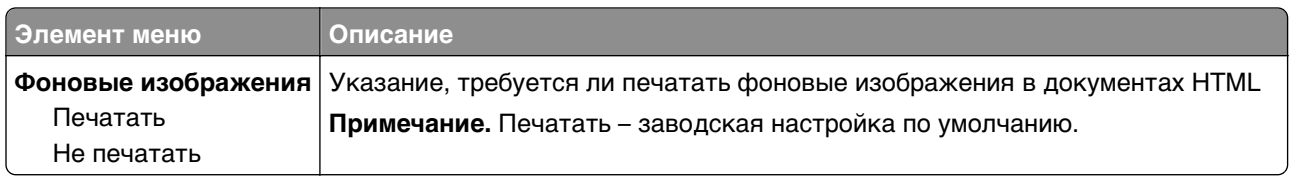

#### **Меню «Изображение»**

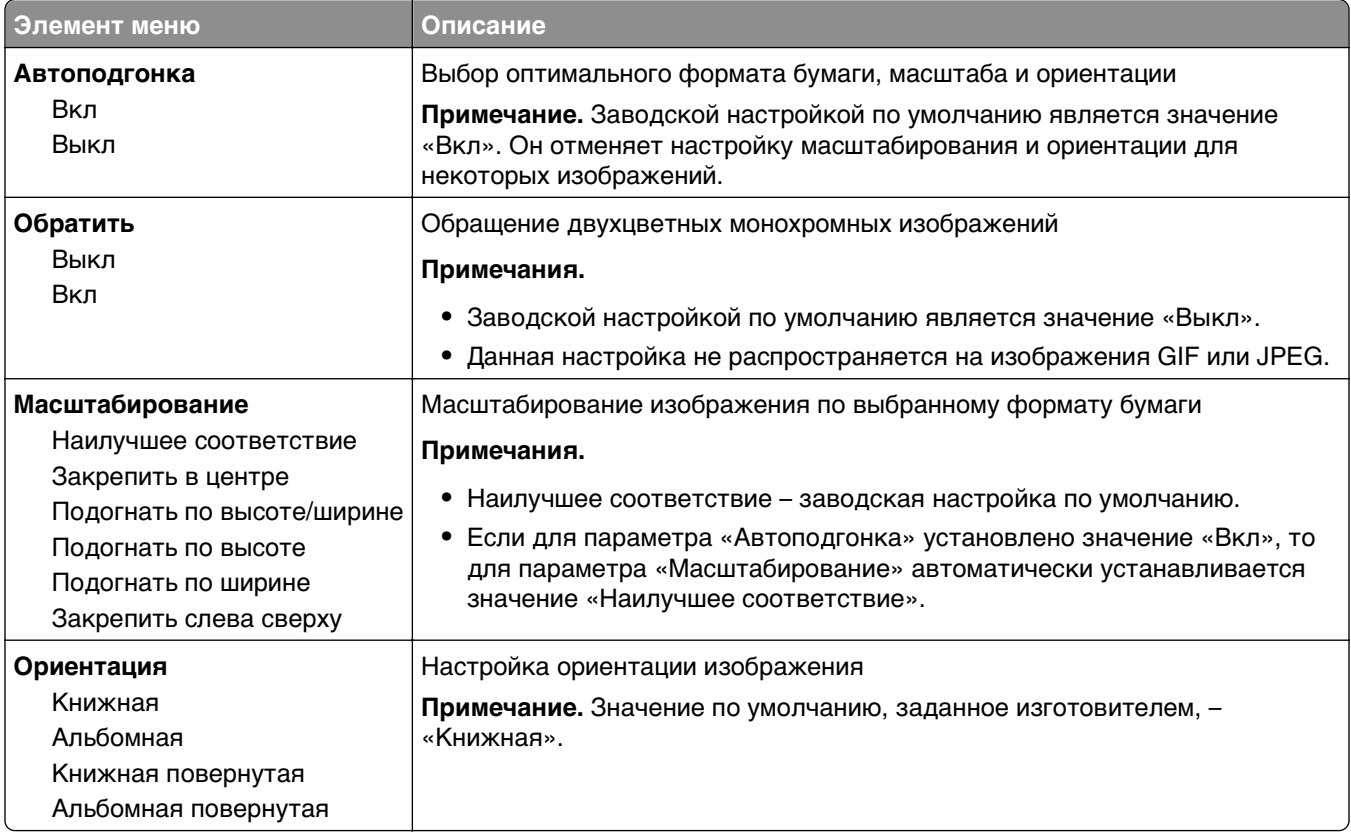

# **Меню "Справка"**

Меню "Справка" обеспечивает доступ к нескольким страницам справки, которые представляют собой набор файлов PDF, хранящихся в памяти многофункционального принтера (МФП). Они содержат сведения об использовании принтера и выполнении различных задач, включая копирование, сканирование и работу с факсом.

В памяти принтера хранятся переводы на английский, французский, немецкий и испанский языки.

Переводы на другие языки можно найти на веб-узле Lexmark по адресу: **[www.lexmark.com](http://www.lexmark.com)**.

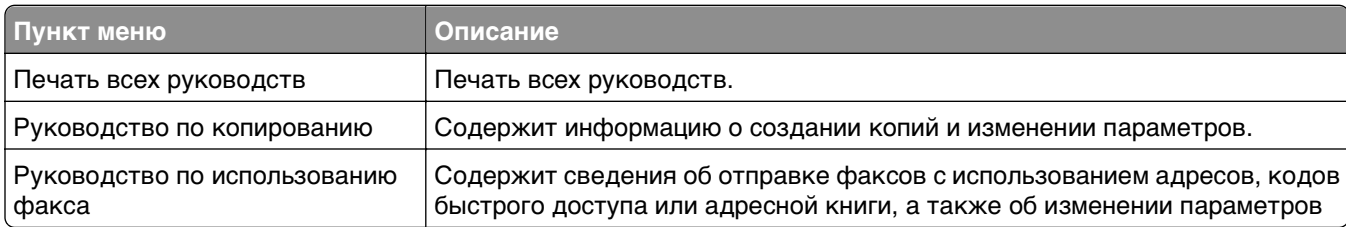

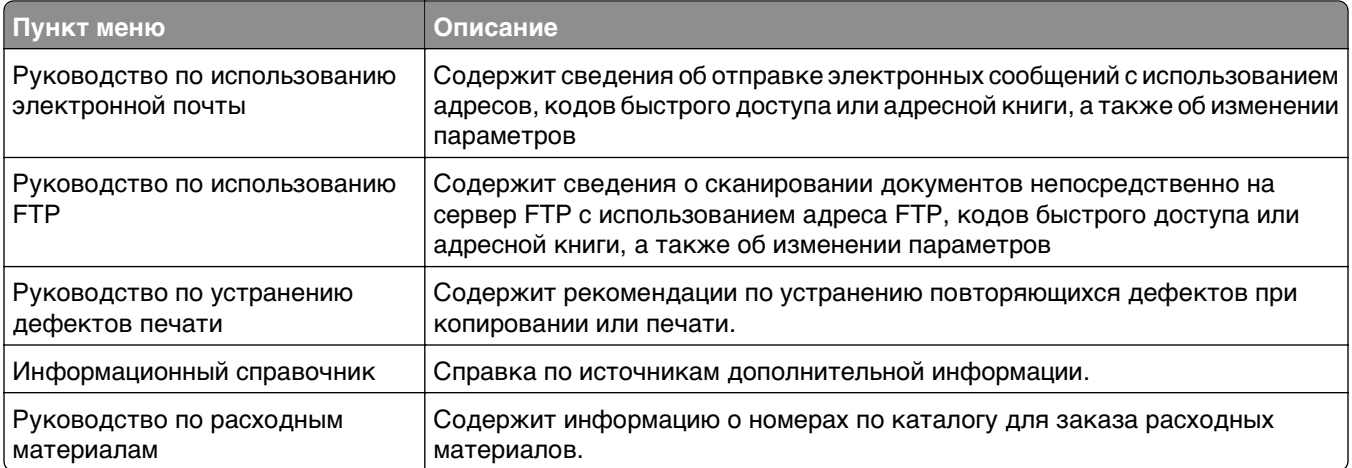

# **Защита памяти перед перемещением принтера**

# **Заявление об энергозависимости**

В принтере есть разные типы памяти, в которых хранятся параметры устройства и сети, информация встроенных решений и пользовательские данные. Ниже описаны типы памяти и хранящихся в каждой из них типы данных.

- **• Энергозависимая память**  В устройстве используется стандартная оперативная память (RAM) для временной буферизации пользовательских данных во время простых заданий печати и копирования.
- **• Энергонезависимая память**  В устройстве может быть два типа энергонезависимой памяти: EEPROM и NAND (флэш-память). Оба типа памяти используются для оперативной системы, параметров устройства, информации сети, параметров закладок и сканера, а также встроенных решений.
- **• Память на жестком диске**  На некоторых устройствах установлен жесткий диск. Жесткий диск принтера рассчитан для функций сканера и не может использоваться для долгосрочного хранения данных, не относящихся к печати. У пользователя нет возможности извлечения информации с жесткого диска, создания папок, совместного использования файлов на диске и в сети или передачи по FTP информации непосредственно с клиентского устройства. На жестком диске могут храниться буферизированные пользовательские данные сложных заданий сканирования, печати, копирования и факса, а также данные форм и шрифтов.

В некоторых случаях может потребоваться удаление содержимого устройства памяти, установленного в вашем принтере. Возможные причины:

- **•** Вывод принтера из эксплуатации.
- **•** Замена жесткого диска принтера.
- **•** Перемещение принтера в другой отдел или местоположение.
- **•** Обслуживание принтера сторонними организациями.
- **•** Отправка принтера на сервисное обслуживание.
- **•** Продажа принтера другой организации

#### **Утилизация жесткого диска**

**Примечание.** Не во всех принтерах установлен жесткий диск.

Если требуется высокая безопасность, могут быть необходимы дополнительные действия, чтобы ограничить доступ к конфиденциальным данным с жесткого диска принтера, при вывозе принтера (или его жесткого диска) с территории предприятия. Несмотря на то что большинство данных можно удалить электронным образом, перед утилизацией принтера или жесткого диска можно предпринять следующие действия.

- **• Размагничивание**  Стирание данных магнитным полем
- **• Раздавливание** Механическое сжатие жесткого диска, чтобы сломать его компоненты и сделать физически невозможным считывание данных
- **• Измельчение**  Физическое измельчение жесткого диска на мелкие куски
**Примечание.** Несмотря на то, что большинство данных можно удалить электронным образом, гарантировать полное удаление данных может только физическое уничтожение всех устройств памяти, на которых могли храниться данные.

# **Очистка энергозависимой памяти**

Для сохранения данных в энергозависимой памяти (ОЗУ), установленной в принтере, требуется источник питания. Чтобы стереть данные в буфере, просто выключите устройство.

# **Очистка энергонезависимой памяти**

- **• Отдельные параметры, параметры устройств и сети, параметры безопасности и встроенные решения**— очистка информации и параметров путем выбора команды «Удалить все параметры» в меню конфигурации.
- **• Данные факса** Удалите параметры и данные факса, выбрав команду «Удалить все параметры» в меню конфигурации.
- **1** Выключите принтер.
- 2 При включении принтера нажмите и удерживайте кнопки | 2<sup>,85</sup> и | 6 % . Отпустите кнопки только при появлении на экране строки выполнения.

Будут выполнены операции по включению питания, а меню затем появится меню «Конфигурация». После подачи питания на принтер на сенсорном экране отображается список функций, а не стандартные значки начального экрана.

**3** Нажмите **Удалить все параметры**.

Во время данного процесса принтер перезагрузится несколько раз.

**Примечание.** При выполнении команды «Удаление всех параметров» будут безопасно удалены параметры устройства, задания, факсы и пароли принтера.

**4** Нажмите **Назад** > **Выход из меню**.

Принтер выполнит сброс настроек, а затем вернется в обычный рабочий режим.

### **Очистка памяти жесткого диска принтера**

**Примечание.** Возможно, в принтере не установлен жесткий диск.

Настроив параметр «Очистка диска» в меню принтера, можно удалить конфиденциальные данные, сохранившиеся при выполнении заданий сканирования, печати, копирования и факса. Для этого нужно выполнить безопасную замену файлов, отмеченных для удаления

#### **Использование панели управления принтера**

- **1** Выключите принтер.
- **2** Нажмите и удерживайте кнопки | 2<sup>,85</sup> и | 6 MMO при включении принтера. Отпустите кнопки только при появлении на экране строки выполнения.

Будут выполнены операции по включению питания, а меню затем появится меню «Конфигурация». После подачи питания на принтер на сенсорном экране отображается список функций, а не стандартные значки начального экрана.

- **3** Нажмите **Очистка диска**, а затем один из следующих параметров:
	- **• Очистка диска (быстрая)** этот параметр позволяет выполнять замену данных диска нулями за один проход.
	- **• Очистка диска (безопасная)** этот параметр позволяет заменять данные на диске произвольными битовыми комбинациями несколько раз. Затем выполняется проверочный проход. Безопасная замена производится в соответствии со стандартом DoD 5220.22-M по безопасному удалению данных с жесткого диска. Для удаления секретной информации следует использовать этот метод.
- **4** Нажмите **Да**, чтобы начать очистку диска. В строке состояния будет отображаться ход выполнения задания очистки диска.

**Примечание.** Очистка диска может занимать от нескольких минут до часа. В течение этого времени принтер будет не доступен для выполнения других задач пользователя.

#### **5** Нажмите **Назад** > **Выход из меню конфигурации**.

Принтер выполнит сброс настроек, а затем вернется в обычный рабочий режим.

# **Настройка шифрования жесткого диска принтера**

**Примечание.** Возможно, в принтере не установлен жесткий диск.

Шифрование жесткого диска помогает избежать потери важных данных в случае хищения принтера или жесткого диска.

#### **Использование встроенного веб-сервера**

**1** На странице "Встроенный веб-сервер" щелкните **Настройка** > **Безопасность** > **Шифрование диска**.

**Примечание.** Параметр "Шифрование диска" отображается в меню "Безопасность" только в том случае, если установлен исправный форматированный жесткий диск принтера.

**2** В меню "Шифрование диска" выберите параметр **Включить**.

#### **Примечания.**

- **•** Если включить шифрование диска, содержимое жесткого диска принтера будет удалено.
- **•** Шифрование диска может занимать от нескольких минут до более часа. В течение этого времени принтер будет не доступен для выполнения других задач пользователя.
- **3** Нажмите кнопку **Отправить**.

#### **Использование панели управления принтера**

- **1** Выключите принтер.
- **2** При включении принтера нажмите и удерживайте кнопки | 2<sup>kkc</sup> и | 6kkc. Отпустите кнопки только при появлении на экране строки выполнения.

Принтер выполнит последовательность тестов при включении питания, а затем появится меню "Конфигурация". После подачи питания на принтер на сенсорном экране отображается список функций, а не стандартные значки начального экрана, например "Копирование" или "Факс".

#### **3** Нажмите **Шифрование диска** > **Включить**.

**Примечание.** При шифровании диска содержимое жесткого диска принтера будет удалено.

**4** Нажмите **Да**, чтобы продолжить очистку диска.

В строке состояния будет отображаться ход выполнения задания очистки диска. После шифрования диска снова отобразится экран принтера "Включить/отключить".

#### **Примечания.**

- **•** Не отключайте принтер во время шифрования. В противном случае это может привести к потере данных.
- **•** Шифрование диска может занимать от нескольких минут до более часа. В течение этого времени принтер будет не доступен для выполнения других задач пользователя.

#### **5** Нажмите **Назад**, а затем **Выход из меню**.

Принтер выполнит сброс настроек, а затем вернется в обычный рабочий режим.

# **Обслуживание принтера**

# **Чистка корпуса принтера**

**1** Убедитесь, что принтер выключен и отключен от электророзетки.

**ВНИМАНИЕ-ОПАСНОСТЬ ПОРАЖЕНИЯ ТОКОМ:** Во избежание поражения электрическим током при чистке корпуса принтера, прежде чем продолжить, отсоедините кабель питания от электророзетки и отсоедините все кабели принтера.

- **2** Извлеките бумагу из стандартного выходного лотка.
- **3** Смочите в воде чистую ткань без ворса.

**ПРЕДУПРЕЖДЕНИЕ. Возможность повреждения:** Не пользуйте бытовыми чистящими средствами или растворами, поскольку они могут повредить покрытие принтера.

**4** Протрите только наружную поверхность принтера, включая стандартный выходной лоток.

**ПРЕДУПРЕЖДЕНИЕ. Возможность повреждения:** Протирание корпуса влажной тряпкой может привести к повреждению принтера.

**5** Перед печатью убедитесь, что опора для бумаги стандартный выходной лоток сухие.

# **Чистка стекла экспонирования сканера**

При ухудшении качества печати, например, появлении полос на скопированных или отсканированных изображениях, выполните чистку стекла экспонирования сканера.

- **1** Слегка смочите водой мягкую ткань без ворса или туалетную бумагу.
- **2** Откройте крышку сканера.

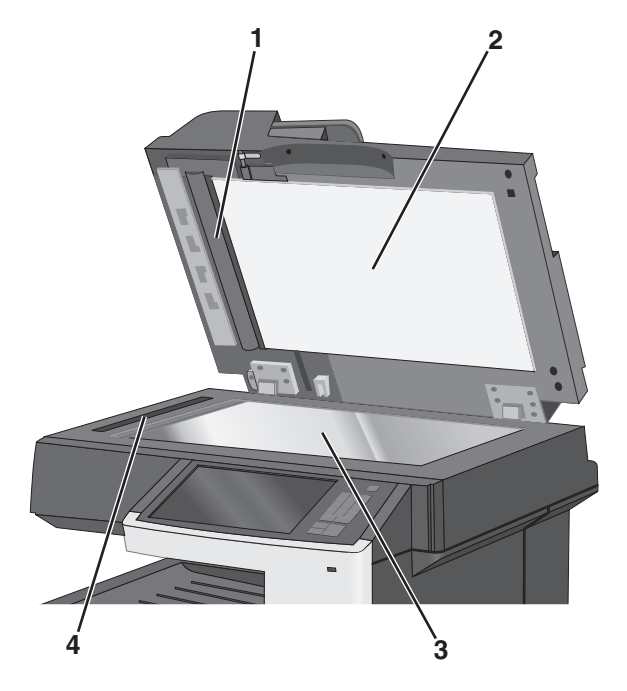

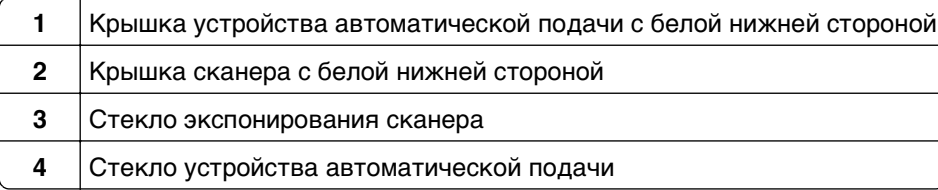

- Очистите показанные области и дайте им высохнуть.
- Закройте крышку сканера.

# **Чистка деталей устройства автоматической подачи**

Для обеспечения оптимальной печати следует периодически производить очистку деталей устройства автоматической подачи. Осадок на деталях устройства автоматической подачи может привести к проблемам с качеством печати, а также появлению ложных сообщений 28x о замятии бумаги.

- Выключите принтер.
- Слегка смочите в воде чистую мягкую ткань без ворса.
- Откройте крышку УАПД.

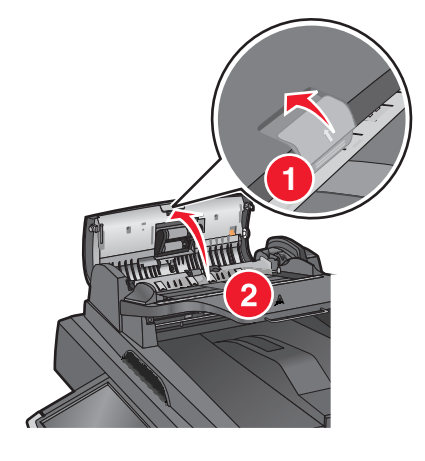

Извлеките узел валика подачи.

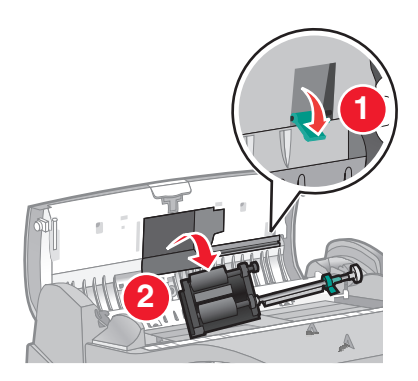

Протрите поверхность обоих валиков подачи.

Снова вставьте узел валика подачи.

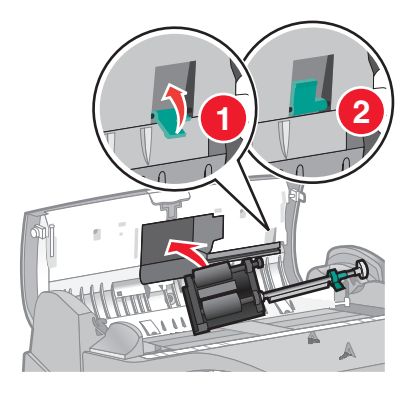

- Протрите всю поверхность под крышкой устройства автоматической подачи, включая два небольших белых валика.
- Закройте крышку устройства автоматической подачи.

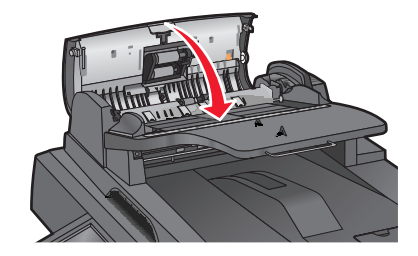

# **Чистка линз печатающей головки**

Откройте переднюю дверцу.

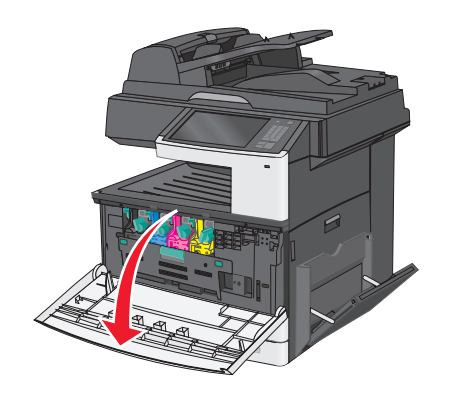

**2** Поверните рычаг блокировки тонера вправо и выньте картридж с тонером.

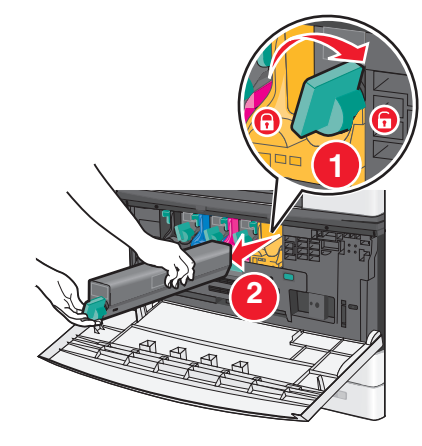

- **3** Извлеките блок формирования изображения:
	- **а** Откройте внутреннюю крышку.

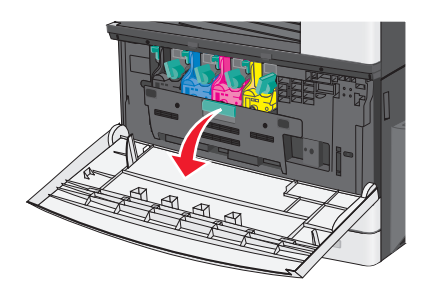

**б** Нажмите рычаг блокировки блока формирования изображения и выньте блок формирования изображения.

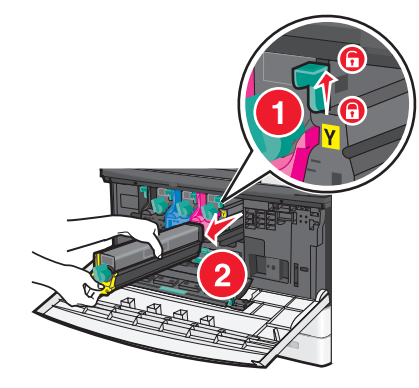

**4** Найдите ветошь светодиодов в конце блока формирования изображения. Убедитесь в том, что она находится в правильном положении.

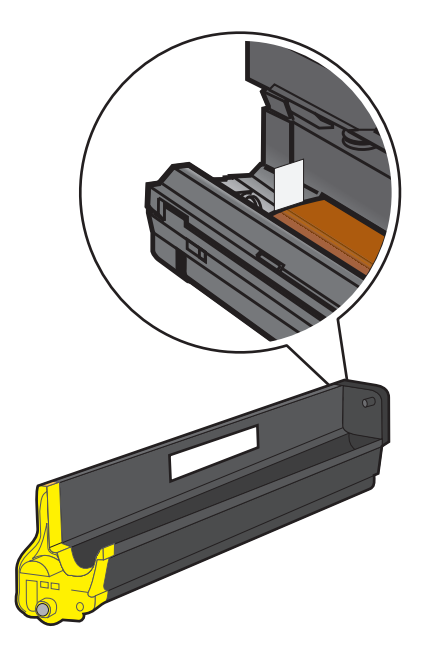

**5** Снова установите блок формирования изображения. После установки в принтер ветошь светодиодов прижмется к ряду светодиодов и почистит линзы печатающей головки.

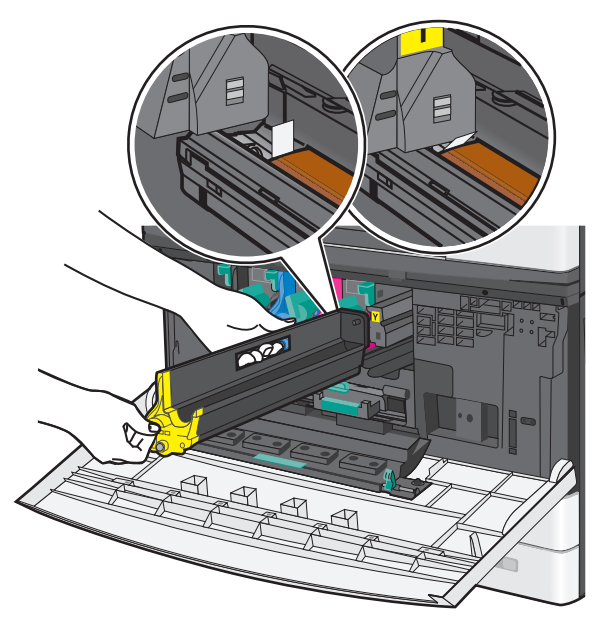

**а** Вставьте блок формирования изображения в принтер до щелчка.

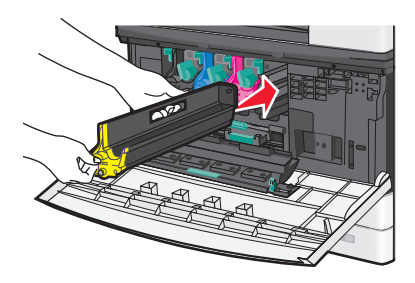

**б** Двумя руками нажмите на стороны внутренней крышки, чтобы крышка встала на место со щелчком.

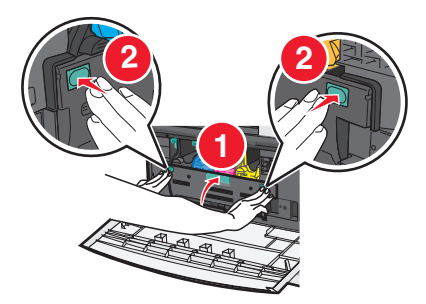

**6** Вставьте картридж с тонером в принтер и поверните рычаг блокировки влево.

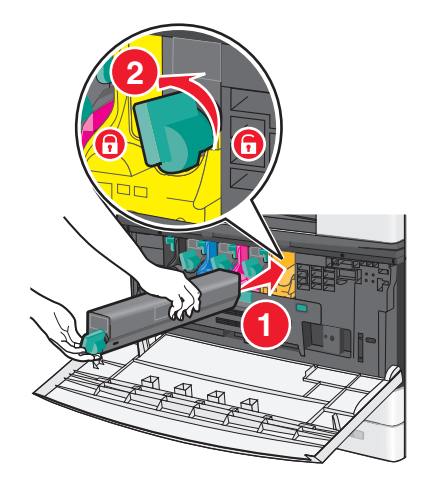

- **7** Повторите действия 2-6 для всех блоков формирования изображения.
- **8** Закройте переднюю дверцу.

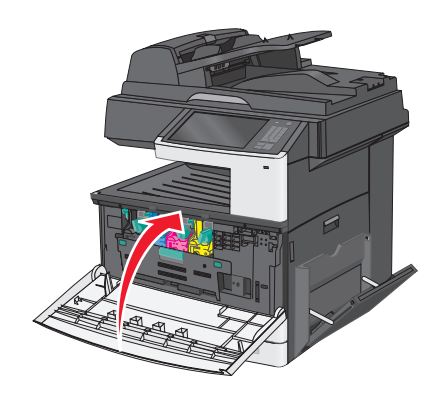

# **Хранение расходных материалов**

Расходные материалы для принтера следует хранить в чистом прохладном помещении. Неиспользованные расходные материалы храните в фирменной упаковке указанной стороной вверх.

Не допускайте воздействия на расходные материалы следующих факторов:

- **•** прямой солнечный свет;
- **•** температура выше 35°С;
- **•** высокая влажность (более 80%);
- **•** атмосфера с повышенным содержанием солей;
- **•** агрессивные газы;
- **•** пыль.

## **Проверка состояния расходных материалов**

При необходимости замены расходного материала или проведения обслуживания отображается сообщение.

#### **Проверка состояния расходных материалов принтера с помощью панели управления**

На начальном экране нажмите **Состояние/Расходные материалы** > **Просмотр расходных материалов**.

#### **Проверка состояния расходных материалов с сетевого компьютера**

**Примечание.** Компьютер должен быть подключен к той же сети, что и принтер.

**1** В поле адреса в обозревателе введите IP-адрес принтера.

Если IP-адрес принтера неизвестен, можно:

- **•** Просмотреть IP-адрес на панели управления принтера в разделе TCP/IP в меню "Сети/Порты".
- **•** Распечатать страницу настроек сети или страницы настроек меню и найти IP-адрес в разделе TCP/IP.
- **2** Откройте вкладку **Состояние устройства**.

Появится страница "Состояние устройства", на которой отображается сводная информация по уровням расходных материалов.

# **Заказ расходных материалов**

Чтобы заказать расходные материалы в США, обратитесь в компанию Lexmark по телефону 1-800-539-6275 для получения сведений о ближайшем авторизованном дилере. В других странах и регионах соответствующую информацию можно найти на веб-узле компании Lexmark по адресу **[www.lexmark.com](http://www.lexmark.com)** или получить по месту приобретения принтера.

**Примечание.** Все сроки использования расходных материалов принтера указаны для печати на обычной бумаге формата Letter или А4.

#### **Заказ картриджей с тонером**

Когда появится сообщение **88.xx Заканчивается тонер в [цвет] картридже** или **88.xx Тонер в [цвет] картридже почти закончился**, закажите новый картридж.

Когда появится сообщение **88.2x Замените [цвет] картридж**, замените указанный картридж.

Расчетный ресурс картриджа указан в соответствии со стандартом ISO/IEC 19798 (с областью покрытия каждым цветом около 5%). Печать с очень малой областью покрытия (менее 1,25% для цветной печати) в течение продолжительного времени может отрицательно отразиться на ресурсе, а также выходу из строя деталей картриджа раньше, чем закончится тонер.

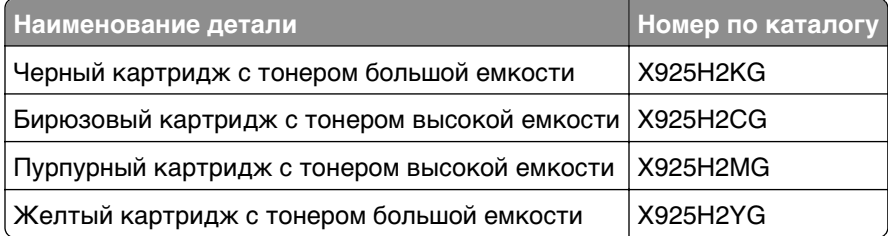

#### **Заказ блоков формирования изображения**

Когда появится сообщение **84.xx Заканчивается ресурс [цвет] формирователя изображения** или **84.xx Ресурс [цвет] формирователя изображения почти закончился**, закажите блок формирования изображения для замены.

Когда появится сообщение **84.xx Замените [цвет] формирователь изображения и [цвет] картридж**, замените указанный блок формирования изображения и картридж с тонером.

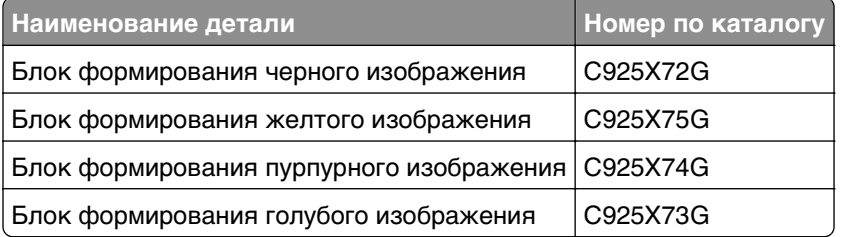

#### **Заказ термоблока или модуля переноса**

Когда появится сообщение **80.xx Истек срок службы термоблока**, **80.xx Истекает срок службы термоблока** или **83.xx Истек срок службы модуля переноса**, закажите термоблок или модуль переноса для замены.

Когда появится сообщение **80.xx Замените термоблок** или **83.xx Замените модуль переноса**, установите новый модуль переноса. Для получения сведений об установке см. документацию, прилагаемую к детали.

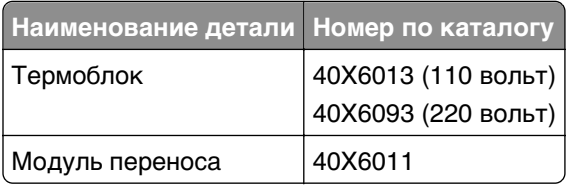

#### **Заказ контейнера для отработанного тонера**

Когда появится сообщение **82.xx Емкость для отработанного тонера почти заполнена**, закажите запасной контейнер для использованного тонера.

Когда появится сообщение **82.xx Замените емкость для отработанного тонера**, замените емкость для отработанного тонера.

**Примечание.** Емкость для отработанного тонера не рекомендуется использовать повторно.

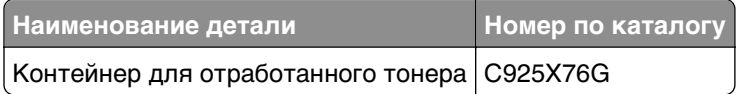

#### **Заказ запасных деталей для УАП**

Если возникают проблемы при подаче бумаги, например подается сразу два листа или бумага совсем не подается из устройства автоматической подачи, закажите запасные детали для устройства автоматической подачи.

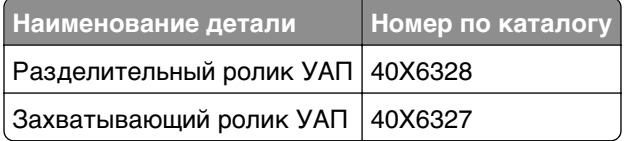

## **Замена расходных материалов**

#### **Замена блока формирования изображения**

**1** Откройте переднюю дверцу.

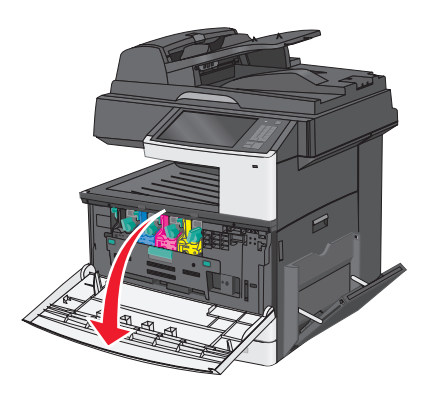

**ПРЕДУПРЕЖДЕНИЕ. Возможность повреждения:** Для предотвращения повреждения блоков формирования изображения под воздействием света не оставляйте переднюю дверцу открытой дольше, чем на 10 минут.

Откройте внутреннюю крышку.

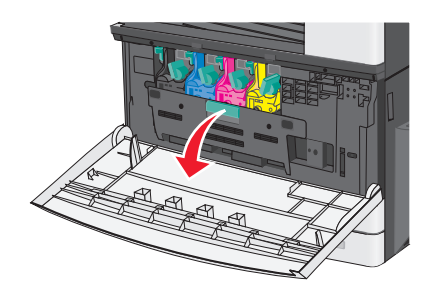

 Нажмите рычаг блокировки блока формирования изображения и выньте блок формирования изображения вместе с подсоединенным к нему картриджем с тонером.

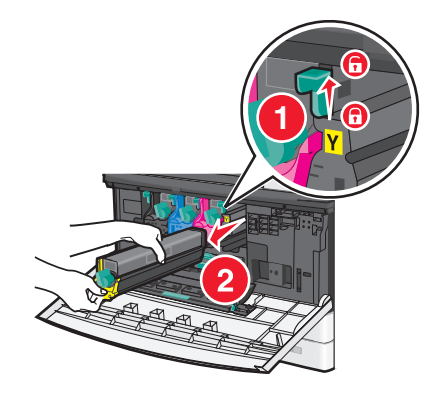

- Извлеките запасной блок формирования изображения из упаковки.
- Отклейте черный защитный лист и ленту, которая предотвращает выпадение тонера.

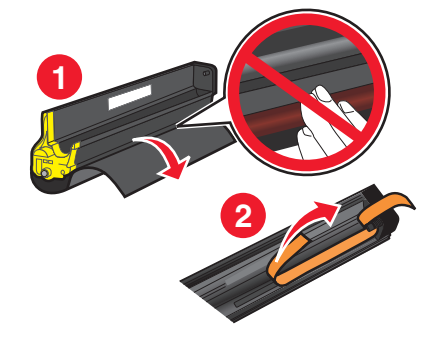

Вставьте блок формирования изображения в принтер до щелчка.

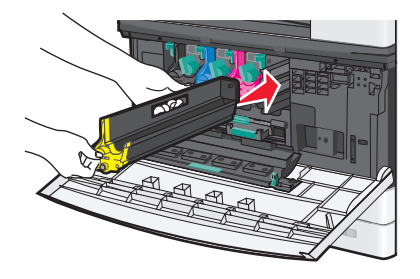

 Двумя руками нажмите на стороны внутренней крышки, чтобы крышка встала на место со щелчком.

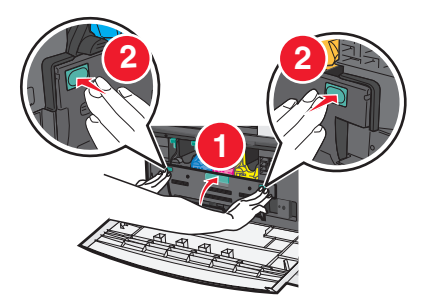

 Извлеките картридж с тонером из упаковки, а затем потрясите его, чтобы распределить внутри тонер.

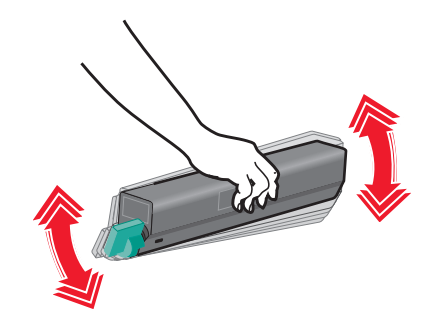

Отклейте ленту, которая предотвращает выпадение тонера.

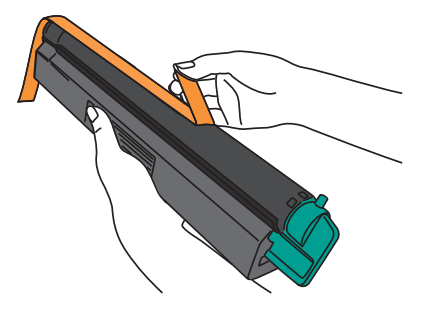

Вставьте картридж с тонером и поверните рычаг блокировки влево.

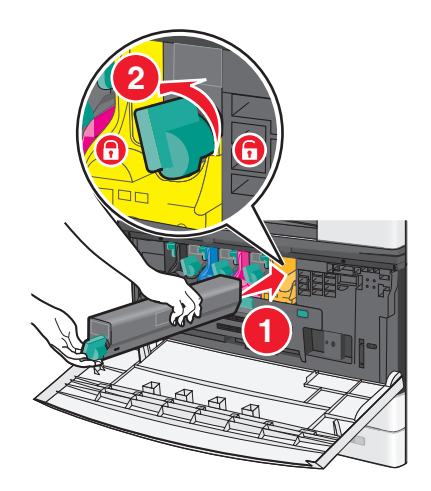

**11** Закройте переднюю дверцу.

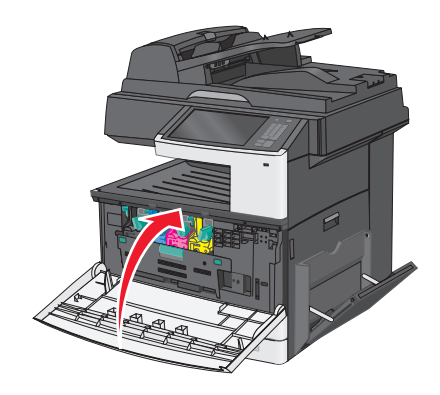

#### **Замена картриджа с тонером**

**1** Откройте переднюю дверцу.

**ПРЕДУПРЕЖДЕНИЕ. Возможность повреждения:** Для предотвращения повреждения блоков формирования изображения под воздействием света не оставляйте переднюю дверцу открытой дольше, чем на 10 минут.

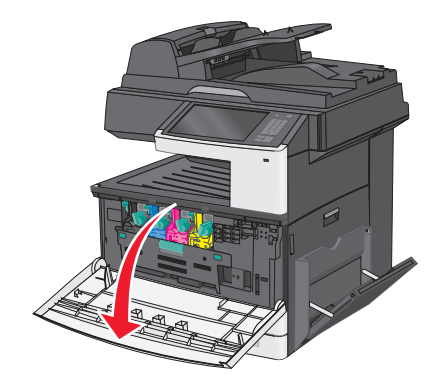

**2** Поверните рычаг блокировки тонера вправо и выньте картридж с тонером.

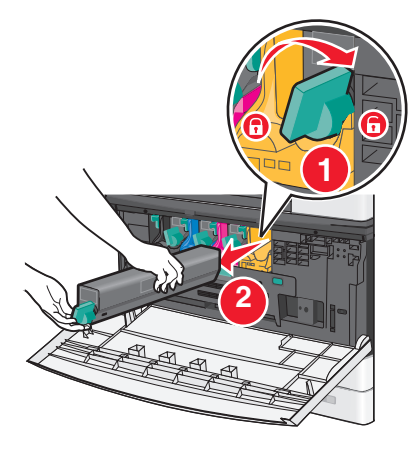

 Извлеките картридж с тонером из упаковки, а затем потрясите его, чтобы распределить внутри тонер.

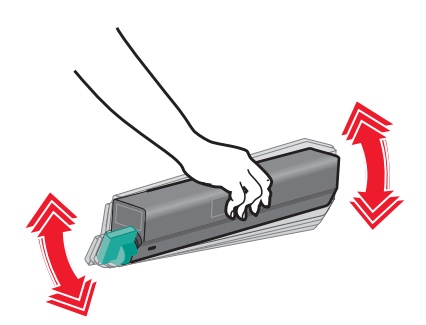

Отклейте ленту, которая предотвращает выпадение тонера.

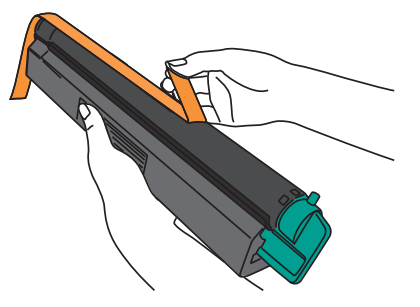

Вставьте новый картридж с тонером в принтер и поверните рычаг блокировки влево.

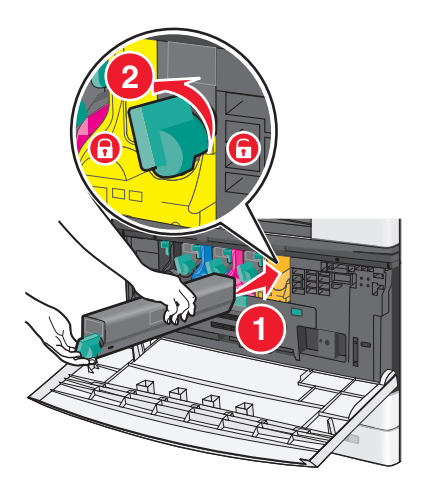

Закройте переднюю дверцу.

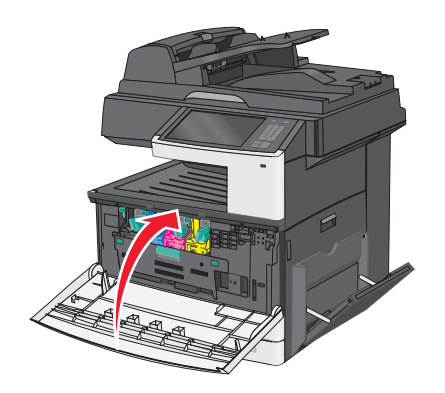

#### **Замена емкости для отработанного тонера**

- Выключите принтер.
- Откройте переднюю дверцу.

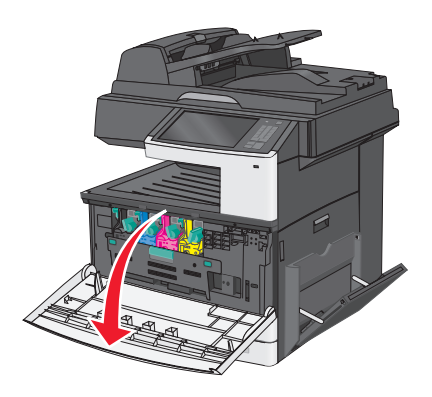

Откройте внутреннюю крышку.

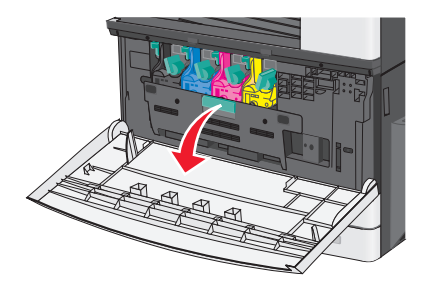

Извлеките использованную емкость для отработанного тонера.

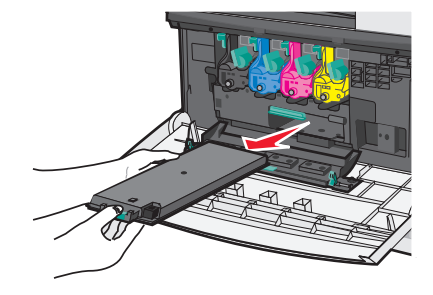

Извлеките новую емкость для отработанного тонера из упаковки.

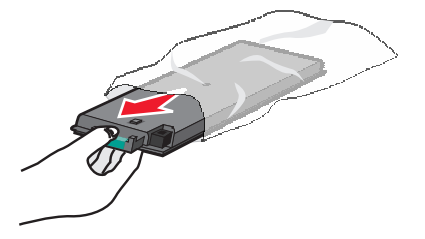

**6** Вставьте новый контейнер для отработанного тонера в принтер.

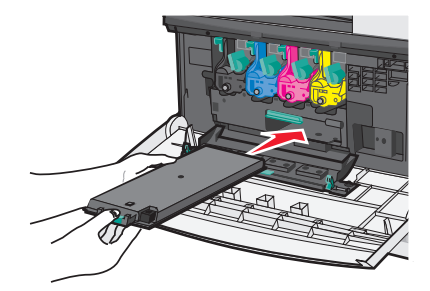

**7** Двумя руками нажмите на стороны внутренней крышки, чтобы она встала на место со щелчком.

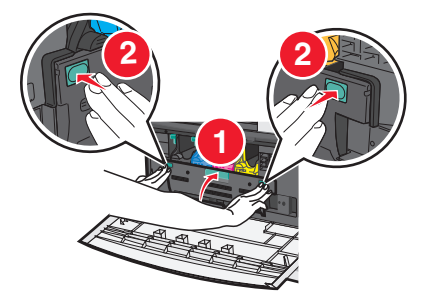

**8** Закройте переднюю дверцу.

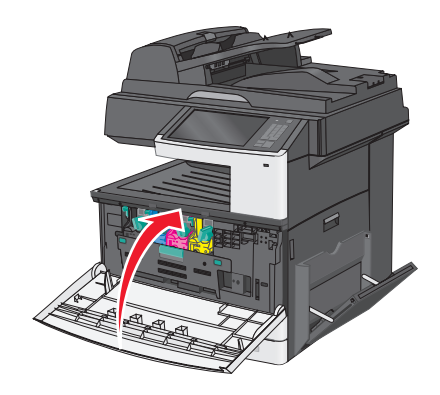

**9** С панели управления принтера произведите сброс счетчика отработанного тонера в меню "Расходные материалы".

## **Перемещение принтера**

#### **Подготовка к перемещению принтера**

**ВНИМАНИЕ-ВОЗМОЖНОСТЬ ТРАВМЫ:** Принтер весит более 18 кг (40 фунтов), поэтому для его безопасного перемещения требуется не менее двух человек.

**ВНИМАНИЕ-ВОЗМОЖНОСТЬ ТРАВМЫ:** При перемещении принтера, действуйте в соответствии с данными рекомендациями во избежание травм или повреждения принтера:

- **•** Выключите принтер с помощью выключателя и отсоедините кабель питания от электрической розетки.
- **•** Перед перемещением принтера отсоедините от него все кабели.

**•** Поднимите принтер с дополнительного лотка и отставьте его в сторону, не поднимайте лоток и принтер одновременно.

**Примечание.** Поднимайте принтер за выемки для рук с обеих сторон принтера.

**ПРЕДУПРЕЖДЕНИЕ. Возможность повреждения:** Повреждения принтера, возникшие вследствие несоблюдения правил при перемещении, не подпадают под действие гарантии на принтер.

#### **Перемещение принтера**

При перемещении принтера и дополнительных принадлежностей необходимо предпринимать следующие меры предосторожности:

- **•** Габариты тележки, используемой для перемещения принтера, должны соответствовать габаритам основания принтера. Габариты тележки, используемой для перемещения дополнительных устройств, должны соответствовать габаритам этих устройств.
- **•** Принтер следует удерживать в вертикальном положении.
- **•** Необходимо избегать резких движений.

#### **Транспортировка принтера**

При транспортировке принтера используйте первоначальную упаковку или обратитесь по месту приобретения за комплектом упаковки для транспортировки.

# **Администрирование**

# **Поиск расширенной информации о сети и данных для администратора**

В этой главе описаны основные задачи администратора по поддержке с использованием Embedded Web Server. Для получения сведений о дополнительных задачах по поддержке системы см. Руководство по работе в сети на компакт-диске с программным обеспечением и документацией и в Руководстве администратора Embedded Web Server на веб-сайте Lexmark по адресу: **<http://support.lexmark.com>**.

## **Использование встроенного веб-сервера**

Если принтер установлен в сетевом окружении, встроенный веб-сервер Embedded Web Serve можно использовать для выполнения следующих функций:

- **•** просмотр виртуального изображения панели управления принтера;
- **•** проверка состояния расходных материалов принтера;
- **•** Настройка параметров принтера
- **•** настройка сетевых параметров;
- **•** просмотр отчетов.

Для доступа принтера к веб-серверу Embedded Web Server:

**1** В поле адреса в обозревателе введите IP-адрес принтера.

#### **Примечания.**

- **•** Если IP-адрес принтера неизвестен, распечатайте страницу настроек сети и в разделе TCP/IP найдите IP-адрес принтера.
- **•** Если используется прокси-сервер, временно отключите его, чтобы обеспечить правильную загрузку Embedded Web Server.
- **2** Нажмите клавишу **ВВОД**.

# **Проверка виртуального дисплея**

**1** Откройте веб-сервер Embedded Web Server, связанный с принтером.

В поле адреса в обозревателе введите IP-адрес принтера.

Если IP-адрес принтера неизвестен, можно:

- **•** Просмотреть IP-адрес на панели управления принтера в разделе TCP/IP в меню "Сети/Порты".
- **•** Распечатать страницу настроек сети или страницы настроек меню и найти IP-адрес в разделе TCP/IP.
- **2** Проверьте виртуальный дисплей, который отображается в левом верхнем углу экрана.

Виртуальный дисплей работает как обычный дисплей на панели управления принтера и отображает сообщения принтера.

# **Проверка состояния принтера**

**1** В поле адреса в обозревателе введите IP-адрес принтера.

Если IP-адрес принтера неизвестен, можно:

- **•** Просмотреть IP-адрес на панели управления принтера в разделе TCP/IP в меню "Сети/Порты".
- **•** Распечатать страницу настроек сети или страницы настроек меню и найти IP-адрес в разделе TCP/IP.

#### **2** Откройте вкладку **Состояние устройства**.

Состояние устройства показывает следующее:

- **•** настройки лотка для бумаги;
- **•** уровень тонера в картридже;
- **•** остаток срока службы комплекта для техобслуживания в процентах;
- **•** данные о ресурсе некоторых деталей принтера.

# **Настройка электронных уведомлений**

Можно отправить электронное сообщение через принтер, когда заканчиваются расходные материалы или если необходимо заменить или добавить бумагу, а также при замятии бумаги.

**1** В поле адреса в обозревателе введите IP-адрес принтера.

Если IP-адрес принтера неизвестен, можно выполнить следующее.

- **•** Просмотреть IP-адрес на панели управления принтера в разделе TCP/IP в меню «Сети/Порты».
- **•** Распечатать страницу настроек сети или страницы настроек меню и найти IP-адрес в разделе TCP/IP.
- **2** Выберите **Настройка**.
- **3** В разделе "Другие параметры" выберите **Настройка сигнала эл. почты**.
- **4** Выберите элементы для уведомления, а также введите адреса электронной почты для их получения.
- **5** Нажмите кнопку **Отправить**.

**Примечание.** Для получения справки по настройке почтового сервера обратитесь к специалисту по поддержке системы.

# **Просмотр отчетов**

Можно просмотреть некоторые отчеты с встроенного веб-сервера. Эти отчеты удобны при оценке состояния принтера, сети и расходных материалов.

Чтобы просмотреть отчеты с сетевого принтера:

**1** В поле адреса в обозревателе введите IP-адрес принтера.

Если IP-адрес принтера неизвестен, можно:

- **•** Просмотреть IP-адрес на панели управления принтера в разделе TCP/IP в меню "Сети/Порты".
- **•** Распечатать страницу настроек сети или страницы настроек меню и найти IP-адрес в разделе TCP/IP.
- **2** Щелкните **Отчеты**, а затем выберите тип отчета, который необходимо просмотреть.

### **Восстановление заводских настроек по умолчанию**

Если требуется сохранить список текущих настроек меню для справки, прежде чем восстанавливать заводские настройки по умолчанию, распечатайте страницу настроек меню.

**ПРЕДУПРЕЖДЕНИЕ. Возможность повреждения:** При восстановлении заводских настроек по умолчанию восстанавливаются исходные заводские настройки для большинства параметров принтера. Исключения: язык дисплея, пользовательские форматы и сообщения, а также параметры меню "Сеть/порт". Все загруженные файлы, хранящиеся в оперативной памяти, удаляются. На загруженные файлы, хранящиеся во флеш-памяти или на жестком диске принтера, это не влияет.

На начальном экране выберите:

 > **Настройка** > **Общие настройки** > **Заводские настройки по умолчанию** > **Восстановить** > **Отправить**

# **Устранение замятий**

Большинства случаев замятия бумаги можно избежать, внимательно выбирая тип бумаги и загружая ее надлежащим образом. В случае замятия выполните действия, описанные в этом разделе.

Для сброса сообщения о замятии и возобновления печати полностью освободите тракт подачи бумаги, затем нажмите **Продолжить, замятие устранено**. Если для параметра "Восстановление после замятия" установлено значение "Вкл.", выполняется повторная печать замятой страницы. Если для параметра "Восстановление после замятия" установлено значение "Авто", то при наличии достаточного объема памяти принтера выполняется повторная печать замятой страницы.

### **Предотвращение замятия материалов для печати**

#### **Рекомендации по эксплуатации лотков для бумаги**

- **•** Убедитесь в том, что бумага лежит ровно в лотке.
- **•** Не извлекайте лоток, когда принтер выполняет печать.
- **•** Не выполняйте загрузку бумаги в лоток, когда принтер выполняет печать. Это необходимо сделать до начала печати или после запроса на загрузку.
- **•** Не загружайте слишком много бумаги. Убедитесь в том, что толщина стопки не превышает указанного максимального уровня.
- **•** Убедитесь, что направляющие в лотке или многофункциональном устройстве подачи установлены правильно и не слишком прижаты к стопке бумаги или конвертов.
- **•** После загрузки бумаги задвиньте лотки в принтер до упора.

#### **Рекомендации по использованию бумаги**

- **•** Используйте только рекомендованную бумагу или специальные материалы для печати.
- **•** Не загружайте в принтер измятую, покоробленную, влажную и скрученную бумагу.
- **•** Перед загрузкой изогните стопку бумаги в разные стороны.

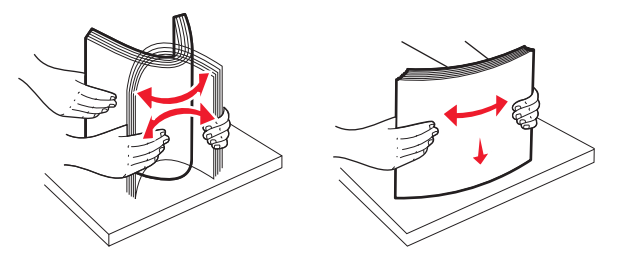

- **•** Не используйте материалы, разрезанные или обрезанные вручную.
- **•** Не помещайте в одну стопку бумагу, различающуюся по формату, плотности или типу.
- **•** Убедитесь в том, что все форматы и типы бумаги указаны правильно в меню на панели управления принтера.
- **•** Следуйте рекомендациям изготовителя при хранении бумаги.

## **Количество замятий и их местоположение**

При возникновении замятия на дисплее отображается сообщение, в котором показано место замятия. Откройте дверцы и крышки и извлеките лотки для обеспечения доступа к замятиям. Чтобы закрыть сообщение о замятие бумаги, необходимо удалить всю застрявшую бумагу из тракта прохождения бумаги.

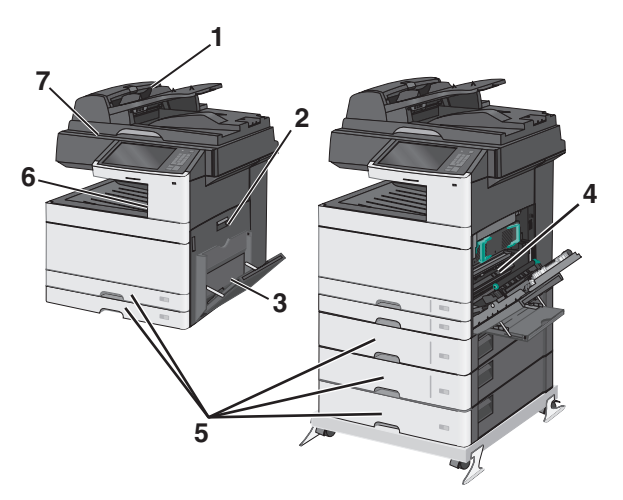

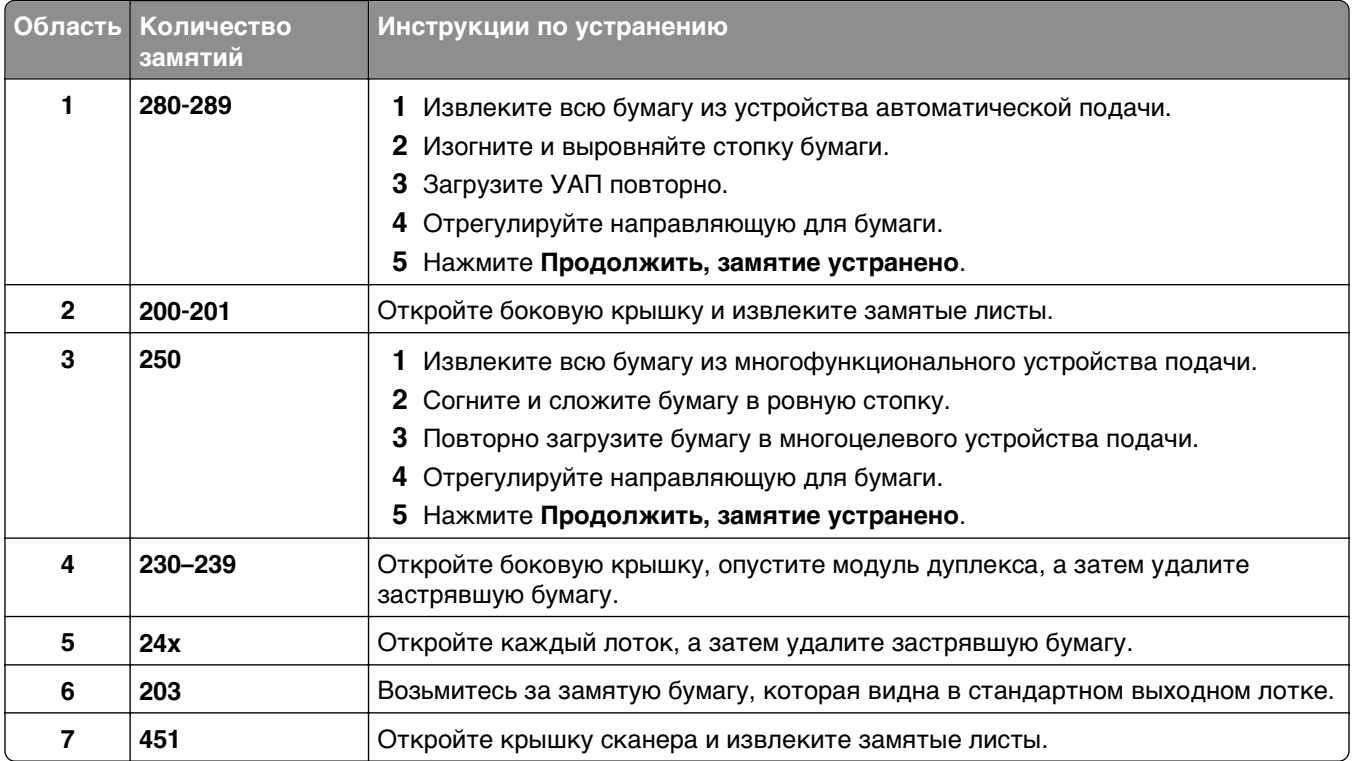

# **200 Замятие бумаги**

**1** Откройте боковую дверцу.

**ВНИМАНИЕ-ГОРЯЧАЯ ПОВЕРХНОСТЬ:** Внутренние детали принтера могут сильно нагреваться. Во избежание ожогов при прикосновении к горячим поверхностям подождите, пока поверхность остынет.

**2** Потяните застрявшую бумагу вверх и извлеките ее из тракта прохождения бумаги.

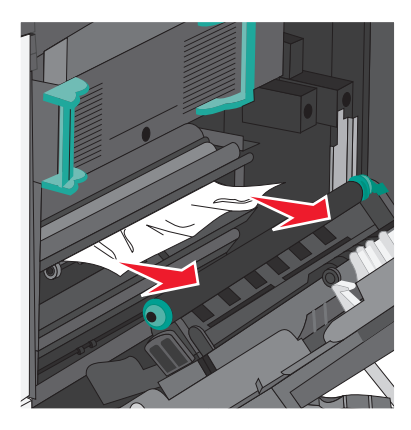

#### **Примечания.**

- **•** Убедитесь в том, что извлечены все обрывки бумаги.
- **•** Если бумага находится в термоблоке, то необходимо опустить рычаг фиксатора термоблока и переключить его в режим подачи конвертов.
- **•** После извлечения замятой бумаги верните рычаг в соответствующее положение.
- **3** Закройте боковую дверцу.
- **4** Нажмите **Продолжить, замятие устранено**.

# **201 Замятие бумаги**

**1** Откройте боковую дверцу.

**ВНИМАНИЕ-ГОРЯЧАЯ ПОВЕРХНОСТЬ:** Внутренние детали принтера могут сильно нагреваться. Во избежание ожогов при прикосновении к горячим поверхностям подождите, пока поверхность остынет.

- **2** Определите местоположение замятие, а затем извлеките застрявшую бумагу:
	- **а** Если бумага видна под термоблоком, возьмите ее с каждой стороны и вытащите из принтера.

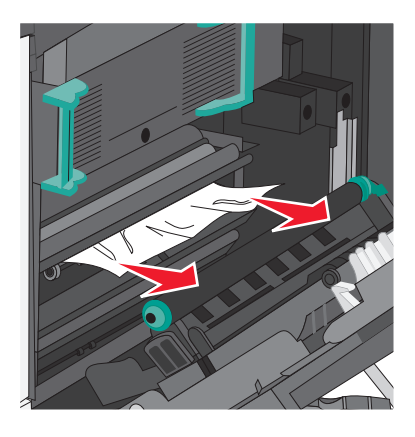

**б** Если бумага не видна, потребуется извлечь узел термоблока.

**ПРЕДУПРЕЖДЕНИЕ. Возможность повреждения:** Не дотрагивайтесь до центральной части узла термоблока. Это может привести к повреждению термоблока.

**1** Поднимите ручки с обеих сторон узла термоблока, а затем потяните и извлеките его.

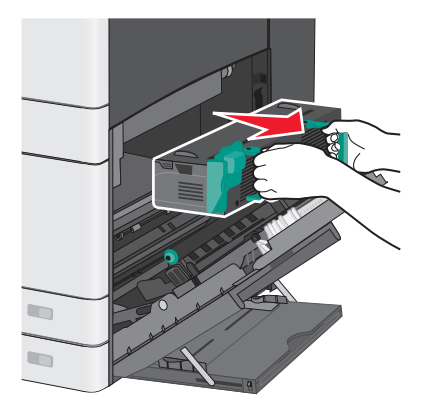

**2** Извлеките застрявшую бумагу.

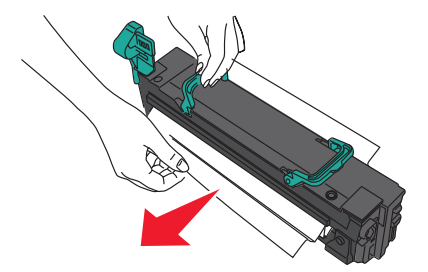

#### **Примечания.**

- **•** Убедитесь в том, что извлечены все обрывки бумаги.
- **•** Потяните замятую бумагу вниз.
- **•** Если бумага находится в термоблоке, то необходимо опустить рычаг фиксатора термоблока и переключить его в режим подачи конвертов.
- **•** После извлечения замятой бумаги верните рычаг в соответствующее положение.
- **3** Выровняйте узел термоблока при помощи боковых ручек и вставьте его обратно в принтер.

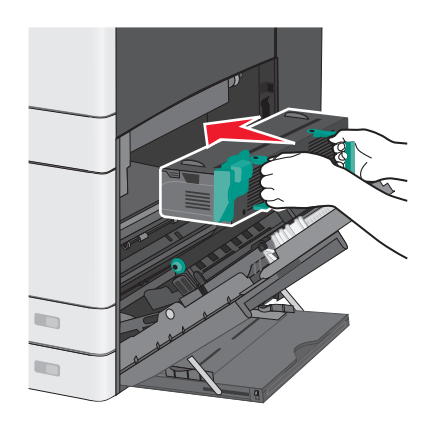

- **3** Закройте боковую дверцу.
- **4** Нажмите **Продолжить, замятие устранено**.

# **203 Замятие бумаги**

**1** Возьмитесь за замятую бумагу, которая видна в стандартном выходном лотке и аккуратно выньте ее.

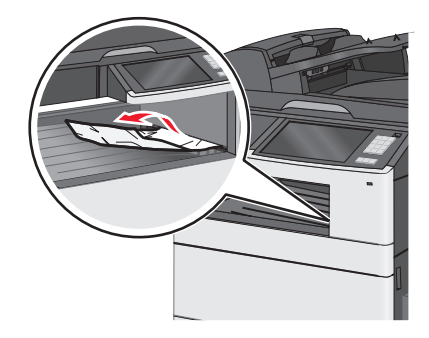

#### **Примечания.**

- **•** Убедитесь в том, что извлечены все обрывки бумаги.
- **•** Если бумага находится в термоблоке, то необходимо опустить рычаг фиксатора термоблока и переключить его в режим подачи конвертов.
- **•** После извлечения замятой бумаги верните рычаг в соответствующее положение.
- **2** Нажмите **Продолжить, замятие устранено**.

# **230 Замятие бумаги**

- **1** Откройте боковую дверцу.
- **2** Возьмитесь за ручки устройства двусторонней печати и удалите замятую бумагу.

**ВНИМАНИЕ-ГОРЯЧАЯ ПОВЕРХНОСТЬ:** Внутренние детали принтера могут сильно нагреваться. Во избежание ожогов при прикосновении к горячим поверхностям подождите, пока поверхность остынет.

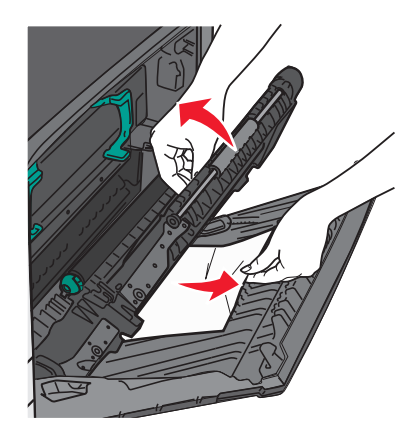

**3** Закройте крышку устройства двусторонней печати.

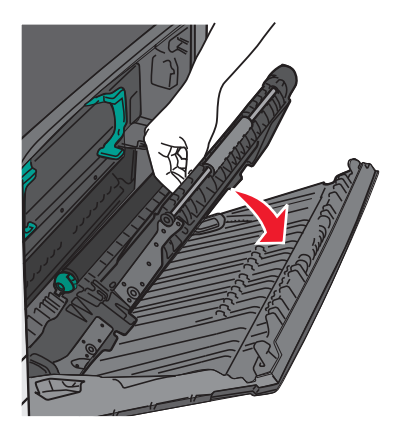

- **4** Закройте боковую дверцу.
- **5** Нажмите **Продолжить, замятие устранено**.

# **231-239 Замятия бумаги**

- **1** Откройте боковую дверцу.
- **2** Возьмитесь за ручки устройства двусторонней печати и удалите замятую бумагу.

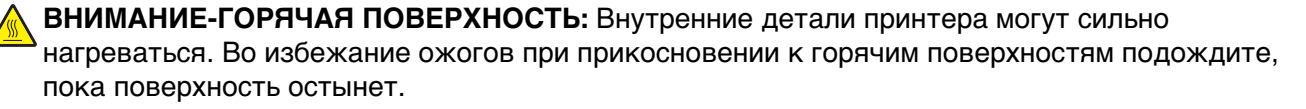

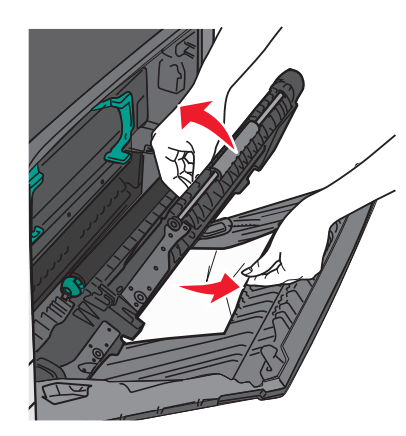

**3** Закройте крышку устройства двусторонней печати.

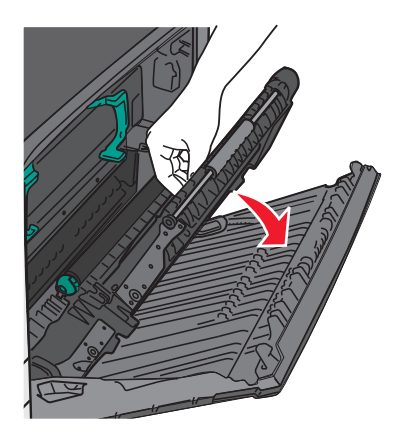

- **4** Закройте боковую дверцу.
- **5** Нажмите **Продолжить, замятие устранено**.

# **24x Замятие бумаги**

#### **Замятие бумаги в лотке 1**

**1** Проверьте боковые дверцы доступа к лоткам и вытащите замятую бумагу.

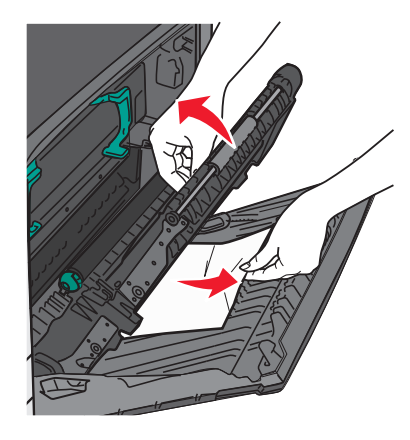

**Примечание.** Убедитесь в том, что извлечены все обрывки бумаги.

**2** Откройте лоток 1 и вытащите застрявшие страницы, потянув их вверх.

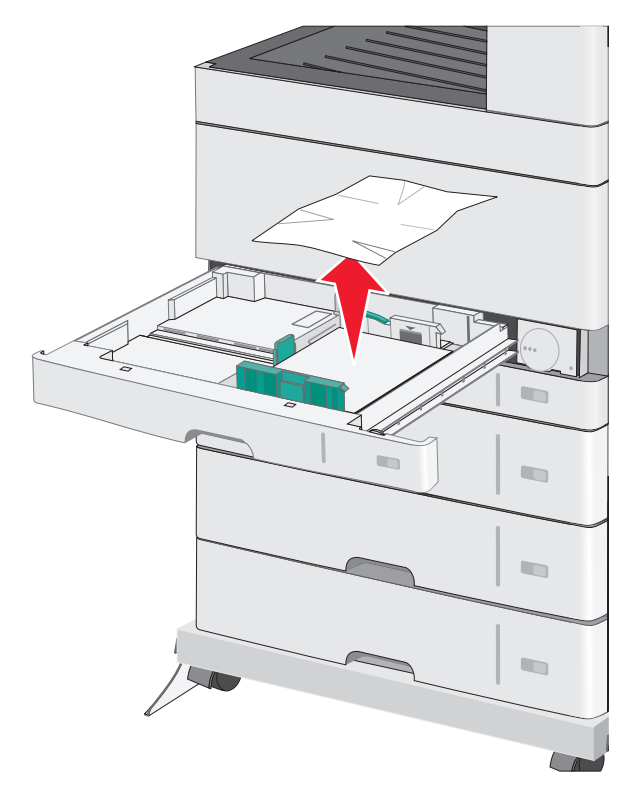

**Примечание.** Убедитесь в том, что извлечены все обрывки бумаги.

- **3** Закройте лоток 1.
- **4** Нажмите **Продолжить, замятие устранено**.

### **Замятие бумаги в одном из дополнительных лотков**

**1** Проверьте боковые дверцы доступа к лоткам и вытащите замятую бумагу.

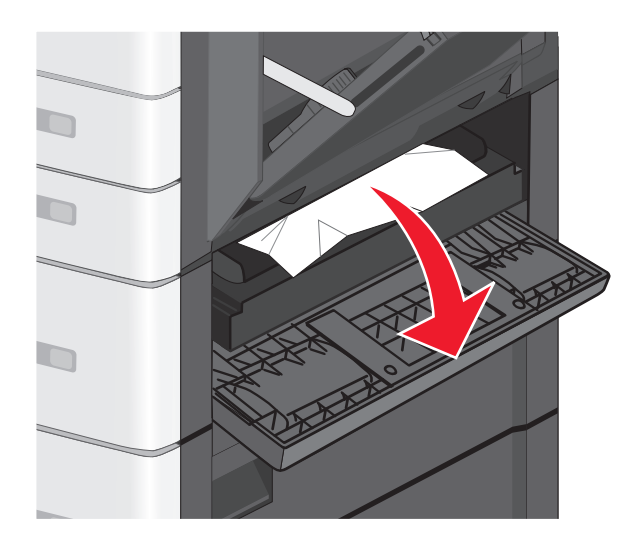

**Примечание.** Убедитесь в том, что извлечены все обрывки бумаги.

**2** Откройте указанный дополнительный лоток и вытащите застрявшую бумагу.

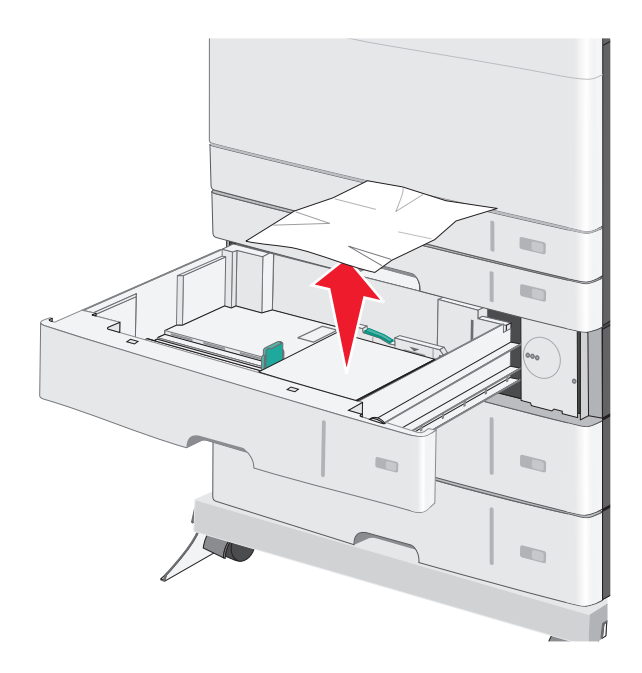

**Примечание.** Убедитесь в том, что извлечены все обрывки бумаги.

- **3** Закройте лоток.
- **4** Нажмите **Продолжить, замятие устранено**.

# **250 Замятие бумаги**

Извлеките замятую бумагу из многоцелевого устройства подачи.

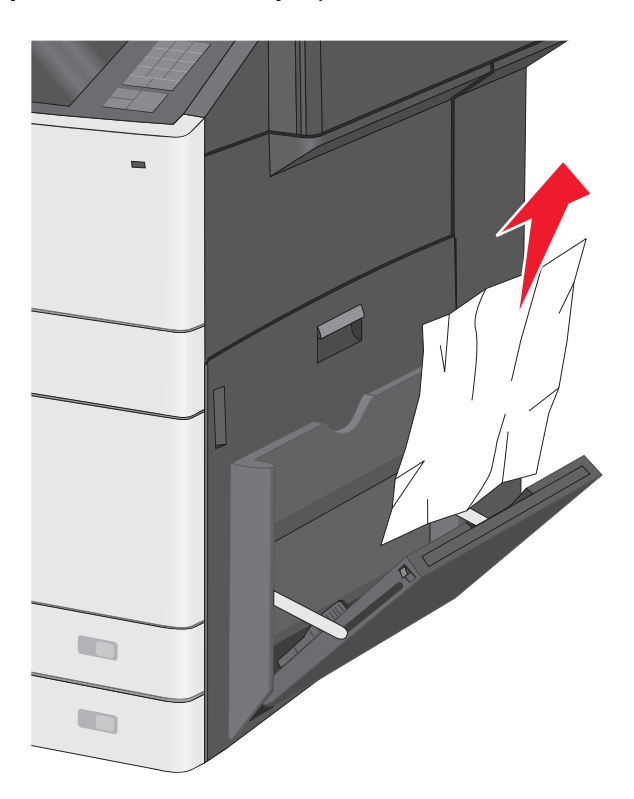

- Загрузите бумагу в многоцелевое устройство подачи.
- Нажмите **Продолжить, замятие устранено**.

# **280-289 Замятия бумаги**

- Извлеките все оригиналы из УАПД.
- Откройте крышку устройства автоматической подачи.

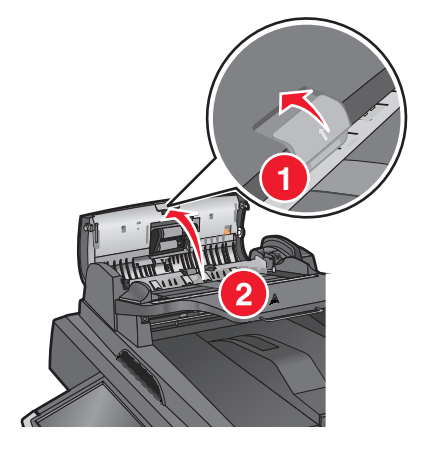

**3** Возьмите замятую бумагу с каждой стороны и аккуратно выньте ее из принтера.

**Примечание.** Убедитесь в том, что извлечены все обрывки бумаги.

**4** Закройте крышку устройства автоматической подачи.

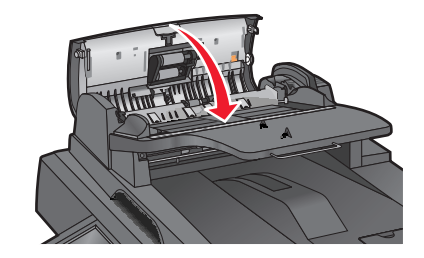

- **5** Повторно загрузите оригиналы документов в устройство автоматической подачи, выровняйте стопку, а затем отрегулируйте направляющие.
- **6** На панели управления принтера нажмите **Продолжить, замятие устранено**.

# **290-292 Замятия бумаги**

#### **290 Замятие бумаги**

Закройте крышку устройства автоматической подачи.

#### **291 Замятие бумаги**

Закройте крышку стекла сканера.

### **292 Замятие бумаги**

Попробуйте выполнить одно или несколько из следующих рекомендуемых действий:

- **•** Закройте крышку устройства автоматической подачи.
- **•** Закройте крышку сканера.
- **•** Обратитесь к специалисту по поддержке.

# **451 Замятие бумаги**

- **1** Откройте крышку сканера и удалите замятую бумагу.
- **2** Закройте крышку сканера.
- **3** Нажмите **Продолжить, замятие устранено**.

# **Поиск и устранение неисправностей**

# **Устранение основных неисправностей принтера**

Если имеются стандартные неполадки принтера или принтер не отвечает на запросы, проверьте следующее.

- **•** Кабель питания подсоединен к принтеру и к правильно заземленной розетке электросети.
- **•** Розетка электросети не выключена с помощью выключателя или прерывателя.
- **•** Принтер не подключен к сетевому фильтру, источнику бесперебойного питания или удлинителю.
- **•** Включено другое электронной оборудование, подключенное к той же электророзетке.
- **•** Принтер включен. Проверьте выключатель питания принтера.
- **•** Кабель принтера правильно подсоединен к принтеру и к управляющему компьютеру, серверу печати, дополнительному устройству или другому сетевому устройству.
- **•** Все дополнительные устройства установлены правильно.
- **•** Параметры драйвера принтера установлены верно.

После выполнения вышеуказанных проверок выключите принтер, подождите около 10 секунд, а затем снова включите его. Во многих случаях этого достаточно для устранения неполадки.

# **Значение сообщений принтера**

#### **Настройка цвета**

Дождитесь завершения процесса.

#### **Произошла ошибка при использовании диска USB. Извлеките и повторно установите диск.**

Попробуйте выполнить одно или несколько из следующих рекомендуемых действий.

- **•** Извлеките и повторно установите флеш-диск.
- **•** Если сообщение сохранится, возможно, неисправна флэш-память и ее необходимо заменить.

#### **Измените [источник бумаги] на [имя пользовательского типа]**

Попробуйте воспользоваться одним из следующих способов.

- **•** Нажмите **Использовать текущий [источник бумаги]**, чтобы игнорировать сообщение и выполнить печать из выбранного лотка.
- **•** Загрузите бумагу соответствующего формата и типа в лоток, проверьте настройки формата и типа бумаги в меню "Бумага" панели управления принтером и затем нажмите **Замена бумаги, Продолжить**.
- **•** Нажмите **Отмена задания**, чтобы отменить задание печати.

### **Измените [источник бумаги] на [имя пользовательского типа] с загрузкой [ориентация]**

Попробуйте выполнить одно или несколько из следующих рекомендуемых действий

- **•** Нажмите **Использовать текущий [источник бумаги]**, чтобы игнорировать сообщение и выполнить печать из выбранного лотка.
- **•** Загрузите бумагу соответствующего формата и типа в лоток, проверьте настройки формата и типа бумаги в меню "Бумага" панели управления принтером и затем нажмите **Замена бумаги, Продолжить**.
- **•** Нажмите **Отмена задания**, чтобы отменить задание печати.

## **Измените [источник бумаги] на [пользовательская строка]**

Попробуйте воспользоваться одним из следующих способов.

- **•** Нажмите **Использовать текущий [источник бумаги]**, чтобы игнорировать сообщение и выполнить печать из выбранного лотка.
- **•** Загрузите бумагу соответствующего формата и типа в лоток, проверьте настройки формата и типа бумаги в меню "Бумага" панели управления принтером и затем нажмите **Замена бумаги, Продолжить**.
- **•** Нажмите **Отмена задания**, чтобы отменить задание печати.

### **Измените [источник бумаги] на [пользовательская строка] с загрузкой [ориентация]**

Попробуйте воспользоваться одним из следующих способов.

- **•** Нажмите **Использовать текущий [источник бумаги]**, чтобы игнорировать сообщение и выполнить печать из выбранного лотка.
- **•** Загрузите бумагу соответствующего формата и типа в лоток, проверьте настройки формата и типа бумаги в меню "Бумага" панели управления принтером и затем нажмите **Замена бумаги, Продолжить**.
- **•** Нажмите **Отмена задания**, чтобы отменить задание печати.

# **Измените [источник бумаги] на [формат бумаги] [тип бумаги]**

Попробуйте воспользоваться одним из следующих способов.

- **•** Нажмите **Использовать текущий [источник бумаги]**, чтобы игнорировать сообщение и выполнить печать из выбранного лотка.
- **•** Загрузите бумагу соответствующего формата и типа в лоток, проверьте настройки формата и типа бумаги в меню "Бумага" панели управления принтером и затем нажмите **Замена бумаги, Продолжить**.
- **•** Нажмите **Отмена задания**, чтобы отменить задание печати.

### **Измените [источник бумаги] на [формат бумаги] [тип бумаги] с загрузкой [ориентация]**

Попробуйте воспользоваться одним из следующих способов.

- **•** Нажмите **Использовать текущий [источник бумаги]**, чтобы игнорировать сообщение и выполнить печать из выбранного лотка.
- **•** Загрузите бумагу соответствующего формата и типа в лоток, проверьте настройки формата и типа бумаги в меню "Бумага" панели управления принтером и затем нажмите **Замена бумаги, Продолжить**.
- **•** Нажмите **Отмена задания**, чтобы отменить задание печати.

## **Закройте дверцу [лоток]**

Закройте указанную дверцу лотка.

### **Закройте переднюю или боковую дверцу**

Закройте переднюю или боковую дверцу принтера.

### **Диск поврежден**

Принтер предпринял попытку восстановления поврежденного жесткого диска, жесткий диск не удалось восстановить. Жесткий диск необходимо отформатировать заново.

Нажмите **Форматировать диск**, чтобы переформатировать жесткий диск принтера и закрыть сообщение.

**Примечание.** При форматировании удаляются все файлы, хранящиеся на жестком диске принтера.

#### **Диск почти заполнен. Безопасная очистка диска.**

Попробуйте выполнить одно или несколько из следующих рекомендуемых действий.

- **•** Нажмите **Продолжить**, чтобы закрыть сообщение и продолжить печать.
- **•** Удалите шрифты, макросы и другие данные, хранящиеся на жестком диске принтера.
- **•** Установите жесткий диск большей емкости.

### **Проблема с диском**

Жесткий диск принтера необходимо отформатировать заново.

Нажмите **Форматировать диск**, чтобы переформатировать жесткий диск принтера и закрыть сообщение.

**Примечание.** При форматировании удаляются все файлы, хранящиеся на жестком диске принтера.
# **Ошибка чтения диска USB. Извлеките USB.**

Вставлено неподдерживаемое устройство USB. Отключите устройство USB, а затем установите поддерживаемое.

# **Установите лоток [x]**

Установите в принтер указанный лоток.

# **Установите лоток [x]**

Попробуйте выполнить одно или несколько из следующих рекомендуемых действий.

- **•** Установите указанный лоток:
	- **1** Выключите принтер.
	- **2** Отсоедините кабель питания от розетки электросети.
	- **3** Установите указанный лоток.
	- **4** Подсоедините кабель питания к правильно заземленной электрической розетке.
	- **5** Снова включите принтер.
- **•** Отмените задание на печать.

### **Загрузите в [источник] [название пользовательского типа]**

Попробуйте выполнить одно или несколько из следующих рекомендуемых действий.

- **•** Загрузите указанную бумагу в лоток или устройство подачи.
- **•** Нажмите **Бумага загружена, продолжить**, чтобы закрыть сообщение и продолжить печать.

Если принтер обнаружит лоток, содержащий бумагу соответствующего типа и формата, он будет использовать бумагу из этого лотка. Если принтеру не удастся обнаружить источник с бумагой соответствующего типа и формата, он выполнит печать с использованием источника бумаги по умолчанию.

**•** Отмените задание на печать.

# **Загрузите в [источник] [пользовательская строка]**

Попробуйте выполнить одно или несколько из следующих рекомендуемых действий.

- **•** Загрузите указанную бумагу в лоток или устройство подачи.
- **•** Нажмите **Бумага загружена, продолжить**, чтобы закрыть сообщение и продолжить печать.

Если принтер обнаружит лоток, содержащий бумагу соответствующего типа и формата, он будет использовать бумагу из этого лотка. Если принтеру не удастся обнаружить источник с бумагой соответствующего типа и формата, он выполнит печать с использованием источника бумаги по умолчанию.

**•** Отмените задание на печать.

# **Загрузите в [источник] бумагу формата [формат]**

Попробуйте выполнить одно или несколько из следующих рекомендуемых действий.

- **•** Загрузите указанную бумагу в лоток или устройство подачи.
- **•** Нажмите **Бумага загружена, продолжить**, чтобы закрыть сообщение и продолжить печать.

Если принтер обнаружит лоток, содержащий бумагу соответствующего типа и формата, он будет использовать бумагу из этого лотка. Если принтеру не удастся обнаружить источник с бумагой соответствующего типа и формата, он выполнит печать с использованием источника бумаги по умолчанию.

**•** Отмените задание на печать.

# **Загрузите в [источник] [тип] [формат]**

Попробуйте выполнить одно или несколько из следующих рекомендуемых действий.

- **•** Загрузите указанную бумагу в лоток или устройство подачи.
- **•** Нажмите **Бумага загружена, продолжить**, чтобы закрыть сообщение и продолжить печать. Если принтер обнаружит лоток, содержащий бумагу соответствующего типа и формата, он будет использовать бумагу из этого лотка. Если принтеру не удастся обнаружить источник с бумагой соответствующего типа и формата, он выполнит печать с использованием источника бумаги по умолчанию.
- **•** Отмените задание на печать.

# **Загрузите в устройство ручной подачи [название пользовательского типа]**

Попробуйте воспользоваться одним из следующих способов.

- **•** Загрузите указанную бумагу в устройство ручной подачи.
- **•** Нажмите **Запрашивать каждую страницу, бумага загружена** или **Не запрашивать, бумага загружена** для удаления сообщения и продолжения печати.
- **•** Чтобы использовать бумагу, загруженную в лоток, нажмите **Автоматический выбор бумаги**.
- **•** Отмените задание на печать.

# **Загрузите в устройство ручной подачи [пользовательская строка]**

Попробуйте воспользоваться одним из следующих способов.

- **•** Загрузите указанную бумагу в устройство ручной подачи.
- **•** Нажмите **Запрашивать каждую страницу, бумага загружена** или **Не запрашивать, бумага загружена** для удаления сообщения и продолжения печати.
- **•** Чтобы использовать бумагу, загруженную в лоток, нажмите **Автоматический выбор бумаги**.
- **•** Отмените задание на печать.

# **Загрузите в устройство ручной подачи [формат бумаги]**

Попробуйте воспользоваться одним из следующих способов.

- **•** Загрузите указанную бумагу в устройство ручной подачи.
- **•** Нажмите **Запрашивать каждую страницу, бумага загружена** или **Не запрашивать, бумага загружена** для удаления сообщения и продолжения печати.
- **•** Чтобы использовать бумагу, загруженную в лоток, нажмите **Автоматический выбор бумаги**.
- **•** Отмените задание на печать.

# **Загрузите в устройство ручной подачи [тип бумаги] [формат бумаги]**

Попробуйте воспользоваться одним из следующих способов.

- **•** Загрузите указанную бумагу в устройство ручной подачи.
- **•** Нажмите **Запрашивать каждую страницу, бумага загружена** или **Не запрашивать, бумага загружена** для удаления сообщения и продолжения печати.
- **•** Чтобы использовать бумагу, загруженную в лоток, нажмите **Автоматический выбор бумаги**.
- **•** Отмените задание на печать.

### **Требуется замена бумаги**

Попробуйте выполнить одно или несколько из следующих рекомендуемых действий.

- **•** Нажмите **Использовать текущие материалы**, чтобы закрыть сообщение и продолжить печать.
- **•** Отмените текущее задание на печать.

#### **Извлеките бумагу из стандартного выходного лотка**

Извлеките стопку бумаги из стандартного выходного лотка.

#### **Замените разделительную пластину**

Установите новую разделительную пластину.

#### **Восстановить отложенные задания?**

Попробуйте воспользоваться одним из следующих способов.

- **•** Нажмите **Восстановить** для восстановления всех отложенных заданий, хранящихся на жестком диске принтера.
- **•** Нажмите **Не восстанавливать**, если восстановление заданий на печать не требуется.

#### **Некоторые отложенные задания не восстановлены**

Нажмите **Продолжить**, чтобы удалить указанное задание.

**Примечание.** Отложенные задания остаются на жестком диске и являются недоступными.

#### **Для выполнения задания требуются расходные материалы**

Расходные материалы, требуемые для выполнения задания, отсутствуют. Нажмите **Отмена**, чтобы закрыть сообщение.

## **Неподдерживаемый формат бумаги в лотке [x]**

Формат бумаги в указанном лотке не поддерживается. Замените его на поддерживаемый формат бумаги.

### **Неподдерживаемый диск**

Вставлен неподдерживаемый диск. Отключите неподдерживаемый диск, а затем установите поддерживаемый.

### **1565 Ошибка эмуляции, загрузите другой эмулятор**

Принтер автоматически закрывает сообщение через 30 секунд, а затем запрещает загрузку эмулятора на карту микропрограммы.

# **30.xx Отсутствует [цвет] картридж и/или [цвет] формирователь изображения**

Попробуйте выполнить одно или несколько из следующих рекомендуемых действий.

- **•** Извлеките указанный картридж с тонером или блок формирования изображения, а затем снова его установите. Для получения инструкций по извлечению картриджа с тонером или блока формирования изображений нажмите **Дополнительные сведения**.
- **•** Установите новый картридж с тонером или формирователь изображения, следуя инструкциям на листе, прилагаемом к запасной детали.

### **31.xx Отсутствует или неисправен [цвет] картридж**

Попробуйте выполнить одно или несколько из следующих рекомендуемых действий.

- **1** Извлеките и снова установите указанный картридж. Для получения инструкций по извлечению картриджа нажмите **Дополнительные сведения**.
- **2** Нажмите **Продолжить**, чтобы закрыть сообщение.

**Примечание.** Если сообщение не исчезло, замените неисправный картридж.

### **32.xx Номер по каталогу [цвет] картриджа не поддерживается устройством**

Удалите неподдерживаемый картридж с тонером, а затем установите поддерживаемый.

# **34 Неверный формат бумаги, откройте [src]**

Попробуйте выполнить одно или несколько из следующих рекомендуемых действий.

- **•** Загрузите в нужный лоток соответствующую бумагу или специальный материал для печати.
- **•** Убедитесь в том, что колесико в лотке 1 установлено в соответствии с форматом бумаги, загруженной в лоток. Убедитесь, что эта настройка формата соответствует формату, на котором выполняется печать.
- **•** Нажмите **Продолжить**, чтобы закрыть сообщение и выполнить печать, используя другой лоток.
- **•** Проверьте направляющие длины и ширины бумаги лотка и убедитесь в том, чтоб бумага правильно загружена в лоток.
- **•** Убедитесь, что для параметров в диалоговых окна «Настройка печати» или «Печать» указаны правильные значения типа и формата бумаги.
- **•** Убедитесь в том, что формат бумаги задан правильно. Например, если для параметра «Формат в МУП» установлено значение Universal, убедитесь в том, что на бумаге указанного формата помещаются все данные.
- **•** Отмените задание на печать.

### **35 Недостаточно памяти для поддержки функции сохранения ресурсов**

Попробуйте воспользоваться одним из следующих способов.

- **•** Нажмите **Продолжить**, чтобы отключить функцию "Экономия ресурсов" и продолжить печать.
- **•** Для включения функции "Сохранение ресурсов" после отображения этого сообщения установите для буферов связи режим "Авто", затем выйдите из меню для активизации изменения режима буферов. Когда появится сообщение **Готово**, включите функцию "Сохранение ресурсов".
- **•** Установите дополнительный модуль памяти.

# **36 Требуется обслуживание принтера**

Нажмите **Продолжить**, чтобы закрыть сообщение или обратитесь в службу поддержки клиентов.

### **37 Недостаточно памяти для разбора по копиям**

Попробуйте воспользоваться одним из следующих способов.

- **•** Нажмите **Продолжить**, чтобы напечатать уже сохраненную часть задания и начать разбор по копиям оставшейся части задания на печать.
- **•** Отмените текущее задание на печать.

### **37 Недостаточно памяти для дефрагментации флэш-памяти**

Попробуйте воспользоваться одним из следующих способов.

- **•** Нажмите **Продолжить**, чтобы остановить операцию дефрагментации и продолжить печать.
- **•** Удалите из памяти принтера шрифты, макросы и другие данные.
- **•** Установите в принтер дополнительную память.

# **37 Недостаточно памяти, некоторые отложенные задания удалены**

Некоторые отложенные задания удалены для печати текущих заданий.

Нажмите **Продолжить**, чтобы закрыть сообщение.

# **37 Недостат памяти, некот отлож задания не будут восстановлены**

Принтер не может восстановить некоторые (или все) конфиденциальные или отложенные задания со своего жесткого диска.

Нажмите **Продолжить**, чтобы закрыть сообщение.

### **38 Переполнение памяти**

Попробуйте воспользоваться одним из следующих способов.

- **•** Для удаления сообщения нажмите **Отменить задание**.
- **•** Установите в принтер дополнительную память.

# **39 Сложная страница, некоторые данные могут быть не напечатаны.**

Попробуйте воспользоваться одним из следующих способов.

- **•** Нажмите **Продолжить**, чтобы закрыть сообщение и продолжить печать.
- **•** Отмените текущее задание на печать.
- **•** Установите в принтер дополнительную память.

### **51 Обнаружена неисправная флэш-память**

Попробуйте воспользоваться одним из следующих способов.

- **•** Нажмите **Продолжить**, чтобы закрыть сообщение и продолжить печать.
- **•** Отмените текущее задание на печать.

### **52 Во флэш-памяти недостаточно места для ресурсов**

Попробуйте воспользоваться одним из следующих способов.

- **•** Нажмите **Продолжить**, чтобы закрыть сообщение и продолжить печать. Загруженные шрифты и макросы, не сохраненные ранее во флэш-памяти, будут удалены.
- **•** Удалите шрифты, макросы и другие данные, хранящиеся во флэш-памяти.
- **•** Установите модуль флэш-памяти большей емкости.

### **53 Обнаружена неотформатированная флэш-память**

Попробуйте воспользоваться одним из следующих способов.

- **•** Нажмите **Продолжить**, чтобы остановить операцию дефрагментации и продолжить печать.
- **•** Выполните форматирование флэш-памяти. Если сообщение об ошибке не сбрасывается, возможно, флэш-память неисправна и требует замены.

### **54 Ошибка дополнительного последовательного порта [x]**

Попробуйте выполнить одно или несколько из следующих рекомендуемых действий.

- **•** Убедитесь в том, что кабель последовательного интерфейса надежно подключен и подходит для последовательного порта.
- **•** Убедитесь в том, что параметры последовательного интерфейса (протокол, скорость передачи бод, проверка четности и биты данных) правильно настроены на принтере и хост-компьютере.
- **•** Нажмите **Продолжить**, чтобы продолжить печать.
- **•** Выключите питание, а затем снова его включите, чтобы сбросить настройки.

# **54 Ошибка ПО стандартной сетевой платы**

Попробуйте воспользоваться одним из следующих способов.

- **•** Нажмите **Продолжить**, чтобы продолжить печать.
- **•** Выключите, а затем снова включите принтер, чтобы сбросить настройки.
- **•** Обновите микропрограммное обеспечение сетевого принтера или сервера печати.

# **54 Программная ошибка сети [x]**

Попробуйте выполнить одно или несколько из следующих рекомендуемых действий.

- **•** Нажмите **Продолжить**, чтобы продолжить печать.
- **•** Выключите принтер и приблизительно через 10 секунд снова включите его.
- **•** Обновите микропрограмму сети во флеш-памяти принтера.

#### **55 Неподдерживаемое дополнительное устройство: гнездо [x]**

- **1** Отключите принтер.
- **2** Отсоедините кабель питания от розетки электросети.
- **3** Извлеките неподдерживаемую дополнительную плату из системной платы принтера, а затем замените ее на поддерживаемую плату.
- **4** Подсоедините кабель питания к правильно заземленной электрической розетке.
- **5** Снова включите принтер.

### **56 Параллельный порт [x] отключен**

Попробуйте выполнить одно или несколько из следующих рекомендуемых действий.

**•** Нажмите **Продолжить**, чтобы закрыть сообщение.

Принтер отбрасывает все данные, полученные через параллельный порт.

**•** Убедитесь в том, что в меню «Буфер параллельного порта» не выбрано значение «Отключен».

# **56 Последовательный порт [x] отключен**

Попробуйте выполнить одно или несколько из следующих рекомендуемых действий.

**•** Нажмите **Продолжить**, чтобы закрыть сообщение.

Принтер отбрасывает все данные, полученные через последовательный порт.

**•** Убедитесь в том, что в меню «Буфер последовательного порта» не выбрано значение «Отключен».

# **56 Стандартный параллельный порт отключен**

Попробуйте воспользоваться одним из следующих способов.

**•** Нажмите **Продолжить**, чтобы закрыть сообщение.

Принтер игнорирует все данные, полученные через параллельный порт.

**•** Убедитесь в том, что для параметра "Буфер пар. порта" не задано значение "Отключен".

# **56 стандартный USB порт отключен**

Попробуйте воспользоваться одним из следующих способов.

**•** Нажмите **Продолжить**, чтобы закрыть сообщение.

Все данные, поступающие на принтер через порт USB, игнорируются.

**•** Убедитесь в том, что для параметра меню "Буфер USB" не задано значение "Отключено".

# **56 Порт USB [x] отключен**

Попробуйте выполнить одно или несколько из следующих рекомендуемых действий.

**•** Нажмите **Продолжить**, чтобы закрыть сообщение.

Принтер отбрасывает все данные, полученные через порт USB.

**•** Убедитесь в том, что в меню «Буфер USB» не выбрано значение «Отключен».

# **57 Изменение конфигурации, некоторые отложенные задания не восстановлены**

Что-то изменилось в принтере, в результате чего отложенные задания стали недействительными. Возможные изменения:

- **•** Обновлена микропрограмма принтера.
- **•** Удалены дополнительные устройства подачи, которые необходимы для задания на печать.
- **•** Задание на печать было создано с использованием данных от устройства, подключенного к порту USB, а в данный момент устройство отключено.
- **•** Жесткий диск принтера, содержит задания на печать, которые были сохранены во время установки в принтер другой модели.

Нажмите **Продолжить**, чтобы закрыть сообщение.

### **58 Ошибка конфигурации входных лотков**

- Выключите принтер.
- Отсоедините кабель питания от розетки электросети.
- Проверьте правильность настроек всех лотков. Если необходимо, удалите ненужные лотки.
- Подсоедините кабель питания к правильно заземленной электрической розетке.
- Снова включите принтер.

#### **58 Слишком много дисков**

- Выключите принтер.
- Отсоедините кабель питания от розетки электросети.
- Извлеките лишние диски.
- Подсоедините кабель питания к правильно заземленной электрической розетке.
- Снова включите принтер.

#### **58 Установлено слишком много флэш-модулей**

- Выключите принтер.
- Отсоедините кабель питания от розетки электросети.
- Извлеките лишние модули флэш-памяти.
- Подсоедините кабель питания к правильно заземленной розетке электросети.
- Снова включите принтер.

#### **58 Слишком много лотков присоединено**

- Выключите принтер.
- Отсоедините кабель питания от розетки электросети.
- Удалите излишние лотки.
- Подсоедините кабель питания к правильно заземленной розетке электросети.
- Снова включите принтер.

### **61 Извлеките неисправный диск**

Выполните одно или несколько из указанных ниже действий.

- **•** Извлеките неисправный жесткий диск принтера.
- **•** Установите другой жесткий диск принтера, прежде чем выполнять какие-либо операции, для которых требуется жесткий диск.

#### **62 Переполнение диска**

Попробуйте выполнить одно или несколько из следующих рекомендуемых действий.

- **•** Нажмите **Продолжить**, чтобы закрыть сообщение и продолжить обработку.
- **•** Удалите шрифты, макросы и другие данные, хранящиеся на жестком диске принтера.
- **•** Установите жесткий диск принтера большей емкости.

### **80.xx Истекает срок службы термоблока**

- **1** Немедленно закажите термоблок для замены.
- **2** Когда качество печати ухудшится, установите новый термоблок, следуя инструкциям на листе, прилагаемом к запасной детали.
- **3** Нажмите **Продолжить**, чтобы закрыть сообщение и продолжить печать.

### **80.xx Истек срок службы термоблока**

- **•** Немедленно закажите термоблок для замены. Когда качество печати ухудшится, установите новый термоблок, следуя инструкциям на листе, прилагаемом к запасной детали.
- **•** Нажмите **Продолжить**, чтобы закрыть сообщение и продолжить печать.

### **80.xx Замените термоблок**

Замените термоблок, используя лист с инструкциями, прилагаемый к запасной детали.

### **80.xx Нет термоблока**

- **1** Замените термоблок, следуя инструкциям на листе, прилагаемом к запасной детали.
- **2** Нажмите **Продолжить**, чтобы закрыть сообщение и продолжить печать.

#### **82.xx Замените емкость для отработанного тонера**

**1** Замените емкость для отработанного тонера.

Для получения инструкций по замене емкости для отработанного тонера на панели управления принтера нажмите **Дополнительные сведения**.

**2** Нажмите **Продолжить**, чтобы закрыть сообщение и продолжить печать.

### **82.xx Емкость для отработанного тонера почти заполнена**

Немедленно закажите запасную емкость для отработанного тонера.

**1** Замените емкость для отработанного тонера.

Для получения инструкций по установке емкости для отработанного тонера на панели управления принтера нажмите **Дополнительные сведения**.

**2** Нажмите **Продолжить**, чтобы закрыть сообщение и продолжить печать.

### **83.xx Истек срок службы блока переноса**

- **1** Замените модуль переноса, следуя инструкциям на листе, прилагаемом к запасной детали.
- **2** Нажмите **Продолжить**, чтобы закрыть сообщение и продолжить печать.

### **83.xx Отсутствует модуль переноса**

Вставьте модуль переноса в принтер.

#### **83.xx Замените модуль переноса**

Замените модуль переноса, следуя инструкциям на листе, прилагаемом к запасной детали.

# **84 Неисправный [цвет] блок формирования изображения**

Указанный блок формирования изображения отсутствует или неправильно работает. Попробуйте выполнить одно или несколько из следующих рекомендуемых действий.

- **•** Извлеките указанный блок формирования изображения, а затем снова его установите.
- **•** Извлеките указанный блок формирования изображения, а затем установите новый.

# **84.xx Ресурс блока формирователя [цвет] изображения почти исчерпан**

- **1** Закажите блок формирования изображения для замены.
- **2** Когда качество печати ухудшится, установите новый блок формирования изображения, следуя инструкциям на листе, прилагаемом к запасной детали.
- **3** Нажмите **Продолжить**, чтобы закрыть сообщение и продолжить печать.

### **84.xx Закончился ресурс формирователя [цвет] изображения**

- **1** Немедленно закажите блок формирования изображения для замены.
- **2** Когда качество печати ухудшится, установите новый блок формирования изображения, следуя инструкциям на листе, прилагаемом к запасной детали.
- **3** Нажмите **Продолжить**, чтобы закрыть сообщение и продолжить печать.

# **84.xx Замените [цвет] формирователь изображения и [цвет] картридж**

- **1** Замените модуль формирования изображения и цветной картридж, следуя инструкциям на листе, прилагаемом к запасным деталям.
- **2** Нажмите **Продолжить**, чтобы закрыть сообщение и продолжить печать.

# **84 Неподдерживаемый блок формирования [цвет] изображения**

Замените указанный блок формирования изображения, чтобы продолжить печать.

# **88.xx Тонер в [цвет] картридже почти закончился**

- **1** Закажите картридж с тонером для замены.
- **2** Извлеките указанный картридж.
- **3** Энергично встряхните картридж несколько раз в разные стороны для перераспределения тонера.
- **4** Вставьте картридж, а затем нажмите кнопку **Продолжить**, чтобы закрыть сообщение и продолжить печать.

**Примечание.** Повторяйте эту процедуру несколько раз, пока цвет при печати не останется тусклым, после этого замените картридж.

# **88.xx Заканчивается тонер в [цвет] картридже**

- **1** Немедленно закажите картридж с тонером для замены.
- **2** Извлеките указанный картридж.
- **3** Энергично встряхните картридж несколько раз в разные стороны для перераспределения тонера.
- **4** Вставьте картридж, а затем нажмите кнопку **Продолжить**, чтобы закрыть сообщение и продолжить печать.

**Примечание.** Повторяйте эту процедуру несколько раз, пока цвет при печати не останется тусклым, после этого замените картридж.

# **88.2x Замените [цвет] картридж**

Закончился тонер в указанном картридже.

- **1** Замените указанный картридж с тонером.
- **2** Нажмите **Продолжить**, чтобы закрыть сообщение и продолжить печать.

# **Устранение неполадок печати**

### **Многоязычные файлы PDF не распечатываются**

Файлы PDF могут содержать недоступные шрифты.

- **1** Откройте документ, который требуется напечатать, в программе Adobe Acrobat.
- **2** Щелкните значок принтера > **Дополнительно** > **Печатать как изображение** > **OK** > **OK**.

# **На дисплее панели управления принтера отсутствует изображение, изображение мигает, или отображаются только ромбы**

Произошла ошибка самодиагностики принтера. Выключите принтер и приблизительно через 10 секунд снова включите его.

Есл**и соо**бщение Готов не отобразится, выключите принтер и обратитесь в службу технической поддержки.

### **Отображается сообщение об ошибке при чтении с накопителя USB**

Убедитесь в том, что флэш-накопитель поддерживается.

#### **Задания печати не распечатываются**

Попробуйте воспользоваться одним из следующих способов.

#### **Убедитесь в отсутствии неполадок принтера.**

На панели управления принтера проверьте состояние. При необходимости следуйте инструкциям по восстановлению.

#### **Проверьте, что принтер готов к печати**

Перед отправкой задания на печать убедитесь, что на дисплее отображается сообщение **Готов**.

### **Проверьте расходные материалы. Возможно, они отсутствуют или требуется их замена.**

Извлеките и повторно установите или замените расходные материалы.

#### **Проверка заполненности стандартного выходного лотка**

Извлеките стопку бумаги из стандартного выходного лотка.

# **Проверка наличия бумаги в лотке**

Загрузите бумагу в лоток.

### **Проверьте установку надлежащего программного обеспечения принтера**

- **•** Проверьте, что используется надлежащее программное обеспечение принтера.
- **•** Если принтер подключен к компьютеру через порт USB, что установлена поддерживаемая операционная система и совместимое программное обеспечение принтера.

# **Убедитесь в правильности установки и работы встроенного сервера печати**

- **•** Убедитесь в том, что встроенный сервер печати установлен правильно и принтер подсоединен к компьютерной сети.
- **•** Распечатайте страницу настроек сети и убедитесь, что отображается состояние **Подсоединен**. Если отображается состояние **Не подключен**, проверьте сетевые кабели, а затем повторите попытку печати страницы настройки сети. Обратитесь к специалисту по обслуживанию системы и убедитесь, что сеть работает правильно.

Программное обеспечение принтера доступно на веб-сайте Lexmark по адресу: **<http://support.lexmark.com>**.

# **Убедитесь, что используется рекомендованный кабель USB, КАБЕЛЬ ETHERNET или кабель последовательного интерфейса**

Дополнительная информация представлена на веб-сайте Lexmark **<http://support.lexmark.com>**.

### **Проверьте надежность подсоединения кабелей принтера**

Проверьте надежность подсоединения кабелей к принтеру и серверу печати.

Подробнее см. документацию по установке, входящую в комплект поставки принтера.

# **Конфиденциальные и другие отложенные задания не распечатываются**

Возможные решения. Попробуйте воспользоваться одним из следующих способов.

### **Задание распечатывается частично, задание отсутствует или распечатывается пустая страница**

Возможно, задание на печать содержит ошибку форматирование или недопустимые данные.

- **•** Удалите задание на печать, а затем распечатайте его повторно.
- **•** Для документов PDF повторно создайте файл PDF и распечатайте его еще раз.

Задания с одинаковыми названиями, распечатываемые из Интернета, могут быть распознаны как повторяющиеся, и тогда принтер удалит все задания кроме первого.

- **•** В операционной системе Windows откройте окно "Параметры печати". Прежде чем ввести PINкод, установите флажок "Сохранить повторяющиеся документы" под текстовым полем "Имя пользователя" в диалоговом окне "Отложенная печать".
- **•** В системе Macintosh следует сохранить каждое печатное задание отдельно под уникальным именем, а затем по очереди отправлять задания на печать.

#### **Убедитесь в том, что в принтере установлен достаточный объем памяти**

Для увеличения объема свободной памяти принтера просмотрите список отложенных заданий и удалите некоторые из них.

#### **Печать задания выполняется медленнее, чем ожидалось**

Попробуйте выполнить одно или несколько из следующих рекомендуемых действий.

#### **Упрощение задания на печать**

Уменьшите количество и размер шрифтов, количество и сложность изображений, а также количество страниц в задании на печать.

### **Отключение настройки "Защита страницы"**

На начальном экране выберите:

### > **Настройка** > **Общие настройки** > **Восстановление печати** > **Защита страницы** >

**Выкл** >

#### **Изменение настроек для защиты экологии**

При использовании настроек экономичного или тихого режима может быть заметно некоторое снижение производительности.

### **Для задания на печать применяется бумага неподходящего типа либо бумага загружена в неподходящий лоток**

### **Проверьте параметры "Тип бумаги" и "Формат бумаги"**

Убедитесь, что указан тип бумаги, соответствующий типу бумаги, загруженной в лоток:

- **1** В меню панели управления принтера "Бумага" проверьте параметры "Тип бумаги" и "Плотность бумаги".
- **2** Перед отправкой задания на печать укажите правильный тип бумаги:
	- **•** Для пользователей Windows, тип бумаги можно указать в окне "Параметры печати.
	- **•** Для пользователей Macintosh: тип бумаги можно указать в диалоговом окне Print.

#### **Печатаются неверные символы**

- **•** Убедитесь в том, что принтер не находится в "Шестнадцатеричный дамп". Если на дисплее отображается сообщение **Готов шестнадцатеричный дамп**, то перед печатью задания необходимо выйти из режима шестнадцатеричного дампа. Для выхода из режима шестнадцатеричного дампа выключите и снова включите принтер.
- **•** Убедитесь, что включены настройки SmartSwitch в меню "Сеть" и "USB".

### **Не работает функция связывания лотков**

Возможные решения. Попробуйте воспользоваться одним из следующих способов.

### **Загрузите бумагу одинакового формата и типа**

- **•** Загрузите в каждый из связываемых лотков бумагу одинакового формата и типа.
- **•** Переместите направляющие бумаги в положения, соответствующие формату бумаги, загруженному в каждый из лотков.

#### **Используйте одинаковые параметры формата и типа бумаги**

- **•** Распечатайте страницу параметров меню и сравните значения этих параметров для каждого лотка.
- **•** Ели требуется, измените значения параметров в меню "Формат и тип бумаги".

**Примечание.** Стандартный лоток на 550 листов и многоцелевое устройство подачи не выполняют автоматическое распознавание формата бумаги. Формат требуется установить в меню "Формат и тип бумаги".

# **При печати больших заданий не выполняется разбор по копиям**

Ниже приводятся возможные варианты устранения неполадки. Попробуйте воспользоваться одним из следующих способов:

### **Убедитесь, что для параметра "Разбор по копиям" задано значение "Вкл."**

В меню "Оформление" или в свойствах печати задайте для параметра "Разбор по копиям" значение "Вкл."

**Примечание.** Если в программном обеспечении для параметра "Разбор по копиям" задано значение "Выкл.", значение этого параметра, заданное в меню "Оформление", игнорируется.

#### **Упростите задание на печать**

Упростите задание (уменьшите количество и размер шрифтов, количество и сложность изображений, количество страниц в задании).

### **Убедитесь в том, что в принтер установлен достаточный объем памяти**

Установите в принтер дополнительный модуль памяти или дополнительный жесткий диск.

#### **Возникают незапланированные разрывы страниц**

#### **Увеличение значения времени ожидания печати**

**1** На начальном экране выберите:

### > **Настройка** > **Общие параметры** > **Время ожидания**

- **2** С помощью кнопки со стрелкой влево или вправо рядом с полем **Время ожидания печати** выберите необходимое значение.
- **3** Нажмите кнопку **Submit** (Отправить).

# **Устранение неполадок копирования**

### **Copier does not respond (Копировальный аппарат не отвечает)**

Возможные решения. Попробуйте воспользоваться одним из следующих способов.

#### **Проверьте наличие сообщений об ошибках на дисплее**

Закройте все сообщения об ошибках.

#### **Проверьте подачу питания**

Убедитесь в том, что принтер подключен, питание включено и отображается сообщение **Готов**.

### **Не закрывается блок сканера**

Убедитесь в том, что отсутствуют препятствия.

- **1** Поднимите блок сканера.
- **2** Устраните препятствие, не позволяющее закрыть блок сканера.
- **3** Опустите блок сканера на место.

#### **Низкое качество копирования**

Далее приведено несколько примеров низкого качества печати.

- **•** Чистые страницы
- **•** Клетчатый узор
- **•** Искажения на графических изображениях
- **•** Пропущенные символы
- **•** Тусклое изображение при печати
- **•** Темное изображение при печати
- **•** Кривые линии
- **•** Смазанные изображения
- **•** Полосы
- **•** Непонятные символы
- **•** Белые линии на изображении

Попробуйте выполнить одно или несколько из следующих рекомендуемых действий.

### **Закройте все сообщения об ошибках**

Проверьте наличие сообщений об ошибках на дисплее и закройте их.

#### **Замените тонер или картридж**

Если печать по-прежнему останется тусклой, замените указанный тонер или картридж.

### **Протрите стекло сканера**

Возможно, загрязнено стекло сканера. Почистите стекло сканера, используя чистую ткань, не оставляющую ворса, смоченную в воде.

Для получения дополнительной информации см. раздел <u>«Чистка стекла экспонирования сканера»</u> [на стр. 256.](#page-255-0)

#### **Настройте параметр плотности тонера для копии**

Настройте параметр плотности тонера в меню "Копия".

### **Убедитесь в том, что качество оригинала документа удовлетворительное**

Проверьте качество оригинала документа.

#### **Правильно разместите оригинал документа**

Убедитесь, что документ или фотография правильно размещены на стекле сканера лицевой стороной вниз в дальнем левом углу.

# **Убедитесь в том, что используются подходящие параметры копирования**

При появлении узоров (муара) на выходном изображении:

- **•** На экране "Копирование" проверьте, что параметры "Тип содержимого" и "Источник" подходят для сканируемого документа.
- **•** На экране "Копирование" выберите:

**Дополнительные параметры** > **Дополнительные параметры обработки изображений** > **Резкость** > уменьшите значение резкости

**•** Убедитесь, что на экране "Копирование" не выбрана функция масштабирования.

Если текст светлый или невидимый:

**•** На экране "Копирование" выберите:

**Содержимое** > **Текст** > > выберите соответствующий источник для копируемого оригинала документа >  $\mathbb{\n}$ 

**•** На экране "Копирование" выберите:

**Дополнительные параметры** > **Дополнительные параметры обработки изображений** > **Резкость** > увеличьте значение резкости

**•** На экране "Копирование" выберите:

**Дополнительные параметры** > **Дополнительные параметры обработки изображений** > **Удаление фона**, а затем уменьшите текущее значение

**•** На экране "Копирование" выберите:

**Дополнительные параметры** > **Дополнительные параметры обработки изображений** > **Контрастность** > увеличьте текущее значение

**•** На экране "Копирование" выберите:

**Дополнительные параметры** > **Дополнительные параметры обработки изображений** > **Затенение деталей** > уменьшите текущее значение

Если выходное изображение размыто или переэкспонировано:

- **•** На экране "Копирование" проверьте, что параметры "Тип содержимого" и "Источник" подходят для сканируемого документа.
- **•** На экране "Копирование" настройте значение параметра "Плотность".
- **•** На экране "Копирование" выберите:

**Дополнительные параметры** > **Дополнительные параметры обработки изображений** > **Затенение деталей** > уменьшите текущее значение

**•** На экране "Копирование" выберите:

**Дополнительные параметры** > **Дополнительные параметры обработки изображений** > **Удаление фона** > уменьшите текущее значение

### **Неполные копии документа или фотографии**

Возможные решения. Попробуйте воспользоваться одним из следующих способов.

#### **Проверьте размещение документа**

Убедитесь в том, что документ или фотография помещены лицевой стороной на стекло экспонирования в левом верхнем углу.

### **Проверьте значение параметра "Формат бумаги"**

Убедитесь в том, что значение параметра "Формат бумаги" соответствует формату загруженной в лоток бумаги.

- **1** На панели управления принтером в меню "Бумага" выберите параметр "Формат бумаги".
- **2** Перед отправкой задания на печать укажите правильный формат бумаги:
	- **•** Для пользователей Windows: формат бумаги можно указать в окне "Параметры печати".
	- **•** Для пользователей Macintosh: формат бумаги можно указать в диалоговом окне "Page Setup".

# **Устранение неполадок сканера**

#### **Проверка сканера, не отвечающего на запросы**

Если сканер не отвечает, проверьте следующее.

- **•** Принтер включен.
- **•** Кабель принтера правильно подсоединен к принтеру и к управляющему компьютеру, серверу печати, дополнительному устройству или другому сетевому устройству.
- **•** Кабель питания подсоединен к принтеру и к правильно заземленной розетке электросети.
- **•** Розетка электросети не выключена с помощью выключателя или прерывателя.
- **•** Принтер не подключен к сетевому фильтру, источнику бесперебойного питания или удлинителю.
- **•** При подключении к этой же розетке других электроприборов они работают нормально.

Убедившись в том, что все указанные условия выполнены, выключите и снова включите принтер. Как правило, эта процедура позволяет устранить неполадку сканера.

#### **Сканирование не выполнено надлежащим образом**

Ниже приводятся возможные варианты устранения неполадки. Попробуйте воспользоваться одним из следующих способов.

#### **Проверьте кабельные соединения**

Убедитесь, что сетевой кабель или кабель USB надежно подключен к компьютеру и принтеру.

#### **Возможно, возникла ошибка в программе**

Выключите и затем перезапустите компьютер.

### **Сканирование выполняется слишком долго или приводит к паузе в работе компьютера**

Возможные решения. Попробуйте воспользоваться одним из следующих способов.

#### **Другие программы могут мешать сканированию**

Закройте все неиспользуемые программы.

#### **Возможно, задано слишком высокое разрешение сканирования**

Выберите более низкое разрешение сканирования.

#### **Низкое качество отсканированного изображения**

Возможные решения. Попробуйте воспользоваться одним из следующих способов.

#### **Проверьте наличие сообщений об ошибках на дисплее**

Закройте все сообщения об ошибках.

#### **Возможно, загрязнено стекло сканера**

Очистите стекло экспонирования влажной чистой тканью без ворса. Для получения дополнительной информации см. раздел [«Чистка стекла экспонирования сканера» на стр. 256.](#page-255-0)

#### **Настройте разрешение сканирования**

Для повышения качества результирующего изображения увеличьте разрешение сканирования.

#### **Проверьте качество оригинала документа**

Убедитесь в том, что качество оригинала документа удовлетворительное.

### **Проверьте размещение документа**

Убедитесь в том, что документ или фотография помещены лицевой стороной на стекло экспонирования в левом верхнем углу.

### **Неполное сканирование документа или фотографии**

Возможные решения. Попробуйте воспользоваться одним из следующих способов.

#### **Проверьте размещение документа**

Убедитесь в том, что документ или фотография помещены лицевой стороной на стекло экспонирования в левом верхнем углу.

### **Проверьте значение параметра "Формат бумаги"**

Убедитесь в том, что значение параметра "Формат бумаги" соответствует формату загруженной в лоток бумаги.

- **1** На панели управления принтером в меню "Бумага" выберите параметр "Формат бумаги".
- **2** Перед отправкой задания на печать укажите правильный формат бумаги:
	- **•** Для пользователей Windows: формат бумаги можно указать в окне "Параметры печати".
	- **•** Для пользователей Macintosh: формат бумаги можно указать в диалоговом окне "Page Setup".

#### **Не удается выполнить сканирование с компьютера**

Возможные решения. Попробуйте воспользоваться одним из следующих способов.

#### **Проверьте наличие сообщений об ошибках на дисплее**

Закройте все сообщения об ошибках.

#### **Проверьте подачу питания**

Убедитесь в том, что принтер подключен, питание включено и отображается сообщение **Готов**.

#### **Проверьте кабельные соединения**

Убедитесь, что сетевой кабель или кабель USB надежно подключен к компьютеру и принтеру.

# **Устранение неполадок факса**

#### **Функции факса и электронной почты не настроены**

Индикатор мигает красным до тех пор, пока не будут настроены функции факса и электронной почты. Для настройки функций факса и электронной почты выполните следующие действия.

**Примечание.** Перед выполнением этих инструкций для принтера в сети убедитесь в том, что подключены кабели факса.

**1** На начальном экране выберите:

# > **Общие параметры** > **Запустить начальную установку** > **Да** > **Отправить**

- **2** Выключите принтер, а затем снова включите его.
- **3** На панели управления принтера выберите необходимый язык.
- **4** Выберите страну или регион, а затем нажмите **Продолжить**.
- **5** Выберите свой часовой пояс, затем нажмите **Продолжить**.
- **6** Нажмите **Факс** и **Электронная почта**, чтобы отменить выбор значков, а затем нажмите **Продолжить**.

**Примечание.** С помощью тех же действий можно выключить функции факса и электронной почты.

### **Не отображается идентификатор вызывающего абонента**

Обратитесь в свою телекоммуникационную компанию, чтобы убедиться в том, что для данной телефонной линии имеется подписка на службу определения идентификатора вызывающего абонента.

Если в данном регионе поддерживается несколько шаблонов идентификаторов вызывающего абонента, возможно, потребуется изменить заданное по умолчанию значение. Имеется два шаблона: FSK (тип 1) и DTMF (тип 2). Наличие доступа к этим значениям из меню "Факс" зависит от того, поддерживается ли в конкретной стране или регионе несколько типов шаблонов идентификатора вызывающего абонента. Обратитесь в телекоммуникационную компанию и уточните, какой шаблон или переключатель следует использовать.

### **Не удается передать или принять факс**

Возможные решения. Попробуйте воспользоваться одним из следующих способов.

### **Проверьте наличие сообщений об ошибках на дисплее**

Закройте все сообщения об ошибках.

#### **Проверьте подачу питания**

Убедитесь в том, что принтер подключен, питание включено и отображается сообщение **Готов**.

#### **Проверьте подключения принтера**

Убедитесь в надежности кабельных соединений для следующего оборудования (если имеется):

- **•** телефон
- **•** телефонная трубка
- **•** автоответчик

# **Проверьте настенную телефонную розетку**

- **1** Подключите телефон к настенной розетке.
- **2** Дождитесь сигнала в линии.
- **3** Если тональный сигнал не слышен, подключите другой телефон к стенной розетке.
- **4** Если тональный сигнал по-прежнему не слышен, подключите телефон к другой настенной розетке.
- **5** Если сигнал слышен, подсоедините принтер к этой стенной розетке.

# **Ознакомьтесь со следующим контрольным списком сервисного обслуживания**

Факс-модем является аналоговым устройством. Некоторые устройства можно подключать к принтеру для обращения к службам цифровой телефонии.

- **•** Если используется линия ISDN, то принтер можно подключить к порту аналогового телефона (порт R-интерфейса) на терминальном адаптере ISDN. За подробными сведениями и для заказа порта R-интерфейса обратитесь к поставщику ISDN.
- **•** Если используется линия DSL, подсоедините фильтр DSL или маршрутизатор, который поддерживает аналоговую линию. За подробными сведениями обратитесь к поставщику DSL.
- **•** Если используется АТС, принтер следует подключить к разъему аналоговой линии на АТС. Если такого соединения нет, рассмотрите возможность установки аналоговой телефонной линии для факсимильного аппарата.

#### **Проверьте наличие тонального сигнала**

- **•** Сделайте проверочный вызов по номеру телефона, на который требуется передать факс, чтобы убедиться, что этот телефон работает надлежащим образом.
- **•** Если телефонная линия занята другим устройством, прежде чем отправить факс, дождитесь завершения работы другого устройства.
- **•** Если используется функция "Набор при неснятой трубке", увеличьте громкость, чтобы проверить наличие сигнала в линии.

# **Временно отсоедините другое оборудование**

Чтобы убедиться, что принтер работает правильно, подсоедините его напрямую к телефонной линии. Отсоедините все автоответчики, компьютеры с модемами или разделители телефонной линии.

### **Проверьте на наличие замятий**

Устраните замятия и убедитесь, что отображается сообщение **Готов**.

### **Временно отключите режим "Ожидание вызова"**

Функция ожидания вызова может препятствовать передаче факсов. Отключите эту функцию перед отправкой или приемом факса. Для получения комбинации клавишного набора, позволяющей временно отключить режим "Ожидание вызова", обратитесь в телефонную компанию.

#### **Служба голосовой почты может мешать передаче факсов**

Если местная телефонная компания предоставляет функцию голосовой почты, эта функция может препятствовать передаче факсов. Чтобы обеспечить одновременно работу голосовой почты и ответ принтера на вызовы, можно рассмотреть вариант добавления второй телефонной линии для принтера.

#### **Возможно, память принтера заполнена**

- **1** Наберите номер факса.
- **2** Отсканируйте оригинал документа по одной странице.

#### **Факсы передаются, но не принимаются**

Попробуйте выполнить одно или несколько из следующих рекомендуемых действий.

# **Загрузите бумагу**

Если лоток подачи пуст, загрузите бумагу в лоток или устройство подачи.

#### **Проверьте настройку количества звонков задержки ответа**

Задержка по количеству звонков задает количество звонков до ответа принтера. Если к той же линии, что и принтер, подключены другие телефоны, подпишитесь на услугу специального звонка в телефонной компании, а затем сохраните значение 4 для параметра "Задержка – звонков".

**1** В поле адреса в обозревателе введите IP-адрес принтера.

Если IP-адрес принтера неизвестен, можно:

- **•** Просмотреть IP-адрес на панели управления принтера в разделе TCP/IP в меню " Сети/Порты".
- **•** Распечатать страницу настроек сети или страницы настроек меню и найти IP-адрес в разделе TCP/IP.
- **2** Щелкните **Параметры** > **Параметры факса** > **Настройка аналогового факса**.
- **3** В поле "Звонков до ответа" введите число звонков телефона до ответа принтера.
- **4** Нажмите кнопку **Отправить**.

#### **Замените тонер или картридж**

Замените тонер или картридж.

#### **Факсы принимаются, но не передаются**

Возможные решения. Попробуйте воспользоваться одним из следующих способов.

#### **Принтер не переведен в режим факса**

На начальном экране нажмите кнопку **Факс**, чтобы перевести принтер в режим факса.

#### **Документ загружен неправильно**

В устройство автоматической подачи оригинал документа следует загружать лицевой стороной вверх, коротким краем листа вперед, а на стекло экспонирования сканера - лицевой стороной вниз в левый дальний угол.

**Примечание.** Не загружайте открытки, фотографии, небольшие документы, прозрачные пленки, фотобумагу или тонкие листы (например, вырезки из журналов) в устройство автоматической подачи. Помещайте такие оригиналы на стекло экспонирования сканера.

#### **Убедитесь в том, что код быстрого доступа установлен правильно**

- **•** Проверьте соответствие кода быстрого доступа требуемому номеру получателя.
- **•** Можно также набрать номер телефона вручную.

### **Принят факс плохого качества**

Попробуйте выполнить одно или несколько из следующих рекомендуемых действий.

#### **Повторно отправьте документ**

Попросите отправителя факса выполнить следующие действия.

- **•** Проверьте качество оригинала.
- **•** Повторно отправьте факс. Возможно, неполадка связана с качеством подключения к телефонной линии.
- **•** По возможности увеличьте разрешение сканирования факса.

#### **Замените картридж**

Когда отображается сообщение **88 Заканчивается тонер** или цвет при печати становится тусклым, замените картридж с тонером.

### **Убедитесь, что не установлена слишком высокая скорость передачи факса**

Уменьшите скорость передачи входящего факса:

**1** В поле адреса в обозревателе введите IP-адрес принтера.

**Примечание.** Если IP-адрес принтера неизвестен, распечатайте страницу настроек сети и в разделе TCP/IP найдите IP-адрес принтера.

#### **2** Щелкните **Параметры** > **Параметры факса** > **Настройка аналогового факса**.

- **3** В окне "Максимальная скорость" выберите один из следующих параметров:
	- **2400**
	- **4800**
	- **9600**
	- **14400**
	- **33600**
- **4** Нажмите кнопку **Отправить**.

# **Устранение неполадок приложений начального экрана**

### **Произошла ошибка приложения**

#### **Поищите соответствующие записи в системном журнале**

- **1** В адресной строке браузера введите IP-адрес или имя хоста принтера.
	- Если IP-адрес и имя хоста принтера неизвестны, можно:
	- **•** Узнать эту информацию на начальном экране панели управления принтера или в разделе TCP/IP в меню "Сети/Порты".
	- **•** Напечатать страницу сетевых параметров или страницу настроек меню и найти эту информацию в разделе TCP/IP.
- **2** Нажмите кнопку **Параметры** или **Конфигурация**.
- **3** Нажмите **Решения устройства** > **Решения (eSF)** > вкладка **Система** > **Журнал**.
- **4** В меню "Фильтр" выберите состояние приложения.
- **5** В меню "Приложение" выберите приложение и нажмите кнопку **Отправить**.

# **Убедитесь, что файл, который необходимо отсканировать, не используется**

Проверьте, что файл, в который будет выполняться сканирование, не используется другим приложением или пользователем.

Во избежание ошибок необходимо выбрать значение "Добавить отметку времени" или "Заменить существующий файл" в параметрах настройки назначения.

### **Настройка параметров сканирования**

Выберите пониженные значения для параметров настройки назначения. Например, уменьшите разрешение сканирования, отключите Цветное сканирование или измените тип содержимого на Текст.

### **Обратитесь в службу поддержки пользователей**

Если не удается устранить неполадку, обратитесь в службу поддержки пользователей.

# **Устранение неполадок дополнительных устройств**

# **Дополнительное устройство неправильно работает или перестает работать после установки**

Попробуйте воспользоваться одним из следующих способов.

### **Выполните сброс параметров принтера.**

Выключите принтер и приблизительно через 10 секунд снова включите его.

### **Убедитесь, что дополнительное устройство подсоединено к принтеру**

- **1** Выключите принтер с помощью переключателя питания.
- **2** Вытащите кабель питания из розетки, а затем отсоедините его от принтера.
- **3** Проверьте соединение между дополнительным устройством и принтером.

# **Убедитесь в том, что это дополнительное устройство установлено правильно.**

Распечатайте страницу параметров меню и проверьте наличие данного дополнительного устройства в списке установленных дополнительных устройств. Если дополнительное устройство не отображается, переустановите его. Подробнее см. документацию по установке, прилагаемую к дополнительному устройству, или перейдите на веб-узел **[www.lexmark.com](http://www.lexmark.com)**, чтобы просмотреть инструкции по дополнительному устройству.

#### **Убедитесь в том, что это дополнительное устройство выбрано.**

Выберите дополнительное устройство на компьютере, с которого выполняется печать.

Подробнее см. [«Обновление списка дополнительных устройств в драйвере принтера» на стр. 62](#page-61-0).

### **Неполадки лотка для бумаги**

Попробуйте выполнить одно или несколько из следующих рекомендуемых действий.

#### **Убедитесь в том, что бумага загружена правильно**

- **1** Откройте лоток для бумаги.
- **2** Проверьте, не застряла ли бумага.
- **3** Убедитесь в том, что направляющие придвинуты к краям бумаги.
- **4** Убедитесь в том, что лотки бумаги правильно закрыты.

### **Выполните сброс параметров принтера.**

Выключите принтер и приблизительно через 10 секунд снова включите его.

#### **Убедитесь в том, что лоток подачи бумаги установлен правильно**

Если лоток для бумаги отображается на странице «Параметры меню», однако происходит замятие бумаги на входе или выходе из лотка, то, вероятно, он неправильно установлен. Повторно установите лоток для бумаги. Подробнее см. документацию по установке, прилагаемую к лотку для бумаги, или перейдите на веб-сайт **<http://support.lexmark.com>**, чтобы просмотреть инструкции по лотку для бумаги.

### **Не удается распознать карту памяти**

Убедитесь, что карта флеш-памяти надежно подсоединена к системной плате принтера.

### **Не удается распознать жесткий диск принтера**

Убедитесь, что жесткий диск принтера надежно подсоединен к системной плате принтера.

### **Порт внутренних решений работает неправильно**

Попробуйте выполнить одно или несколько из следующих рекомендуемых действий.

### **Проверьте соединения порта внутренних решений (ISP)**

Убедитесь, что порт ISP надежно подключен к системной плате принтера.

### **Проверьте кабель**

Убедитесь в том, что используется соответствующий кабель и он надежно подсоединен к порту внутренних решений (ISP).

### **Убедитесь, что сетевое программное обеспечение настроено правильно**

Для получения сведений об установке программного обеспечения для печати по сети см. Руководство по работе в сети на компакт-диске с программным обеспечением и документацией.

### **Встроенный сервер печати работает неправильно**

Попробуйте выполнить одно или несколько из следующих рекомендуемых действий.

#### **Проверьте соединения сервера печати**

- **•** Убедитесь в том, что порт внутренних решений надежно прикреплен к системной плате принтера.
- **•** Убедитесь в том, что используется соответствующий кабель и он надежно подсоединен.

### **Убедитесь, что сетевое программное обеспечение настроено правильно**

Для получения сведений об установке программного обеспечения для печати по сети выполните следующие действия.

- **1** Откройте компакт-диск с программным обеспечением и документацией.
- **2** Нажмите кнопку **Дополнительно**.
- **3** В разделе «Документация», содержащемся на данном компакт-диске, выберите **Руководство по работе в сети**.

### **Модуль памяти**

Проверьте соединение модуля памяти с системной платой принтера.

# **Плата интерфейса USB/параллельного интерфейса работает неправильно**

### **Проверьте соединение платы интерфейса USB/ПАРАЛЛЕЛЬНОГО ИНТЕРФЕЙСА**

Убедитесь, что плата интерфейса USB/параллельного интерфейса надежно подсоединена к системной плате принтера.

### **Проверьте кабель**

Убедитесь в том, что используется соответствующий кабель и он надежно подсоединен.

# **Устранение неполадок подачи бумаги**

### **Частые замятия бумаги**

Возможные решения. Попробуйте воспользоваться одним из следующих способов.

# **Проверьте бумагу**

Используйте рекомендованную бумагу и специальные материалы для печати. Подробнее см. в главе, содержащей рекомендации относительно бумаги и специальных материалов для печати.

#### **Убедитесь в том, что лоток для бумаги не перегружен**

Убедитесь в том, что высота загруженной стопки бумаги не превышает максимальной высоты стопки, указанной на лотке или на многоцелевом устройстве подачи.

### **Проверьте положение направляющих для бумаги**

Отрегулируйте положение направляющих в лотке в соответствии с форматом загруженной бумаги.

# **Возможно, бумага отсырела из-за повышенной влажности воздуха**

- **•** Загрузите бумагу из новой упаковки.
- **•** До загрузки в принтер бумагу следует хранить в фирменной упаковке.

# **После извлечения замятой бумаги продолжает отображаться сообщение о замятии бумаги**

### **Проверьте путь прохождения бумаги**

В тракте продвижения бумаги находится замятая бумага. Удалите всю застрявшую бумагу, а затем нажмите **Продолжить**.

### **Замятые страницы повторно не распечатываются**

#### **Включите функцию восстановления после замятия**

**1** На начальном экране выберите:

#### > **Настройка** > **Общие настройки** > **Восстановление печати**

- **2** С помощью стрелок рядом с полем **Восстановление после замятия**, пока не отобразится пункт **Вкл** или **Авто**.
- **3** Нажмите **Отправить**.

# **Устранение неполадок, связанных с качеством печати**

Если после выполнения этих рекомендаций неполадка не устранена, обратитесь в службу поддержки пользователей. Возможно, требуется регулировка или замена одного из компонентов принтера.

# **Символы распечатываются с зубчатыми или неровными краями**

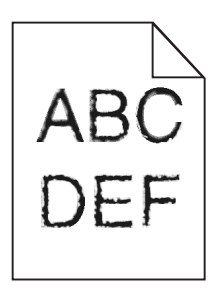

Если используются загружаемые шрифты, убедитесь, что они поддерживаются принтером, управляющим компьютером и программным приложением.

### **Обрезанные изображения**

Попробуйте воспользоваться одним из следующих способов.

#### **Проверьте положение направляющих**

Отрегулируйте положение направляющих длины и ширины в лотке в соответствии с форматом загруженной бумаги.

# **Проверьте значение параметра "Формат бумаги"**

Убедитесь в том, что значение параметра "Формат бумаги" соответствует формату загруженной в лоток бумаги.

- **1** На панели управления принтером в меню "Бумага" выберите параметр "Формат бумаги".
- **2** Перед отправкой задания на печать укажите правильный формат бумаги:
	- **•** Для пользователей Windows: формат бумаги можно указать в окне "Параметры печати".
	- **•** Для пользователей Macintosh: формат бумаги можно указать в диалоговом окне "Page Setup".

#### **На цветных страницах видны тонкие горизонтальные линии**

На фотографиях или страницах с высокой концентрацией цвета могут появляться тонкие горизонтальные линии. Такое возможно, если принтер работает в тихом режиме. Чтобы устранить неисправность, установите для тихого режима значение **Выкл (изображение/фото)**.

# **Серый фон**

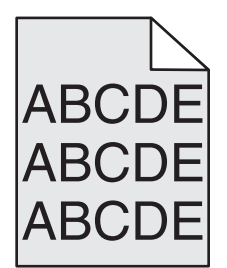

### **Проверьте настройку плотности тонера**

Выберите пониженное значение плотности тонера:

- **•** Из меню панели управления принтера "Качество" измените параметр.
- **•** Для пользователей Windows: этот параметр можно изменить в окне "Параметры печати".
- **•** Для пользователей Macintosh: этот параметр можно изменить в диалоговом окне "Print".

#### **Возможно, картридж с тонером неисправен или изношен.**

Замените картридж с тонером.

#### **Неправильно распечатываются поля**

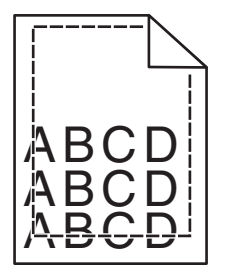

Возможные решения. Попробуйте воспользоваться одним из следующих способов.

#### **Проверьте положение направляющих для бумаги**

Отрегулируйте положение направляющих в лотке в соответствии с форматом загруженной бумаги.

### **Проверьте значение параметра "Формат бумаги"**

Убедитесь в том, что значение параметра "Формат бумаги" соответствует формату загруженной в лоток бумаги.

- **1** На панели управления принтером в меню "Бумага" выберите параметр "Формат бумаги".
- **2** Перед отправкой задания на печать укажите правильный формат бумаги:
	- **•** Для пользователей Windows: формат бумаги можно указать в окне "Параметры печати".
	- **•** Для пользователей Macintosh: формат бумаги можно указать в диалоговом окне "Page Setup".

### **На распечатываемых страницах имеется линия светлого цвета, белая линия или линия неправильного цвета**

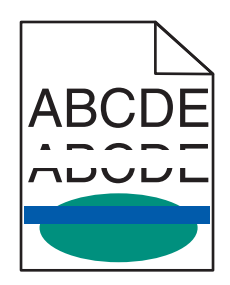

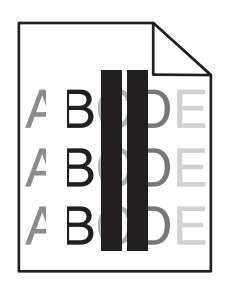

Попробуйте выполнить одно или несколько из следующих рекомендуемых действий.

#### **Убедитесь в том, что картриджи с тонером исправны**

Замените неисправный картридж с тонером.

### **Убедитесь в том, что блок формирования изображения исправен**

Замените неисправный блок формирования изображения.

#### **Убедитесь в том, что модуль переноса исправен**

Замените модуль переноса.

#### **Почистите линзы печатающей головки**

Извлеките блок формирования изображения и установите его повторно. Ветошь светодиодов в конце блока формирования изображения прижмется к ряду светодиодов и почистит линзы печатающей головки.

# **Скручивание бумаги**

Попробуйте выполнить одно или несколько из следующих рекомендуемых действий.

### **Проверьте настройки типа и плотности бумаги**

Убедитесь, что настройки типа и плотности бумаги соответствуют бумаге, загруженной в лоток или устройство подачи.

- **1** На панели управления принтером в меню «Бумага» выберите значения параметров «Тип бумаги» и «Плотность бумаги».
- **2** Перед отправкой задания на печать укажите правильный тип бумаги:
	- **•** Для пользователей Windows: тип бумаги можно указать в окне «Параметры печати».
	- **•** Для пользователей Macintosh: тип бумаги можно указать в диалоговом окне Print.

### **Загрузите бумагу из новой упаковки**

При высокой влажности воздуха бумага впитывает влагу. До загрузки в принтер бумагу следует хранить в фирменной упаковке.

#### **Неоднородное качество печати**

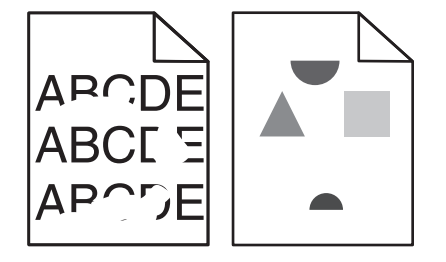

Попробуйте выполнить одно или несколько из следующих рекомендуемых действий.

### **Загрузите бумагу из новой упаковки**

Возможно, бумага отсырела из-за повышенной влажности воздуха. До загрузки в принтер бумагу следует хранить в фирменной упаковке.

#### **Проверьте настройки типа и плотности бумаги**

Убедитесь, что настройки типа и плотности бумаги соответствуют бумаге, загруженной в лоток или устройство подачи.

- **1** На панели управления принтером в меню «Бумага» выберите значения параметров «Тип бумаги» и «Плотность бумаги».
- **2** Перед отправкой задания на печать укажите правильный тип бумаги:
	- **•** Для пользователей Windows: тип бумаги можно указать в окне «Параметры печати».
	- **•** Для пользователей Macintosh: тип бумаги можно указать в диалоговом окне Print.

#### **Не печатайте на тисненой бумаге с шероховатой поверхностью**

#### **Убедитесь в том, что картриджи с тонером исправны**

Замените изношенный или неисправный картридж с тонером.

#### **Убедитесь в том, что модуль переноса исправен**

Замените неисправный модуль переноса. Для получения дополнительных сведений см. инструкции, прилагаемые к новой детали.

#### **Убедитесь в том, что термоблок исправен**

Замените неисправный термоблок. Для получения дополнительных сведений см. инструкции, прилагаемые к новой детали.

# **Слишком темная печать**

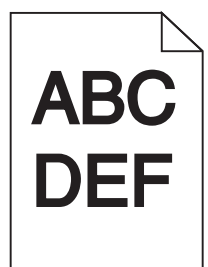

Попробуйте выполнить одно или несколько из следующих рекомендуемых действий.

### **Проверьте значения параметров «Плотность тонера», «Яркость», «Контрастность».**

Задано слишком высокое значение параметра «Плотность тонера», слишком высокое значение параметра «Яркость» или слишком высокое значение параметра «Контрастность».

- **•** Эти параметры можно изменить, выбрав на панели управления принтером меню «Качество».
- **•** Для пользователей Windows: эти параметры можно изменить в окне «Параметры печати».
- **•** Для пользователей Macintosh:
	- **1** Выберите **File** > **Print**.
	- **2** В раскрывающемся меню «Orientation pictures» выберите **Printer Features**.
	- **3** Выберите пониженные значения для параметров Toner Darkness, Brightness и Contrast.

### **Загрузите бумагу из новой упаковки**

Возможно, бумага отсырела из-за повышенной влажности воздуха. До загрузки в принтер бумагу следует хранить в фирменной упаковке.

### **Не печатайте на тисненой бумаге с шероховатой поверхностью**

#### **Проверьте значение параметра «Тип бумаги»**

Убедитесь, что указан тип бумаги, соответствующий типу бумаги, загруженной в лоток или устройство подачи:

- **•** На панели управления принтером в меню Paper выберите параметр Paper Type.
- **•** Для пользователей Windows: проверьте данную настройку в окне «Параметры печати».
- **•** Для пользователей Macintosh: проверьте эту настройку в диалоговом окне «Print».

#### **Убедитесь в том, что картриджи с тонером исправны**

Замените неисправный картридж с тонером.
# <span id="page-324-0"></span>**Слишком светлая печать**

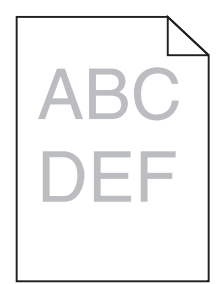

Попробуйте выполнить одно или несколько из следующих рекомендуемых действий.

# **Проверьте значения параметров «Плотность тонера», «Яркость», «Контрастность».**

Задано слишком низкое значение параметра «Плотность тонера», слишком низкое значение параметра «Яркость» или слишком низкое значение параметра «Контрастность».

- **•** Эти параметры можно изменить, выбрав на панели управления принтера меню «Качество».
- **•** Для пользователей Windows: эти параметры можно изменить в окне «Параметры печати».
- **•** Для пользователей Macintosh:
	- **1** Выберите **File** > **Print**.
	- **2** В раскрывающемся меню «Orientation pictures» выберите **Printer Features**.
	- **3** Выберите повышенные значения для параметров Toner Darkness, Brightness и Contrast.

## **Загрузите бумагу из новой упаковки**

Возможно, бумага отсырела из-за повышенной влажности воздуха. До загрузки в принтер бумагу следует хранить в фирменной упаковке.

## **Не печатайте на тисненой бумаге с шероховатой поверхностью**

#### **Проверьте значение параметра «Тип бумаги»**

Убедитесь, что указан тип бумаги, соответствующий типу бумаги, загруженной в лоток или устройство подачи:

- **•** На панели управления принтером в меню Paper выберите параметр Paper Type.
- **•** Для пользователей Windows: проверьте данную настройку в окне «Параметры печати».
- **•** Для пользователей Macintosh: проверьте эту настройку в диалоговом окне «Print».

#### **Убедитесь в том, что в картридже не заканчивается тонер**

Если отображается сообщение **88.xx Заканчивается тонер в [цвет] картридже**, убедитесь в том, что тонер равномерно распределен внутри картриджа.

- **1** Извлеките картридж с тонером.
- **2** Энергично встряхните картридж несколько раз в разные стороны для перераспределения тонера.

<span id="page-325-0"></span>**3** Вставьте картридж с тонером на место.

**Примечание.** Если качество печати не улучшится, замените картридж.

Если проблема не будет устранена, возможно, требуется обслуживание принтера. Для получения сведений обратитесь в службу поддержки клиентов.

#### **Убедитесь в том, что картриджи с тонером исправны**

Замените неисправный картридж с тонером.

#### **Принтер при печати выдает пустые страницы**

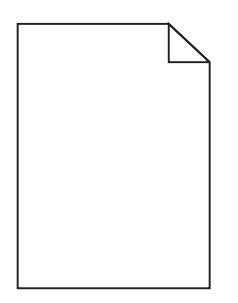

Попробуйте выполнить одно или несколько из следующих рекомендуемых действий.

#### **Убедитесь в том, что в картридже не осталось упаковочных материалов**

Извлеките картридж и убедитесь, что упаковочный материал полностью удален. Установите картридж на место.

#### **Убедитесь в том, что в картридже не заканчивается тонер**

Если отображается сообщение **88.xx Заканчивается тонер в [цвет] картридже**, убедитесь в том, что тонер равномерно распределен во всех четырех картриджах:

**1** Извлеките картридж.

**ПРЕДУПРЕЖДЕНИЕ. Возможность повреждения:** Не дотрагивайтесь до самого фотобарабана. Впоследствии это может привести к снижению качества печати.

- **2** Энергично встряхните картридж несколько раз в разные стороны для перераспределения тонера.
- **3** Установите картридж на место.

**Примечание.** Если качество печати не улучшится, замените картридж того цвета, который отсутствует при печати.

Если проблема не будет устранена, возможно, требуется обслуживание принтера. Для получения сведений обратитесь в службу поддержки клиентов.

# <span id="page-326-0"></span>**При печати на странице появляются повторяющиеся дефекты**

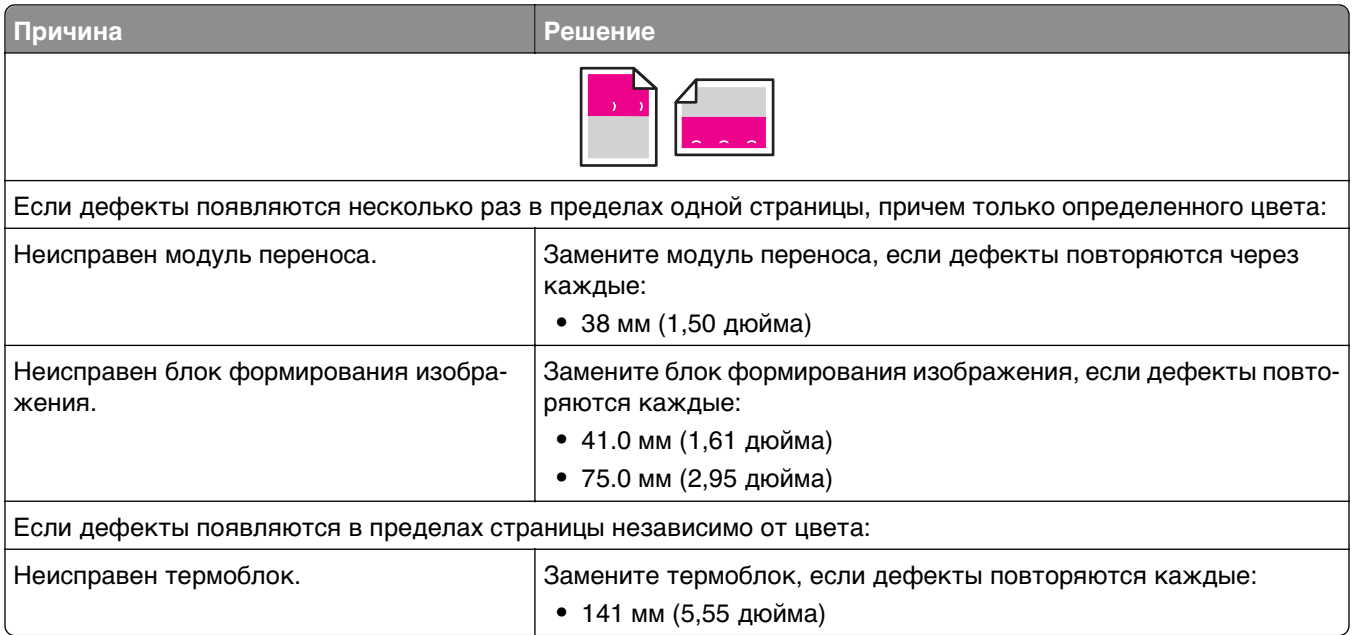

## **При печати на изображении появляется некоторый оттенок**

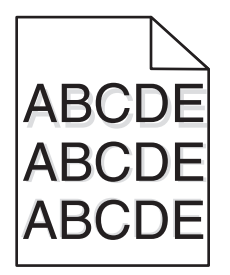

## **Проверьте настройки типа и плотности бумаги**

Убедитесь, что настройки типа и плотности бумаги соответствуют бумаге, загруженной в лоток:

- **1** На панели управления принтером в меню «Бумага» выберите значения параметров «Тип бумаги» и «Плотность бумаги».
- **2** Перед отправкой задания на печать укажите правильный тип бумаги:
	- **•** Для пользователей Windows: тип бумаги можно указать в окне «Параметры печати».
	- **•** Для пользователей Macintosh: тип бумаги можно указать в диалоговом окне «Print».

#### **Убедитесь в том, что блок формирования изображения исправен**

Замените блок формирования изображения.

#### <span id="page-327-0"></span>**Убедитесь в том, что в картридже не заканчивается тонер**

Если отображается сообщение **88.xx Заканчивается тонер в [цвет] картридже**, убедитесь в том, что тонер равномерно распределен внутри картриджа.

**1** Извлеките картридж с тонером.

**ПРЕДУПРЕЖДЕНИЕ. Возможность повреждения:** Не дотрагивайтесь до самого фотобарабана. Впоследствии это может привести к снижению качества печати.

- **2** Энергично встряхните картридж несколько раз в разные стороны для перераспределения тонера.
- **3** Вставьте картридж с тонером на место.

**Примечание.** Если качество печати не улучшится, замените картридж с тонером.

Если проблема не будет устранена, возможно, требуется обслуживание принтера. Для получения сведений обратитесь в службу поддержки клиентов.

#### **Печать выполняется с перекосом**

Возможные решения. Попробуйте воспользоваться одним из следующих способов.

#### **Проверьте положение направляющих для бумаги**

Отрегулируйте положение направляющих длины и ширины в лотке в соответствии с форматом загруженной бумаги.

- **•** Убедитесь, что направляющие расположены не слишком далеко от стопки бумаги.
- **•** Убедитесь, что прилегание направляющих к стопке бумаги не ослаблено.

# **Проверьте бумагу**

Печатайте только на бумаге, соответствующей техническим характеристикам принтера.

#### **Страницы заполнены одним цветом**

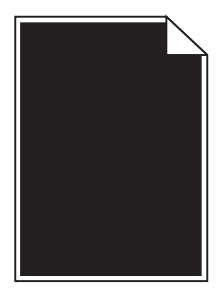

Попробуйте выполнить одно или несколько из следующих рекомендуемых действий.

# <span id="page-328-0"></span>**Убедитесь в том, что блок формирования изображения установлен правильно и исправен**

Извлеките блок формирования изображения и установите его повторно. Если проблема не будет устранена, возможно, потребуется заменить блок формирования изображения.

## **Убедитесь, что картриджи исправны и установлены правильно и**

#### **в них не заканчивается тонер**

- **•** Извлеките картриджи с тонером и снова установите их.
- **•** Убедитесь в том, что тонер равномерно распределен внутри картриджа.
	- **1** Извлеките картридж с тонером.

**ПРЕДУПРЕЖДЕНИЕ. Возможность повреждения:** Не дотрагивайтесь до самого фотобарабана. Впоследствии это может привести к снижению качества печати.

- **2** Энергично встряхните картридж несколько раз в разные стороны для перераспределения тонера.
- **3** Вставьте картридж с тонером на место.

**Примечание.** Если качество печати не улучшится, замените картридж с тонером.

**•** Если проблема не будет устранена, возможно, требуется обслуживание принтера. Для получения сведений обратитесь в службу поддержки клиентов.

### **На страницах видны повторяющиеся горизонтальные линии**

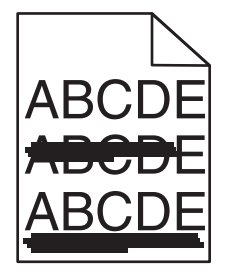

Попробуйте выполнить одно или несколько из следующих рекомендуемых действий.

## **Выберите другой лоток или устройство подачи**

- **•** На панели управления принтера в меню «Бумага» выберите «Источник по умолчанию».
- **•** Для пользователей Windows: источник бумаги можно выбрать в окне «Параметры печати».
- **•** Для пользователей Macintosh: источник бумаги можно выбрать в диалоговом окне «Print» и всплывающих меню.

## **Убедитесь в том, что картридж с тонером не является изношенным, неисправным или пустым**

Замените изношенный, неисправный или пустой картридж с тонером.

## <span id="page-329-0"></span>**Почистите путь прохождения бумаги вокруг картриджа с тонером**

**ВНИМАНИЕ-ГОРЯЧАЯ ПОВЕРХНОСТЬ:** Внутренние детали принтера могут сильно нагреваться. Во избежание ожогов при прикосновении к горячим поверхностям подождите, пока поверхность остынет.

Удалите всю бумагу, которую вы заметите, устраните видимые загрязнения тонером в тракте прохождения бумаги. Если неполадка сохраняется, обратитесь в службу технической поддержки.

### **На страницах видны повторяющиеся вертикальные линии**

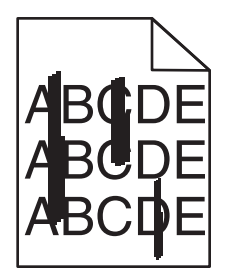

Попробуйте выполнить одно или несколько из следующих рекомендуемых действий.

## **Выберите другой лоток или устройство подачи**

- **•** На панели управления принтера в меню «Бумага» выберите «Источник по умолчанию»
- **•** Для пользователей Windows: источник бумаги можно выбрать в окне «Параметры печати».
- **•** Для пользователей Macintosh: источник бумаги можно выбрать в диалоговом окне «Print» и всплывающих меню.

## **Убедитесь в том, что картридж с тонером не является изношенным, неисправным или пустым**

Замените изношенный, неисправный или пустой картридж с тонером.

#### **Почистите путь прохождения бумаги вокруг картриджа с тонером**

Проверьте путь прохождения бумаги вокруг картриджа с тонером.

**ВНИМАНИЕ-ГОРЯЧАЯ ПОВЕРХНОСТЬ:** Внутренние детали принтера могут сильно нагреваться. Во избежание ожогов при прикосновении к горячим поверхностям подождите, пока поверхность остынет.

Удалите всю бумагу, которую вы заметите.

#### **Убедитесь в отсутствии тонера в тракте продвижения бумаги**

# <span id="page-330-0"></span>**На странице появляются расплывчатые следы тонера или посторонний фон**

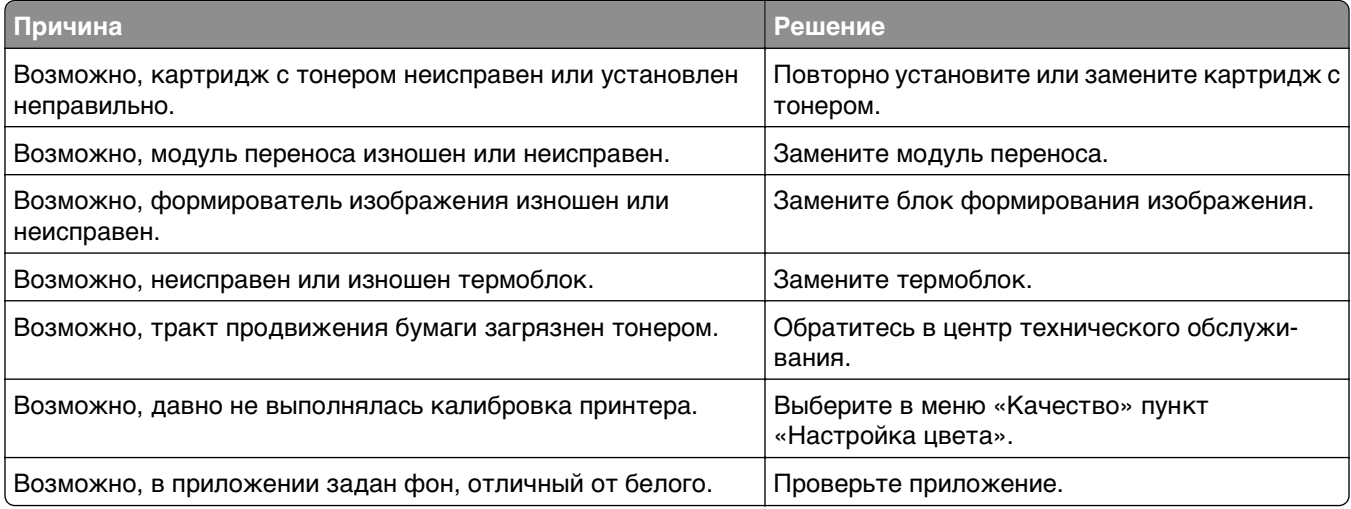

# **Стирается тонер**

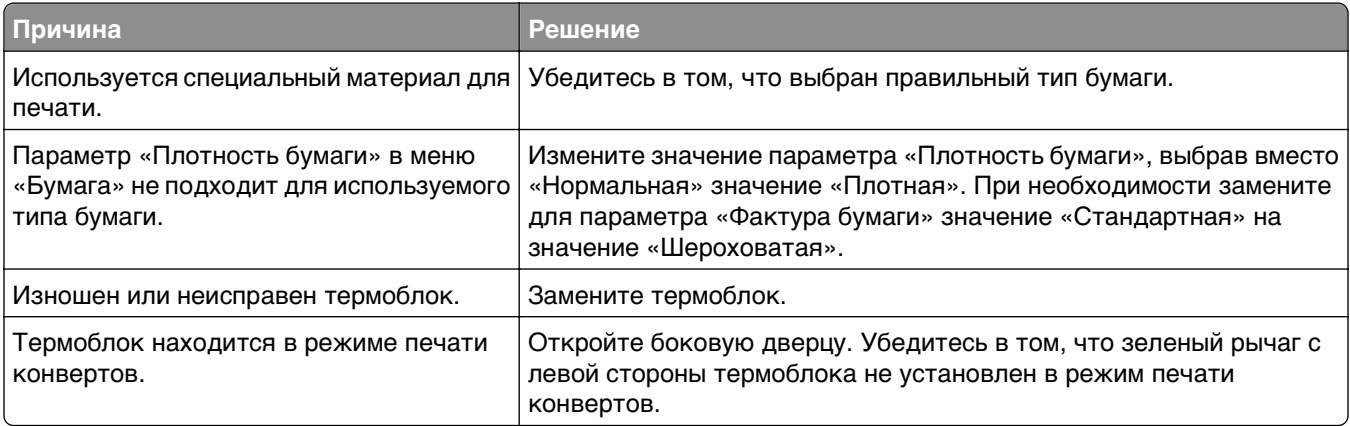

# **Пятна тонера**

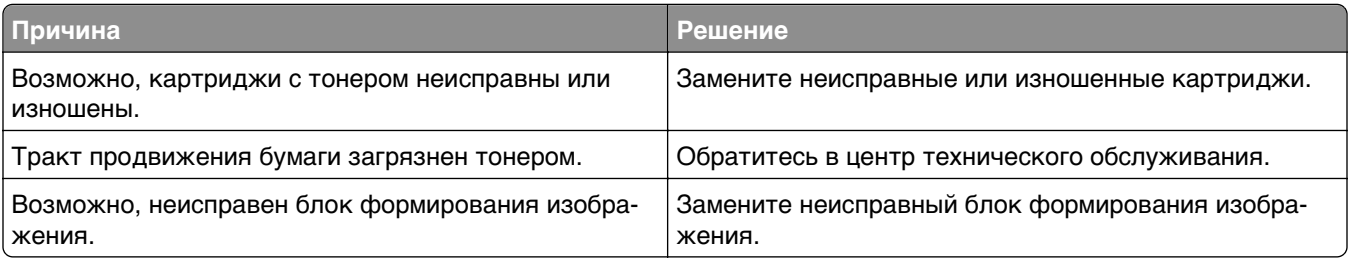

#### <span id="page-331-0"></span>**Низкое качество печати на прозрачных пленках**

Попробуйте воспользоваться одним из следующих способов.

#### **Проверьте прозрачные пленки**

Используйте только прозрачные пленки, соответствующие техническим характеристикам принтера.

# **Проверьте значение параметра "Тип бумаги"**

Убедитесь в том, что для параметра "Тип бумаги" задано значение "Прозрачные пленки":

- **1** На панели управления принтером в меню "Бумага" выберите параметр "Тип бумаги".
- **2** Перед отправкой задания на печать укажите правильный тип бумаги:
	- **•** Для пользователей Windows: тип бумаги можно указать в окне "Параметры печати".
	- **•** Для пользователей Macintosh: тип бумаги можно указать в диалоговом окне "Print".

#### **Неоднородная плотность печати**

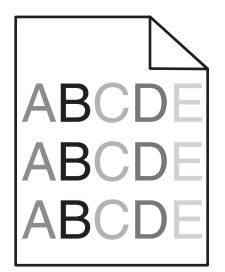

Попробуйте выполнить одно или несколько из следующих рекомендуемых действий.

## **Убедитесь в том, что картридж с тонером не является изношенным или неисправным**

Замените изношенный или неисправный картридж с тонером.

### **Убедитесь в том, что блок формирования изображения исправен**

Замените неисправный блок формирования изображения.

# **Устранение неполадок с качеством цветной печати**

#### **часто задаваемые вопросы о цветной печати**

#### **Что такое цвет RGB?**

Смешивание красного, зеленого и синего цветов в различных соотношениях позволяет получить широкий диапазон естественных цветов. Например, в результате смешивания красного и зеленого цветов можно получить желтый цвет. Этот способ формирования цветов применяется в телевизорах и мониторах компьютеров. RGB – это способ описания цветов, при котором для задания конкретного цвета указывается интенсивность красной, зеленой и синей составляющих этого цвета.

#### **Что такое цвет CMYK?**

Чернила или тонер бирюзового, пурпурного, желтого и черного цветов (также называется цветами CMYK) можно наносить при печати в различных количествах для воспроизведения самого широкого спектра цветов, имеющихся в природе. Например, с помощью бирюзовых и желтых чернил можно получить зеленый цвет. Этот способ формирования цветов применяется при типографской печати, а также при печати на струйных и лазерных/электрофотографических принтерах. CMYK – это способ описания цветов, при котором для задания конкретного цвета указывается интенсивность бирюзовой, пурпурной, желтой и черной составляющих этого цвета.

#### **Как задается цвет в распечатываемом документе?**

В прикладных программах для задания цвета, как правило, применяется схема RGB или CMYK. Кроме того, они обычно позволяют изменять цвет каждого объекта в документе. Подробнее см. раздел "Справка" прикладной программы.

#### **Каким образом в принтер поступает информация о распечатываемом цвете?**

При печати документа на принтер передаются данные, описывающие тип и цвет каждого объекта. Информация о цветах обрабатывается с применением таблиц преобразования цветов, в результате чего по каждому цвету рассчитывается количество бирюзового, пурпурного, желтого и черного тонера, требуемое для печати этого цвета. Информация о типе объекта позволяет применять различные таблицы преобразования цветов в зависимости от типа объекта. Например, можно применять одну таблицу преобразования цветов для текста, а другую для фотографических изображений.

#### **Какое программное обеспечение принтера следует использовать: с эмуляцией PostScript или с эмуляцией PCL? Какие значения параметров обеспечивают оптимальную цветопередачу?**

Для наилучшего качества цветопередачи настоятельно рекомендуется применять драйвер PostScript. В большинстве случаев для оптимального качества цветной печати рекомендуется применять значения параметров драйвера PostScript по умолчанию.

#### **Почему цвет на распечатанной странице отличается от цвета на экране компьютера?**

В режиме автоматической цветокоррекции таблицы преобразования цветов, как правило, обеспечивают наилучшее соответствие цветам на стандартном мониторе компьютера. Однако вследствие технологических различий между принтерами и мониторами воспроизведение многих цветов зависит от модели монитора и условий освещения. В некоторых случаях для настройки соответствия цветов можно воспользоваться страницами с образцами цветов; соответствующие рекомендации приведены в ответе на вопрос "Можно ли обеспечить точное воспроизведение отдельного цвета (например, цвета логотипа компании)?"

#### **Распечатанная страница имеет посторонний оттенок. Можно ли слегка отрегулировать цвет?**

Иногда распечатанные страницы могут иметь выраженный оттенок (например, все элементы на распечатанной странице кажутся излишне красными). Наличие посторонних оттенков зависит от условий эксплуатации, типа бумаги и характеристик освещения, а также от субъективного восприятия пользователем. Для устранения таких оттенков можно отрегулировать значения параметров в меню "Цветовой баланс". Цветовой баланс позволяет внести небольшие изменения в количество используемого тонера в каждой цветовой плоскости. При выборе в меню "Цветовой баланс" положительного или отрицательного значения для бирюзового, пурпурного, желтого и черного цветов расход тонера данного цвета соответственно несколько увеличивается или уменьшается. Например, ели вы считаете, что на распечатанной странице слишком много красного цвета, то можно попробовать уменьшить значения пурпурного и желтого цветов.

#### **При проецировании цветные изображения на прозрачной пленке выглядят темными. Можно ли улучшить цвет изображений?**

Эта неполадка обычно возникает при просмотре прозрачных пленок с помощью отражающих диапроекторов. Наилучшее качество цветопередачи обеспечивается диапроекторами, пропускающими свет через пленку. Если требуется применять отражающий диапроектор, для осветления прозрачных пленок следует задать для параметра "Плотность тонера" значение 1, 2 или 3.

Печатайте только на цветных прозрачных пленках рекомендованных типов. Для получения дополнительных сведений о характеристиках бумаги и материалов для печати см. Руководство пользователя на компакт-диске с программным обеспечением и документацией.

#### **Что такое ручная цветокоррекция?**

Если для параметра "Цветокоррекция" задано значение по умолчанию "Авто", таблицы преобразования цветов, применяемые к каждому объекту, обеспечивают высококачественную цветопередачу для большинства документов. Иногда может потребоваться применить другую таблицу соответствия цветов. Для этого следует воспользоваться меню "Ручные уст-ки цвета" и задать для параметра "Цветокоррекция" значение "Ручная".

В режиме ручной цветокоррекции применение таблиц преобразования цветов RGB и CMYK определяется параметром, выбранным в меню "Ручные уст-ки цвета".

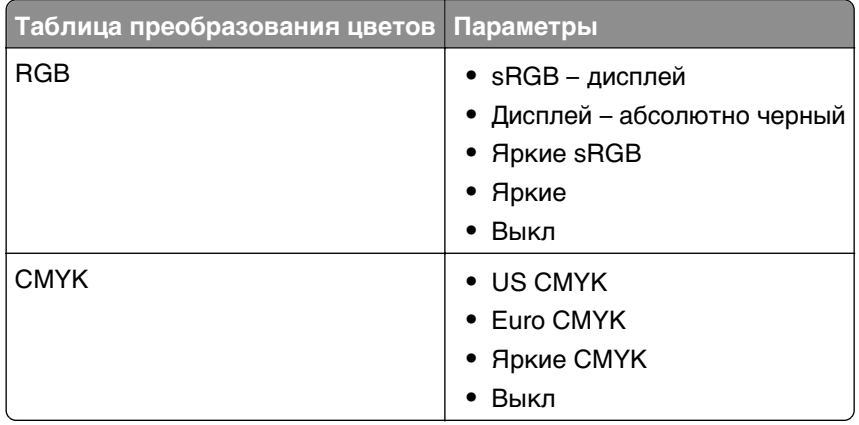

Можно выбрать любую из таблицы преобразования цветов для схемы RGB или CMYK:

**Примечание.** Если формирование цветов в прикладной программе выполняется без применения схем RGB или CMYK, задание режима ручной цветокоррекции не влияет на цветопередачу. Если управление цветопередачей осуществляется программным обеспечением или операционной системой компьютера, режим ручной цветокоррекции также не действует.

#### **Можно ли обеспечить точное воспроизведение отдельного цвета (например, цвета логотипа компании)?**

Иногда может потребоваться добиться близкого соответствия цвета определенного объекта на распечатке определенному цвету. Например, может потребоваться добиться соответствия цвета для корпоративного логотипа. Несмотря на то, что иногда принтер может не точно воспроизводить желаемый цвет, в большинстве случае можно добиться адекватного соответствия цветов.

Полезную информацию для решения этой специальной задачи настройки соответствия цветов см. в пункте меню "Образцы цветов". Девять вариантов образцов цветов соответствуют таблицам преобразования цветов, применяемым в принтере. При выборе любого варианта образца цветов распечатывается несколько страниц, содержащих несколько сотен цветных квадратов. В зависимости от выбранной таблицы на каждом квадрате указана комбинация цветов CMYK или RGB. Цвет каждого поля формируется посредством применения выбранной таблицы преобразования цветов к указанной в поле комбинации цветов CMYK или RGB.

Можно просмотреть распечатанные страницы с образцами цветов, чтобы определить поле с цветом, наиболее близким к желаемому. Указанную на выбранном квадрате комбинацию цветов можно затем применить для изменения цвета объекта в прикладной программе. Подробнее см. справку прикладной программы. Для применения выбранной таблицы преобразования цветов к конкретному объекту может потребоваться задать для параметра "Цветокоррекция" значение " Ручная".

При выборе страниц с образцами цветов для конкретной задачи настройки соответствия цветов следует учитывать заданное значение параметра "Цветокоррекция" ("Авто", "Выкл." или " Ручная"), типа распечатываемого объекта (текст, графика или изображения) и способа задания цветов объекта в прикладной программе (цветовая схема RGB или CMYK). Если для параметра принтера "Цветокоррекция" задано значение "Выкл.", цвет формируется на основе информации, содержащейся в задании на печать; преобразование цветов не применяется.

**Примечание.** Если формирование цветов в прикладной программе выполняется без применения схем RGB или CMYK, настройка цветопередачи с помощью страниц с образцами цветов невозможна. Кроме того, в прикладной программе или в операционной системе компьютера может быть предусмотрена коррекция цветов, заданных в прикладной программе посредством цветовых схем RGB или CMYK, с помощью системы управления цветом. В этом случае распечатываемый цвет может не соответствовать цветам на страницах с образцами цветов.

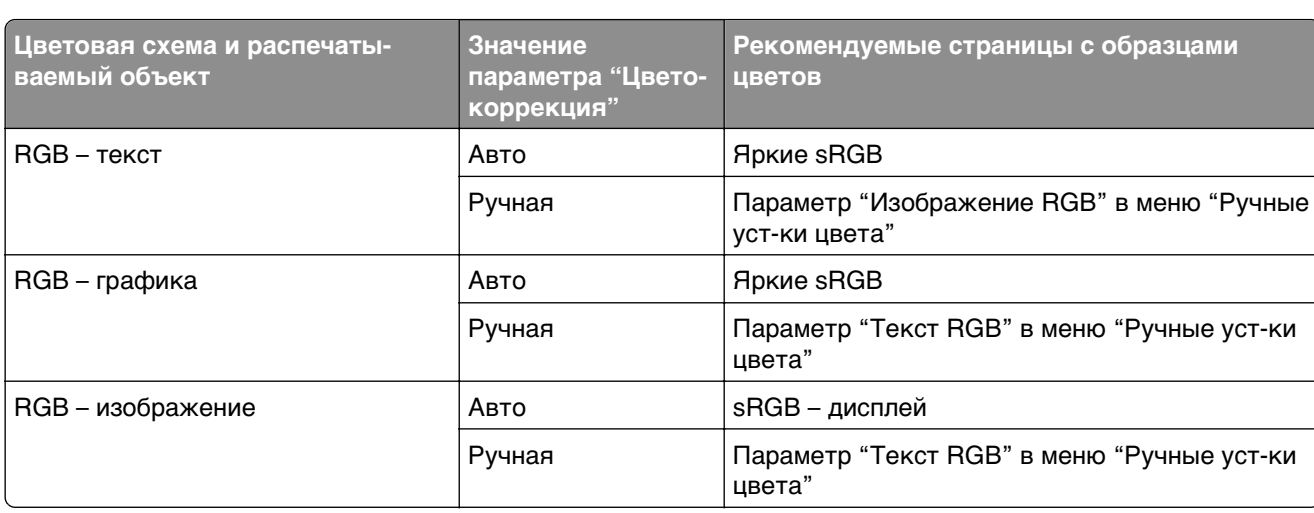

В следующей таблице приведены рекомендации по выбору страниц с образцами цветов для настройки цветопередачи.

<span id="page-335-0"></span>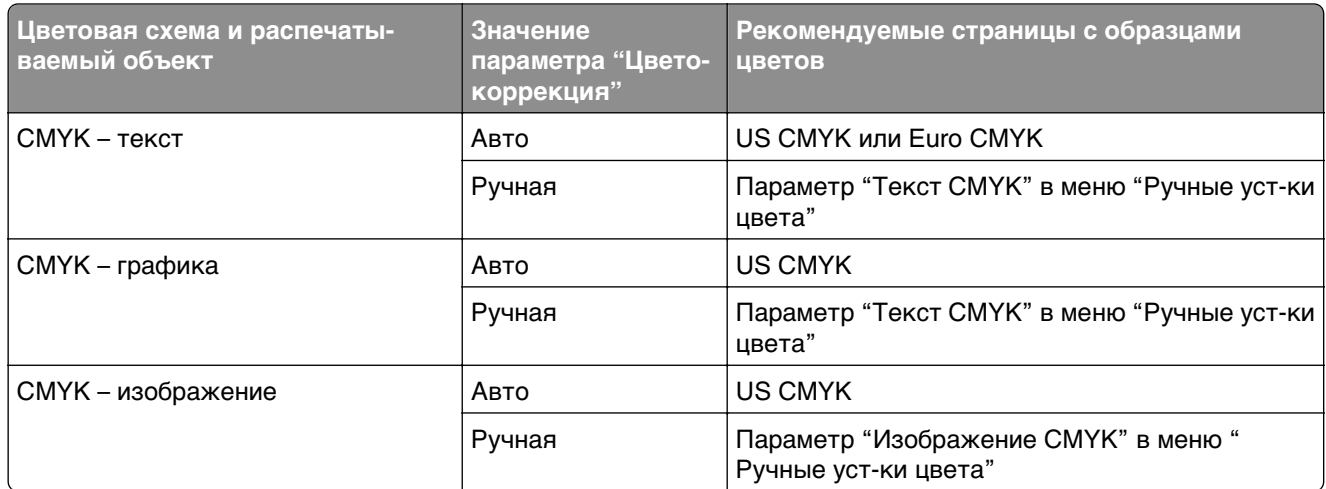

#### **Что такое подробные образцы цветов, и как просмотреть их?**

Для печати этих страниц требуется Embedded Web Server. Embedded Web Server представляет собой набор встроенных страниц, хранящихся в микропрограмме сетевого принтера. Для доступа к этим страницам перейдите к IP-адресу сетевого принтера. Откройте **Меню Конфигурация** и выберите **Подробные образцы цветов**.

Для получения дополнительных сведений об использовании Embedded Web Server см. Руководство пользователя на компакт-диске с программным обеспечением и документацией.

Подробные образцы цветов – это страницы, аналогичные страницам с образцами цветов по умолчанию, которые доступны с помощью меню "Качество" с использованием панели управления принтера. При печати указанным выше способом страниц с образцами цветов по умолчанию применяется шаг приращения 10% для красной, зеленой и синей составляющих. Если на этой странице имеется близкое значение, но требуется просканировать другие цвета в близлежащей области, можно воспользоваться функцией подробных образцов цвета для выбора желаемых значений цветов с меньшим шагом приращения. Распечатываемые страницы содержат квадраты, цвета которых близки к заданному цвету.

Для каждой из девяти таблиц преобразования цветов доступны следующие три параметра.

- **• Печать**-печать страниц по умолчанию
- **• Подробно**-позволяет ввести отдельные значения для красного, зеленого и синего цветов с небольшим шагом приращения цвета
- **• Сброс**-позволяет удалить существующие данные и ввести новые значения

Эту процедуру можно также повторить для таблиц преобразования цветов на основе бирюзовой (C), пурпурной (M), желтой (Y) и черной (K) составляющих. Совокупность этих значений называется цветом CMYK. По умолчанию приращение составляет 10% для черного цвета и 20% для бирюзового, пурпурного и желтого цветов.

# **Встроенный веб-сервер не открывается**

Попробуйте выполнить одно или несколько из следующих рекомендуемых действий.

# **Проверьте сетевые подключения**

Убедитесь, что компьютер и принтер включены и подключены к одной и той же сети.

# <span id="page-336-0"></span>**Проверьте адрес, введенный в обозреватель Интернета**

- **•** В зависимости от настроек сети, для доступа к встроенному веб-серверу перед IP-адресом принтера может потребоваться ввести **https://** вместо **http://**. За дополнительной информацией обратитесь к представителю службы поддержки.
- **•** Убедитесь, что IP-адрес принтера правильный.

# **Временно отключите прокси-серверы для просмотра вебстраниц**

Прокси-серверы могут заблокировать или запретить доступ к определенным веб-сайтам, в том числе ко встроенному веб-серверу. За дополнительной информацией обратитесь к представителю службы поддержки.

# **Обращение в службу технической поддержки**

При обращении в службу поддержки опишите существующую проблему, сообщение на дисплее, а также действия, которые уже были предприняты для поиска решения.

Потребуется узнать тип модели принтера и серийный номер. Для получения дополнительной информации см. этикетку сверху на внутренней поверхности верхней крышки принтера. Серийный номер также указан на странице параметров меню.

В США или Канаде звоните по телефону 1-800-539-6275. В других странах и регионах соответствующую информацию можно найти на веб-сайте компании Lexmark по адресу: **<http://support.lexmark.com>**.

# **Примечания**

## **Сведения о продукте**

Наименование устройства: Lexmark X925, XS925 Тип устройства: 7541 Модели: 032, 036, 096

# **Примечание к изданию**

Ноябрь 2013 г.

**Следующий пункт не относится к тем странам, где подобное условие противоречит местному законодательству:** КОМПАНИЯ LEXMARK INTERNATIONAL, INC. ПРЕДОСТАВЛЯЕТ ЭТУ ПУБЛИКАЦИЮ «КАК ЕСТЬ» БЕЗ КАКИХ-ЛИБО ГАРАНТИЙ, КАК ЯВНЫХ, ТАК И ПОДРАЗУМЕВАЕМЫХ, ВКЛЮЧАЯ ПОДРАЗУМЕВАЕМЫЕ ГАРАНТИИ КОММЕРЧЕСКОГО УСПЕХА ИЛИ ПРИГОДНОСТИ ДЛЯ ОПРЕДЕЛЕННОЙ ЗАДАЧИ. В некоторых областях не разрешен отказ от оговоренных явно или подразумеваемых гарантий при определенных сделках, поэтому данное положение, возможно, к Вам не относится.

В настоящем издании могут содержаться технические неточности или типографские ошибки. Содержащаяся здесь информация периодически корректируется; данные изменения будут включены в последующие издания. В любое время в описываемые продукты или программы могут быть внесены изменения или усовершенствования.

Упоминание в этом документе изделий, программ или услуг не означает, что изготовитель намерен поставлять их во все страны, в которых он осуществляет свою деятельность. Любые упоминания изделий, программ или услуг не означают и не предполагают, что может быть использовано только это изделие, программа или услуга. Вместо них может быть использовано любое эквивалентное изделие, программа или услуга, если при этом не нарушаются существующие права интеллектуальной собственности. Пользователь сам несет ответственность за оценку и проверку работы настоящего изделия в связи с использованием других изделий, программ или услуг, кроме явно указанных изготовителем.

Техническую поддержку Lexmark можно получить по адресу **<http://support.lexmark.com>**.

Подробнее о расходных материалах и загружаемых файлах см. на странице **[www.lexmark.com](http://www.lexmark.com)**.

**© 2013 Lexmark International, Inc.**

**Все права защищены.**

# <span id="page-338-0"></span>**Товарные знаки**

Lexmark, Lexmark с ромбом, MarkNet и MarkVision являются торговыми марками корпорации Lexmark International, зарегистрированными в США и/или других странах.

PrintCryption и ScanBack являются товарными знаками компании Lexmark International, Inc.

Mac и логотип Mac являются товарными знаками корпорации Apple Inc., зарегистрированными в США и других странах.

PCL® является зарегистрированным товарным знаком компании Hewlett-Packard. PCL является наименованием, используемым компанией Hewlett-Packard для обозначения набора команд принтера (языка) и функций, реализованных в принтерах этой компании. Данный принтер разрабатывался как совместимый с языком PCL. Это означает, что принтер распознает команды PCL, используемые различными прикладными программами, и эмулирует функции, соответствующие данным командам.

Остальные товарные знаки являются собственностью соответствующих владельцев.

AirPrint и логотип AirPrint являются товарными знаками корпорации Apple, Inc.

### **Уведомление о модульном компоненте**

Данное устройство может содержать следующие модульные компоненты:

Тип/модель Lexmark LEX‑M01‑003: Идентификационный номер FCC: IYLM01003; IC: 2376A‑M01003

Тип/модель Lexmark LEX‑M05-001: Идентификационный номер FCC: IYLLEXM05001; IC: 2376A-M05001

Тип/модель Lexmark LEX‑M05-002: Идентификационный номер FCC: IYLLEXM05002; IC: 2376A-M05002

### **Уведомления о лицензировании**

Информация о лицензировании по данному продукту находится в корневом каталоге компакт-диска.

## **Уровни шума**

Следующие измерения были сделаны в соответствии с ISO 7779, а результаты представлены в соответствии с требованиями ISO 9296.

**Примечание.** Некоторые режимы могут отсутствовать на устройстве.

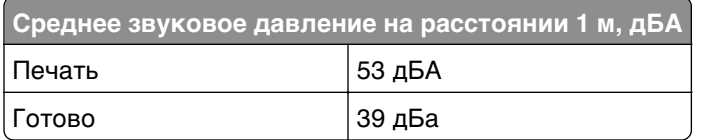

Значения могут изменяться. Чтобы узнать текущие значения, посетите узел: **[www.lexmark.com](http://www.lexmark.com)**.

# <span id="page-339-0"></span>**Инструкция по обращению с отходами электрического и электронного оборудования (WEEE)**

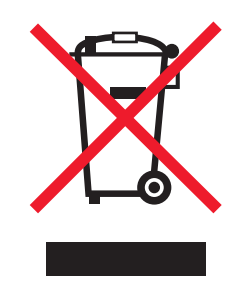

Логотип WEEE обозначает специальные программы и процедуры утилизации электронных изделий в странах Европейского союза. Мы призываем пользователей возвращать изделия для утилизации.

Для получения дополнительной информации о способах утилизации перейдите на web-узел корпорации Lexmark по адресу **[www.lexmark.com](http://www.lexmark.com)** и уточните номер телефона ближайшего коммерческого представительства.

# **Утилизация изделий**

Процедура утилизации принтера и расходных материалов отличается от процедуры утилизации обычных бытовых отходов. За информацией о возможностях утилизации обращайтесь в местные органы власти.

# **Предупреждение о чувствительности к разрядам статического электричества**

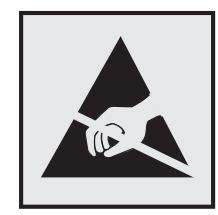

Этим знаком обозначаются компоненты, чувствительные к статическому электричеству. Перед тем, как прикасаться к поверхностям, отмеченным такими знаками, необходимо дотронуться до металлического корпуса принтера.

# <span id="page-340-0"></span>**ENERGY STAR**

Любой продукт Lexmark с эмблемой ENERGY STAR на корпусе или на начальном экране сертифицирован на соответствие требованиям (EPA) ENERGY STAR, если его конфигурация и поставка выполнены корпорацией Lexmark.

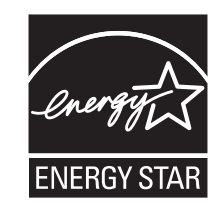

# **Информация о температуре**

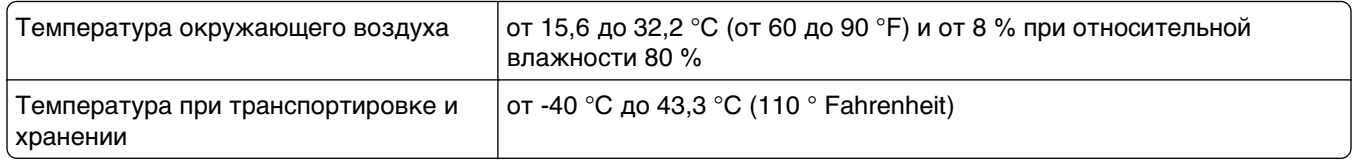

### **Уведомление о лазерном излучении**

Данный принтер сертифицирован в США как соответствующий требованиям DHHS 21 CFR, глава I, подраздел J, для лазерных устройств класса I (1), а также сертифицирован в других странах как лазерное устройство класса I, соответствующее требованиям стандарта IEC 60825-1.

Лазерные устройства класса I считаются безопасными. Внутри принтера находится лазер класса IIIb (3b), в качестве которого обычно используется арсенид-галлиевый лазер мощностью 7 мВт, излучающий в диапазоне длин волн 655-675 нанометров. Лазерная система и принтер сконструированы таким образом, что при нормальных условиях эксплуатации, техническом обслуживании и при соблюдении предписанных условий ремонта персонал не подвергается воздействию лазерного излучения, превышающего уровень класса I.

# **Энергопотребление**

#### **Потребление энергии устройством**

В следующей таблице приведены характеристики потребляемой мощности устройства.

**Примечание.** Некоторые режимы могут отсутствовать на устройстве.

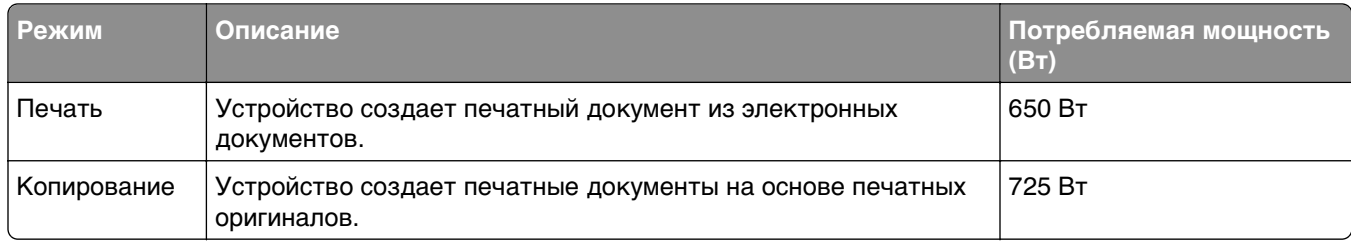

<span id="page-341-0"></span>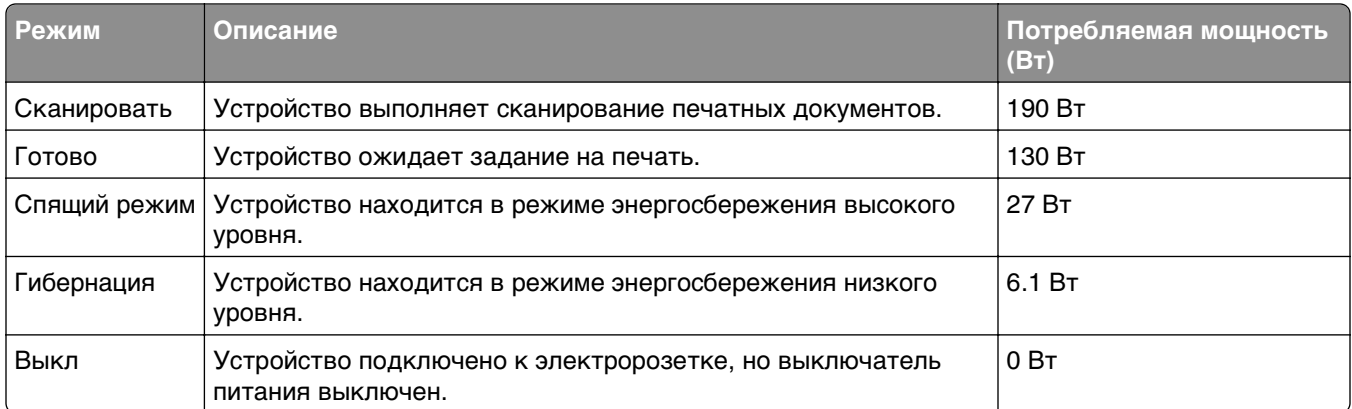

Уровни энергопотребления, указанные в предыдущей таблице, представляют собой усредненные по времени измерения. Мгновенные значения потребляемой мощности могут быть существенно выше этого среднего значения.

Значения могут изменяться. Подробные сведения о значениях см. в разделе **[www.lexmark.com](http://www.lexmark.com)** .

#### **Спящий режим**

Это устройство имеет режим пониженного энергопотребления, который называется спящим режимом. Спящий режим позволяет экономить энергию, снижая уровень потребляемой энергии во время длительного простоя. Спящий режим включается автоматически, если устройство не используется в течение указанного периода времени, называемого временем перехода в спящий режим.

Заводская настройка по умолчанию времени до перехода в спящий режим (в минутах) для данного устройства:

С помощью меню настройки время до перехода в спящий режим можно изменять в диапазоне от 1 до 240 минут. При установке меньшего значения времени до перехода в спящий режим снижается энергопотребление, но увеличивается время реакции устройства. При выборе большого значения времени до перехода в спящий режим обеспечивается быстрая реакция устройства, но оно потребляет больше энергии.

#### **Устройство выключено, но подключено к розетке**

Если данное устройство, когда выключено, но подключено к розетке, потребляет некоторую небольшую энергию, то чтобы полностью прекратить потребление энергии устройством, отключите его от розетки.

#### **Суммарное энергопотребление**

Иногда требуется определить суммарное энергопотребление устройства. Поскольку потребляемая мощность измеряется в ваттах, то для определения энергопотребления это значение необходимо умножить на время, в течение которого устройство находится в каждом режиме. Суммарное энергопотребление устройства равно сумме энергий, потребленных им в каждом режиме.

5

# <span id="page-342-0"></span>**Соответствие директивам Европейского сообщества (EC)**

Данное устройство соответствует требованиям по безопасности директив Комитета ЕС 2004/108/EC и 2006/95/EC на основе сближения и согласования законов стран-участников относительно электромагнитной совместимости и безопасности электрического оборудования, предназначенного для использования в указанном диапазоне напряжений.

Изготовитель данного устройства: Lexmark International, Inc., 740 West New Circle Road, Lexington, KY, 40550 USA. Уполномоченный представитель: Lexmark International Technology Hungбria Kft., 8 Lechner Цdцn fasor, Millennium Tower III, 1095 Budapest HUNGARY. Декларацию соответствия требованиям директив можно получить по запросу у уполномоченного представителя.

Данное изделие удовлетворяет ограничениям на оборудование класса A директивы EN 55022 и требованиям безопасности директивы EN 60950.

# **Уведомление об электромагнитных помехах**

#### **Предупреждение**

Данное устройство соответствует требованиям по излучению EN55022 для устройств класса A, а также требованиям по защищенности EN55024. Данное устройство не предназначено для использования в домашних условиях или жилой зоне.

Это устройство класса A. При использовании в домашних условиях данное устройство может создавать электромагнитные помехи. В этом случае пользователю может потребоваться предпринять соответствующие меры.

# **Примечание для пользователей в Европейском союзе**

Продукты с меткой CE соответствуют требованиям по безопасности директив Комитета ЕС 2004/108/EC, 2006/95/EC и 1999/5/EC на основе сближения и согласования законов стран-участников относительно электромагнитной совместимости и безопасности электрического оборудования, предназначенного для использования в указанном диапазоне напряжений.

Соответствие требованиям обозначается маркировкой CE.

# $\epsilon$

Изготовитель данного устройства: Lexmark International, Inc., 740 West New Circle Road, Lexington, KY, 40550 USA. Уполномоченный представитель: Lexmark International Technology Hungбria Kft., 8 Lechner Цdцn fasor, Millennium Tower III, 1095 Budapest HUNGARY. Декларацию соответствия требованиям директив можно получить по запросу у уполномоченного представителя.

Подробные сведения о соответствии стандартам см. в таблице в конце раздела уведомлений.

# <span id="page-343-0"></span>**Уведомления о соответствии стандартам для беспроводных устройств**

Данный раздел содержит следующую информацию о соответствии стандартам, относящимся к устройствам беспроводной связи, содержащим передатчики, включая помимо всего прочего беспроводные сетевые карты или бесконтактные считыватели идентификационных карточек.

# **Воздействие радиочастотного излучения**

Мощность излучения данного устройства существенно ниже ограничений FCC и других нормативных агентств по радиочастотному излучению. В соответствии с требованиями FCC и других нормативных агентств по дозе радиочастотного облучения расстояние между антенной данного устройства и человеком должно быть не менее 20 см (8 дюймов).

# **Примечания для пользователей в странах Европейского союза**

Изделия с маркировкой CE соответствуют требованиям по безопасности, изложенным в директивах Совета ЕС 2004/108/EC, 2006/95/EC и 1999/5/EC по сближению и согласованию законодательств государств-участников об электромагнитной совместимости и безопасности электрического оборудования, предназначенного для эксплуатации в пределах определенных диапазонов напряжения, а также по оборудованию радиосвязи и оконечному оборудованию дальней связи.

На соответствие стандартам указывает маркировка СЕ.

# $\epsilon$

Производитель данного изделия: Lexmark International, Inc., 740 West New Circle Road, Lexington, KY, 40550 USA. Авторизованный представитель: Lexmark International Technology Hungба Kft., 8 Lechner  $H$  din fasor, Millennium Tower III, 1095 Budapest HUNGARY. Заявление о соответствии требованиям указанных директив может быть предоставлено авторизованным представителем по запросу.

Данное изделие удовлетворяет ограничениям на оборудование класса A директивы EN 55022 и требованиям безопасности директивы EN 60950.

Изделия с возможностью работы в беспроводных ЛВС 2,4 ГГц соответствуют требованиям по безопасности, изложенным в директивах Совета ЕС 2004/108/EC, 2006/95/EC и 1999/5/EC по сближению и согласованию законодательств государств-участников об электромагнитной совместимости и безопасности электрического оборудования, предназначенного для эксплуатации в пределах определенных диапазонов напряжения, а также по оборудованию радиосвязи и оконечному оборудованию дальней связи.

На соответствие стандартам указывает маркировка СЕ.

 $C \in \mathbb{O}$ 

Разрешено применение во всех странах Европейского Союза и Европейской ассоциации свободной торговли. Использовать только в помещениях.

<span id="page-344-0"></span>Производитель данного изделия: Lexmark International, Inc., 740 West New Circle Road, Lexington, KY, 40550 USA. Авторизованный представитель: Lexmark International Technology Hungба Kft., 8 Lechner  $\Delta \mathbf{q}$  fasor, Millennium Tower III, 1095 Budapest HUNGARY. Заявление о соответствии требованиям указанных директив может быть предоставлено авторизованным представителем по запросу.

Данный продукт может использоваться в странах, перечисленных в следующей таблице.

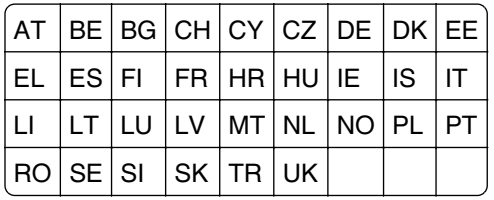

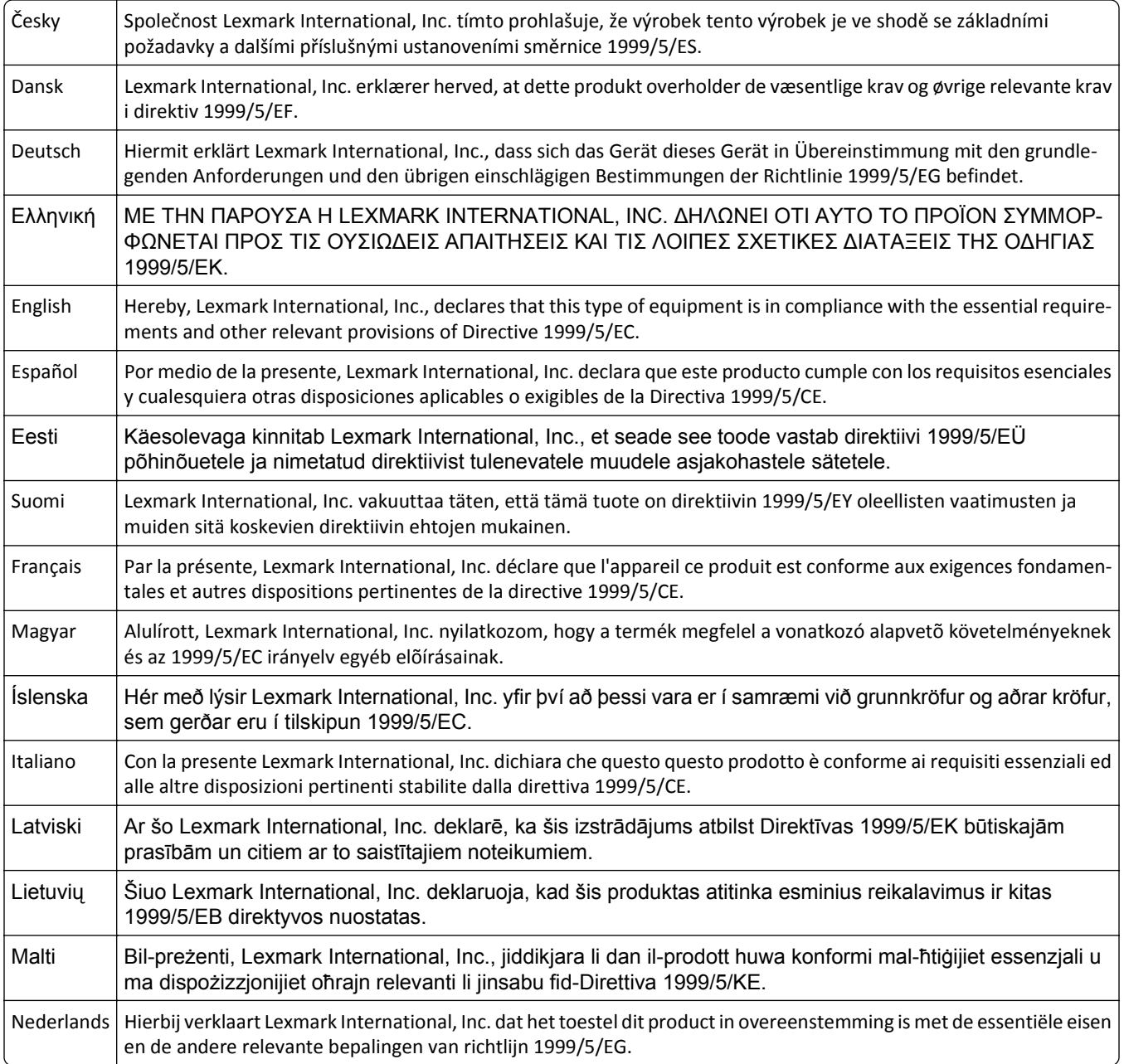

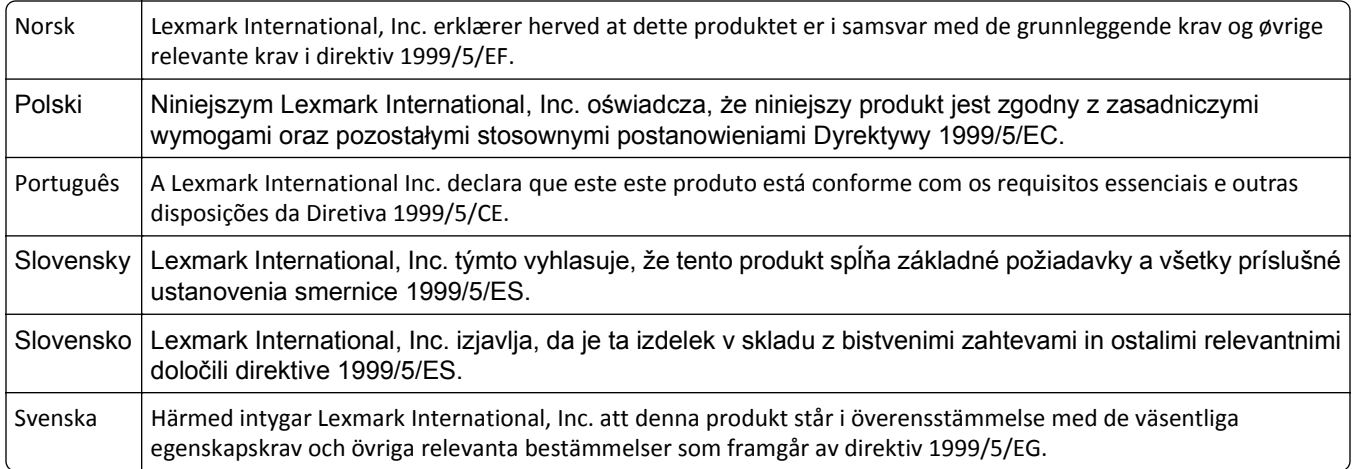

# **ОГРАНИЧЕННАЯ ГАРАНТИЯ И ЛИЦЕНЗИОННОЕ СОГЛАШЕНИЕ ПО ПРОГРАММНОМУ ОБЕСПЕЧЕНИЮ LEXMARK**

ВНИМАТЕЛЬНО ПРОЧТИТЕ ПЕРЕД ИСПОЛЬЗОВАНИЕМ ЭТОГО ПРОДУКТА: ИСПОЛЬЗУЯ ЭТОТ ПРОДУКТ, ВЫ СОГЛАШАЕТЕСЬ РУКОВОДСТВОВАТЬСЯ ВСЕМИ УСЛОВИЯМИ И ПОЛОЖЕНИЯМИ НАСТОЯЩЕЙ ОГРАНИЧЕННОЙ ГАРАНТИИ И ЛИЦЕНЗИОННОГО СОГЛАШЕНИЯ. ЕСЛИ ВЫ НЕ СОГЛАСНЫ С УСЛОВИЯМИ НАСТОЯЩЕЙ ОГРАНИЧЕННОЙ ГАРАНТИИ ПО ПРОГРАММНОМУ ОБЕСПЕЧЕНИЮ ИЛИ ЛИЦЕНЗИОННОГО СОГЛАШЕНИЯ, НЕМЕДЛЕННО ВЕРНИТЕ НЕИСПОЛЬЗОВАННЫЙ ПРОДУКТ И ЗАПРОСИТЕ ВОЗМЕЩЕНИЕ УПЛАЧЕННОЙ СУММЫ. ЕСЛИ ПОЛЬЗОВАТЕЛЬ УСТАНАВЛИВАЕТ ДАННЫЙ ПРОДУКТ ДЛЯ ИСПОЛЬЗОВАНИЯ ТРЕТЬИМИ СТОРОНАМИ, ПОЛЬЗОВАТЕЛЬ ОБЯЗУЕТСЯ УВЕДОМИТЬ ТАКИХ ПОЛЬЗОВАТЕЛЕЙ О ТОМ, ЧТО ПРИМЕНЕНИЕ ДАННОГО ПРОДУКТА ПОДРАЗУМЕВАЕТ ПРИНЯТИЕ ИМИ ЭТИХ УСЛОВИЙ.

### **ЛИЦЕНЗИОННОЕ СОГЛАШЕНИЕ ПО ПРОГРАММНОМУ ОБЕСПЕЧЕНИЮ LEXMARK**

Настоящее Лицензионное соглашение (далее "Лицензионное соглашение по программному обеспечению") является юридическим соглашением между вами (физическим или юридическим лицом) и компанией Lexmark International, Inc. (далее "Lexmark"), которое, в случае отсутствия другого письменного лицензионного соглашения по продукту или Программному обеспечению Lexmark между вами и компанией Lexmark или ее поставщиками, определяет условия использования вами любого установленного или предоставленного компанией Lexmark Программного обеспечения, предназначенного для использования вместе с продуктом Lexmark. Понятие "Программное обеспечение" включает в себя исполняемый компьютером код, аудио-/видеоданные (такие как изображения и записи) и связанные носители, печатные материалы и электронную документацию, встроенные в продукт Lexmark или распространяемые с ним для совместного использования.

**1 УСЛОВИЯ ОГРАНИЧЕННОЙ ГАРАНТИИ ПО ПРОГРАММНОМУ ОБЕСПЕЧЕНИЮ**. Компания Lexmark гарантируют отсутствие дефектов в материалах и изготовлении носителя (например, дискеты или компакт-диска), на котором поставляется Программное обеспечение (если таковое имеется). Гарантийный период составляет девяносто (90) дней, начиная с даты доставки Программного обеспечения исходному конечному пользователю. Настоящая ограниченная гарантия распространяется только на новый носитель с Программным обеспечением, приобретенный у компании Lexmark или ее авторизованного продавца или дистрибьютора. Если носитель будет признан не соответствующим условиям настоящей ограниченной гарантии, компания Lexmark заменит Программное обеспечение.

**2 ОТКАЗ И ОГРАНИЧЕНИЕ ГАРАНТИЙ**. ЕСЛИ ИНОЕ НЕ ОГОВОРЕНО В НАСТОЯЩЕМ ЛИЦЕНЗИОННОМ СОГЛАШЕНИИ ПО ПРОГРАММНОМУ ОБЕСПЕЧЕНИЮ И В МАКСИМАЛЬНОЙ СТЕПЕНИ, ДОПУСТИМОЙ ПРИМЕНИМЫМ ЗАКОНОДАТЕЛЬСТВОМ, КОМПАНИЯ LEXMARK И ЕЕ ПОСТАВЩИКИ ПРЕДОСТАВЛЯЮТ ПРОГРАММНОЕ ОБЕСПЕЧЕНИЕ НА УСЛОВИИ "КАК ЕСТЬ" И НАСТОЯЩИМ ОТКАЗЫВАЮТСЯ ОТ ПРЕДОСТАВЛЕНИЯ КАКИХ БЫ ТО НИ БЫЛО ДРУГИХ ГАРАНТИЙ И УСЛОВИЙ, КАК ПРЯМЫХ, ТАК И ПОДРАЗУМЕВАЕМЫХ, В ОТНОШЕНИИ ЭТОГО ПРОГРАММНОГО ОБЕСПЕЧЕНИЯ, В ТОМ ЧИСЛЕ ОТ ПРЕДОСТАВЛЕНИЯ ГАРАНТИИ ПРАВОВОГО ТИТУЛА, НЕНАРУШЕНИЯ ЧЬИХ-ЛИБО ПРАВ, КОММЕРЧЕСКОЙ ПРИГОДНОСТИ И СООТВЕТСТВИЯ ОПРЕДЕЛЕННОЙ ЦЕЛИ, А ТАКЖЕ ОТСУТСТВИЯ ВИРУСОВ. ЕСЛИ ПО ЗАКОНУ КОМПАНИЯ LEXMARK НЕ ИМЕЕТ ПРАВА ОТКАЗАТЬСЯ ОТ ПОДРАЗУМЕВАЕМЫХ ГАРАНТИЙ КОММЕРЧЕСКОЙ ПРИГОДНОСТИ И СООТВЕТСТВИЯ ОПРЕДЕЛЕННОЙ ЦЕЛИ ДЛЯ ЛЮБОГО КОМПОНЕНТА, КОМПАНИЯ LEXMARK ОГРАНИЧИВАЕТ СРОК ДЕЙСТВИЯ ПОДОБНЫХ ГАРАНТИЙ 90-ДНЕВНЫМ СРОКОМ ЯВНОЙ ОГРАНИЧЕННОЙ ГАРАНТИИ ПО ПРОГРАММНОМУ ОБЕСПЕЧЕНИЮ.

Настоящее Соглашение следует толковать в сочетании с определенными законоположениями, которые могут иногда действовать и подразумевают обязательность предоставления гарантий или условий либо накладывают на компанию Lexmark обязательства, которые не подлежат исключению или изменению. Если такие положения имеют силу, то в той степени, которая возможна для компании Lexmark, она настоящим ограничивает свои обязательства, связанные с нарушением таких положений, одним из следующих действий: предоставлением копии Программного обеспечения для замены или возмещением стоимости Программного обеспечения.

TПрограммное обеспечение может включать интернет-ссылки на другие программные приложения и/или веб-страницы в Интернете, которые размещены и обслуживаются третьими сторонами, не связанными с компанией Lexmark. Вы подтверждаете и соглашаетесь с тем, что компания Lexmark не несет ответственности за размещение, эффективность, работу, обслуживание или содержимое подобных программных приложений и/или веб-страницы в Интернете.

**3 ОГРАНИЧЕНИЕ СРЕДСТВ ЗАЩИТЫ ПРАВ**. В МАКСИМАЛЬНОЙ СТЕПЕНИ, ДОПУСТИМОЙ ПРИМЕНИМЫМ ЗАКОНОДАТЕЛЬСТВОМ, ЛЮБАЯ И ПОЛНАЯ ОТВЕТСТВЕННОСТЬ КОМПАНИИ LEXMARK В СООТВЕТСТВИИ С НАСТОЯЩИМ ЛИЦЕНЗИОННЫМ СОГЛАШЕНИЕМ ПО ПРОГРАММНОМУ ОБЕСПЕЧЕНИЮ ЯВНО ОГРАНИЧЕНА СУММОЙ, УПЛАЧЕННОЙ ЗА ПРОГРАММНОЕ ОБЕСПЕЧЕНИЕ, ИЛИ ПЯТЬЮ ДОЛЛАРАМИ США (ИЛИ ИХ ЭКВИВАЛЕНТА В МЕСТНОЙ ВАЛЮТЕ), В ЗАВИСИМОСТИ ОТ ТОГО, КОТОРАЯ ИЗ НИХ БОЛЬШЕ. ВАШИМ ИСКЛЮЧИТЕЛЬНЫМ СРЕДСТВОМ ЗАЩИТЫ ПРАВА В РЕШЕНИИ ЛЮБЫХ СПОРОВ С КОМПАНИЕЙ LEXMARK ПО НАСТОЯЩЕМУ ЛИЦЕНЗИОННОМУ СОГЛАШЕНИЮ ПО ПРОГРАММНОМУ ОБЕСПЕЧЕНИЮ ЯВЛЯЕТСЯ ИСК НА КОМПЕНСАЦИЮ ОДНОЙ ИЗ ЭТИХ СУММ, ПОСЛЕ УПЛАТЫ КОТОРЫХ КОМПАНИЯ LEXMARK ОСВОБОЖДАЕТСЯ ОТ ВСЕХ ДАЛЬНЕЙШИХ ОБЯЗАТЕЛЬСТВ И ОТВЕТСТВЕННОСТИ ПЕРЕД ВАМИ.

НИ ПРИ КАКИХ ОБСТОЯТЕЛЬСТВАХ НИ КОМПАНИЯ LEXMARK, НИ ЕЕ ПОСТАВЩИКИ, ДОЧЕРНИЕ КОМПАНИИ И ТОРГОВЫЕ ПРЕДСТАВИТЕЛИ НЕ БУДУТ НЕСТИ НИКАКОЙ ОТВЕТСТВЕННОСТИ В СЛУЧАЕ СПЕЦИАЛЬНЫХ, ПОБОЧНЫХ, НЕПРЯМЫХ, ШТРАФНЫХ ИЛИ КОСВЕННЫХ УБЫТКОВ (ВКЛЮЧАЯ ПОТЕРЮ ПРИБЫЛИ ИЛИ ДОХОДА, ПОТЕРЮ СБЕРЕЖЕНИЙ, ВРЕМЕННУЮ НЕВОЗМОЖНОСТЬ ИСПОЛЬЗОВАНИЯ, ПОТЕРЮ, НЕТОЧНОСТЬ ИЛИ ПОВРЕЖДЕНИЕ ДАННЫХ ИЛИ ДОКУМЕНТОВ, ПРЕТЕНЗИИ ТРЕТЬИХ СТОРОН, ПОВРЕЖДЕНИЕ ИЛИ ПОРЧУ НЕДВИЖИМОГО ИЛИ МАТЕРИАЛЬНОГО ИМУЩЕСТВА, НАРУШЕНИЕ НЕПРИКОСНОВЕННОСТИ ЧАСТНОЙ ЖИЗНИ, ВЫТЕКАЮЩЕЕ ИЛИ КАКИМ-ЛИБО ОБРАЗОМ СВЯЗАННОЕ С ИСПОЛЬЗОВАНИЕМ ИЛИ НЕВОЗМОЖНОСТЬЮ ИСПОЛЬЗОВАНИЯ ЭТОГО ПРОГРАММНОГО ОБЕСПЕЧЕНИЯ, А ТАКЖЕ С ЛЮБЫМИ ДРУГИМИ ОСНОВАНИЯМИ, СВЯЗАННЫМИ С ПОЛОЖЕНИЯМИ НАСТОЯЩЕГО ЛИЦЕНЗИОННОГО СОГЛАШЕНИЯ ПО ПРОГРАММНОМУ ОБЕСПЕЧЕНИЮ) НЕЗАВИСИМО ОТ ОСНОВАНИЯ ИСКА, ВКЛЮЧАЯ НАРУШЕНИЕ УСЛОВИЙ ГАРАНТИИ ИЛИ КОНТРАКТА, ГРАЖДАНСКИЕ ПРАВОНАРУШЕНИЯ (В

ТОМ ЧИСЛЕ ХАЛАТНОСТЬ ИЛИ ОБЪЕКТИВНУЮ ОТВЕТСТВЕННОСТЬ), ДАЖЕ ЕСЛИ КОМПАНИЯ LEXMARK ИЛИ ЕЕ ПОСТАВЩИКИ, ПРЕДСТАВИТЕЛИ ИЛИ ДИЛЕРЫ БЫЛИ УВЕДОМЛЕНЫ О ВОЗМОЖНОСТИ ПОДОБНЫХ УБЫТКОВ, А ТАКЖЕ В СЛУЧАЕ ЛЮБЫХ ВАШИХ ПРЕТЕНЗИЙ, ОСНОВАННЫХ НА ПРЕТЕНЗИЯХ ТРЕТЬИХ СТОРОН, КРОМЕ СЛУЧАЕВ, КОГДА ПОДОБНОЕ ИСКЛЮЧЕНИЕ УБЫТКОВ СЧИТАЕТСЯ НЕЗАКОННЫМ. ВЫШЕУКАЗАННЫЕ ОГРАНИЧЕНИЯ ИМЕЮТ СИЛУ, ДАЖЕ ЕСЛИ ВЫШЕУПОМЯНУТЫЕ СРЕДСТВА СУДЕБНОЙ ЗАЩИТЫ НЕ ОТВЕЧАЮТ СВОЕМУ ОСНОВНОМУ ПРЕДНАЗНАЧЕНИЮ.

- **4 ЗАКОНЫ ШТАТА США**. Настоящая Ограниченная гарантия на программное обеспечение предоставляет вам определенные юридические права. У пользователя могут иметься также другие права, зависящие от государства. В некоторых областях не допускается ограничение срока действия подразумеваемых гарантий, а также исключение или ограничение компенсации случайных или вытекающих убытков, поэтому эти ограничения, возможно, к вам не относятся.
- **5 ПРЕДОСТАВЛЕНИЕ ЛИЦЕНЗИИ**. При условии соблюдения вами всех условий и положений настоящего Лицензионного соглашения по программному обеспечению компания Lexmark предоставляет вам следующие права.
	- **а Использование**. Вам разрешается использовать одну (1) копию Программного обеспечения. Термин "использование" означает хранение, загрузку, установку, выполнение или отображение Программного обеспечения. Если компания Lexmark предоставила вам лицензию на использование Программного обеспечения несколькими пользователями одновременно, то следует ограничить число пользователей до того числа, которое указано в соглашении с компанией Lexmark. Вам запрещается отделять компоненты Программного обеспечения для его использования на нескольких компьютерах. Вы соглашаетесь не использовать Программное обеспечение - ни полностью, ни частично - способами, приводящими к замене, коррекции, удалению, скрытию, изменению или искажению визуального восприятия товарного знака, торговой марки, оформления или уведомления о праве интеллектуальной собственности, которые обычно отображаются на дисплее компьютера на экранах, генерируемых или самим Программным обеспечением, или в результате его работы.
	- **б Копирование**. Вам разрешается сделать одну (1) копию Программного обеспечения исключительно в целях резервирования, архивирования или установки при условии, что копия будет содержать все уведомления о правах собственности, имеющиеся в оригинале Программного обеспечения. Вам запрещается копировать Программное обеспечение в общедоступную или распределенную сеть.
	- **в Сохранение прав**. Программное обеспечение, включая все шрифты, защищено авторским правом, принадлежащим компании Lexmark International, Inc. и/или ее поставщикам. Компания Lexmark сохраняет за собой все права, которые прямо не предоставляются вам по настоящему Лицензионному соглашению по программному обеспечению.
	- **г Бесплатное программное обеспечение**. Несмотря на условия и положения настоящего Лицензионного соглашения по Программному обеспечению, как все Программное обеспечение, так и его отдельные части, входящие в состав программного обеспечения, предоставляемого по общедоступной лицензии сторонними компаниями (далее "Бесплатное программное обеспечение"), предоставляется вам по лицензиями в соответствии с условиями и положениями лицензионного соглашения по программному обеспечению, прилагаемого к такому Бесплатному программному обеспечению в виде отдельной копии соглашения, оберточной лицензии, или электронной копии лицензии, доступной во время загрузки или установки. Использование вами такого Бесплатного программного обеспечения полностью регламентируется условиями и положениями такой лицензии.
- **6 ПЕРЕДАЧА**. Вам разрешается передавать Программное обеспечение другому конечному пользователю. В случае передачи необходимо передать все компоненты программного обеспечения, носители, печатные материалы, а также настоящее Лицензионное соглашение по Программному обеспечению. При этом вам запрещается сохранять копии Программного

обеспечения или его компонентов. Запрещается непрямая передача, например пересылка. Перед передачей конечный пользователь, получающий Программное обеспечение, должен принять все условия настоящего Лицензионного соглашения по Программному обеспечению. После передачи Программного обеспечения ваша лицензия автоматически аннулируется. Вам запрещается сдавать Программное обеспечение в аренду, выдавать на него сублицензию или передавать его другим лицами любыми иными способами, кроме тех, которые оговорены в настоящем Лицензионном соглашении по Программному обеспечению.

- **7 ОБНОВЛЕНИЯ**. Чтобы использовать Программное обеспечение, определяемое как обновление, вы должны сначала получить лицензию на исходное Программное обеспечение, которое определено компанией Lexmark как обновляемое. После обновления вам запрещается использовать исходное Программное обеспечение, обладание которым давало вам право на обновление.
- **8 ЗАПРЕТ НА ИНЖЕНЕРНЫЙ АНАЛИЗ**. Вам запрещается изменять, расшифровывать, выполнять инженерный анализ, декомпиляцию и дизассемблирование или преобразовывать Программное обеспечение иным образом, а также оказывать помощь или содействие в этом другим лицам. Это положение не имеет силы, когда (и в той степени, в которой) это прямо разрешено применимым законодательством для обеспечения возможности взаимодействия, устранения ошибок и проверки безопасности. Если у вас имеются подобные законные права, потребуется в письменной форме уведомить компанию Lexmark о намерении выполнить инженерный анализ, декомпиляцию или дизассемблирование. Вам запрещается выполнять дешифровку Программного обеспечения, если только это не является необходимым с целью законного использования Программного обеспечения.
- **9 ДОПОЛНИТЕЛЬНОЕ ПРОГРАММНОЕ ОБЕСПЕЧЕНИЕ**. Настоящее Лицензионное соглашение по программному обеспечению действует в отношении обновлений или дополнений к исходному Программному обеспечению, предоставляемому компанией Lexmark, если только при предоставлении обновления или дополнения компания Lexmark не оговорит иные условия.
- **10 СРОК ДЕЙСТВИЯ**. Настоящее Лицензионное соглашение по Программному обеспечению будет иметь силу вплоть до его аннулирования или признания недействительным. Вы можете признать настоящую лицензию недействительной или аннулировать ее в любое время, уничтожив все копии Программного обеспечения вместе со всеми модификациями, документацией и объединенными частями в любой форме или ином описанном здесь состоянии. Компания Lexmark может аннулировать вашу лицензию, если получит уведомление о несоблюдении вами каких-либо условий настоящего Лицензионного соглашения по программному обеспечению. После такого аннулирования вы соглашаетесь уничтожить все копии Программного обеспечения вместе со всеми его модификациями, документацией и объединенными частями в любой форме.
- **11 НАЛОГИ**. Вы соглашаетесь принять на себя возникающие вследствие действия настоящего Лицензионного соглашения по Программному обеспечению или использования Программного обеспечения обязательства по уплате всех налогов, в том числе налога на личную собственность, товары и услуги.
- **12 ОГРАНИЧЕНИЕ ПО ИСКАМ**. Никакие иски, независимо от их формы, возникающие вследствие действия настоящего Лицензионного соглашения по Программному обеспечению, не могут предъявляться ни одной из сторон спустя более чем два года после возникновения причины для этого иска, если иное не предусмотрено применимым законодательством.
- **13 ПРИМЕНИМОЕ ЗАКОНОДАТЕЛЬСТВО**. Настоящее Лицензионное соглашение по Программному обеспечению регламентируется законами штата Кентукки, США. Правила выбора правовых норм, действующие в той или иной юрисдикции, неприменимы. Конвенция ООН в отношении контрактов на международную торговлю товарами неприменима.
- **14 ОГРАНИЧЕННЫЕ ПРАВА ПРАВИТЕЛЬСТВА США**. Это Программное обеспечение разработано полностью на частные средства. Права госучреждений США на использование этого Программного обеспечения оговорены в настоящем Лицензионном соглашении по Программному

обеспечению и ограничены положениями документа DFARS 252.227-7014 и аналогичными положениями документа FAR (либо любым аналогичным им положением или пунктом договора, подготовленным регламентирующим органом).

- **15 СОГЛАСИЕ НА ИСПОЛЬЗОВАНИЕ ДАННЫХ**. Вы соглашаетесь с тем, что Lexmark, ее дочерние компании и агенты могут собирать и использовать информацию, предоставляемую вами в связи с использованием служб поддержки и выполнением запрошенных обновлений для этого Программного обеспечения. Lexmark соглашается не использовать эту информацию в том виде, который позволил бы идентифицировать вас лично, кроме случаев, когда это необходимо для предоставления таких услуг.
- **16 ЭКСПОРТНЫЕ ОГРАНИЧЕНИЯ**. Вам не разрешается (а) приобретать, отправлять, передавать и реэкспортировать - напрямую или опосредованно - это Программное обеспечение и любые производные от него продукты с нарушением каких бы то ни было применимых законов об экспорте; (б) позволять использовать это Программное обеспечение в каких бы то ни было целях, запрещенных такими законами об экспорте, в том числе законами о нераспространении ядерного, химического и бактериологического оружия.
- **17 СОГЛАСИЕ НА ЗАКЛЮЧЕНИЕ КОНТРАКТА В ЭЛЕКТРОННОМ ВИДЕ**. Вы и компания Lexmark соглашаетесь заключить настоящее Лицензионное соглашение по программному обеспечению в электронном виде. Это означает, что при нажатии вами кнопки "Принимаю" на этой странице или использовании этого продукта вы признаете свое согласие руководствоваться условиями и положениями настоящего Лицензионного соглашения по программному обеспечению и поступаете так с намерением "подписать" контракт с компанией Lexmark.
- **18 ПРАВОСПОСОБНОСТЬ И ПОЛНОМОЧИЯ НА ЗАКЛЮЧЕНИЕ КОНТРАКТА.**. Вы заявляете, что достигли совершеннолетнего возраста, установленного юридически в том регионе, где вы подписываете настоящее Лицензионное соглашение по Программному обеспечению, и, если это применимо, получили надлежащие полномочия от своего работодателя или начальника на заключение настоящего контракта.
- **19 ПОЛНОЕ СОГЛАШЕНИЕ**. Настоящее Лицензионное соглашение (включая все дополнения или изменения к настоящему Лицензионному соглашению по программному обеспечению, прилагаемому к Программному обеспечению) является полным соглашением между вами и компанией Lexmark в отношении этого Программного обеспечения. Если иное не оговорено в настоящем документе, настоящие условия и положения заменяют собой все предыдущие или существующие в настоящее время устные или письменные сообщения, предложения и заявления в отношении этого Программного обеспечения по программному обеспечению или других предметов, на которые распространяется действие настоящего Лицензионного соглашения по программному обеспечению (только если такие внешние условия не вступают в конфликт с условиями настоящего Лицензионного соглашения по программному обеспечению или любого другого письменного соглашения, подписанного вами и компанией Lexmark в отношении использования вами этого Программного обеспечения). В той степени, в которой какие-либо политики или программы компании Lexmark по оказанию услуг поддержки вступают в конфликт с условиями настоящего Лицензионного соглашения по программному обеспечению, приоритет будут иметь условия настоящего Лицензионного соглашения.

#### **MICROSOFT CORPORATION NOTICES**

- **1** This product may incorporate intellectual property owned by Microsoft Corporation. The terms and conditions upon which Microsoft is licensing such intellectual property may be found at **[http://go.microsoft.com/fwlink/?LinkId=52369.](http://go.microsoft.com/fwlink/?LinkId=52369)**
- **2** This product is based on Microsoft Print Schema technology. You may find the terms and conditions upon which Microsoft is licensing such intellectual property at **<http://go.microsoft.com/fwlink/?LinkId=83288>**.

# **УВЕДОМЛЕНИЕ ADOBE SYSTEMS INCORPORATED**

Содержит технологию Flash®, Flash® Lite™ и/или Reader®, предоставленную Adobe Systems Incorporated

Данный Продукт содержит программу проигрывателя Adobe® Flash®, предоставляемую по лицензии Adobe Systems Incorporated. © Adobe Macromedia Software LLC., 1995-2007Все права защищены. Adobe, Reader и Flash являются товарными знаками Adobe Systems Incorporated.

# **Patent acknowledgment**

The use of this product or service is subject to the reasonable, non-discriminatory terms in the Intellectual Property Rights (IPR) Disclosure of Certicom Corp. at the IETF for Elliptic Curve Cryptography (ECC) Cipher Suites for Transport Layer Security (TLS) implemented in the product or service.

The use of this product or service is subject to the reasonable, non-discriminatory terms in the Intellectual Property Rights (IPR) Disclosure of Certicom Corp. at the IETF for TLS Elliptic Curve Cipher Suites with SHA-256/382 and AES Galois Counter Mode (GCM) implemented in the product or service.

The use of this product or service is subject to the reasonable, non-discriminatory terms in the Intellectual Property Rights (IPR) Disclosure of Certicom Corp. at the IETF for TLS Suite B Profile for Transport Layer Security (TLS) implemented in the product or service.

The use of this product or service is subject to the reasonable, non-discriminatory terms in the Intellectual Property Rights (IPR) Disclosure of Certicom Corp. at the IETF for Addition of the Camellia Cipher Suites to Transport Layer Security (TLS) implemented in the product or service.

The use of certain patents in this product or service is subject to the reasonable, non-discriminatory terms in the Intellectual Property Rights (IPR) Disclosure of Certicom Corp. at the IETF for AES-CCM ECC Cipher Suites for TLS implemented in the product or service.

The use of this product or service is subject to the reasonable, non-discriminatory terms in the Intellectual Property Rights (IPR) Disclosure of Certicom Corp. at the IETF for IKE and IKEv2 Authentication Using the Eliptic Curve Digital Signature Algorithm (ECDSA) implemented in the product or service.

The use of this product or service is subject to the reasonable, non-discriminatory terms in the Intellectual Property Rights (IPR) Disclosure of Certicom Corp. at the IETF for Suite B Cryptographic Suites for IPSec implemented in the product or service.

The use of this product or service is subject to the reasonable, non-discriminatory terms in the Intellectual Property Rights (IPR) Disclosure of Certicom Corp. at the IETF for Algorithms for Internet Key Exchange version 1 (IKEv1) implemented in the product or service.

# **Указатель**

#### **Числа**

1565 Ошибка эмуляции, загрузите другой эмулятор [292](#page-291-0) 200 Замятие бумаги [277](#page-276-0) 201 Замятие бумаги [278](#page-277-0) 203 Замятие бумаги [279](#page-278-0) 230 Замятие бумаги [280](#page-279-0) 231-239 Замятия бумаги [280](#page-279-0) 24x Замятие бумаги [281](#page-280-0) 250 Замятие бумаги [284](#page-283-0) 280–289 Замятие бумаги [284](#page-283-0) 290-292 Замятия бумаги [285](#page-284-0) 30.xx Отсутствует [цвет] картридж и/или [цвет] блок формирования изображения [292](#page-291-0) 31.xx Отсутствует или неисправен [цвет] картридж [292](#page-291-0) 32.xx Номер по каталогу картриджа ([цвет]) не поддерживается устройством [292](#page-291-0) 34 Неверный формат бумаги, откройте [источник] [293](#page-292-0) 35 Недостаточно памяти для поддержки функции сохранения ресурсов [293](#page-292-0) 36 Требуется обслуживание принтера [293](#page-292-0) 37 Недостаточно памяти для дефрагментации флэшпамяти [293](#page-292-0) 37 Недостаточно памяти для разбора задания по копиям [293](#page-292-0) 37 Недостаточно памяти, некоторые отложенные задания не будут восстановлены [294](#page-293-0) 37 Недостаточно памяти, некоторые отложенные задания удалены [294](#page-293-0) 38 Память заполнена [294](#page-293-0) 39 Сложная страница, некоторые данные могут быть не напечатаны [294](#page-293-0)

451 Замятие бумаги [285](#page-284-0) 51 Обнаружена неисправная флэш-память [294](#page-293-0) 52 Во флэш-памяти недостаточно места для ресурсов [294](#page-293-0) 53 Обнаружена неотформатированная флэшпамять [295](#page-294-0) 54 Ошибка дополнительного последовательного порта [x] [295](#page-294-0) 54 Программная ошибка сети [x] [295](#page-294-0) 54 Программная ошибка стандартной сети [295](#page-294-0) 55 Неподдерживаемое дополнительное устройство: гнездо [x] [295](#page-294-0) 56 Параллельный порт [x] отключен [296](#page-295-0) 56 Порт USB [x] отключен [296](#page-295-0) 56 Последовательный порт [x] отключен [296](#page-295-0) 56 Стандартный параллельный порт отключен [296](#page-295-0) 56 Стандартный порт USB отключен [296](#page-295-0) 57 Изменение конфигурации, некоторые отложенные задания не восстановлены [296](#page-295-0) 58 Ошибка конфигурации входных лотков [297](#page-296-0) 58 Присоединено слишком много лотков [297](#page-296-0) 58 Установлено слишком много дисков [297](#page-296-0) 58 Установлено слишком много дополнительных модулей флэш-памяти [297](#page-296-0) 61 Извлеките неисправный диск [298](#page-297-0) 62 Переполнение диска [298](#page-297-0) 80.xx Замените термоблок [298](#page-297-0)

80.xx Истек срок службы термоблока [298](#page-297-0) 80.xx Истекает срок службы термоблока [298](#page-297-0) 80.xx Отсутствует термоблок [298](#page-297-0) 82.xx Емкость для отработанного тонера почти заполнена [299](#page-298-0) 82.xx Замените емкость для отработанного тонера [298](#page-297-0) 83.xx Замените модуль переноса [299](#page-298-0) 83.xx Истек срок службы блока переноса [299](#page-298-0) 83.xx Отсутствует модуль переноса [299](#page-298-0) 84 Неисправный блок формирования изображения ([цвет]) [299](#page-298-0) 84 Неподдерживаемый блок формирования изображения ([цвет]) [300](#page-299-0) 84.xx Закончился ресурс блока формирования изображения ([цвет]) [299](#page-298-0) 84.xx Замените блок формирования изображения ([цвет]) и картридж ([цвет]) [300](#page-299-0) 84.xx Ресурс блока формирования изображения ([цвет]) почти исчерпан [299](#page-298-0) 88.2x Замените [цвет] картридж [300](#page-299-0) 88.xx Заканчивается тонер в картридже ([цвет]) [300](#page-299-0) 88.xx Тонер в картридже ([цвет]) почти закончился [300](#page-299-0)

#### **E**

Embedded Web Server доступ [30,](#page-29-0) [272](#page-271-0) использование [272](#page-271-0) настройка уведомлений по электронной почте [273](#page-272-0) настройки администратора [272](#page-271-0)

настройки сети [272](#page-271-0) первоначальная настройка факса [136](#page-135-0) проблема с доступом [336](#page-335-0) проверка расходных материалов [262](#page-261-0) проверка состояния принтера [273](#page-272-0) создание кода быстрого доступа для FTP [151](#page-150-0) создание кода быстрого доступа для получателей факсов [141](#page-140-0) создание кодов быстрого доступа для электронной почты [128](#page-127-0) функции [272](#page-271-0)

# **F**

FTP сканирование с помощью адресной книги [153](#page-152-0)

## **I**

IP-адрес принтера поиск [30](#page-29-0) IP-адрес, принтер поиск [30](#page-29-0)

### **А**

адрес FTP создание кодов быстрого доступа с использованием сенсорного экрана [152](#page-151-0)

## **Б**

беспроводная сеть данные конфигурации [63](#page-62-0) установка, при использовании Macintosh [66](#page-65-0) установка, при использовании Windows [64](#page-63-0) блок формирования изображения замена [264](#page-263-0) блоки формирования изображения заказ [263](#page-262-0) блокировка нежелательных факсов [146](#page-145-0)

бумага выбор [96](#page-95-0) из вторсырья [97](#page-96-0) использование изготовленной из вторсырья [76](#page-75-0) Настройка формата Universal [84](#page-83-0) недопустимый [96](#page-95-0) печатные бланки [97](#page-96-0) разные форматы, копирование [116](#page-115-0) сохранение [120](#page-119-0) фирменный бланк [97](#page-96-0) характеристики [95](#page-94-0) хранение [95](#page-94-0)[, 98](#page-97-0) бумага из вторсырья использование [76,](#page-75-0) [97](#page-96-0)

#### **В**

виртуальный дисплей проверка с помощью встроенного вебсервера [272](#page-271-0) внутренний сервер печати поиск и устранение неисправностей [317](#page-316-0) Восстановить отложенные задания? [291](#page-290-0) восстановление заводских настроек по умолчанию [274](#page-273-0) выбор бумаги [96](#page-95-0) выбор типа подключения факса [137](#page-136-0)

# **Д**

данные конфигурации беспроводная сеть [63](#page-62-0) дата и время, факс установка [141](#page-140-0) двусторонняя печать [117](#page-116-0) детали устройства автоматической подачи очистка [257](#page-256-0) дисплей, панель управления принтера [23](#page-22-0) настройка яркости [80](#page-79-0) Для выполнения задания требуются расходные материалы [292](#page-291-0)

добавление метки даты и времени [122](#page-121-0) документы, печать из ОС Windows [102](#page-101-0) с компьютера Macintosh [102](#page-101-0) дополнительный лоток на 550 листов установка [53](#page-52-0) доступ к системной плате [35](#page-34-0) доступ ко встроенному вебсерверу [30](#page-29-0)

## **Ж**

жесткий диск принтера очистка [253](#page-252-0) удаление [44](#page-43-0) установка [43](#page-42-0) устранение неполадок [317](#page-316-0) утилизация [252](#page-251-0) шифрование [254](#page-253-0) журнал факса просмотр [146](#page-145-0)

## **З**

заводские настройки по умолчанию восстановление [274](#page-273-0) Загрузите в устройство ручной подачи [имя пользовательского типа] [290](#page-289-0) Загрузите в устройство ручной подачи [пользовательская строка] [290](#page-289-0) Загрузите в устройство ручной подачи [тип бумаги] [формат бумаги] [291](#page-290-0) Загрузите в устройство ручной подачи [формат бумаги] [291](#page-290-0) загрузка лоток на 550 листов (стандартный или дополнительный) [84](#page-83-0) многоцелевое устройство подачи [89](#page-88-0) загрузка бумаги в стандартный лоток [84](#page-83-0) загрузка карточек во многоцелевое устройство подачи [89](#page-88-0)

загрузка конвертов во многоцелевое устройство подачи [89](#page-88-0) загрузка многоцелевого устройства подачи [89](#page-88-0) загрузка прозрачных пленок во многоцелевое устройство подачи [89](#page-88-0) загрузка фирменных бланков ориентация бумаги [105](#page-104-0) задание на печать отмена, с компьютера [111](#page-110-0) задания на печать с повтором [108](#page-107-0) печать из ОС Windows [109](#page-108-0) печать с компьютера Macintosh [109](#page-108-0) задания на печать с резервированием [108](#page-107-0) печать из ОС Windows [109](#page-108-0) печать с компьютера Macintosh [109](#page-108-0) задания печати с проверкой [108](#page-107-0) печать из ОС Windows [109](#page-108-0) печать с компьютера Macintosh [109](#page-108-0) заказ картриджи с тонером [262](#page-261-0) заказ блоков формирования изображения [263](#page-262-0) заказ контейнера для отработанного тонера [263](#page-262-0) заказ модуля переноса [263](#page-262-0) заказ термоблока [263](#page-262-0) Закройте дверцу ([лоток]) [288](#page-287-0) Закройте переднюю или боковую дверцу [288](#page-287-0) замена блока формирования изображения [264](#page-263-0) замена емкости для отработанного тонера [269](#page-268-0) замена картриджа с тонером [267](#page-266-0) замена расходных материалов блок формирования изображения [264](#page-263-0) картридж с тонером [267](#page-266-0) контейнер для отработанного тонера [269](#page-268-0)

Замените [источник бумаги] на [имя пользовательского типа] [286](#page-285-0) Замените [источник бумаги] на [имя пользовательского типа] для загрузки [ориентация] [287](#page-286-0) Замените [источник бумаги] на [пользовательская строка] [287](#page-286-0) Замените [источник бумаги] на [пользовательская строка] для загрузки [ориентация] [287](#page-286-0) Замените [источник бумаги] на [формат бумаги] [тип бумаги] [287](#page-286-0) Замените [источник бумаги] на [формат бумаги] [тип бумаги] для загрузки [ориентация] [288](#page-287-0) Замените разделительную пластину [291](#page-290-0) замятия номера [276](#page-275-0) обнаружение зон замятия [276](#page-275-0) предотвращение [275](#page-274-0) расположения [276](#page-275-0) замятия бумаги предотвращение [275](#page-274-0) замятия бумаги, устранение 231-239 Замятия бумаги [280](#page-279-0) 24x Замятие бумаги [281](#page-280-0) 250 Замятие бумаги [284](#page-283-0) 280–289 Замятие бумаги [284](#page-283-0) 28x [257](#page-256-0) 290-292 Замятия бумаги [285](#page-284-0) 451 Замятие бумаги [285](#page-284-0) замятия, устранение 200 Замятие бумаги [277](#page-276-0) 201 Замятие бумаги [278](#page-277-0) 203 Замятие бумаги [279](#page-278-0) 230 Замятие бумаги [280](#page-279-0) 231-239 Замятия бумаги [280](#page-279-0) 24x Замятие бумаги [281](#page-280-0) 250 Замятие бумаги [284](#page-283-0) 280–289 Замятие бумаги [284](#page-283-0) 28x [257](#page-256-0) 290-292 Замятия бумаги [285](#page-284-0) 451 Замятие бумаги [285](#page-284-0) захватывающий ролик устройства автоматической подачи заказ [264](#page-263-0)

заявление об энергозависимости [252](#page-251-0) заявления о телекоммуникации [343](#page-342-0) заявления об излучении [339](#page-338-0)[, 343,](#page-342-0) [344](#page-343-0)

#### **И**

Извлеките бумагу из стандартного выходного лотка [291](#page-290-0) извлечение жесткого диска принтера [44](#page-43-0) имеющиеся внутренние дополнительные устройства [35](#page-34-0) импорт конфигурации использование встроенного веб-сервера [31](#page-30-0) импорт конфигурации с помощью встроенного вебсервера [31](#page-30-0) имя пользовательского типа бумаги создание [93](#page-92-0) индикатор, световой [23](#page-22-0) исключение лотка из цепочки связи назначение имени для бумаги пользовательского типа [93](#page-92-0) исключение лотков из цепочки связи [92](#page-91-0) использование Embedded Web Server [272](#page-271-0) использование адресной книги [130](#page-129-0) отправка факса [144](#page-143-0) использование бумаги, изготовленной из вторсырья [76](#page-75-0) использование кнопок сенсорного экрана [27](#page-26-0) использование кодов быстрого доступа отправка факса [144](#page-143-0) использование параметров «Максимальная скорость» и «Максимальный ресурс» [110](#page-109-0) использование режима гибернации [80](#page-79-0)

использование служебной программы ScanBack [159](#page-158-0) использование тихого режима [78](#page-77-0) использование экономичного режима [77](#page-76-0)

# **К**

кабели Ethernet [60](#page-59-0) USB [60](#page-59-0) карта памяти поиск и устранение неисправностей [318](#page-317-0) установка [37](#page-36-0) карта флэш-памяти установка [39](#page-38-0) устранение неполадок [317](#page-316-0) карточки загрузка во многоцелевое устройство подачи [89](#page-88-0) советы [107](#page-106-0) картридж с тонером замена [267](#page-266-0) картриджи с тонером заказ [262](#page-261-0) утилизация [82](#page-81-0) качество копирования настройка [118](#page-117-0) качество печати чистка деталей устройства автоматической подачи [257](#page-256-0) чистка линз печатающей головки [258](#page-257-0) чистка стекла сканера [256](#page-255-0) кнопки и значки начального экрана описание [25](#page-24-0) кнопки, панель управления принтера [23](#page-22-0) кнопки, сенсорный экран использование [27](#page-26-0) коды быстрого доступа для электронной почты, создание использование встроенного веб-сервера [128](#page-127-0) коды быстрого доступа, создание адрес FTP [152,](#page-151-0) [151](#page-150-0) получатель факса [141,](#page-140-0) [142](#page-141-0) электронная почта [128](#page-127-0)

конверты загрузка во многоцелевое устройство подачи [89](#page-88-0) советы по использованию [106](#page-105-0) контейнер для отработанного тонера заказ [263](#page-262-0) замена [269](#page-268-0) конфигурации принтер [19](#page-18-0) конфиденциальные задания на печать [108](#page-107-0) печать из ОС Windows [109](#page-108-0) печать с компьютера Macintosh [109](#page-108-0) копирование выбор лотка [116](#page-115-0) добавление метки даты и времени [122](#page-121-0) добавление накладываемого сообщения [122](#page-121-0) использование стекла сканера (планшета) [114](#page-113-0) на листы другого формата [115](#page-114-0) на обеих сторонах бумаги (двусторонняя печать) [117](#page-116-0) на прозрачных пленках [114](#page-113-0) на фирменном бланке [115](#page-114-0) настройка качества [118](#page-117-0) несколько страниц на одном листе [120](#page-119-0) отмена задания копирования [122](#page-121-0)[, 123](#page-122-0) пользовательское задание (скомпонованное задание) [121](#page-120-0) при помощи устройства автоматической подачи [114](#page-113-0) разбор по копиям [119](#page-118-0) размещение страницразделителей между копиями [120](#page-119-0) разные форматы бумаги [116](#page-115-0) увеличение [118](#page-117-0) уменьшение [118](#page-117-0) ускоренное копирование [113](#page-112-0) фотографии [114](#page-113-0) копирование на бумагу разных форматов [116](#page-115-0)

копирование на обеих сторонах бумаги (двусторонняя печать) [117](#page-116-0) копирование на прозрачную пленку [114](#page-113-0) копирование на фирменный бланк [115](#page-114-0) копирование нескольких страниц на один лист [120](#page-119-0) копирование фотографий [114](#page-113-0) корпус принтера очистка [256](#page-255-0) крышка системной платы установка на место [35](#page-34-0)

## **Л**

линзы печатающей головки очистка [258](#page-257-0) лотки исключение из цепочки связи [92](#page-91-0) связывание [92](#page-91-0) Лоток на 550 листов (стандартный или дополнительный) загрузка [84](#page-83-0) лоток на 550 листов и стойка принтера установка [47](#page-46-0) лоток на 550 листов, дополнительный установка [53](#page-52-0)

### **М**

максимальная скорость использование [110](#page-109-0) максимальная эффективность использование [110](#page-109-0) меню AppleTalk [182](#page-181-0) HTML [249](#page-248-0) IPv6 [180](#page-179-0) PDF [245](#page-244-0) PostScript [245](#page-244-0) TCP/IP [179](#page-178-0) XPS [245](#page-244-0) Активная сетевая плата [177](#page-176-0) Беспроводная связь [181](#page-180-0) Брошюровка [239](#page-238-0)

Журнал проверки безопасности [195](#page-194-0) Загрузка бумаги [172](#page-171-0) Замена форматов [170](#page-169-0) Изменение настроек безопасности [191](#page-190-0) Изображение [250](#page-249-0) Качество [241](#page-240-0) Конфигурация МУП [169](#page-168-0) Конфиденциальная печать [192](#page-191-0) меню "Настройка SMTP" [189](#page-188-0) Настройка формата Universal [175](#page-174-0) Общие параметры [197](#page-196-0) Отчеты [175](#page-174-0) Очистка диска [193](#page-192-0) Параллельный [x] [184](#page-183-0) Параметры [236](#page-235-0) Параметры FTP [226](#page-225-0) Параметры копирования [206](#page-205-0) Параметры электронной почты [221](#page-220-0) Плотность бумаги [170](#page-169-0) Пользовательские имена [174](#page-173-0) Пользовательские типы [174](#page-173-0) Пользовательские форматы сканирования [174](#page-173-0) Последовательный [x] [187](#page-186-0) Разное [191](#page-190-0) Расходные материалы [163](#page-162-0) Режим факса (Настройка аналогового факса) [210](#page-209-0) Режим факса (Настройка сервера факсов) [219](#page-218-0) Сетевая плата [179](#page-178-0) Сетевые отчеты [179](#page-178-0) Сеть [x] [177](#page-176-0) Служебные программы [244](#page-243-0) Справка [250](#page-249-0) Стандартная сеть [177](#page-176-0) Стандартный USB [183](#page-182-0) схема [162](#page-161-0) Установка даты/времени [195](#page-194-0) Устройство подачи по умолчанию [166](#page-165-0) Учет заданий [237](#page-236-0) Флэш-диск [230](#page-229-0) Формат и тип бумаги [166](#page-165-0) Эмуляция PCL [246](#page-245-0)

меню "PDF" [245](#page-244-0) меню "PostScript" [245](#page-244-0) меню "TCP/IP" [179](#page-178-0) меню "Активная сетевая плата" [177](#page-176-0) меню "Беспроводная связь" [181](#page-180-0) меню "Конфиденциальная печать" [192](#page-191-0) Меню "Настройка SMTP" [189](#page-188-0) меню "Настройка формата Universal" [175](#page-174-0) меню "Отчеты" [175](#page-174-0) меню "Очистка диска" [193](#page-192-0) меню "Параллельный [x]" [184](#page-183-0) меню "Параметры FTP" [226](#page-225-0) меню "Параметры копирования" [206](#page-205-0) меню "Плотность бумаги" [170](#page-169-0) меню "Пользовательские имена" [174](#page-173-0) меню "Пользовательские типы" [174](#page-173-0) меню "Пользовательские форматы сканирования" [174](#page-173-0) меню "Последовательный [x]" [187](#page-186-0) меню "Разное" [191](#page-190-0) меню "Расходные материалы" [163](#page-162-0) меню "Режим факса (Настройка аналогового факса)" [210](#page-209-0) меню "Режим факса (Настройка сервера факсов)" [219](#page-218-0) меню "Справка" [250](#page-249-0) меню "Стандартная сеть" [177](#page-176-0) меню "Стандартный USB" [183](#page-182-0) меню "Установка даты и времени" [195](#page-194-0) меню "Устройство подачи по умолчанию" [166](#page-165-0) меню "Флэш-диск" [230](#page-229-0) меню "Формат и тип бумаги" [166](#page-165-0) меню "Эмуляция PCL" [246](#page-245-0) Меню "Конфигурация МУП" [169](#page-168-0) меню «AppleTalk» [182](#page-181-0) Меню «IPv6» [180](#page-179-0)

Меню «Журнал проверки безопасности» [195](#page-194-0) Меню «Загрузка бумаги» [172](#page-171-0) Меню «Замена форматов» [170](#page-169-0) меню «Изменение настроек безопасности» [191](#page-190-0) Меню «Изображение» [250](#page-249-0) Меню «Качество» [241](#page-240-0) Меню «Общие параметры» [197](#page-196-0) Меню «Оформление» [239](#page-238-0) меню «Параметры электронной почты» [221](#page-220-0) Меню «Параметры» [236](#page-235-0) Меню «Сетевая плата» [179](#page-178-0) Меню «Сетевые отчеты» [179](#page-178-0) Меню «Сеть [x]» [177](#page-176-0) меню «Служебные программы» [244](#page-243-0) Меню «Учет заданий» [237](#page-236-0) Меню HTML [249](#page-248-0) меню XPS [245](#page-244-0) многоцелевое устройство подачи загрузка [89](#page-88-0) мобильное устройство печать из [103](#page-102-0) модуль переноса заказ [263](#page-262-0) Мой МФП настройка [33](#page-32-0) монохромная печать [102](#page-101-0)

#### **Н**

на распечатываемых страницах имеется линия светлого цвета, белая линия или линия неправильного цвета [322](#page-321-0) на страницах видны повторяющиеся горизонтальные линии [329](#page-328-0) на странице появляются расплывчатые следы тонера или посторонний фон [331](#page-330-0) назначение имени пользовательскому типу бумаги [93](#page-92-0) настройка беспроводного принтера в системе Macintosh [66](#page-65-0)

настройка беспроводной сети в системе Windows [64](#page-63-0) настройка номера факса или станции [140](#page-139-0) настройка параметров порта [72](#page-71-0) настройка параметров электронной почты [127](#page-126-0) настройка плотности тонера [102](#page-101-0) настройка последовательной печати [73](#page-72-0) настройка принтера в сети Ethernet (только для Macintosh) [69](#page-68-0) в сети Ethernet (только для Windows) [69](#page-68-0) настройка размера бумаги формата Universal [84](#page-83-0) настройка сети ethernet в Windows [69](#page-68-0) при использовании Macintosh [69](#page-68-0) настройка спящего режима [79](#page-78-0) настройка типа бумаги [84](#page-83-0) настройка уведомлений по электронной почте Использование Embedded Web Server [273](#page-272-0) настройка формата бумаги [84](#page-83-0) настройка функций факса и электронной почты [310](#page-309-0) Настройка цвета [286](#page-285-0) Настройки для заботы об экологии Тихий режим [78](#page-77-0) Экономичный режим [77](#page-76-0) настройки для защиты экологии Cпящий режим [79](#page-78-0) освещение стандартного выходного лотка [81](#page-80-0) Режим гибернации [80](#page-79-0) Тихий режим [78](#page-77-0) Экономичный режим [77](#page-76-0) экономия расходных материалов [76](#page-75-0) яркость, регулирование [80](#page-79-0) настройки экономичных режимов Режим гибернации [80](#page-79-0)

начальный экран отображение значков [31](#page-30-0) скрытие значков [31](#page-30-0) невозможно открыть встроенный веб-сервер [336](#page-335-0) Некоторые отложенные задания не восстановлены [291](#page-290-0) неоднородная плотность печати [332](#page-331-0) Неподдерживаемый тип устройства USB, отсоедините [289](#page-288-0) Неподдерживаемый формат бумаги в лотке [x] [292](#page-291-0) неполадки принтера, устранение основных [286](#page-285-0)

# **О**

обновление списка дополнительных устройств в драйвере принтера [62](#page-61-0) обращение в службу технической поддержки [337](#page-336-0) обращение в службу технической поддержки по телефону [337](#page-336-0) общие сведения о кнопках и значках начального экрана [25](#page-24-0) откладывание факсов [149](#page-148-0) отложенные задания [108](#page-107-0) печать из ОС Windows [109](#page-108-0) печать с компьютера Macintosh [109](#page-108-0) отмена задание на печать, с компьютера [111](#page-110-0) отмена задания на печать с компьютера [111](#page-110-0) с помощью панели управления принтера [111](#page-110-0) отмена отправки сообщения по электронной почте [131](#page-130-0) отображение значков на начальном экране [31](#page-30-0) отправка по электронной почте добавление строки текста сообщения [130](#page-129-0) добавление строки темы сообщения [130](#page-129-0)

изменение типа выходного файла [131](#page-130-0) использование адресной книги [130](#page-129-0) использование номера кода быстрого доступа [129](#page-128-0) настройка параметров электронной почты [127](#page-126-0) настройка функции передачи по электронной почте [127](#page-126-0) с помощью сенсорного экрана [129](#page-128-0) создание кодов быстрого доступа с использованием встроенного вебсервера [128](#page-127-0) создание кодов быстрого доступа с использованием сенсорного экрана [128](#page-127-0) отправка факса [143](#page-142-0) использование адресной книги [144](#page-143-0) использование кодов быстрого доступа [144](#page-143-0) отправка факса в назначенное время [145](#page-144-0) отправка факса с использованием адресной книги [144](#page-143-0) отправка факса с помощью кодов быстрого доступа [144](#page-143-0) отправка факса с помощью сенсорного экрана [143](#page-142-0) отчеты просмотр [273](#page-272-0) очистка детали устройства автоматической подачи [257](#page-256-0) корпус принтера [256](#page-255-0) стекло сканера [256](#page-255-0) очистка диска [253](#page-252-0) очистка жесткого диска принтера [253](#page-252-0) очистка памяти жесткого диска [253](#page-252-0) очистка энергозависимой памяти [253](#page-252-0) очистка энергонезависимой памяти [253](#page-252-0)

# **П**

память типы установленных на принтере [252](#page-251-0) память жесткого диска принтера очистка [253](#page-252-0) панель управления принтера [23](#page-22-0) заводские настройки, восстановление [274](#page-273-0) регулирование яркости [80](#page-79-0) панель управления, принтер [23](#page-22-0) параметр "Экономичный режим" [77](#page-76-0) параметры жесткий диск принтера, установка [43](#page-42-0) карта памяти, установка [37](#page-36-0) карта флэш-памяти [39](#page-38-0) карты памяти [35](#page-34-0) обновление в драйвере принтера [62](#page-61-0) плата с микропрограммным обеспечением [39](#page-38-0) платы с микропрограммным обеспечением [35](#page-34-0) порт внутренних решений, установка [40](#page-39-0) список [35](#page-34-0) параметры порта настройка [72](#page-71-0) параметры экономии Cпящий режим [79](#page-78-0)[, 80](#page-79-0) освещение стандартного выходного лотка [81](#page-80-0) Тихий режим [78](#page-77-0) Экономичный режим [77](#page-76-0) яркость, регулирование [80](#page-79-0) параметры, сенсорный экран FTP [153,](#page-152-0) [154](#page-153-0)[, 155](#page-154-0) копирование [123](#page-122-0)[, 124,](#page-123-0) [125,](#page-124-0) [126,](#page-125-0) [154](#page-153-0) сканирование [160](#page-159-0) сканирование на компьютер [159,](#page-158-0) [160](#page-159-0)[, 161](#page-160-0) факс [147](#page-146-0)[, 148](#page-147-0), [149](#page-148-0) электронная почта [132](#page-131-0)[, 133,](#page-132-0) [134](#page-133-0)

первоначальная настройка факса [136](#page-135-0) использование встроенного веб-сервера [136](#page-135-0) перемещение принтера [270](#page-269-0), [271,](#page-270-0) [18](#page-17-0) пересылка факсов [150](#page-149-0) печать из ОС Windows [102](#page-101-0) максимальная скорость и максимальный ресурс [110](#page-109-0) монохромная [102](#page-101-0) отмена, с панели управления принтера [111](#page-110-0) печать с мобильного устройства [103](#page-102-0) с компьютера Macintosh [102](#page-101-0) с флэш-диска [103](#page-102-0) список каталогов [110](#page-109-0) список образцов шрифтов [110](#page-109-0) страница настроек меню [61](#page-60-0) страница настройки сети [61](#page-60-0) печать документа [102](#page-101-0) печать конфиденциальных и других отложенных заданий из ОС Windows [109](#page-108-0) с компьютера Macintosh [109](#page-108-0) печать с мобильного устройства [103](#page-102-0) печать с флеш-диска [103](#page-102-0) печать списка каталогов [110](#page-109-0) печать списка образцов шрифтов [110](#page-109-0) печать страницы настроек меню [61](#page-60-0) печать страницы настройки сети [61](#page-60-0) плата интерфейса USB/параллельного интерфейса поиск и устранение неисправностей [318](#page-317-0) плата с микропрограммным обеспечением установка [39](#page-38-0) плотность тонера регулирование [102](#page-101-0) поврежденный жесткий диск принтера [288](#page-287-0) поддерживаемые флэшдиски [105](#page-104-0)

подключение кабелей [60](#page-59-0) подключение принтера к региональные адаптеры [139](#page-138-0) подключение принтера к службе специальных звонков [139](#page-138-0) подключение факса подключение к PBX или ISDN [138](#page-137-0) подключение к линии DSL [138](#page-137-0) подключение принтера к розетке [138](#page-137-0) подключения факса региональные адаптеры [139](#page-138-0) поиск IP-адреса принтера [30](#page-29-0) поиск дополнительных сведений о принтере [17](#page-16-0) поиск и устранение неисправностей при копировании блок сканера не закрывается [305](#page-304-0) документ или фотография копируется не полностью [308](#page-307-0) копировальное устройство не отвечает [305](#page-304-0) низкое качество копирования [305](#page-304-0) плохое качество сканированных изображений [309](#page-308-0) поиск и устранение неисправностей при печати возникают незапланированные разрывы страниц [305](#page-304-0) задания не распечатываются [301](#page-300-0) замятые страницы повторно не распечатываются [319](#page-318-0) многоязычные файлы PDF не распечатываются [301](#page-300-0) не работает функция связывания лотков [304](#page-303-0) неверные поля [321](#page-320-0) отложенные задания не распечатываются [302](#page-301-0) ошибка при чтении флэшдиска [301](#page-300-0)

печать задания выполняется медленнее, чем ожидалось [303](#page-302-0) печать на бумаге неподходящего типа [303](#page-302-0) печать с подачей из неподходящего лотка [303](#page-302-0) При печати больших заданий не выполняется разбор по копиям [304](#page-303-0) распечатываются ошибочные символы [304](#page-303-0) скручивание бумаги [322](#page-321-0) частые замятия бумаги [318](#page-317-0) поиск и устранение неисправностей при работе с факсом не отображается идентификатор вызывающего [311](#page-310-0) не удается отправить или принять факс [311](#page-310-0) принят факс плохого качества [314](#page-313-0) факсы передаются, но не принимаются [313](#page-312-0) факсы принимаются, но не передаются [313](#page-312-0) поиск и устранение неисправностей при сканировании блок сканера не закрывается [305](#page-304-0) документ или фотография сканируются не полностью [310](#page-309-0) не удается выполнить сканирование с компьютера [310](#page-309-0) неудачная попытка сканирования [308](#page-307-0) сканирование выполняется очень медленно или приводит к "зависанию" компьютера [309](#page-308-0) поиск и устранение неисправностей, качество печати на напечатанных страницах видны повторяющиеся горизонтальные линии [329](#page-328-0)

на напечатанных страницах появляются тени [327](#page-326-0) на распечатываемых страницах имеется линия светлого цвета, белая линия или линия неправильного цвета [322](#page-321-0) на странице появляются расплывчатые следы тонера или посторонний фон [331](#page-330-0) неоднородная плотность печати [332](#page-331-0) неоднородное качество печати [323](#page-322-0) низкое качество печати на прозрачных пленках [332](#page-331-0) обрезанные изображения [320](#page-319-0) перекос при печати [328](#page-327-0) повторяющиеся вертикальные линии на напечатанных страницах [330](#page-329-0) при печати на странице появляются повторяющиеся дефекты [327](#page-326-0) пустые страницы [326](#page-325-0) пятна тонера [331](#page-330-0) серый фон [321](#page-320-0) символы распечатываются с зубчатыми краями [320](#page-319-0) слишком светлая печать [325](#page-324-0) слишком темная печать [324](#page-323-0) стирается тонер [331](#page-330-0) страницы заполнены одним цветом [328](#page-327-0) тонкие горизонтальные линии [320](#page-319-0) поиск и устранение неисправностей, копирование блок сканера не закрывается [305](#page-304-0) документ или фотография копируется не полностью [308](#page-307-0) копировальное устройство не отвечает [305](#page-304-0) низкое качество копирования [305](#page-304-0)

плохое качество сканированных изображений [309](#page-308-0) поиск и устранение неисправностей, печать возникают незапланированные разрывы страниц [305](#page-304-0) задания не распечатываются [301](#page-300-0) замятые страницы повторно не распечатываются [319](#page-318-0) многоязычные файлы PDF не распечатываются [301](#page-300-0) не работает функция связывания лотков [304](#page-303-0) неверные поля [321](#page-320-0) отложенные задания не распечатываются [302](#page-301-0) ошибка при чтении флэшдиска [301](#page-300-0) печать задания выполняется медленнее, чем ожидалось [303](#page-302-0) печать на бумаге неподходящего типа [303](#page-302-0) печать с подачей из неподходящего лотка [303](#page-302-0) При печати больших заданий не выполняется разбор по копиям [304](#page-303-0) распечатываются ошибочные символы [304](#page-303-0) скручивание бумаги [322](#page-321-0) частые замятия бумаги [318](#page-317-0) поиск и устранение неисправностей, сканирование блок сканера не закрывается [305](#page-304-0) документ или фотография сканируются не полностью [310](#page-309-0) не удается выполнить сканирование с компьютера [310](#page-309-0) неудачная попытка сканирования [308](#page-307-0) сканирование выполняется очень медленно или приводит к "зависанию" компьютера [309](#page-308-0)

поиск и устранение неисправностей, факс не отображается идентификатор вызывающего [311](#page-310-0) не удается отправить или принять факс [311](#page-310-0) принят факс плохого качества [314](#page-313-0) факсы передаются, но не принимаются [313](#page-312-0) факсы принимаются, но не передаются [313](#page-312-0) поиск и устранение неполадок с качеством печати на напечатанных страницах видны повторяющиеся горизонтальные линии [329](#page-328-0) на напечатанных страницах появляются тени [327](#page-326-0) на распечатываемых страницах имеется линия светлого цвета, белая линия или линия неправильного цвета [322](#page-321-0) на странице появляются расплывчатые следы тонера или посторонний фон [331](#page-330-0) неоднородная плотность печати [332](#page-331-0) неоднородное качество печати [323](#page-322-0) низкое качество печати на прозрачных пленках [332](#page-331-0) обрезанные изображения [320](#page-319-0) перекос при печати [328](#page-327-0) повторяющиеся вертикальные линии на напечатанных страницах [330](#page-329-0) при печати на странице появляются повторяющиеся дефекты [327](#page-326-0) пустые страницы [326](#page-325-0) пятна тонера [331](#page-330-0) серый фон [321](#page-320-0) символы распечатываются с зубчатыми краями [320](#page-319-0) слишком светлая печать [325](#page-324-0) слишком темная печать [324](#page-323-0)

стирается тонер [331](#page-330-0) страницы заполнены одним цветом [328](#page-327-0) тонкие горизонтальные линии [320](#page-319-0) Пользовательский тип [x] изменение имени [93](#page-92-0) изменение типа бумаги [93](#page-92-0) пользовательское имя настройка [93](#page-92-0) Порт Ethernet [60](#page-59-0) порт USB [60](#page-59-0) Порт внутренних решений изменение параметров порта [72](#page-71-0) поиск и устранение неисправностей [317](#page-316-0) установка [40](#page-39-0) последовательная печать настройка [73](#page-72-0) предотвращение замятий [98](#page-97-0) предотвращение замятия бумаги [275](#page-274-0) при печати на изображениях появляется оттенок [327](#page-326-0) примечания [339,](#page-338-0) [340,](#page-339-0) [341,](#page-340-0) [342,](#page-341-0) [343](#page-342-0)[, 344,](#page-343-0) [345](#page-344-0) принтер выбор местоположения [18](#page-17-0) конфигурации [19](#page-18-0) минимальные зазоры [18](#page-17-0) модели [19](#page-18-0) перемещение [18,](#page-17-0) [270,](#page-269-0) [271](#page-270-0) транспортировка [271](#page-270-0) проверка виртуального дисплея использование встроенного веб-сервера [272](#page-271-0) проверка принтера, не отвечающего на запросы [286](#page-285-0) проверка сканера, не отвечающего на запросы [308](#page-307-0) проверка состояния принтера на встроенном вебсервере [273](#page-272-0) проверка состояния принтера с помощью встроенного вебсервера [273](#page-272-0) проверка состояния расходных материалов [262](#page-261-0)

программное обеспечение принтера, установка (Windows) [61](#page-60-0) прозрачные пленки загрузка [106](#page-105-0) загрузка во многоцелевое устройство подачи [89](#page-88-0) использование [106](#page-105-0) копирование на [114](#page-113-0) советы по использованию [106](#page-105-0) просмотр отчеты [273](#page-272-0) просмотр журнала факсов [146](#page-145-0) публикации источник [17](#page-16-0) пустые страницы [326](#page-325-0)

#### **Р**

работа в сети Ethernet Macintosh [69](#page-68-0) Windows [69](#page-68-0) работа с факсом блокировка нежелательных факсов [146](#page-145-0) выбор типа подключения факса [137](#page-136-0) изменение разрешения [145](#page-144-0) настройка принтера с учетом перехода на летнее время [141](#page-140-0) настройка факса [136](#page-135-0) откладывание факсов [149](#page-148-0) отмена задания факсимильной связи [147](#page-146-0) отправка факса [143](#page-142-0) передача с помощью сенсорного экрана [143](#page-142-0) передача факса в назначенное время [145](#page-144-0) пересылка факсов [150](#page-149-0) просмотр журнала факса [146](#page-145-0) регулировка яркости факса [145](#page-144-0) служба специальных звонков [139](#page-138-0) создание кодов быстрого доступа с использованием встроенного вебсервера [141](#page-140-0)
создание кодов быстрого доступа с использованием сенсорного экрана 142 установка даты и времени 141 установка имени исходящего факса или станции 140 установка номера факса или станции 140 разбор по копиям 119 разделительный ролик устройства автоматической подачи заказ 264 размещение страницразделителей между копиями 120 разные форматы бумаги, копирование 116 разрешение, факс изменение 145 расходные материалы использование бумаги, изготовленной из вторсырья 76 проверка с помощью встроенного вебсервера 262 проверка состояния 262 проверка, с панели управления принтера 262 хранение 261 экономия 76 расходные материалы, заказ блоки формирования изображения 263 захватывающий ролик устройства автоматической подачи 264 картриджи с тонером 262 контейнер для отработанного тонера 263 модуль переноса 263 разделительный ролик **YAN** 264 термоблок 263 расширенные функции, сенсорный экран **FTP 156** копирование 125 факс 149

регулирование качества копии 118 режим гибернации использование 80 режим перехода на летнее время, работа с факсом 141 Руководство администратора по использованию Embedded **Web Server** источник 272 Руководство по работе в сети источник 272

# C

сведения о принтере источник 17 сведения по безопасности 15, 16 связывание лотков 92 назначение имени для бумаги пользовательского типа 93 сенсорный экран кнопки 27 системная плата доступ 35 сканер функции 21 сканирование использование устройства автоматической подачи  $(YAT)$  22 на компьютер 157 по адресу FTP 152 по адресу FTP, с помощью адресной книги 153 с помошью стекла сканера 22 с флэш-диска 158 ускоренное копирование 113 Сканирование WS сведения 33 сканирование на компьютер 157 дополнительные параметры, настройка 161 ориентация бумаги, настройка 160 параметры 159, 160, 161 размер оригинала 159 сканирование на флэшдиск 158

сканирование с передачей по адресу FTP использование адресной книги 153 использование кодов быстрого доступа 153 с помощью сенсорного экрана 152 создание кодов быстрого доступа с использованием компьютера 151 Сканировать в сеть настройка 32 скрытие значков на начальном экране 31 служба специальных звонков, факс подключение к 139 Служебная программа **ScanBack** использование 159 советы карточки 107 по использованию конвертов 106 по использованию прозрачных пленок 106 по использованию фирменных бланков 105 этикетки, бумага 107 советы по использованию конвертов 106 советы по использованию фирменных бланков 105 создание кода быстрого доступа для FTP использование встроенного веб-сервера 151 создание кода быстрого доступа для получателей факсов использование встроенного веб-сервера 141 создание копий с использованием бумаги из выбранного лотка 116 создание профилей использование служебной программы ScanBack 159

сообщения принтера 1565 Ошибка эмуляции, загрузите другой эмулятор [292](#page-291-0) 30.xx Отсутствует [цвет] картридж и/или [цвет] блок формирования изображения [292](#page-291-0) 31.xx Отсутствует или неисправен [цвет] картридж [292](#page-291-0) 32.xx Номер по каталогу картриджа ([цвет]) не поддерживается устройством [292](#page-291-0) 34 Неверный формат бумаги, откройте [источник] [293](#page-292-0) 35 Недостаточно памяти для поддержки функции сохранения ресурсов [293](#page-292-0) 36 Требуется обслуживание принтера [293](#page-292-0) 37 Недостаточно памяти для дефрагментации флэшпамяти [293](#page-292-0) 37 Недостаточно памяти для разбора задания по копиям [293](#page-292-0) 37 Недостаточно памяти, некоторые отложенные задания не будут восстановлены [294](#page-293-0) 37 Недостаточно памяти, некоторые отложенные задания удалены [294](#page-293-0) 38 Память заполнена [294](#page-293-0) 39 Сложная страница, некоторые данные могут быть не напечатаны [294](#page-293-0) 51 Обнаружена неисправная флэш-память [294](#page-293-0) 52 Во флэш-памяти недостаточно места для ресурсов [294](#page-293-0) 53 Обнаружена неотформатированная флэш-память [295](#page-294-0) 54 Ошибка дополнительного последовательного порта [x] [295](#page-294-0) 54 Ошибка стандартного сетевого ПО [295](#page-294-0)

54 Программная ошибка сети [x] [295](#page-294-0) 55 Неподдерживаемое дополнительное устройство: гнездо [x] [295](#page-294-0) 56 Параллельный порт [x] отключен [296](#page-295-0) 56 Порт USB [x] отключен [296](#page-295-0) 56 Последовательный порт [x] отключен [296](#page-295-0) 56 Стандартный параллельный порт отключен [296](#page-295-0) 56 Стандартный порт USB отключен [296](#page-295-0) 57 Изменение конфигурации, некоторые отложенные задания не восстановлены [296](#page-295-0) 58 Ошибка конфигурации входных лотков [297](#page-296-0) 58 Присоединено слишком много лотков [297](#page-296-0) 58 Установлено слишком много дисков [297](#page-296-0) 58 Установлено слишком много дополнительных модулей флэш-памяти [297](#page-296-0) 61 Извлеките неисправный диск [298](#page-297-0) 62 Переполнение диска [298](#page-297-0) 80.xx Замените термоблок [298](#page-297-0) 80.xx Истек срок службы термоблока [298](#page-297-0) 80.xx Истекает срок службы термоблока [298](#page-297-0) 80.xx Отсутствует термоблок [298](#page-297-0) 82.xx Емкость для отработанного тонера почти заполнена [299](#page-298-0) 82.xx Замените емкость для отработанного тонера [298](#page-297-0) 83.xx Замените модуль переноса [299](#page-298-0) 83.xx Истек срок службы блока переноса [299](#page-298-0) 83.xx Отсутствует модуль переноса [299](#page-298-0)

84 Неисправный блок формирования изображения ([цвет]) [299](#page-298-0) 84 Неподдерживаемый блок формирования изображения ([цвет]) [300](#page-299-0) 84.xx Закончился ресурс блока формирования изображения ([цвет]) [299](#page-298-0) 84.xx Замените блок формирования изображения ([цвет]) и картридж ([цвет]) [300](#page-299-0) 84.xx Ресурс блока формирования изображения ([цвет]) почти исчерпан [299](#page-298-0) 88.2x Замените [цвет] картридж [300](#page-299-0) 88.xx Заканчивается тонер в картридже ([цвет]) [300](#page-299-0) 88.xx Тонер в картридже ([цвет]) почти закончился [300](#page-299-0) Восстановить отложенные задания? [291](#page-290-0) Вставьте лоток [x] [289](#page-288-0) Диск поврежден [288](#page-287-0) Диск почти заполнен. Безопасная очистка диска. [288](#page-287-0) Для выполнения задания требуются расходные материалы [292](#page-291-0) Загрузите в [источник] [имя пользовательского типа] [289](#page-288-0) Загрузите в [источник] [пользовательская строка] [289](#page-288-0) Загрузите в [источник] [тип] [формат] [290](#page-289-0) Загрузите в [источник] бумагу формата [формат] [290](#page-289-0) Загрузите в устройство ручной подачи [имя пользовательского типа] [290](#page-289-0) Загрузите в устройство ручной подачи

[пользовательская строка] [290](#page-289-0) Загрузите в устройство ручной подачи [тип бумаги] [формат бумаги] [291](#page-290-0) Загрузите в устройство ручной подачи [формат бумаги] [291](#page-290-0) Закройте дверцу ([лоток]) [288](#page-287-0) Закройте переднюю или боковую дверцу [288](#page-287-0) Замените [источник бумаги] на [имя пользовательского типа] [286](#page-285-0) Замените [источник бумаги] на [имя пользовательского типа] для загрузки [ориентация] [287](#page-286-0) Замените [источник бумаги] на [пользовательская строка] [287](#page-286-0) Замените [источник бумаги] на [пользовательская строка] для загрузки [ориентация] [287](#page-286-0) Замените [источник бумаги] на [формат бумаги] [тип бумаги] [287](#page-286-0) Замените [источник бумаги] на [формат бумаги] [тип бумаги] для загрузки [ориентация] [288](#page-287-0) Замените разделительную пластину [291](#page-290-0) Извлеките бумагу из стандартного выходного лотка [291](#page-290-0) Настройка цвета [286](#page-285-0) Некоторые отложенные задания не восстановлены [291](#page-290-0) Неподдерживаемый диск [292](#page-291-0) Неподдерживаемый тип устройства USB, отсоедините [289](#page-288-0) Неподдерживаемый формат бумаги в лотке [x] [292](#page-291-0) Проблема с диском [288](#page-287-0)

произошла ошибка при использовании накопителя USB [286](#page-285-0) Требуется замена бумаги [291](#page-290-0) Установите лоток [x] [289](#page-288-0) состояние расходных материалов проверка [262](#page-261-0) список каталогов печать [110](#page-109-0) список образцов шрифтов печать [110](#page-109-0) Спящий режим регулирование [79](#page-78-0) стандартный выходной лоток освещение, настройка [81](#page-80-0) стандартный лоток загрузка [84](#page-83-0) стекло сканера использование [22](#page-21-0) очистка [256](#page-255-0) стекло сканера (планшет) копирование с использованием [114](#page-113-0) страница настроек меню печать [61](#page-60-0) страница настройки сети печать [61](#page-60-0) схема меню [162](#page-161-0)

# **Т**

тема и информация сообщения добавление к электронной почте [130](#page-129-0) термоблок заказ [263](#page-262-0) тип бумаги настройка [84](#page-83-0) тип выходного файла изменение [131](#page-130-0) типы бумаги зона загрузки [100](#page-99-0) поддерживаемые принтером [100](#page-99-0) поддержка двусторонней печати [100](#page-99-0) Тихий режим поиск и устранение неполадок с качеством печати [320](#page-319-0)

транспортировка принтера [271](#page-270-0) Требуется замена бумаги [291](#page-290-0)

### **У**

уведомление по электронной почте уведомление о замятии [273](#page-272-0) уведомление о необходимости бумаги другого типа [273](#page-272-0) уведомление о низком уровне расходных материалов [273](#page-272-0) Уведомления о соответствии требованиям Федеральной комиссии по связям США [344](#page-343-0) увеличение копии [118](#page-117-0) Удаленная панель управления настройка [34](#page-33-0) уменьшение копии [118](#page-117-0) уменьшение уровня шума, создаваемого принтером [78](#page-77-0) уровни шума [339](#page-338-0) Установите лоток [x] [289](#page-288-0) установка адрес TCP/IP [179](#page-178-0) установка в беспроводной сети в Windows [64](#page-63-0) Установка дополнительных устройств лоток на 550 листов и стойка принтера [47](#page-46-0) порядок установки [46](#page-45-0) установка жесткого диска принтера [43](#page-42-0) установка имени исходящего факса или станции [140](#page-139-0) установка карты памяти [37](#page-36-0) установка лотков лоток на 550 листов [53](#page-52-0) установка порта внутренних решений [40](#page-39-0) установка принтера в беспроводной сети [64](#page-63-0) установка принтера в беспроводной сети при использовании Macintosh [66](#page-65-0)

установка принтера в сети работа в сети Ethernet 69 установка программного обеспечения принтера установка дополнительных устройств 62 установка программного обеспечения принтера (Windows) 61 устранение неполадок невозможно открыть встроенный веб-сервер 336 обращение в службу технической поддержки 337 проверка принтера, не отвечающего на запросы 286 проверка сканера, не отвечающего на запросы 308 произошла ошибка приложения 315 Сканировать в сеть 315 устранение основных неполадок принтера 286 функции факса и электронной почты не настроены 310 часто задаваемые вопросы о цветной печати 333 устранение неполадок дисплея на дисплее отображаются только ромбы 301 на дисплее отсутствует изображение 301 устранение неполадок подачи бумаги сообщение продолжает отображаться после устранения замятия 319 устранение неполадок, дисплей на дисплее отображаются только ромбы 301 на дисплее отсутствует изображение 301

устранение неполадок, дополнительные устройства принтера внутренний сервер печати 317 дополнительное устройство не работает 316 карта памяти 318 не удается распознать жесткий диск принтера 317 не удается распознать карту флэш-памяти 317 неполадки лотка для бумаги 316 плата интерфейса USB/параллельного интерфейса 318 Порт внутренних решений 317 устранение неполадок, подача бумаги сообщение продолжает отображаться после устранения замятия 319 устранение неполадок, связанных с дополнительными устройствами принтера внутренний сервер печати 317 дополнительное устройство не работает 316 карта памяти 318 не удается распознать жесткий диск принтера 317 не удается распознать карту флэш-памяти 317 неполадки лотка для бумаги 316 плата интерфейса USB/параллельного интерфейса 318 Порт внутренних решений 317 Устройство автоматической подачи копирование с использованием 114 Устройство автоматической подачи (УАП) использование 22 утилизация картриджи с тонером 82

Продукты Lexmark 82 упаковка Lexmark 82 утилизация жесткого диска принтера 252

#### Φ

фирменный бланк загрузка, лотки 105 загрузка, многоцелевое устройство подачи 105 копирование на 115 флеш-диск печать из 103 флэш-диски поддерживаемые типы файлов 105 формат бумаги параметр 84 формат бумаги Universal установка 84 Формы и избранное настройка 32 фотографии копирование 114 функции Scan Center 158 Функции Scan Center 158 функции факса и электронной почты настройка 310 функции факса и электронной почты не настроены 310 функция электронной почты настройка 127

# X

характеристики бумаги 95 хранение бумага 98 расходные материалы 261 хранение заданий на печать 108

#### Ч

часто задаваемые вопросы о цветной печати 333 чистка линз печатающей головки 258

#### **Ш**

шифрование жесткого диска принтера [254](#page-253-0)

### **Э**

экономия бумаги [120](#page-119-0) экономия расходных материалов [76](#page-75-0) экран FTP дополнительные параметры [156](#page-155-0) параметры [153,](#page-152-0) [154](#page-153-0)[, 155](#page-154-0) экран копирования дополнительные параметры [125](#page-124-0) параметры [123,](#page-122-0) [124](#page-123-0)[, 125](#page-124-0), [126,](#page-125-0) [154](#page-153-0) экран сканирования параметры [160](#page-159-0) экран факса дополнительные параметры [148,](#page-147-0) [149](#page-148-0) параметры [147,](#page-146-0) [148](#page-147-0)[, 149](#page-148-0) экран электронной почты дополнительные параметры [134](#page-133-0) параметры [132,](#page-131-0) [133](#page-132-0)[, 134](#page-133-0) экспорт конфигурации использование встроенного веб-сервера [31](#page-30-0) экспорт конфигурации с помощью Embedded Web Server [31](#page-30-0) электронная почта отмена [131](#page-130-0) электронная почта, отправка использование адресной книги [130](#page-129-0) использование номера кода быстрого доступа [129](#page-128-0) с помощью сенсорного экрана [129](#page-128-0) энергозависимая память [252](#page-251-0) очистка [253](#page-252-0) энергозависимость заявление [252](#page-251-0) энергонезависимая память [252](#page-251-0) очистка [253](#page-252-0) этикетки, бумага советы [107](#page-106-0)